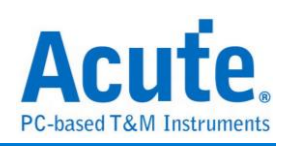

# **Table of Contents**

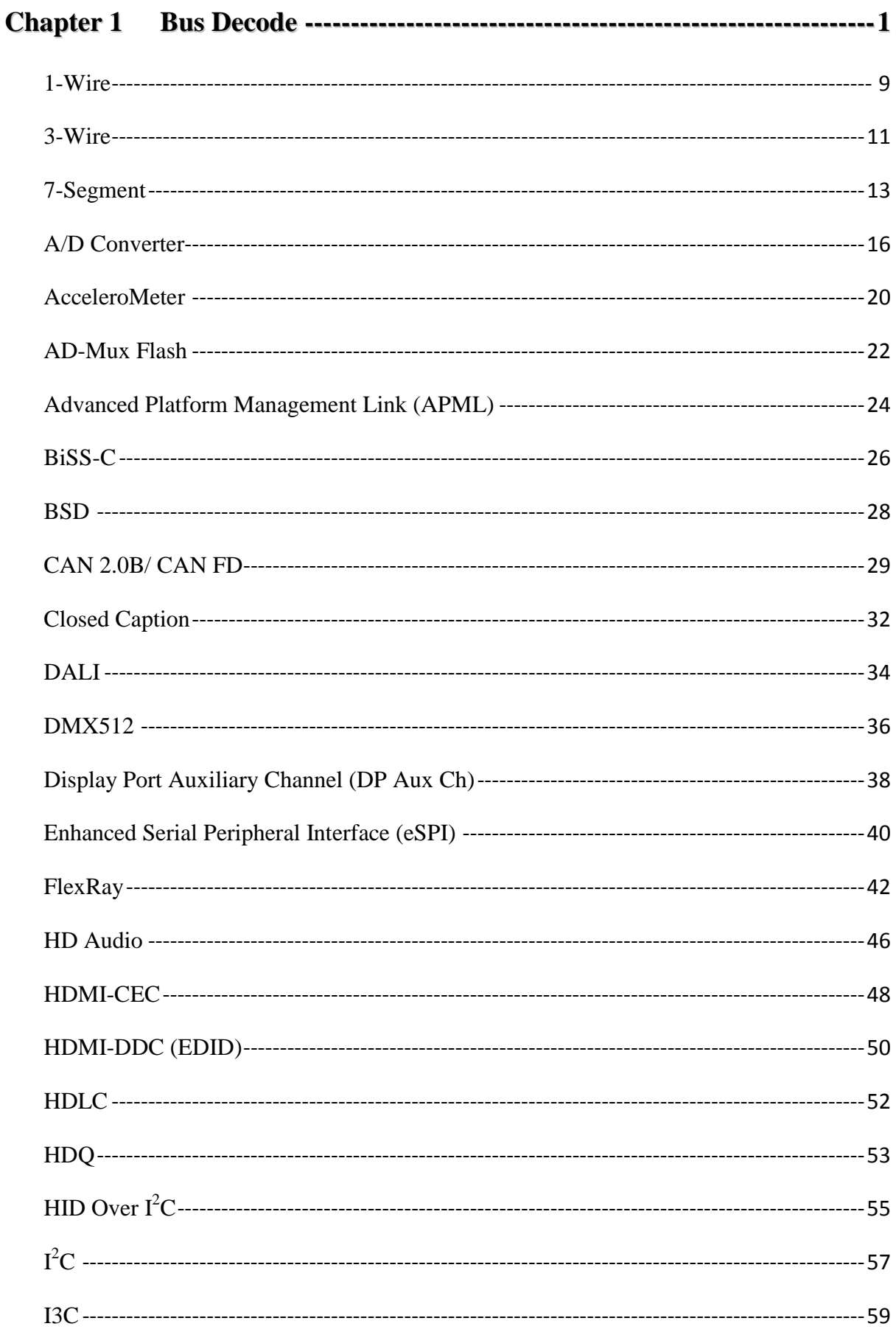

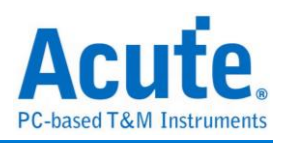

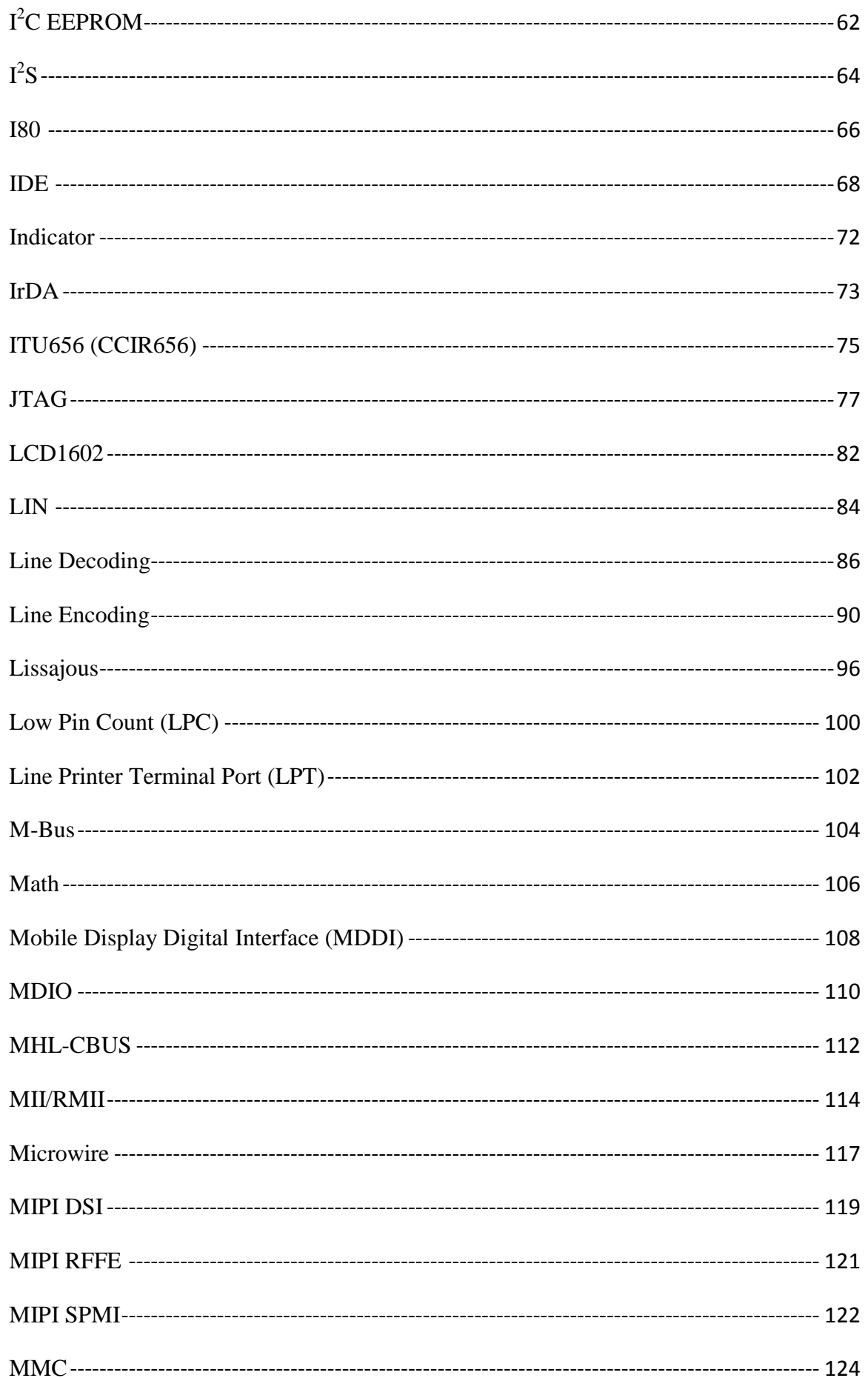

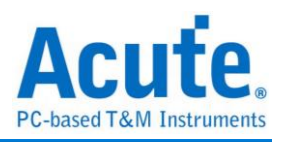

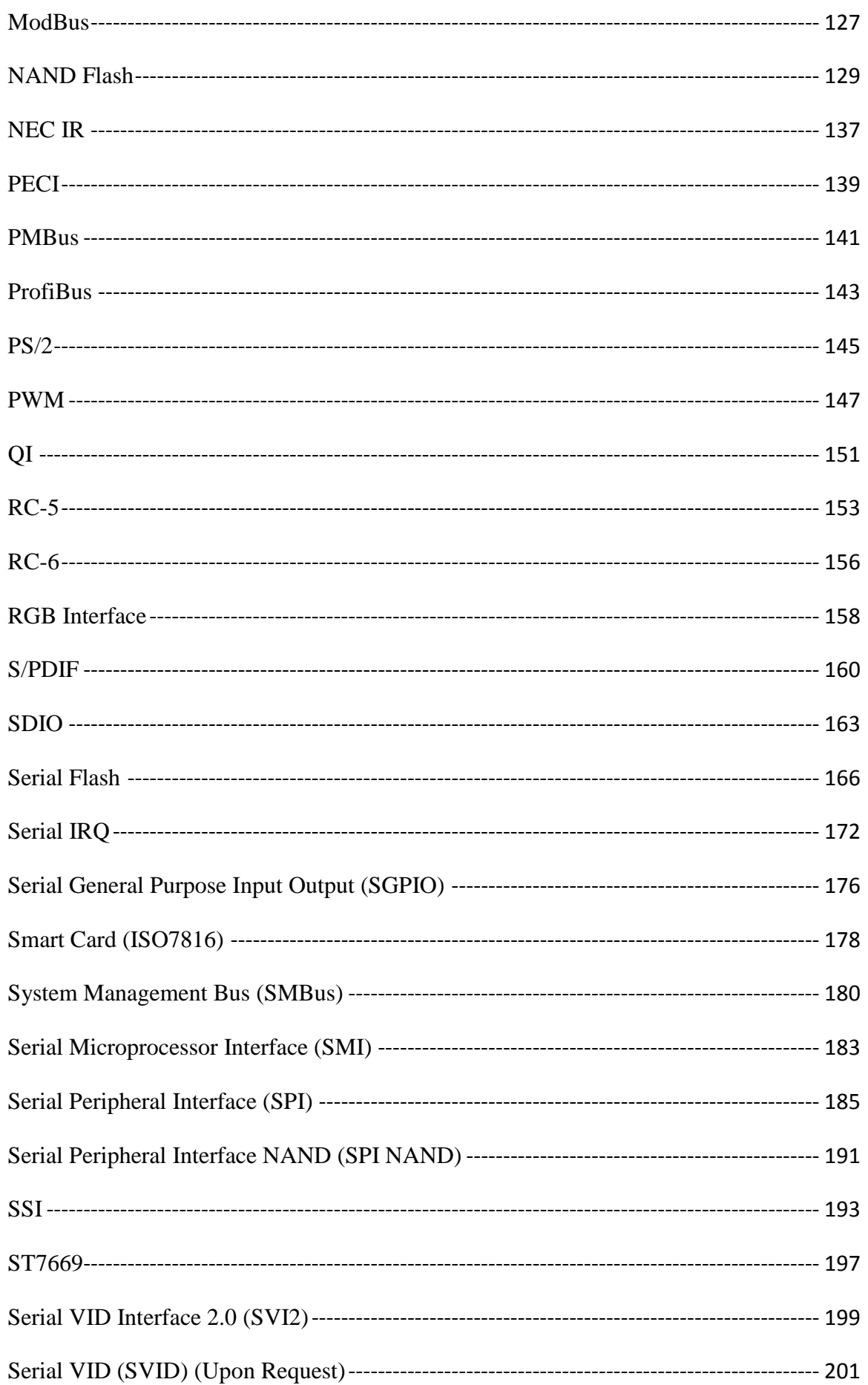

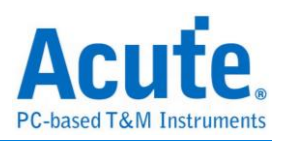

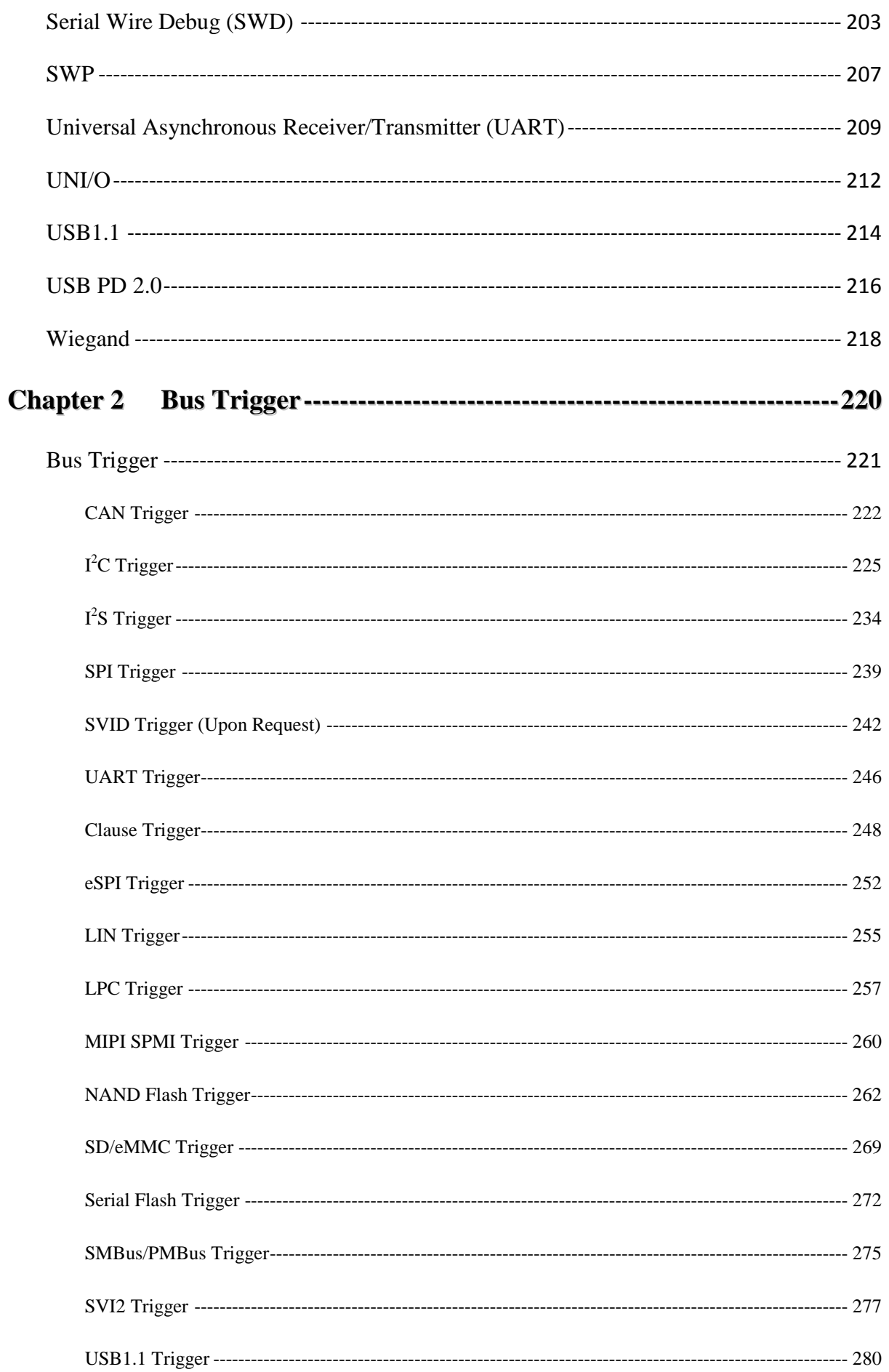

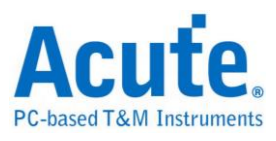

# <span id="page-4-0"></span>**Chapter 1 Bus Decode**

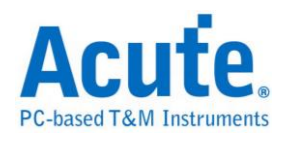

## **Add a Bus Decode:**

### **Method 1:**

Click the wizard in the menu, and select the bus decode.

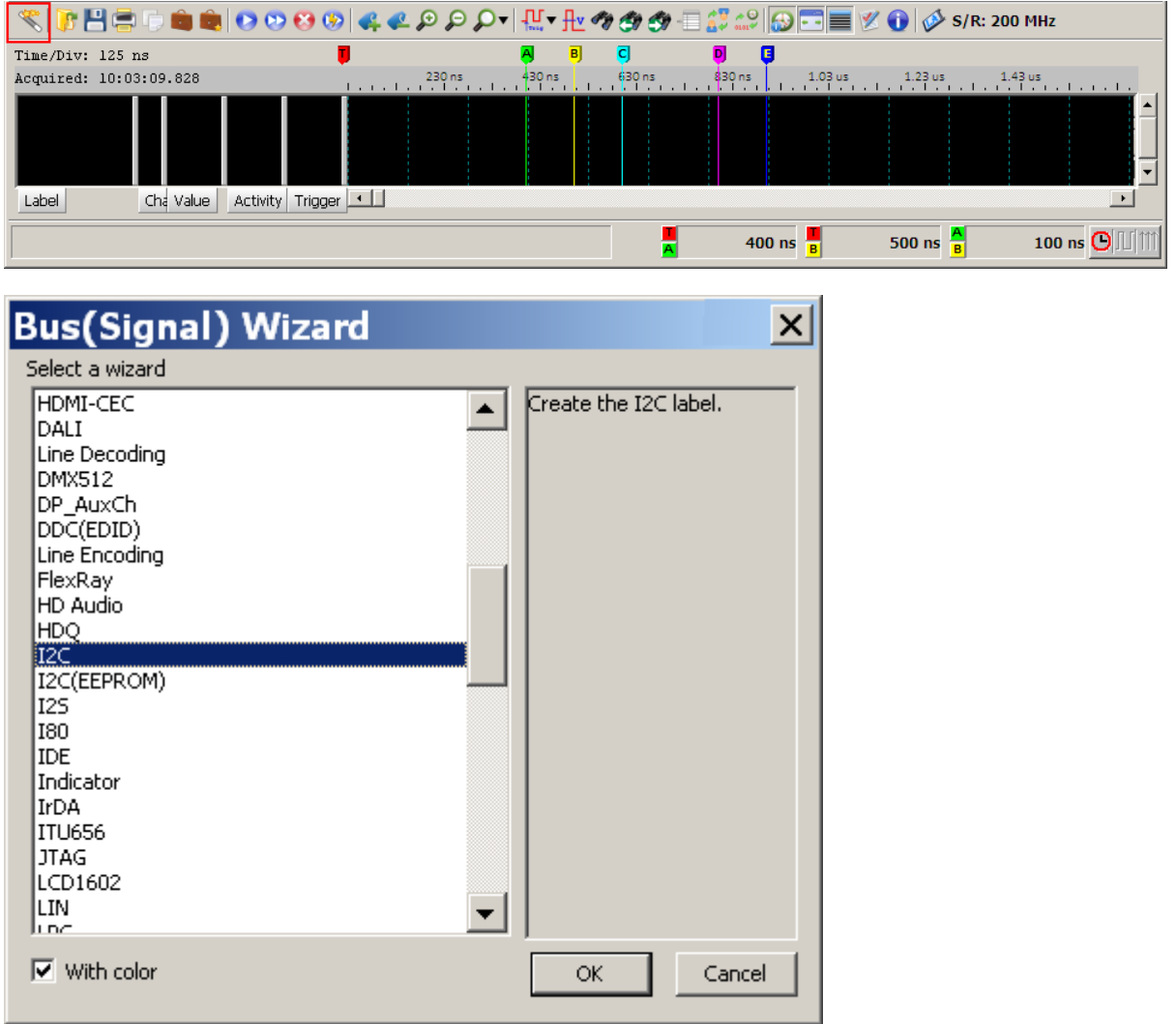

### **Method 2:**

Click Add Bus Decode in the Label menu or right-click the label field to show the

dialog box.

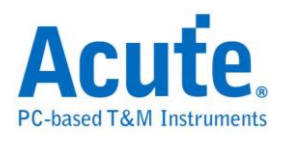

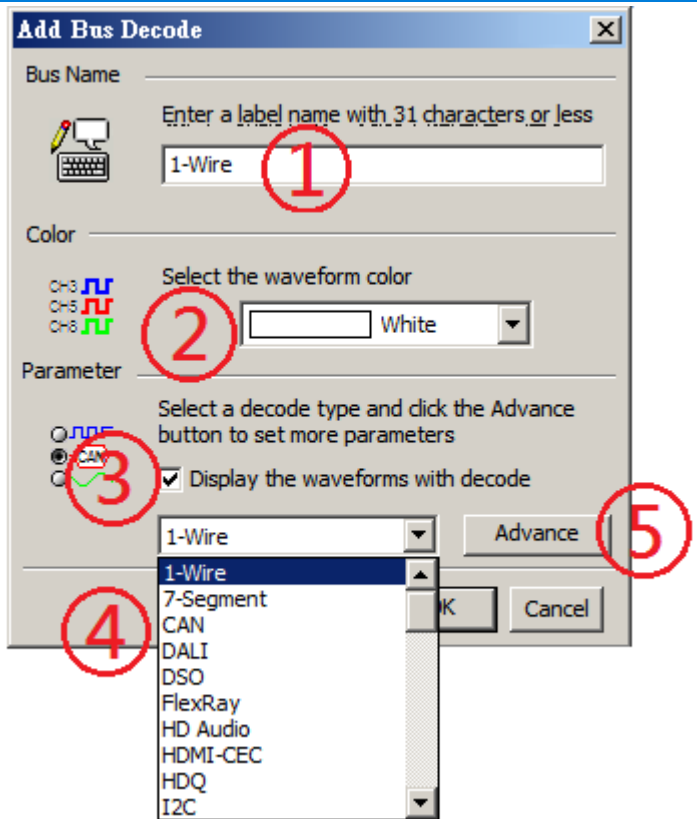

- 1. **Bus Name:** Enter the label name with 31 characters or less. (Chinese word expresses two characters.)
- 2. **Color:** Set the waveform color.

### 3. **Display the waveforms with decode**

- 4. Display the waveforms with its decode together.
- 5. **Advance:**

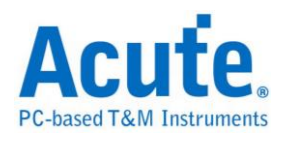

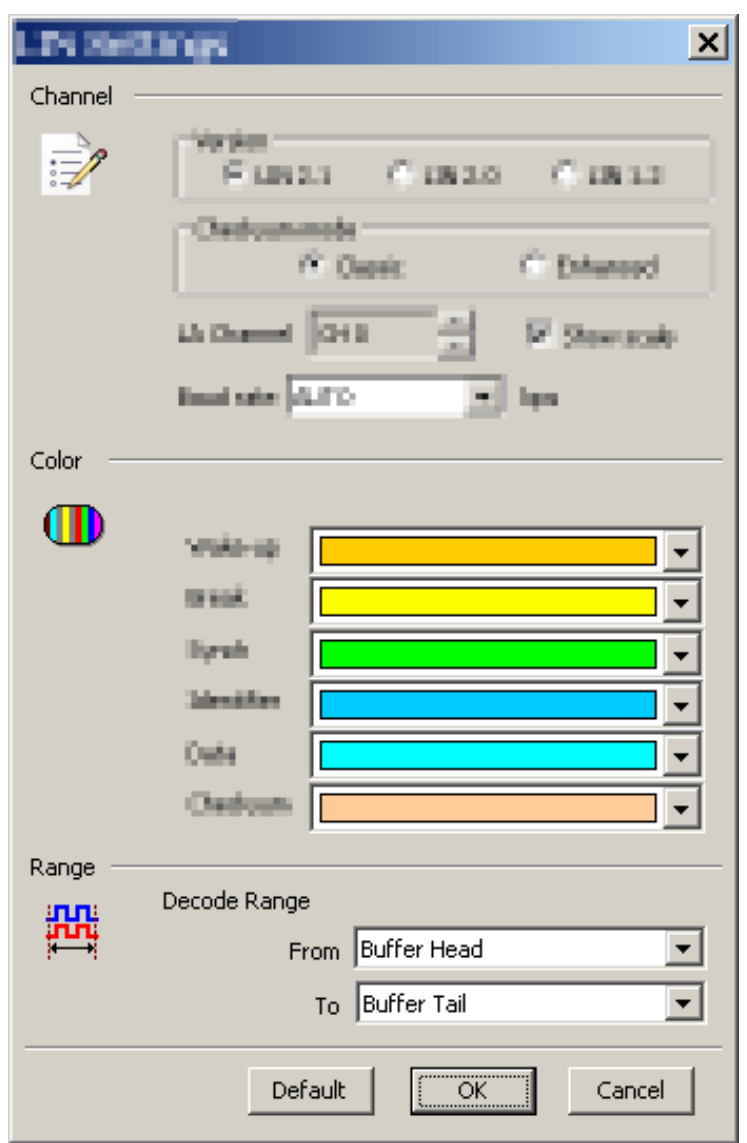

Set the decode parameters or press **OK** to use default settings. There are "Channel", "Color", "Range" settings

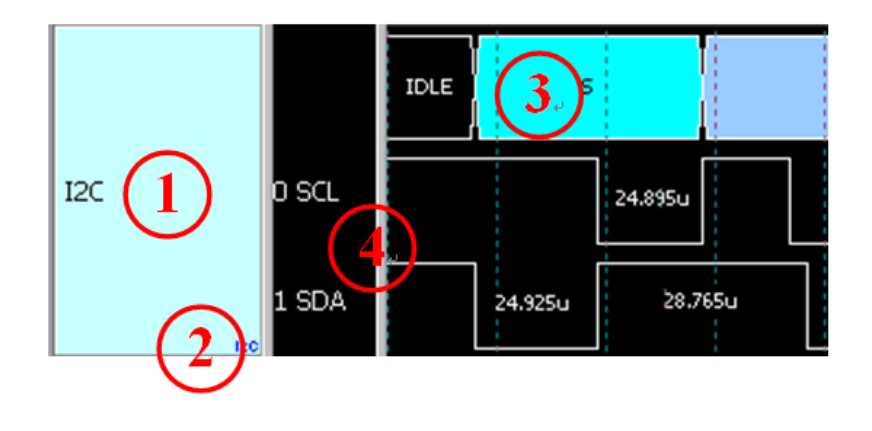

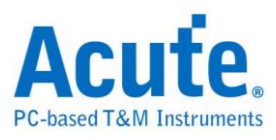

- **1. Bus name**
- **2. Decode type**
- **3. Result**
- **4. Channel name & signal**

#### **Specially Bus Decode:**

The bus decodes display the data in text format, but some decodes are able to show the original form for the data such as voice (I2S decode…), image, analog waveform (ADC decode) etc.

#### **In the future, we will extend the original form display to more applications like:**

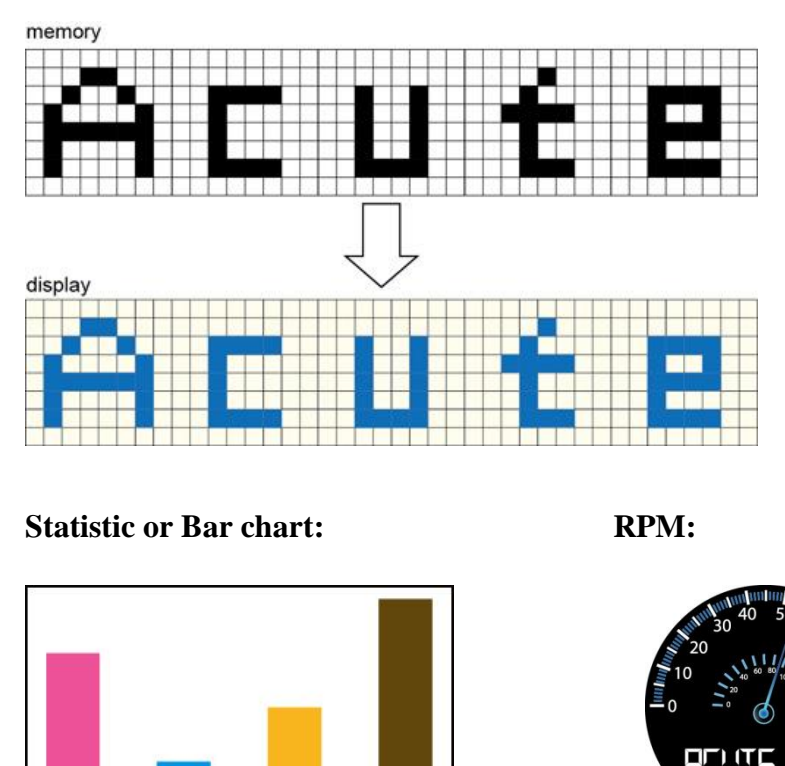

## **LCD/CMOS image sensor bus decodes:**

**The following original data form display for bus decodes are already available in the past.**

 $\mathbf{I}$ 

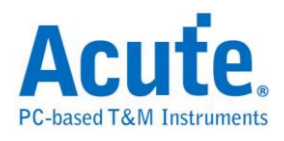

### **UART/CAN/FlexRay..bus decodes (released in 2009/9, LA Viewer Ver. 2.0):**

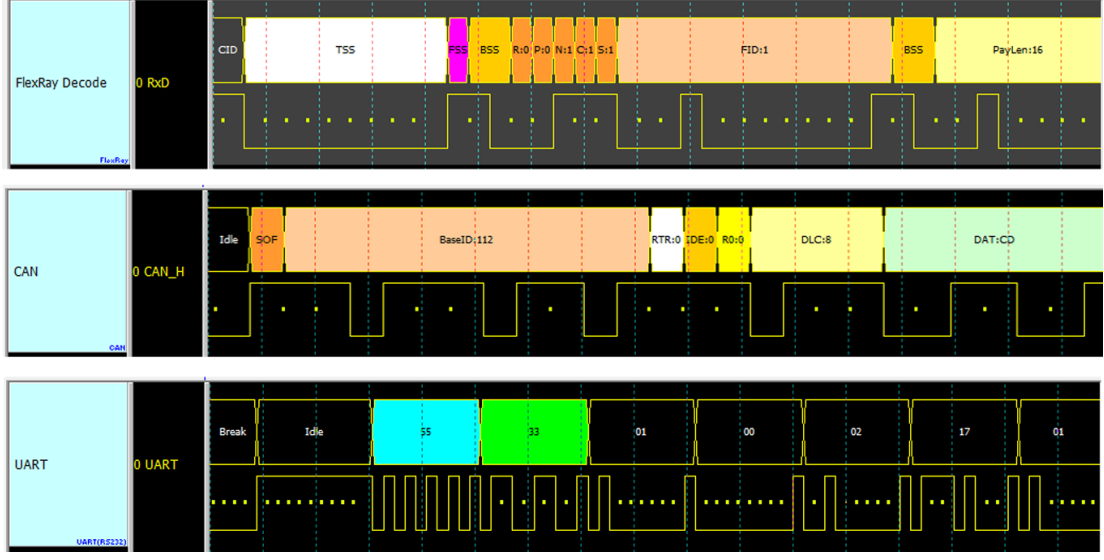

The data is displayed according to bit points in order to calculate the bit number  $\circ$ 

### **Lissajous analysis (released in 2009/09, LA Viewer Ver.2.0):**

Display the signal in graph by X-Y or I-Q data.。

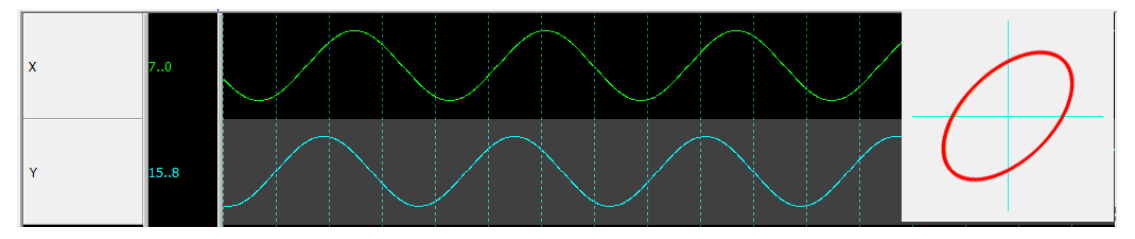

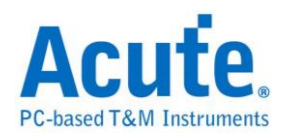

## **S/PDIF analysis (2010/11, LA Viewer Ver. 2.5):**

Display the data in sound waveform。

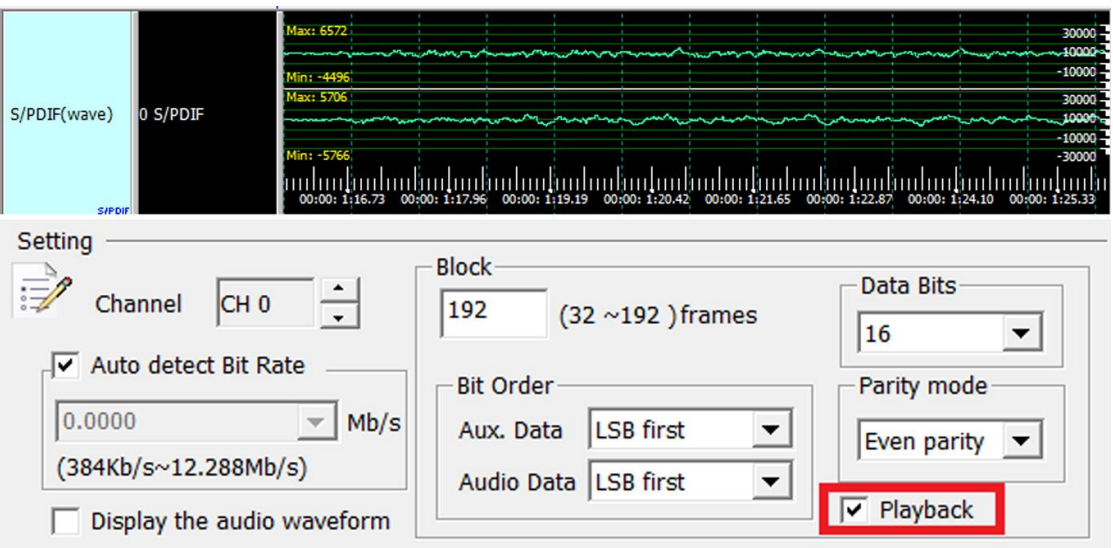

**I2S analysis (2011/09, Ver. 2.6.3):** 分析 **(2011/09, LA Viewer Ver 2.6.3)**

Display the data in sound waveform。

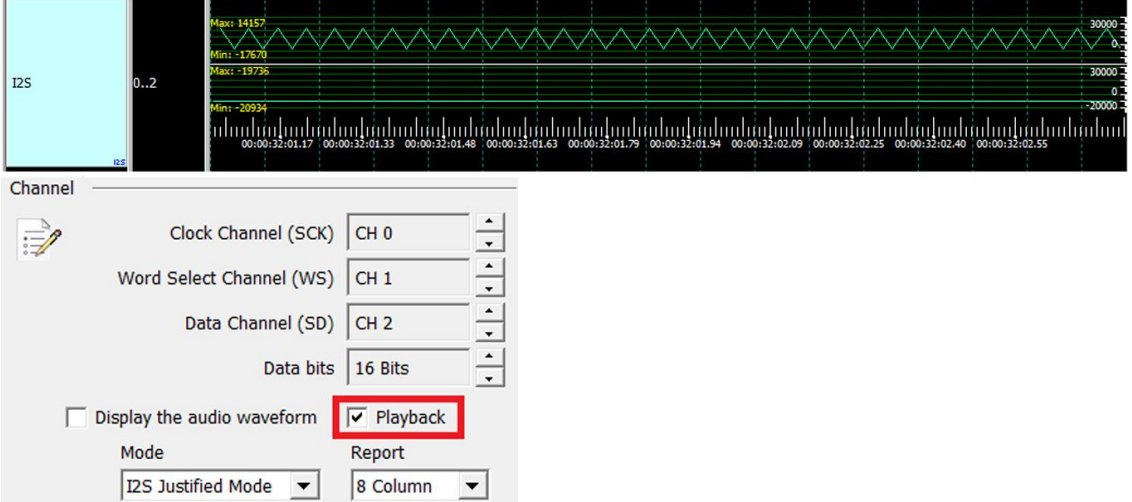

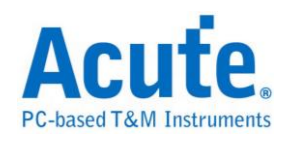

### **ADC bus decode (2012/08, LA Viewer Ver. 2.7.3):**

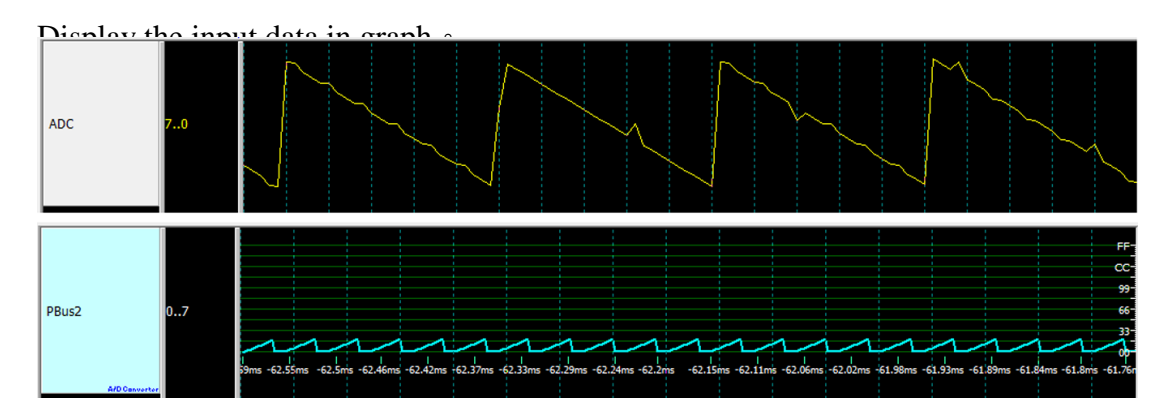

### **PWM analysis (2012/08, LA Viewer Ver. 2.7.3):**

Restore and display the data in the waveform window as percentile or frequency  $\circ$ 

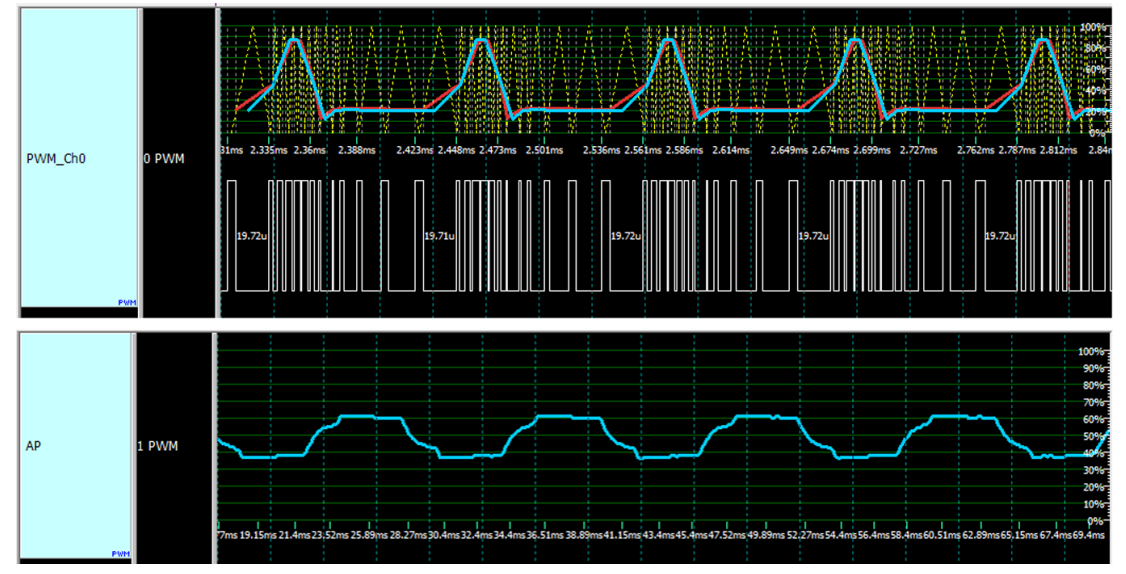

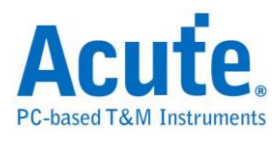

## <span id="page-12-0"></span>**1-Wire**

The 1-Wire bus has data bits (Reset Pulse, Presence Pulse, Write 1, Write 0, Read 1, Read 0) in standard or overdrive speed as the diagram below.

#### **Settings**

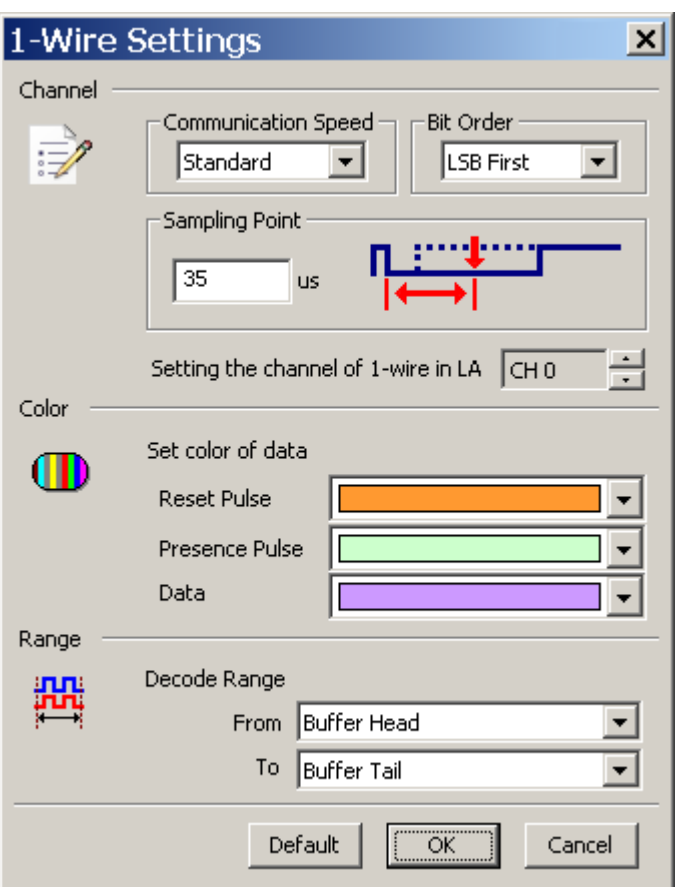

**Communication Speed:** Standard or overdrive.

**Bit Order:** LSB first or MSB first.

**Sampling point:** Set the sampling point N microseconds (us) after the beginning of each data bit.

#### **Result**

Click OK to run the 1-Wire decode and see the result on the Waveform Window

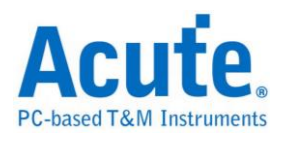

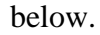

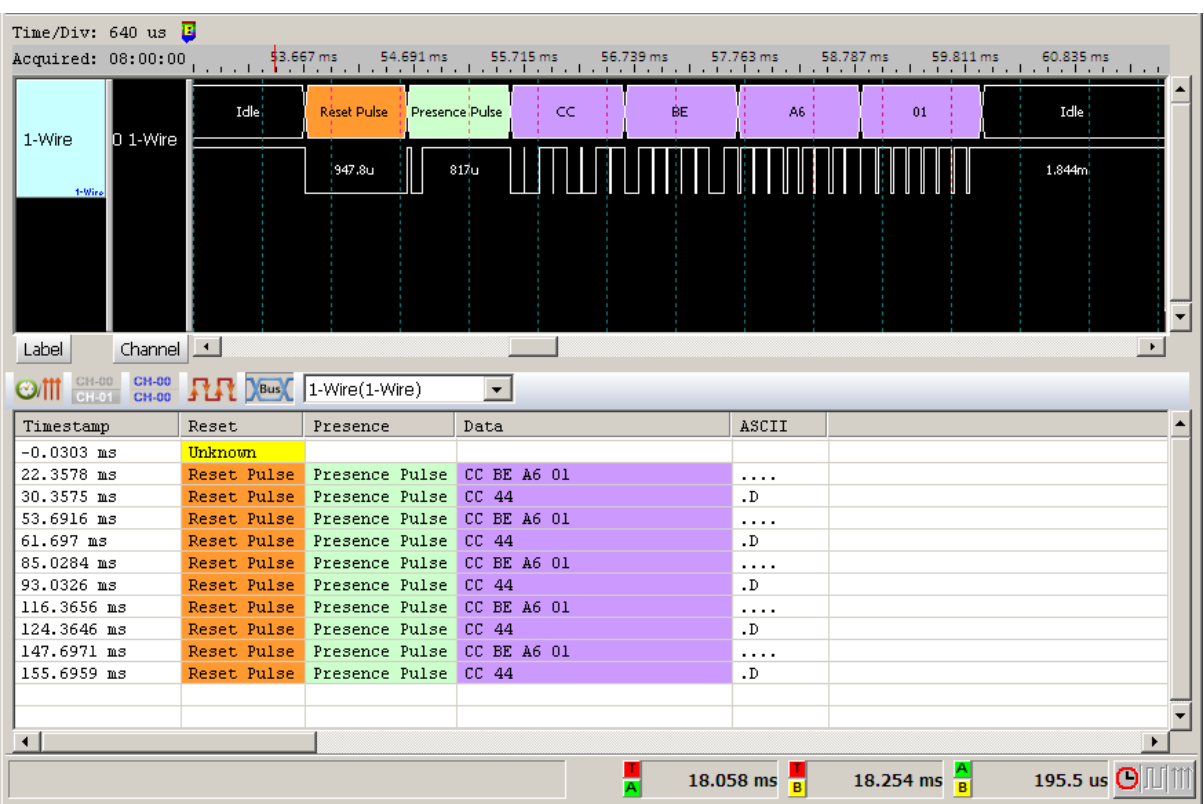

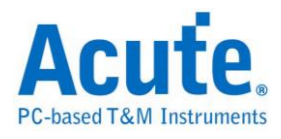

## <span id="page-14-0"></span>**3-Wire**

3-Wire protocol is established by HOLTEK SEMICONDUCTOR INC. It's Applied to control LED/LCD driver IC or EEPROM.

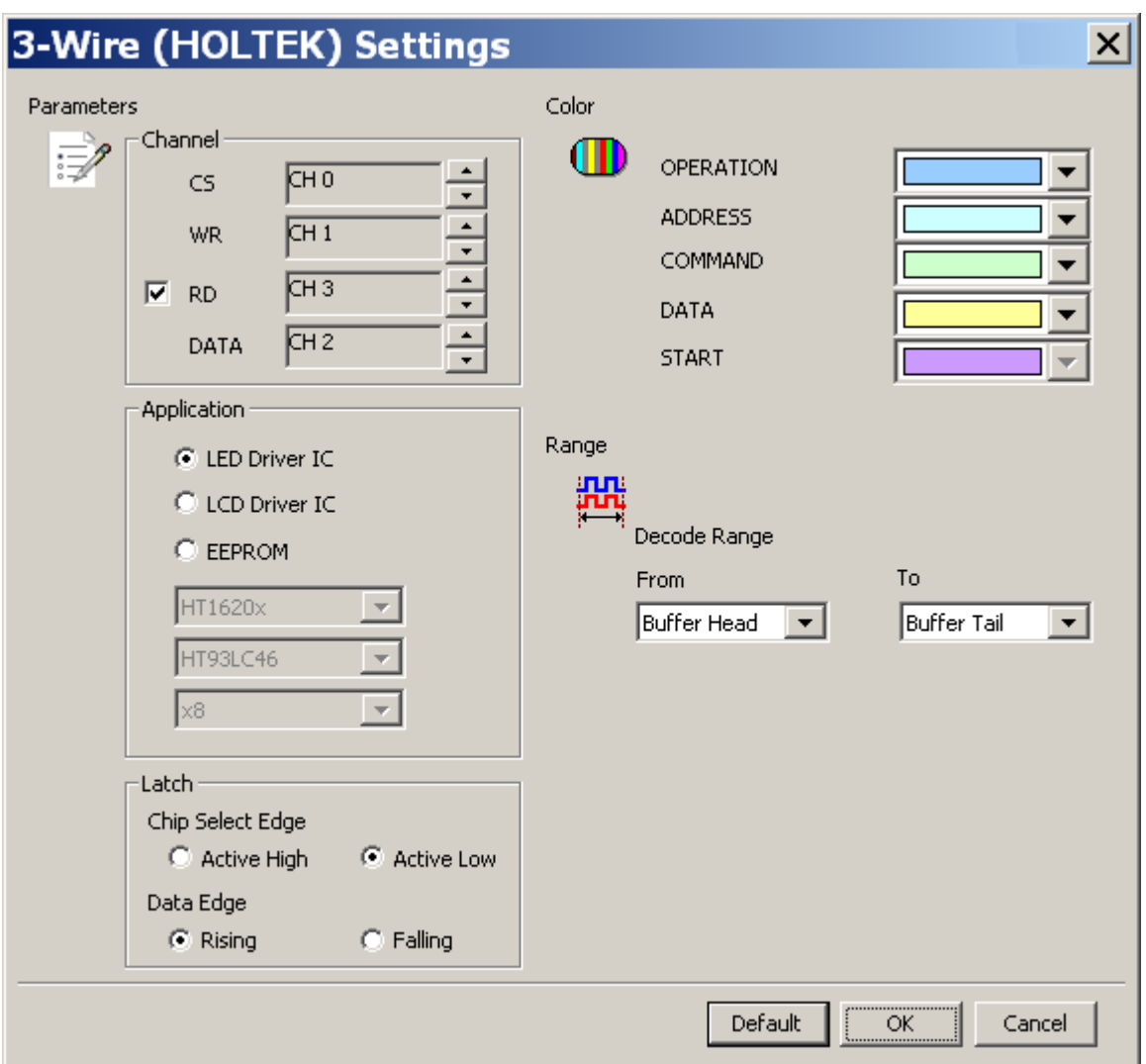

#### **Settings**

**Channel:** Show the selected channels (CS:CH0, WR:CH1, DATA:CH2, RD:CH3)

LED Driver IC: Select LED driver IC application.

**LCD Driver ID:** Select LCD driver IC application.

**EEPROM:** Select EEPROM application.

**Active High:** Select Active High.

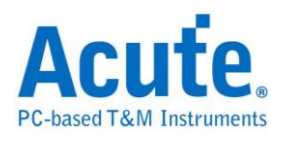

**Active Low:** Select low chip select (CS).

**Rising:** Select Rising Data Edge.

**Falling:** Select Falling Data Edge.

### **Result**

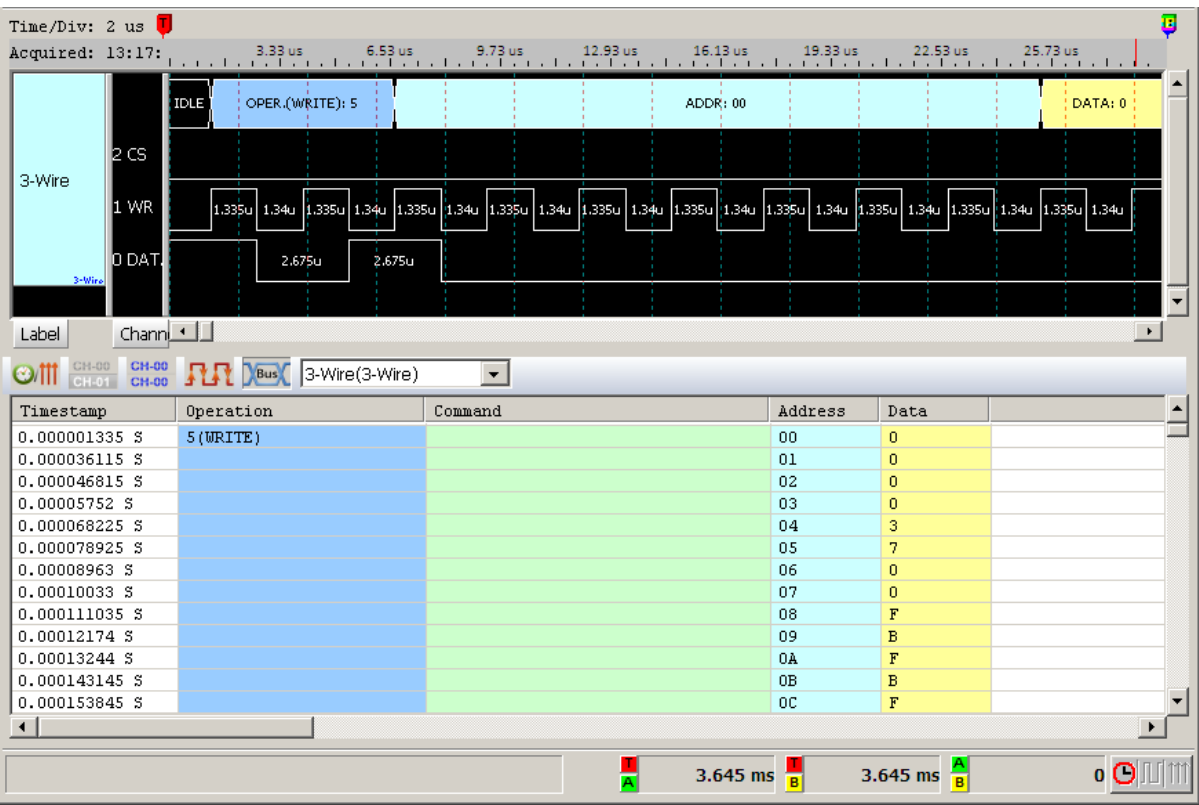

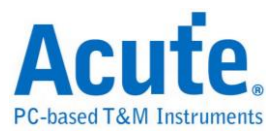

## <span id="page-16-0"></span>**7-Segment**

A seven-segment display, is a form of electronic [display device](http://en.wikipedia.org/wiki/Display_device) for displaying decimal numerals that is an alternative to the more complex [dot-matrix](http://en.wikipedia.org/wiki/Dot-matrix) displays.

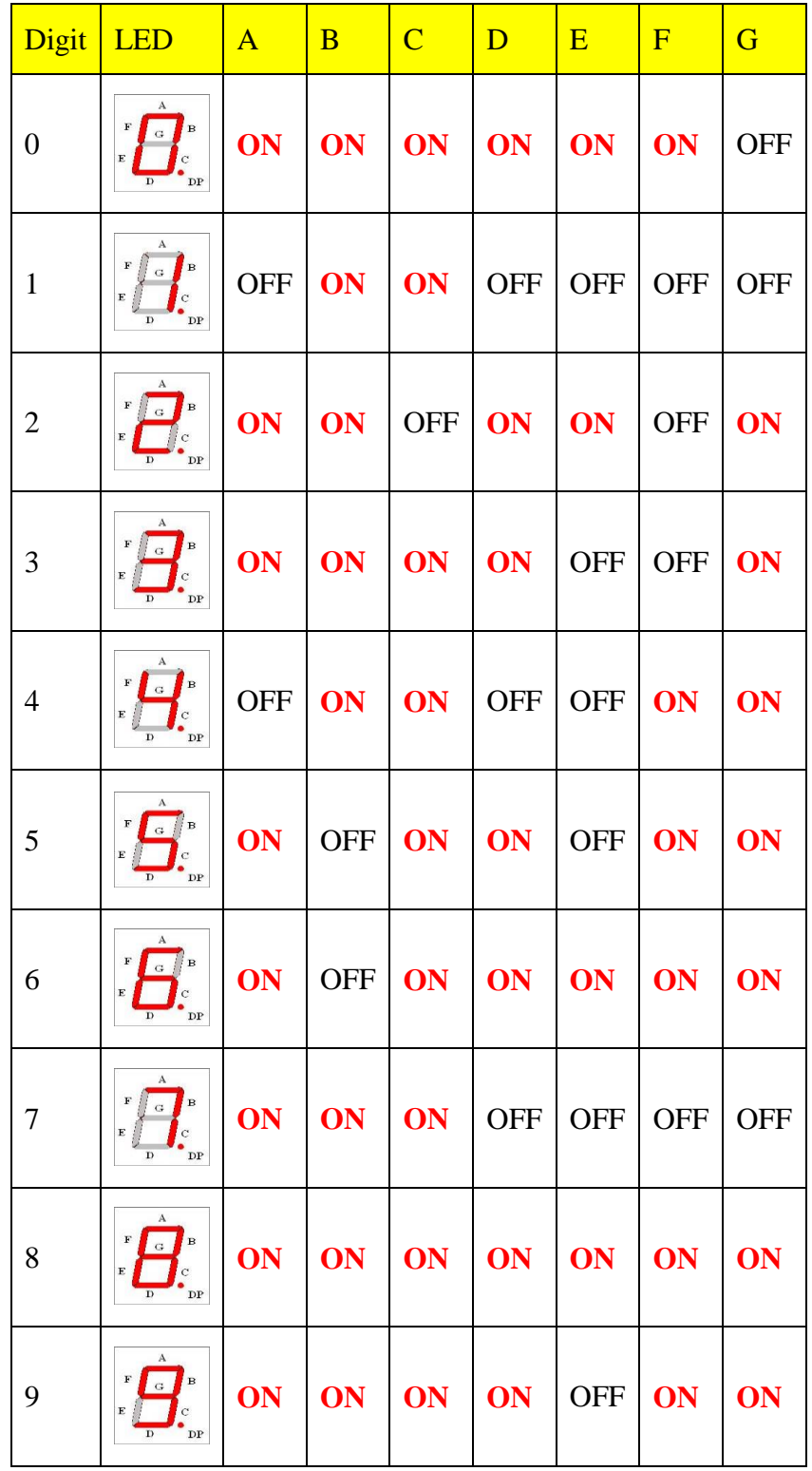

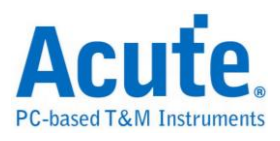

### **Settings**

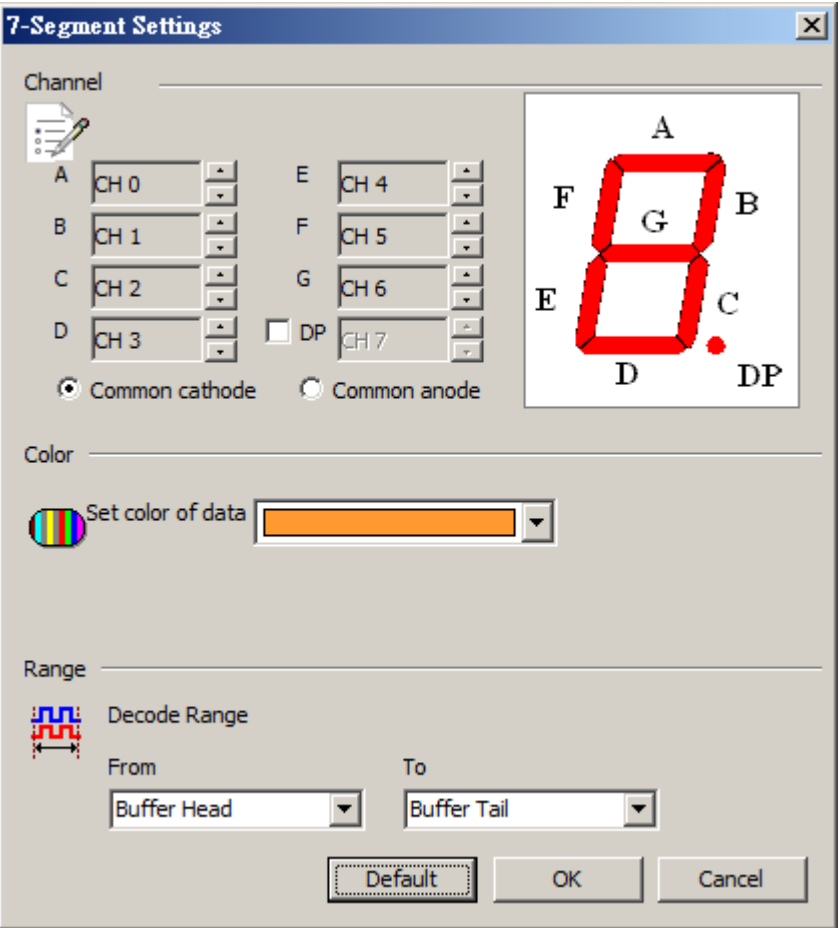

**Channel:** Show the selected channel (CH 0).

**DP**: to analysis decimal point.

**Common cathode/anode:** Show the same cathode or anode.

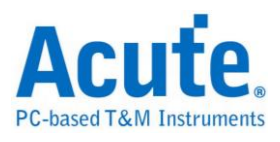

### **Result**

Click **OK** to run the 7 Segment decode and see the result on the Waveform Window

below.

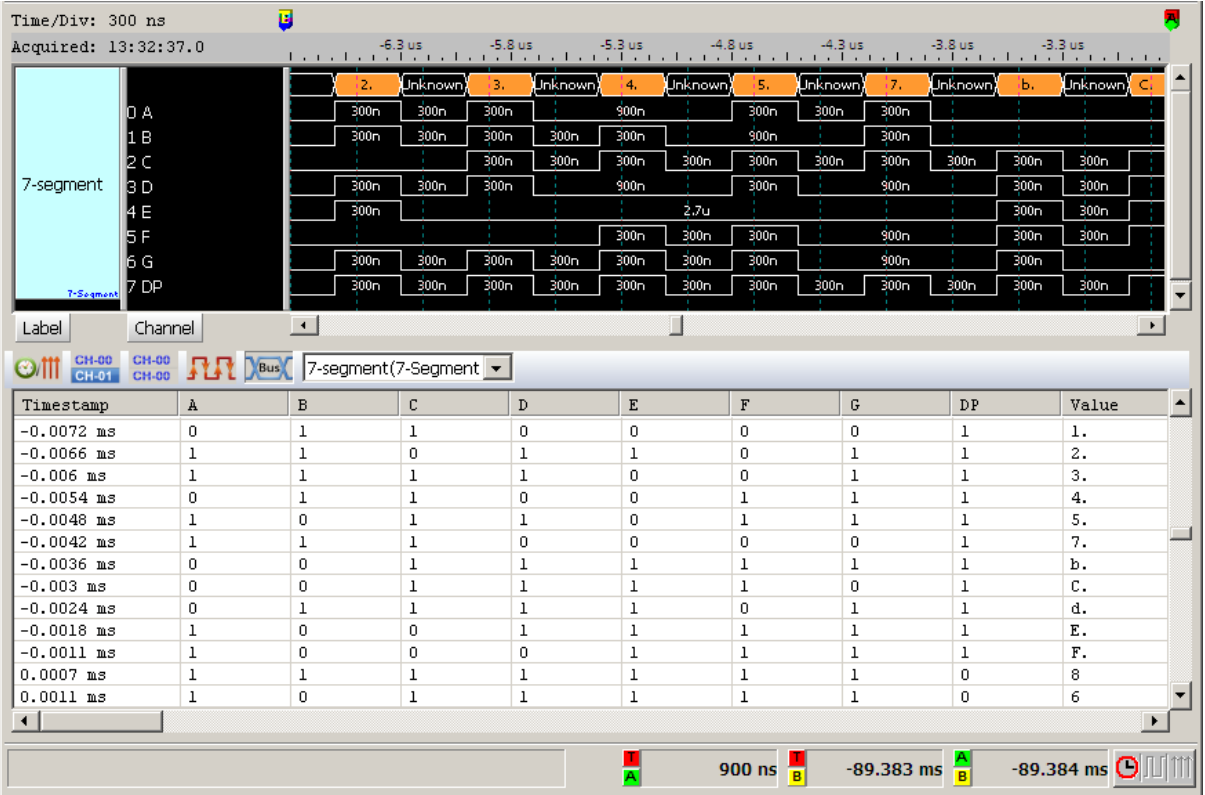

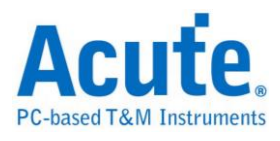

## <span id="page-19-0"></span>**A/D Converter**

A/D Converter (Analog-To-Digital Converter), is a device that uses sampling to convert a continuous quantity to a discrete time representation in digital form.

#### **Settings**

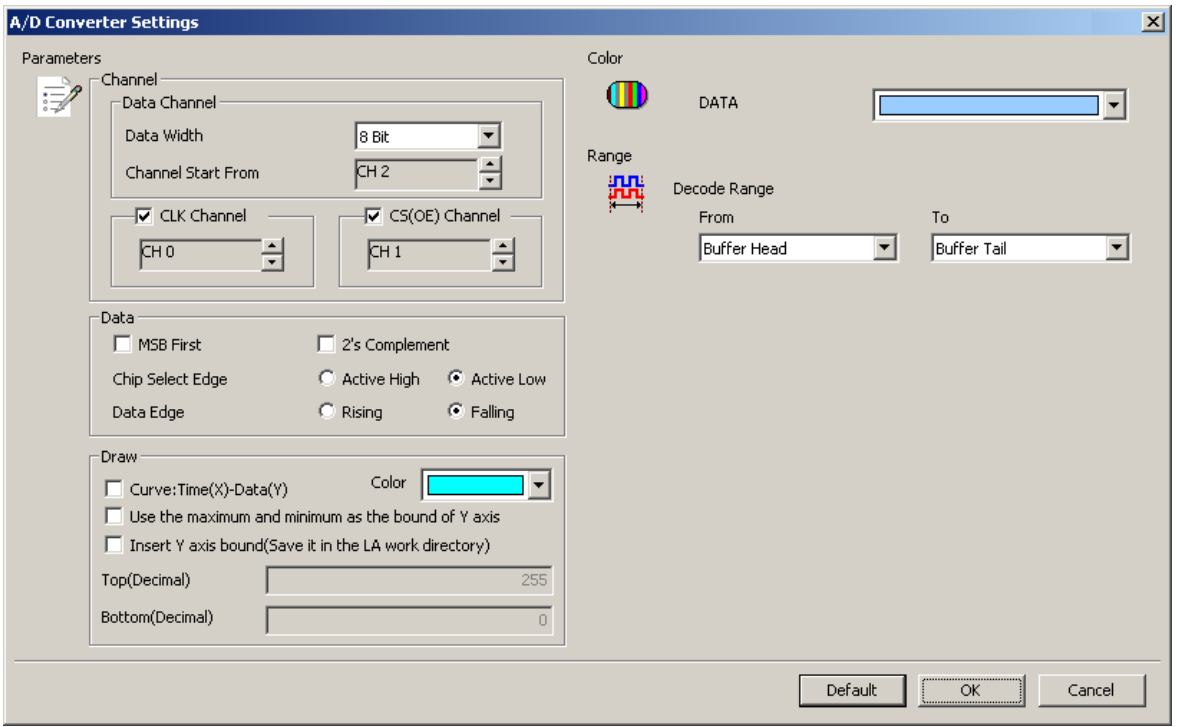

**Data Channel Start From:** ADC data channel start from

**CLK Channel:** ADC clock in channel

**CS(OE) Channel:** ADC chip select (output enable) channel

**Data Width:** ADC data width, range: 4Bit ~ 32Bit

**MSB First:** Data bit starts form MSB; LSB defaulted

**2's Complement:** Show the 2's complement result.

**Chip Select Edge:** Set the chip select edge; Active Low defaulted

**Data Edge:** Set the Data Edge; Falling Edge defaulted

**Curve: Time(X)-Data(Y)** Show the diagram in form of time as X axis; data as Y

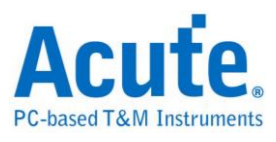

axis.

**Color:** Select the curve color

**Use the maximum and minimum as the bound of Y axis:** Use the maximum data as the top bound of Y axis and minimum data as the bottom bound of Y axis. **Insert Y axis bound:** Set the maximum and minimum bounds of Y axis.

**Note:** When Insert Y axis boundaries is actived (Save it in the LA file directory), the Top and Bottom values will always be saved as an independent text file named as ADC.txt, different from the waveform file, at file work directory unless a different name is assigned. If you need the specific boundary settings, please save it, so you can reload the settings next time.

#### **Result**

Click **OK** to run the A/D Converter decode and see the result on the Waveform Window below.

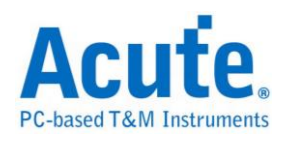

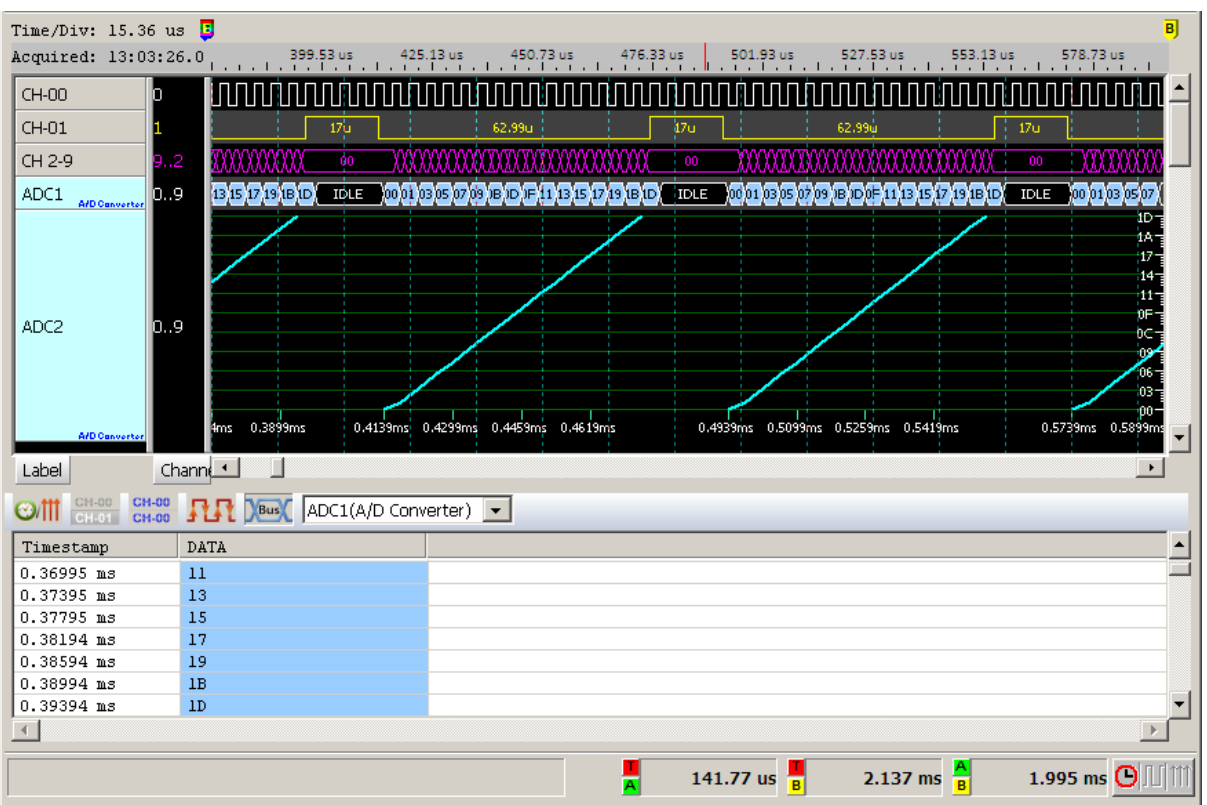

Select 8-bit data, CLK/CS channels:

#### Select 8-bit data:

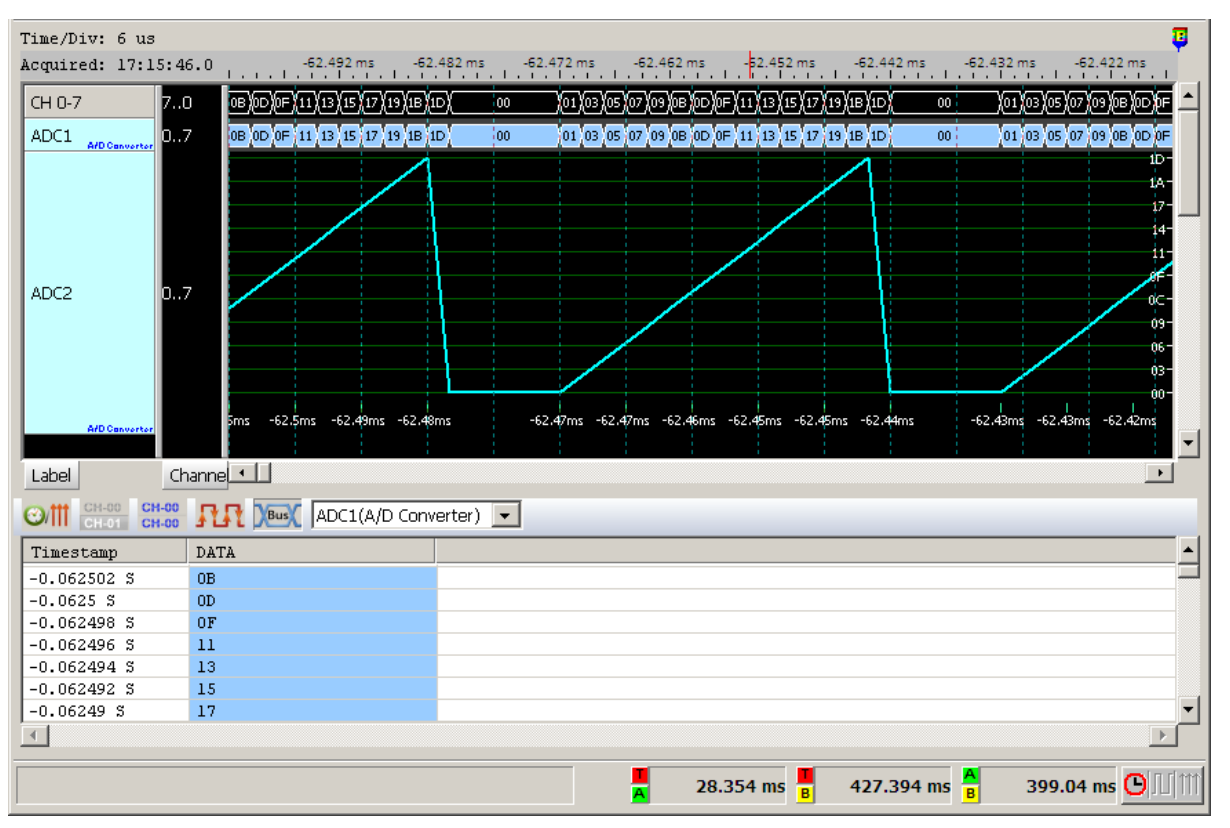

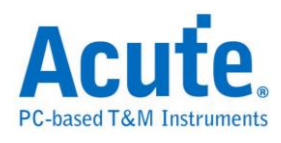

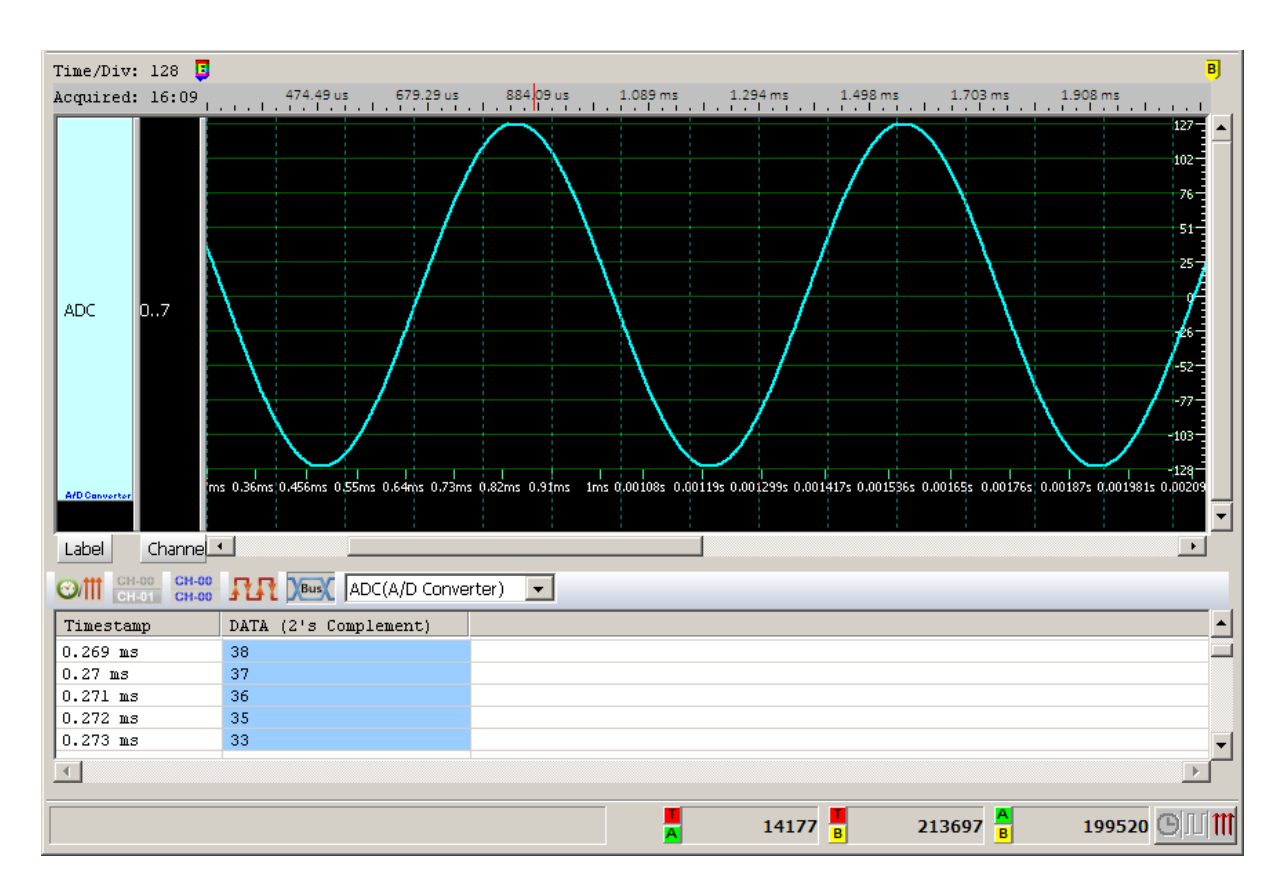

Select 8-bit data, 2's complement

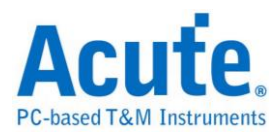

## <span id="page-23-0"></span>**AcceleroMeter**

AcceleroMeter (AccMeter) decoder is the SPI interfaced accelerometer data decoder, which provides bus value to acceleration value conversion and curve drawing function.

#### **Settings**

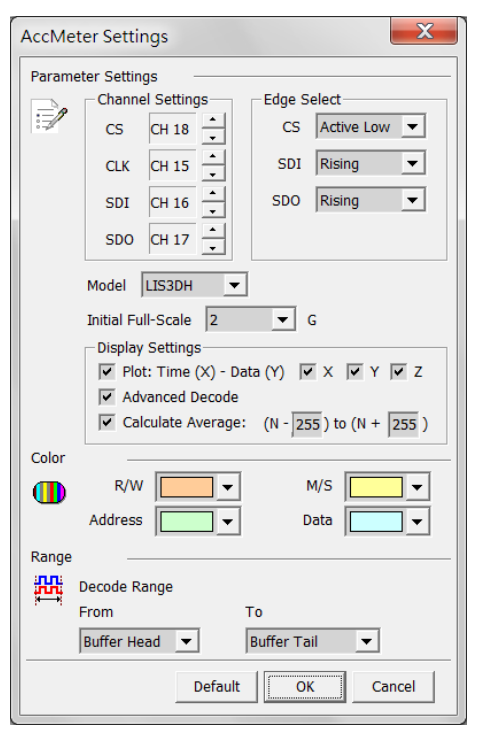

**CS:** Chip Select, must specified the active state of the CS pin.

**CLK:** Clock

**SDI:** Data Input Pin, must specified the data sampling edge.

**SDO:** Data Output Pin, must specified the data sampling edge.

**Model:** The IC model of the target accelerometer.

**Initial Full-Scale:** The default Full-Scale setting.

**Plot:** Enable/Disable to display the waveform in Time-Value curve.

**Advanced Decode:** Enable/Disable the address, value convert function.

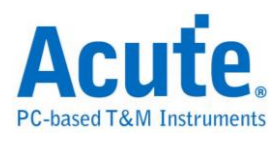

### **Result**

#### Standard decoder result

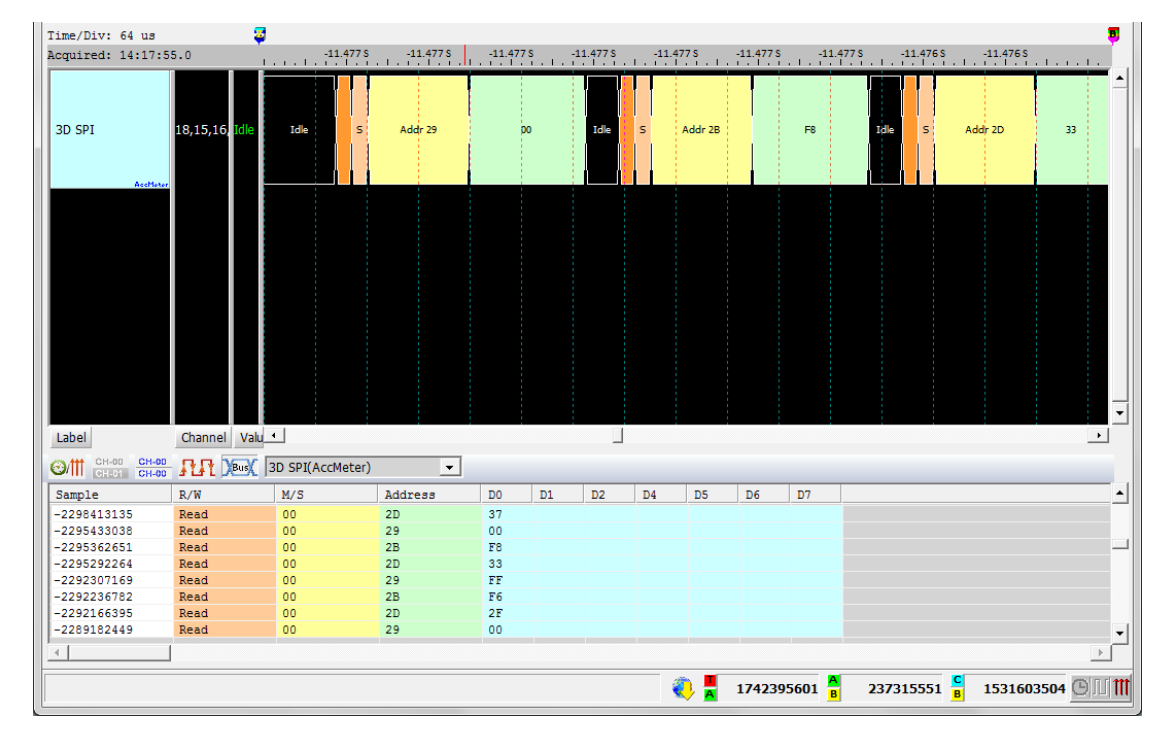

Advanced decode result + Time-Value curve display

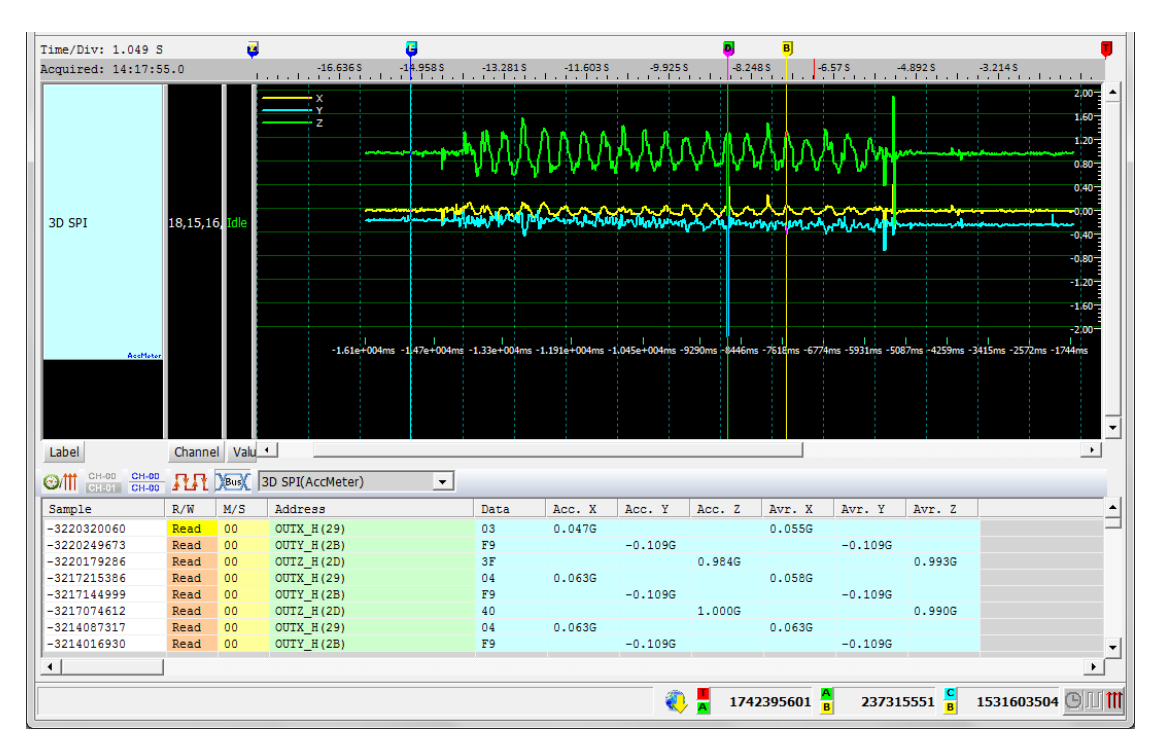

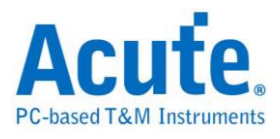

## <span id="page-25-0"></span>**AD-Mux Flash**

AD-Mux Flash is one kind of parallel flash that utilize an Address and Data multiplexed interface.

#### **Settings**

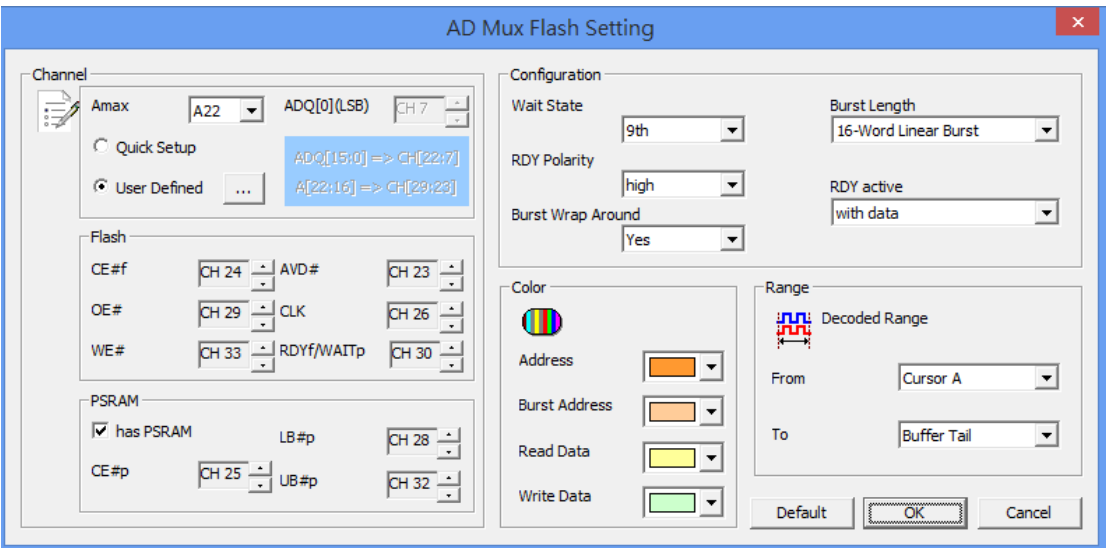

Amax: Setting the number of address pin.

**Quick Setup/User Defined:** Only set ADQ[0](LSB) when select the Quick Setup,

other channels will be set automatically. When check User Defined and press the

button will show the dialog below:

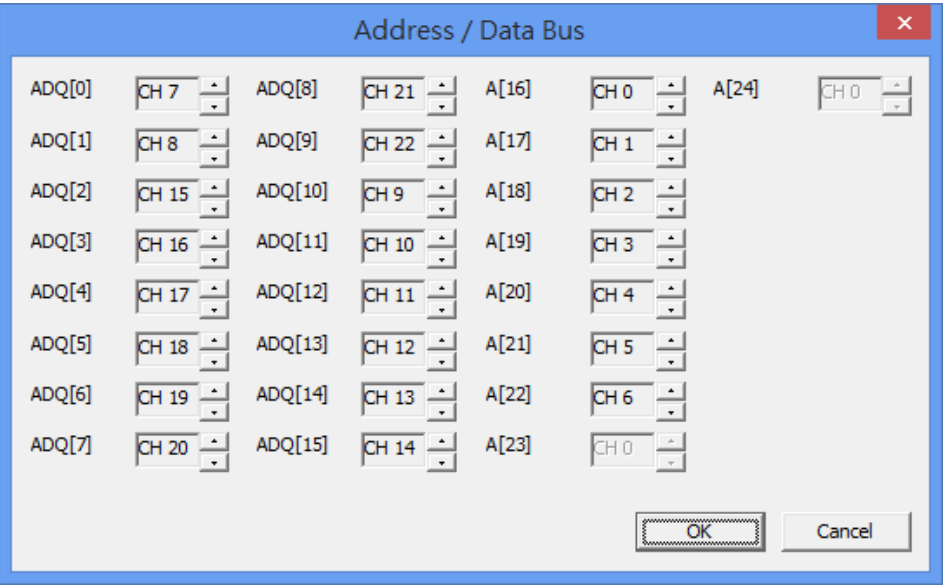

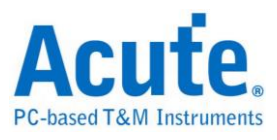

**Flash:** Control pins of flash.

**PSRAM:** Control pins of PSRAM. Some MCP include Flash and PSRAM in one package. It will decode PSRAM at the same time when "has PSRAM" is checked. **Configuration:** The default setting of configuration register. User must set here to make a correct analysis.

#### **Result**

Click OK to run the AD-Mux Flash Decode and see result on the Waveform Windows below.

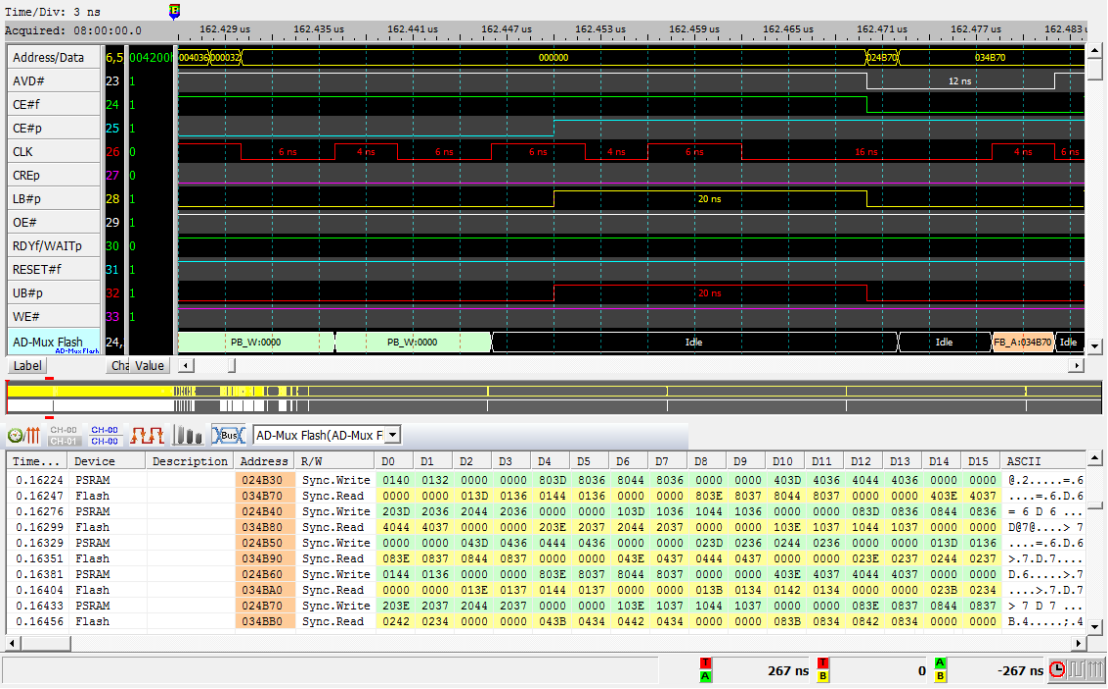

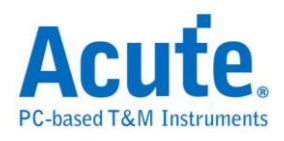

## <span id="page-27-0"></span>**Advanced Platform Management Link (APML)**

APML protocol is established by AMD for it's Opteron CPU platform.

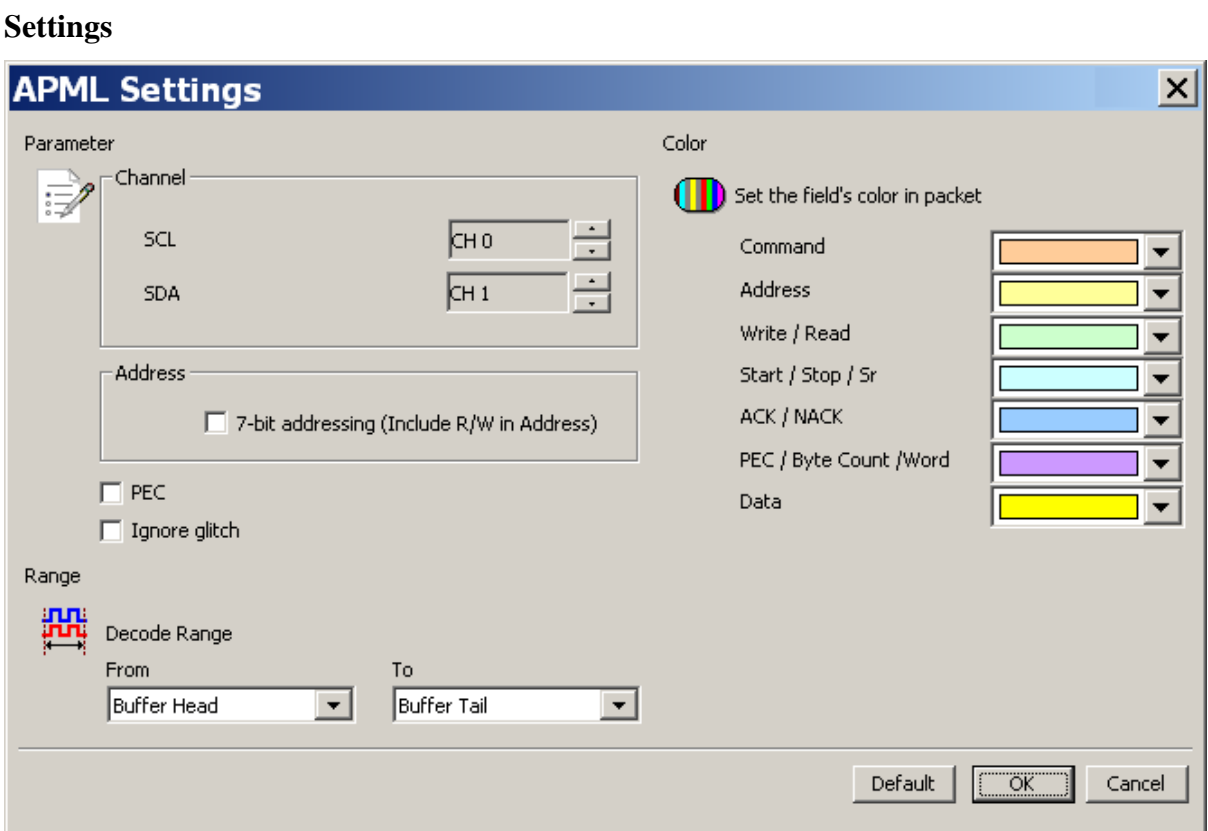

**Channel:** Show the selected channels (CS:CH0, WR:CH1, DATA:CH2, RD:CH3)

**7-bit addressing (Include R/W in Address):** Show 8-bit addressing (include 7-bit addressing and 1-bit R/W).

PEC: Packet Error Check.

**Ignore glitch:** Ignore the glitch when the slow transitions.

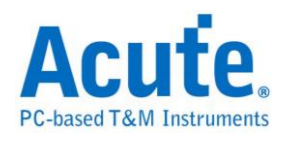

#### **Result**

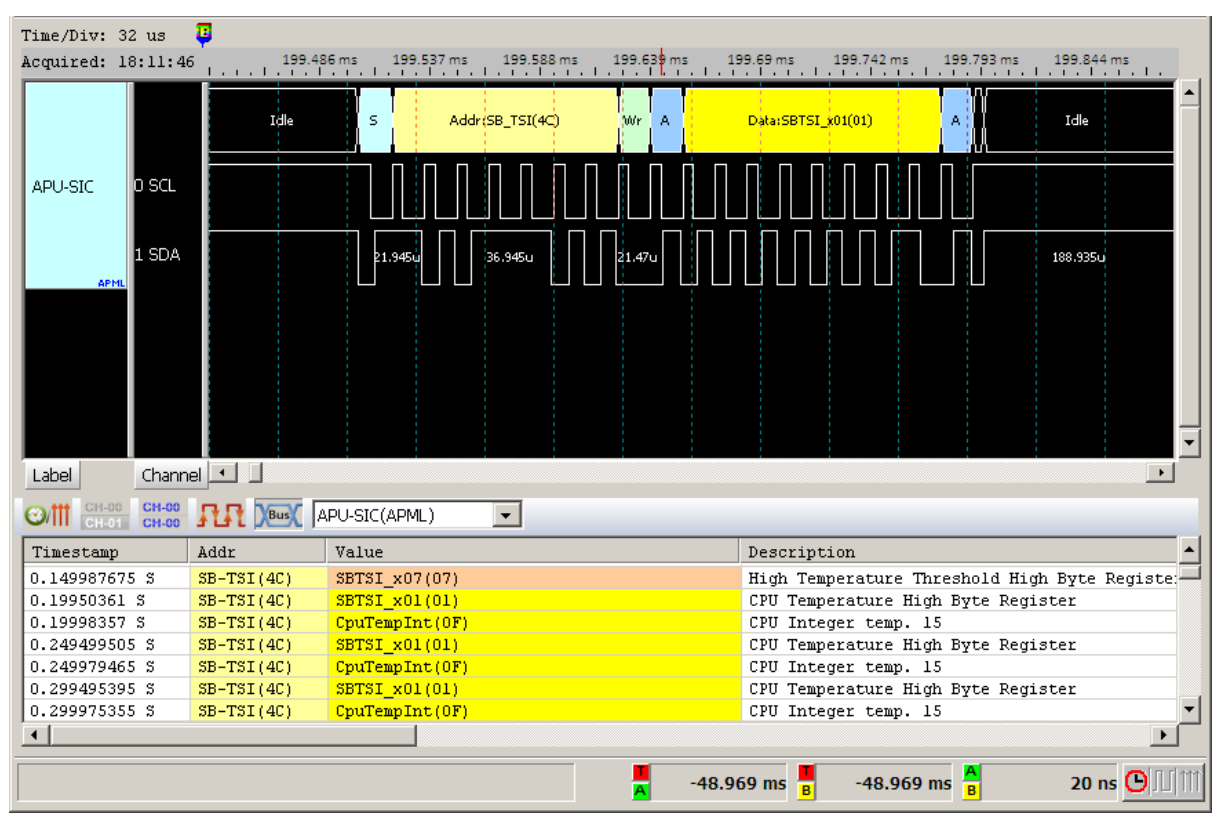

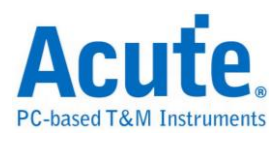

## <span id="page-29-0"></span>**BiSS-C**

BiSS-C (Bidirectional Synchronous Serial C-mode) designed by Ic-Haus. The BiSS Interface is based on a protocol which implements a real time interface. It enables a digital, serial and secure communication between controller, sensor and actuator. It is used in industrial applications which require transfer rates, safety, flexibility and a minimized implementation effort.

#### **Settings**

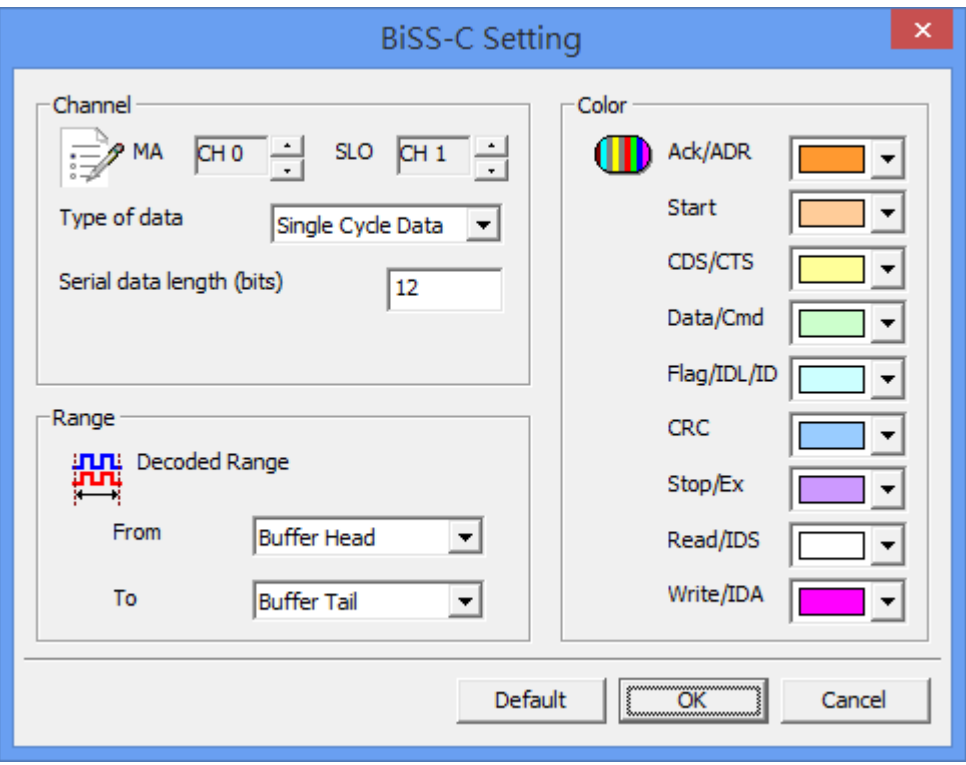

**MA/SLO:** Setting the channel of MA and SLO.

**Type of data:** Setting the type you want to decode. It include "Register Data-CDM",

"Register Data-CDS", "Single Cycle Data".

**Serial data length(bits):** Setting the data length when Single Cycle Data mode.

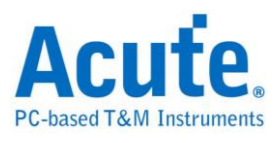

## **Result**

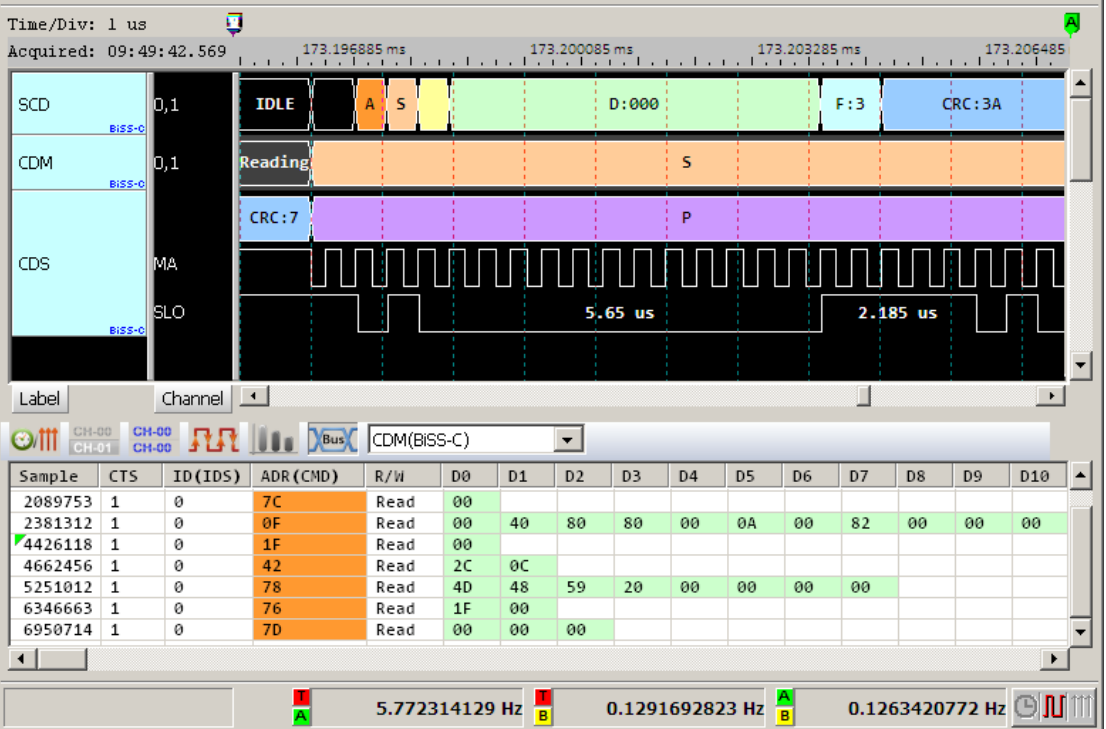

Click OK to run the BiSS-C Decode and see result on the Waveform Windows below.

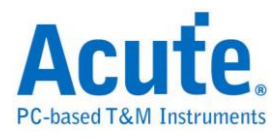

## <span id="page-31-0"></span>**BSD**

BSD(Bit Serial Device) is a serial communications protocol for battery monitoring in

automotive application.

### **Settings**

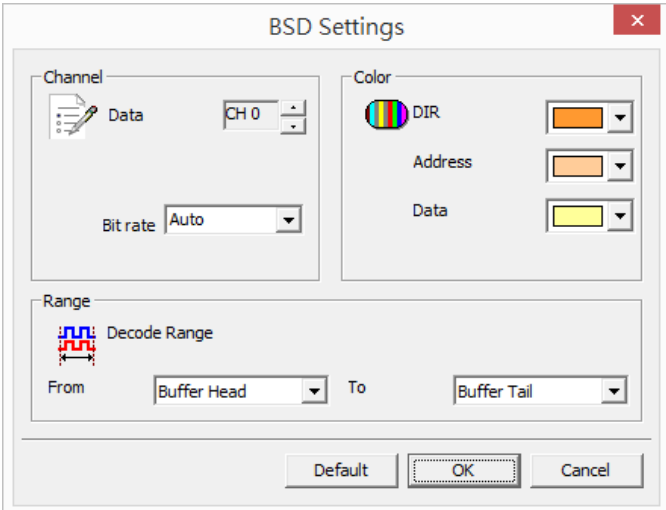

**Data:** The BSD data.

**Bit rate: T**he bit rate of the BSD data

### **Result**

Click OK to run the BSD Decode and see result on the Waveform Windows below.

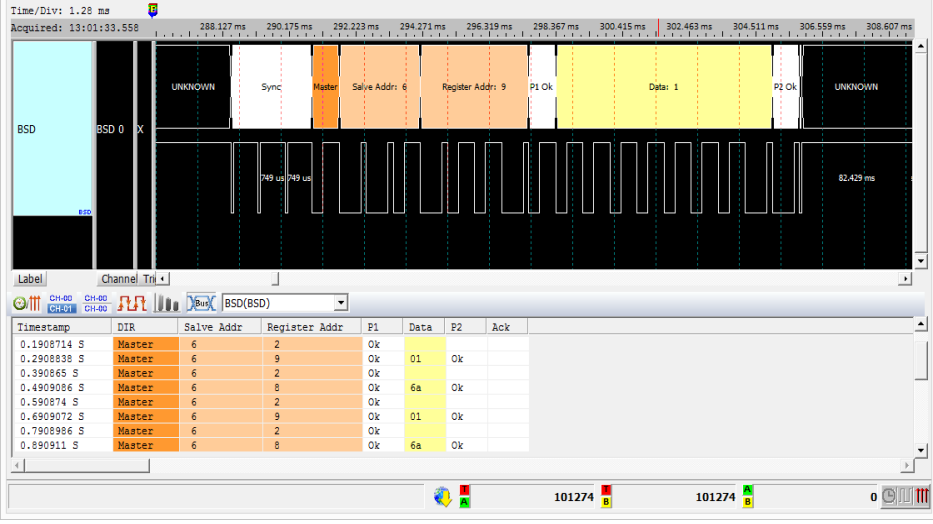

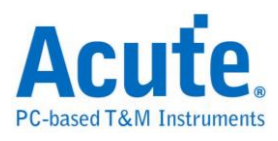

## <span id="page-32-0"></span>**CAN 2.0B/ CAN FD**

The Controller Area Network (CAN) protocol has version 2.0A (Basic CAN, 11 bits) and version 2.0B (Extended CAN or Peli CAN, 29 bits); both versions have four message types: Data Frame, Remote Frame, Error Frame and Overload Frame as the diagrams below. The CAN Bus has two kinds of data output: CAN High (CAN\_H) and CAN Low (CAN\_L).

The data rate is flexible in CAN FD (CAN with Flexible Data-Rate). When CAN FD is transferring, it is 64 (bytes/per data) and including CRC17/CRC21.

#### **Settings**

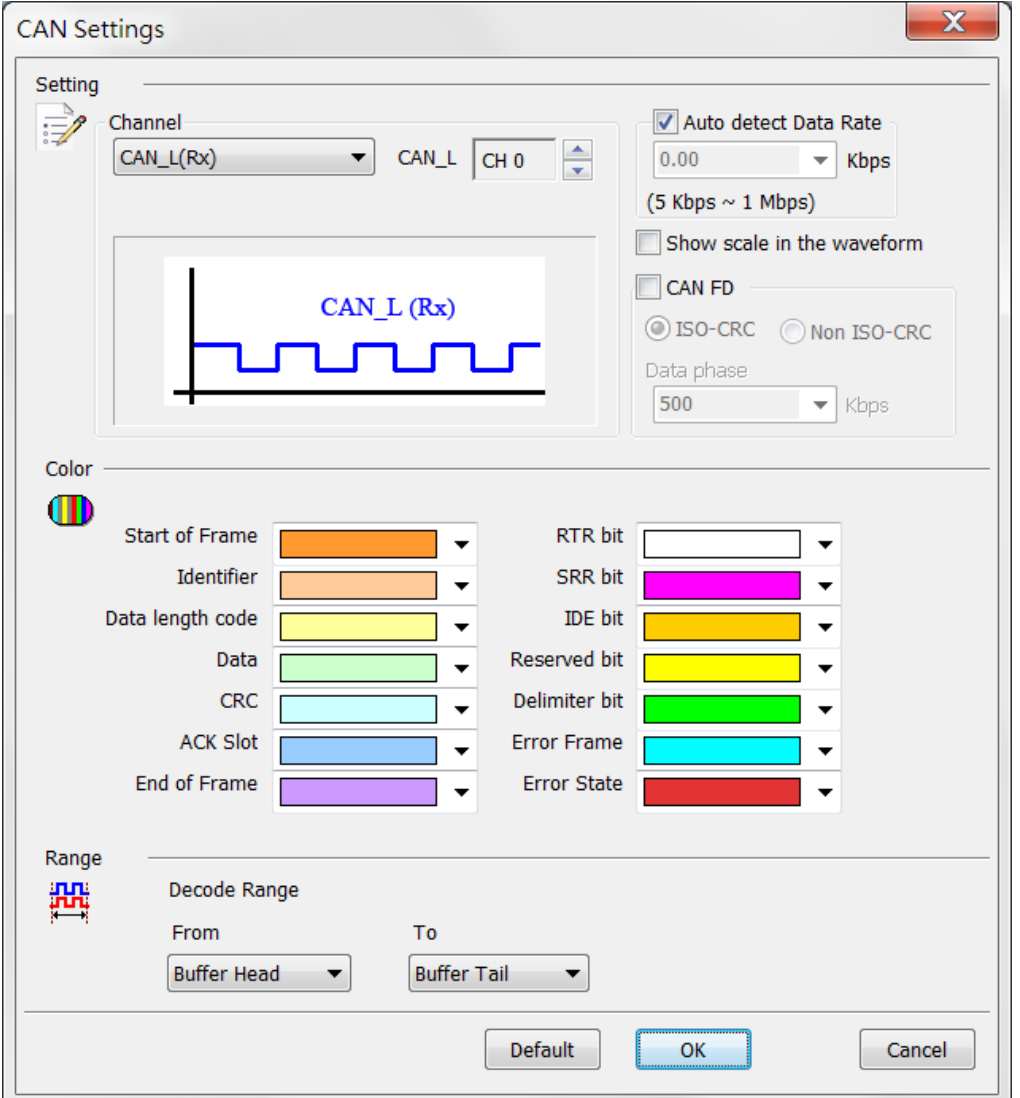

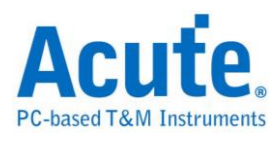

**Channel:** The differential data from the DSO channel (CAN\_H or CAN\_L) is shown by default.

**Auto detect Data Rate:** Check this option for auto-detecting the CAN bit rate by the

LA Viewer; this option will be disabled when enabling CAN FD decode, the

maximum input range of the Data rate is from 5Kbps-1Mbps.

**Show scale in the waveform:** Display the scale in the Waveform Window, this option will be disabled when enabling CAN FD decode.

#### **Result**

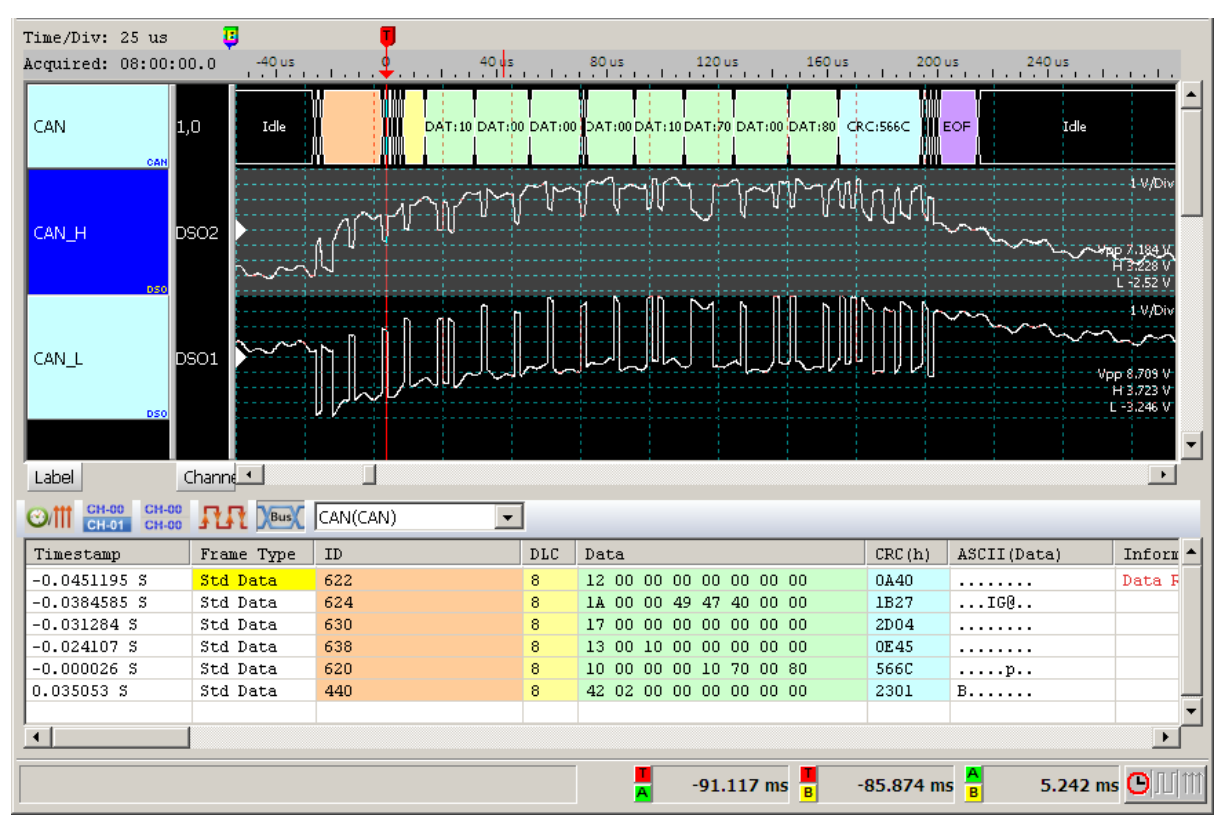

Click **OK** to run the CAN decode and see the result on the Waveform Window below.

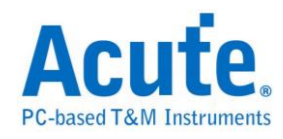

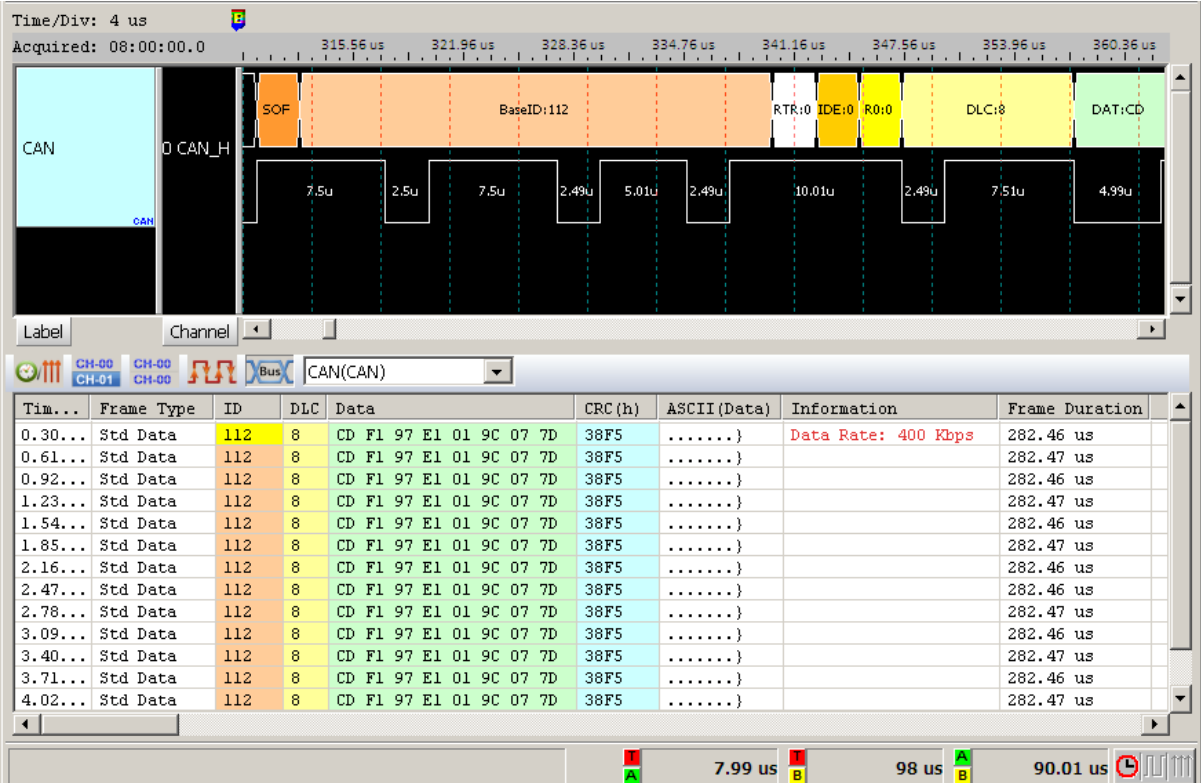

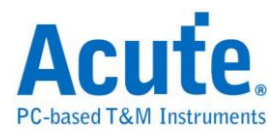

## <span id="page-35-0"></span>**Closed Caption**

Closed captioning is the process of displaying text on a TV or video screen. The text is encoded in the video data stream.

#### **Settings**

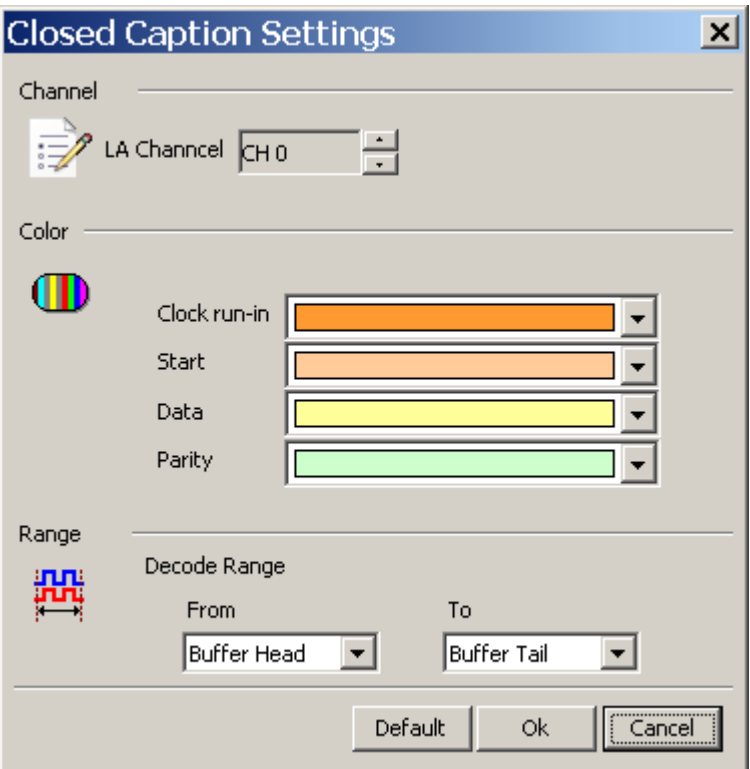

**LA Channel:** Show the selected channel (CH0).

#### **Result**

Click OK to run the Closed Caption Decode and see result on the Waveform Window

below.
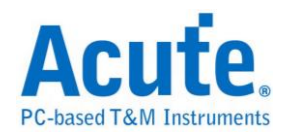

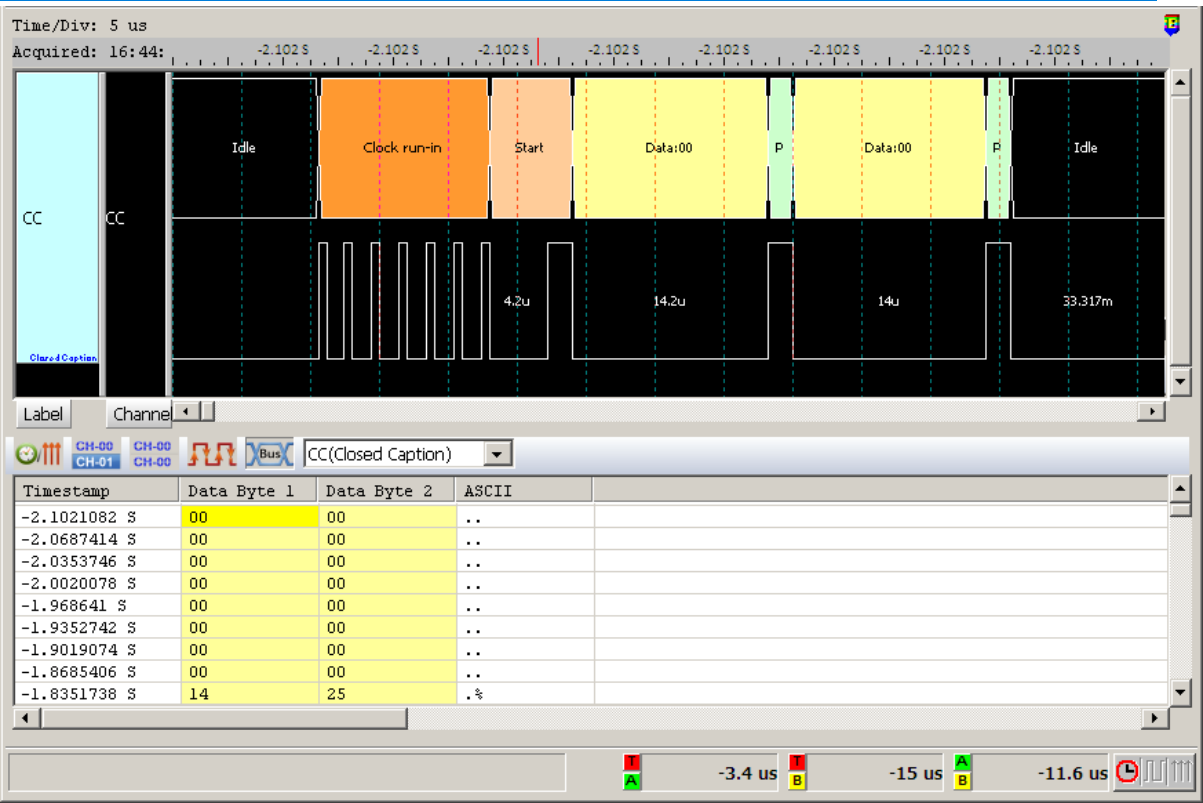

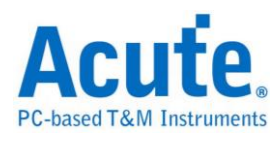

# **DALI**

Digital Addressable Lighting Interface (DALI) is a technical standard for network-based systems that control lighting in buildings. The DALI standard, which is specified in the IEC 60929 standard for fluorescent lamp ballasts, encompasses the communications protocol and electrical interface for lighting control networks.

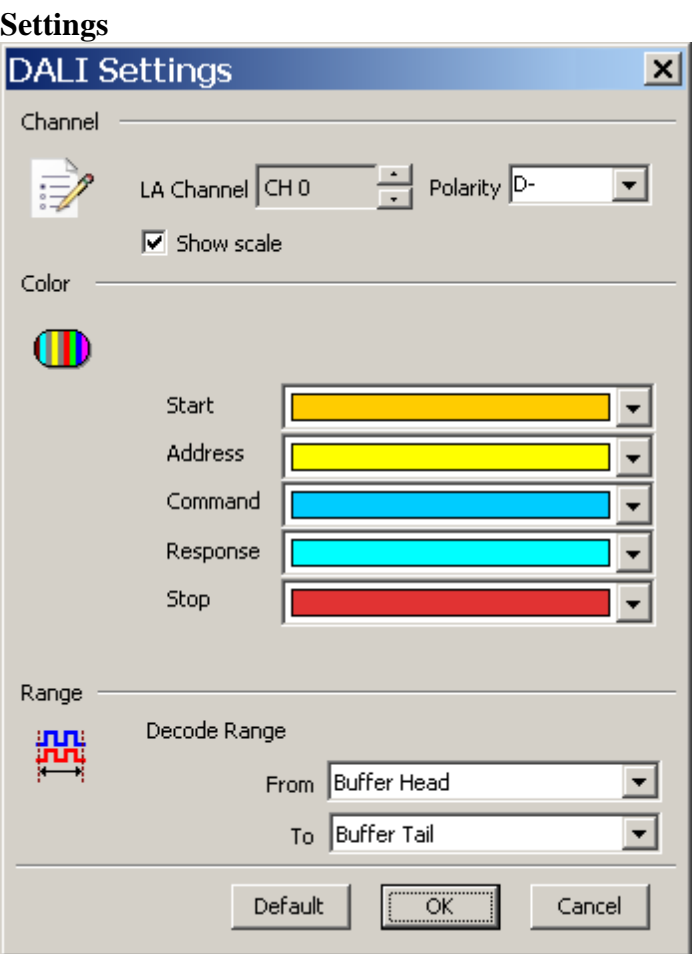

**LA Channel:** Show the selected channel (CH0).

# **Polarity:**

**D-:** Access side of the signal polarity is D-.

**D+**: Access side of the signal polarity is D+.

**Auto:** Automatically detect the polarity of the access end signal.

**Show scale:** Show Scale on the waveform.

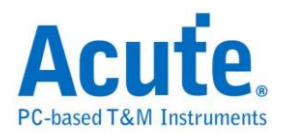

Click OK to run DALI Decode and see result on the Waveform Window below.

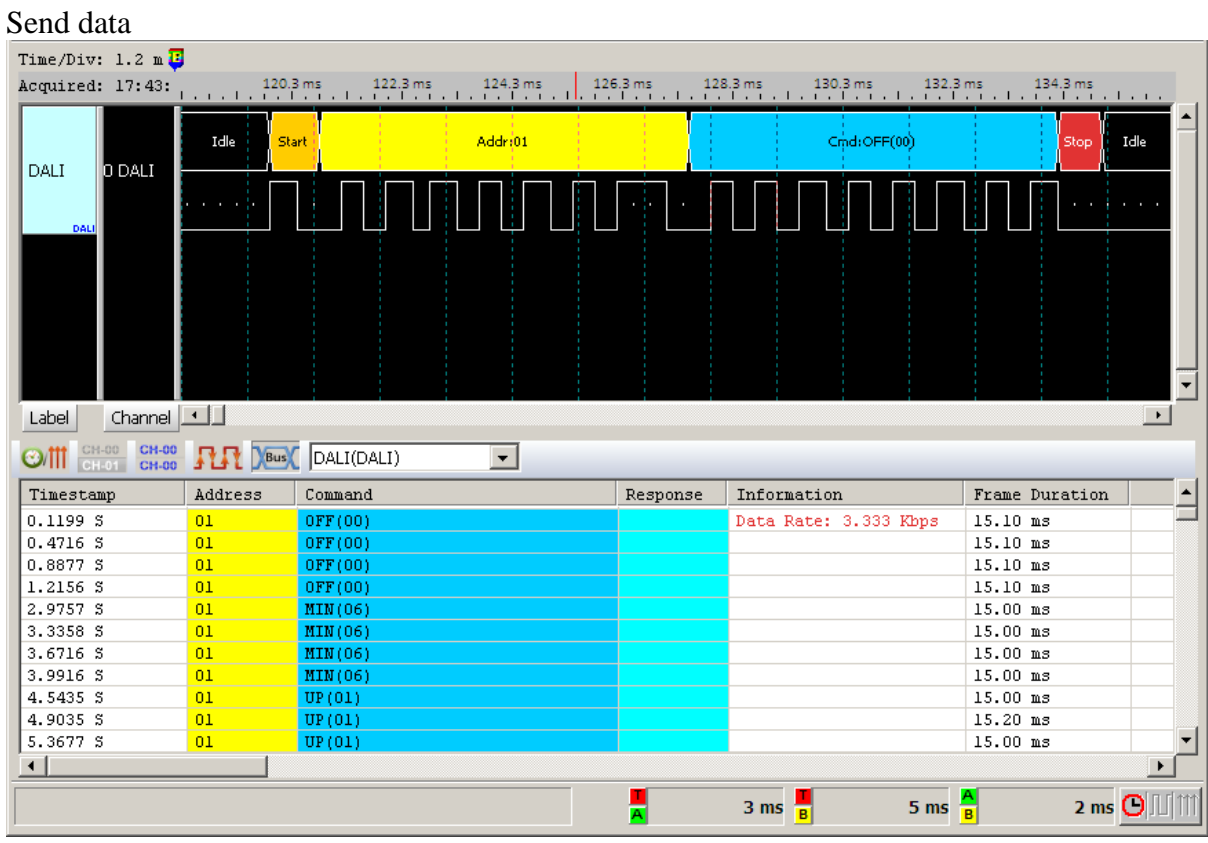

#### Response data

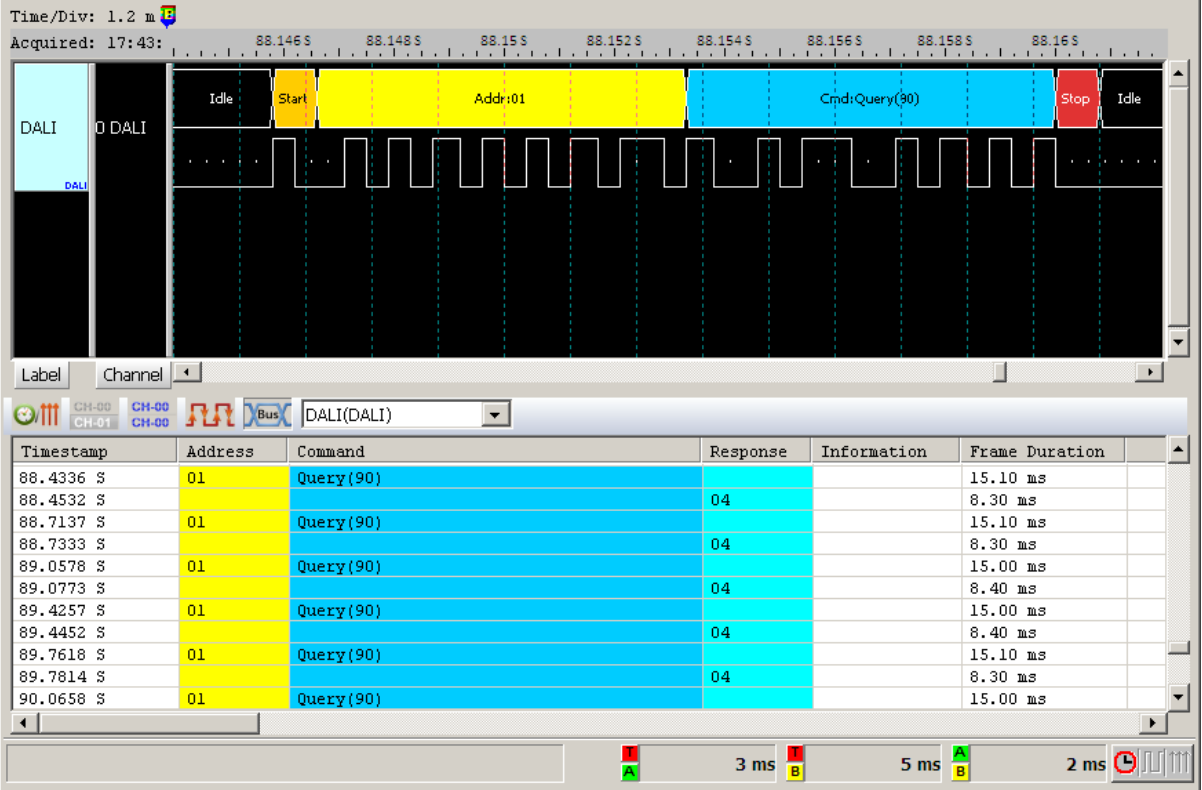

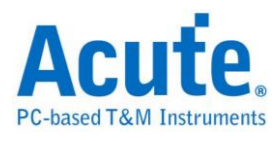

# **DMX512**

DMX512 is a standard for digital communication networks that are commonly used to control stage lighting and effects..

## **Settings**

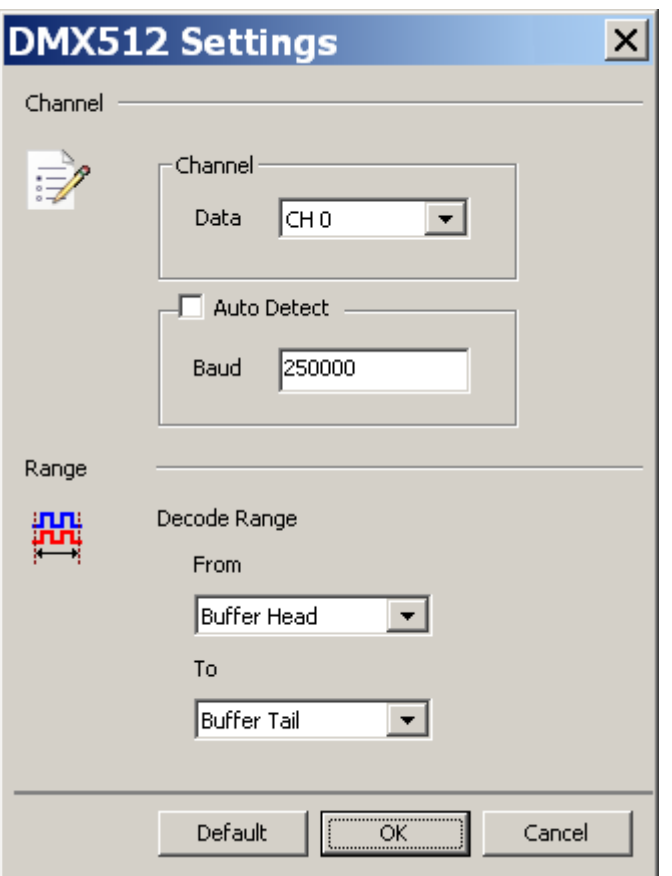

**Data**: Show the selected channel (CH0).

**Auto Detect:** Set the Baud Rate manually if not selected.

## **Result**

Use grayscale to display the decode results.

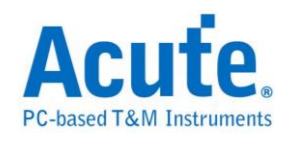

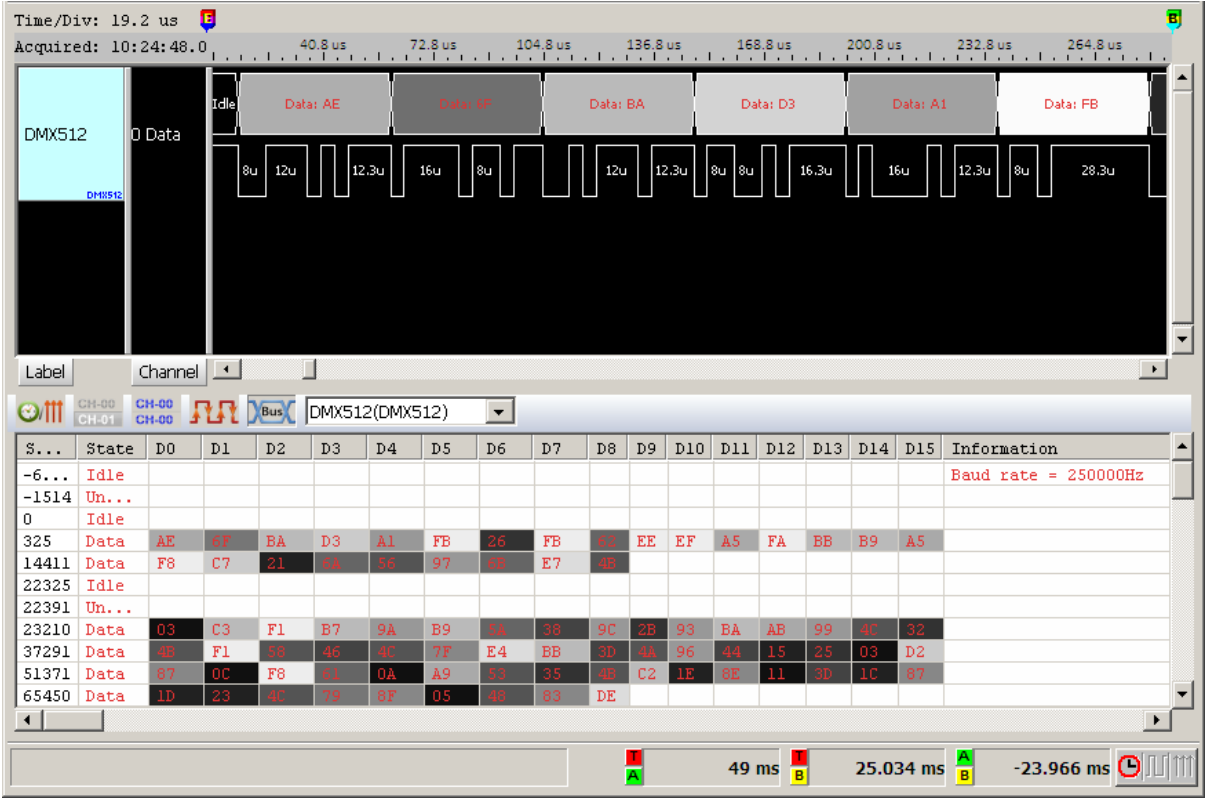

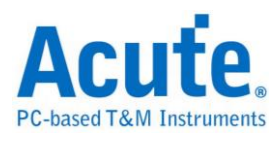

# **Display Port Auxiliary Channel (DP Aux Ch)**

The DP Aux Ch is to detect the link, configuration and status of the Display Port source. The Display Port is the digital display interface that is specified in the VESA standard.

## **Settings**

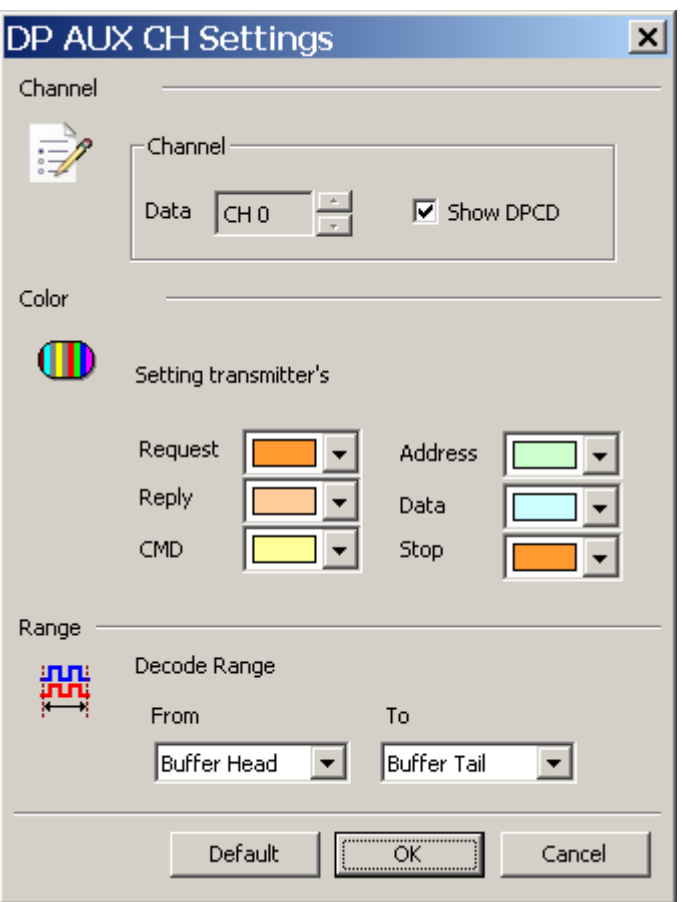

**Data**: Show the selected channel (CH0).

**Show DPCD:** Show the Display Port Configuration data.

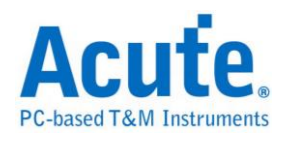

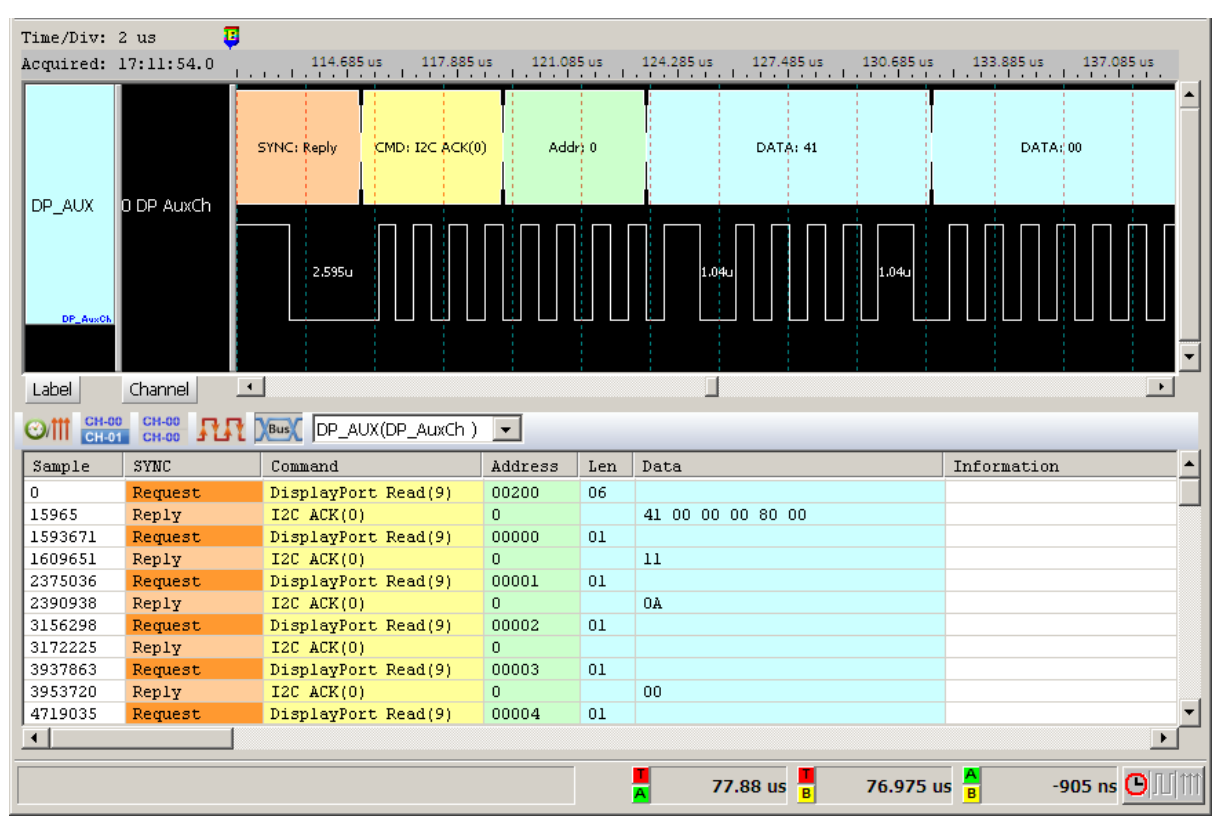

#### Without the DPCD information

## Show the DPCD information

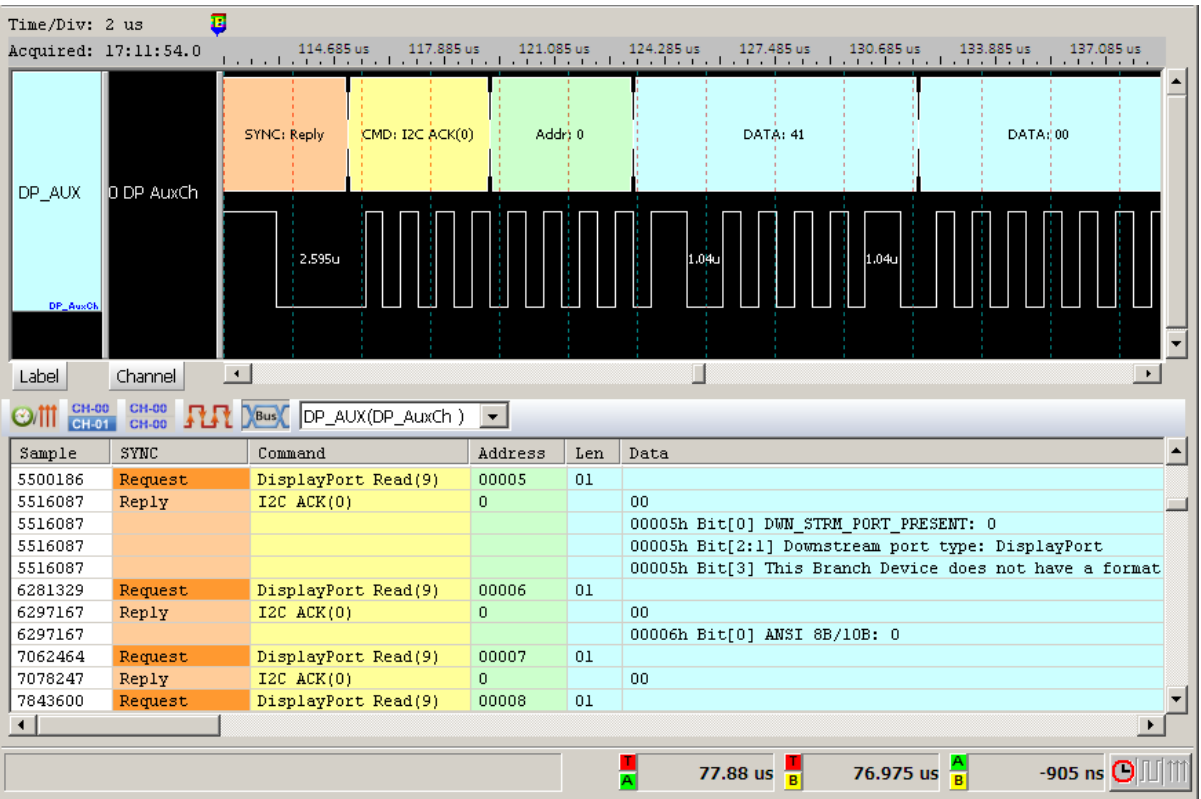

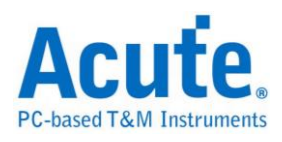

# **Enhanced Serial Peripheral Interface (eSPI)**

eSPI is the transmission protocol used in new generation baseboard of Intel, and its specification is to integrate SMBus / LPC / SPI Flash interface to simplify bus and increase transmission efficiency. Source of specification is based on Enhanced Serial Peripheral Interface (eSPI) Interface Base Specification (for Client and Server Platforms) June 2013, Revision 0.75.

#### **Settings**

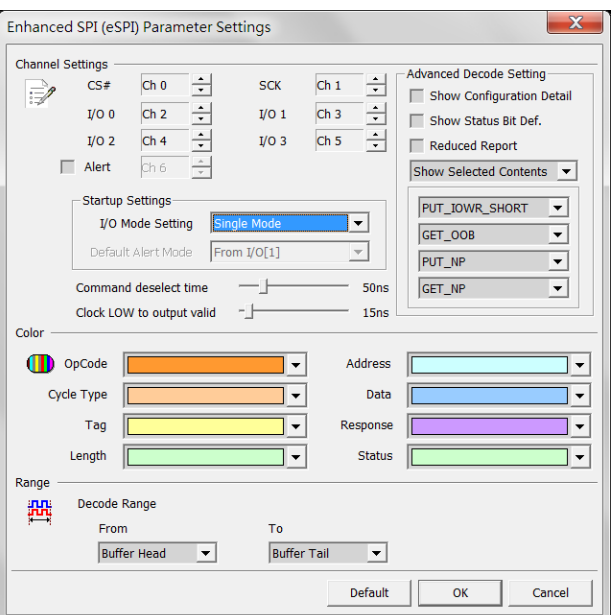

## **Channel:**

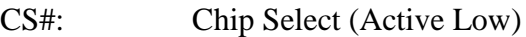

- SCK: Clock
- I/O0 I/O3: Data input / output
- Alert: Alert signal (Optional)

## **Startup Settings:**

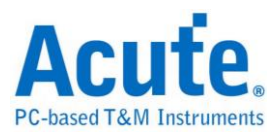

I/O Mode Setting: Set the initial I / O state to be Single / Dual / Quad, and I / O

state would be switched automatically by the content of the waveform.

Default Alert Mode: Set the channel of Alert signal.

**Command deselect time:** Set tSHSL, Chip Select# Deassertion Time.

**Clock LOW to output valid:** Set tCLQV, Output Data Valid Time.

### **Advanced Decode Setting:**

Show Configuration Detail: Show details of SET\_CONFIG / GET\_CONFIG.

Show Status Bit Def.: Show details of Status.

Reduced Report: Reducing the report is easy to check the Command Flow.

Filter Setting: To show or hide the specific OP Code / Cycle Type or Address

range in the report.

Note: The setting of Address Filter would be saved as LA\eSPI\eSPIFilterX.bin in the work directory.

#### **Result**

Click **OK** to run the eSPI decode and see the result on the Waveform Window below.

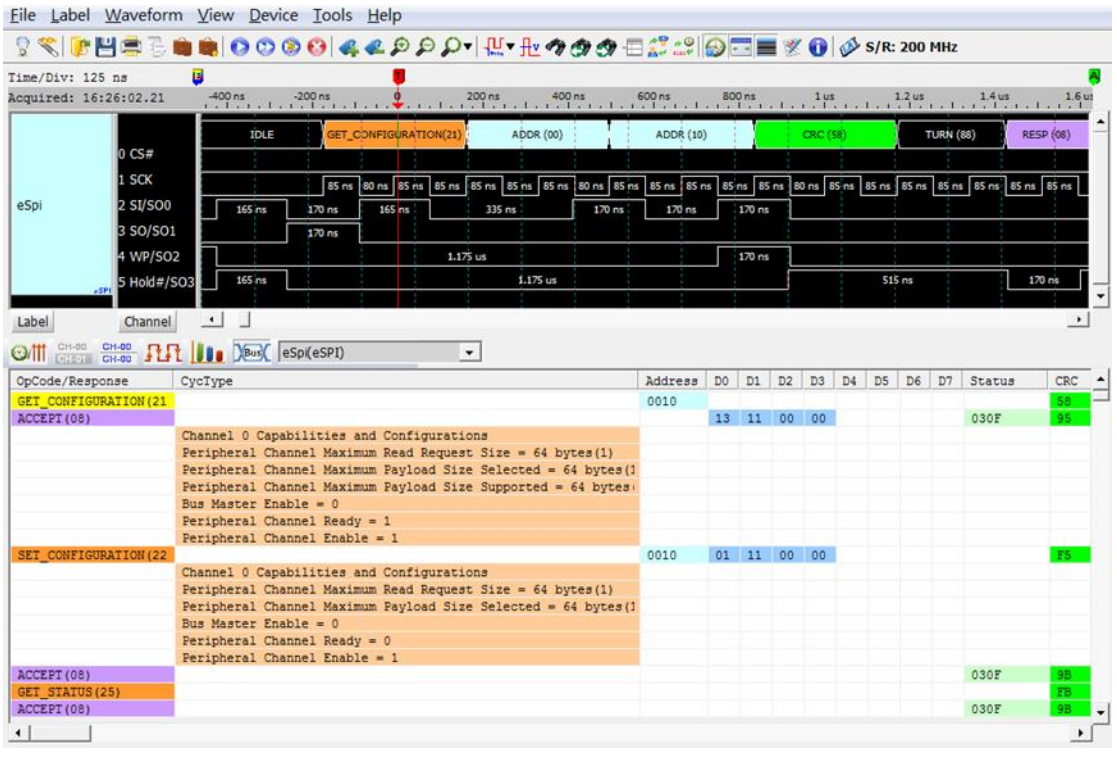

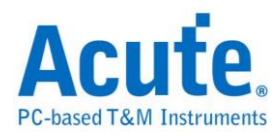

## **FlexRay**

The FlexRay protocol has 2 bits with timing at 10Mbps.

## **FlexRay signal**

**Physical Layer:** We use the DSO to measure the differential signal at the FlexRay physical layer and get the blue-color BP signal and the yellow-color BM signal as the picture below.

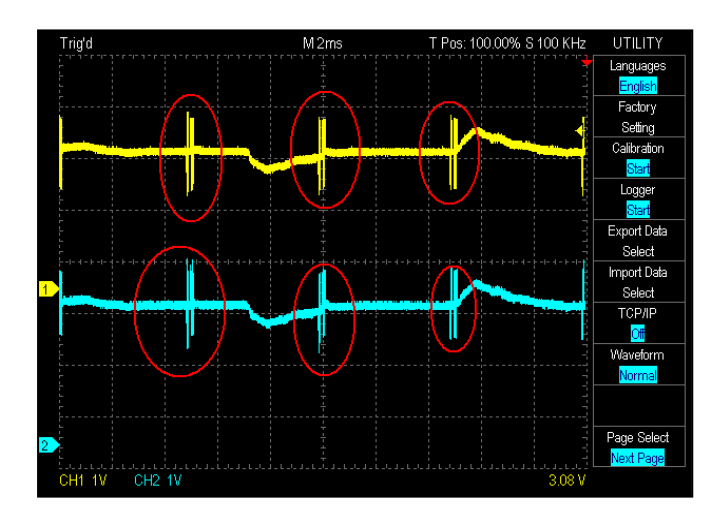

Then, we subtract BP and BM values and get the red-color signal used by the logic analyzer to decode the FlexRay bus as the picture above.

In order to trigger from the logic analyzer, you need to connect the logic analyzer to

either the BP or BM pin in the setting dialog on the right.

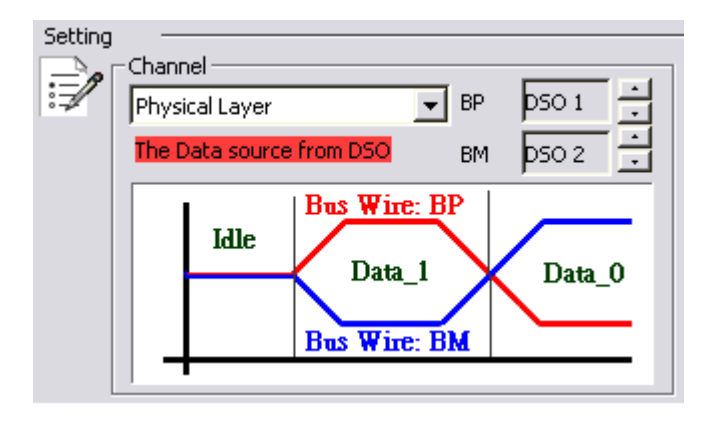

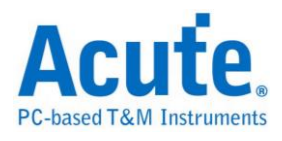

**Communication Data Layer:** The FlexRay communication data is either at transmitter (Txd) or receiver (Rxd) of the FlexRay transceiver. You may set the threshold according to the FlexRay transceiver voltage.

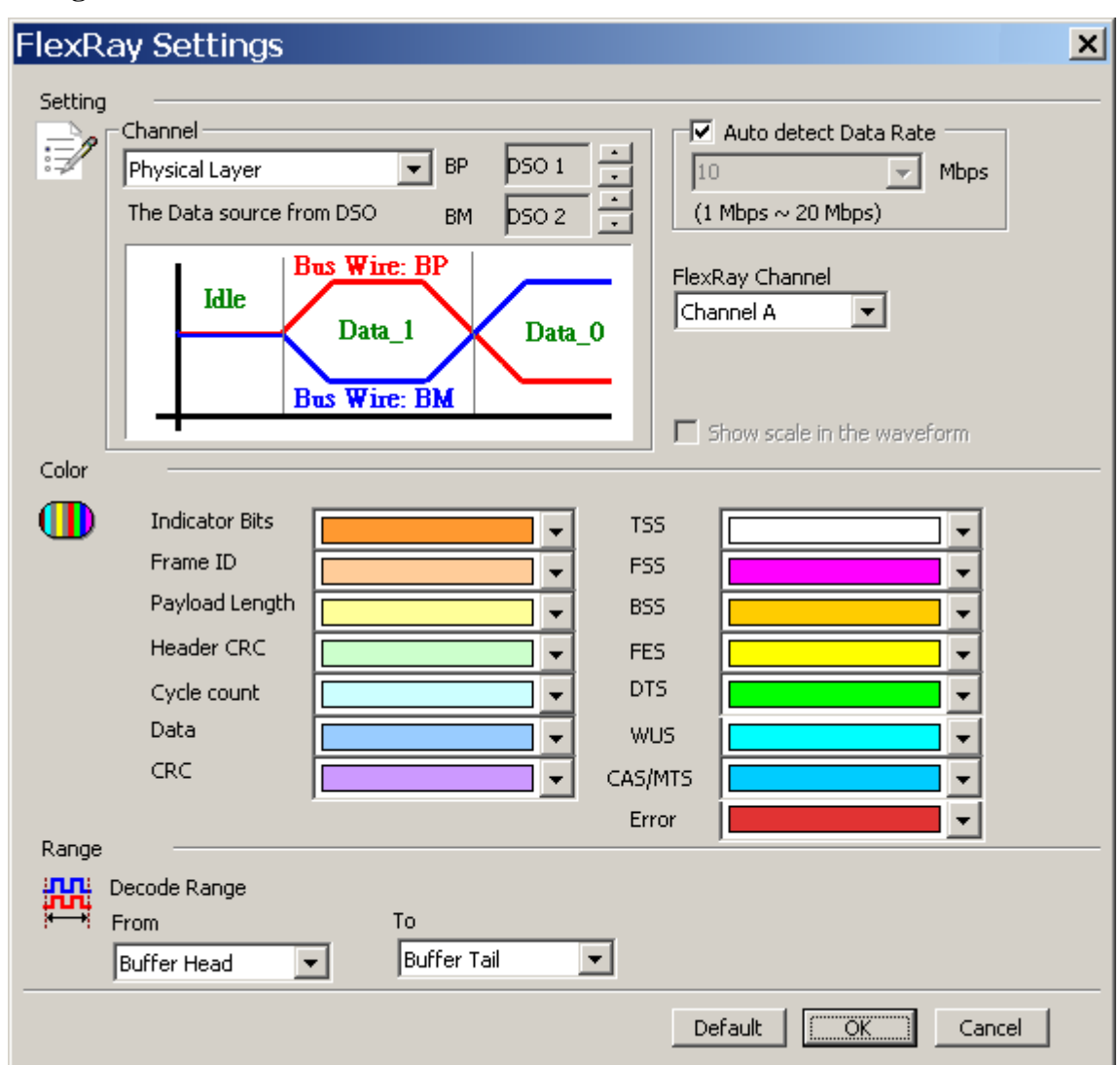

#### **Settings**

**Channel:** Display the channel, Physical Layer is the default.

**Physical Layer:** The signals (BP, BM) are from the DSODSO channels can be Ch1 -

Ch6.

**Communication Data (TxD):** The TxD data is from the TxD and TxEN of the

FlexRay transceiver.

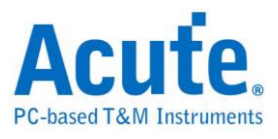

**Communication Data (RxD):** The RxD data is from the RxD and RxEN of the

FlexRay transceiver.

**Auto detect Data Rate:** Default is Auto Bit Rate. If disabled, you may use built-in

Bit Rate 10/5/2.5 Mbps or input manually, ranges from 1Mbps-20Mbps.

**FlexRay Channel:** Channel A or B, for Frame CRC checking.

#### **Errors are:**

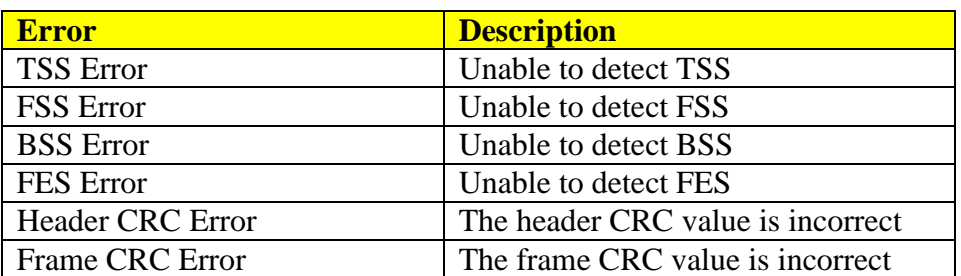

### **Abbreviations are:**

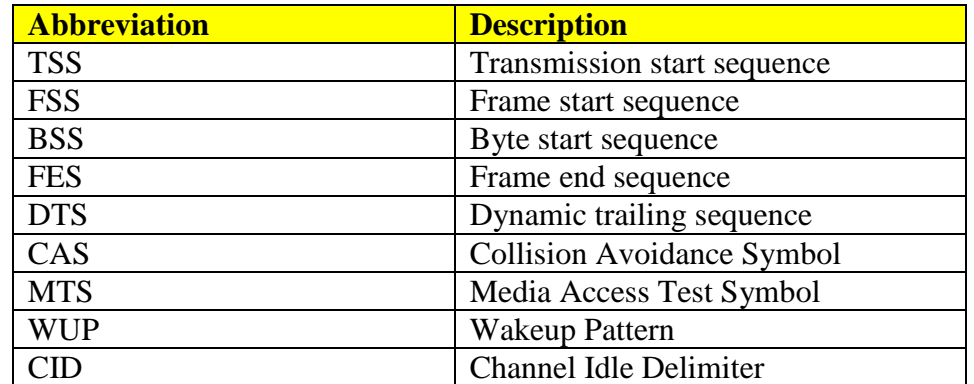

#### **Result**

Click **OK** to run the FlexRay decode and see the result on the Waveform Window

below.

10Mbps FlexRay Communication Data(RxD)

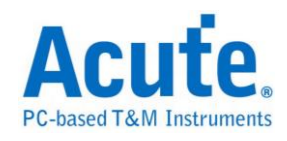

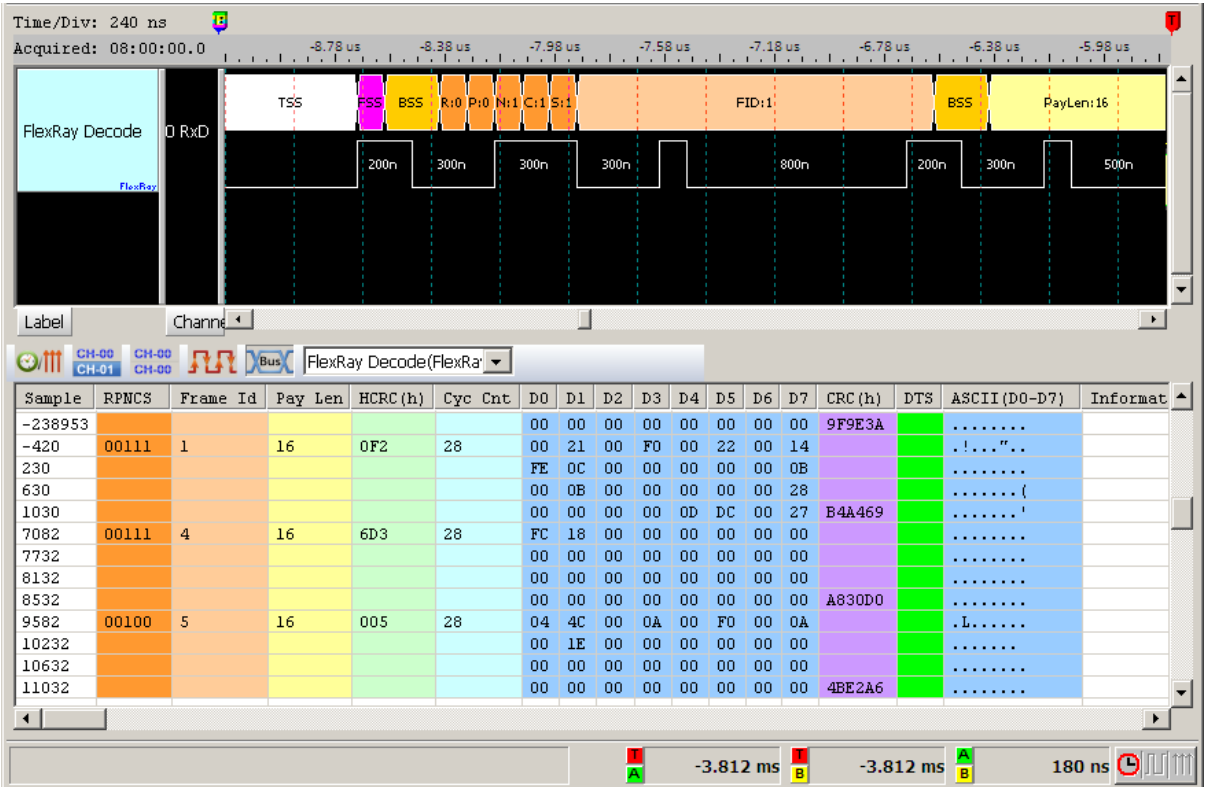

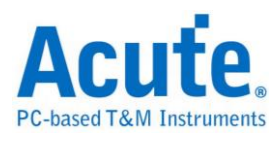

# **HD Audio**

High Definition Audio, also known as HD Audio or by its codename, Azalia, is an audio standard created by Intel to be used on their chipsets, i.e., it is a standard for high-quality on-board audio. In this tutorial we will explain more about this feature.

### **Settings**

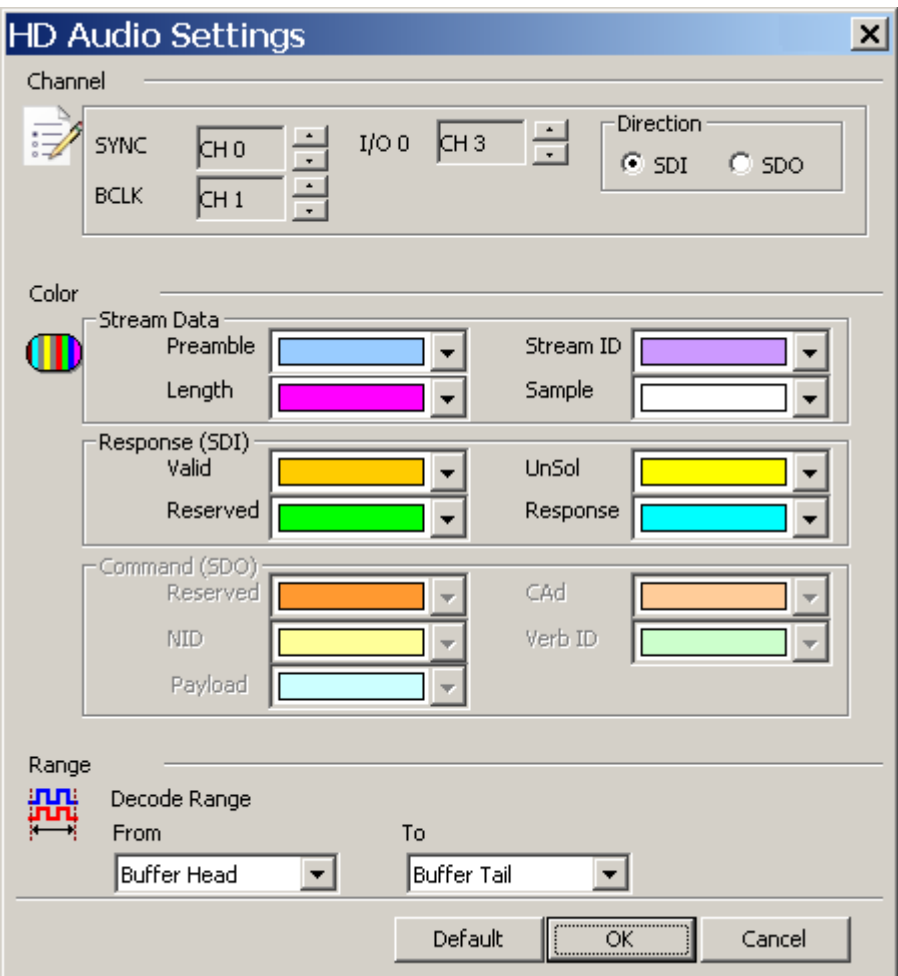

**Channel:** Show the selected channel (CH 0-CH3).

**Direction:** Show the data with SDI or SDO decoding.

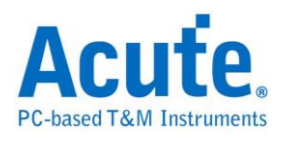

Click **OK** to run the HD Audio decode and see the result on the Waveform Window

below.

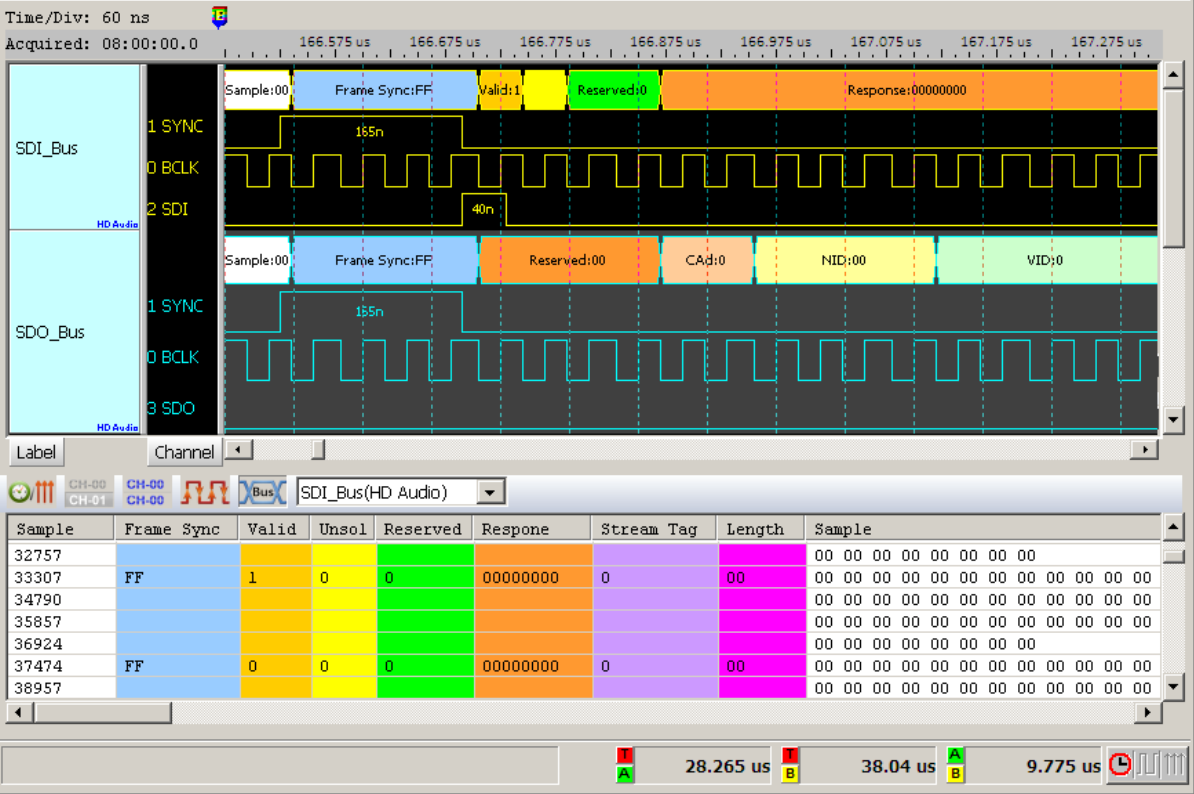

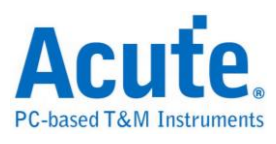

# **HDMI-CEC**

The HDMI-CEC bus is a one-wire, "party line" that connects up to ten (10) AV devices through standard HDMI cabling. The CEC protocol includes automatic mechanisms for physical address (topology) discovery, (product type based) logical addressing, arbitration, retransmission, broadcasting, and routing control. Message opcodes support both device specific (e.g. set-top-box, DTV, and player) and general features (e.g. for power, signal routing, remote control pass-through, and on-screen display).

### **Settings**

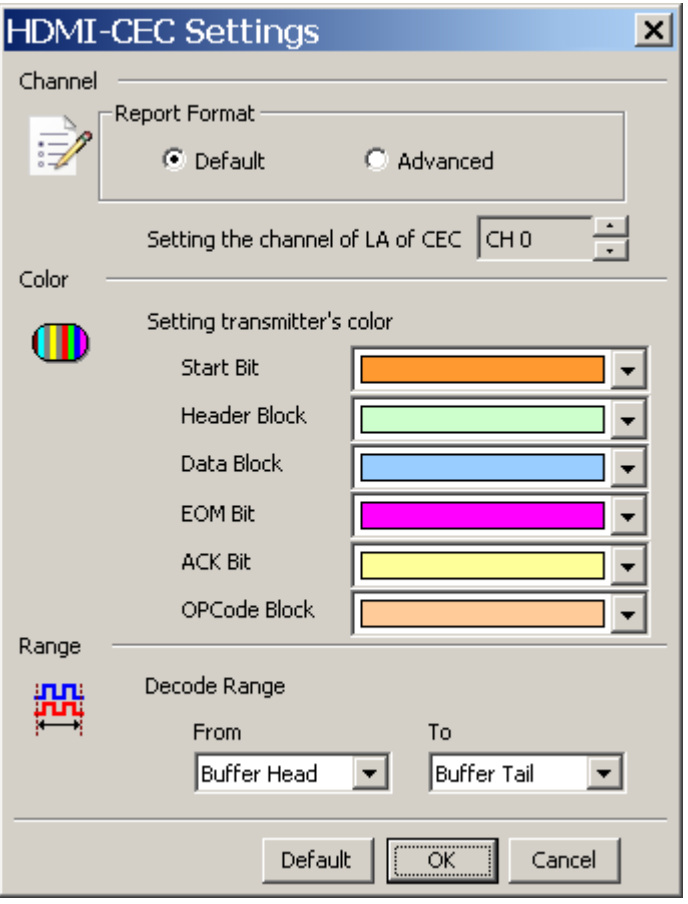

**Latch data:** Nominal (1.05 micro seconds) or User Define.

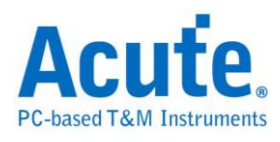

Click **OK** to run the HDMI-CEC decode and see the result on the Waveform Window

below.

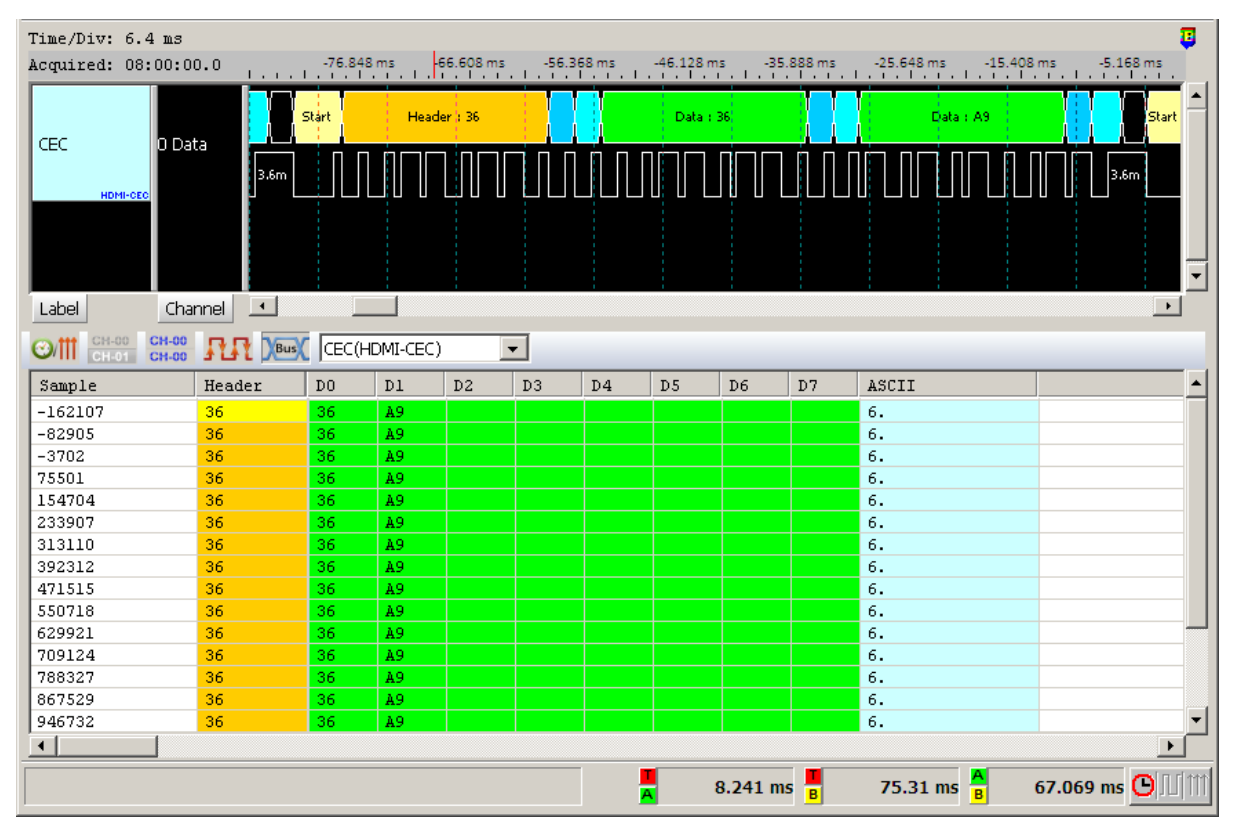

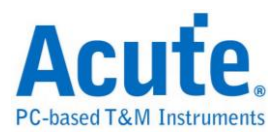

# **HDMI-DDC (EDID)**

EDID (Extended Display Identification Data) is I2C protocol base on DDC wire and transmitted monitor information. Now, HDMI, DVI and VGA are support this protocol.

# **Settings**

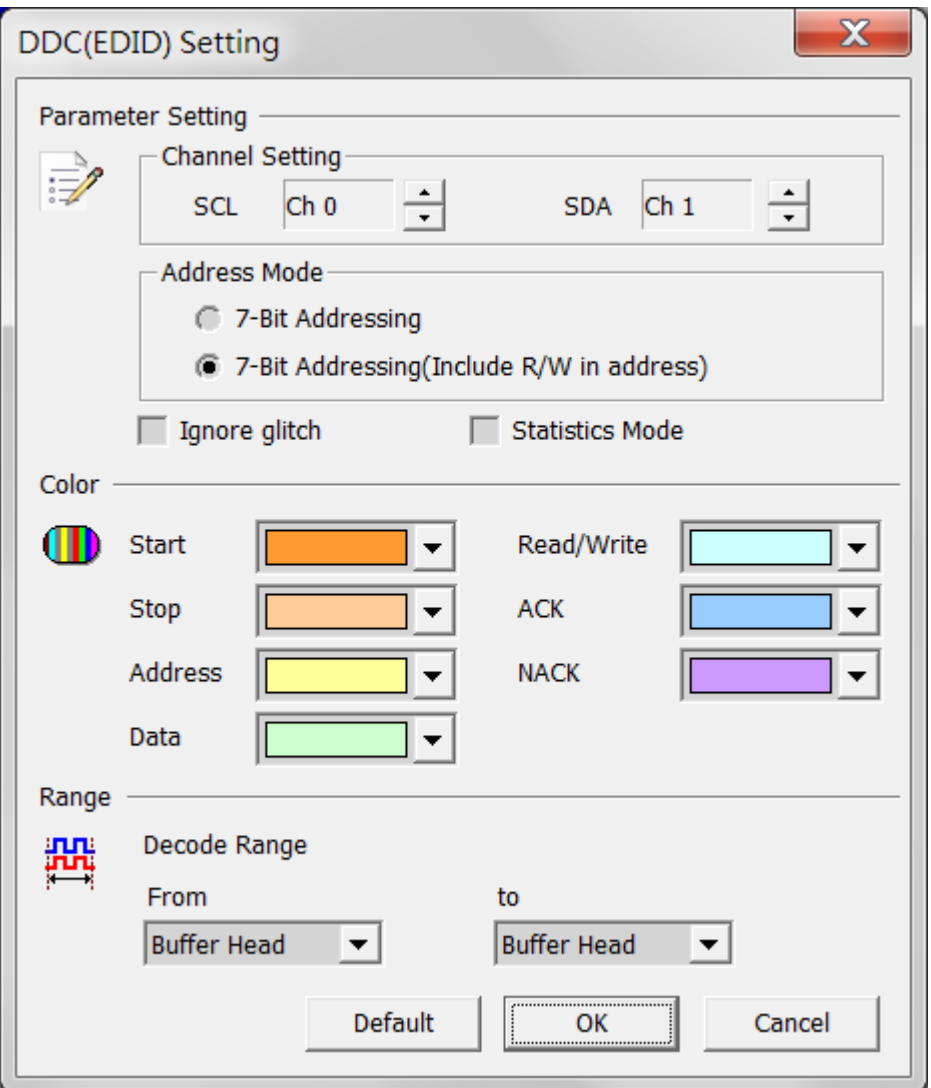

**Channel:** Display the channels (CH0 and CH1).

**7-bit addressing:** Show 7-bit addressing

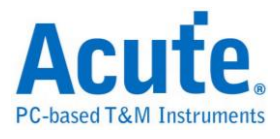

**7-bit addressing(Include R/W in Address):** Show 8-bit addressing(include 7-bit

addressing and 1-bit Rd/Wr).

**Ignore glitch:** Ignore the glitches occurred due to the slow transitions.

**Statistic Mode:** Collect all the data frames into one report by register address order.

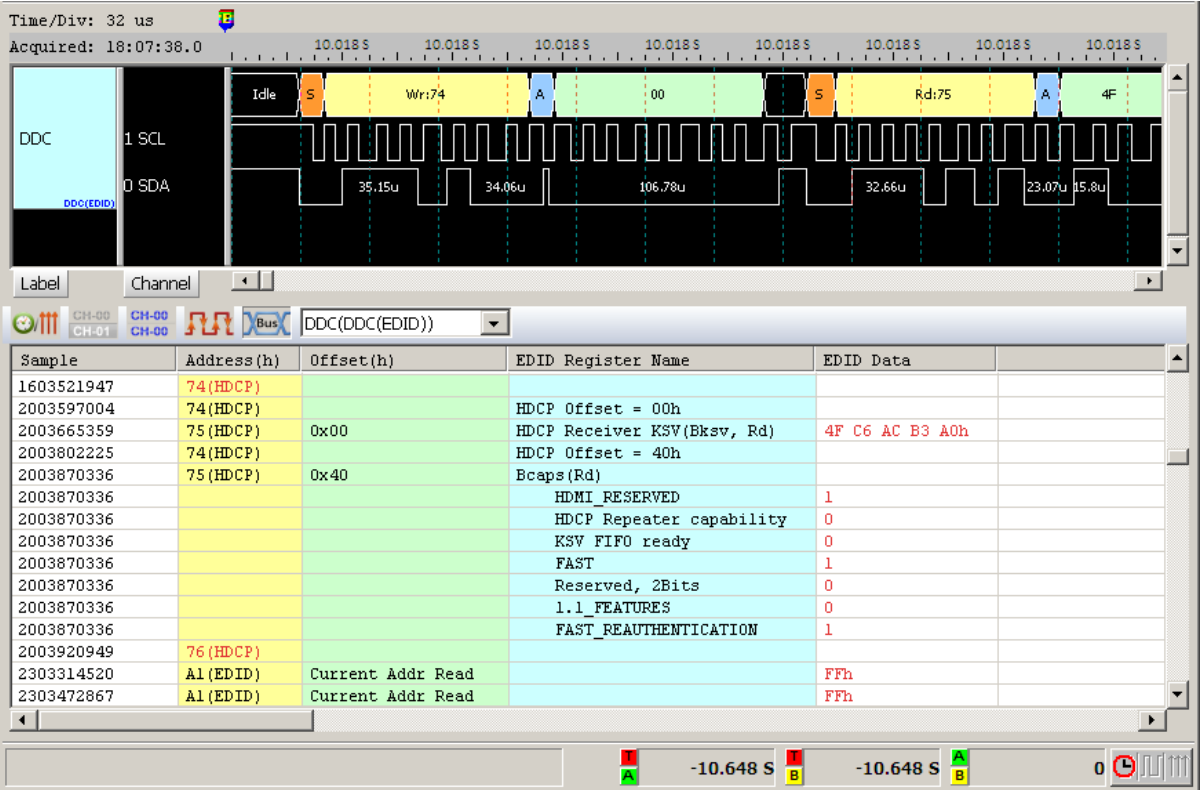

#### **Result**

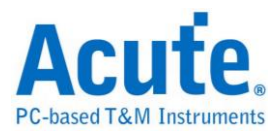

# **HDLC**

HDLC (High-level Data Link Control) is the default synchronous data link layer protocol used in the equipment of Cisco.

# **Settings**

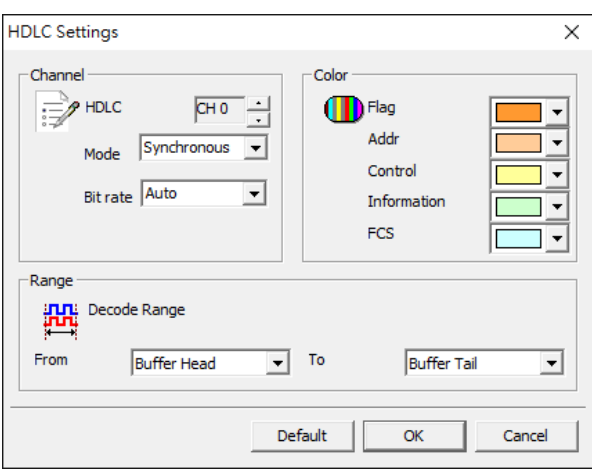

**HDLC:** Set the channel of the signal.

**Mode:** Synchronous or Asynchronous mode.

**Bit rate:** Set the specific data rate or auto detection.

## **Result**

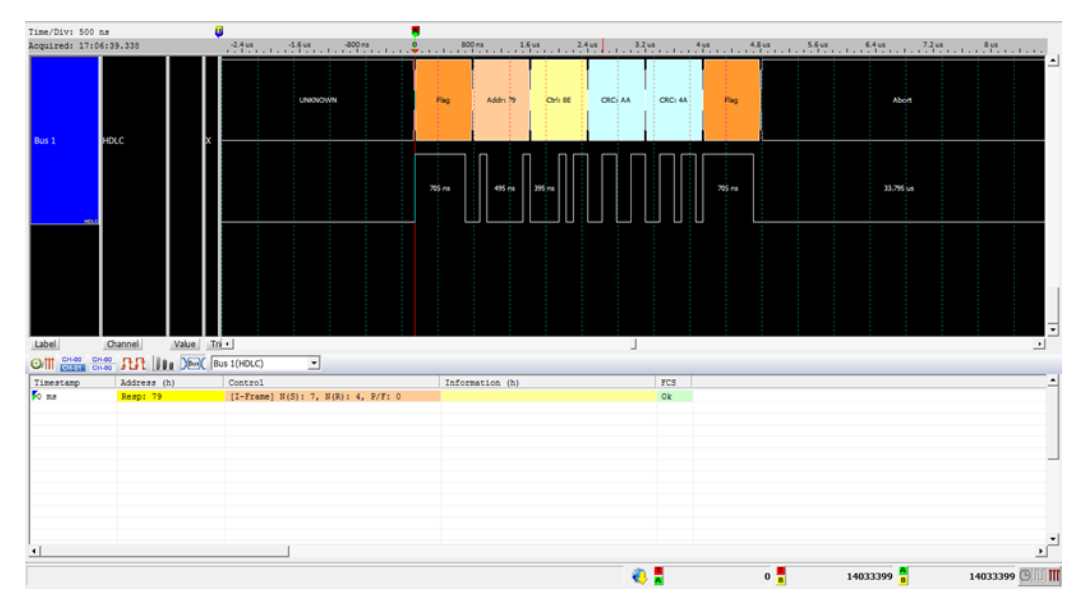

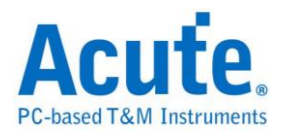

# **HDQ**

The HDQ bus has two kinds of formats: 8 bits or 16 bits signals as the diagram below.

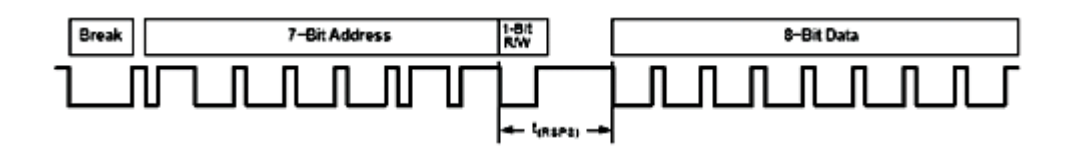

### **Settings**

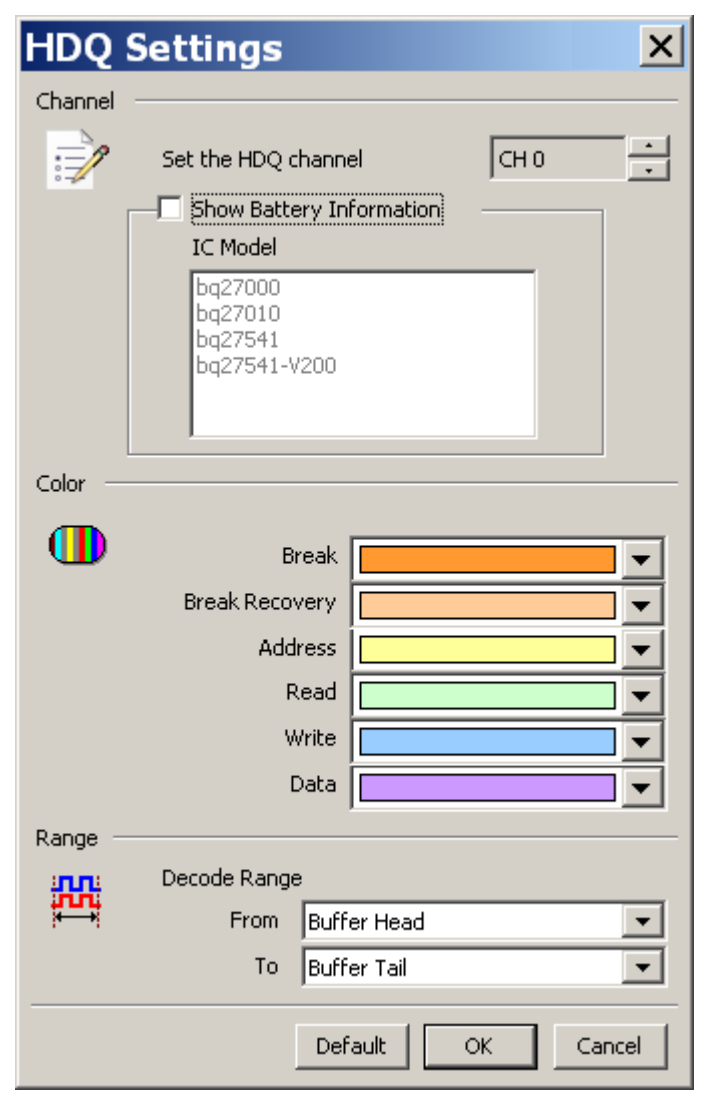

**Channel:** Set the HDQ channel: Show the selected channel (CH 0).

**Show Battery Information:** monitor the command between battery and IC.

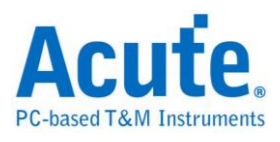

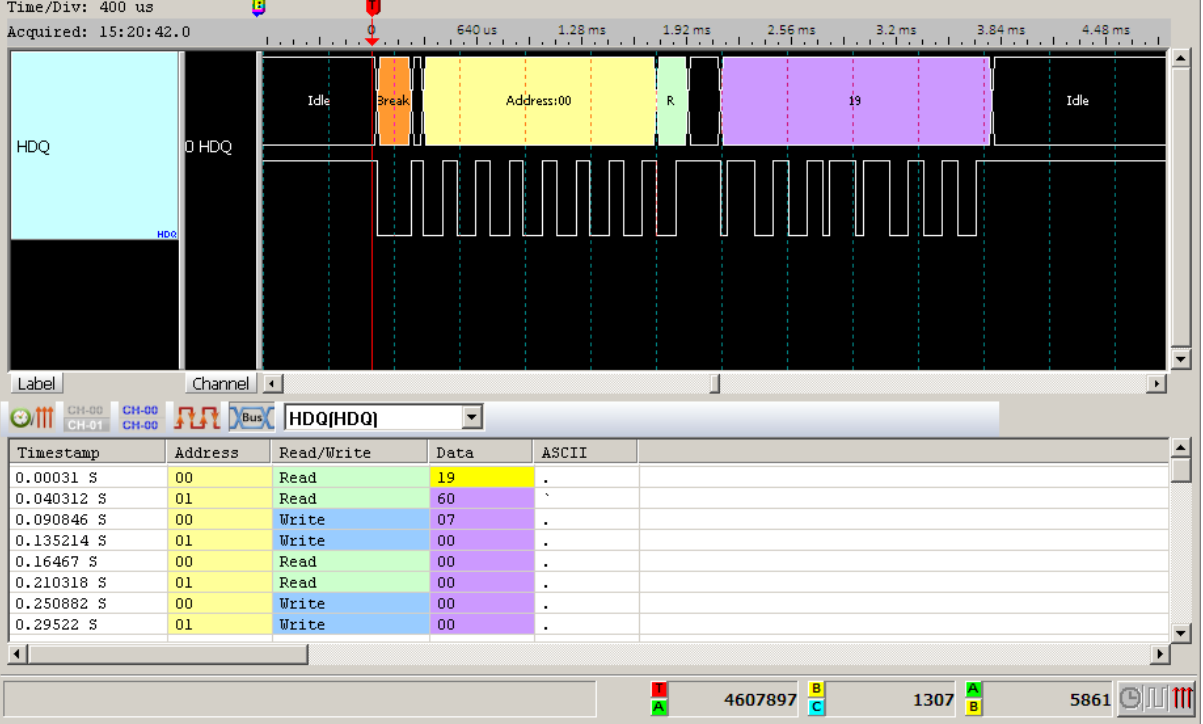

Click **OK** to run the HDQ decode and see the result on the Waveform Window below.

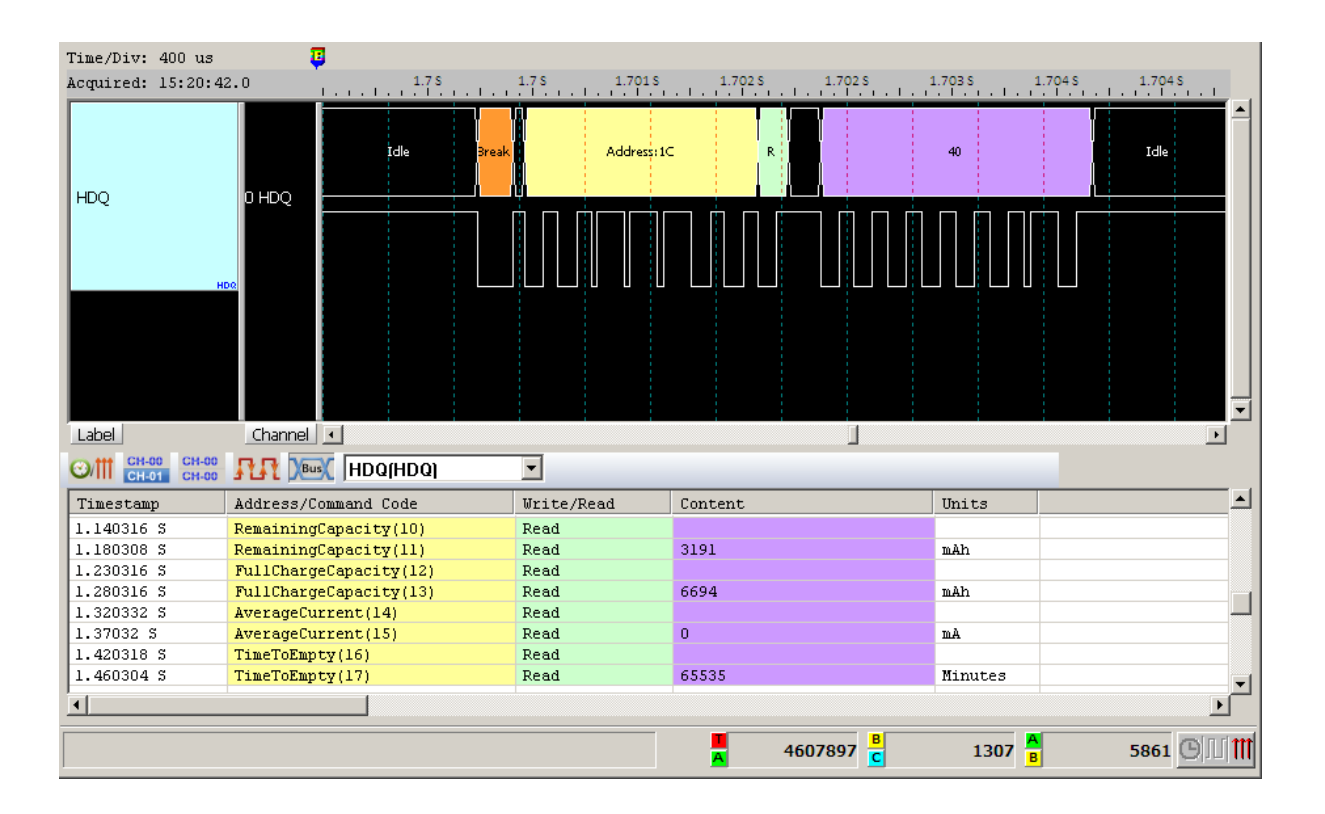

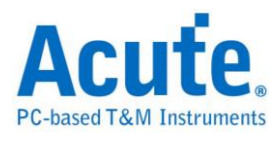

# **HID Over I<sup>2</sup>C**

HID Over I2C (Human Interface Device Over I2C) protocol is established by

Microsoft. It's applied for Windows 8 ARM platform.

## **Settings**

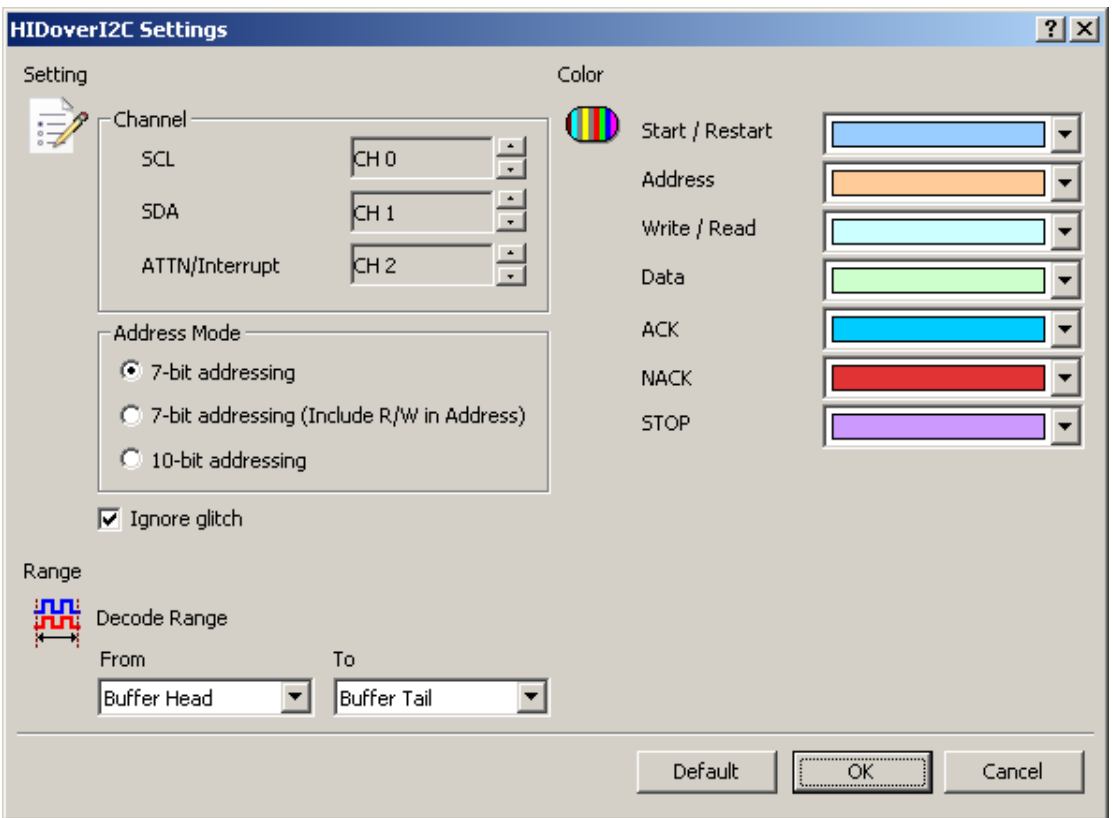

**Channel:** Show the selected channels (SCL:CH0, SDA:CH1, ATTN:CH2).

**7-bit addressing:** Show 7-bit addressing.

**7-bit addressing (Include R/W in Address):** Show 8-bit addressing (include 7-bit

addressing and 1-bit Rd/Wr).

**10-bit addressing:** show 10-bit addressing.

**Ignore glitch:** Ignore the glitches occurred due to the slow transitions.

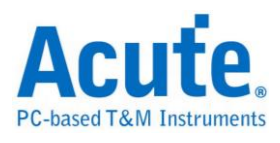

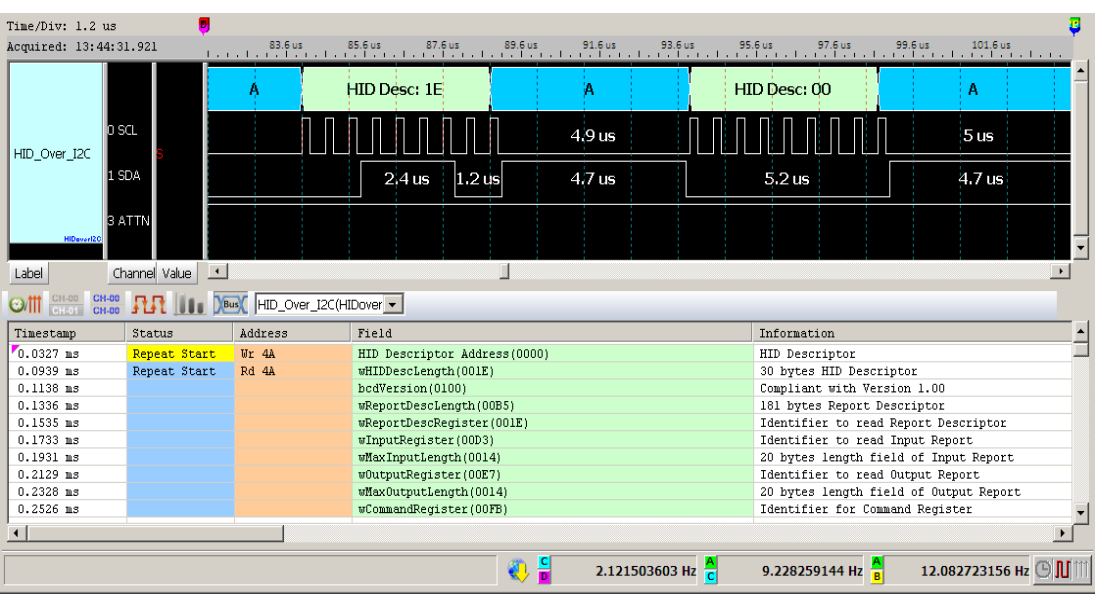

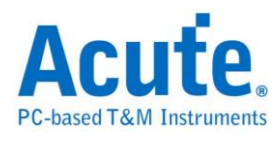

# $\mathbf{I}^2\mathbf{C}$

The Inter-Integrated Circuit  $(I<sup>2</sup>C)$  bus has two data bits: Serial Data (SDA) and Serial Clock (SCL).

## **Settings**

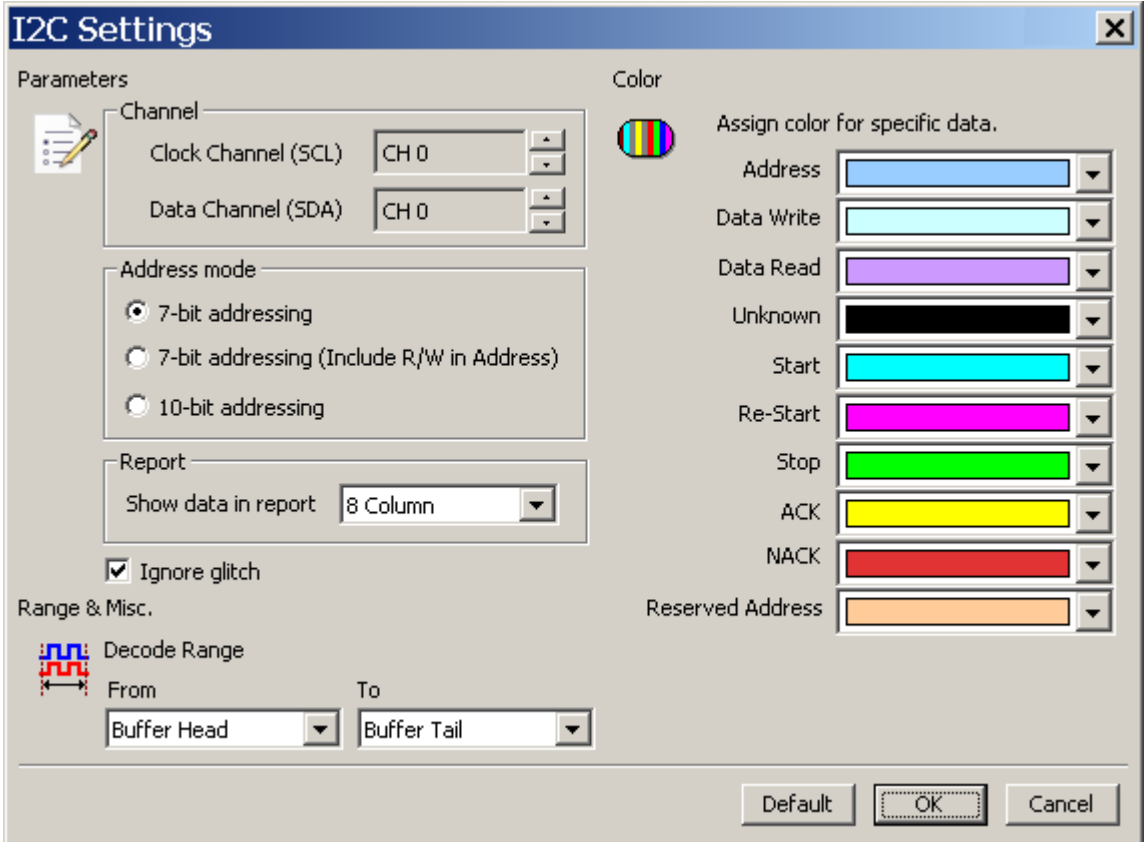

**Channel:** Display the channels (CH0 and CH1).

**Address Mode:** Select the 7-bit or 10-bit address.

**7-bit addressing:** Show 7-bit addressing.

**7-bit addressing (Include R/W in Address):** Show 8-bit addressing (include 7-bit

addressing and 1-bit Rd/Wr).

**10-bit addressing:** show 10-bit addressing.

**Report:** Show either 8 or 16-columns data in the report window.

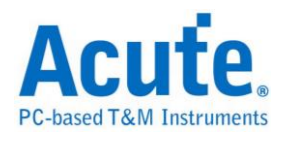

**Ignore glitch:** Ignore the glitches occurred due to the slow transitions.

# **Result**

Click  $\mathbf{OK}$  to run the I<sup>2</sup>C decode and see the result on the Waveform Window below.

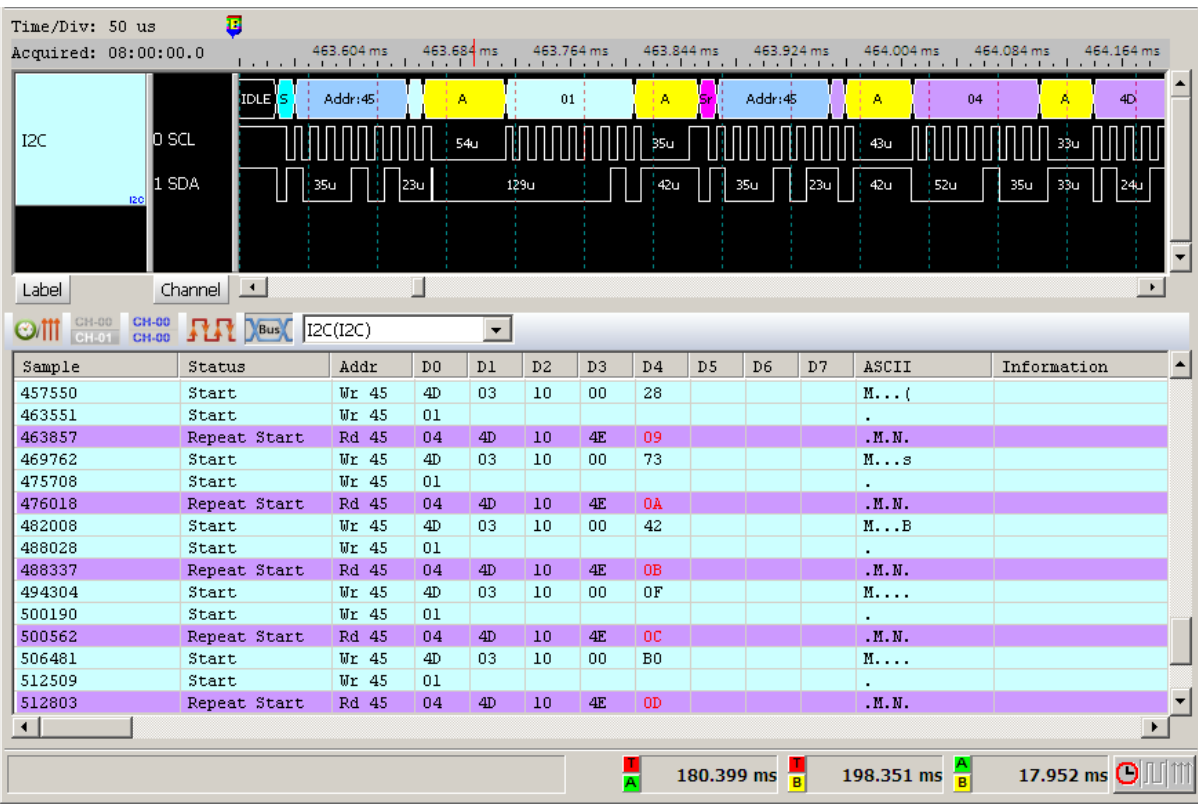

It shows frequency in the Information field.

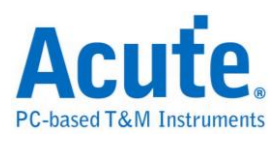

# **I3C**

I<sup>3</sup>C is a bus interface for connecting sensors to an application processor. It is a core sensor integration technology that can combine multiple sensors from different vendors in a device to streamline integration and improve cost efficiencies. It gives developers unprecedented opportunity to craft innovative designs for any mobile product, from smartphones, to wearables, to safety systems in automobiles.

## **Settings**

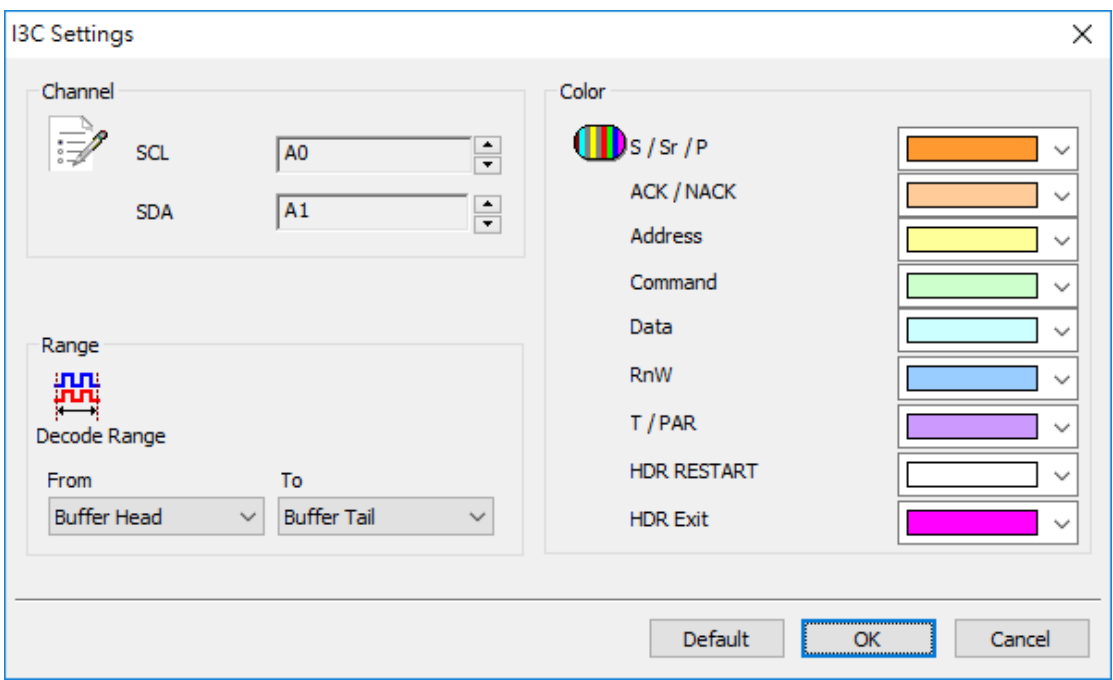

**Channel:** Display the channels (CH0 and CH1).

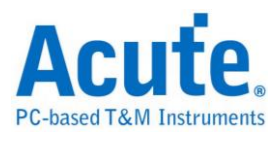

Click  $\mathbf{OK}$  to run the  $I^3C$  decode and see the result on the Waveform Window below.

It shows frequency in the Information field.

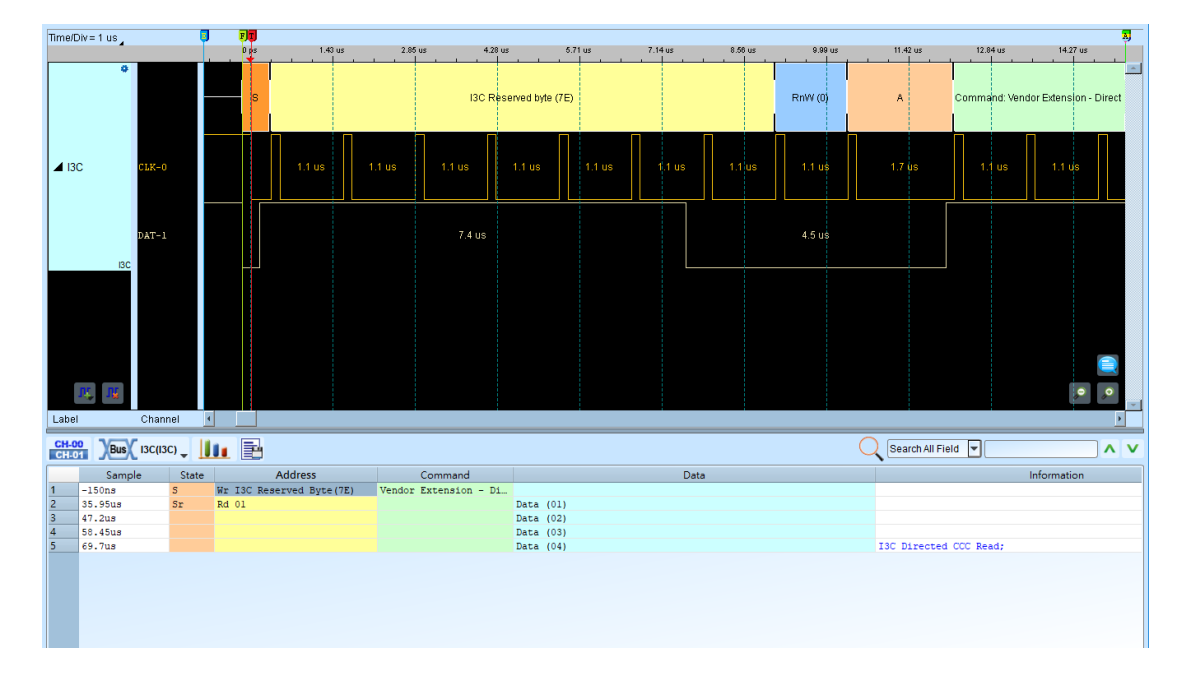

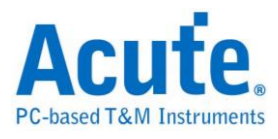

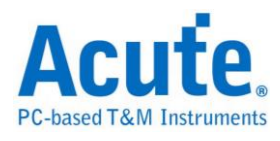

# **I <sup>2</sup>C EEPROM**

EEPROM can be erased and reprogrammed (written to) repeatedly through the application of higher than normal electrical voltage generated externally or internally in the case of modern EEPROMs.

#### **Settings**

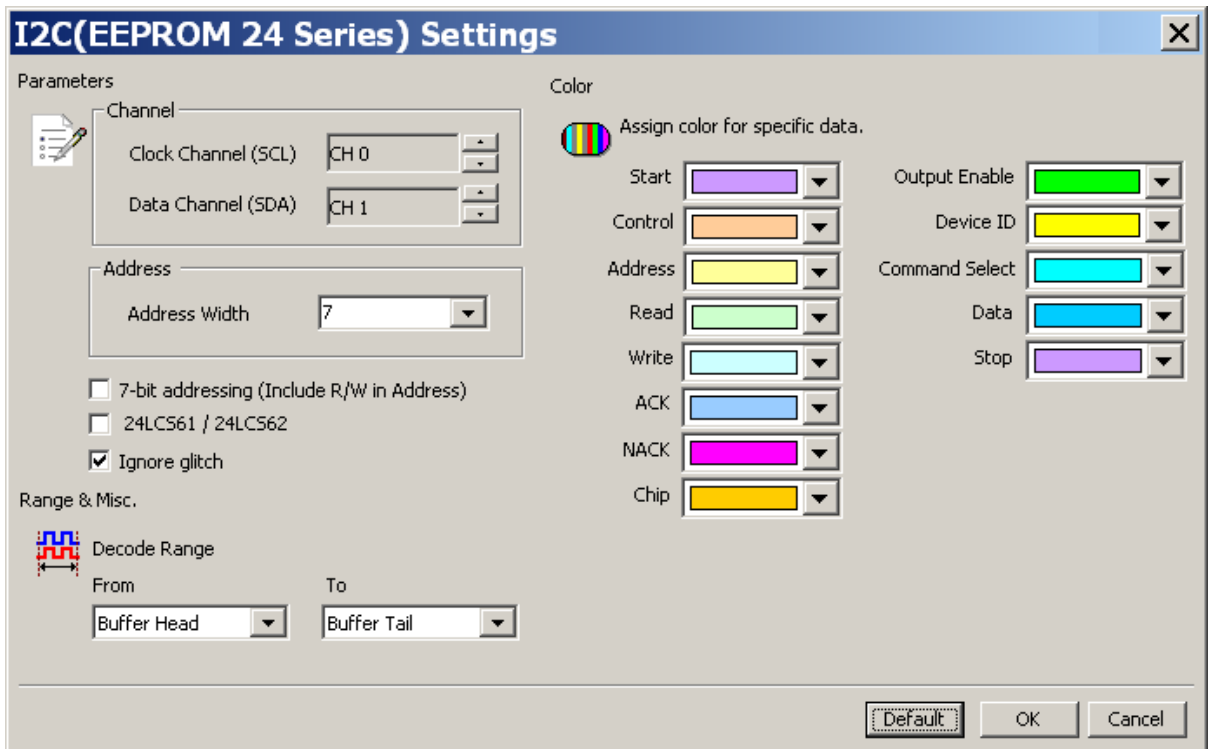

**Channel:** Display the channels (CH0 and CH1)

**Address:** The default address width is 7.

**7-bit addressing (Include R/W in Address):** Show 8-bit addressing (include 7-bit

addressing and 1-bit Rd/Wr).

**24LCS61/24LCS62:** 24LCS61/24LCS62 EEPROM protocol.

**Ignore glitch**: Ignore the glitch when the slow transitions.

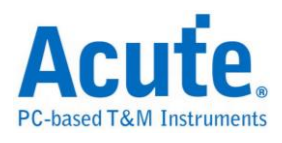

Click OK to run the  $I^2C$  EEPROM decode and see the result on the Waveform

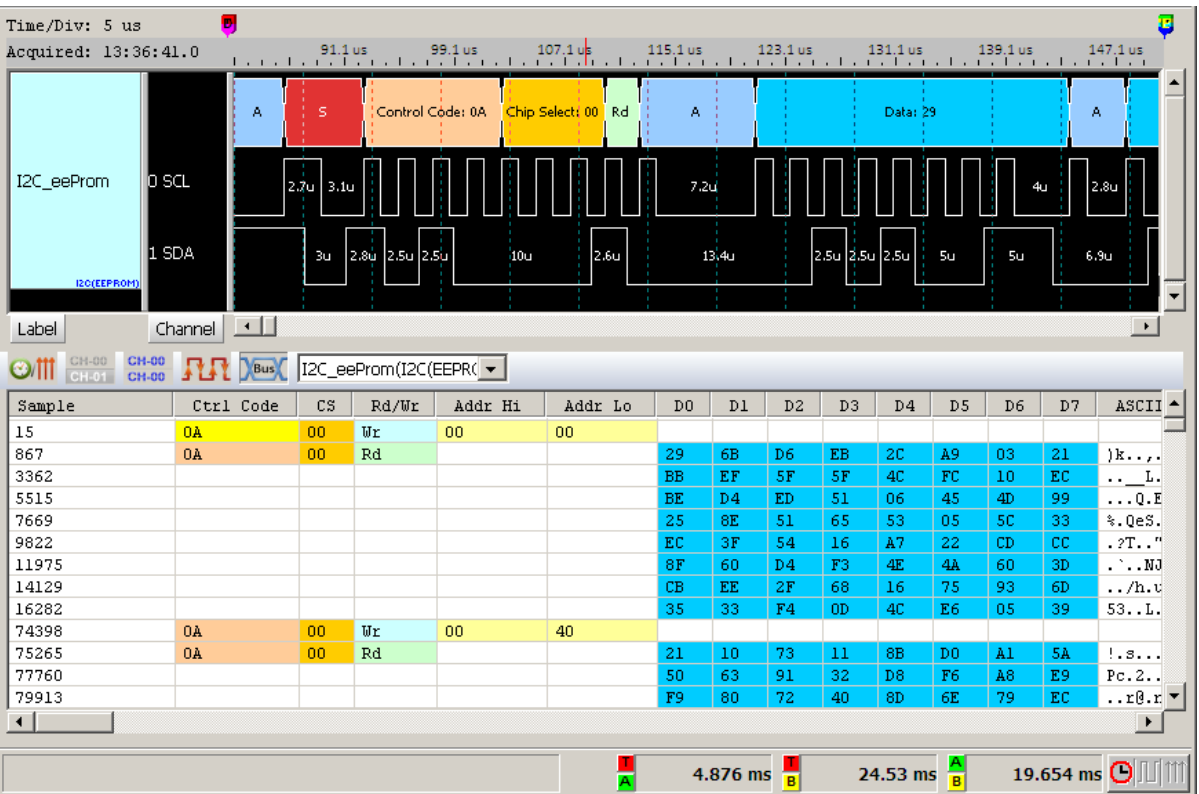

#### Window below.

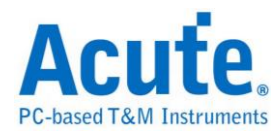

# **I 2 S**

The Inter-Integrated Circuit Sound (I2S) bus has three data bits: Serial Clock (SCK), Word Select Line (WS) and Multiplex Data Line (SD).

## **Settings**

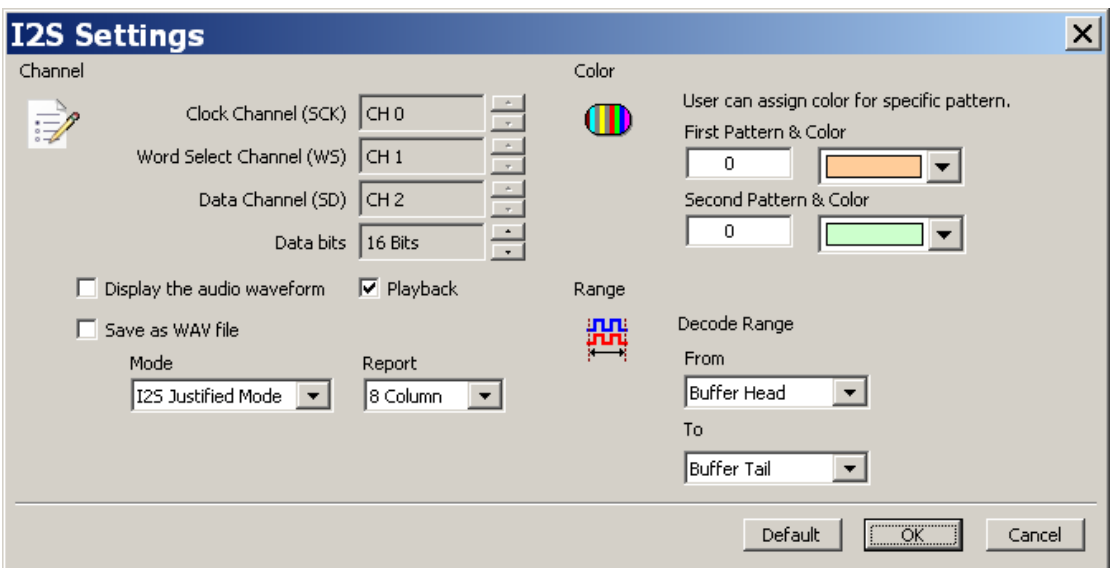

**Channel:** Show the selected channels (CH0, CH1 and CH2) and set Data bits (16

bits).

**Display the audio waveform:** Click to display the audio waveform in the Waveform

Window.

Playback: Click to display the audio from the speaker..

**Save as WAV file:** Click to save the data to a audio file(.wav) in the work directory.

**Mode:** I 2 S Justified/MSB Justified/LSB Justified/PCM/TDM.

**Report:** Select the column number.

# **Result**

Click  $\mathbf{OK}$  to run  $I^2S$  decode and see the result on the Waveform Window below.

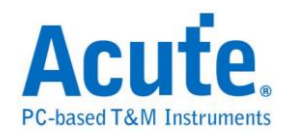

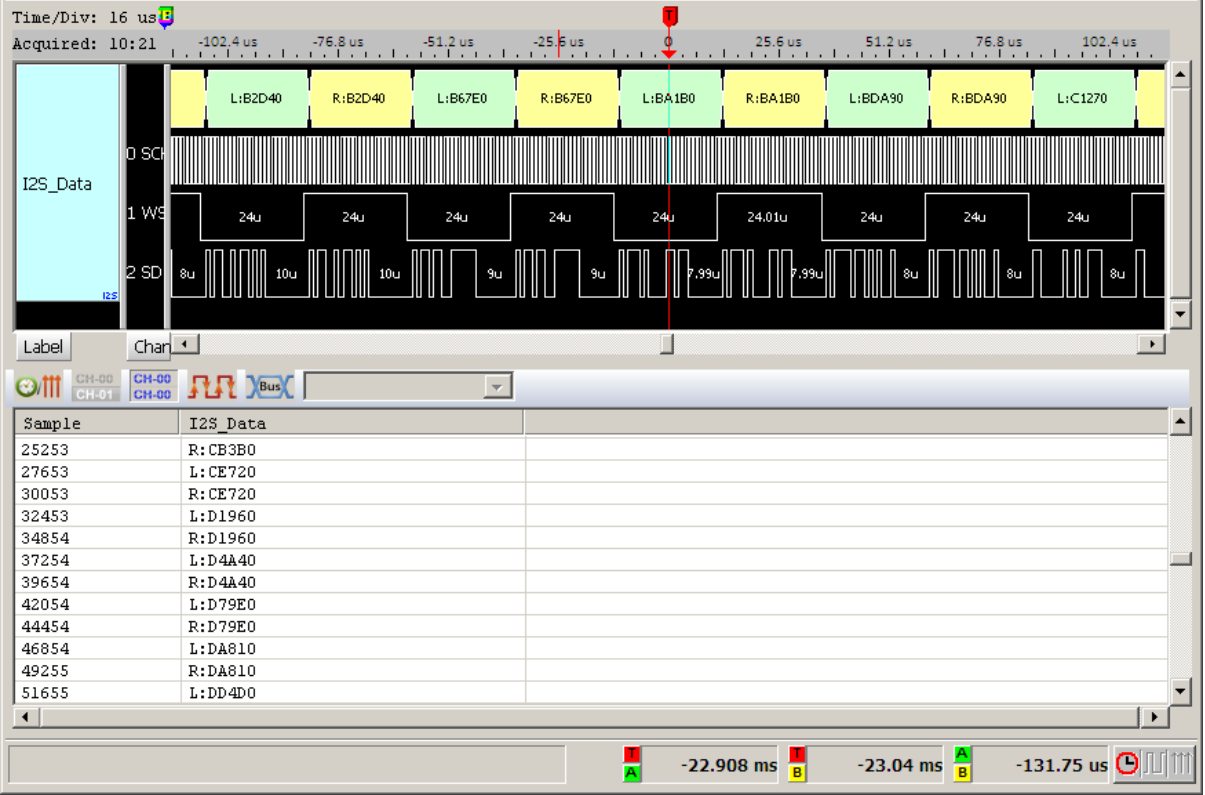

## Display the audio waveform

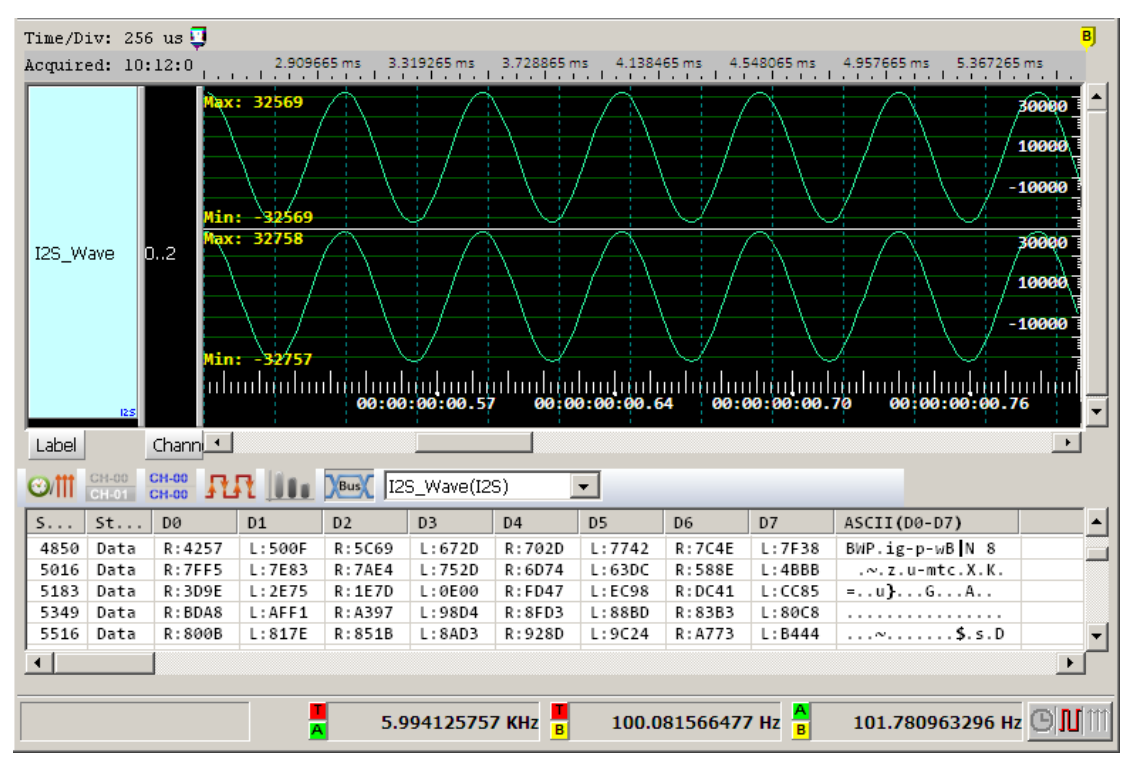

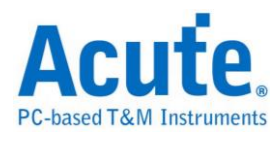

**I80**

The I80 controls 3 or 4-pins (WR, RD, CS, D/C) data.

# **Settings**

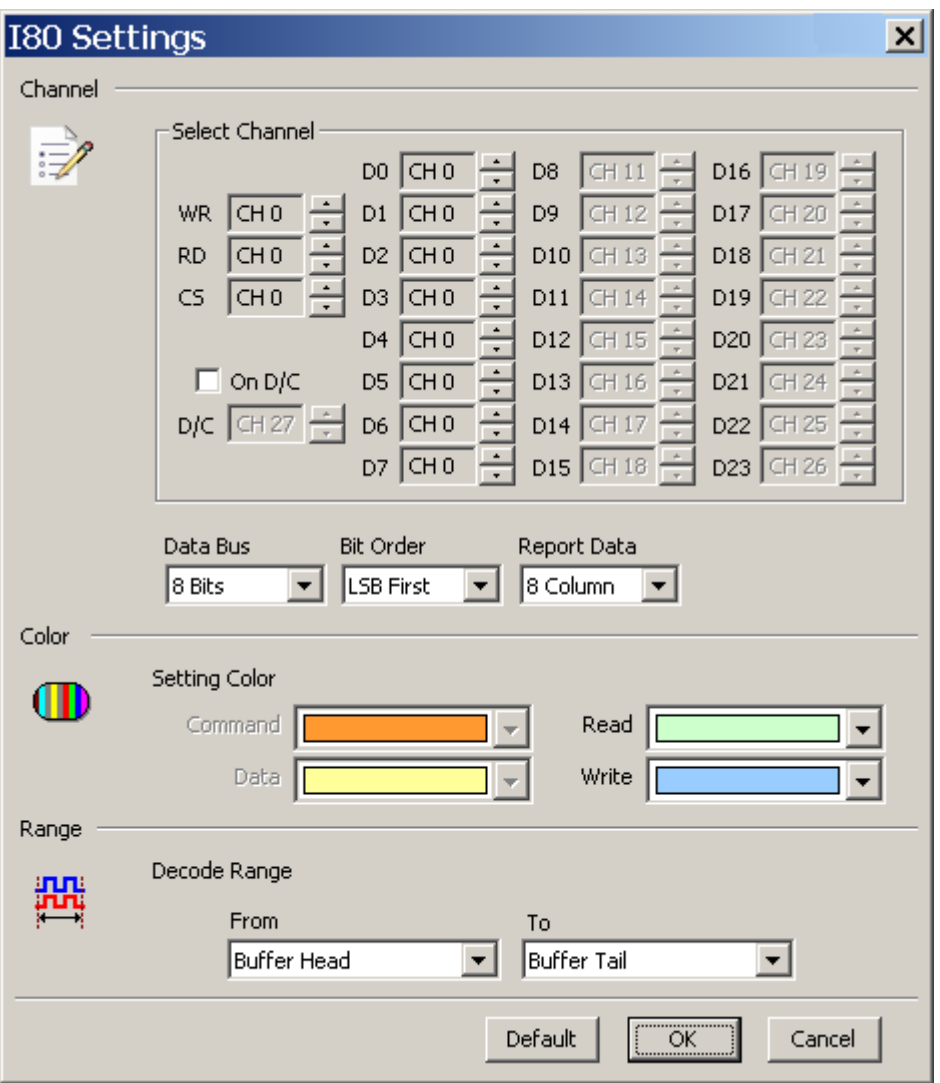

**Select Channel:** Show the selected channels (WR, RD, CS, D0, D1, D2, D3, D4, D5,

 $D6, \ldots$ ).

**On D/C:** Use the D/C pin as Command (Low) or Data (High).

**Data Bus:** Select 4 Bit, 8 Bit, 12 Bit, 16 Bit, 20 Bit, or 24 Bit.

**Bit Order:** Select LSB First or MSB First.

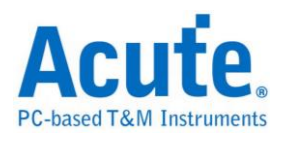

**Report Data:** Select 8 columns or 16 columns.

## **Result**

Click **OK** to run the I80 decode and see the result on the Waveform Window below.

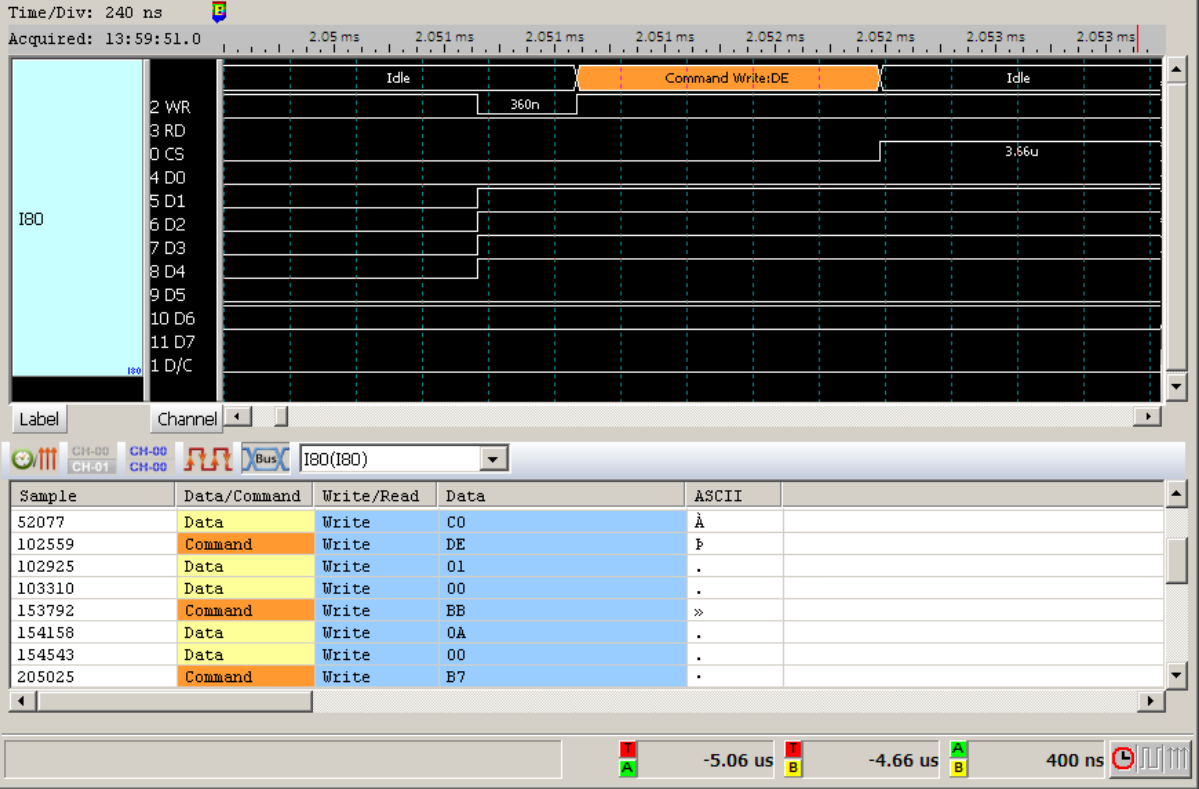

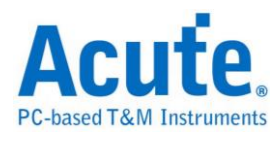

### **IDE**

IDE (Integrated Device Electronics) is a computer hardware bus and has the following data bits:

General Channel (11 pins): DASP-, DIOR-:HDMARDY-:HSTROBE, DIOW-:STOP,

DMACK-, DMARQ, INTRQ, IORDY:DDMARDY-:DSTROBE, PDIAG-:CBLID-,

RESET-, CSEL, IOCS16-.

Register Channel (5 pins): CS(0:1)-, DA(2:0).

Data Bus (16 pins): DD(15:0)

We recommend that IDE bus of the target system to be connected to the instrument as

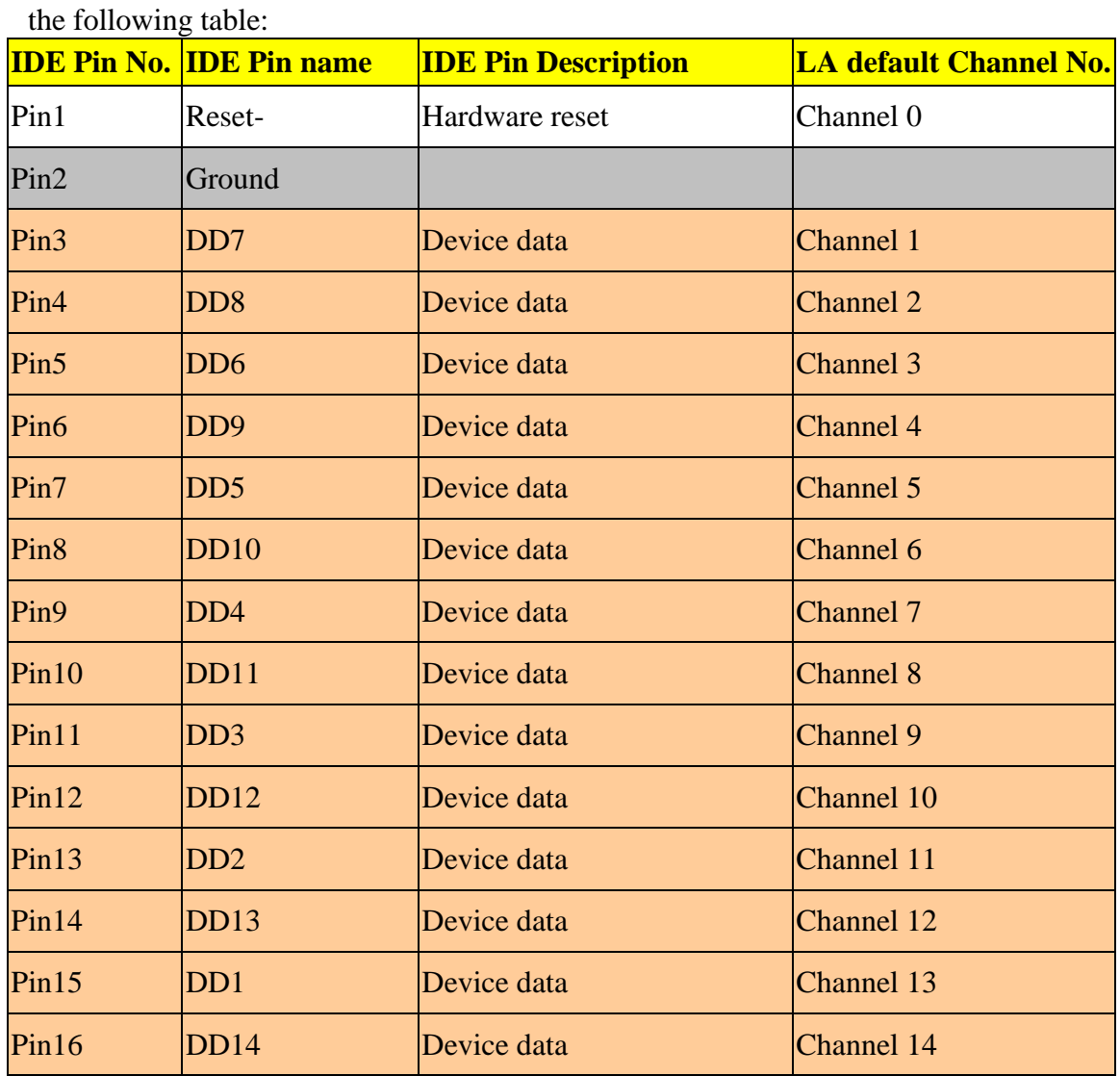
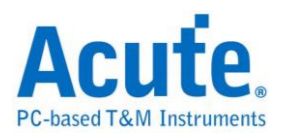

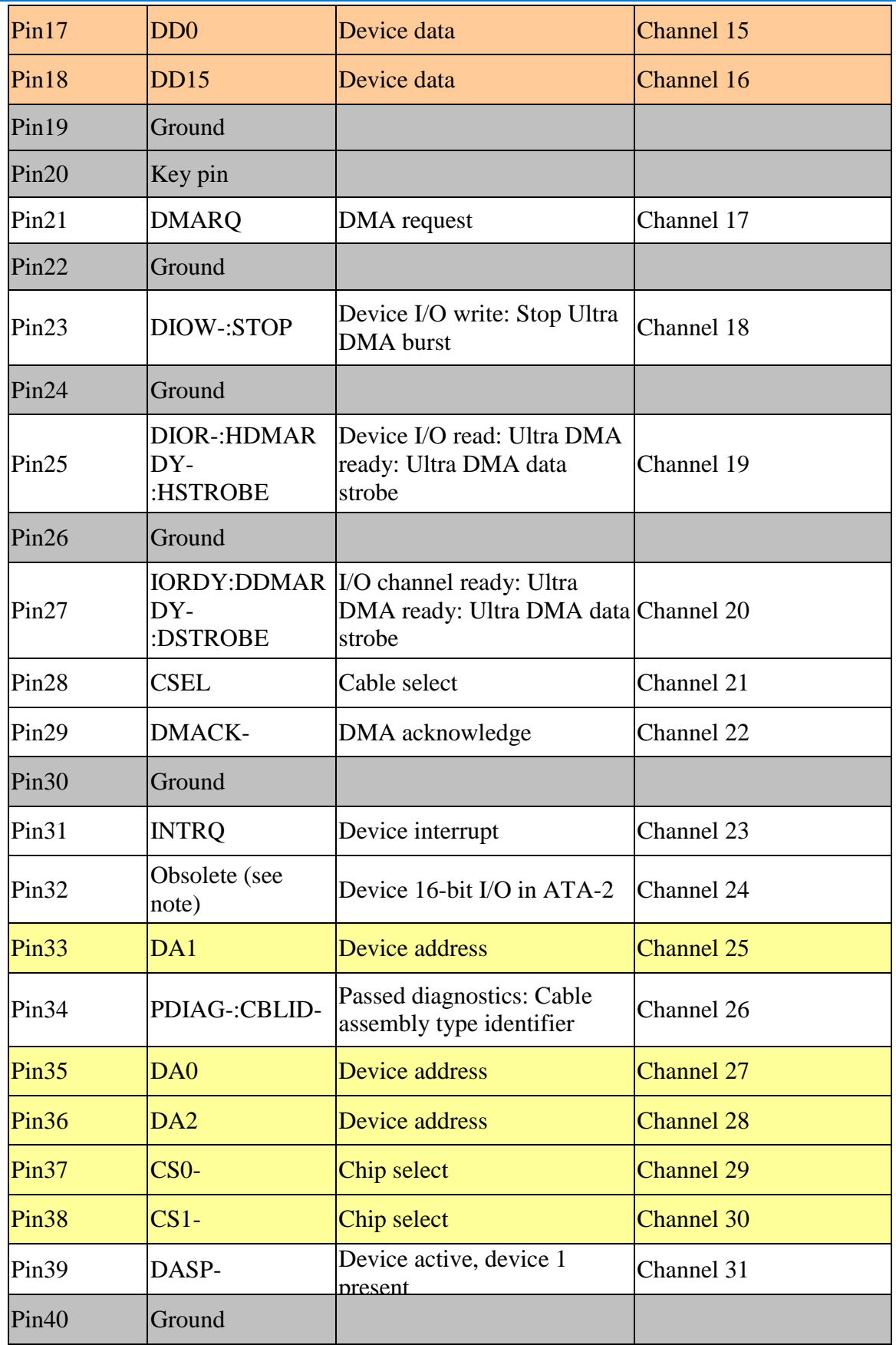

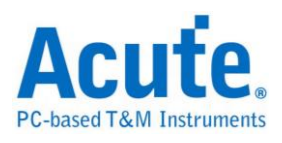

### **Settings**

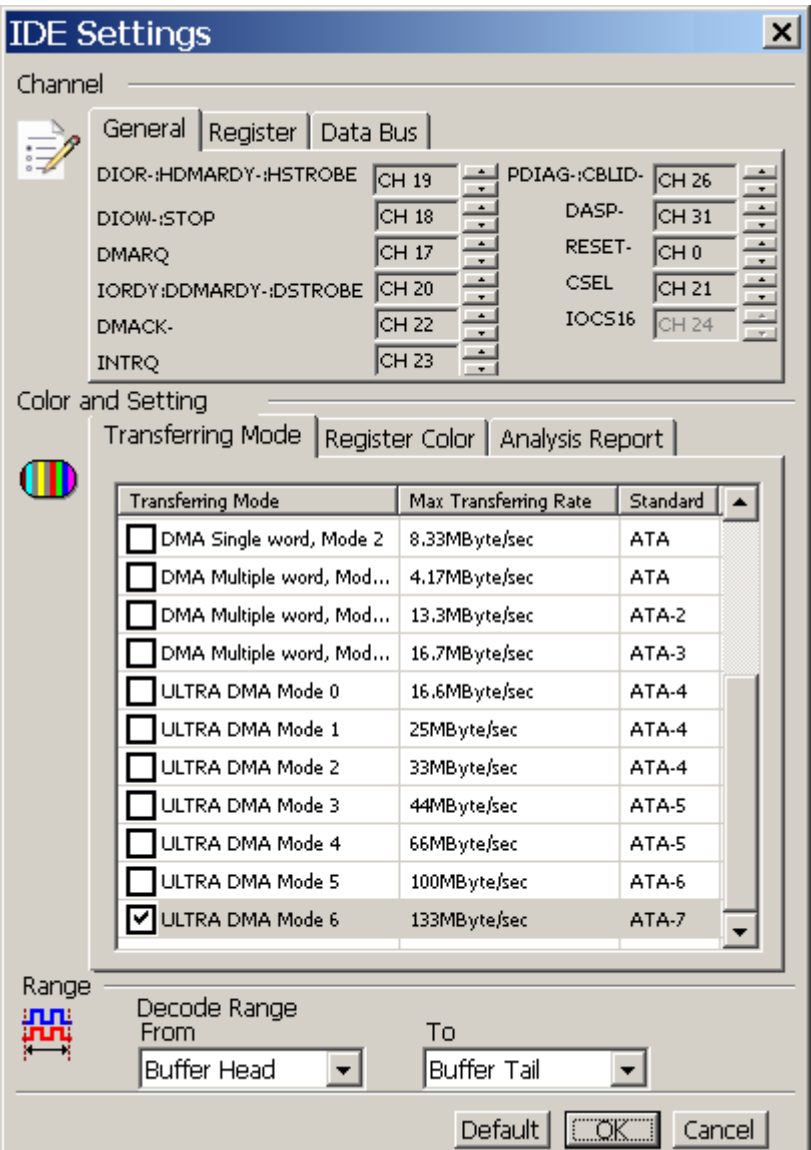

**Channel:** Set channel number for General, Register, and Data Bus.

**Transferring Mode:** Select the target system.

**Analysis Report:** Filter the data in the Report Window.

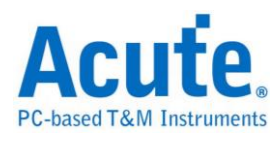

### **Result**

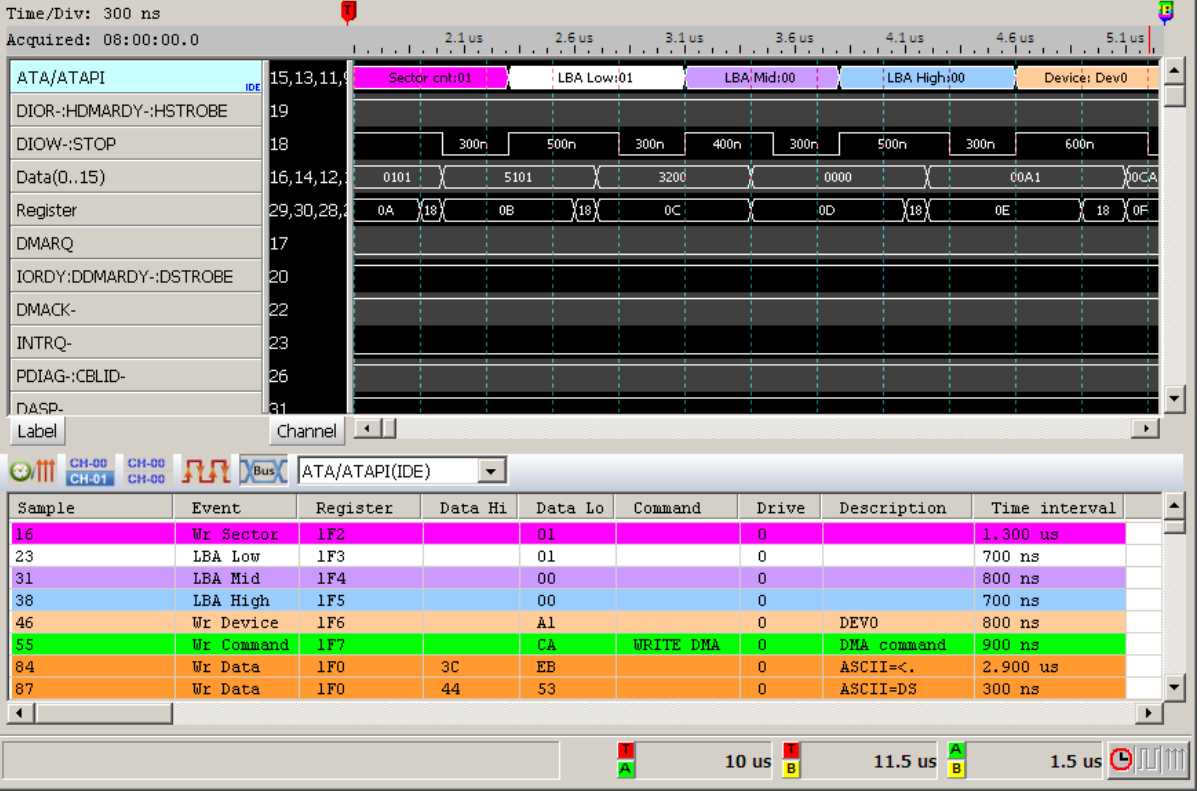

Click **OK** to run the IDE decode and see the result on the Waveform Window below.

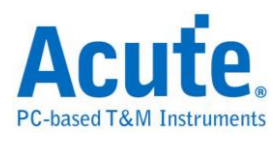

## **Indicator**

Indicator is to display with the time or clock samples on the Waveform window to be helpful to read the waveform.

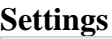

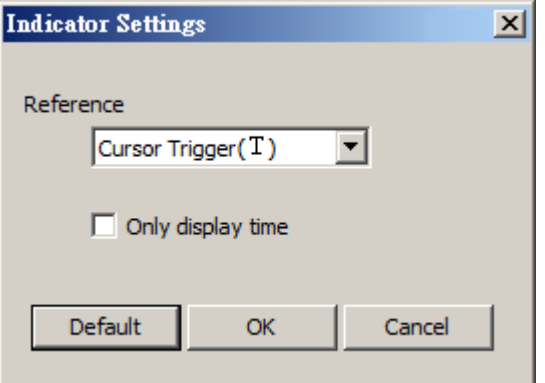

**Reference:** Set the reference position (Trigger cursor), time value on the right (left) is positive (negative). Default reference position is the trigger cursor and also shows time or sample rate.

**Only display time:** to show time only.

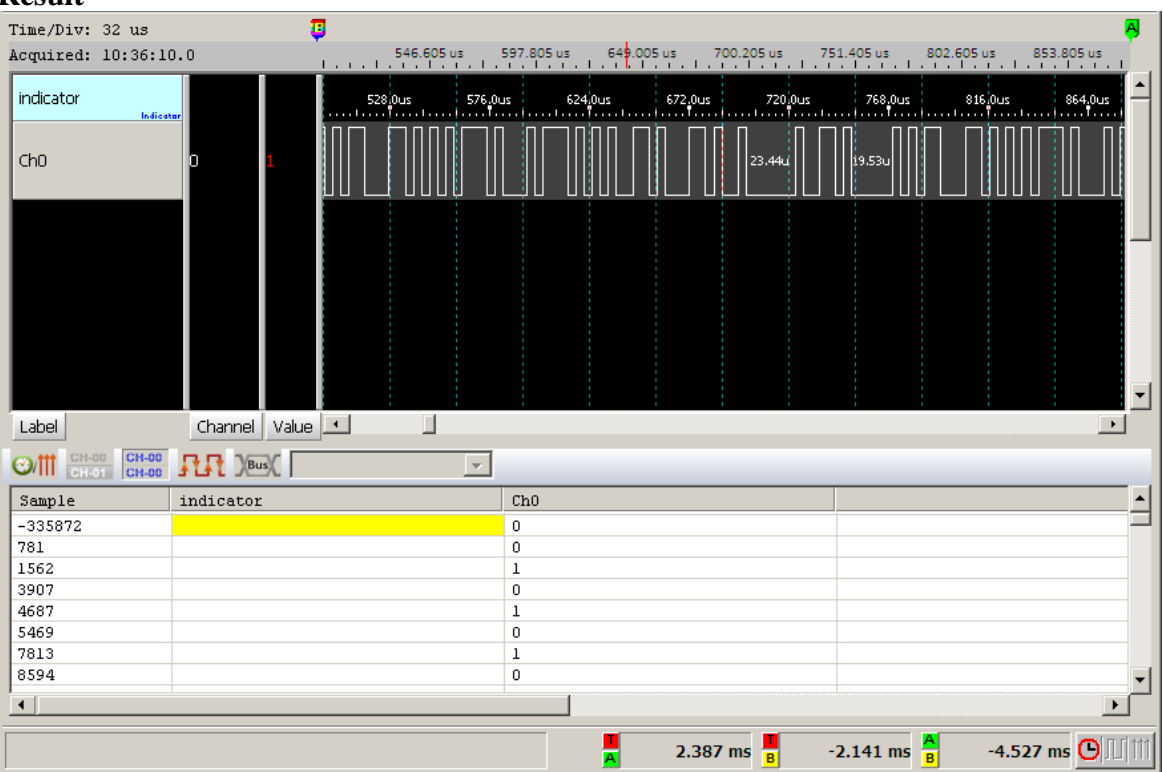

**Result**

Add two Indicators for two channels with two different cursors as the references to display the result on the Waveform Window below.

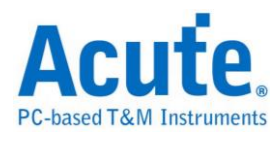

# **IrDA**

The Infrared Data Association (IrDA) was formed in 1993. The IrDA is point to point user model for a wide range of appliances and devices.

#### **Settings**

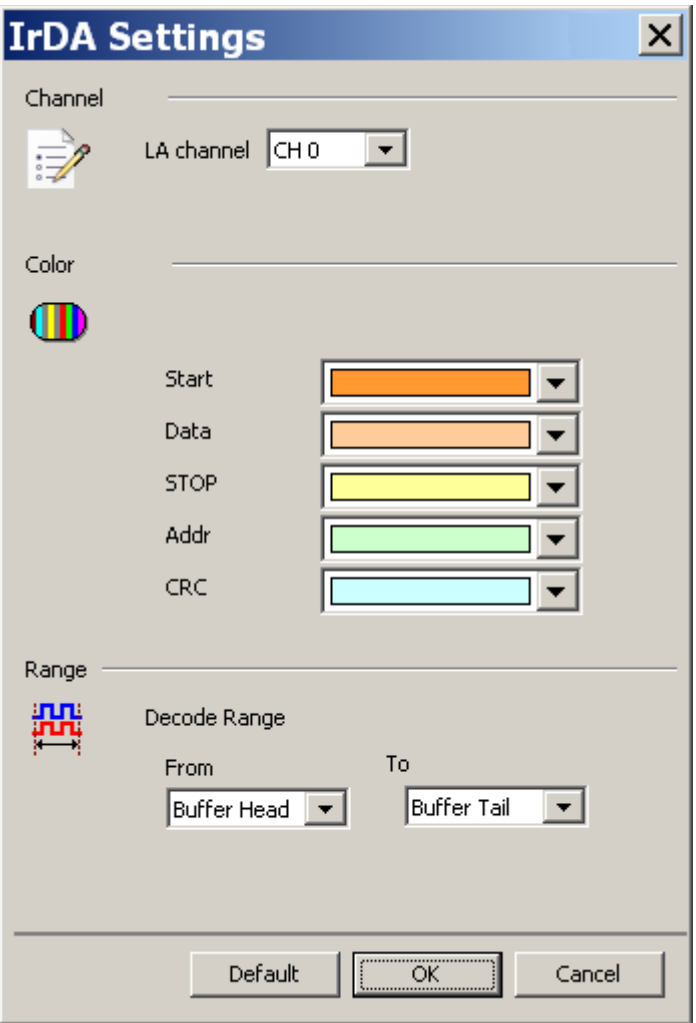

**Channel:** Show the selected channel.

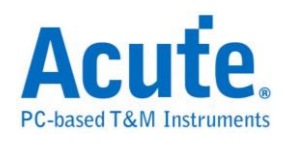

#### **Result**

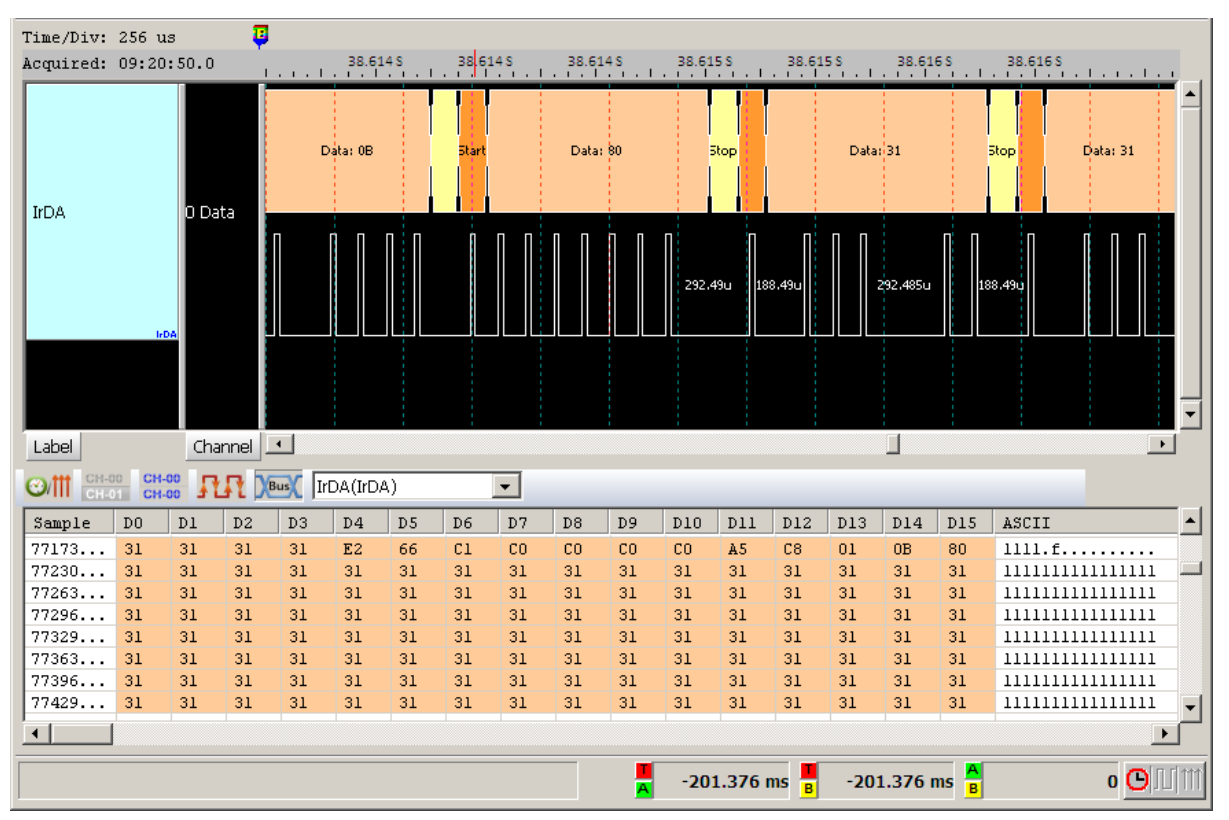

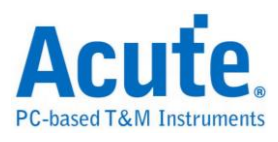

## **ITU656 (CCIR656)**

ITU656 describes a simple [digital](http://en.wikipedia.org/wiki/Digital_video) video protocol for streaming uncompressed [PAL](http://en.wikipedia.org/wiki/PAL) or [NTSC](http://en.wikipedia.org/wiki/NTSC) [Standard Definition TV](http://en.wikipedia.org/wiki/Standard_Definition_TV) (525 or 625 lines) signals. The protocol builds upon the [4:2:2](http://en.wikipedia.org/wiki/4:2:2) digital video encoding parameters defined in ITU-R Recommendation [BT.601,](http://en.wikipedia.org/wiki/BT.601) which provides [interlaced](http://en.wikipedia.org/wiki/Interlaced) video data, streaming each field separately, and uses the [YCbCr](http://en.wikipedia.org/wiki/YCbCr) color space and a 13.5 MHz sampling frequency for pixels.

#### **Settings**

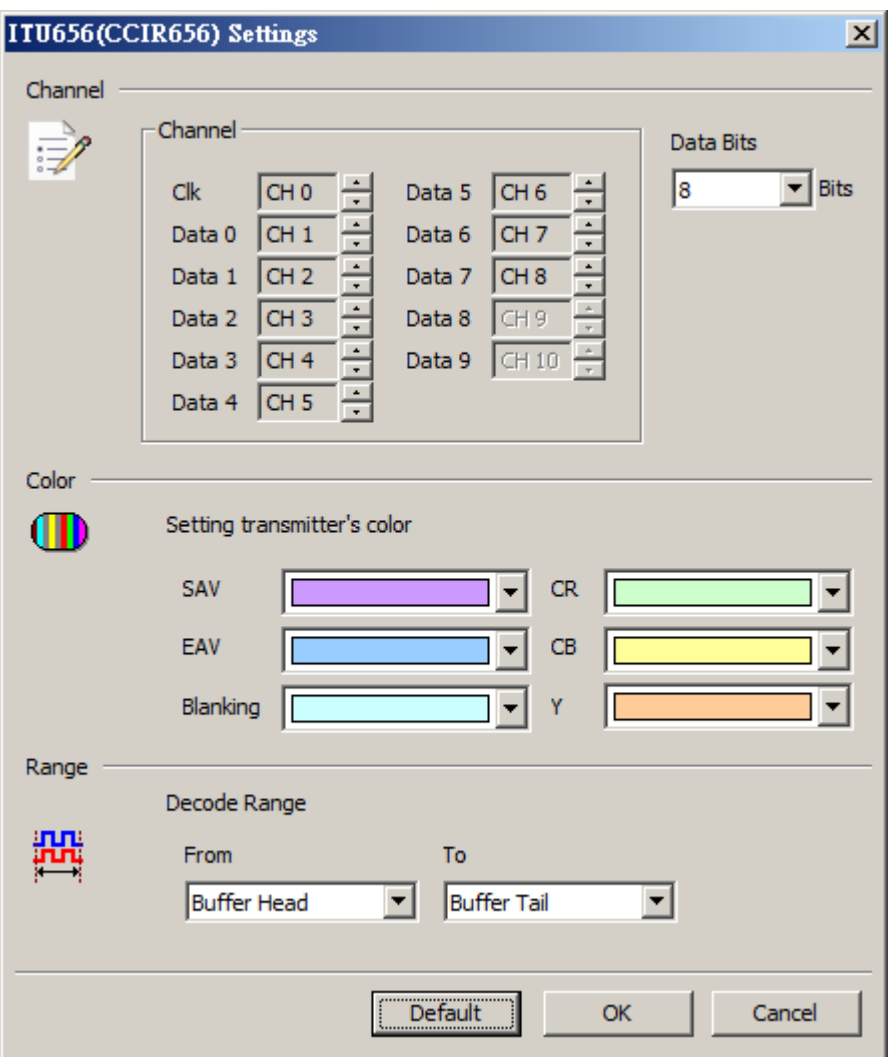

**Channel:** Show the selected channel (Clk, Data 0 – Data 9).

**Data Bits:** Show the number of data bits.

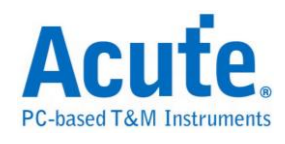

### **Result**

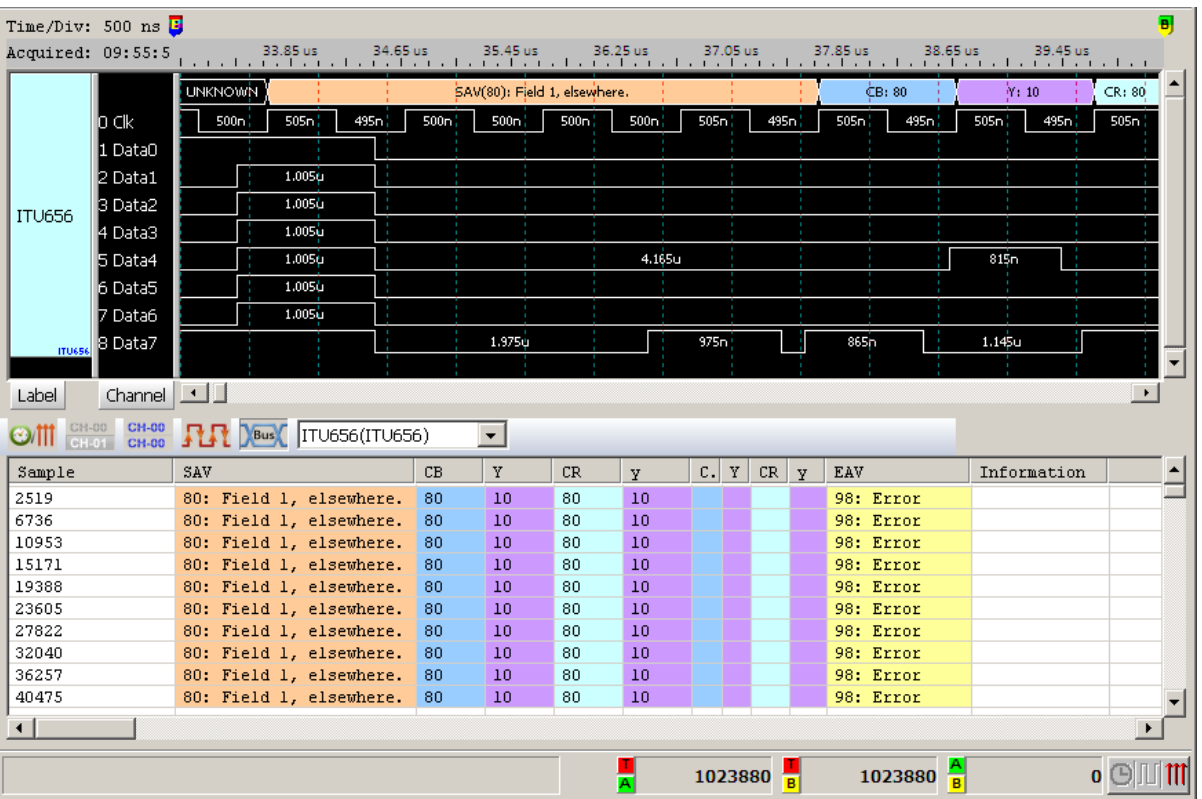

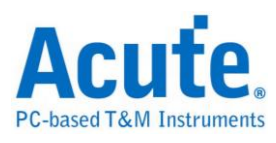

# **JTAG**

Joint Test Action Group (JTAG) is the common name used for the IEEE 1149.1 standard entitled Standard Test Access Port and Boundary-Scan Architecture for test access ports used for testing printed circuit boards using boundary scan.

A JTAG interface is a special four/five-pins interface added to a chip, designed so that multiple chips on a board can have their JTAG lines daisy-chained together if specific conditions are met, and a test probe need only connect to a single "JTAG port" to have access to all chips on a circuit board.

#### **Settings**

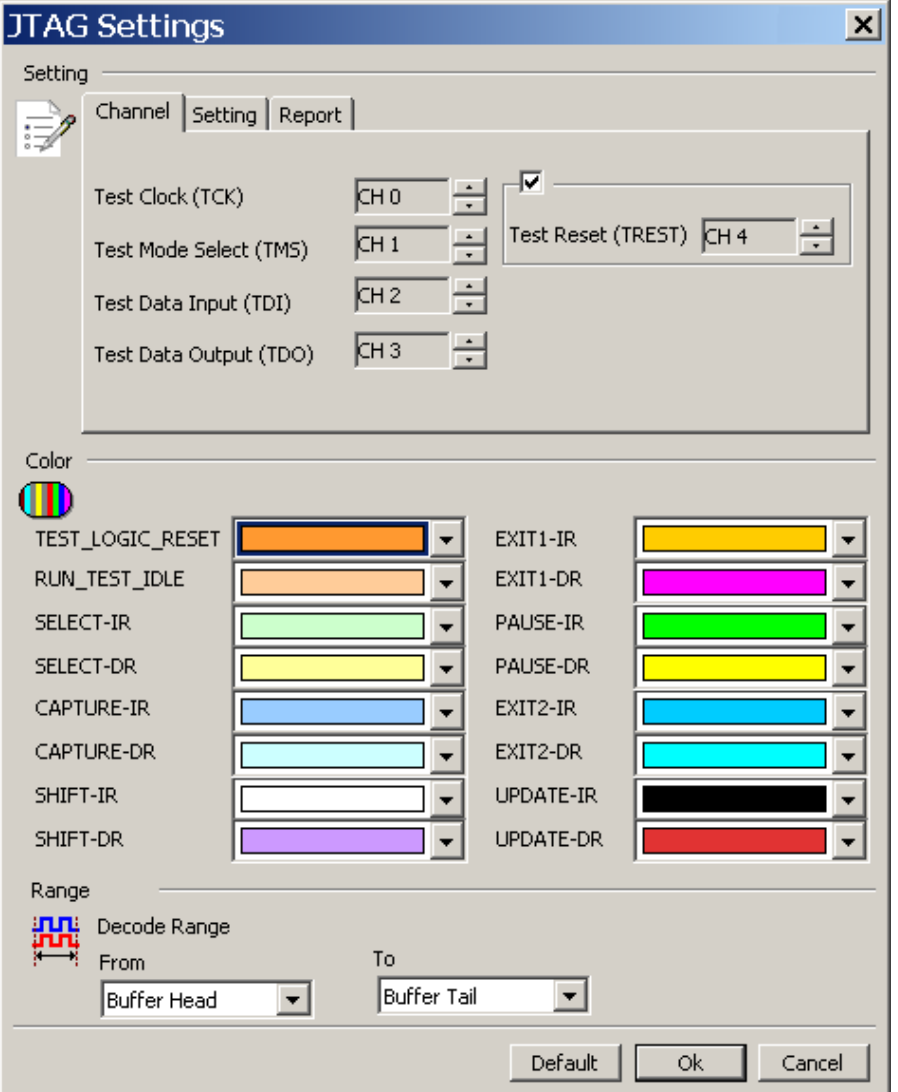

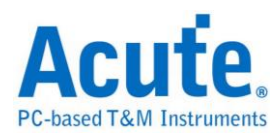

**Settings:** Includes Channel, Setting, and Report.

**Channel:** Set the channel number.

**Show the test data is:** The data is TDI or TDO.

**Test Data Bit Order:** LSB First or MSB First.

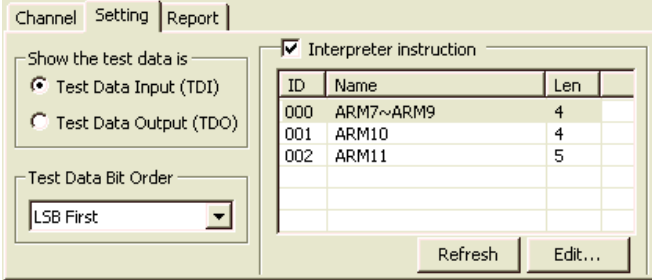

**Interpreter instruction:** Check the Interpreter Instruction and you will see a list of commands. The JTAG decode will display its updated commands in the Instruction Register, which is the temporary memory buffer for the commands. Click Edit to edit the commands in the Interpreter Instructions; then click Refresh to update the commands in the Interpreter Instructions.

**Acute JTAG Instruction table (JtagInst.txt):** This file is supported by the JTAG DLL and can be modified if needed. The JTAG Decode also supports the BSDL format. You can load the BSDL file in order to save time on editing commands. If you are interested in more details, please refer to the Acute JTAG Instruction table Syntax Description in the end of the JTAG Decode chapter.

**Report:** You can filter the data you want to see on the Report Window.

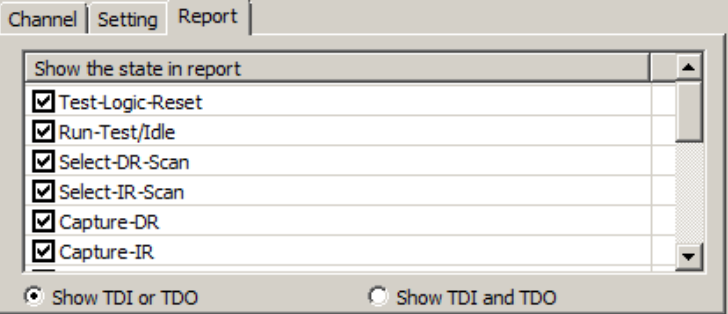

**Show TDI or/and TDO**

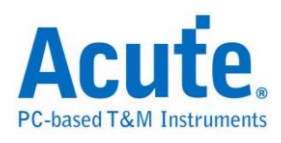

### **Result**

The Altera EPM3256AT144 Programming Schematic JTAG decode on the

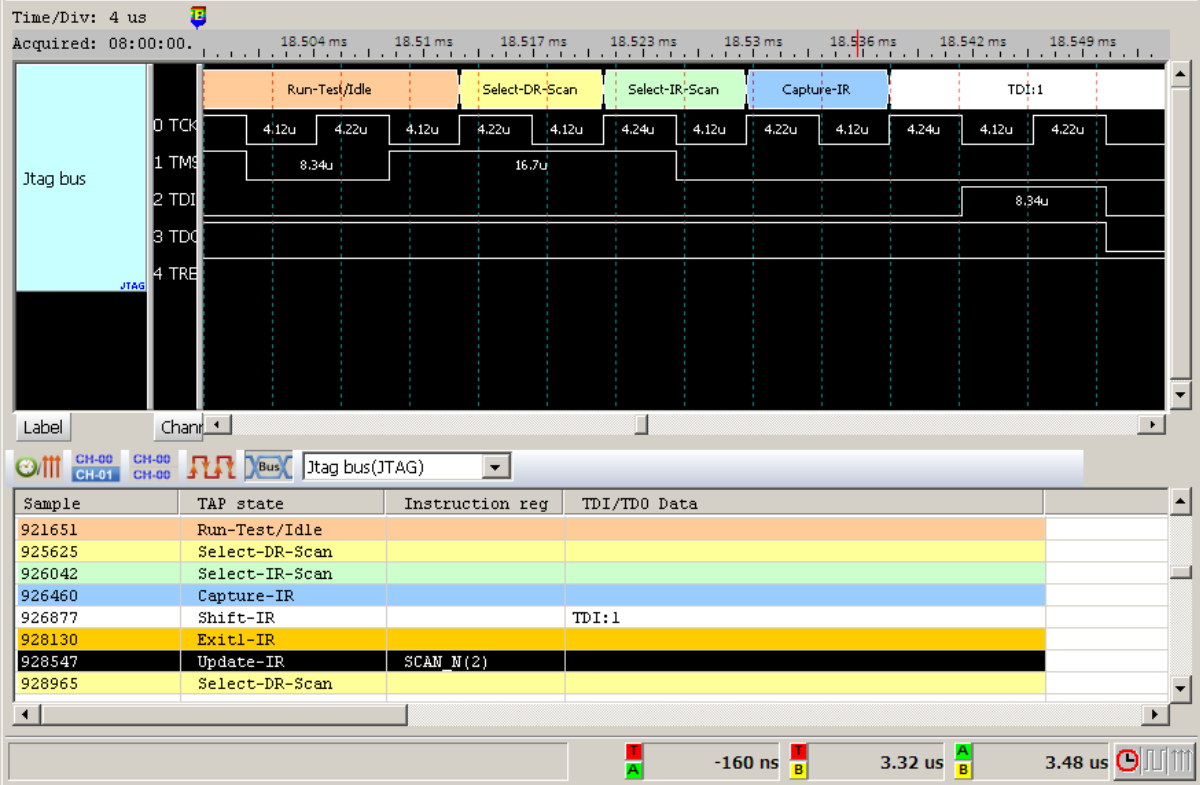

#### Waveform Window

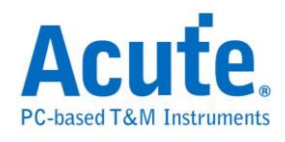

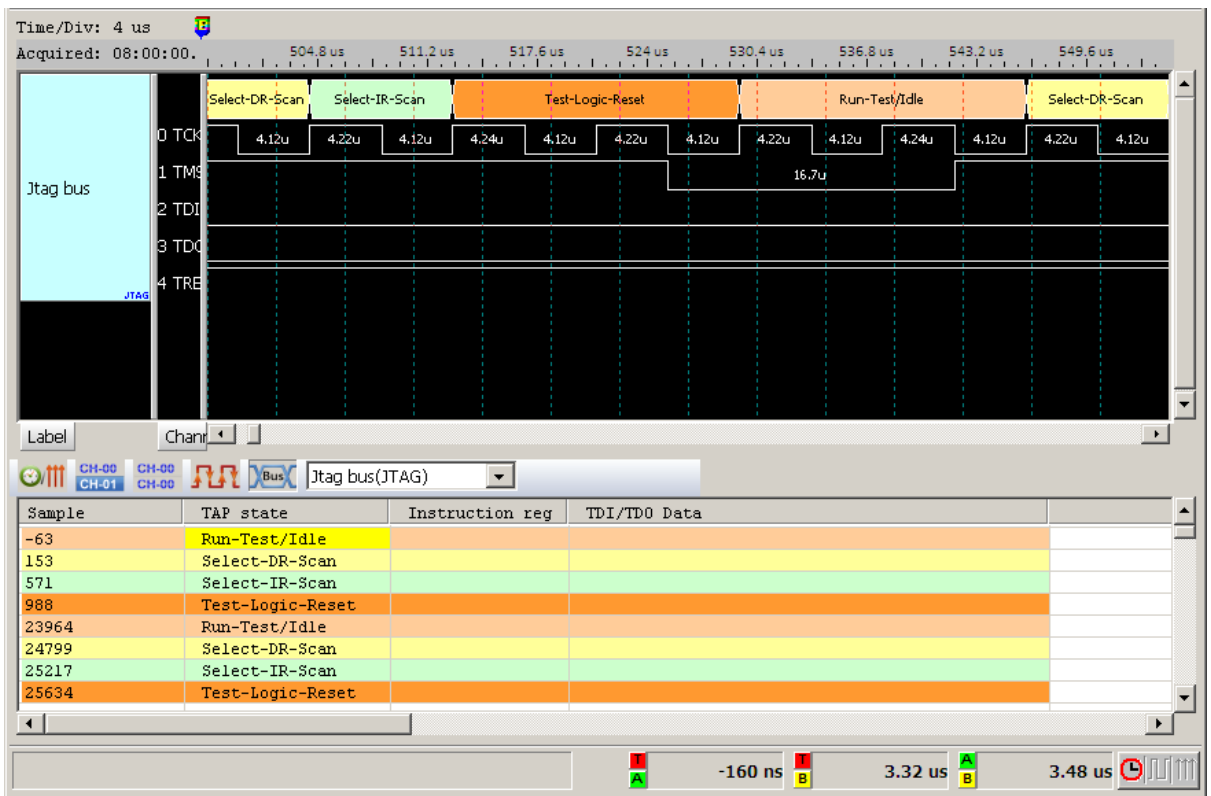

#### The ARM7 Read IDCODE JTAG decode on the Waveform Window

#### **Acute JTAG Instruction table Syntax Description (JtagInst.txt):**

The numbers used in this file are hexadecimal.

**##:** is comment.

**#ID:** Command list number; the range is 00 - FF and , MUST be entered in order or

will be seen as the end of commands.

**#NAME:** Command Name, 32 bytes most will be shown in the command list.

**#LENGTH:** Command length, unit in bits.

**#CAPTURE:** Command Capture Code, is stored in Instruction Register..

**#INST:** Command List, listed by Command Code and Command Name or will be

seen as the end of commands..

**#TRST:** Enter 1 if TREST is needed or enter 0 or nothing if TREST is not needed.

**#BSDL:** Load the BSDL file. Use the BSDL file as step 1-6.

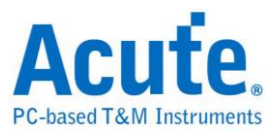

#### **Example:**#ID:00

#NAME:ARM7-ARM9

#LENGTH:4

#CAPTURE:1

#INST:0, EXTEST

#INST:2, SCAN\_N

#INST:3, SAMPLE/PRELOAD

#INST:4, RESTART

#INST:5, CLAMP

#INST:7, HIGHZ

#INST:9, CLAMPZ

#INST:C, INTEST

#INST:E, IDCODE

#INST:F, BYPASS

#INST:

#ID:01

#BSDL:C:\3256at144\_1532.bsd

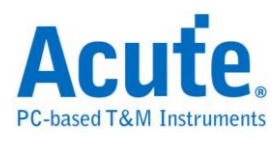

# **LCD1602**

The Liquid Crystal Display 1602 (LCD1602) bus has 11 data bits: Instruction/Data Register Select (RS), Read/Write Select (RW), Enable Select (E) and 8 bits or 4 bits Data Input/Output lines (DB0~DB7/DB0~DB3).

### **Settings**

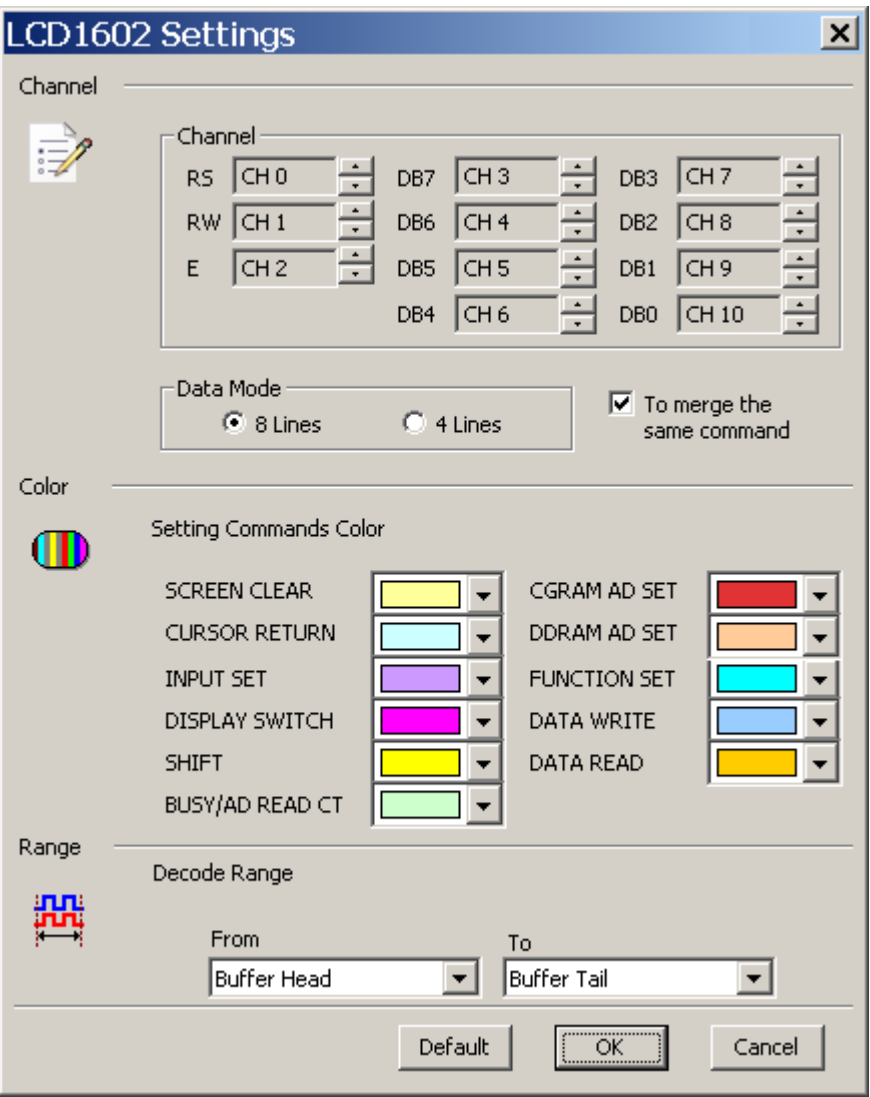

**Channel:** Show the selected channels (RS: CH0, RW: CH1,..., DB0: CH10).

**Data Mode:** 8 lines or 4 lines.

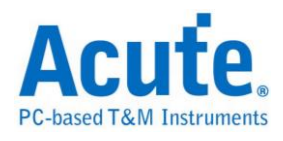

**To merge the same command:** Merge data with its command.

### **Result**

Click **OK** to run the LCD1602 decode and see the result on the Waveform Window

below.

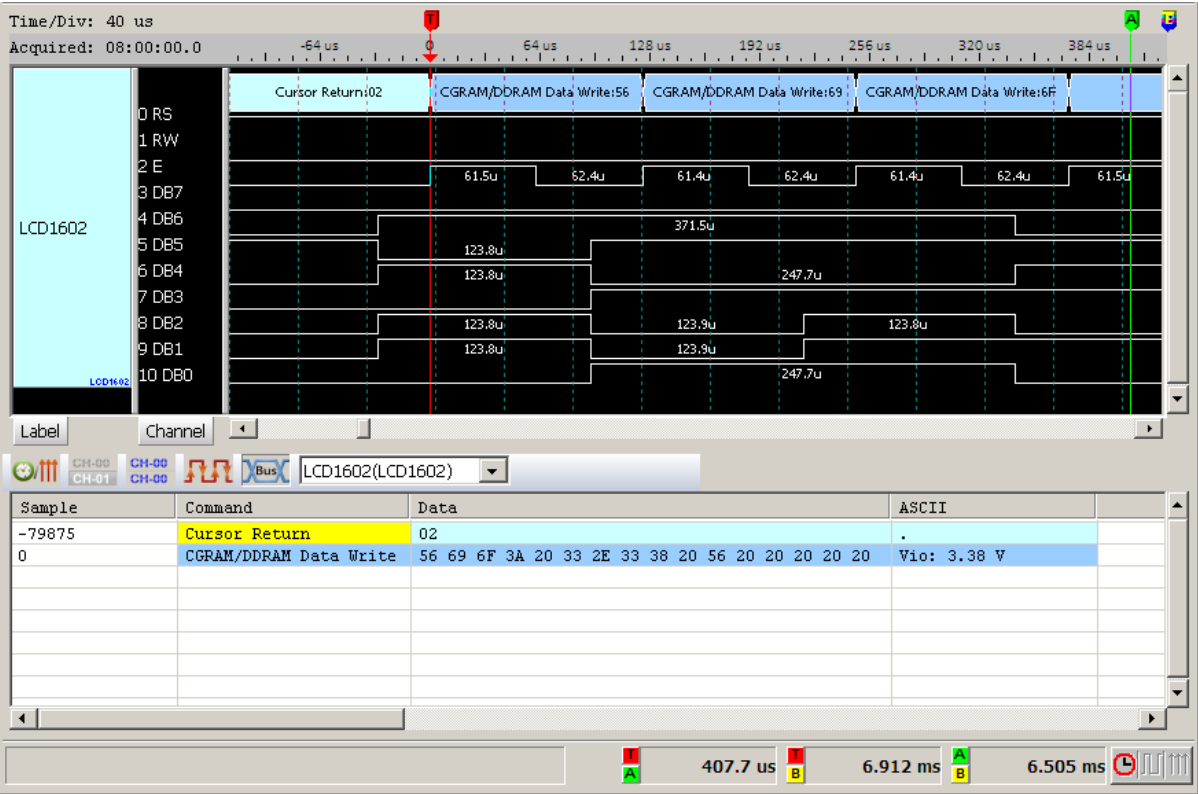

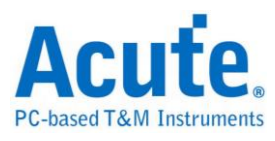

### **LIN**

The Local Interconnect Network (LIN) bus (version 2.1) has two message types: Header and Response.

- **(1)** Header contains three data frames: Synchronization Break (Break), Synchronization Field (Sync) and Identifier Field (Identifier).
- **(2)** Response contains two data frames: Data Field (Data) and Checksum Field (Checksum). Checksum contains data and identifier (Enhanced mode), but version 1.3 or below (Classic mode) contains data only.

LIN bus has two states - Sleep mode and Active mode. While data is on the bus, all LIN nodes are in active state; but after a specified timeout, the nodes enter Sleep

mode and will be released back to active state by a WAKEUP frame.

#### **Settings**

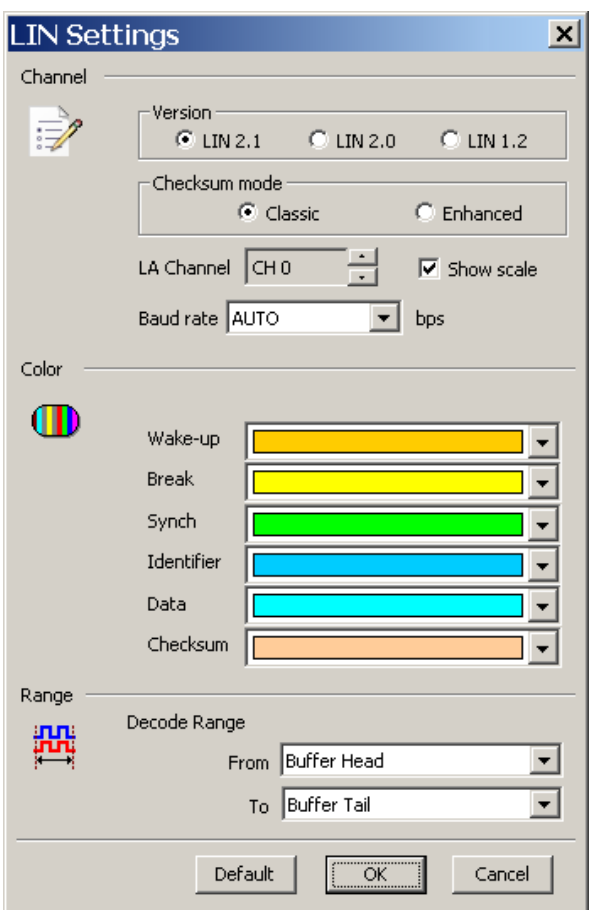

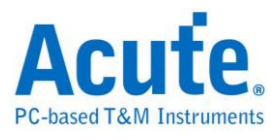

**Version:** Select LIN version.

**Checksum Mode:** Select Classic: data only or Enhanced: data and identifier.

LA Channel: Show the selected channel (CH0 for LIN).

**Show Scale:** Show scale on the waveform.

**Baud rate:** Show the selected baud rate.

#### **Result**

Click **OK** to run the Lin decode and see the result on the Waveform Window below.

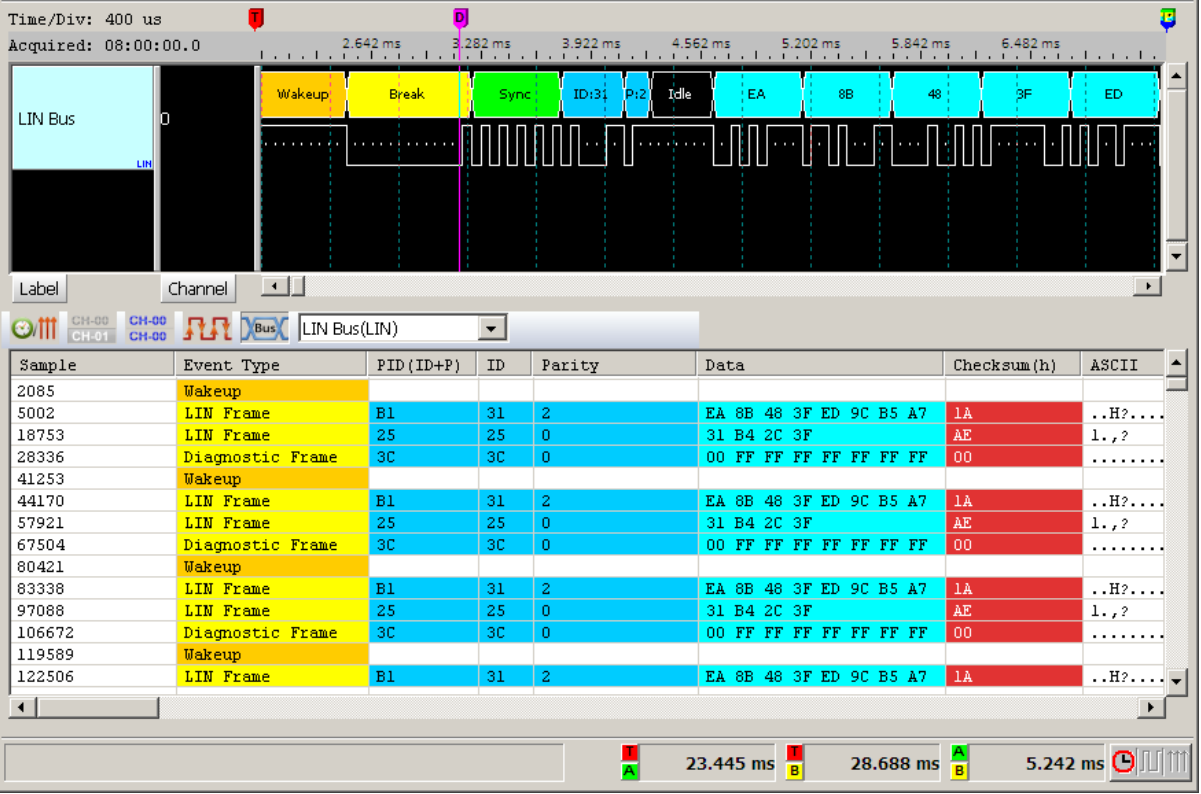

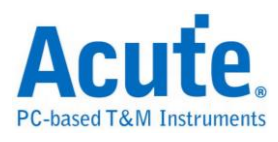

## **Line Decoding**

**NRZI (Non return to zero, inverted):** Non return to zero, inverted (NRZI) is a method of mapping a binary signal to a physical signal for transmission over some transmission media. The two level NRZI signal has a transition at a clock boundary if the bit being transmitted is a logical one, and does not have a transition if the bit being transmitted is a logical zero. There are two modes:

**NRZI (Transition occurs for a one):** A 1 is represented by a transition of the physical level, a 0 has no transition.

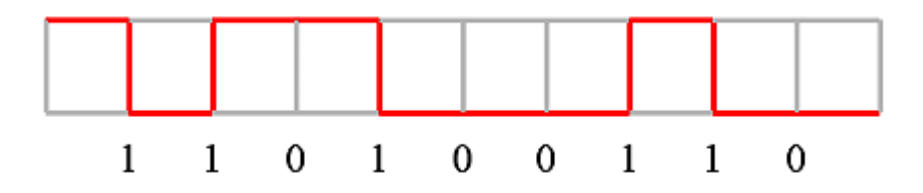

**NRZI (Transition occurs for a zero):** A 0 is represented by a transition of the physical level, a 1 has no transition.

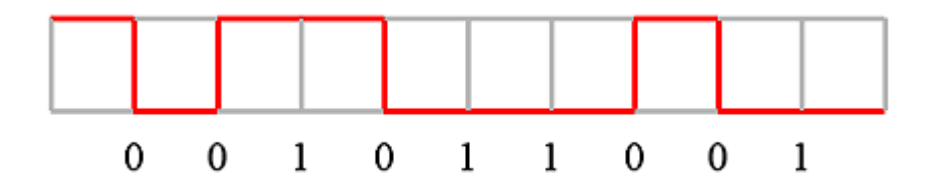

**Manchester:** In telecommunication, Manchester code is a line code in which the encoding of each data bit has at least one transition and occupies the same time. It is, therefore, self-clocking, which means that a clock signal can be recovered from the encoded data. There are three modes:

**Manchester (Thomas):** A 0 is expressed by a low-to-high transition, a 1 by high-to-low transition.

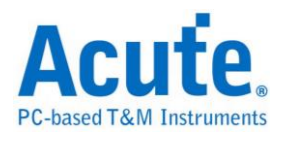

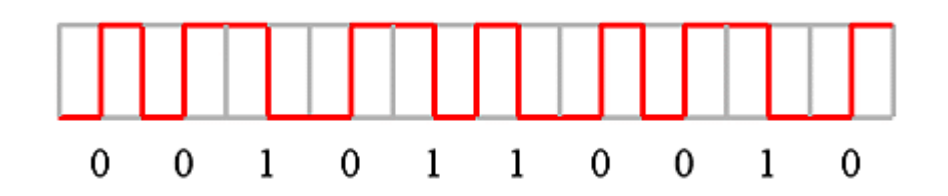

**Manchester (IEEE802.3):** A 1 is expressed by a low-to-high transition, a 0 by high-to-low transition.

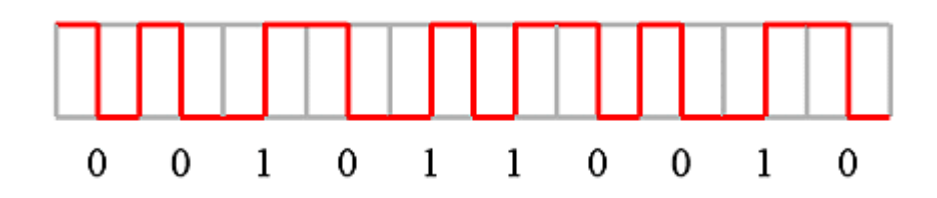

**Differential Manchester:** A 1 bit is indicated by making the first half of the signal equal to the last half of the previous bit's signal i.e. no transition at the start of the bit-time. A '0' bit is indicated by making the first half of the signal opposite to the last half of the previous bit's signal i.e. a zero bit is indicated by a transition at the beginning of the bit-time. In the middle of the bit-time there is always a transition, whether from high to low, or low to high. A reversed scheme is possible, and no advantage is given by using either scheme.

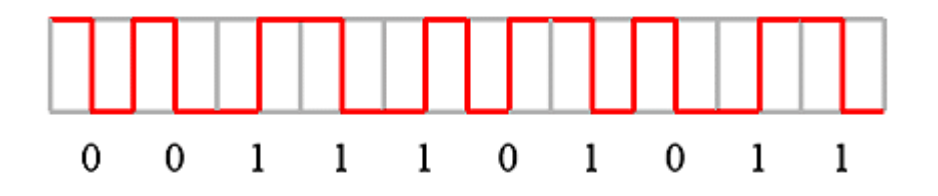

**Bi-phase Mark:** The bi-phase mark code (also called FM1 code) is a type of encoding for binary data streams. When a binary data stream is sent without modification via a channel, there can be long series of logical ones or zeros without any transitions which makes clock recovery and synchronization difficult. When

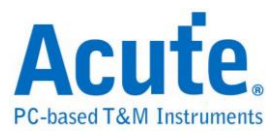

encoding, the symbol rate must be twice the bitrate of the original signal. Every bit of the original data is represented as two logical states that together form a bit.

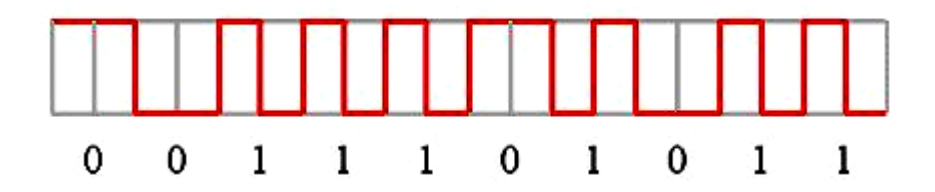

**Miller:** Delay encoding is also known as Miller encoding.

In telecommunications, delay encoding is the encoding of binary data to form a two-level signal such that (a) a "0" causes no change of signal level unless it is followed by another "0" in which case a transition to the other level takes place at the end of the first bit period; and (b) a "1" causes a transition from one level to the other in the middle of the bit period.

Delay encoding is used primarily for encoding radio signals because

the frequency spectrum of the encoded signal contains less low-frequency energy than a conventional non-return-to-zero (NRZ) signal and less high-frequency energy than a bi-phase signal.

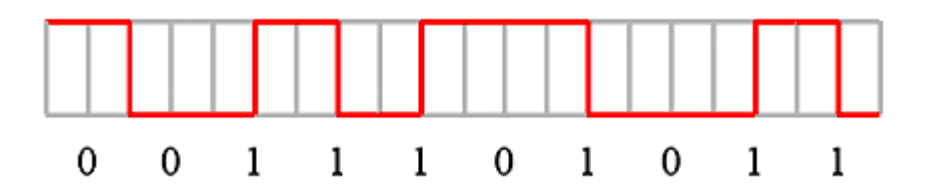

**Modified Miller:** The Modified Miller (M 2) demodulator facilitates demodulation of M 2 modulation data to NRZ-L (non-return-to-zero-level) data, composed of a data separation circuit for producing synchronizing clock pulses from the M 2 modulation data which is reproduced by a data recording device and separating the M 2 modulation data into clock bits and data bits, and an M 2 modulation data demodulation circuit for producing NRZ - L data by utilizing the clock bits, data bits

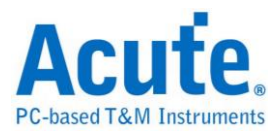

and synchronizing clock pulses which are output from the data separation circuit.

This structure enables the M 2 modulation data which is input to the M 2 demodulation circuit to be easily demodulated to an NRZ - L type data signal by means of a very simple circuit structure. An example is as below:

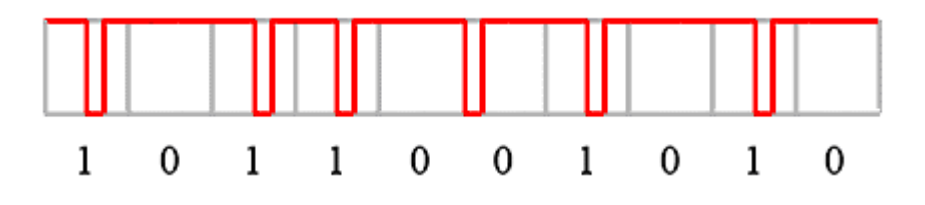

#### **Settings**

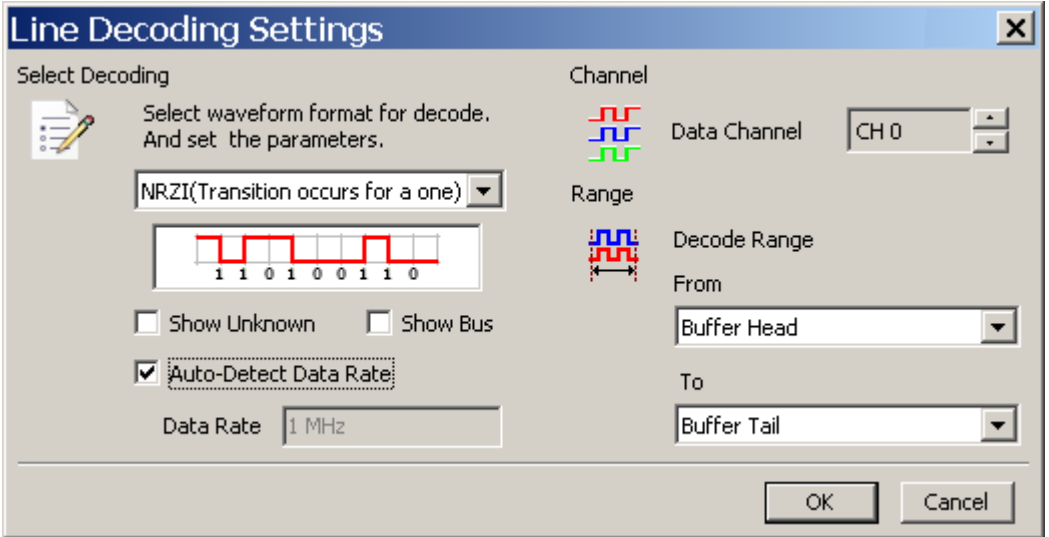

**Select Decoding:** Select the line code you want to decode.

**Show Unknown:** Display unknown data.

**Show Bus: Display bus data.** 

**Auto-Detect Data Rate:** Enter the Data Rate manually if the Auto-Detect Date Rate

is not selected.

**Channel:** Show the selected channel (CH 0).

**Range:** Select the range within the waveform you want to decode.

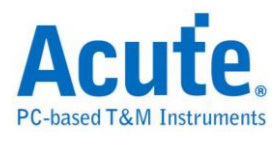

# **Line Encoding**

**NRZI (Non return to zero, inverted):** Non return to zero, inverted (NRZI) is a method of mapping a binary signal to a physical signal for transmission over some transmission media. The two level NRZI signal has a transition at a clock boundary if the bit being transmitted is a logical one, and does not have a transition if the bit being transmitted is a logical zero. There are two modes:

**NRZI (Transition occurs for a one):** A 1 is represented by a transition of the physical level, a 0 has no transition.

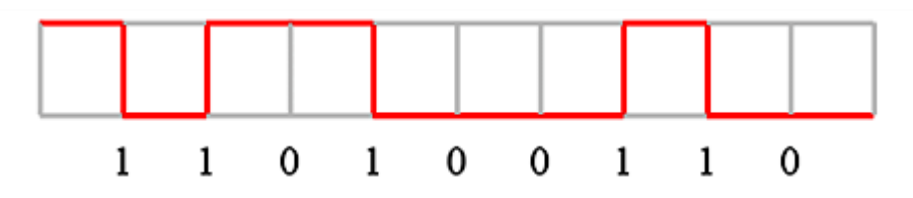

**NRZI (Transition occurs for a zero):** A 0 is represented by a transition of the physical level, a 1 has no transition.

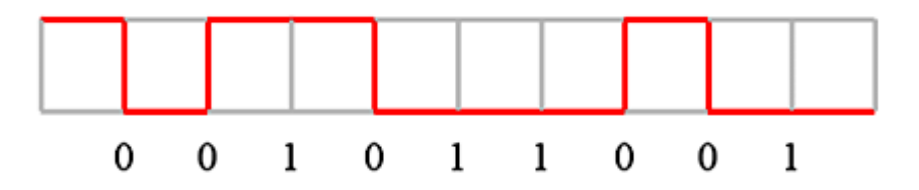

**Manchester:** In telecommunication, Manchester code is a line code in which the encoding of each data bit has at least one transition and occupies the same time. It is, therefore, self-clocking, which means that a clock signal can be recovered from the encoded data. There are three modes:

**Manchester (Thomas):** A 0 is expressed by a low-to-high transition, a 1 by high-to-low transition.

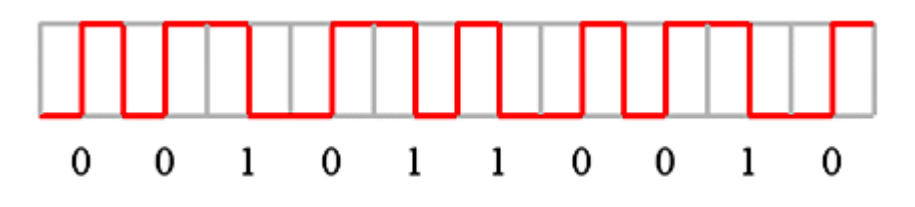

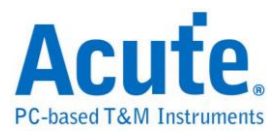

**Manchester (IEEE802.3):** A 1 is expressed by a low-to-high transition, a 0 by

high-to-low transition.

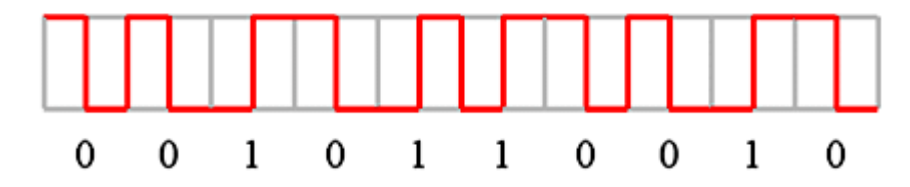

**Differential Manchester:** A 1 bit is indicated by making the first half of the signal equal to the last half of the previous bit, i.e. no transition at the start of the bit-time. A '0' bit is indicated by making the first half of the signal opposite to the last half of the previous bit's signal i.e. a zero bit is indicated by a transition at the beginning of the bit-time. In the middle of the bit-time there is always a transition, whether from high to low, or low to high. A reversed scheme is possible, and no advantage is given by using either scheme.

**AMI (Alternate Mark Inversion):** There are four modes:

**AMI (Standard):** AMI (Alternate Mark Inversion) is a synchronous clock encoding technique that uses bipolar pulses to represent logical 1 value. It is therefore a three level system. A logical 0s is represented by no symbol, and a logical 1 is represented by alternating-polarity pulses.

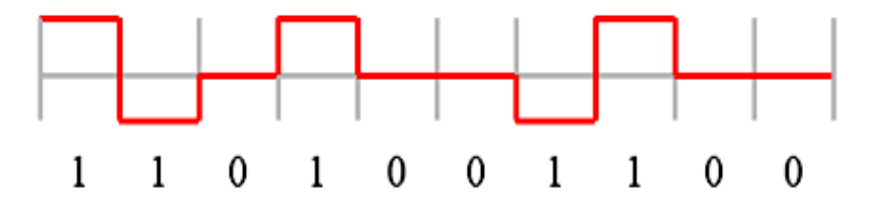

**AMI (B8ZS):** Bipolar-8-Zero Substitution

If 1 is  $+$ , 00000000 is represented to 000+-0-+

1 is -, 00000000 is represented to 000-+0+-

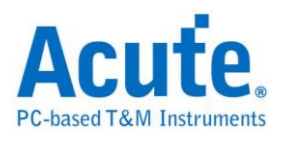

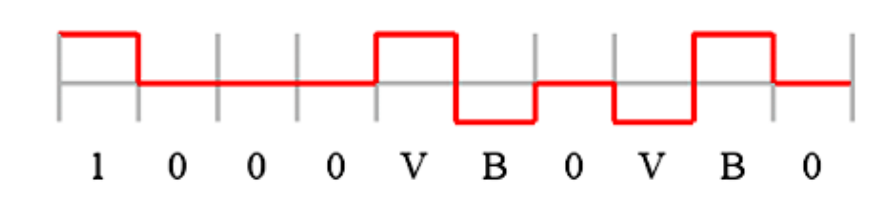

#### **AMI (HDB3): High Density Bipolar 3**

The HDB3 code is a bipolar signaling technique (i.e. relies on the transmission of both positive and negative pulses). It is based on Alternate Mark Inversion (AMI), but extends this by inserting violation codes whenever there is a run of 4 or more 0's. This and similar (more complex) codes have replaced AMI in modern distribution networks. The encoding rules follow those for AMI, except that sequences of four consecutive 0's are encoding using a special "violation" bit. This bit has the same polarity as the last 1-bit which was sent using the AMI encoding rule. The purpose of this is to prevent long runs of 0's in the data stream that may otherwise prevent a DPLL from tracking the center of each bit. Such a code is sometimes called a "run length limited" code, since it limits the runs of 0's that would otherwise be produced by AMI. One refinement is necessary, to prevent a dc voltage being introduced by excessive runs of zeros. This refinement is to encode any pattern of more than four bits as B00V, where B is a balancing pulse. The value of B is assigned as  $+$  or  $-$ , so as to make alternate "V"s of opposite polarity. The receiver removes all Violation pulses, but in addition a violation preceded by two zeros and a pulse is treated as the "B00V" pattern and both the violation and balancing pulse are removed from the received bit stream. This restores the original bit stream.

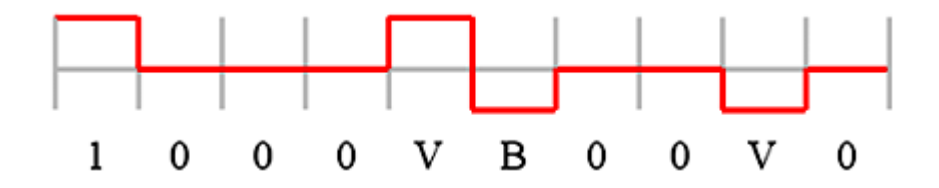

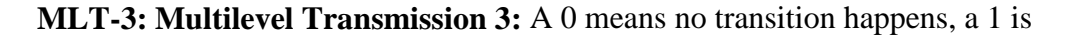

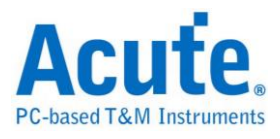

represented by a transition  $(0, +, 0, -)$ .

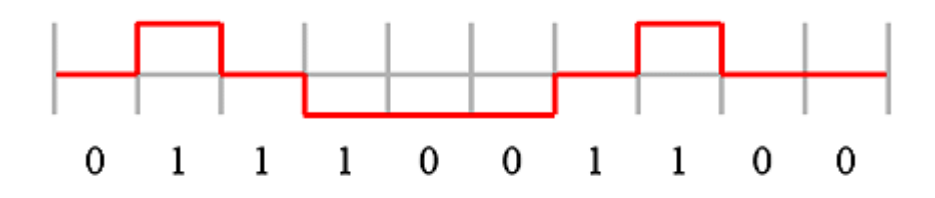

**Pseudoternary:** A 1 is always zero, a 0 is represented by a transition  $(+, -)$ .

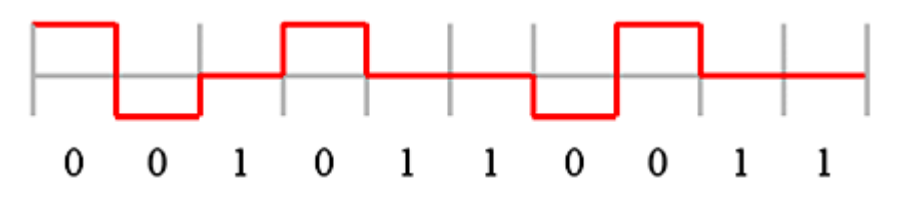

**CMI (Coded Mark Inversion):** A zero is sent a low to high [01] transition, while a one is sent as either a one [1] or zero [0] depending on the previous state. If the previous state was high the one is sent as a zero [0], if it was low the one is sent as a one [1].

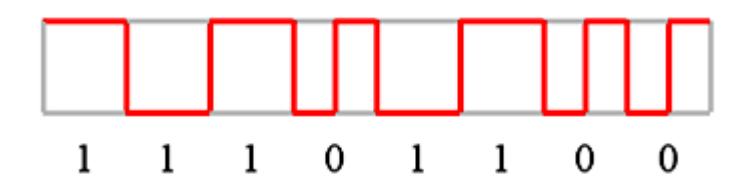

**Bi-phase Mark:** The bi-phase mark code (also called FM1 code) is a type of encoding for binary data streams. When a binary data stream is sent without modification via a channel, there can be long series of logical ones or zeros without any transitions that make clock recovery and synchronization difficult. When encoding, the symbol rate must be twice the bitrate of the original signal. Every bit of the original data is represented as two logical states that form a bit.

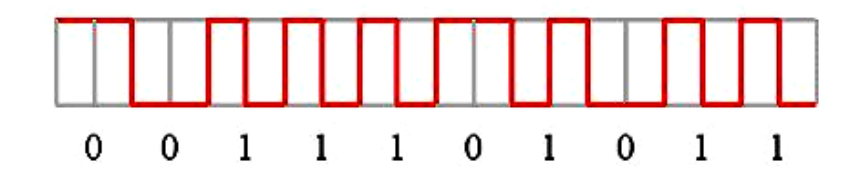

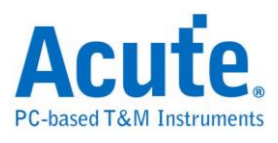

**Miller:** Delay encoding is also known as Miller encoding.

In telecommunications, delay encoding is the encoding of binary data to form a two-level signal such that (a) a "0" causes no change of signal level unless it is followed by another "0" in which case a transition to the other level takes place at the end of the first bit period; and (b) a "1" causes a transition from one level to the other in the middle of the bit period.

Delay encoding is used primarily for encoding radio signals because

the frequency spectrum of the encoded signal contains less low-frequency energy than a conventional non-return-to-zero (NRZ) signal and less high-frequency energy than a bi-phase signal.

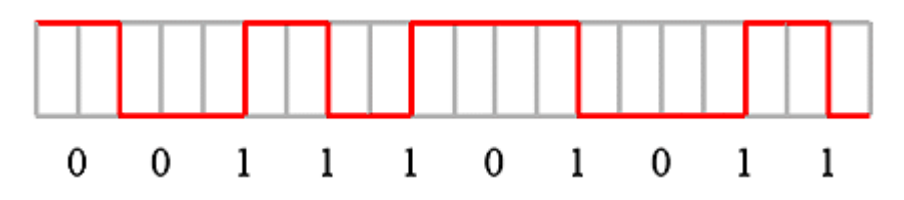

**Modified Miller:** The Modified Miller (M 2) demodulator facilitates demodulation of M 2 modulation data to NRZ-L (non-return-to-zero-level) data, composed of a data separation circuit for producing synchronizing clock pulses from the M 2 modulation data which is reproduced by a data recording device and separating the M 2 modulation data into clock bits and data bits, and an M 2 modulation data demodulation circuit for producing NRZ - L data by utilizing the clock bits, data bits and synchronizing clock pulses which are output from the data separation circuit. This structure enables the M 2 modulation data which is input to the M 2 demodulation circuit to be easily demodulated to an NRZ - L type data signal by means of a very simple circuit structure. An example is as below:

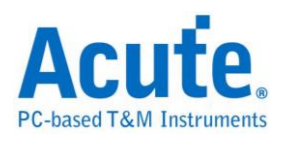

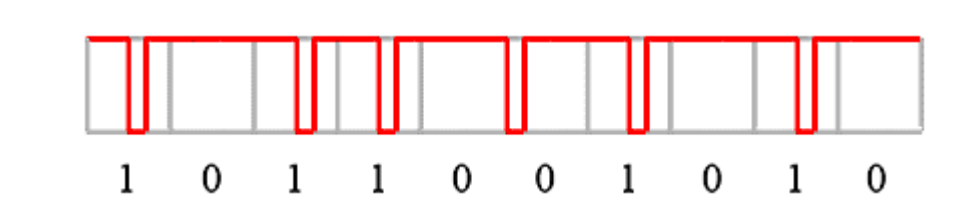

#### **Settings**

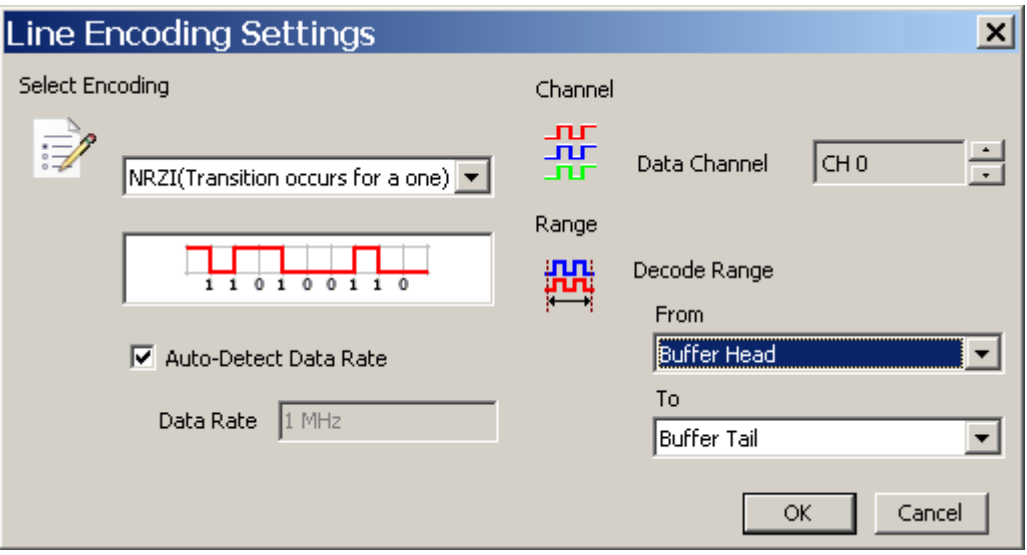

**Select Encoding:** Select the line code you want to encode.

**Auto-Detect Data Rate:** Enter the Data Rate manually if the Auto-Detect Date Rate

is not selected.

**Channel:** Show the selected channel (CH 0).

**Range:** Select the range within the waveforms you want to encode.

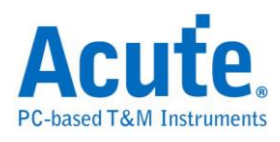

## **Lissajous**

**Add a Lissajous decode:** The Virtual Waveform Generator, only available when no instrument is connected to your PC, can generate sine waves to form a Lissajous graph. Click Virtual Waveform Generator from the Device menu or click Virtual Waveform Generator button on the Toolbar to show the dialog box below.

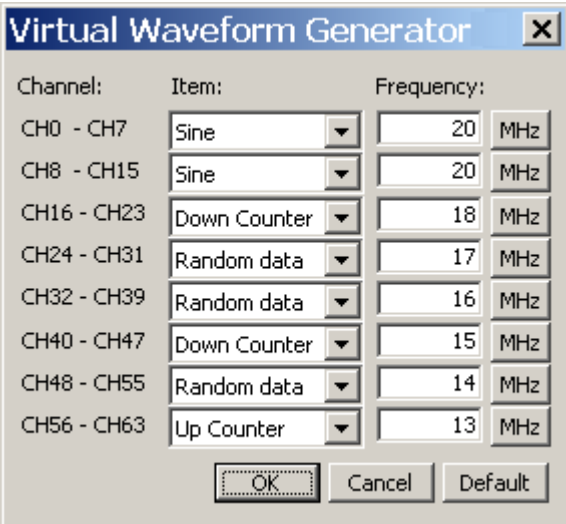

Set parameters like Item (Sine, ..., Up Counter) and Frequency (20MHz, ..., 13MHz). Note: CH0 and CH8 are the least significant bits (LSB), CH7 and CH15 are the most significant bits (MSB).

Combine the eight labels (CH0-CH7/CH8-CH17) to form a Sine wave bus and enter a new name  $(X/Y)$ , then double click on the label name  $(X/Y)$  to show the Label Settings dialog box below.

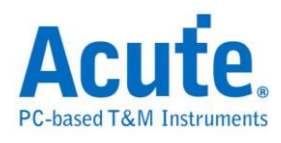

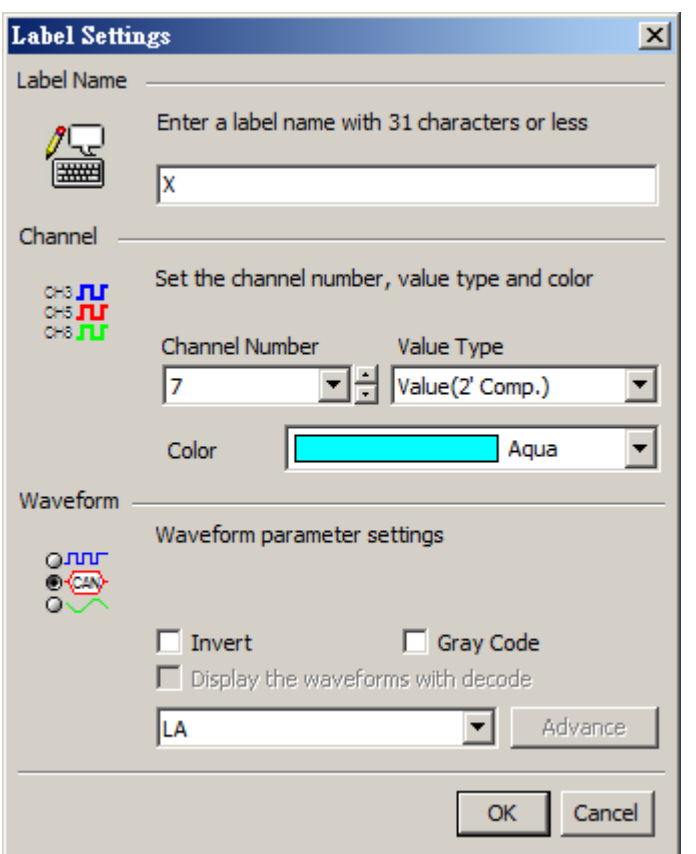

Set more parameters for Sine waves X/Y like Value Type (2' Comp), Color (Aqua)

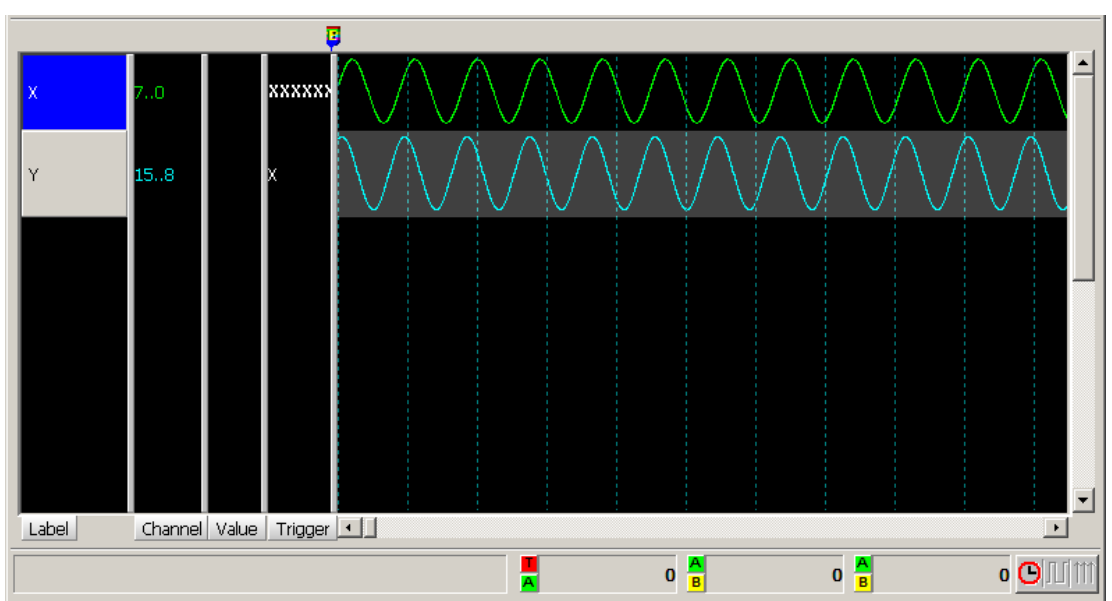

and click OK to generate the sine waves below.

Click Add Bus Decode in the Label menu to show the dialog box below.

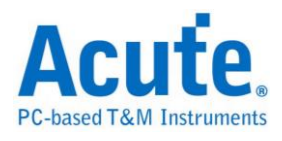

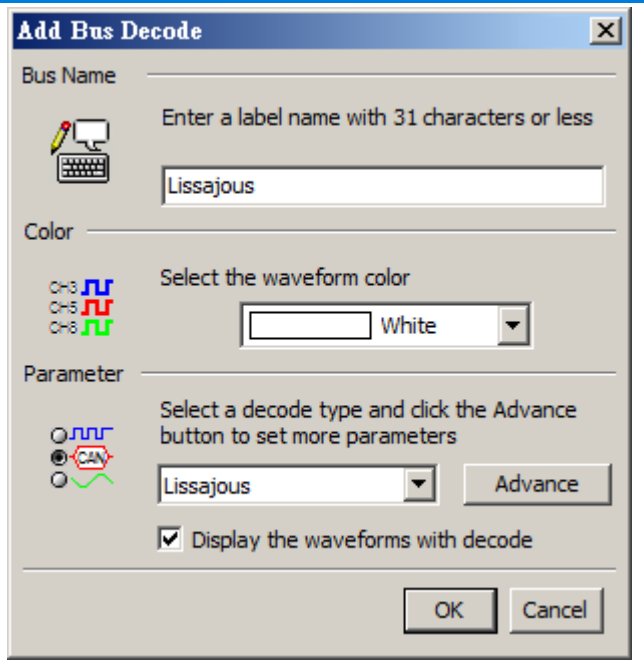

Select Lissajous in Parameter and click Advance to show the dialog box below.

#### **Settings**

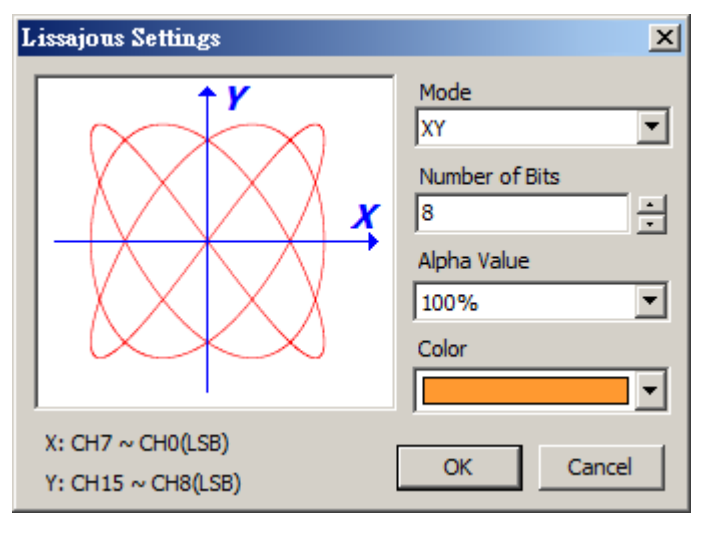

**Mode:** Set the mode for the axis (XY or IQ).

**Number of Bits:** Set the number of data bits (8).

**Alpha Value:** The higher, the less transparent for the Lissajous graph on the

Waveform Window.

**Color:** Set the color for the Lissajous graph.

#### **Result**

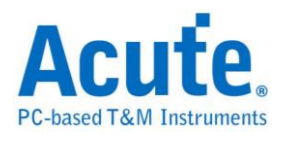

Click **OK** to see the Lissajous graph on the lower-right corner of the Waveform

Window.

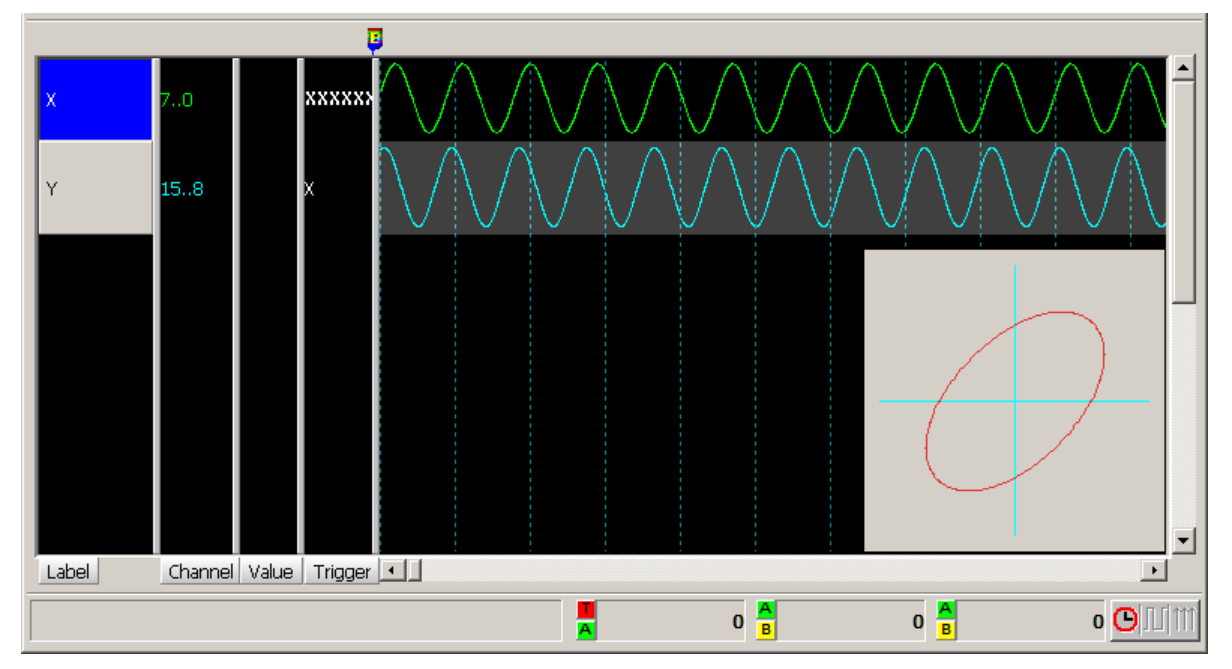

Right-click the Lissajous graph to show the dialog box below.

 $Clos<sub>e</sub>$ Properties...

**Close:** Close the Lissajous graph.

**Properties:** Return to the Lissajous Settings.

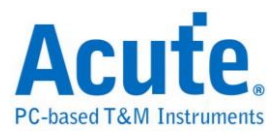

## **Low Pin Count (LPC)**

The LPC bus, for the data transmissions, was developed by Intel to replace the ISA bus.

#### **Settings**

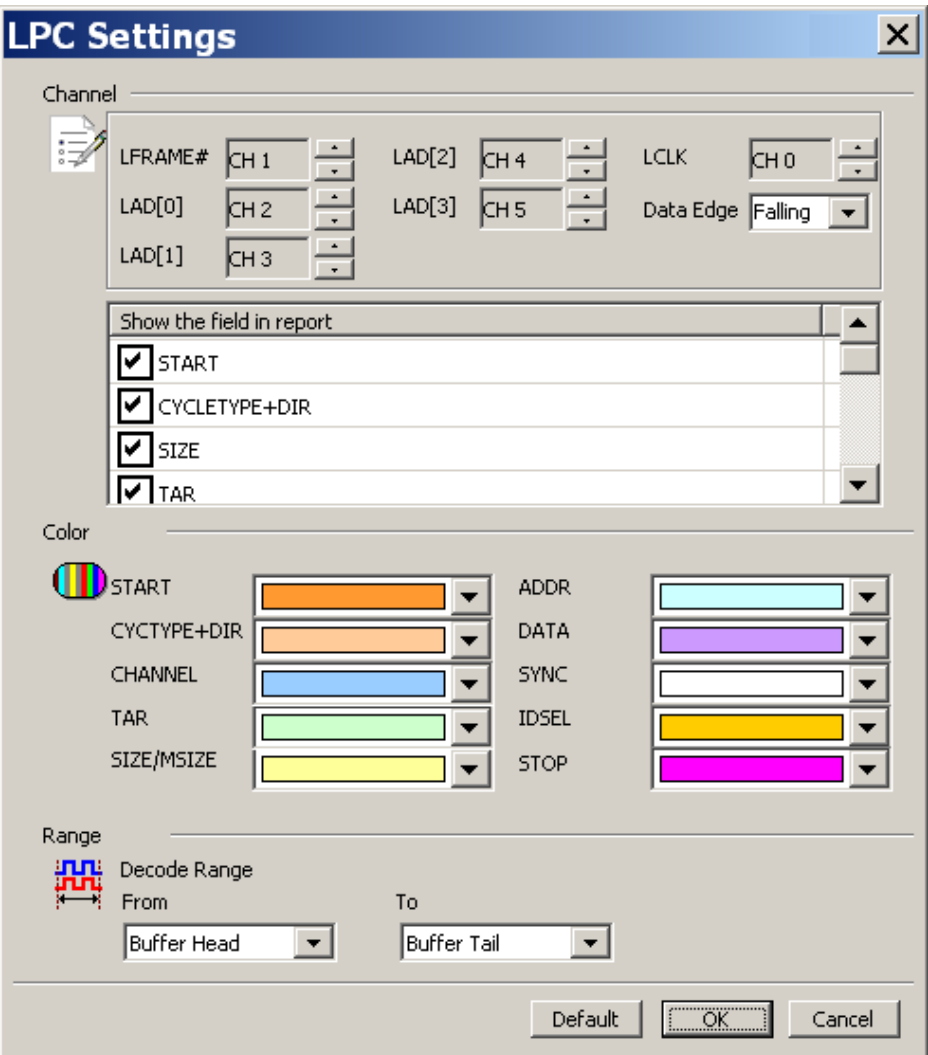

**Channel:** Show the selected channels.

**LFRAME#:** Frame indicator.

**LAD[0-3]:** Data bits.

**LCLK:** Clock.

**Filter the data in the report window:** You can filter the data in the Report Window.

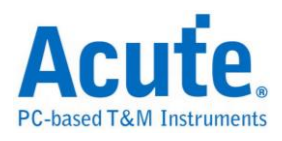

#### **Result**

Click **OK** to run the LPC decode and see the result on the Waveform Window below.

I/O Read Cycle.

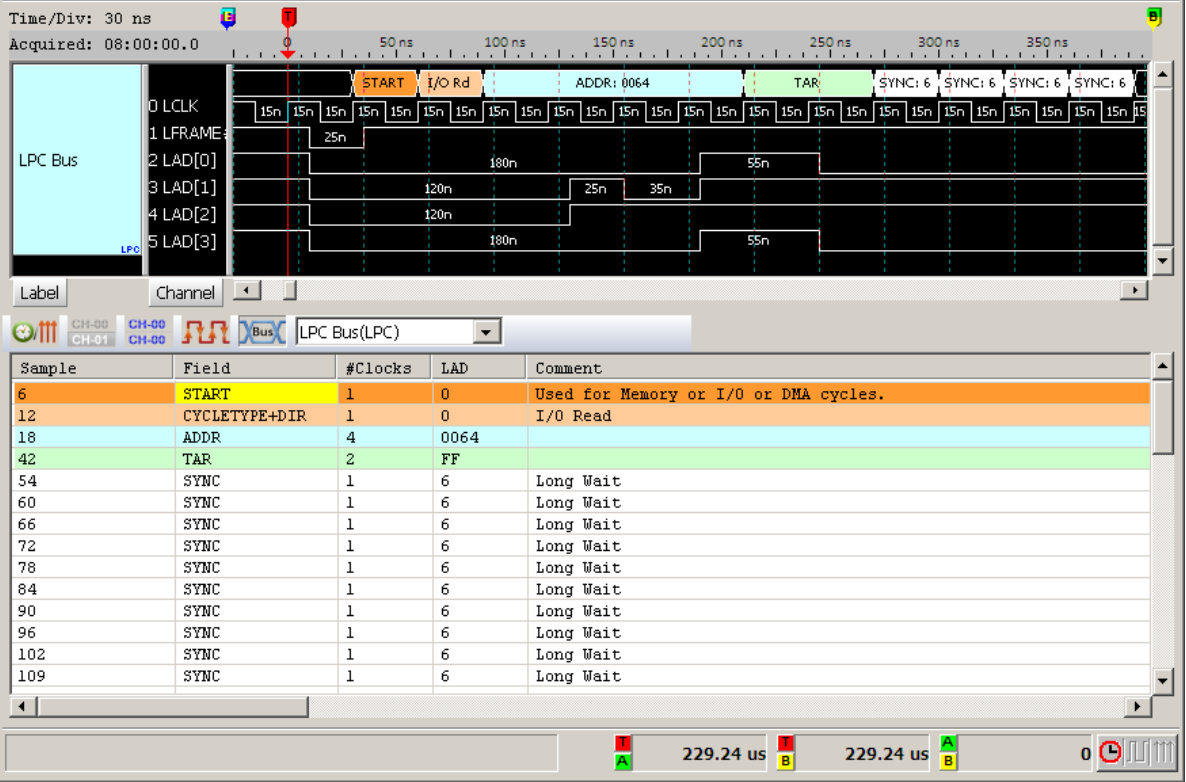

### Memory Read Cycle

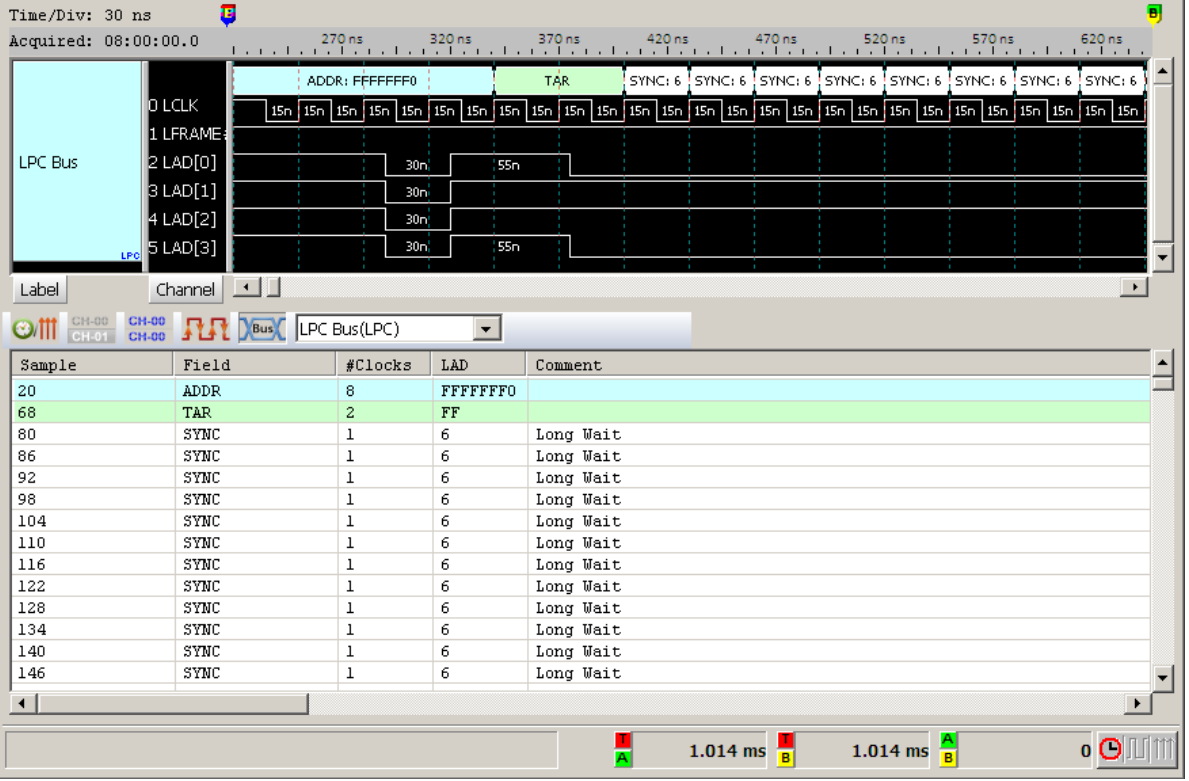

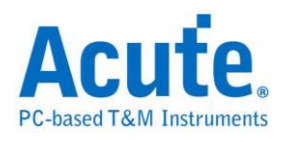

## **Line Printer Terminal Port (LPT)**

LPT is a universal parallel interface that use in PC since 1980's. It was primarily designed to operate a line printer, but could also be used to adapt other peripherals. This decode only support EPP Mode.

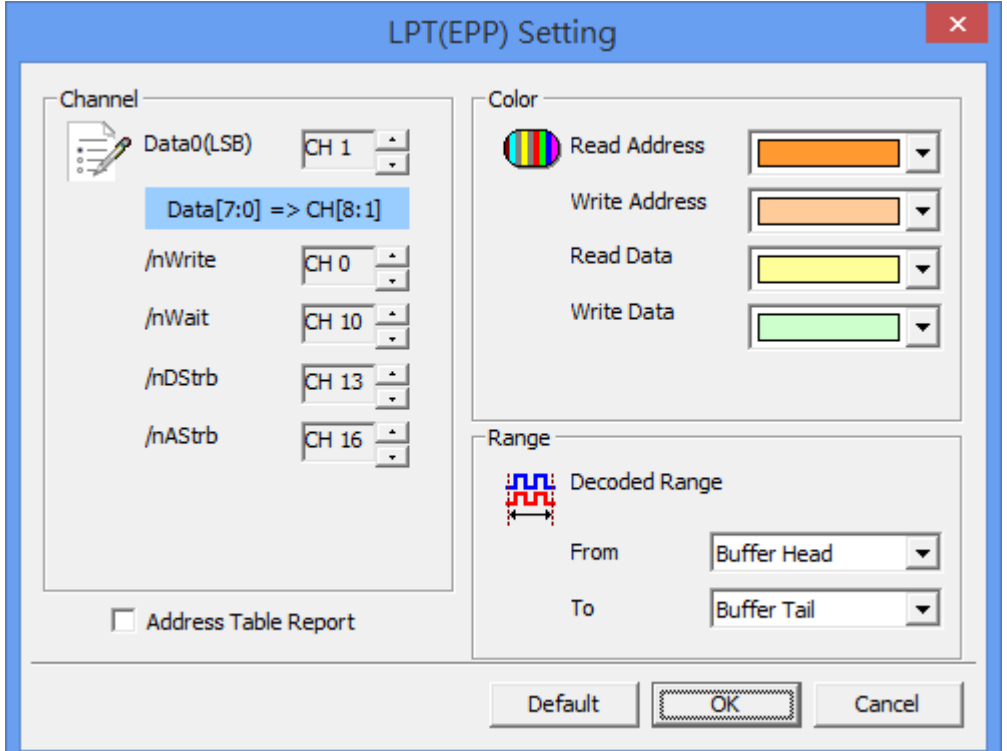

#### **Settings**

**Data0(LSB):** There are 8 data channel. Only set Data0(LSB) here, other channel will be set automatically.

**/nWrite:** Indicates the direction of transfer.

**/nWait:** To acknowledge that a transfer has finished.

**/nDStrb:** Indicates the data cycle.

**/nAStrb:** Indicates the address cycle.

**/nInit:** Indicates a termination cycle in order to return the interface to the

Compatibility mode. User can option to use this channel or not.

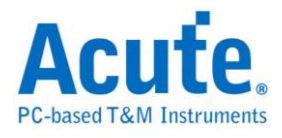

**/nIntr:** This is an interrupt signal. User can option to use this channel or not.

### **Result**

Click OK to run the LPT Decode and see result on the Waveform Windows below.

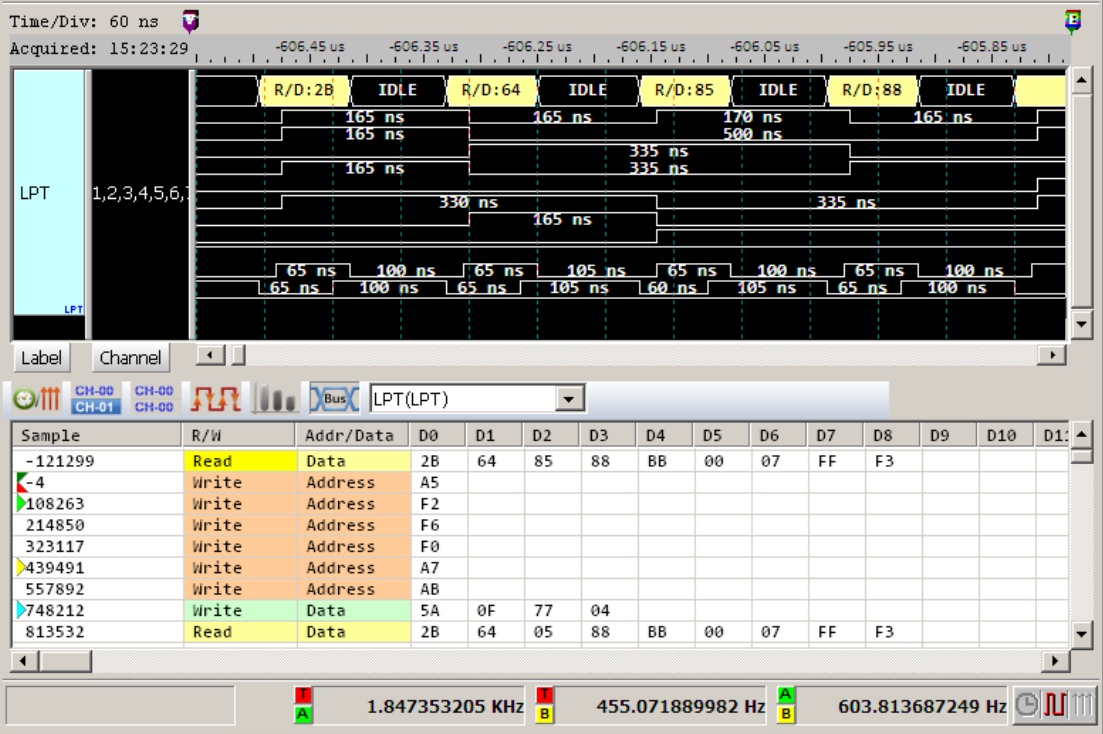

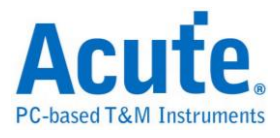

## **M-Bus**

M-Bus (Meter-Bus) is for remote reading of heat meters and other types of consumption meters.

#### **Settings**

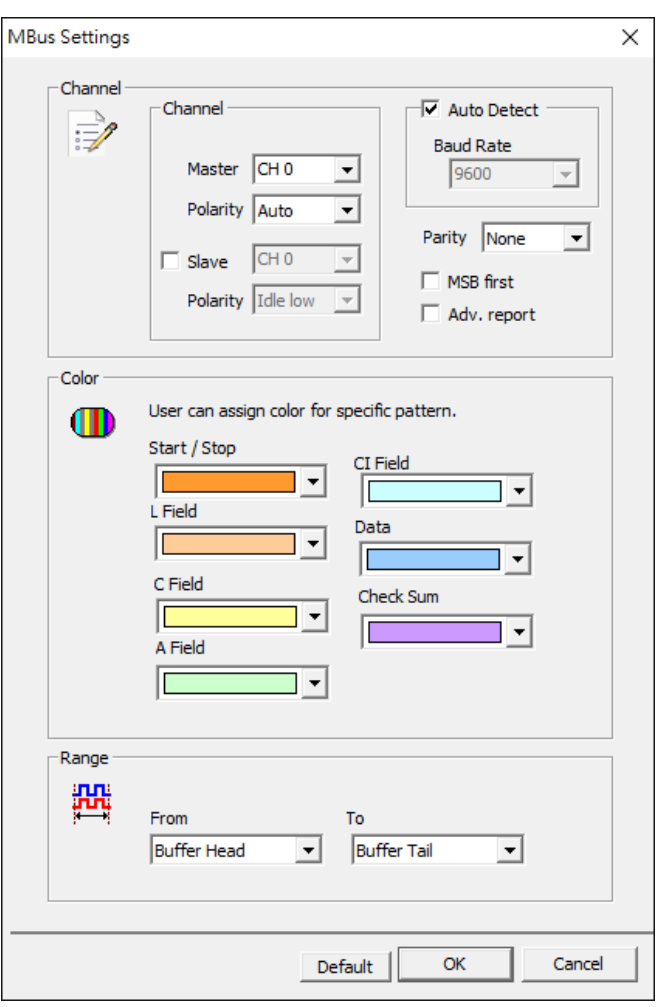

**Channel:** Set the channel of the signal and Polarity.

**Baud rate:** Set the specific data rate or auto detection.

**Parity:** Error detection.

**MSB first:** Set MSB format.

**Adv. Report:** Advanced report.
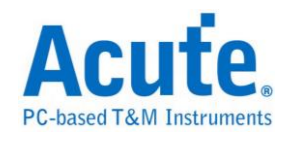

## **Result**

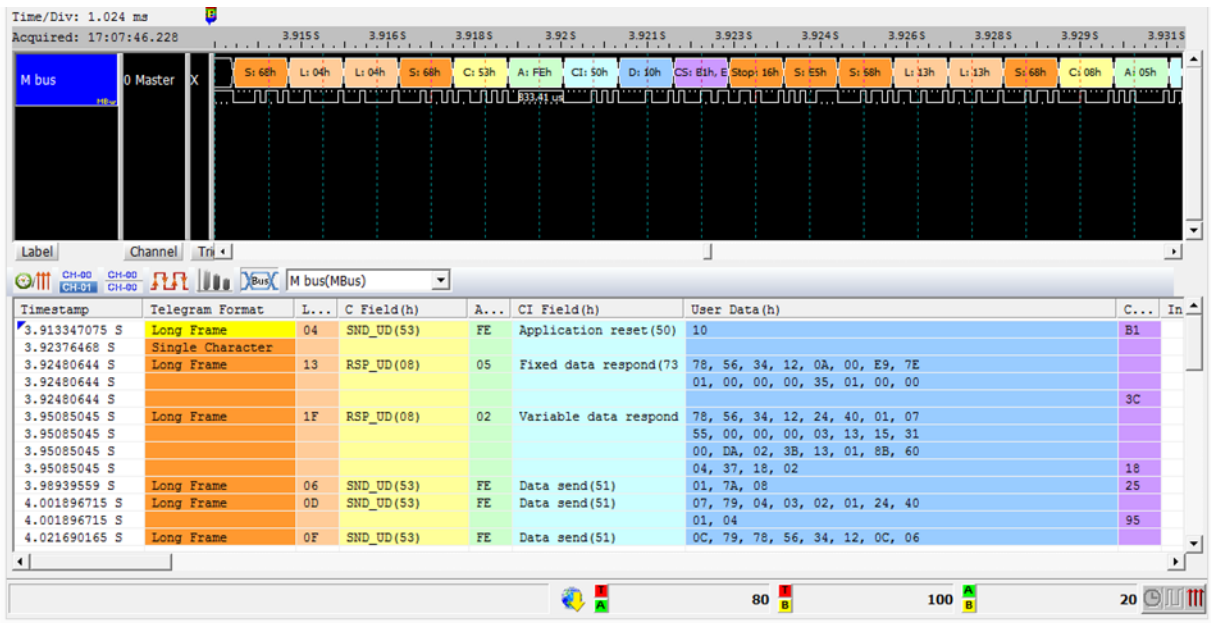

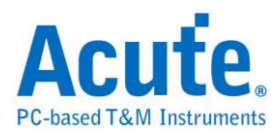

# **Math**

Math is used to conduct addition, subtraction, multiplication, division, AND, XOR, OR,NAND, NOR, XNOR operation for the channel or combined channels.

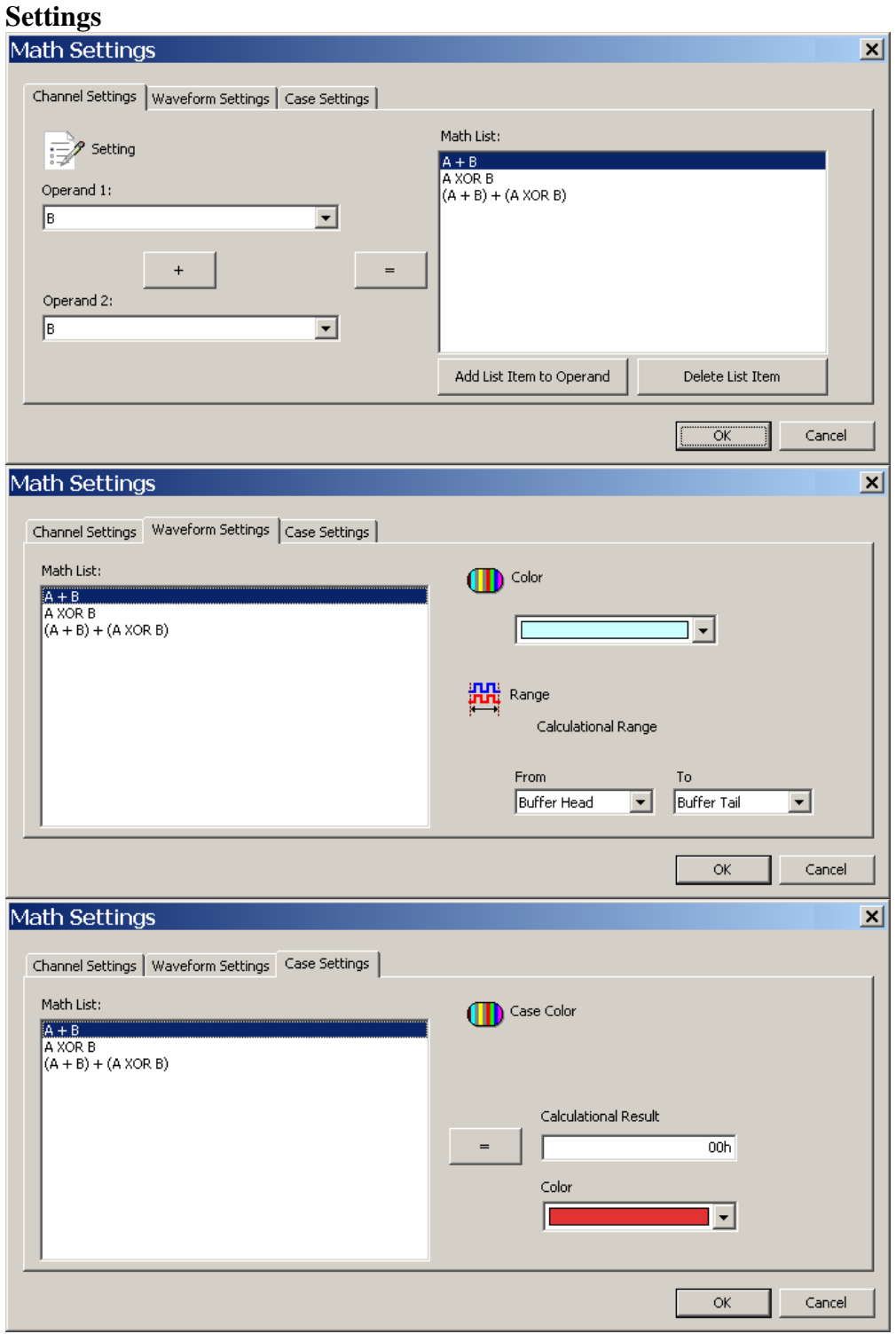

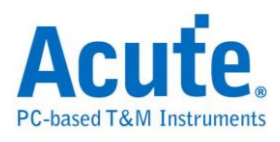

**Operand:** Select the channel(s) in the waveform window.

**"+":** Select "+", "-", "X", "/", "AND", "XOR", "OR" , "NAND", "NOR", "XNOR" operator.

**"=":** Add operation type.

**Add List Item to Operand:** Add operation type to operand.

**Delete List Item:** Delete operation type from the list.

**Color:** Set the colors for the data bits.

**Range:** Select the range within the waveform you want to decode.

**Case Settings:** Select condition and frame color.

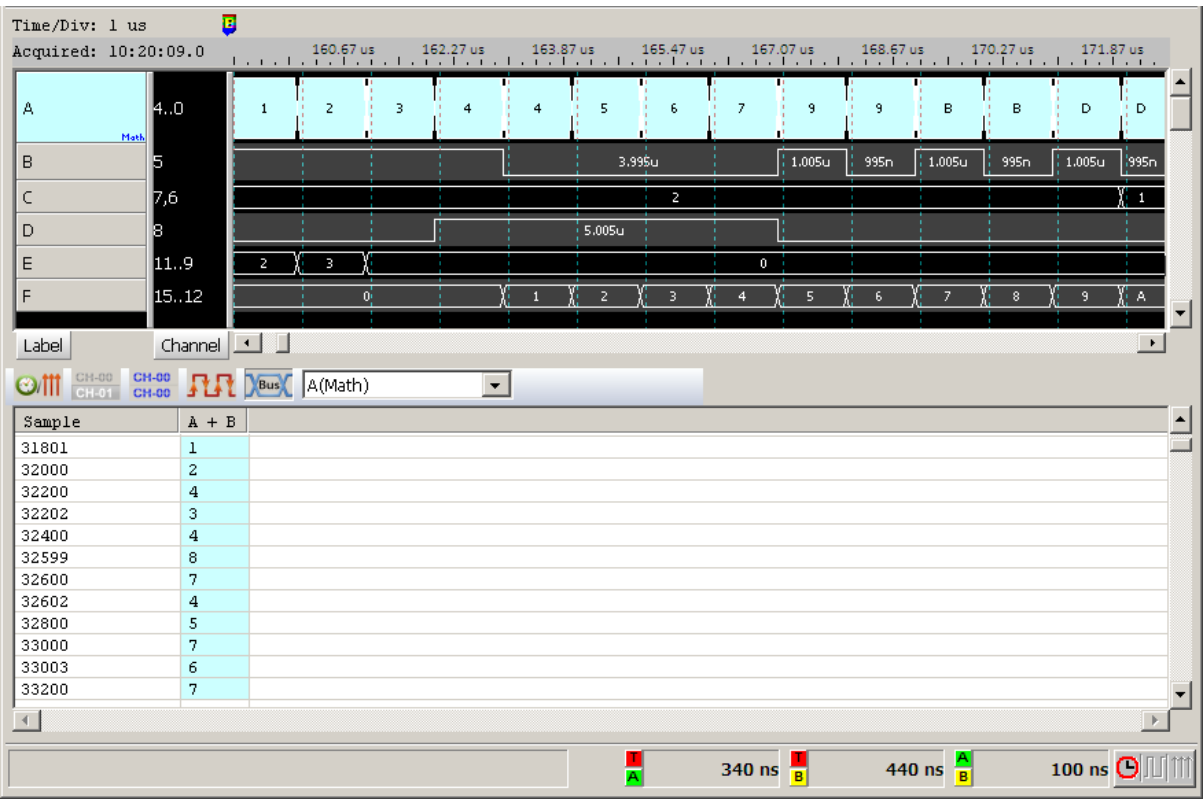

#### **Result**

**Note:** When the Math settings are finished, the settings will always be saved as an independent text file named as AqMath.txt, different from the waveform file, at work directory unless other name assigned. If you need the specific Math settings, please save it, so you can reload the settings next time you open the specific waveform file.

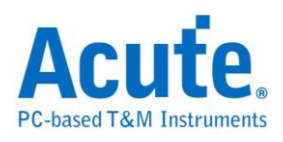

## **Mobile Display Digital Interface (MDDI)**

The Mobile Display Digital Interface (MDDI) is a cost-effective low-power solution that enables high-speed short-range communication with a display device using a digital packet data link for connecting portable computing, communication, and entertainment devices to wearable micro displays. This decoder is based on VESA Mobile Display Digital Interface Standard Version 1.2, only Type I communication is supported in this decoder.

### 1. MDDI Parameter Settings

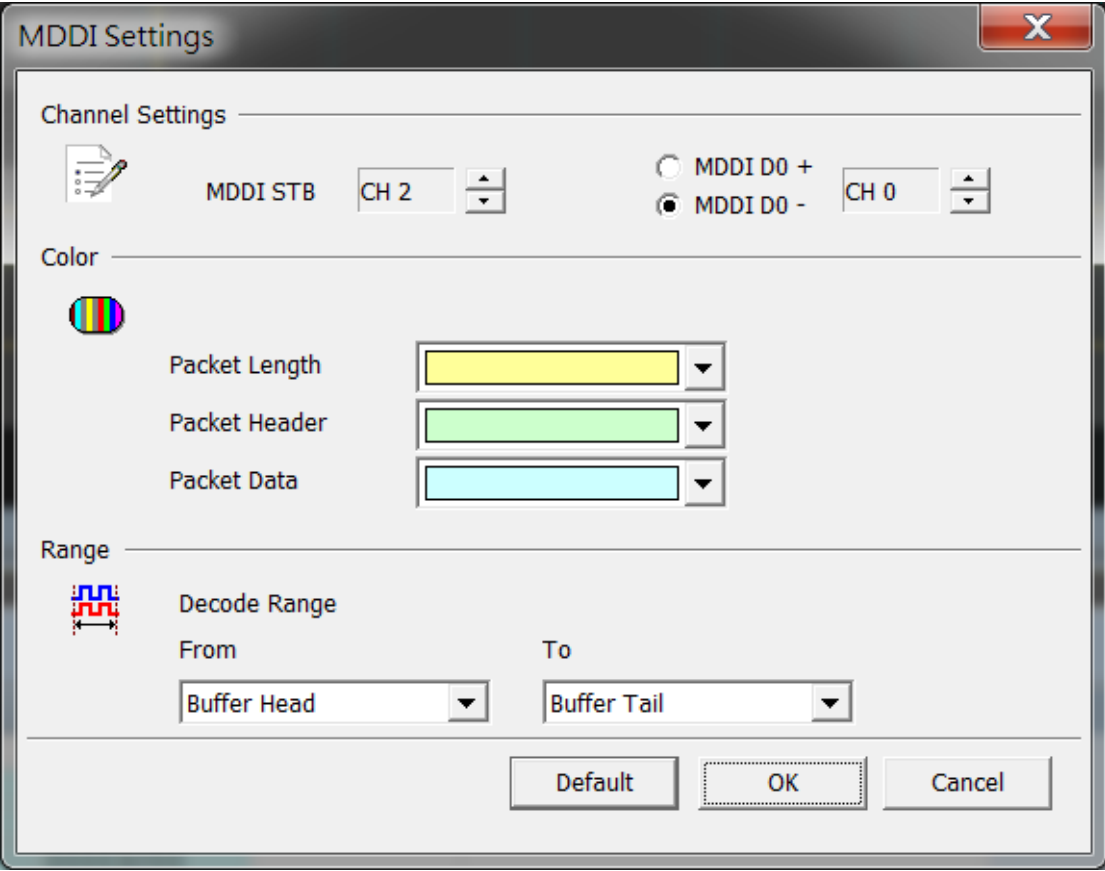

Channel Settings

MDDI STB: MDDI Strobe MDDI D0+/-: MDDI Data  $0 +$ /-

Configure the Channel setup for the decoder, and choose the data source

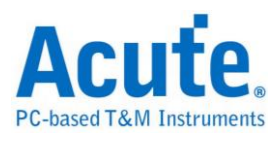

from Data 0+ or Data 0-.

### 2. Result

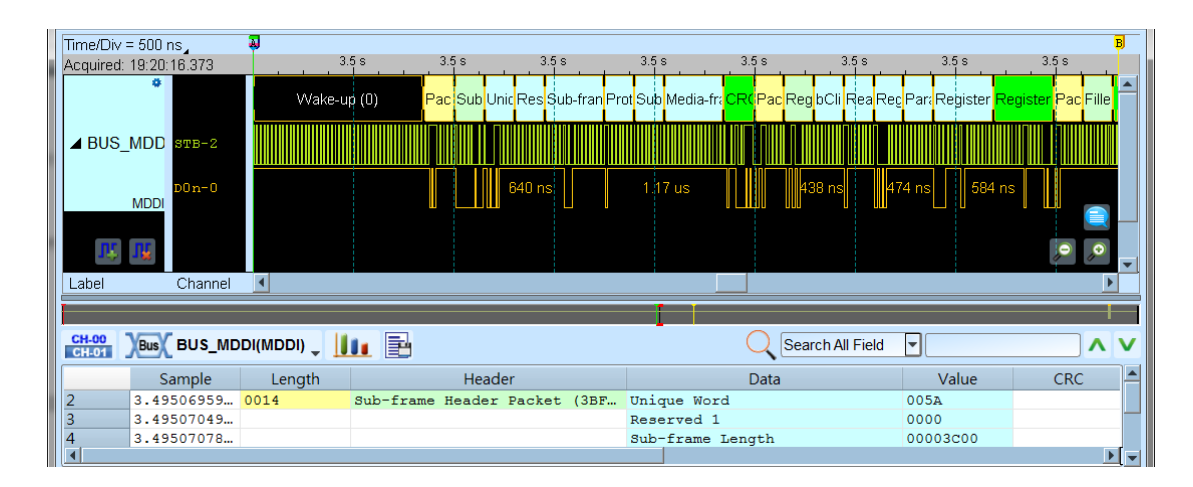

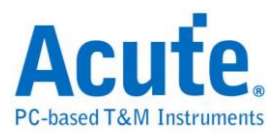

## **MDIO**

MDIO, also known as Serial Management Interface (SMI), is a serial bus defined for the Ethernet IEEE 802.3 specification for Media Independent Interface, or MII.

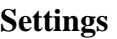

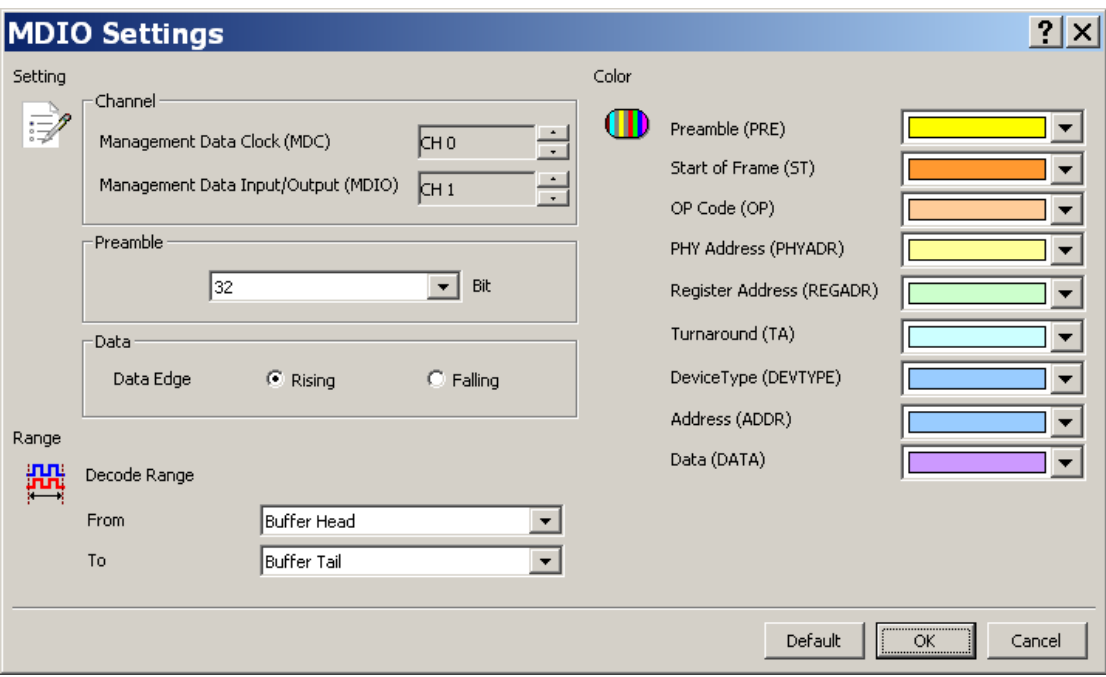

### **MDC:** Clock.

**MDIO:** Data Input / Output.

**Preamble:** Set the MDIO preamble width, 32 bit default.

**Data Edge:** Set the MDC Rising/Falling edge to latch the data field, Rising Edge

default.

### **Result**

Click **OK** to run the MDIO decode and see the result on the Waveform Window

below.

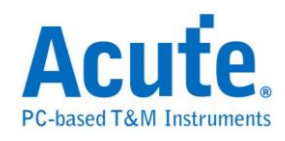

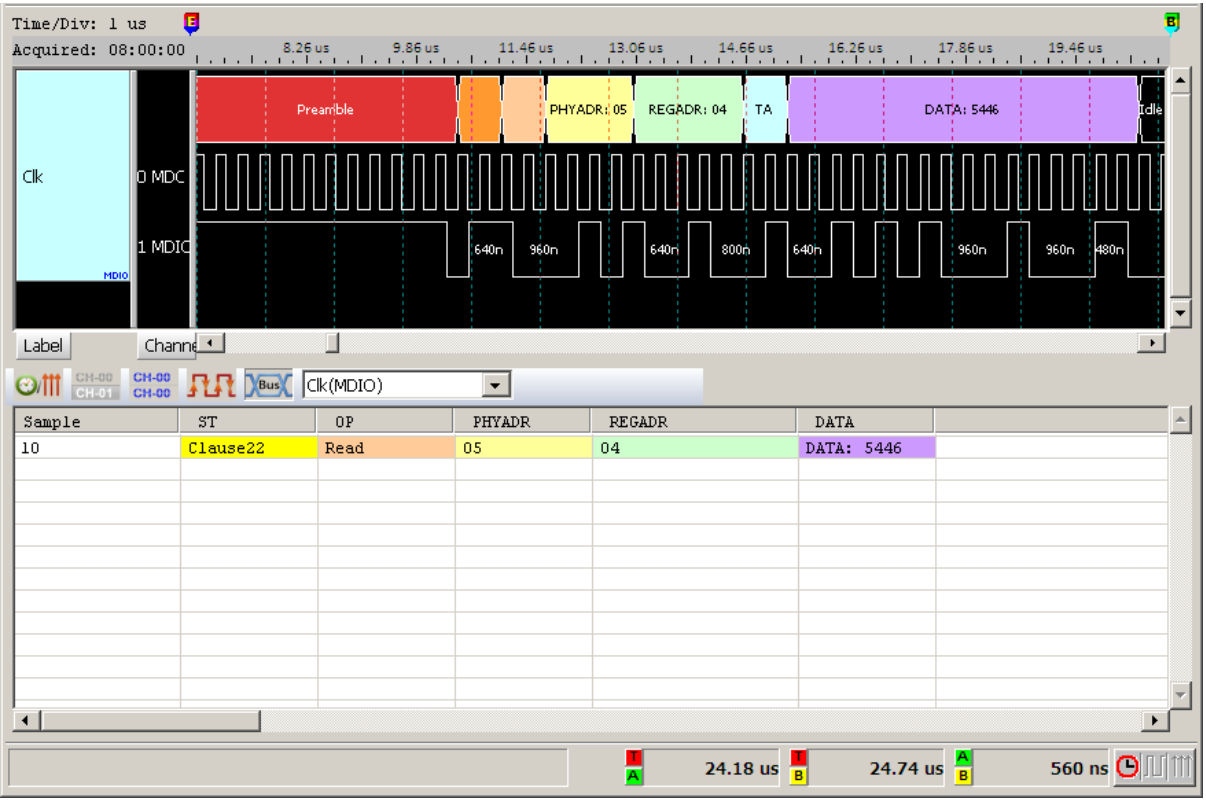

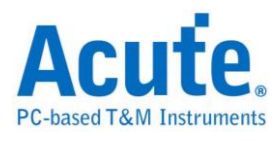

# **MHL-CBUS**

Mobile High-definition Link (MHL) is an HD audio and video interface, Control Bus (CBUS) is used to control it.

### **Settings**

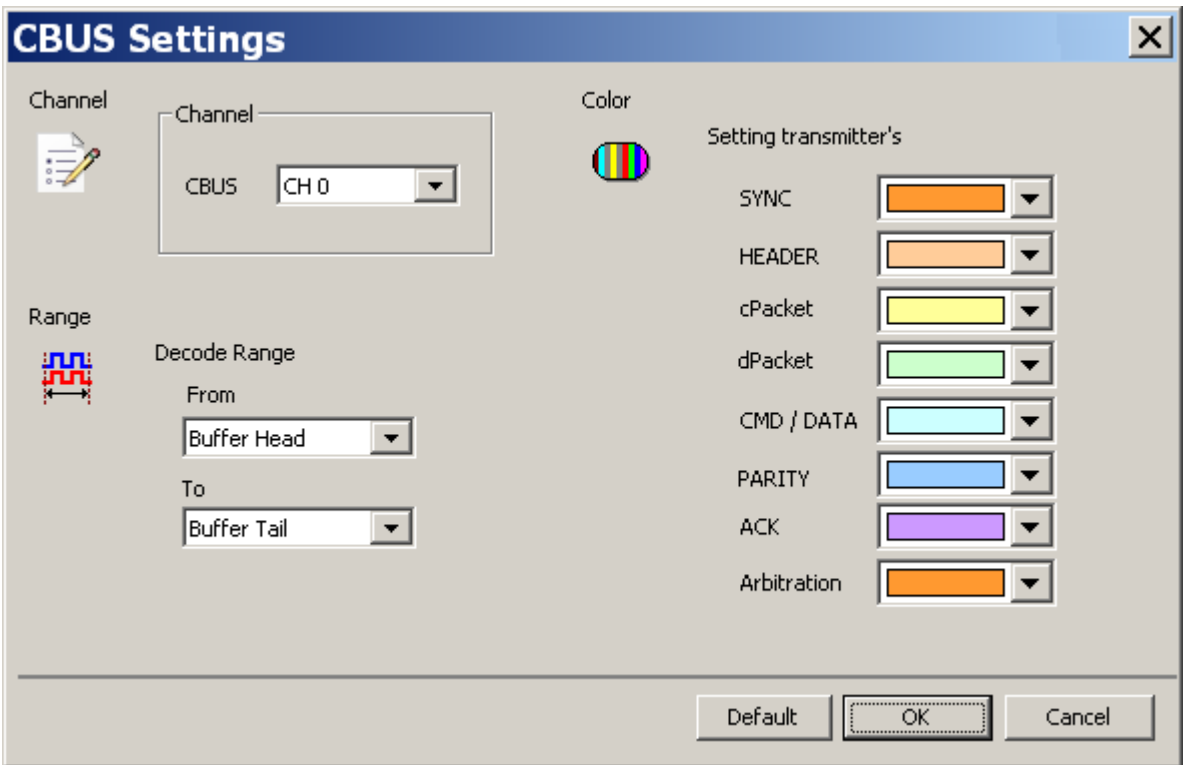

**LA Channel:** Show the selected channel (CH0).

### **Result**

Click OK to run the MHL-CBUS Decode and see result on the Waveform Window

below.

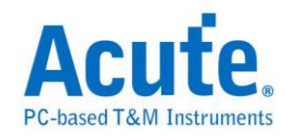

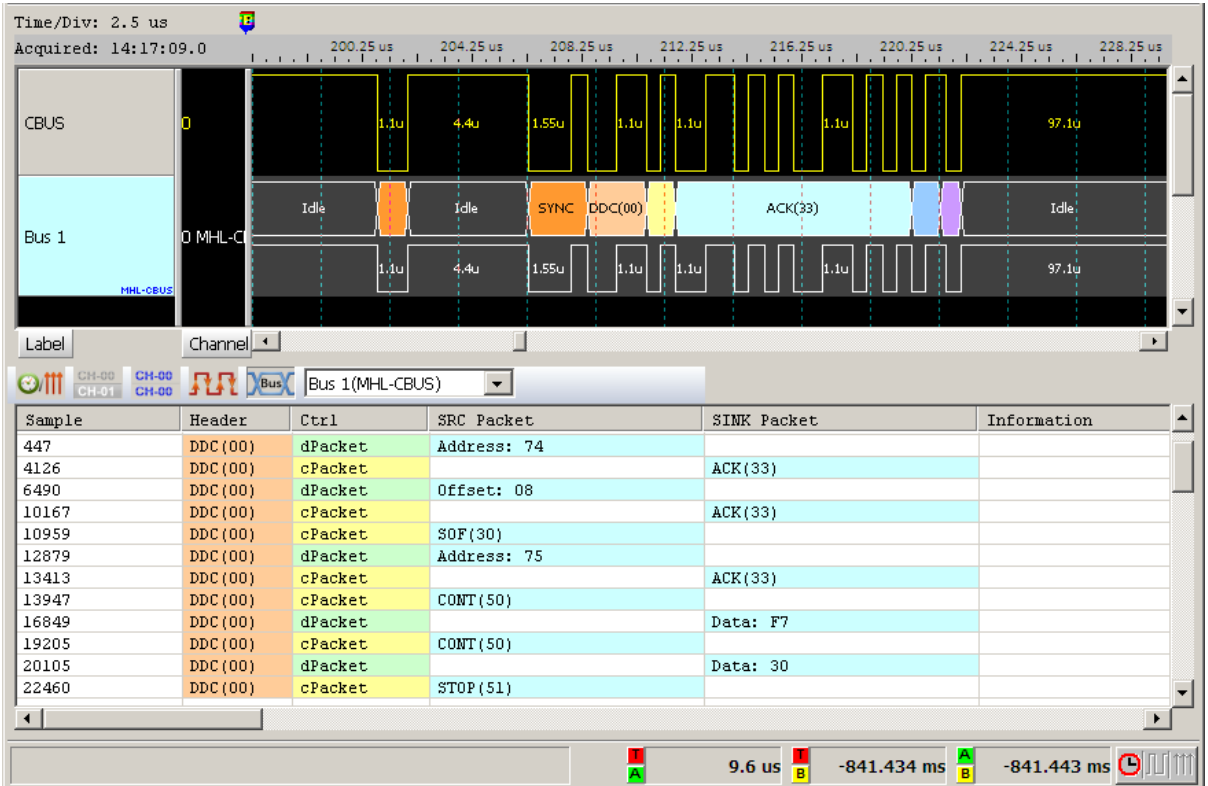

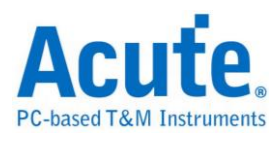

## **MII/RMII**

MII/RMII (Media Independent Interface/Reduced Media Independent Interface) is a protocol formulated by 802.3u that applied to Fast Ethernet, connecting MAC of Data Link Layer and PHY layer. Its clock frequency is either 25MHz or 2.5MHz (Ethernet); they are TX\_CLK and RX\_CLK. TX [0:3], RX [0:3] are 4-bit-width bus and TX\_EN, RX\_EN enable the IN/OUT; TX\_ER, RX\_ER can detect the errors on the bus; RX\_DV inform bus the data received is valid or not; COL can detect the collision on the bus. **Serial Management Interface (SMI), also known as MDIO, is also an important part of MII.**

#### **Settings**

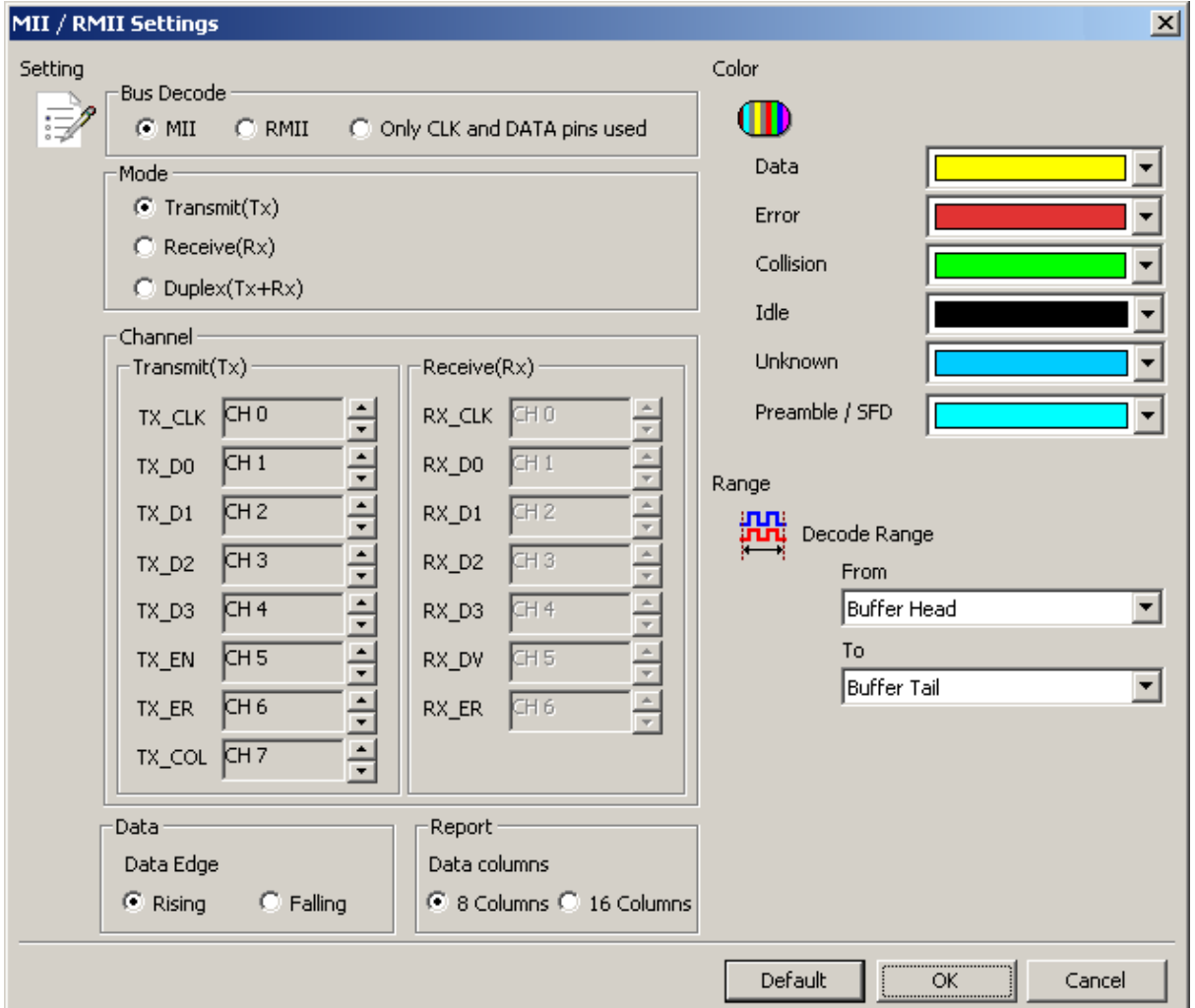

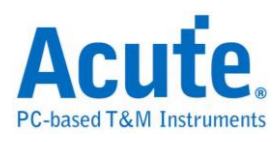

**MII / RMII:** Select the MII / RMII bus decode

**GMII / RGMII:** Select the GMII / RGMII bus decode

### **Only CLK and Data pins used(M/G):** Select MII / GMII the CLK and Data pins

only**.**

**Transmit (Tx):** Select TX mode

**Receive (Rx):** Select Rx mode

**Duplex (Tx+Rx) :** Select duplex mode

**Channel:** Set the channel number.

**Rising:** Select rising edge to latch data

**Falling:** Select falling edge to latch data

**8 columns:** show 8 columns data field in the report window

**16 columns:** show 16 columns data field in the report window

### **Result**

Click **OK** to run the MII/RMII decode and see the result on the Waveform Window

below.

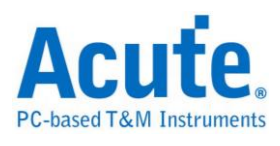

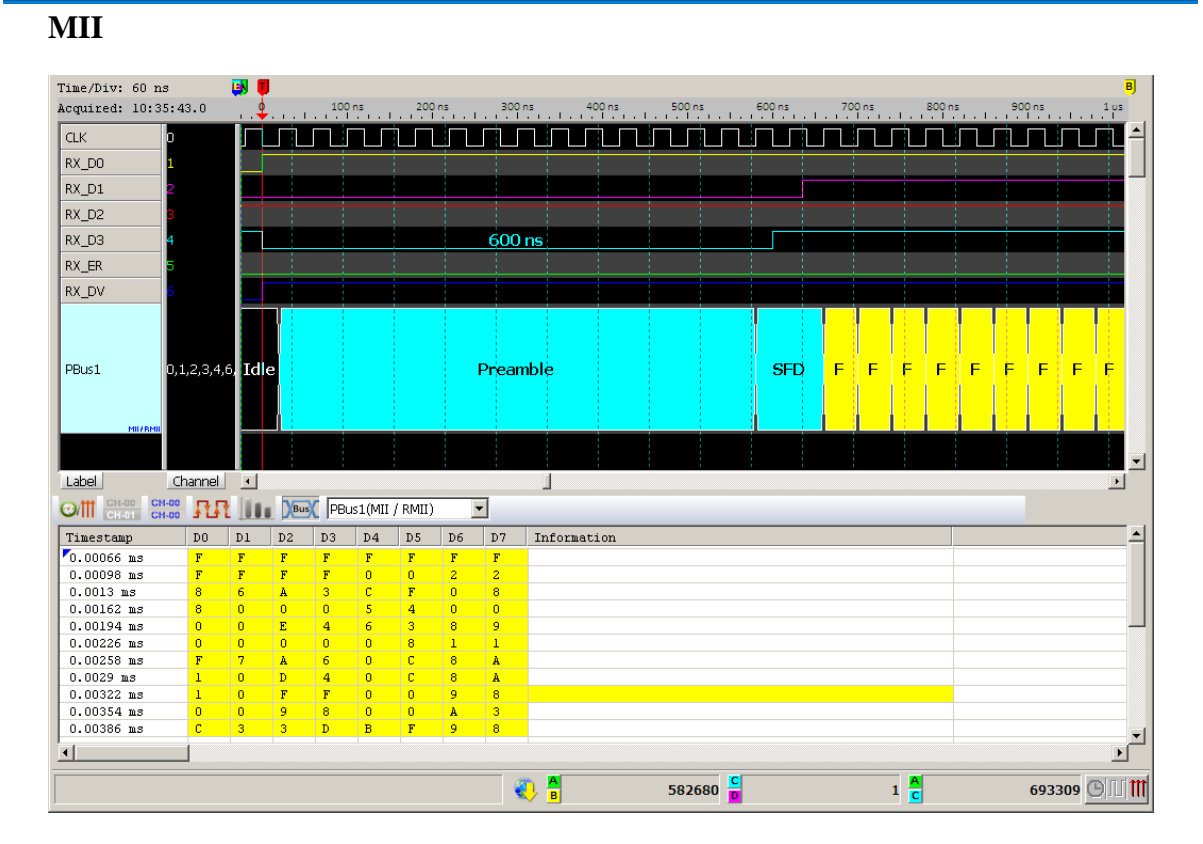

### **RGMII**

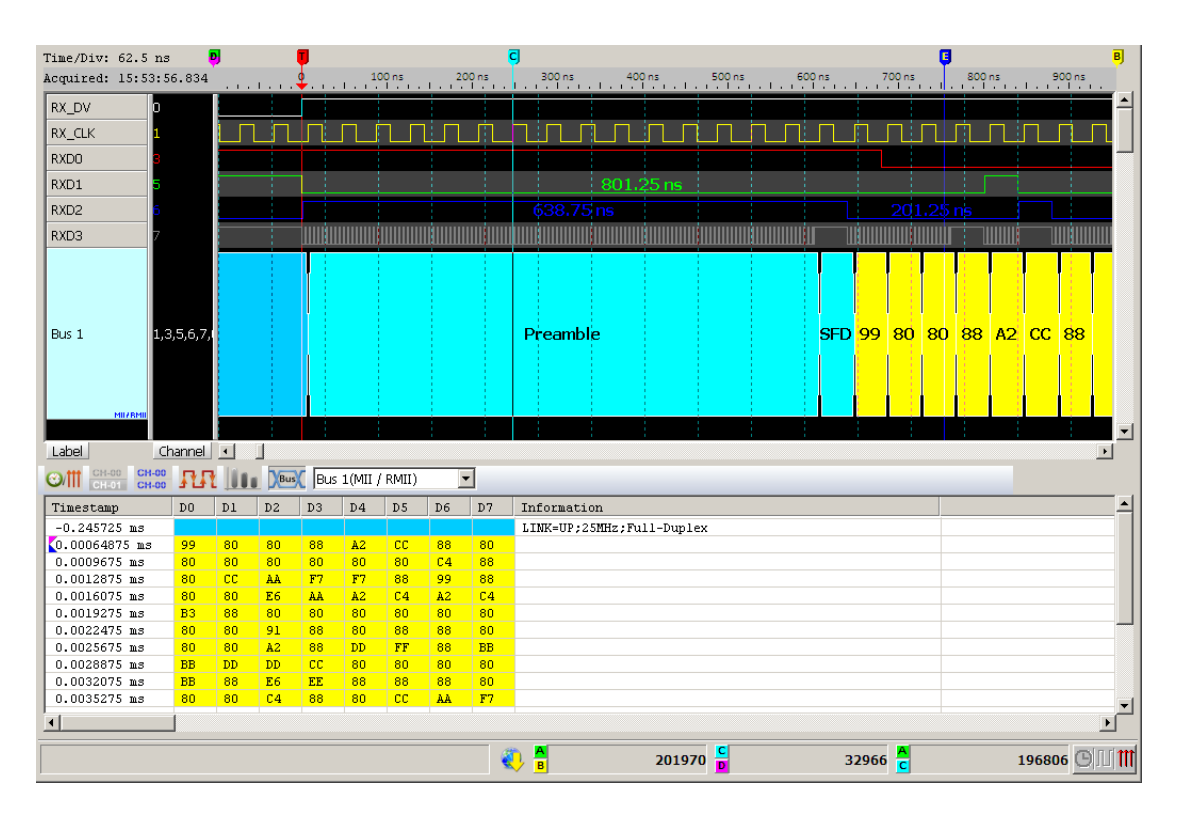

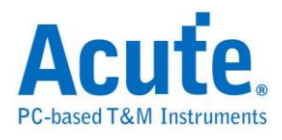

## **Microwire**

The Microwire bus has four data bits: Chip Select (CS), Serial Clock (SK), Data Input (DI), and Data Output (DO).

#### **Settings**

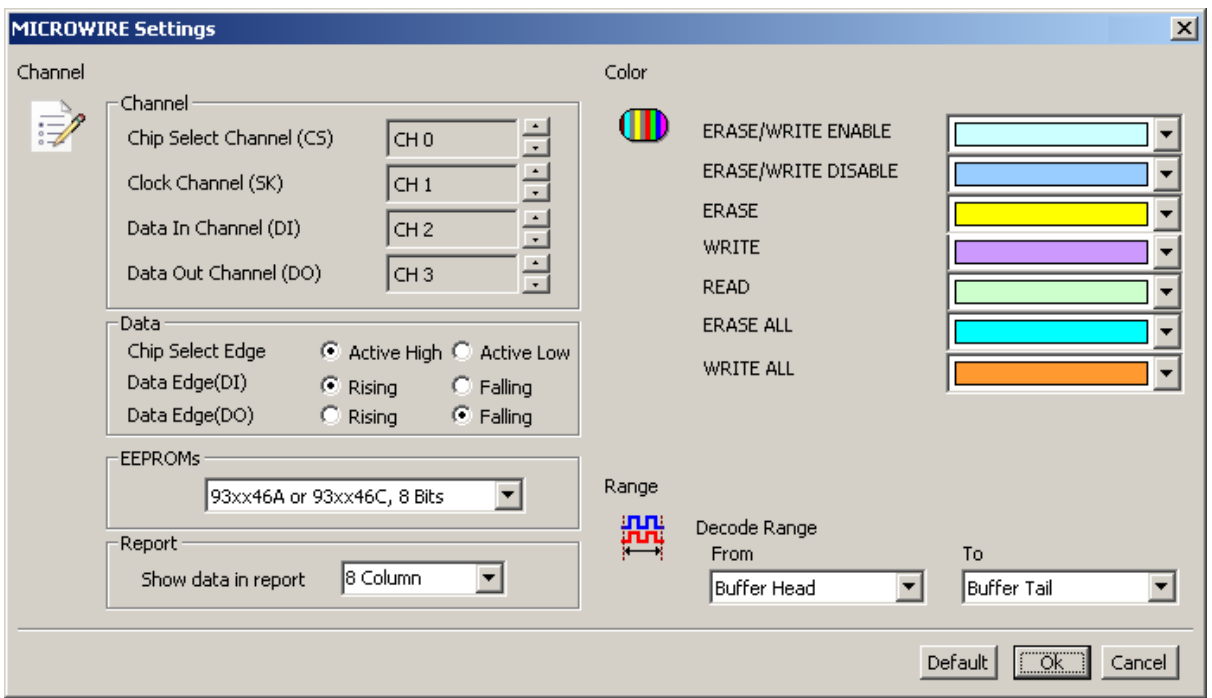

**Channel**: Show the selected channels.

**Chip Select Edge:** Active Low or Active High.

**Data Edge:** Rising or Falling.

**EEPROMs**: Select EEPROMs.

**Report**: Show data in report.

#### **Result**

Click **OK** to run the Microwire decode and see the result on the Waveform Window

below.

Read

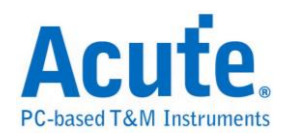

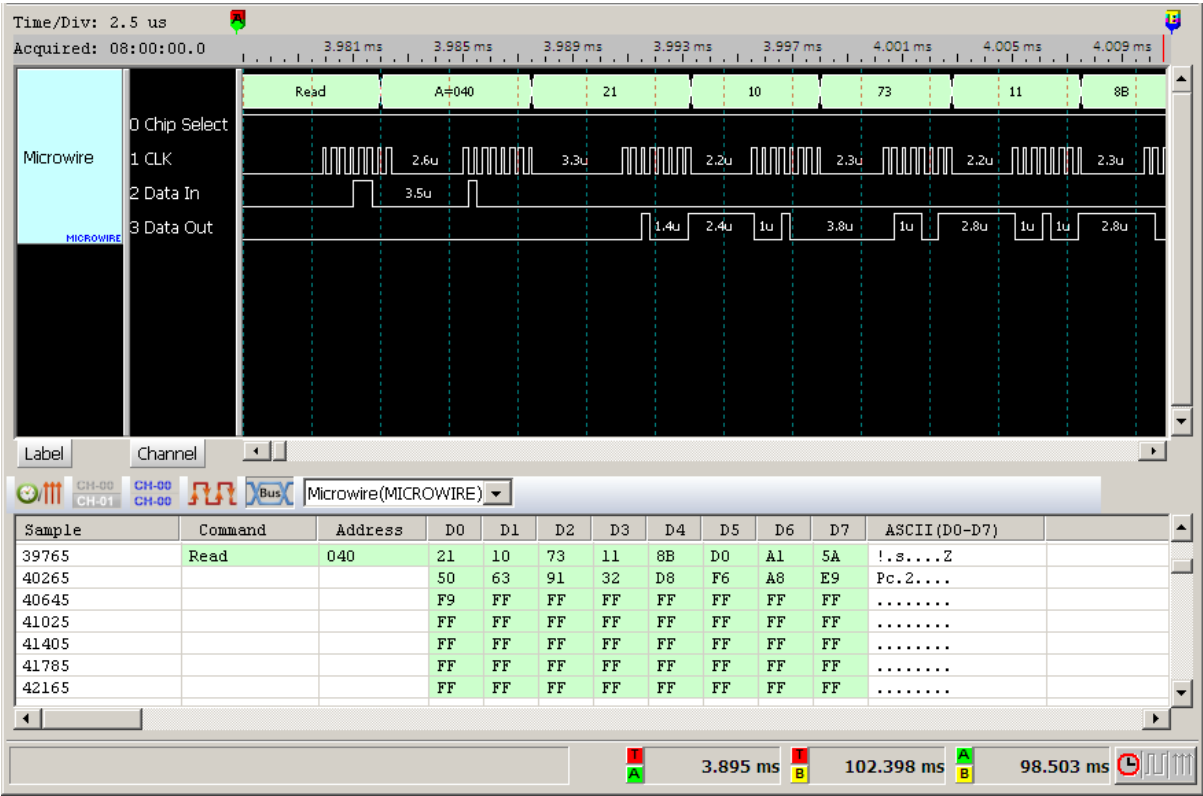

### Write

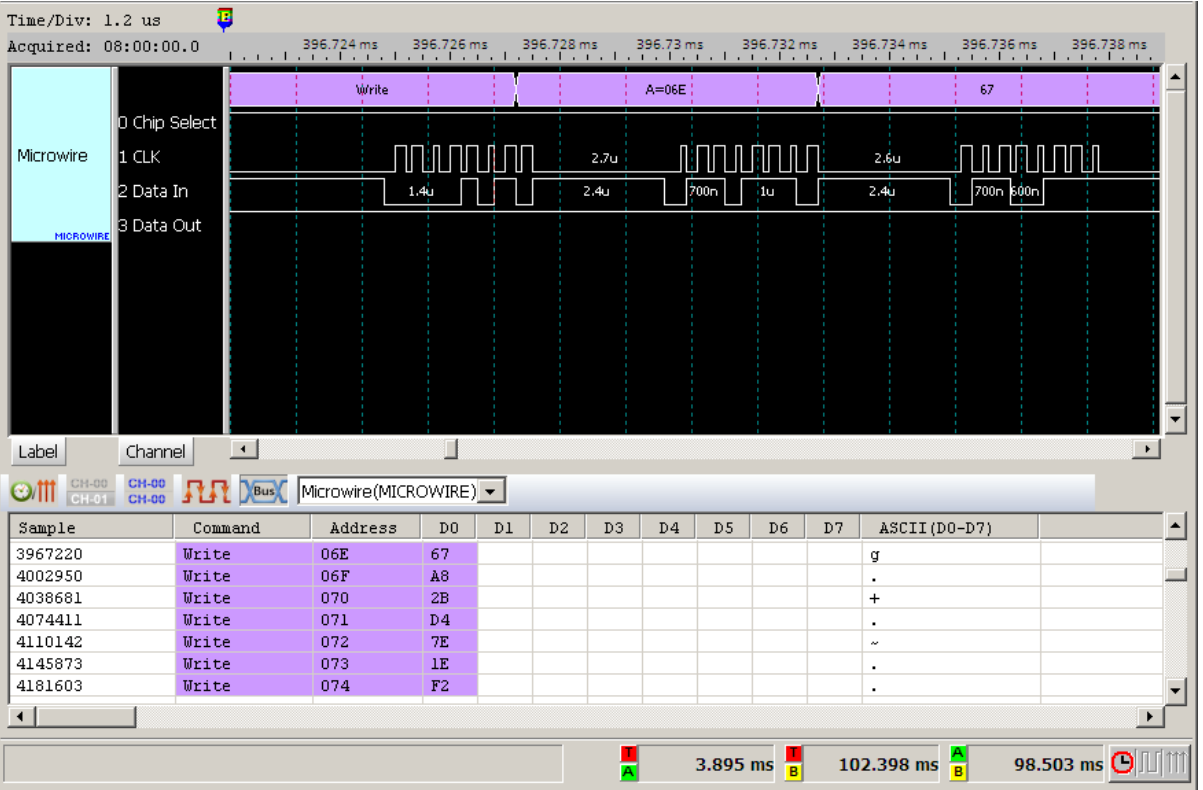

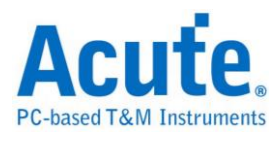

## **MIPI DSI**

MIPI Display Serial Interface (DSI) designed by MIPI alliance for the protocols between a host processor and peripheral devices using a D-PHY physical interface. The operation mode includes High Speed Mode and Low Power Mode (LPM).

#### **Settings**

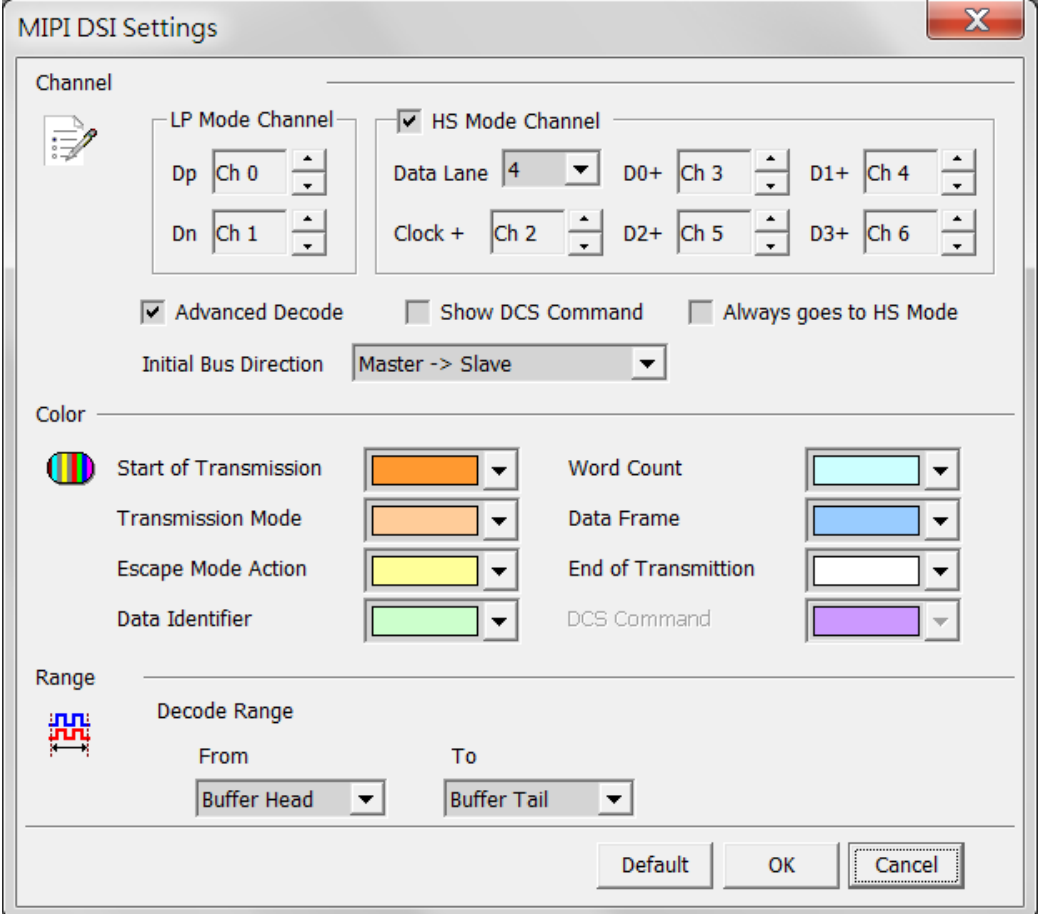

### **Dp, Dn:** DSI-LP signal lines

**Data Lane:** DSI-HS mode Data Lane number

**Clock+, D0+, D1+, D2+, D3+:** DSI-HS signal lines

**Advanced Decode:** Enable DSI format decode and display.

**Show DCS Command:** Enable DCS Command decode and display.

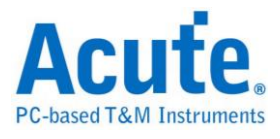

**Always goes to HS Mode:** Ignore the Dp and Dn status and decode all the data frame

in HS mode

**Initial Bus Direction:** Select the Initial direction of the bus transmission.

### **Result**

Advanced Decode Disabled:

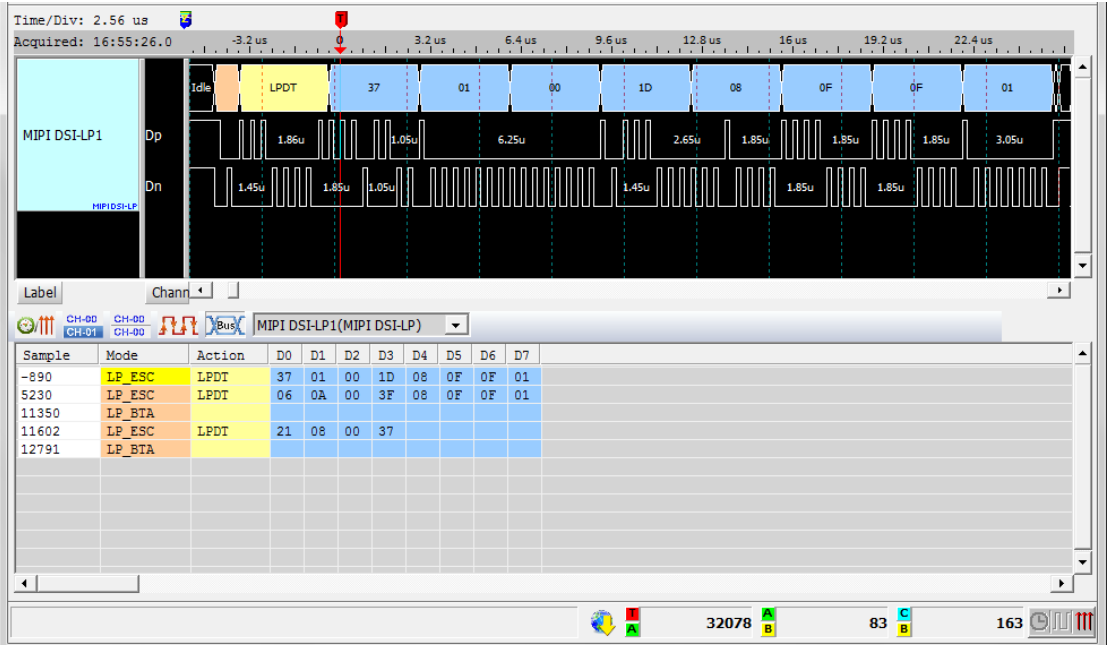

### Advanced Decode Enabled:

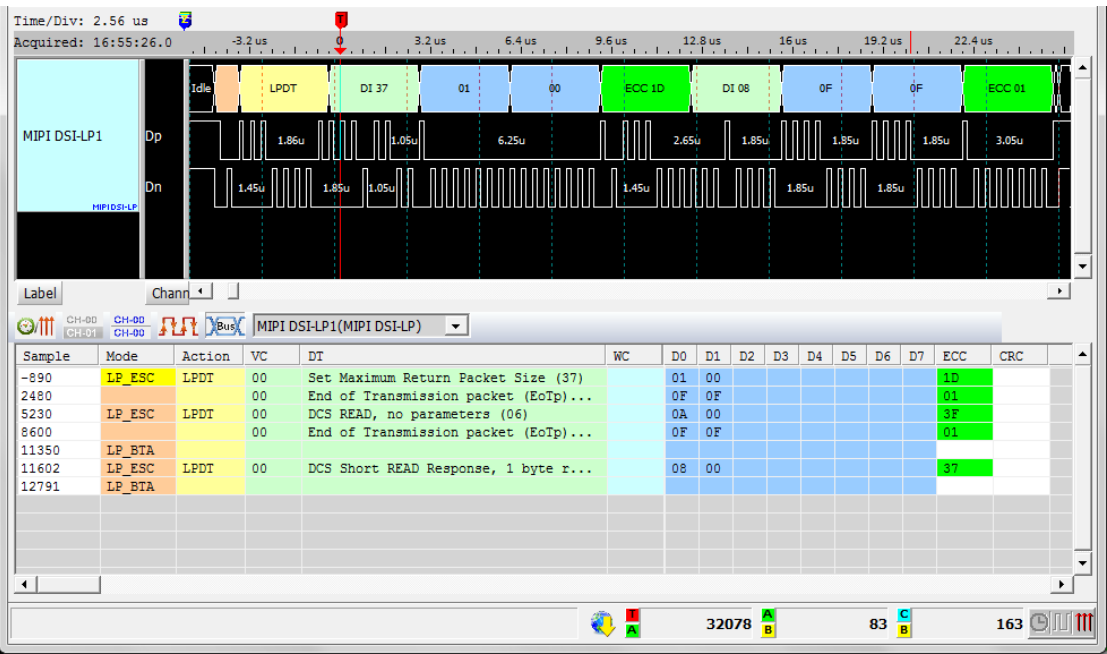

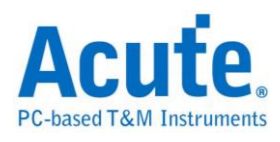

## **MIPI RFFE**

MIPI RFFE (RF Front-End Control Interface) designed by MIPI alliance is for controlling RF front-end devices including Power Amplifiers, Low-Noise Amplifiers, filters, switches, power management modules, antenna tuners and sensors.

### **Settings**

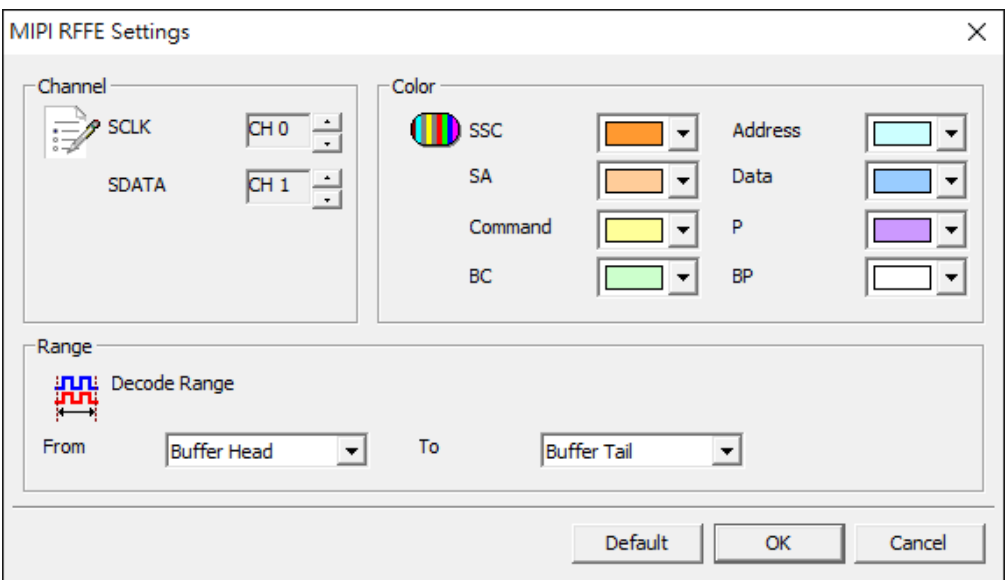

**Channel:** Set the channels of SCLK and SDATA.

### **Result**

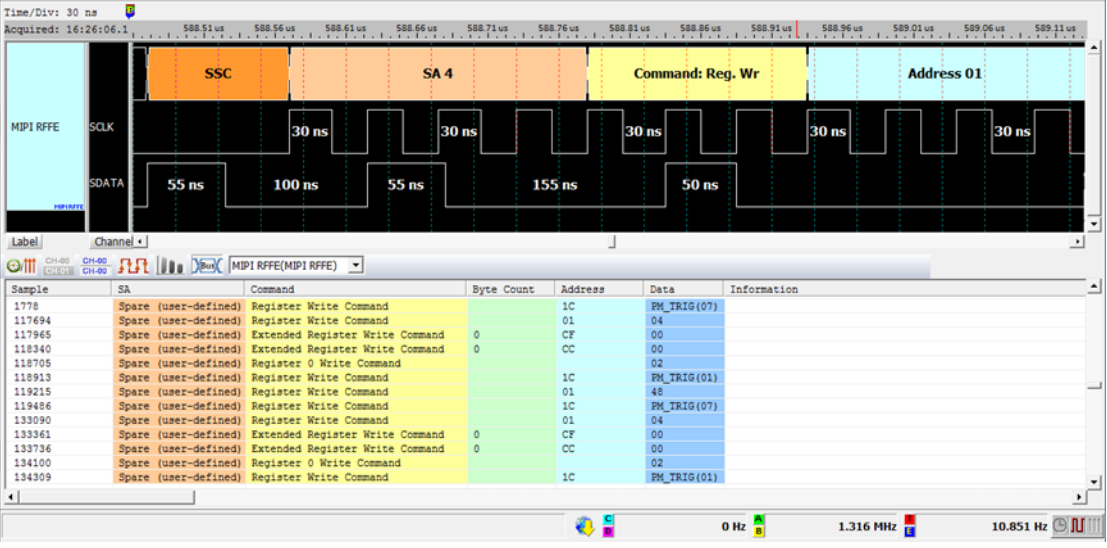

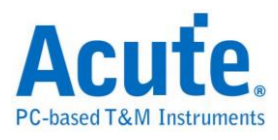

## **MIPI SPMI**

MIPI SPMI(System Power Management Interface) designed by MIPI alliance. SPMI is a serial interface that connects the integrated Power Controller(PC) with Power management Integrated Circuits(PMIC).

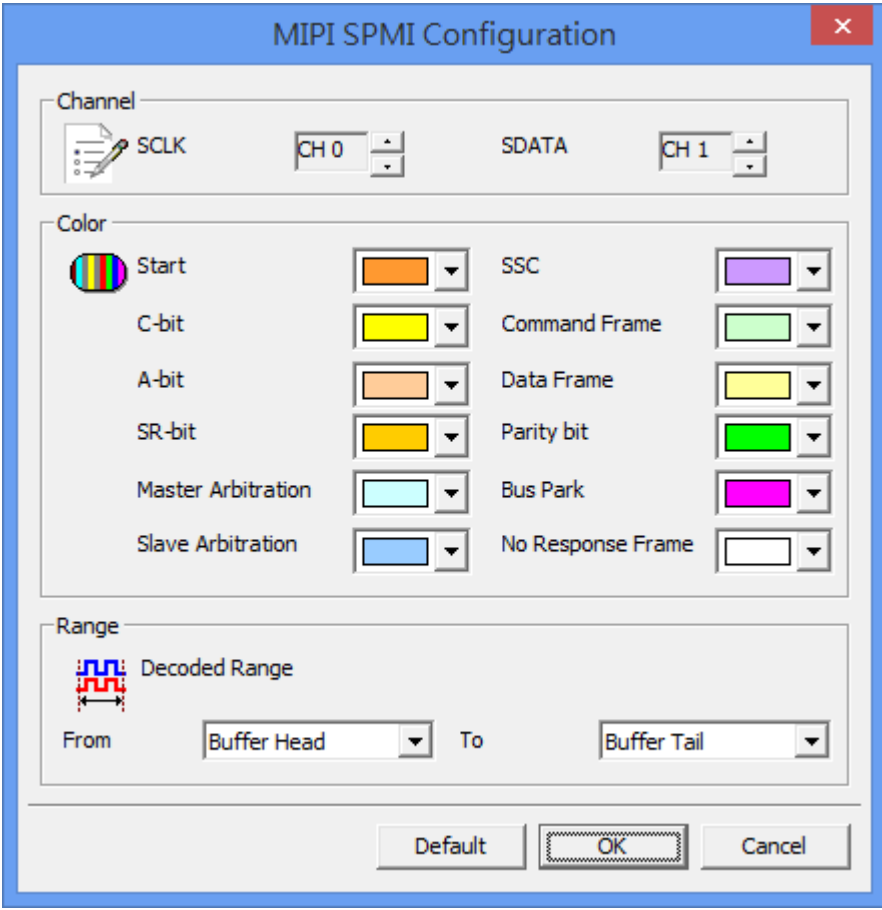

### **Settings**

**Channel:** Set the channels of SCLK and SDATA.

### **Result**

Click OK to run the MIPI SPMI Decode and see result on the Waveform Windows below.

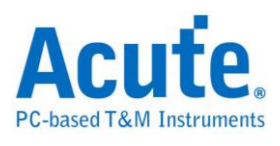

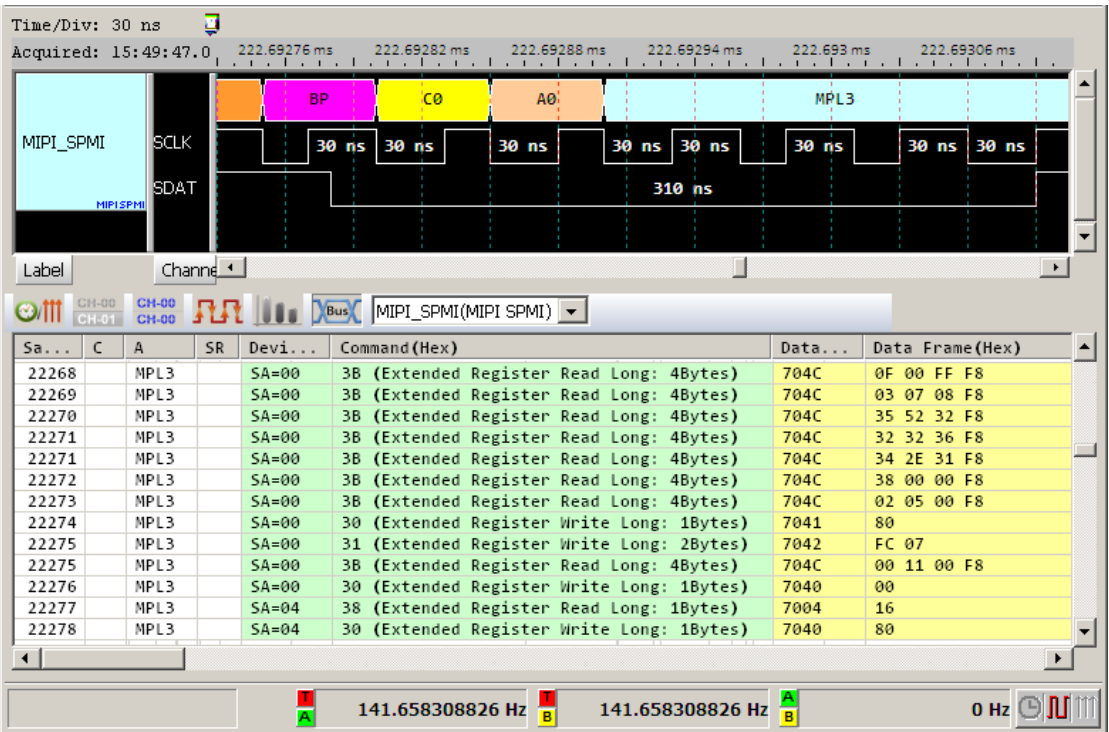

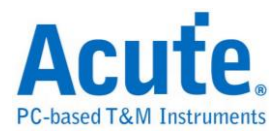

## **MMC**

The Multi Media Card (MMC) or the Embedded Multi Media Card (eMMC) version 5.0 is a flash memory card standard.

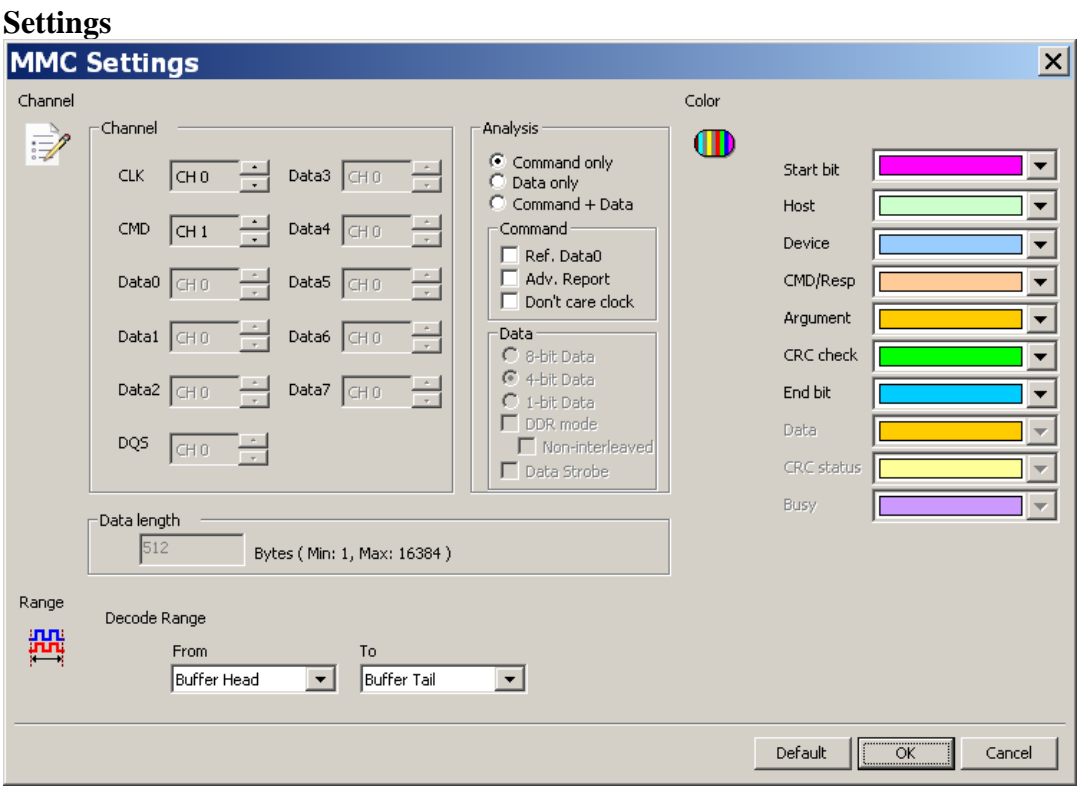

**Channel:** Show the selected channels.

**Command only:** Analyze the command.

**Data only:** Analyze the data

**Command + Data:** Analyze Command and Data in the report window.

**Ref. DAT0:** To help analyze the R1/R1b of the response.

**Adv. Report:** To analyze the command argument.

**Don't care clock:** To decode only depend on the CMD channel without the CLK

channel.

**Data:** 1/4/8 bits or DDR mode, check "DDR mode" and " "Non-interleaved" to

analyze data without interleaved. Check "Data Strobe" to analyze data with the DQS channel.

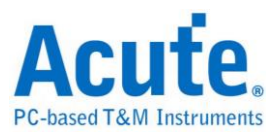

**Data length:** Set the number of data bits.

### **Result**

Command:

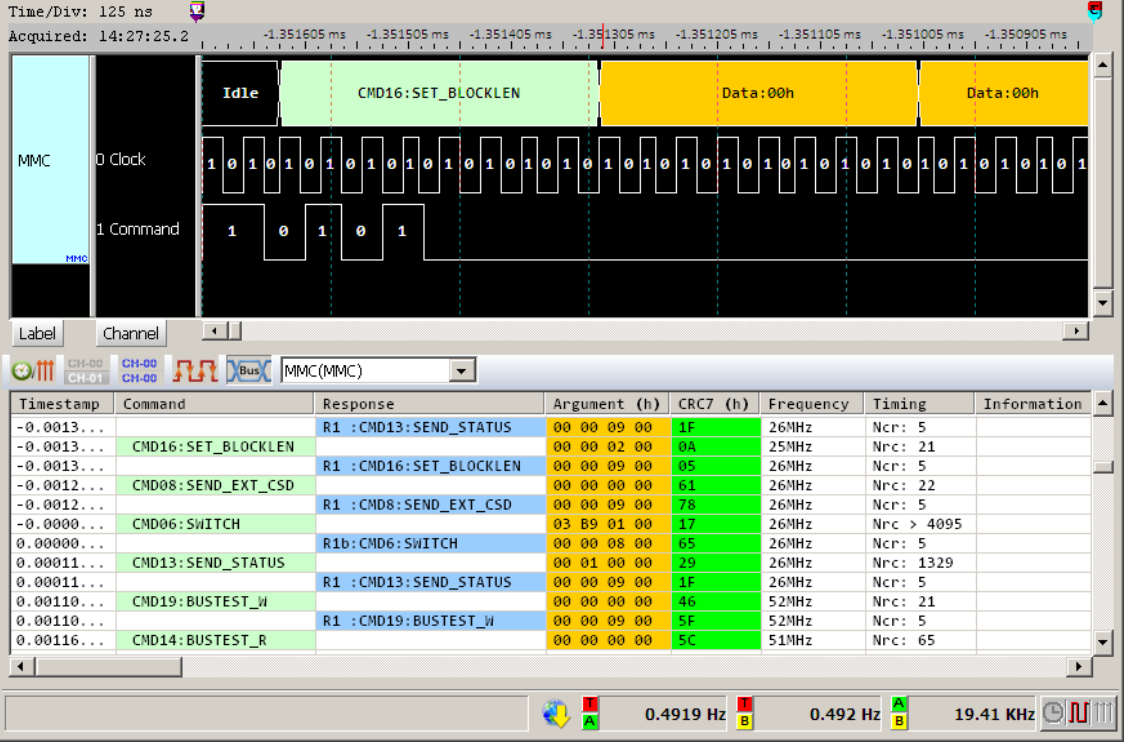

### Adv. Report:

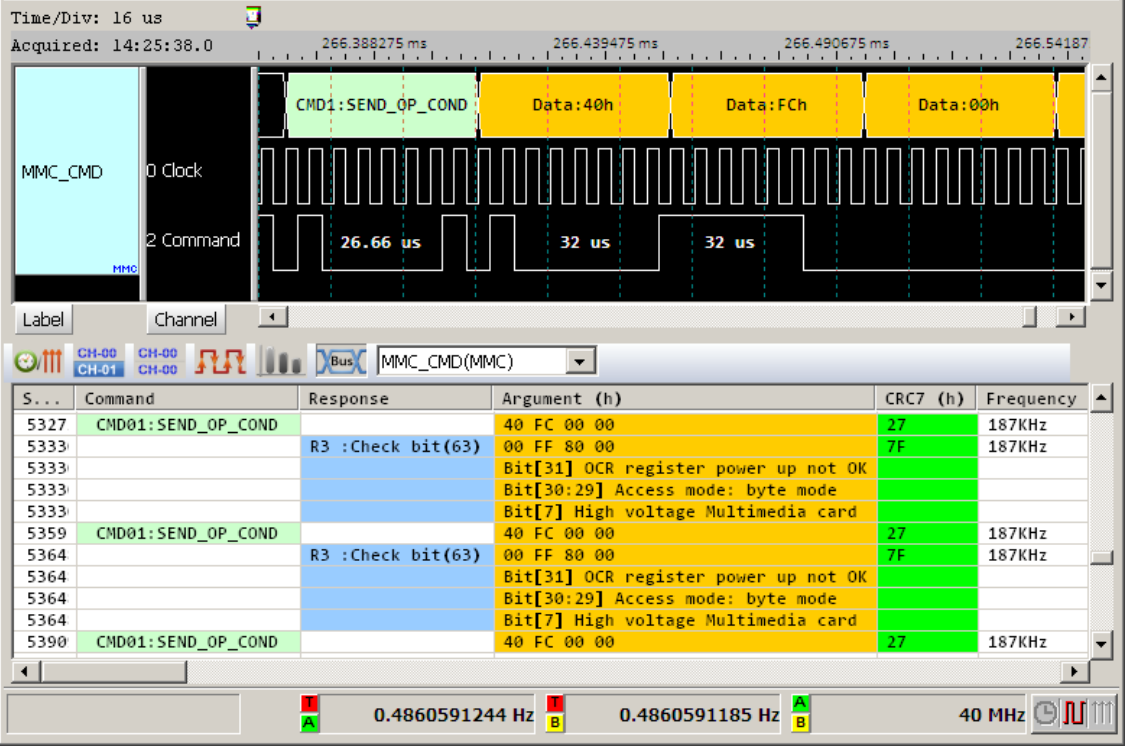

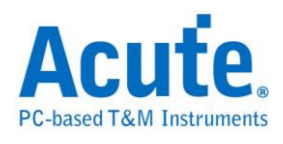

### Data:

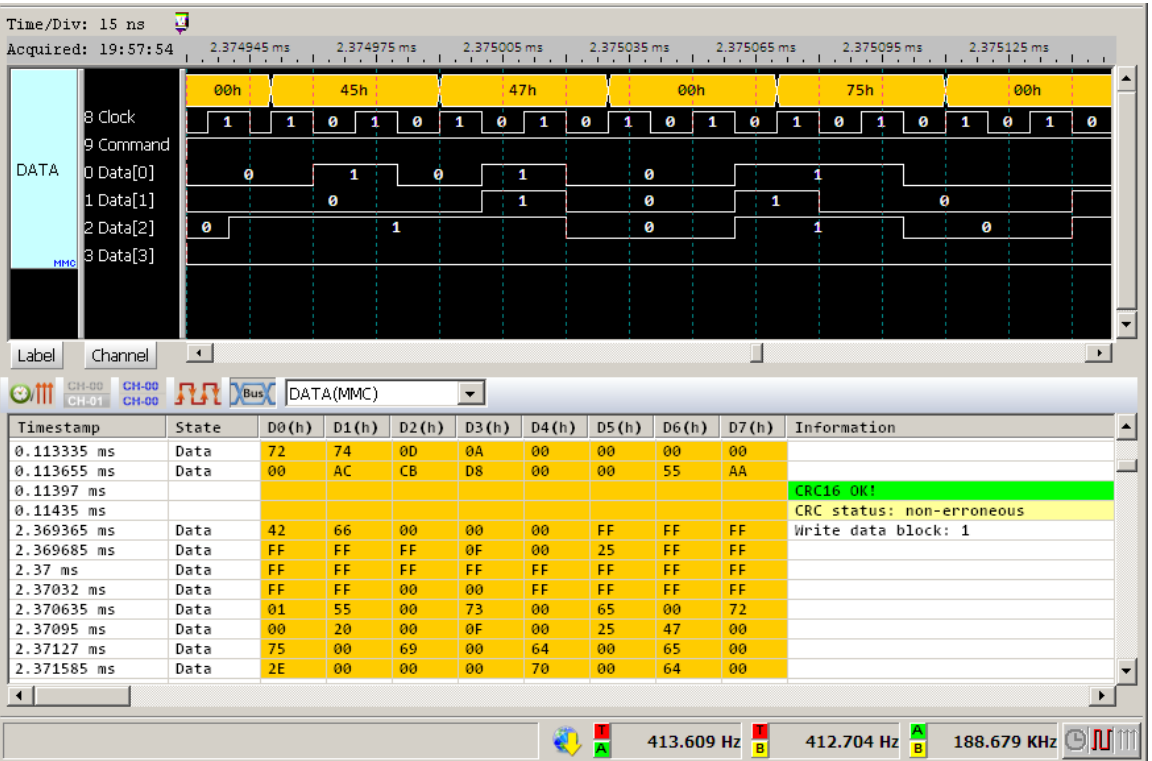

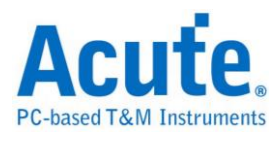

## **ModBus**

Modbus is a serial communications protocol published by Modicon in 1979 for use with its programmable logic controllers (PLCs). Simple and robust, it has since become one of the standard communications protocols in the industry, and it is now amongst the most commonly available means of connecting industrial electronic devices.

### **Settings**

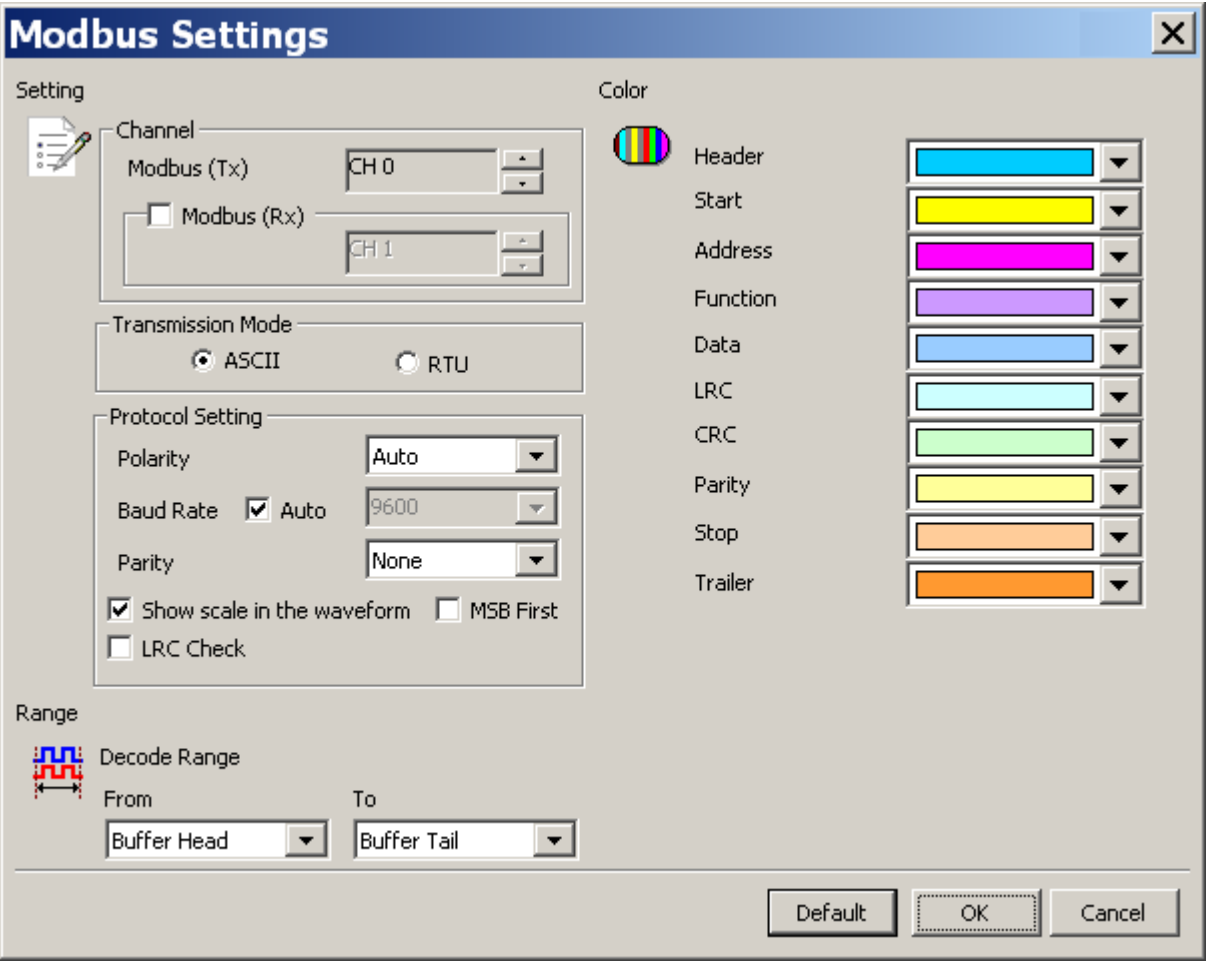

**Channel:** Modbus (Tx) or Modbus (Rx).

**Transmission Mode:** ASCII and RTU mode.

**Auto:** Auto detection idle polarity.

**Idle high:** Idle condition shows High.

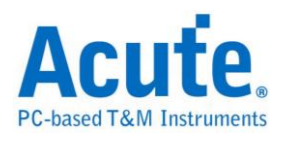

**Idle low:** Idle condition shows Low.

**Auto Detect**: Set the Baud Rate manually if not selected.

**Baud Rate**: Data rate (bits per second), and the range is  $110 \sim 2M$  (bps).

Parity: N-None Parity, O-Odd Parity, E-Even Parity.

**MSB First:** The default is LSB first; click it to change to MSB first.

Show scale in the waveform: Display the waveforms with scales.

#### **Result**

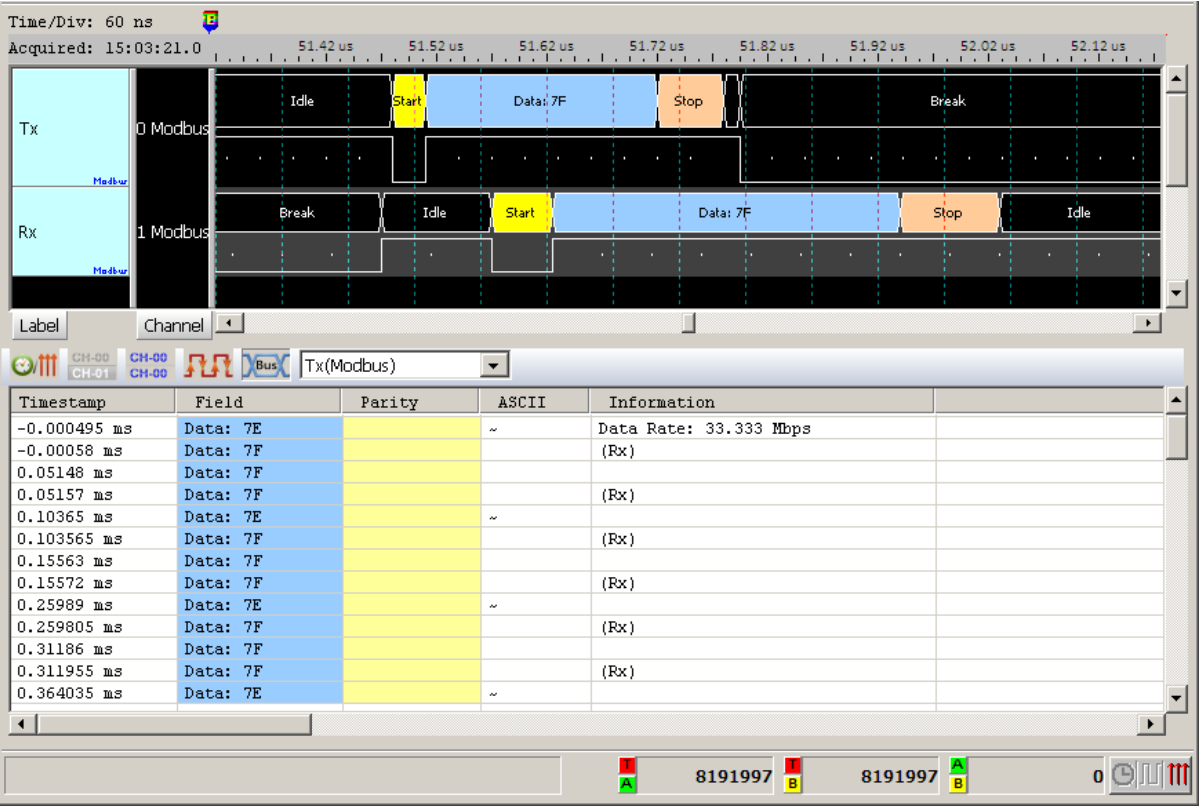

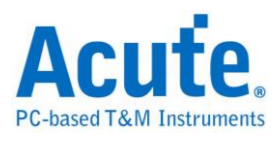

## **NAND Flash**

NAND flash uses tunnel injection for writing and tunnel release for erasing. NAND flash memory forms the core of the removable USB storage devices known as USB flash drives, as well as most memory card formats and solid-state drives available today.

### **Settings**

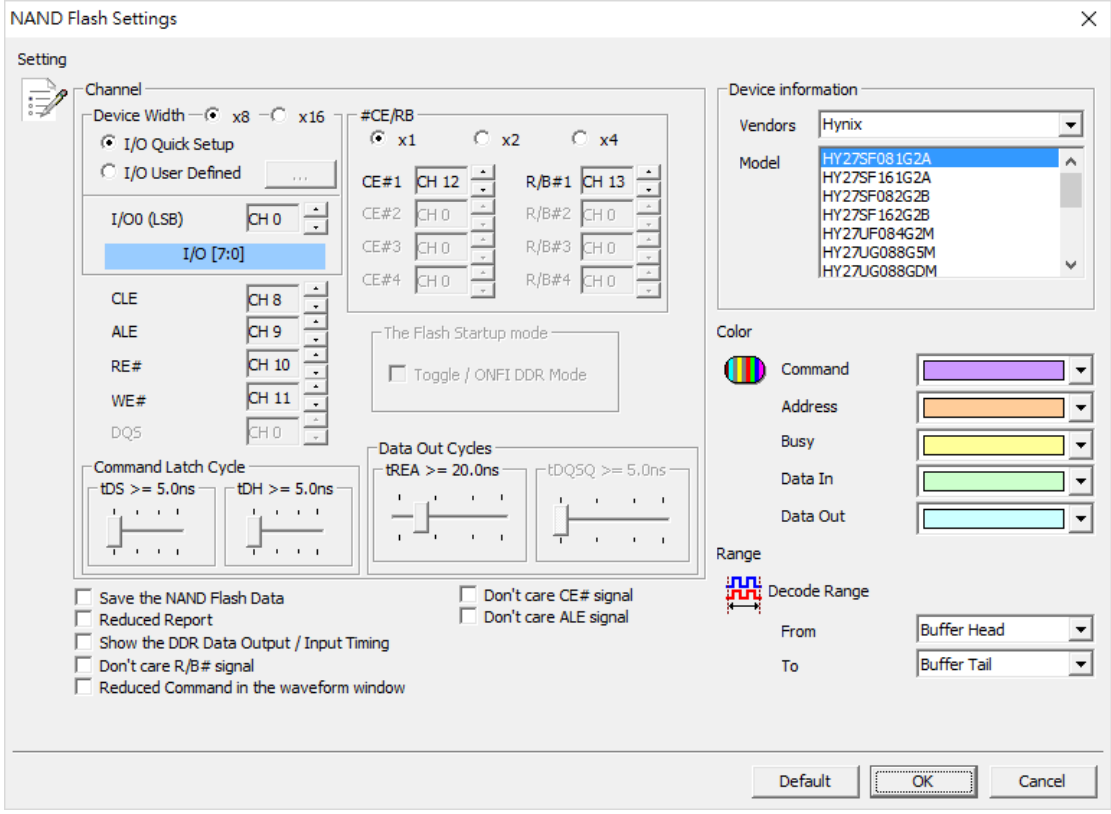

### **Channel:**

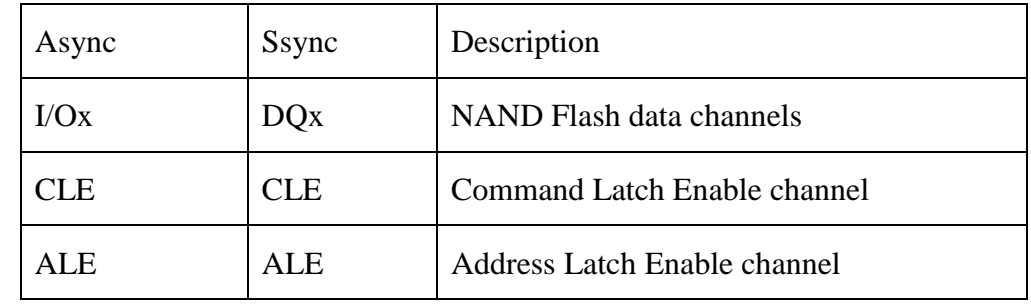

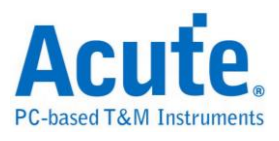

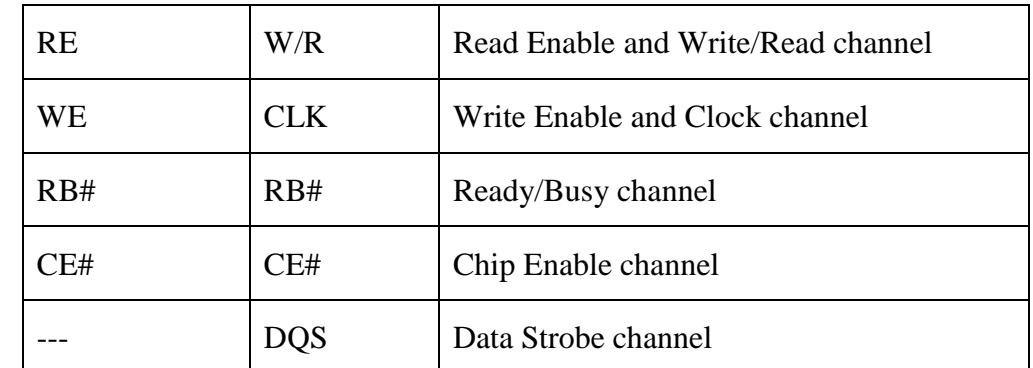

**Device Width:** Select 8/16 bits device width.

**The Flash Startup mode**: Check Toggle /ONFI DDR Mode to run synchronous data interface.

**I/O Quick Setup / I/O User Defined**: Only set I/O0 (LSB) when select the I/O Quick Setup, other channels will be set automatically. when check the I/O User Defined and press the button will show the dialog below:

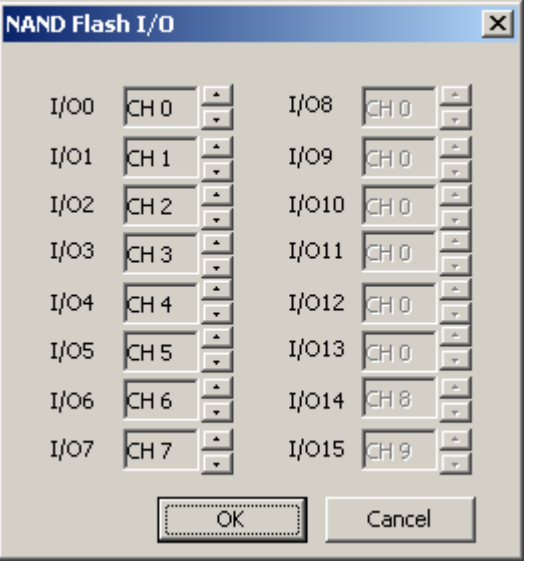

User can set NAND I/O channel by channel.

**The Flash Startup mode:** Check Toggle /ONFI DDR Mode to run synchronous data interface.

**tREA / tDQSQ:** Set the delay time to access the NAND data under SDR / DDR **Save the NAND Flash Data:** Save the read/write data. Program will save the NAND Flash read/write data as a file when check Save the NAND Flash Data. It will be saved into

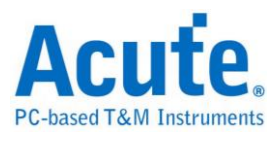

the LA work directory.

mode.

**Reduced Report:** Only show NAND Flash command in the Report window when

check it.

**Show the DDR Data Output/Input Timing:** Only show timing information under

DDR mode.

**Reduced Command in the waveform window:** Only show NAND Command value

in the waveform window.

**Don't care ALE/RB#/CE# signal:** Ignore the signal selected when decode.

Description of file name as following:

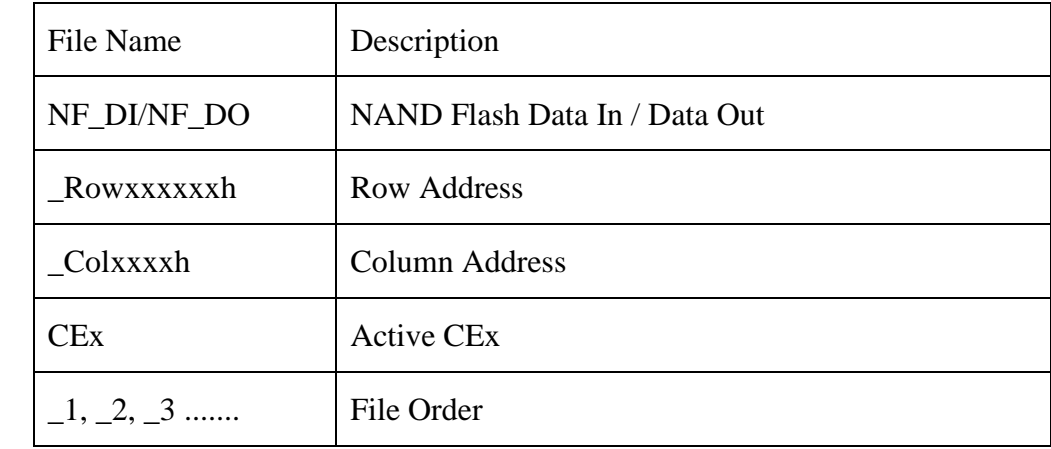

Ex:NF\_DI\_Row017821h\_Col0000h\_CE1\_1.bin

NF\_DO\_Row017821h\_Col0000h\_CE1\_2.bin

NF\_DO\_Row\_Col\_CE1\_3.bin

Compare the content of file with the one of report.

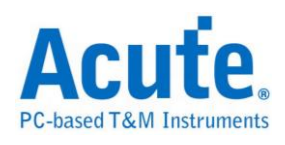

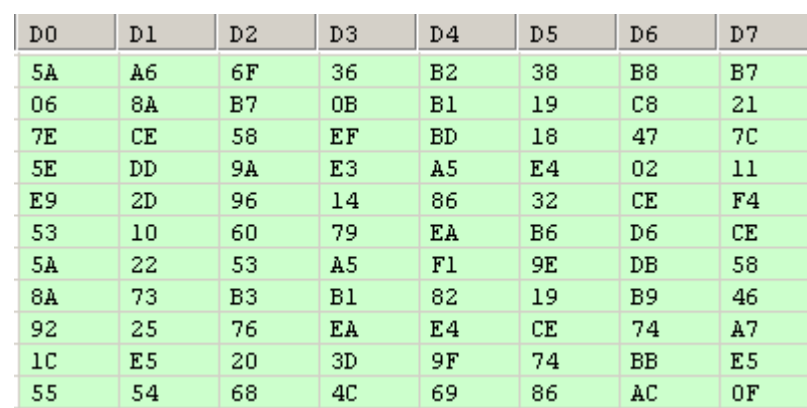

000000 5A A6 6F 36 B2 38 B8 B7 06 8A B7 0B B1 19 C8 21 7E CE 58 EF BD 18 47 7C 000010 5E DD 9A E3 A5 E4 02 11 E9 2D 96 14 86 32 CE F4 53 10 60 79 EA B6 D6 CE 000020 888838 5A 22 53 A5 F1 9E DB 58 8A 73 B3 B1 82 19 B9 46 888848 92 25 76 EA E4 CE 74 A7 10 E5 20 3D 9F 74 BB E5 000050 55 54 68 4C 69 86 AC OF F1 A2 47 FA 37 4B 04 0D

#### **Device information**

**Vendors**: Select the NAND Flash Vendor. Please refer to the

following details when select the **Custom** item.

**Model:** Select the NAND Flash device type.

**Custom:** Users create a **AqNFCustom.txt** file into the LA work directory when

select the **Custom** vendor item and edit NAND Flash Command set.

```
PartNo=K9XXXXXXXX
#CE/RB=1
X16 = NSuncMode=Y
Cmd=Read, Read, tR, 60, , , N, N, N, 00, 30
Cmd=Read Status, Read Stat., , , , , Y, N, Y, 70
Cmd=Two-Plane Page Program, TPP Prog., tDBSY, 1, tPROG, 5000, N, Y, N, 80, 11, 81, 10
```
Manufacturer, PartNo, #CE/RB, X16, SyncMode, Cmd are keywords.

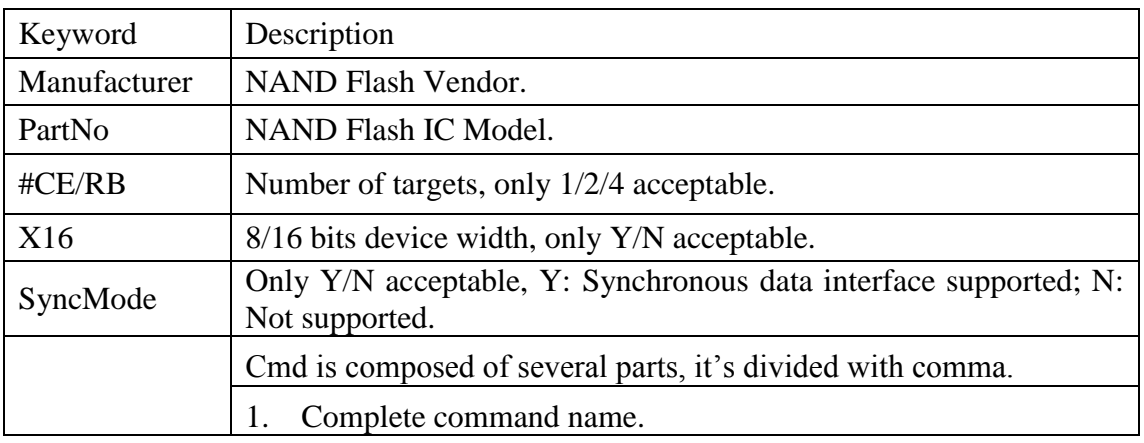

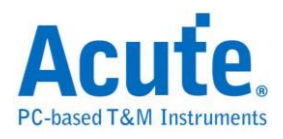

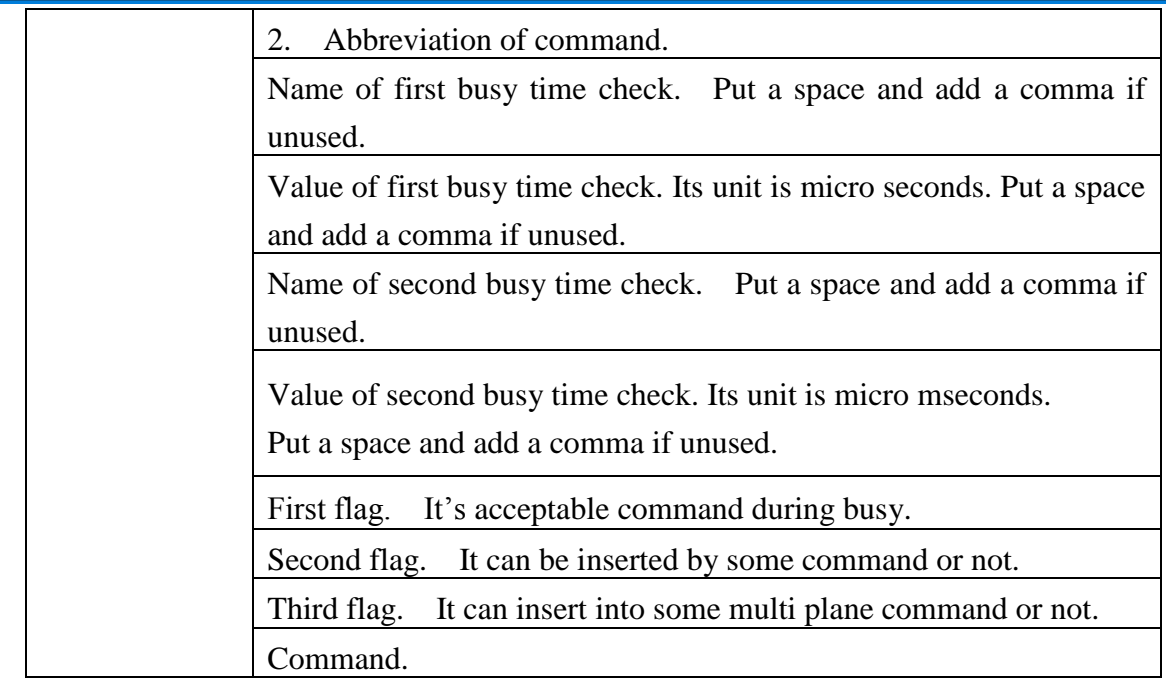

Ex: Cmd=Read, Read, tR, 60, , , N, N, N, 00, 30

Cmd=Read Status, Read Stat., , , , , Y, N, Y ,70

Cmd=Two-Plane Page Program, TPP Prog., tDBSY, 1, tPROG, 5000,

N, Y, N, 80, 11, 81, 10

Read Status / Two-Plane Page Program : complete command.

Read Stat. / TPP Prog. : abbreviation of command.

Busy Time Check(tDBSY, 1, tPROG, 5000) : tDBSY is 1us; tPROG is

5000 us. It will show some information when violation of busy time.

3 Flags:  $1<sup>st</sup>$  flag of "Read Status" is Y means it's acceptable command

During busy; 2<sup>nd</sup> flag of "Two-Plane Page Program" and 3<sup>rd</sup> flag of "Read

Status" means any command between 11h and 81h is prohibited except

"Read Status (70h)".

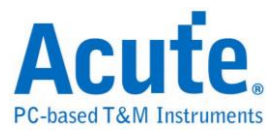

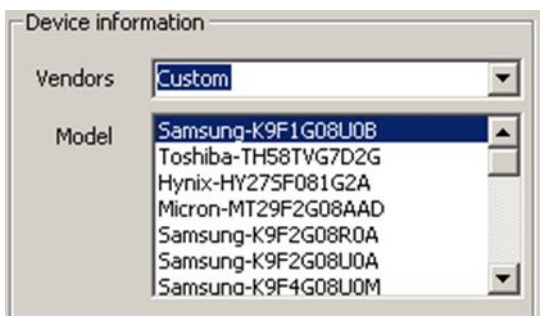

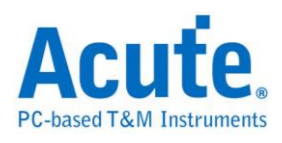

## **Result**

### SDR Data In

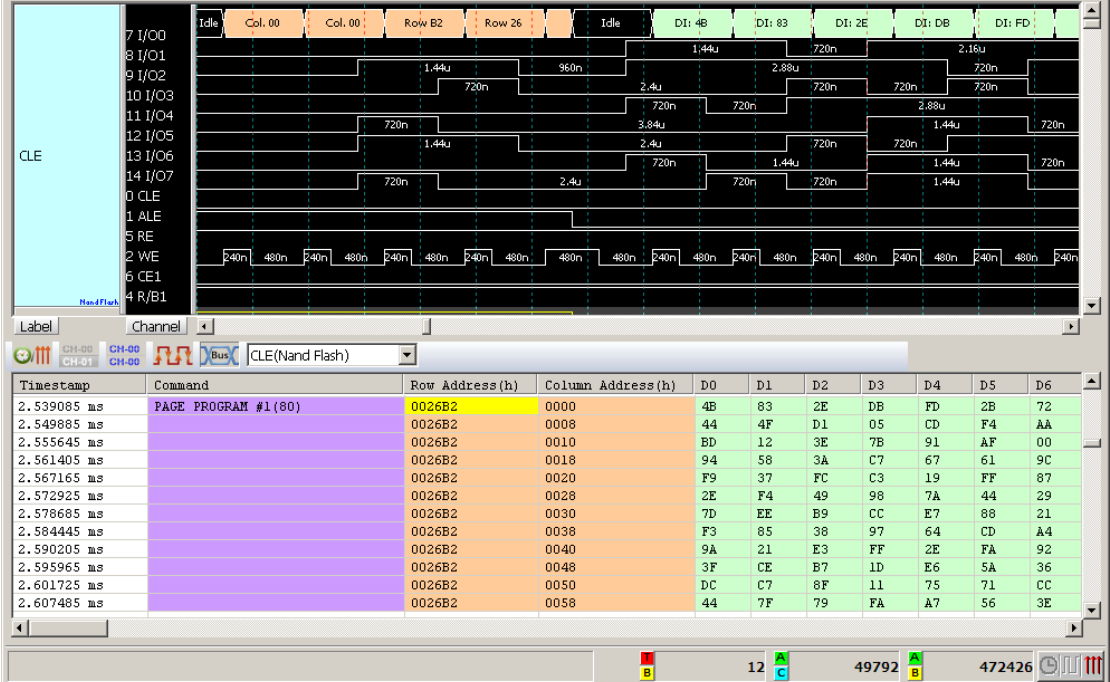

### DDR Data Out

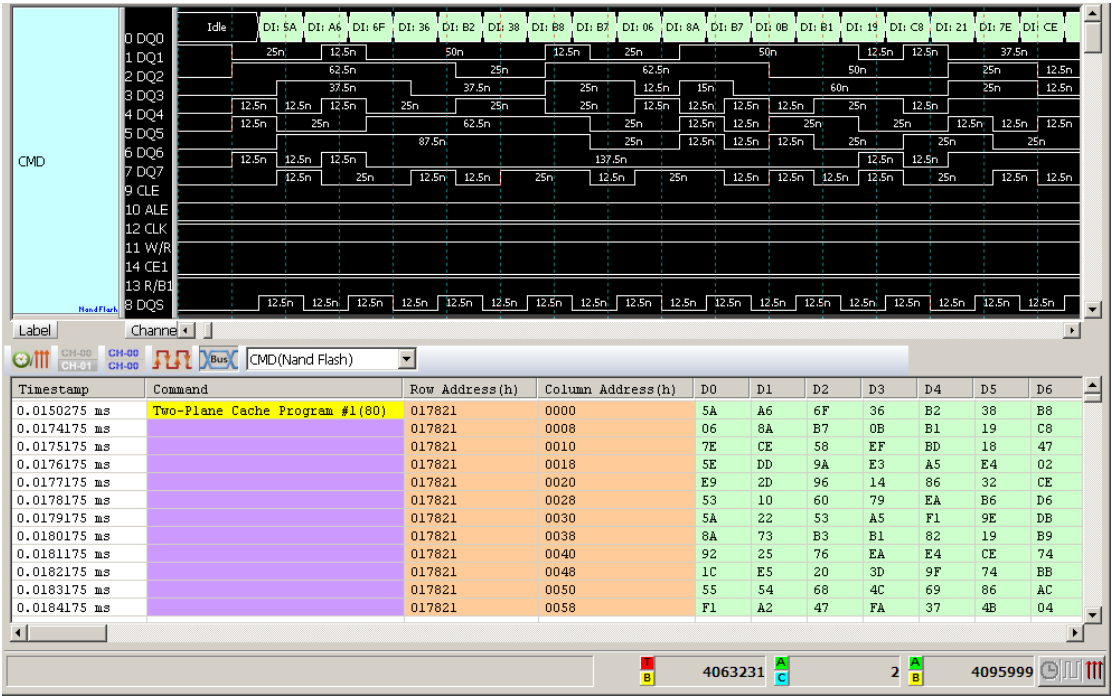

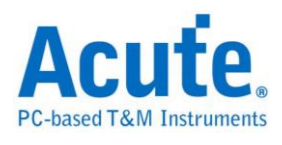

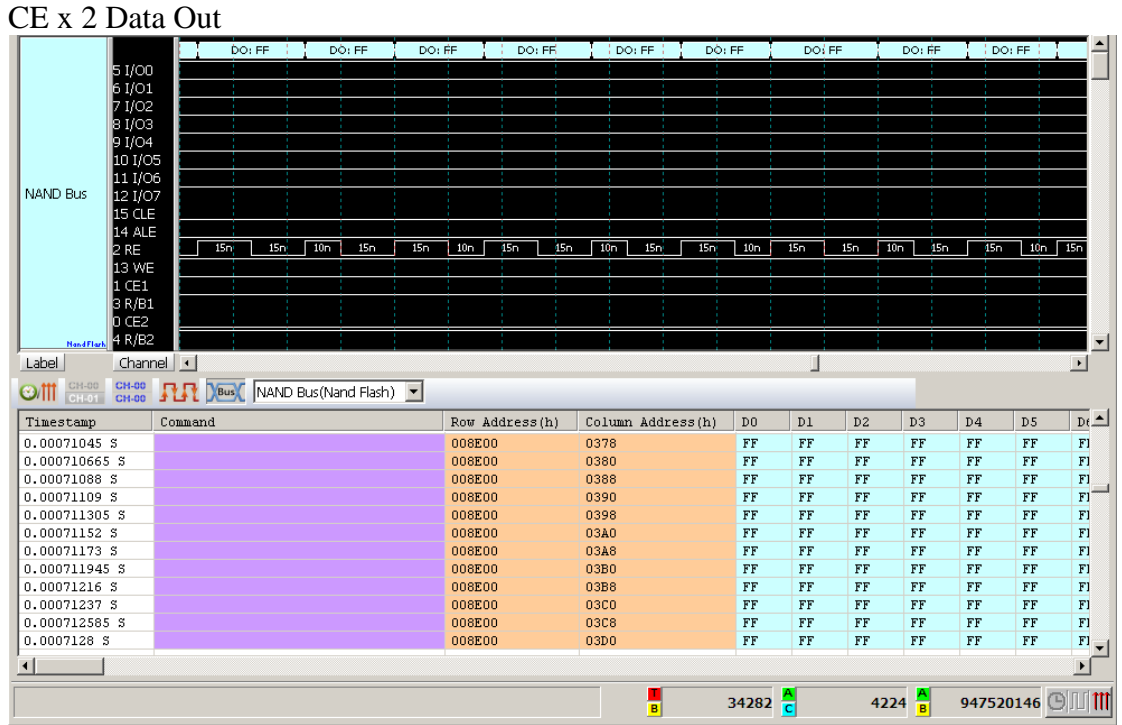

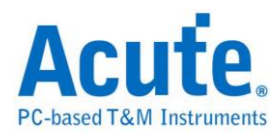

### **NEC IR**

It needs only one channel to analysis NEC signals.

### **Settings**

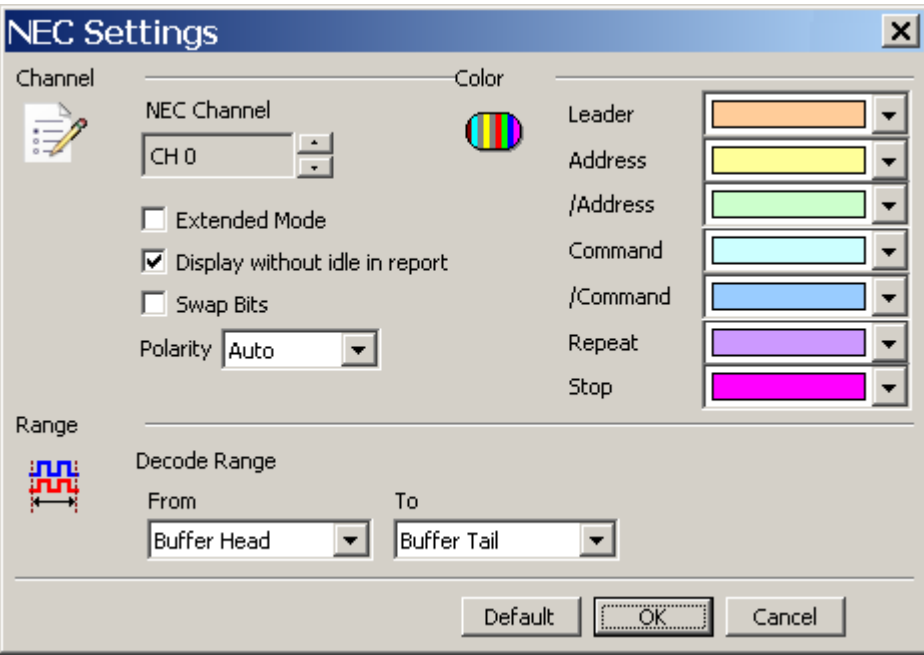

**Channel:** Display the channel (CH 0).

**Extended Mode:** It integrates /Address and Address into 16 Bits Address, /Command

and Command into 16 Bits Command.

**Display without idle in report:** It will not idle on the Report Window for the user to

observe and analyze data.

**Swap Bits:** Switch LSB First to MSB First.

**Auto:** Shows High or Low when auto detection Idle.

**Idle high:** Idle condition shows High.

**Idle low:** Idle condition shows Low.

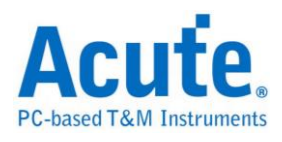

## **Result**

Click **OK** to run the NEC IR decode and see the result on the Waveform Window

below.

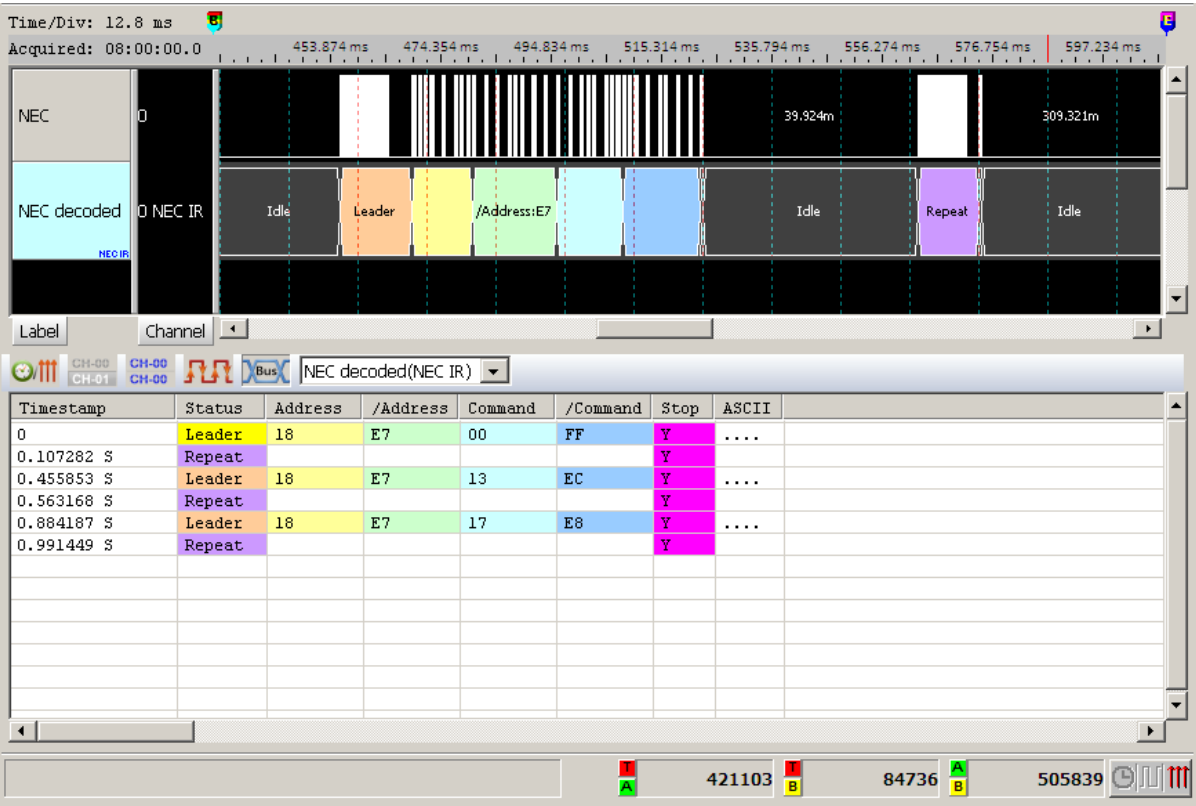

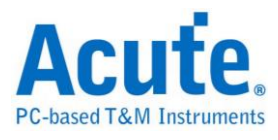

# **PECI**

Platform Environment Control Interface, Platform management include thermal,

power and electrical error monitoring.

### **Settings**

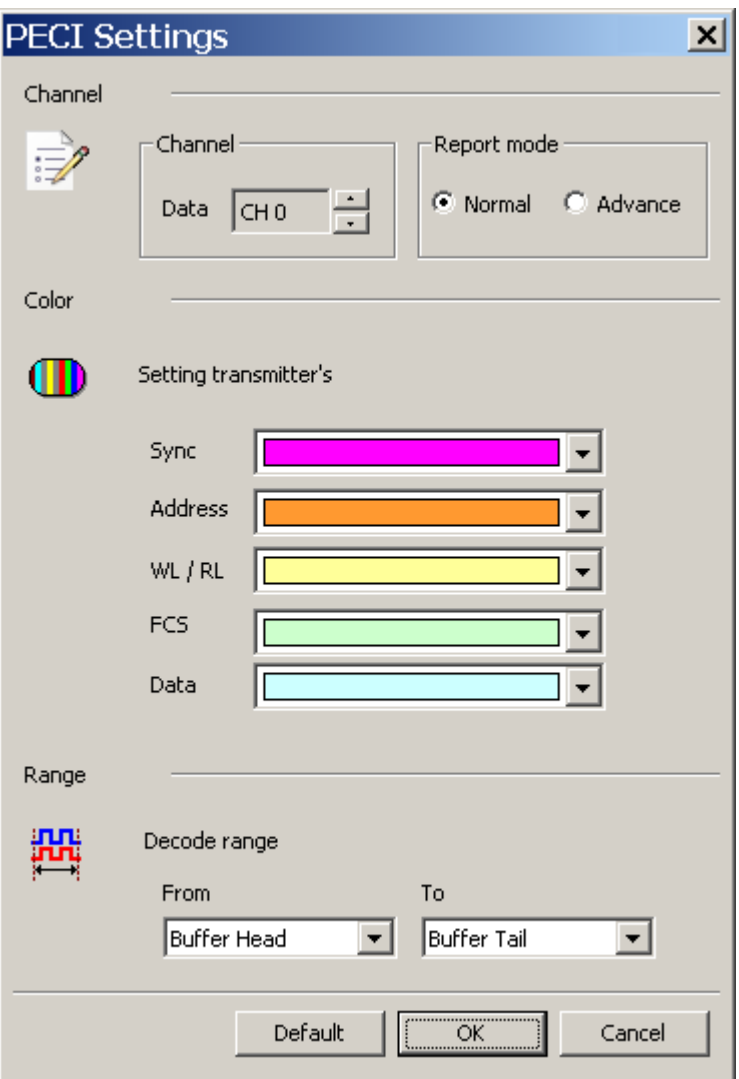

**Channel:** Show the selected channels.

**Report mode:** Normal or Advance

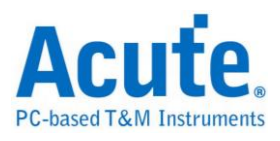

### **Result**

#### Normal mode

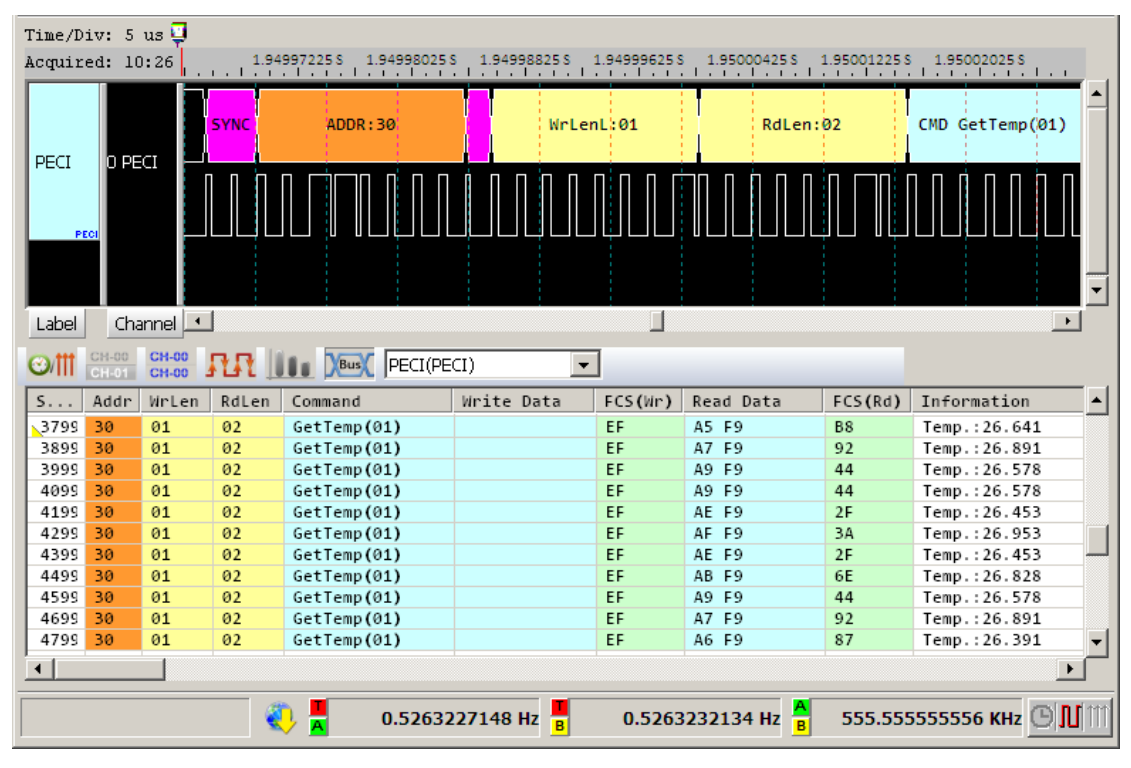

#### Advance mode

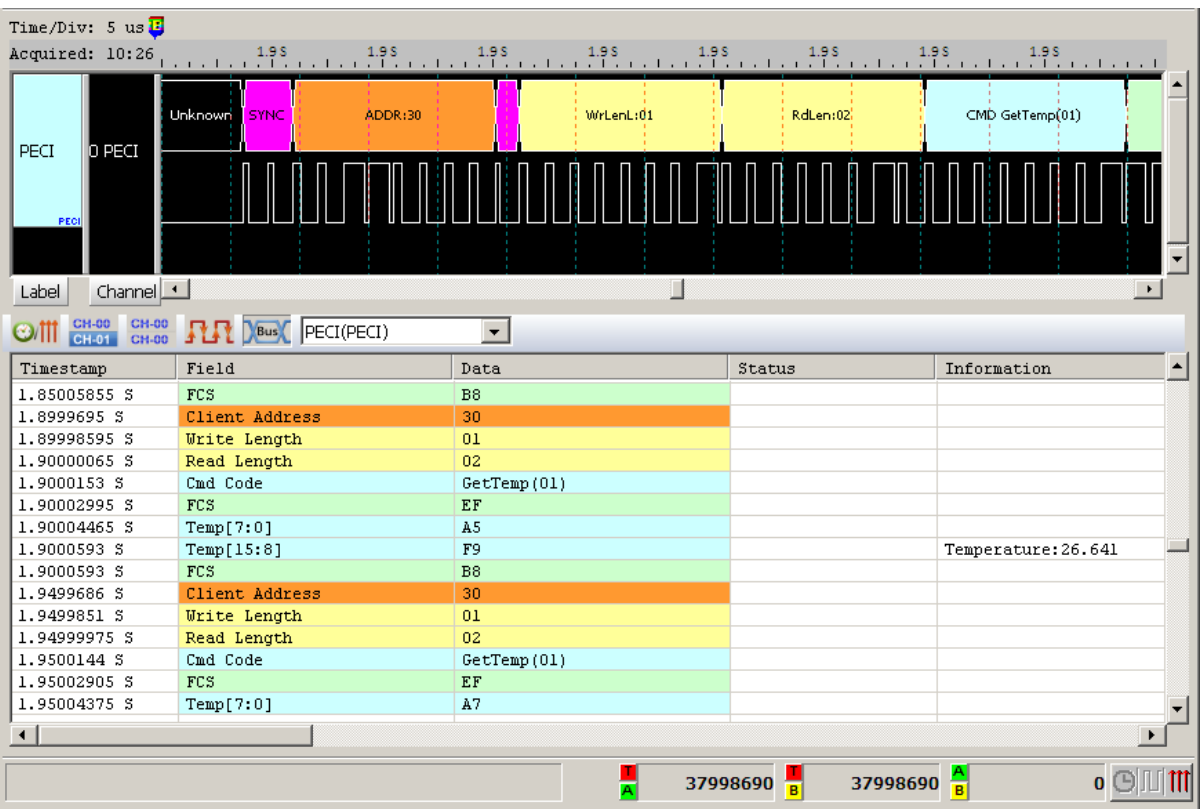
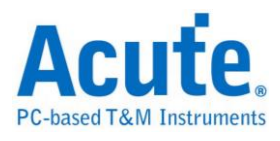

### **PMBus**

The Power Management Bus ("PMBus") is an open standard protocol that defines a means of communicating with power conversion and other devices.

#### **Settings**

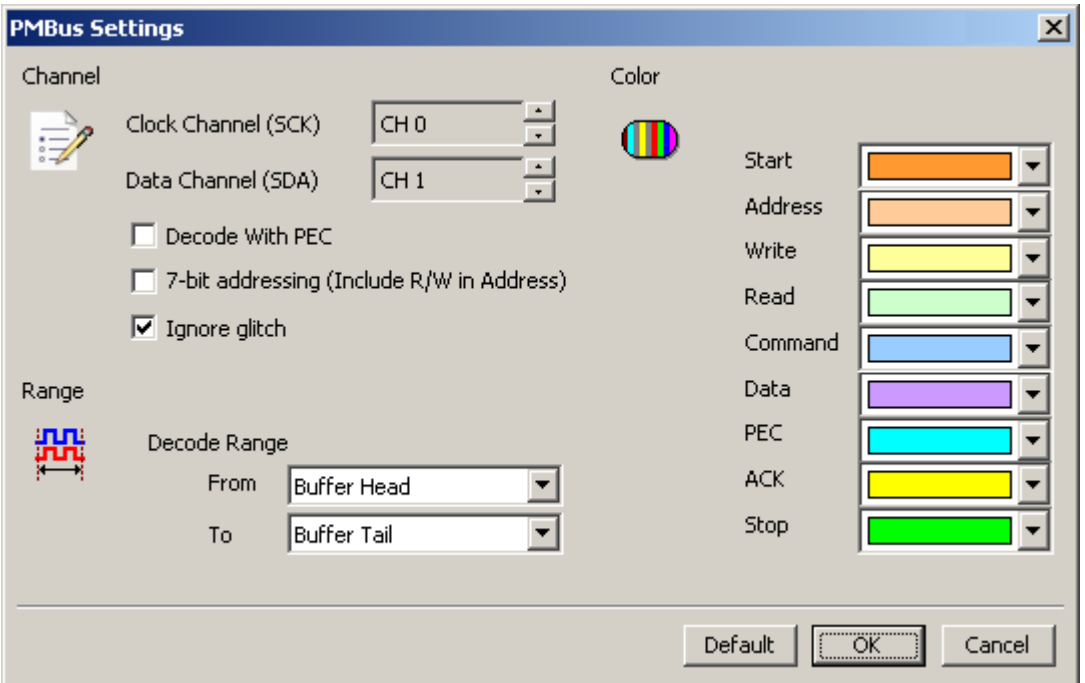

**Channel:** Show the selected channels.

**Decode With PEC:** Group command protocol with PEC.

**7-bit addressing (Include R/W in address):** Show 8-bit addressing (include 7-bit

addressing and 1-bit R/W).

**Ignore glitch:** Ignore the glitch when the slow transitions.

#### **Result**

Click **OK** to run the PMBus decode and see the result on the Waveform Window

below.

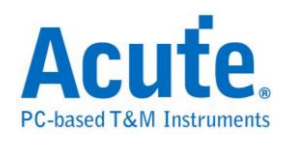

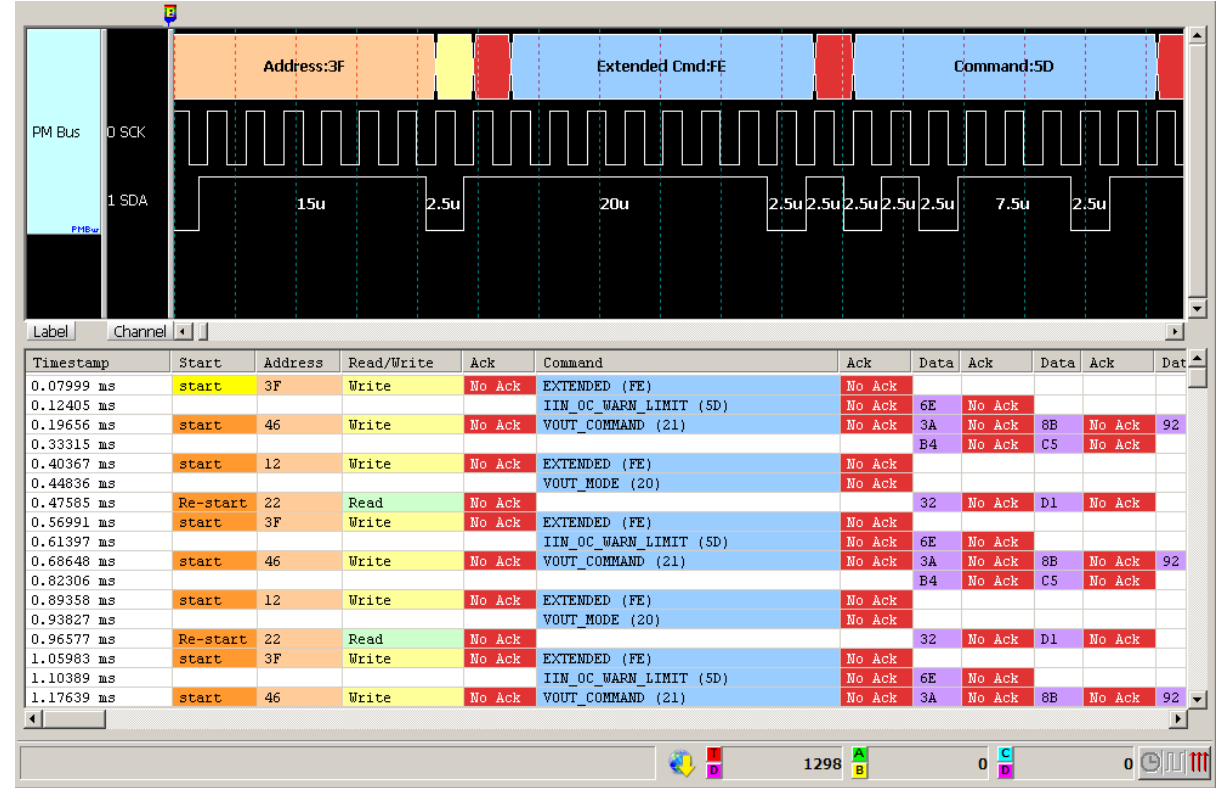

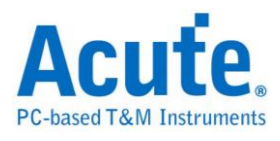

### **ProfiBus**

ProfiBus (PROcess Field Bus) is implemented by RS485. It includes PROFIBUS DP, PROFIBUS PA and PROFIBUS FMS.

### **Settings**

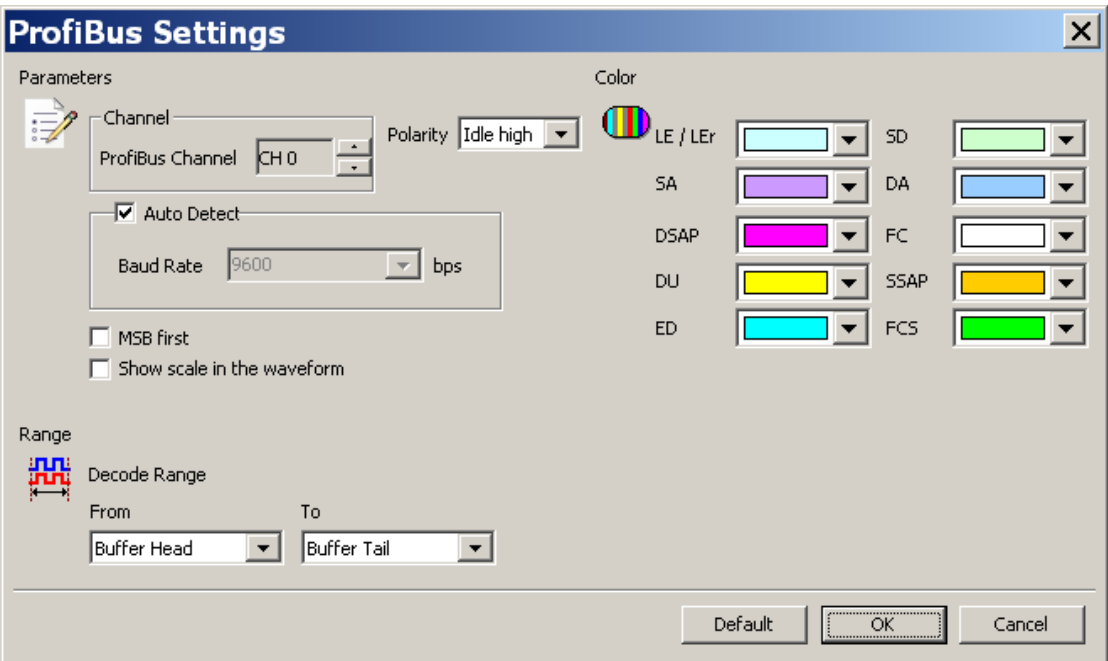

**Channel:** Set the ProfiBus Channel

**Polarity:** Set the polarity Idle high / Idle low

**Baud Rate/Auto Detect:** Set the baud rate manually or auto detect

**MSB First:** The default is LSB first; click it to change to MSB first.

**Show scale in the waveform:** Show the scale in the waveform section

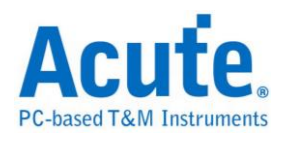

### **Result**

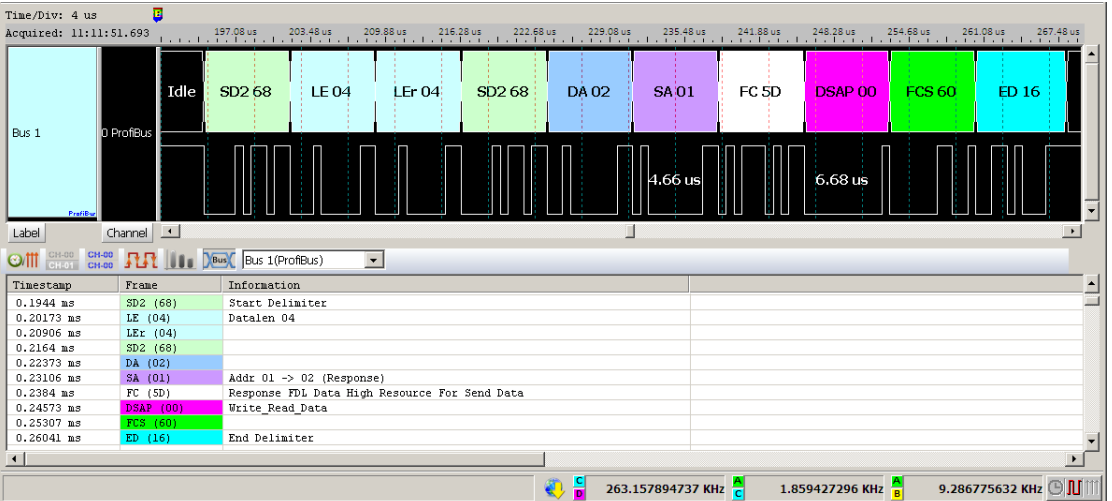

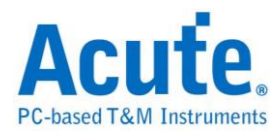

## **PS/2**

The Personal System/2 (PS/2) protocol has 6 data bits, but only the first bit (Data) and the fifth bit (Clock) need to be analyzed.

### **PS/2 Settings**

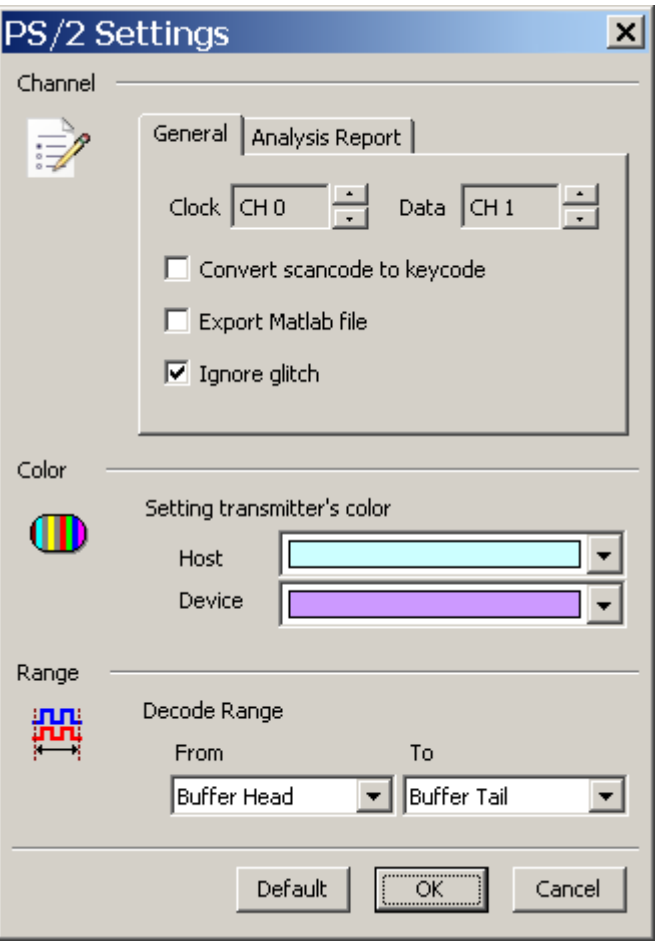

**Channel**: Show the selected channels.

**Convert scan code to key code:** Transform data into keyboard characters.

**Export MATLAB file:** Export the data with MATLAB format as the following:

Time = [25.78484 25.785985 … ]

Description = [DH DH ... ] DH = Device to Host,  $HD = Host$  to Device

Data = [ 58 FA 02 FA C4 ... ]

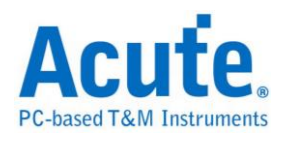

The file (PS2\_Matlab.m) will be saved at work directory

**Ignore glitch:** Ignore the glitch when the slow transitions.

**Analysis Report:** Show the selected status in report.

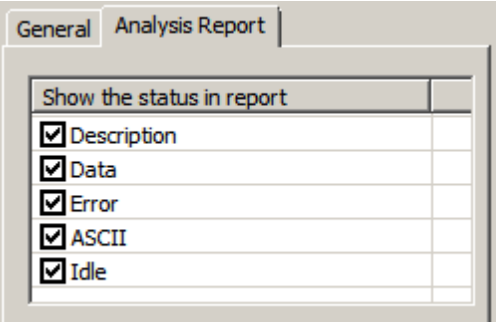

### **Result**

Click **OK** to run the PS/2 decode and see the result on the Waveform Window below.

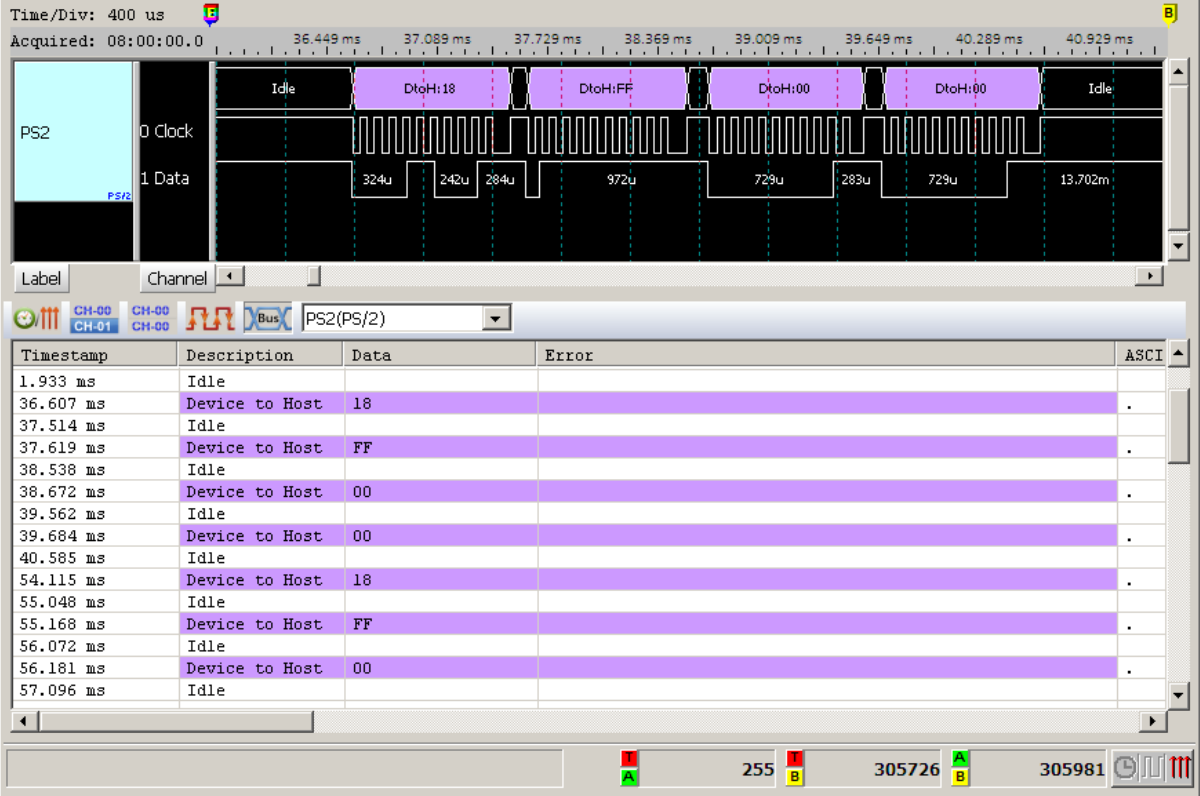

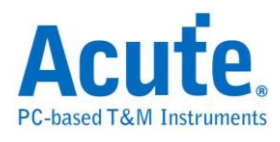

### **PWM**

Pulse-width modulation (PWM) is a commonly used technique for controlling power to inertial electrical devices, made practical by modern electronic power switches.

### **Settings**

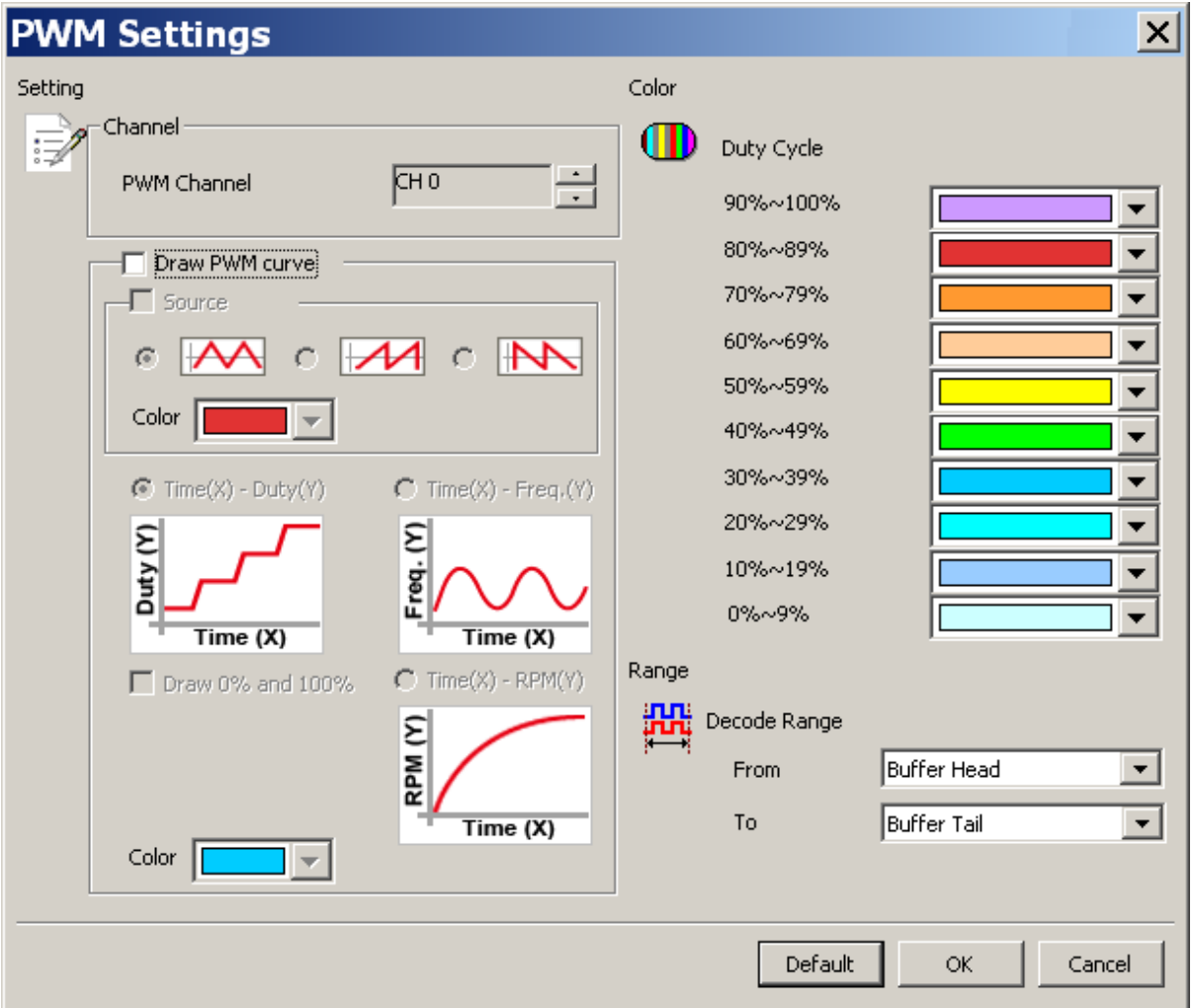

**Channel**: Show the selected channel.

### **Draw PWM curve:**

**Source:** Show the source waveform of the PWM.

**Time(X)-Duty(Y):** Show the curve diagram with  $Time(X)$  and  $Duty(Y)$ 

**Time(X)-Freq.(Y):** Show the curve diagram with  $Time(X)$  and  $Freq.(Y)$ 

**Time(X)-RPM(Y):** Show the curve diagram with  $Time(X)$  and  $RPM(Y)$ 

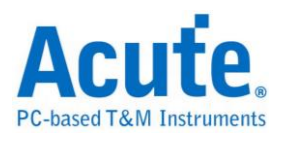

**Draw 0% and 100%:** When select the Time(X)-Duty(Y) drawing and check Draw 0% and 100%, the program will draw this duty curve of 0% or 100%; it will draw this duty curve of 0% or 100% when uncheck Draw 0% and 100%.

**Draw 0 Hz:** When select the Time(X)-Freq.(Y) drawing and check the item Draw 0 Hz, will show the Frequency from 0 Hz at Y axis.

#### **Result**

Click **OK** to run the PWM decode and see the result on the Waveform Window

below.

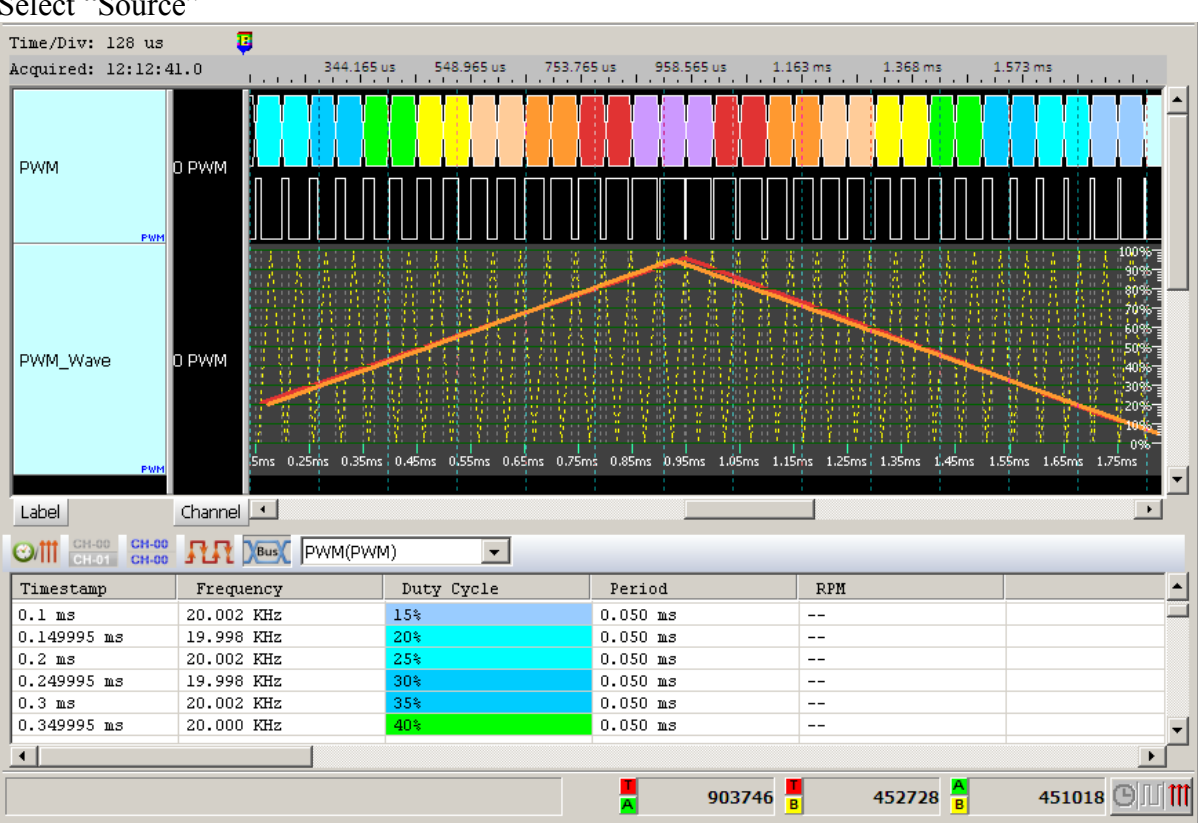

Select "Source"

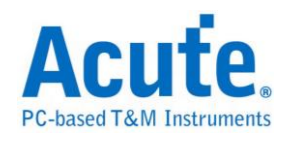

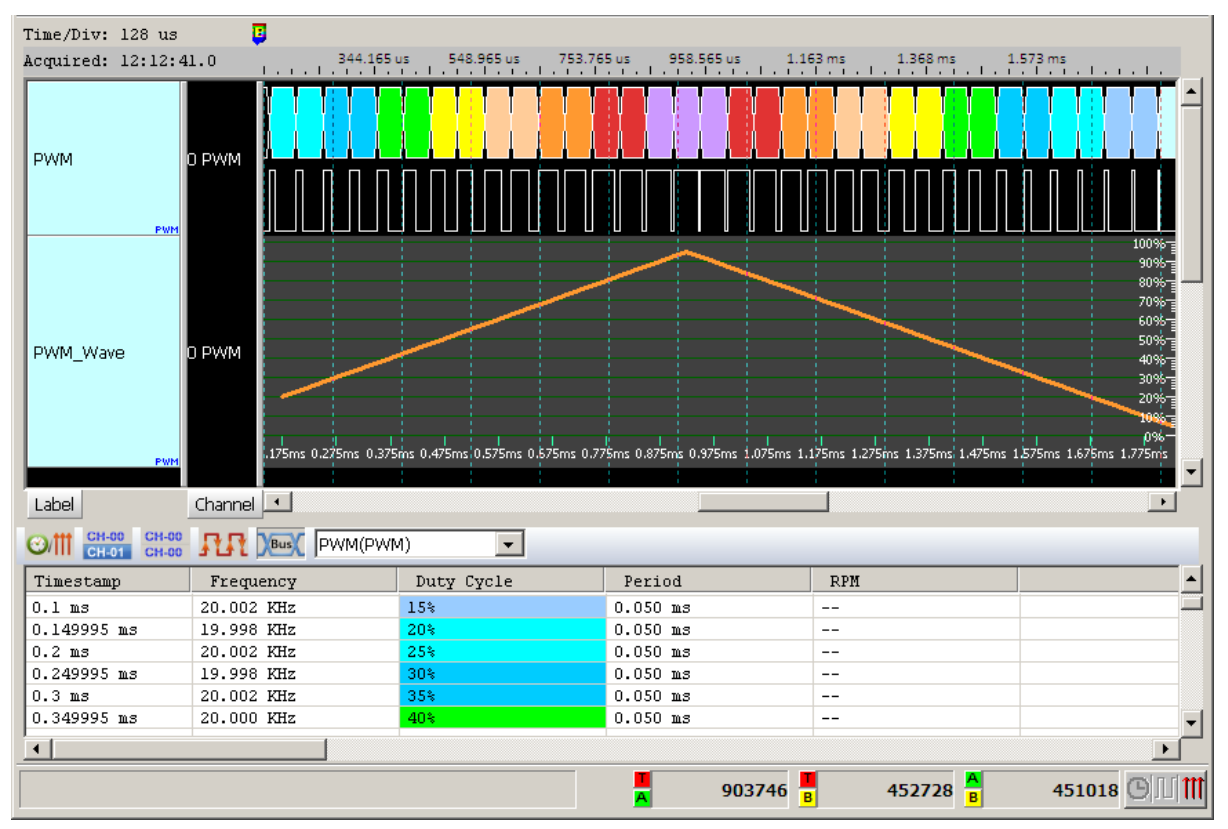

### Select  $Time(X)$ -Duty $(Y)$

### Select  $Time(X)$ -Freq.(Y)

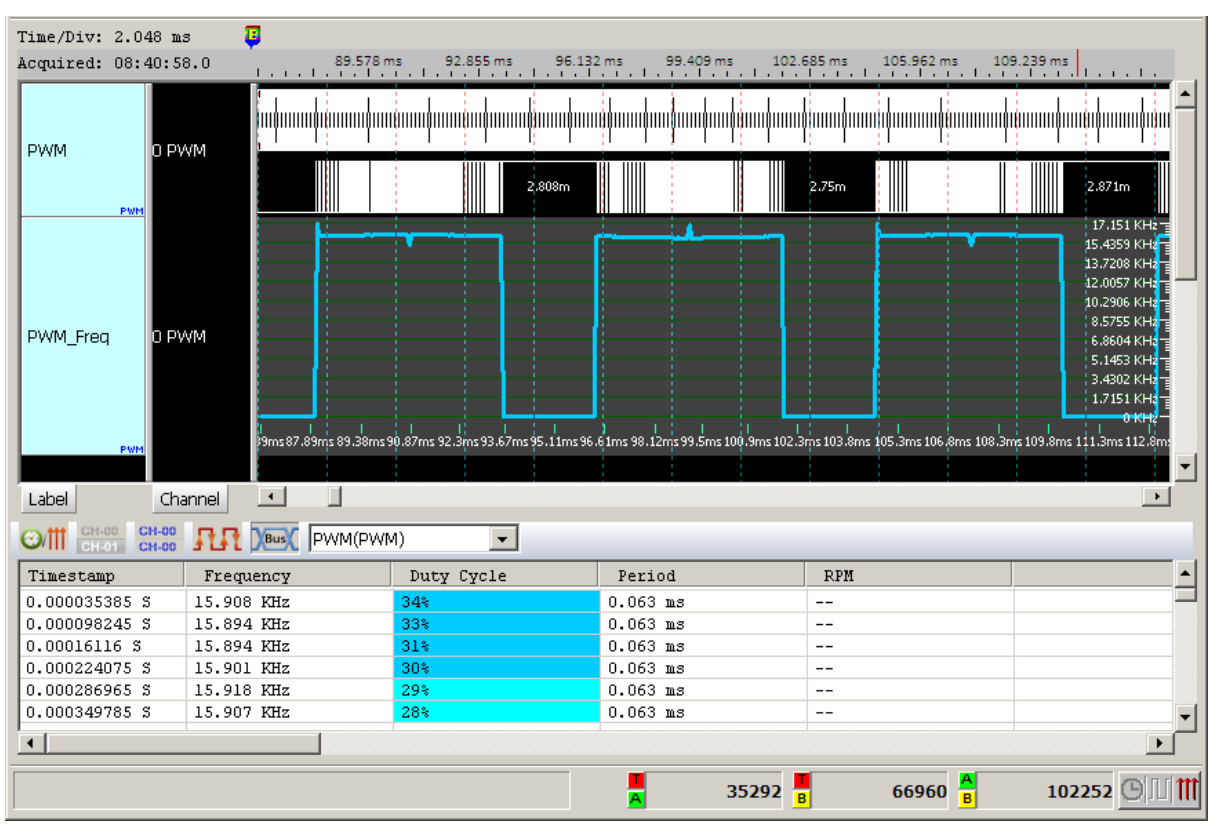

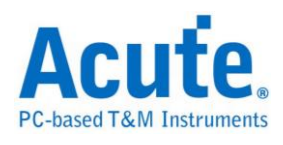

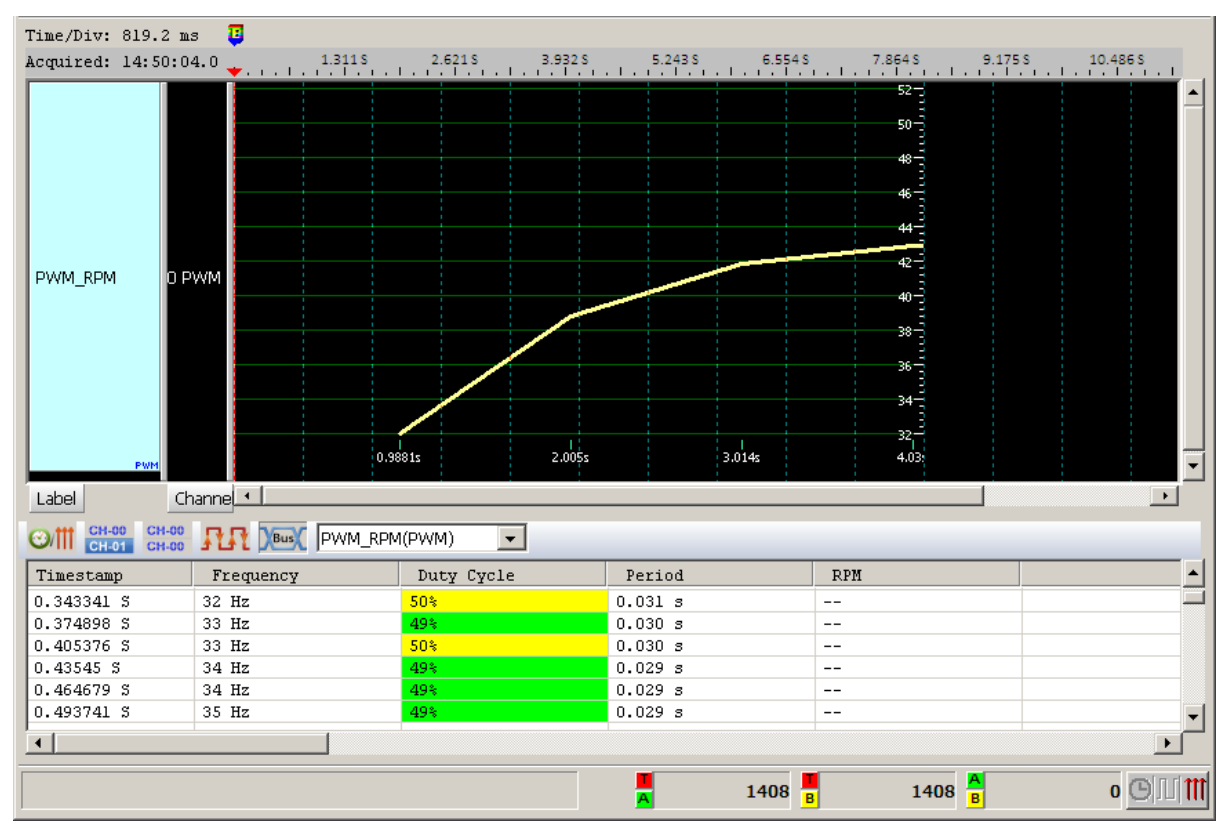

### Select Time(X)-RPM(Y)

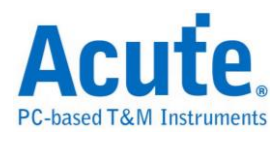

# **QI**

QI is a contactless power transfer protocol published by Wireless Power Consortium (WPC). It is a method of contactless power transfer from a Base Station to a Mobile Device, which is based on near field magnetic induction between coils.

### **Settings**

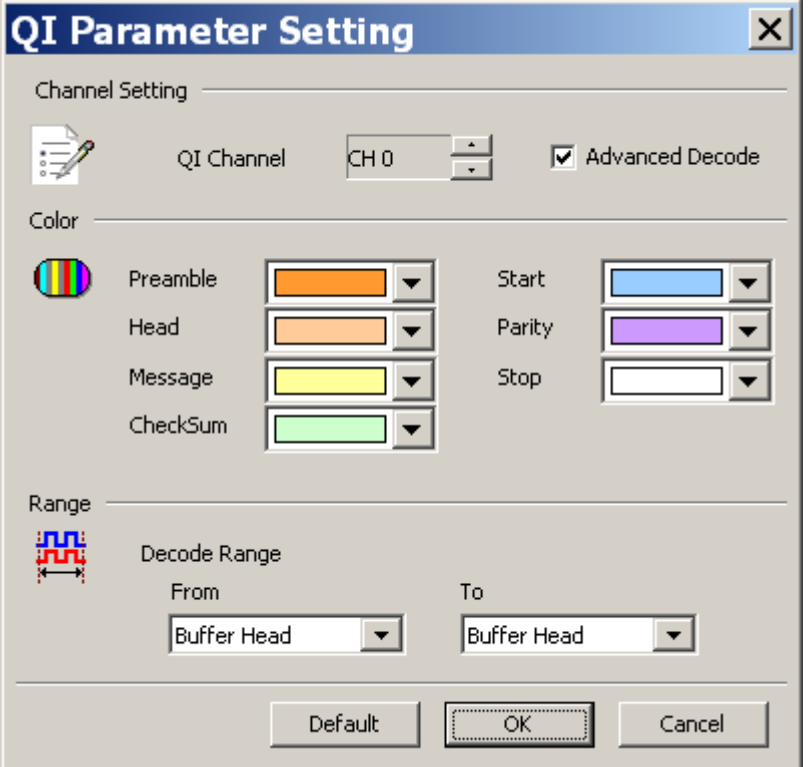

**QI Channel:** Show the selected channel.

**Advance Decode:** show detail message decode

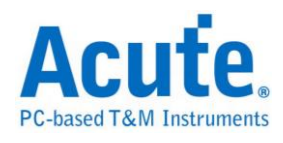

### **Result**

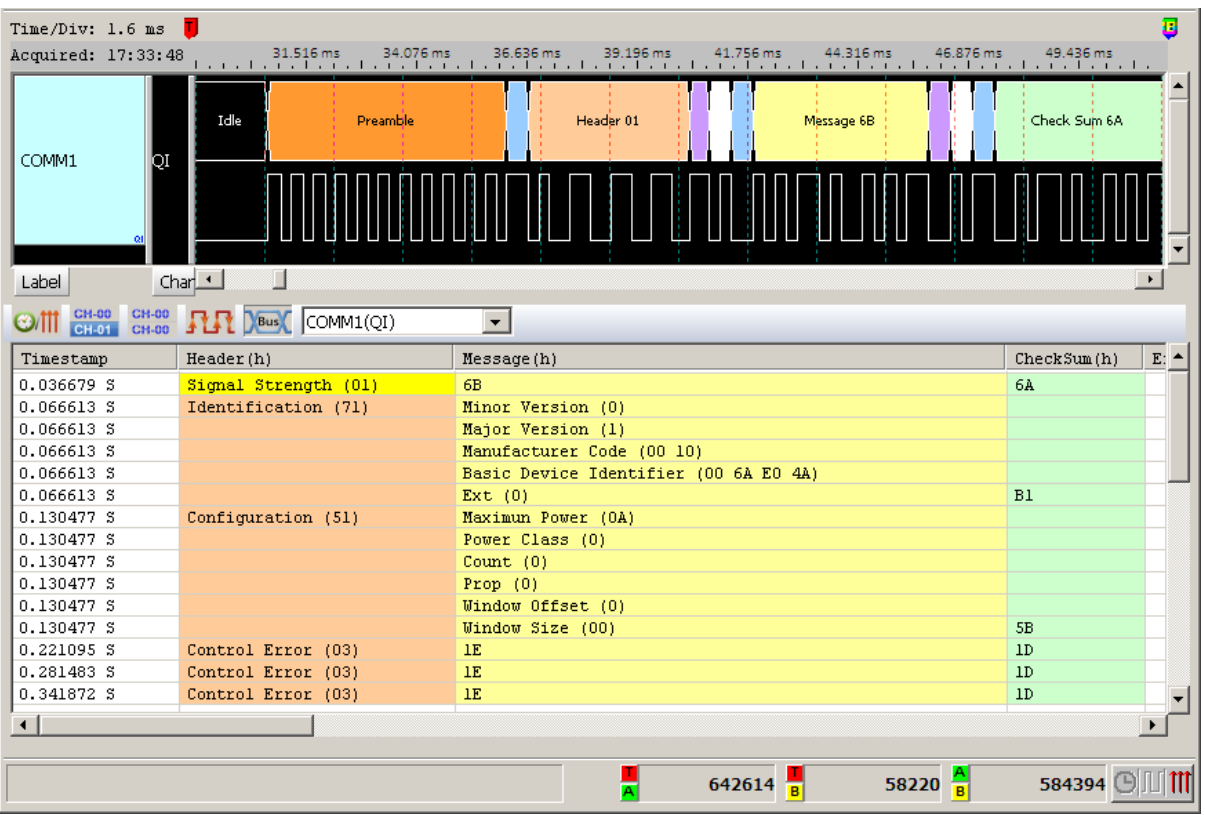

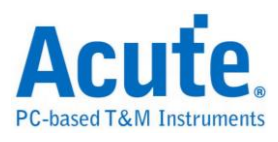

### **RC-5**

The RC-5 code from Philips is possibly the most used protocol by hobbyists, probably because of the wide availability of cheap remote controls. The protocol is well defined for different device types ensuring compatibility with your whole entertainment system.

### **Settings**

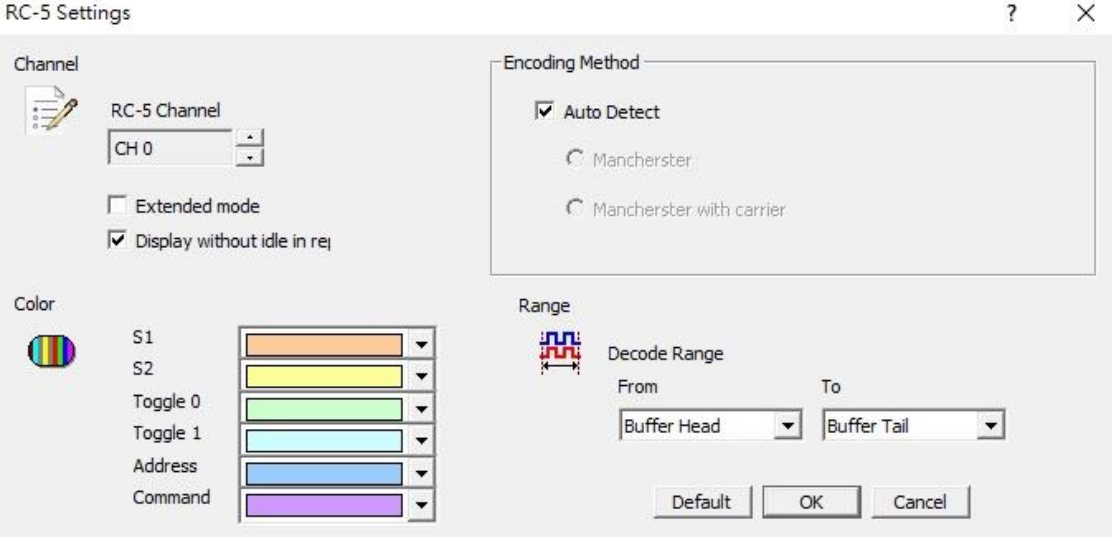

**Channel**: Show the selected channel (CH 0).

**Extended mode:** When the Extended enabled, the S2 will be converted into seventh

bit of the Command. There is an Extend Command on the Waveform Window.

**Display without idle in report:** It will not idle on the Report Window for the user to observe and analyze data.

**Encoding Method:** Auto Detect mode, Mancherster mode and Mancherster with carrier mode.

**S1/S2**: Start bit.

**Toggle 0/Toggle 1:** The difference is that has been used while sending the message to

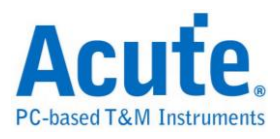

repeat, or send a new message.

**Address**: To represent different device addresses.

**Command**: To represent the different button commands.

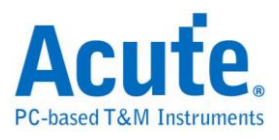

### **Result**

Click **OK** to run the RC-5 decode and see the result on the Waveform Window below.

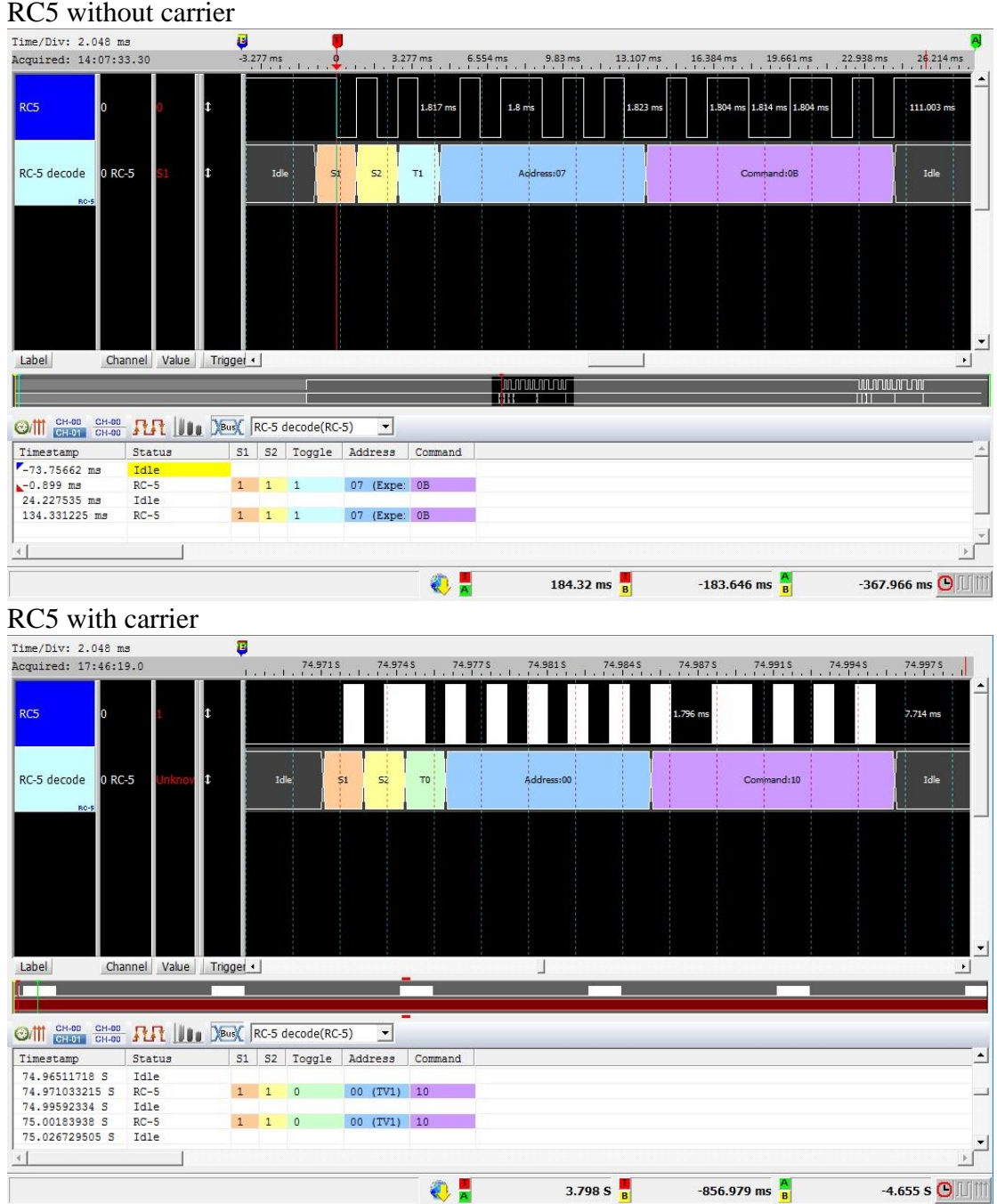

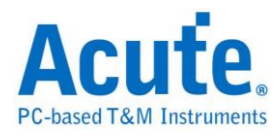

# **RC-6**

RC-6, like RC-5, is also developed by Philips. But, RC-6 has more features of remote controls than RC-5.

### **Settings**

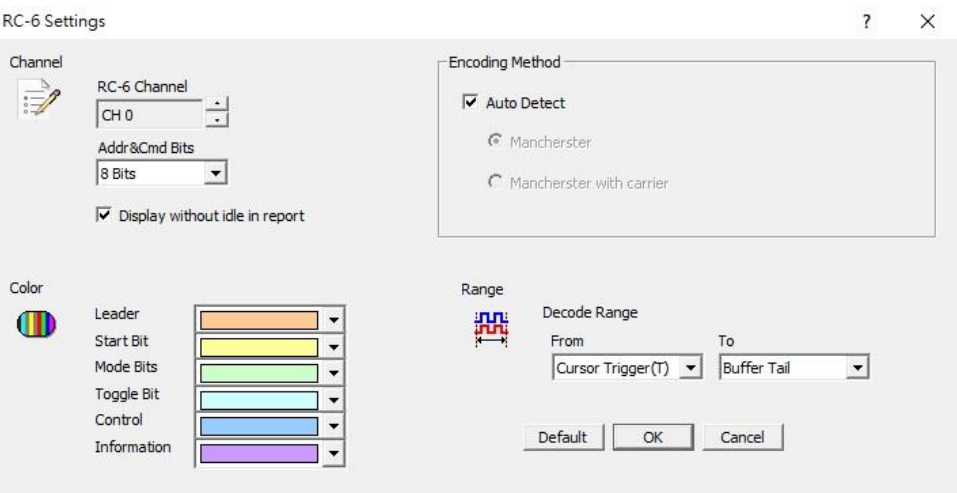

**Channel:** Show the selected channel (CH 0).

**Add & Cmd Bits:** Show commands in 8 bits or 16 bits of address and information in

the control label.

**Display without idle in report:** Do not display any idle in the Report Window.

**Encoding Method:** Auto detect mode, Mancherster mode, Mancherster with carrier

mode.

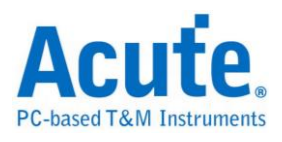

### **Result**

Click **OK** to run the RC-6 decode and see the result on the Waveform Window below.

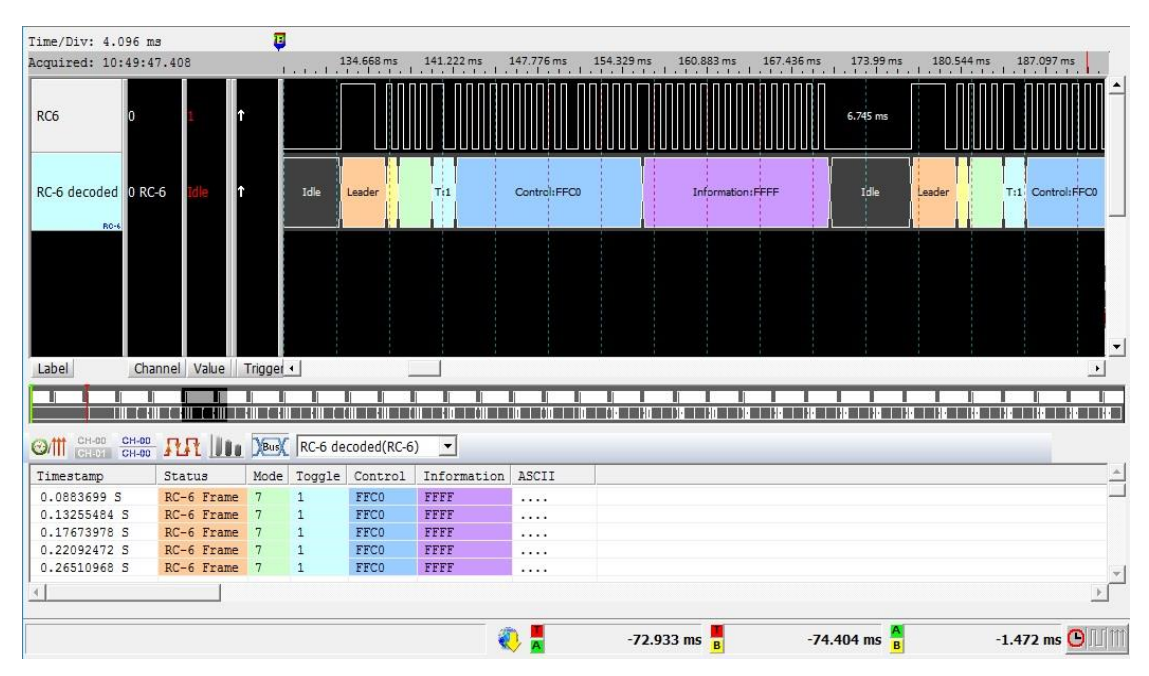

### **RC6 without carrier**

### **RC6 with carrier**

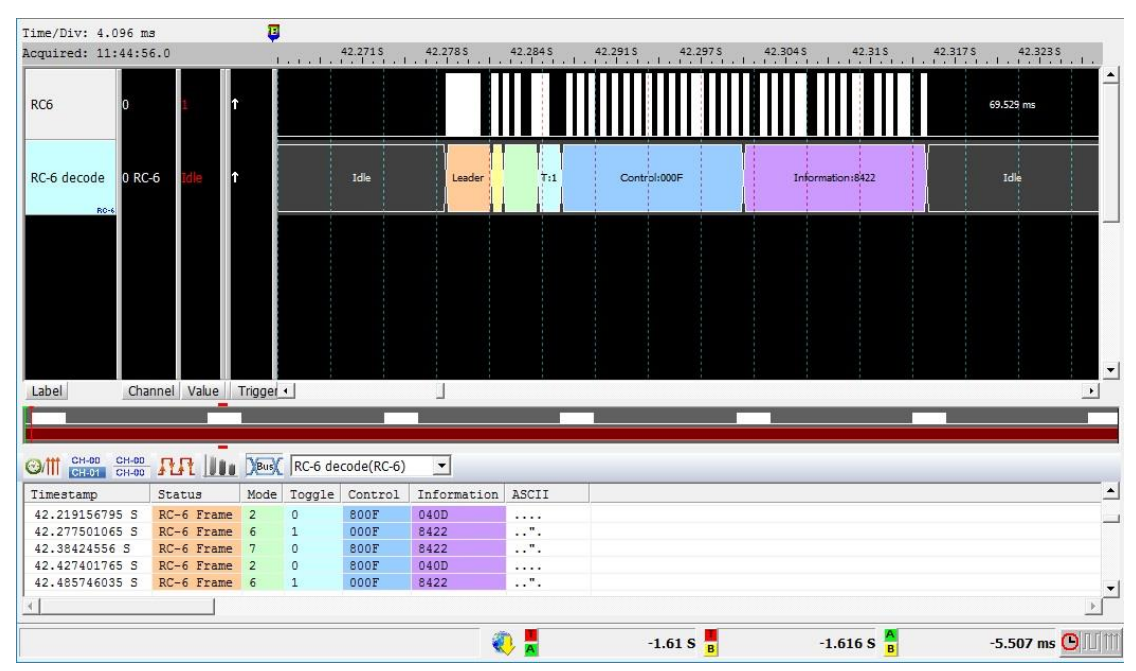

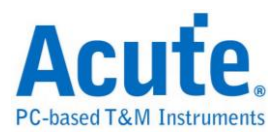

# **RGB Interface**

RGB Interface is for data transmission between MCU and LCD. LCD Panel can be driven by LCD controller. RGB data would be written in memory and can be transmitted to LCD controller. It is able to show the picture of LCD Panel by reading the data from the interface.

#### **Settings**

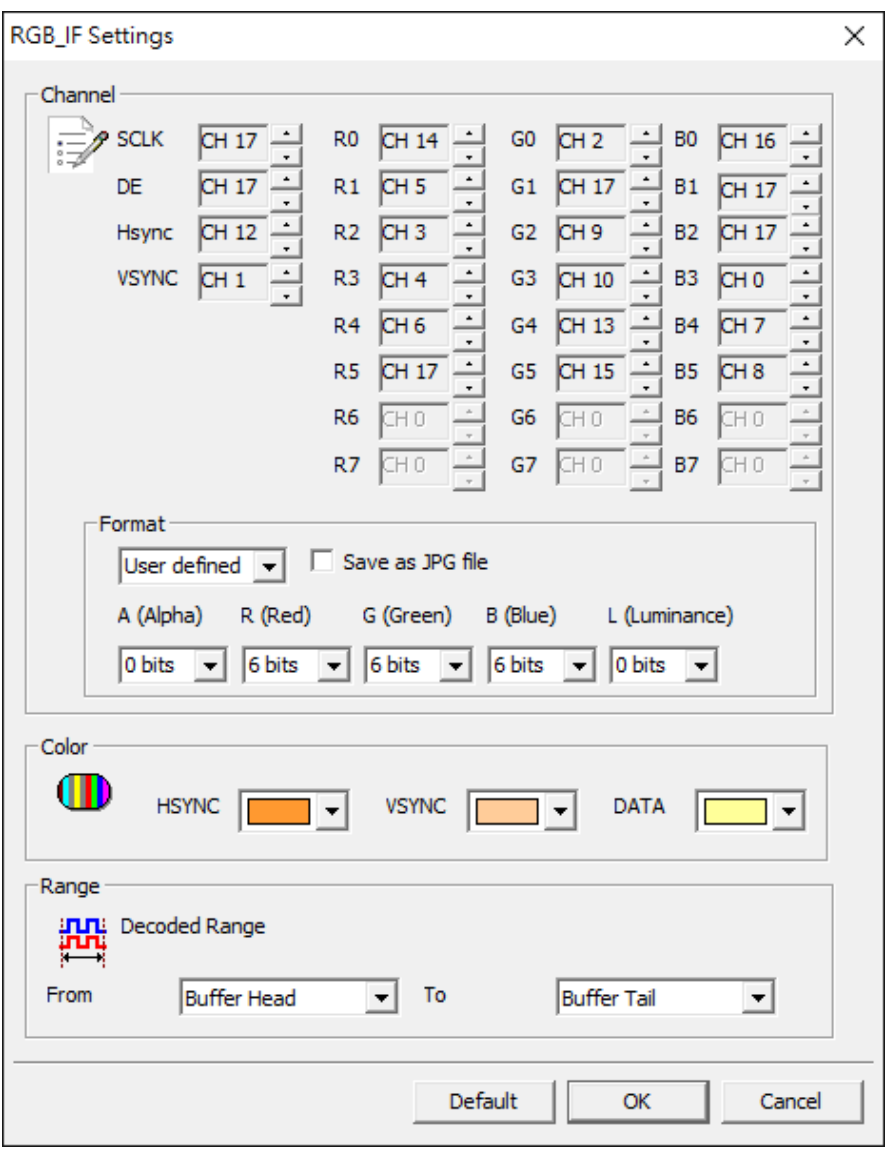

**SCLK:** The Clock pin.

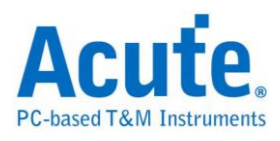

**DE:** The Data Enable pin.

**Hsync:** The Horizontal synchronization pin.

**Vsync:** The Vertical synchronization pin.

**R0 – 7, G0 – 7, B0 – 7:** RGB data pins.

**Format:** Select one of RGB formats or User defined.

**Save as JPG file:** Generate the JPG file with RGB data in the work directory of LA.

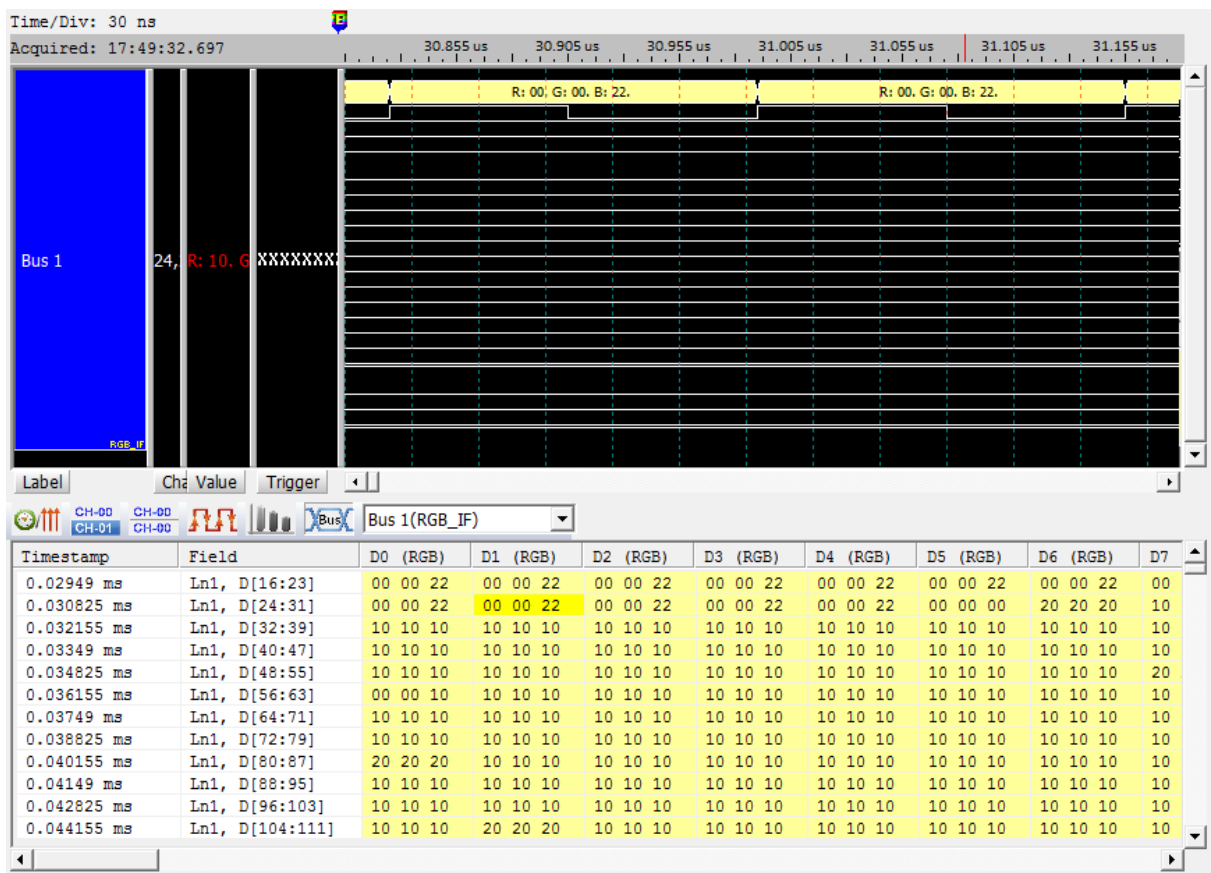

### **Result**

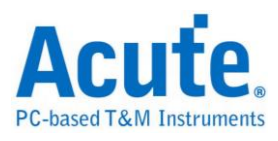

### **S/PDIF**

The Sony/Philips Digital Interconnect Format (S/PDIF) is a digital audio transmission

interface with the detailed specifications below:

**Data format:** Default is 16 bits, up to 24 bits.

### **Sampling frequency:**

44.1Khz from  $CD \rightarrow$  Bit Rate 2.8224 Mbit/s

48 Khz from DAT →Bit Rate 3.072 Mbit/s

32 Khz from DSR  $\rightarrow$  Bit Rate 2.048 Mbit/s

**Deliver method:** One way.

**V (Validity) bit:** Audio samples to confirm effectiveness, if this bit is 0, the receiver should ignore this sub-frame.

**U (User) bit:** User log information.

**C (Channel status) bit:** Channel state information.

**P (Parity) bit:** Parity bit check for the error.

The basic principle is to split the data bits into two parts. If the data is 1, split it into

01 or 10 or if the data is 0, split it into 00 or 11.

### **Settings**

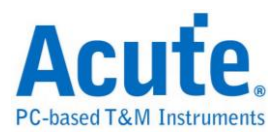

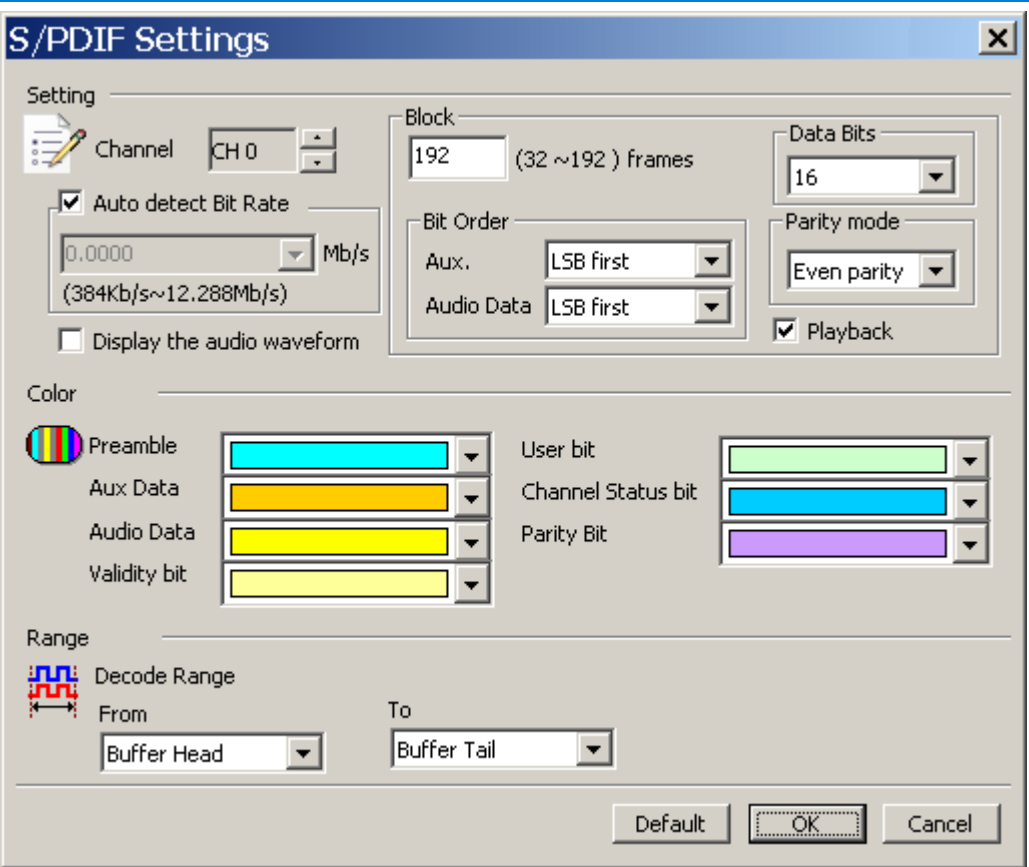

**Channel:** The default is Channel 0.

**Auto detect Bit Rate:** Turned on by default.

**Num of frame:** 192 frames within each block by default, used to analyze each

sub-frame order User bit and Channel status bit.

**Bit Order (Aux. Data):** The default is the LSB first for the Aux. data.

**Bit Order (Audio Data):** The default is the LSB first for Audio data.

**Data format:** The default is 16 bits.

Parity mode: The default is even parity.

**Display the audio waveform:** Click to display the audio waveform in the Waveform

Window.

#### **Result**

Click **OK** to run the S/PDIF Decode and see the result on the Waveform Window

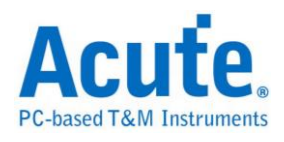

#### below.

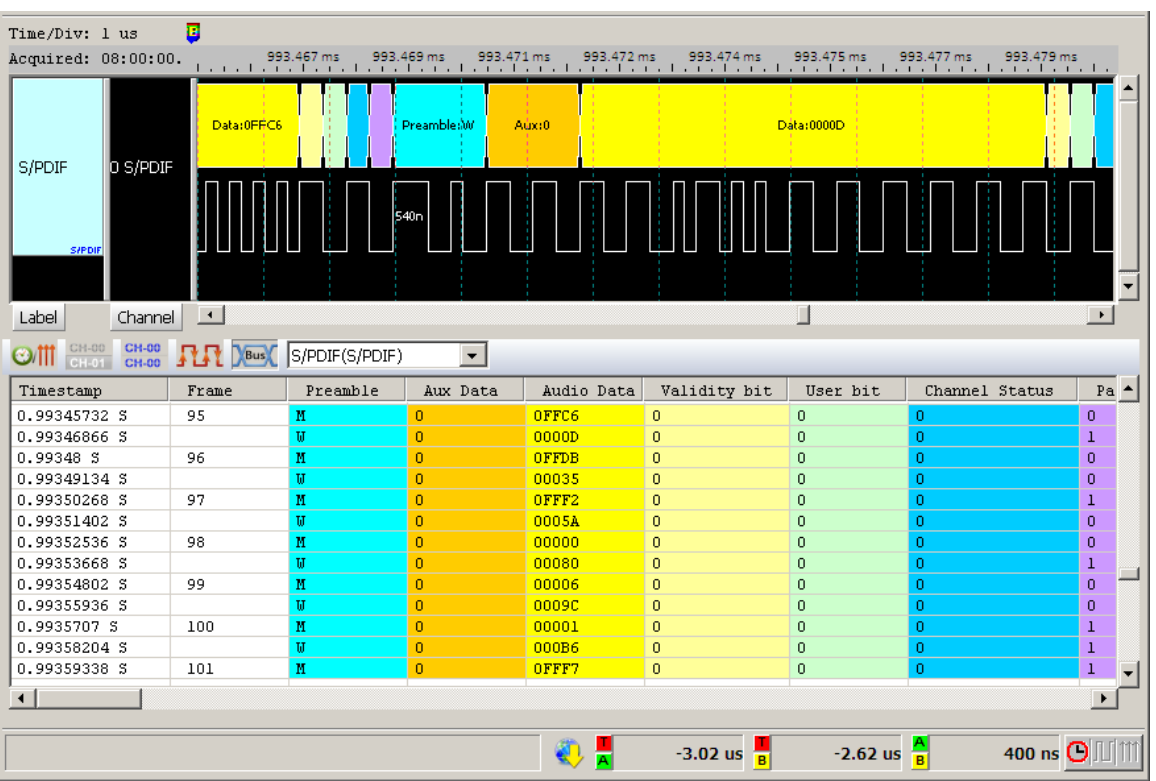

#### Show wave:

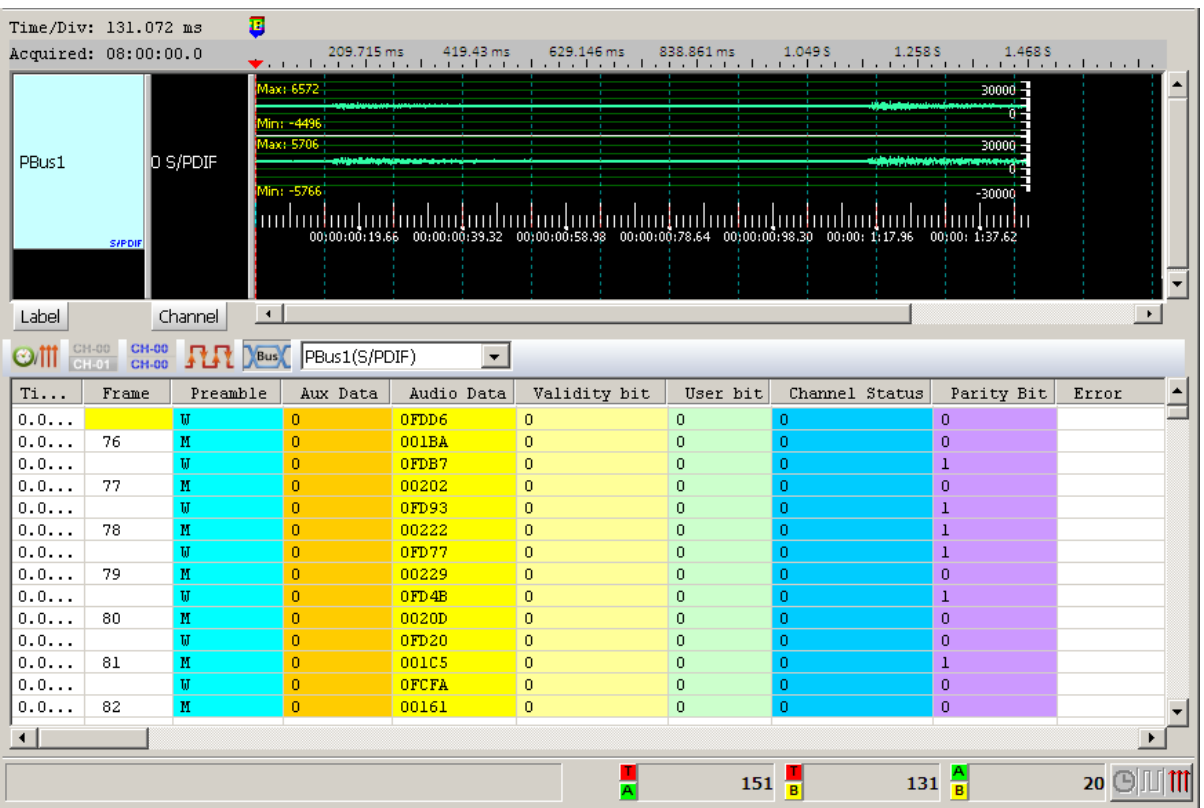

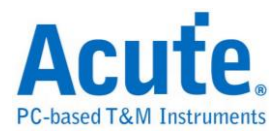

### **SDIO**

The SD3.0/SDIO3.0 Protocol is a high speed serial protocol used primarily for

interfacing with SD (Secure Digital) Flash memory cards.

### **Settings**

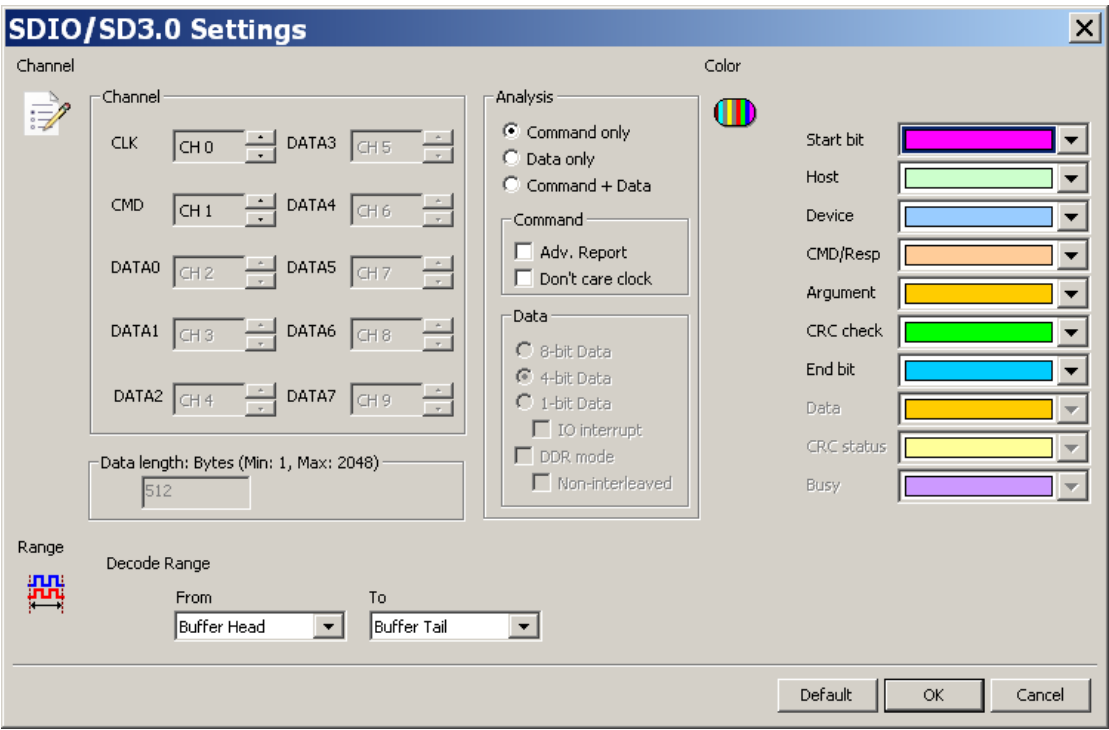

**Channel:** Show the selected channels.

**Command only:** Analyze the command.

**Data only:** Analyze the data.

**Command + Data:** Analyze Command and Data in the report window.

**Adv. Report:** Analyze the command argument

**Don't care clock:** decode only depend on the CMD channel.

**Data:** 1/4/8 bits or DDR mode, check "IO interrupt" when SDIO 1 bit mode and

support the IO interrupt decode via DATA1 channel, check "DDR mode" and "

"Non-interleaved" to analyze data without interleaved.

**Data length:** Set the length of data.

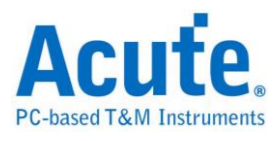

### **Result**

Click **OK** to run the SDI/O decode and see the result on the Waveform Window

below.

#### CMD mode

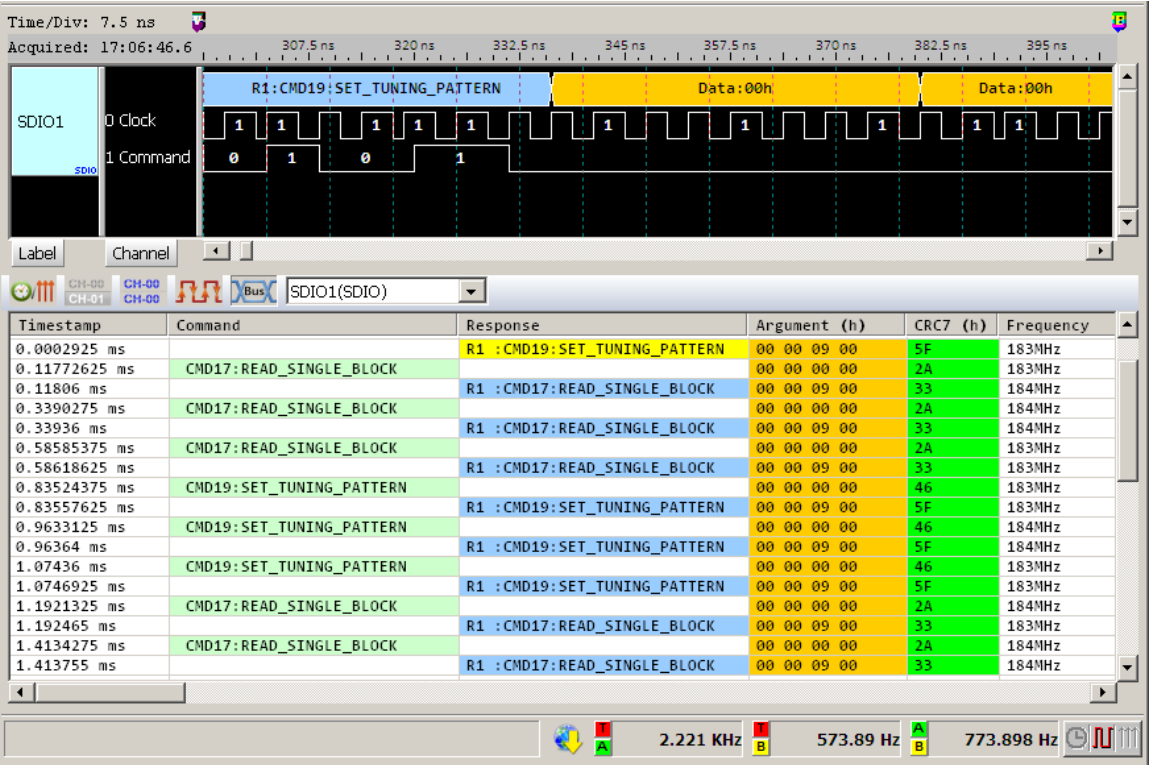

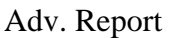

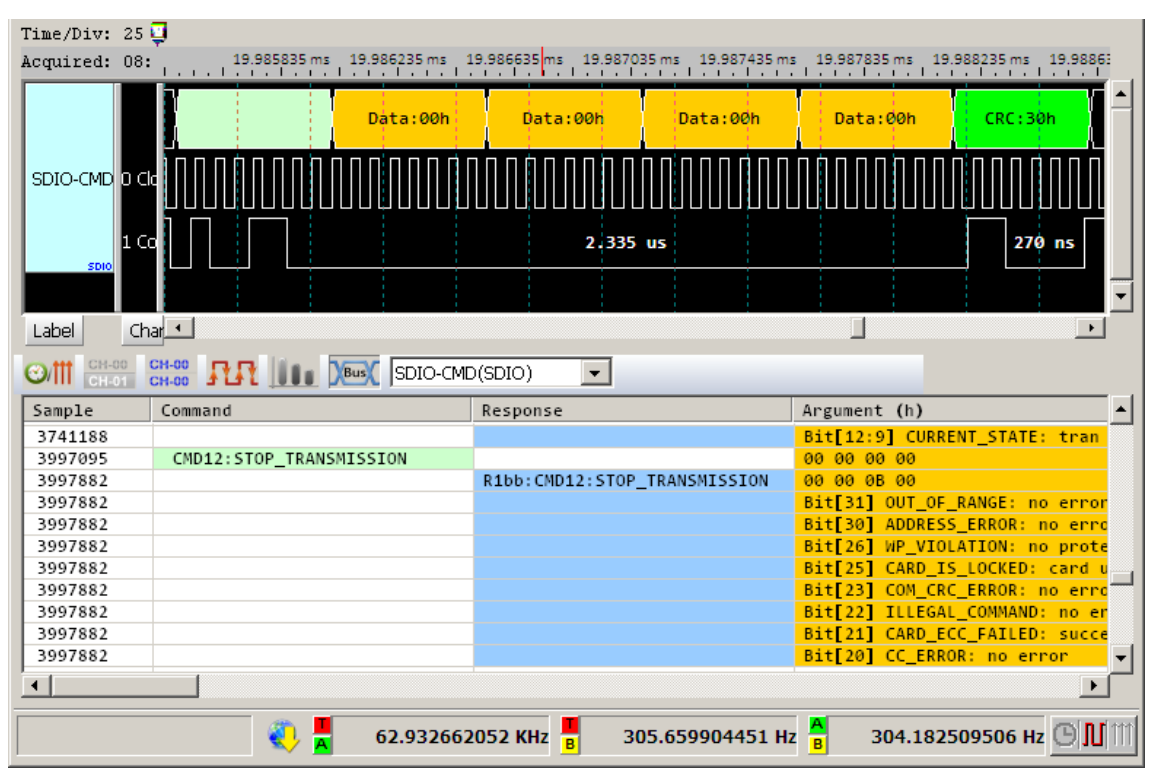

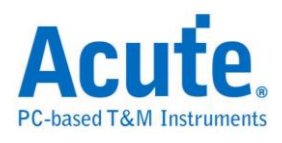

### Data mode

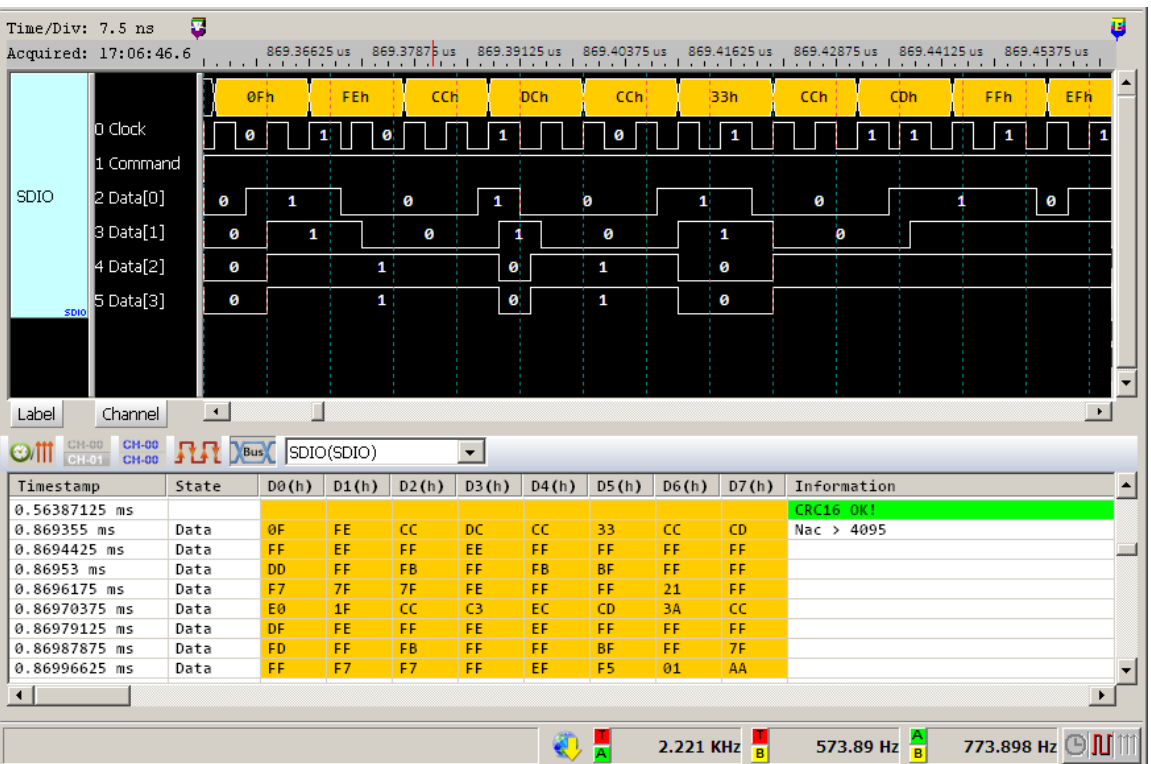

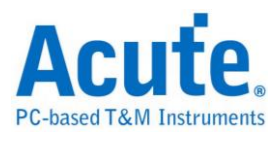

### **Serial Flash**

SPI Serial Flash is small, low-power flash memory that features Serial Peripheral Interface (SPI) and pin-for-pin compatibility with industry-standard SPI EEPROM devices.

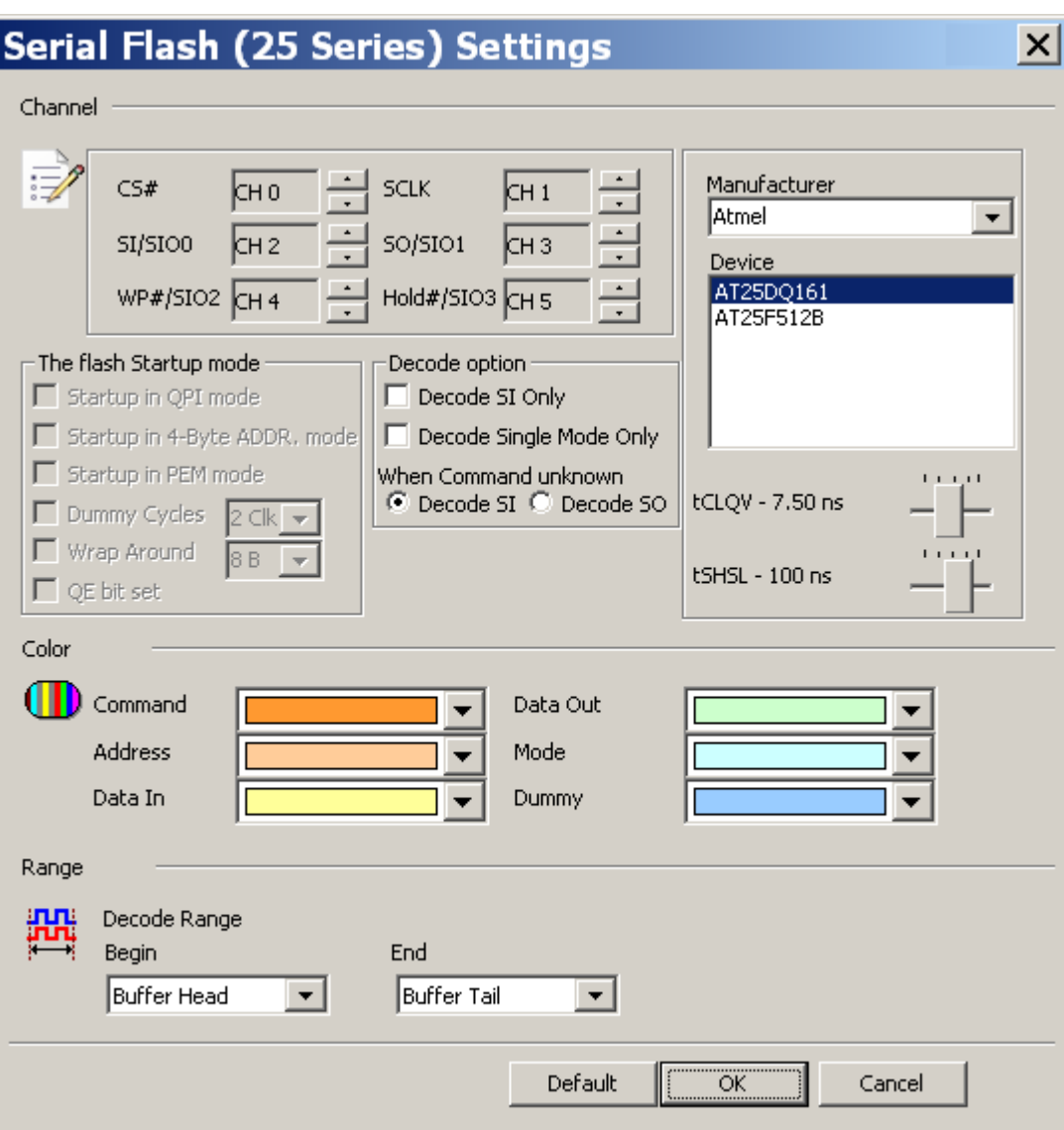

### **Settings**

**Channel**: Show the selected channels (CH0 – CH5).

**Manufacturer/Device:** Select the Serial Flash device type, tCLQV and tSHSL.

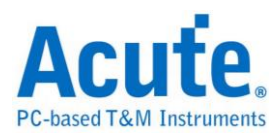

**QPI mode:** Quad Peripheral Interface Mode/Quad SPI Mode

**4-Byte mode:** 4-Byte Address Mode

**PEM mode: Performance Enhance Mode** 

**Dummy Cycles:** Clock buffers between read command and data.

**Wrap Around:** Wrap number

**QE bit: E**nable or disable the QPI mode.

**Decode SI Only:** Single mode,  $3$ -wire  $\rightarrow$  CS#, SCLK, SI.

**Decode Single Mode Only:** Single mode, 4-wire → CS, Clock, SI, SO.

The LA viewer will choose 4-wire or 6-wire to analyze according to the Serial Flash device type.

### **Result**

Click **OK** to run the Serial Flash decode and see the result on the Waveform Window

below.

Serial Flash decode within SPI mode.

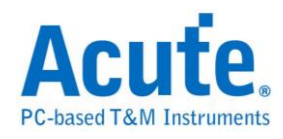

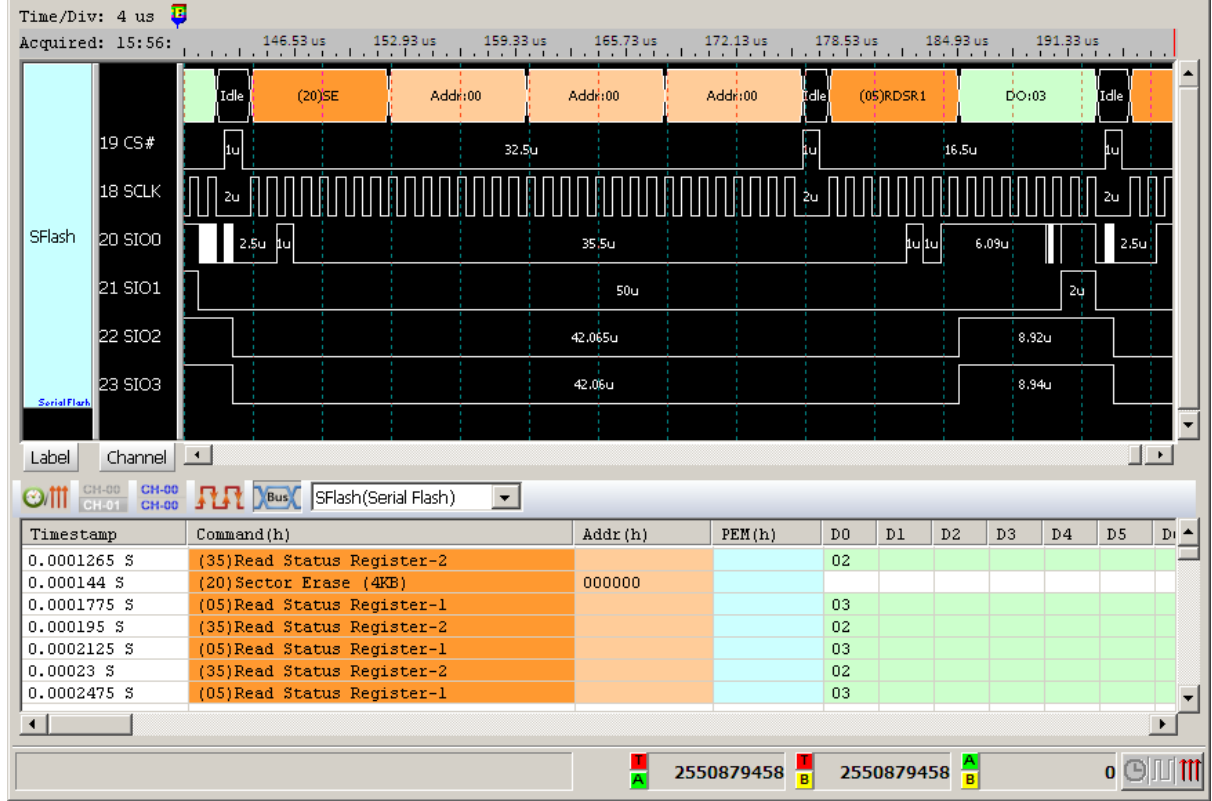

Serial Flash decode within QPI mode.

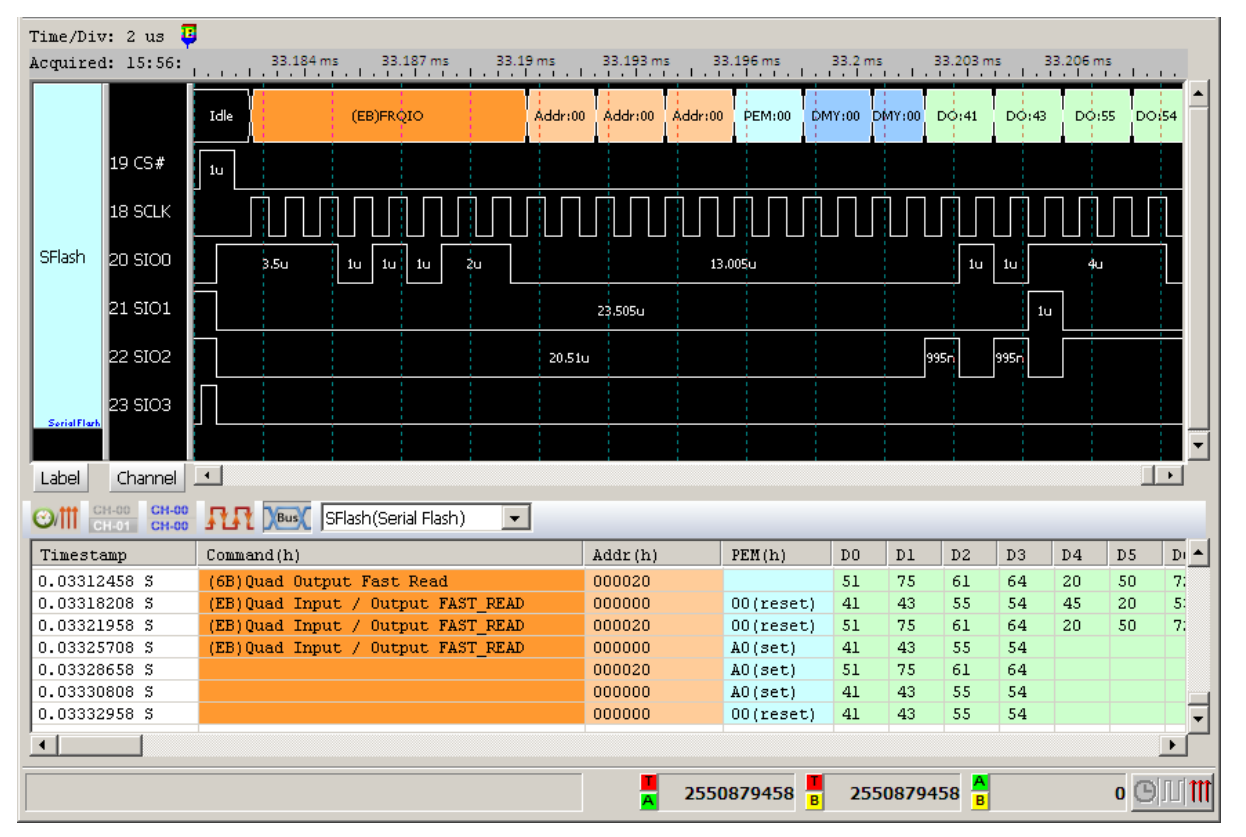

**Serial Flash data Comparison :** Compare the Serial Flash data by the waveform

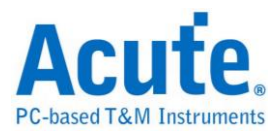

files.

**Method:** Create a file by text editor and save it as SFCmp.cfg in order to compare

with the real Serial Flash waveform to find the bug, the default path is "My

Documents\Acute"

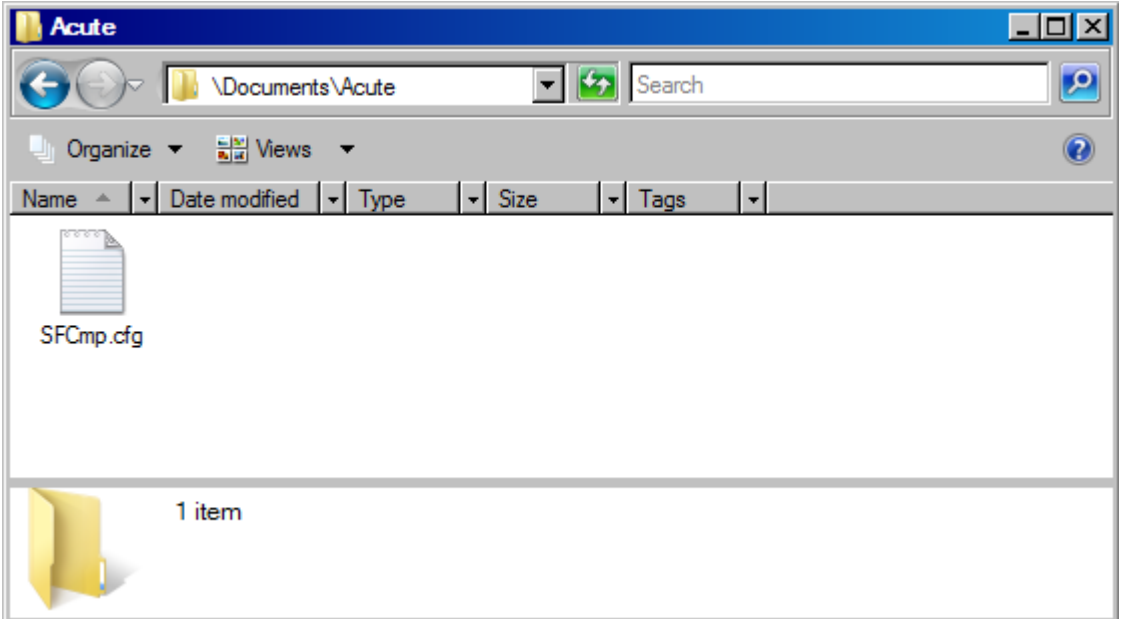

SFCmp.cfg information:

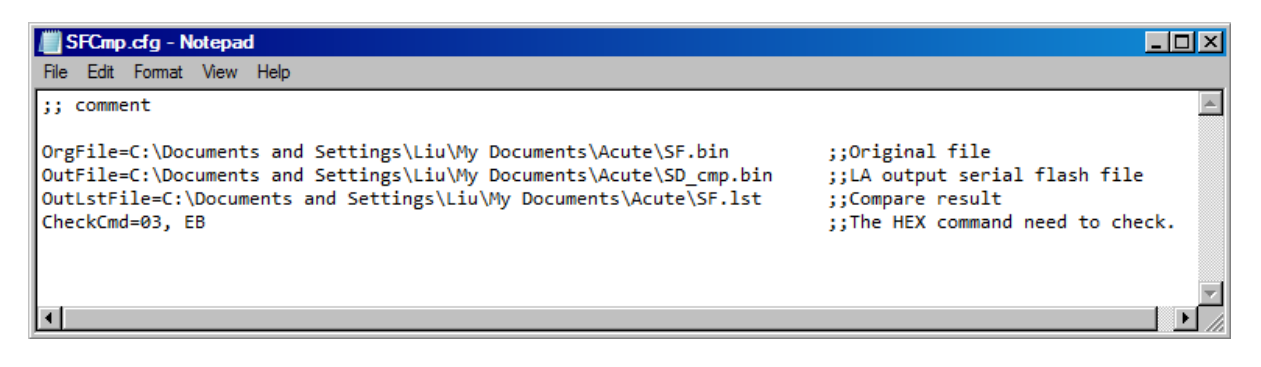

**OrgFile=File Path:** Key in the file path of the original Serial Flash data file (.bin).

**OutFile=File\_Path:** Key in the file path of the Serial Flash output file.

**OutLstFile=File\_Path:** Key in the file path of the comparison result. The file name

will has extension ".lst".

**CheckCmd=Serial Flash command:** Key in the command in Hex that are separated

by commas.

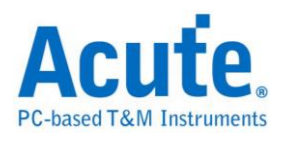

Save the OrgFile to the OrgFile file path.

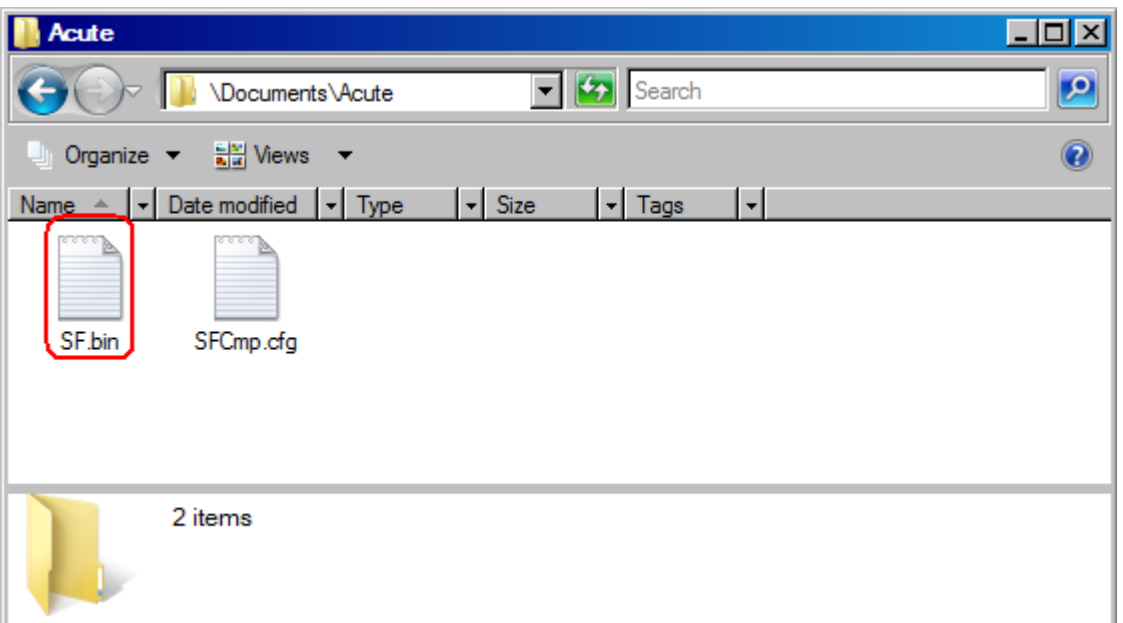

Run the Serial Flash Bus Decode to capture the Serial Flash signal.

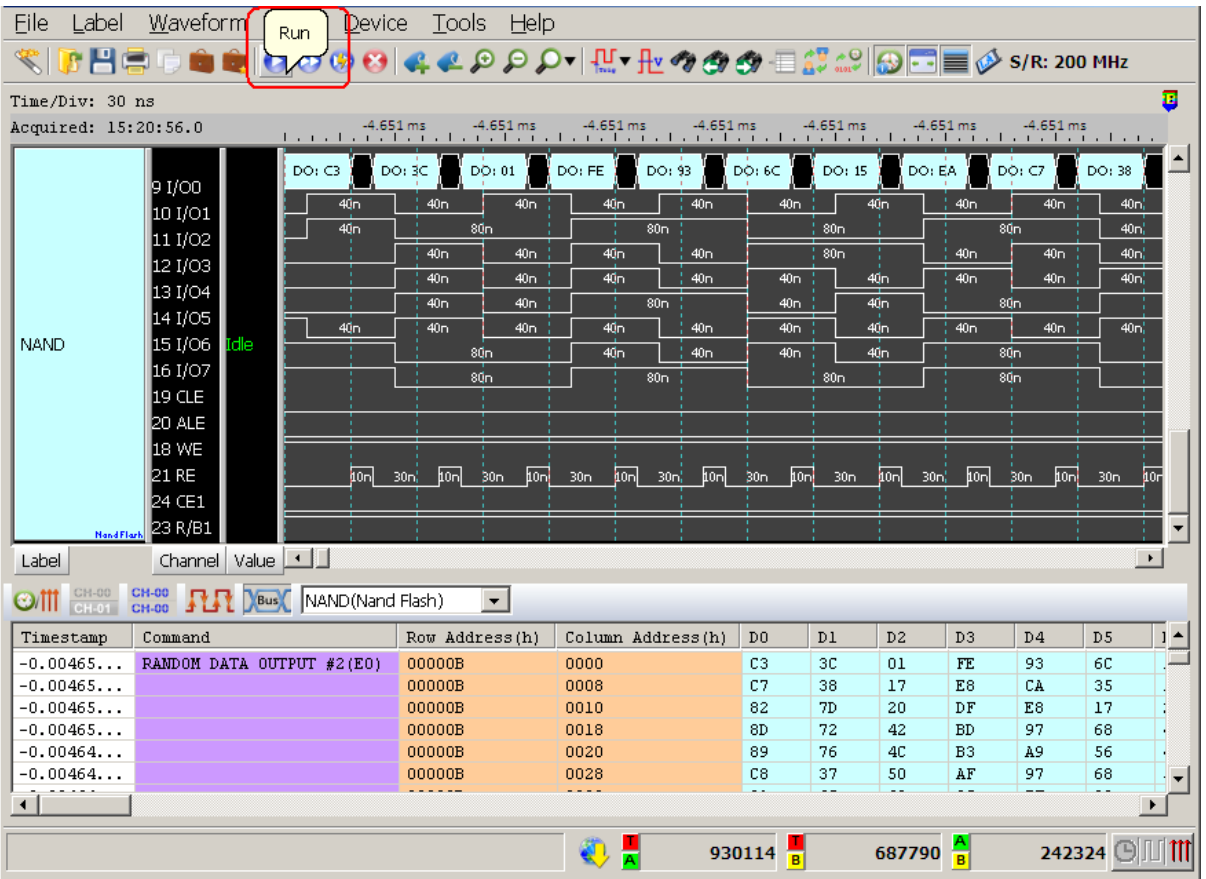

If the OutFile does not exit, it will copy the OrgFile to the OutFile and write the data

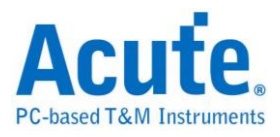

to it according to the CheckCmd.

### Compare result:

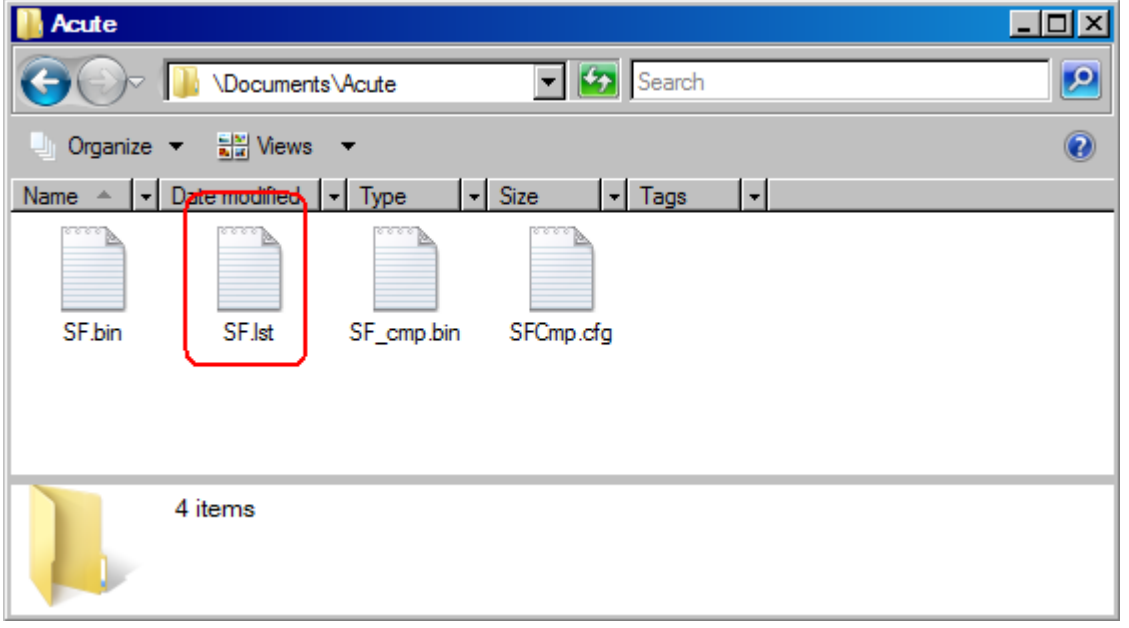

### The OutLstFile:

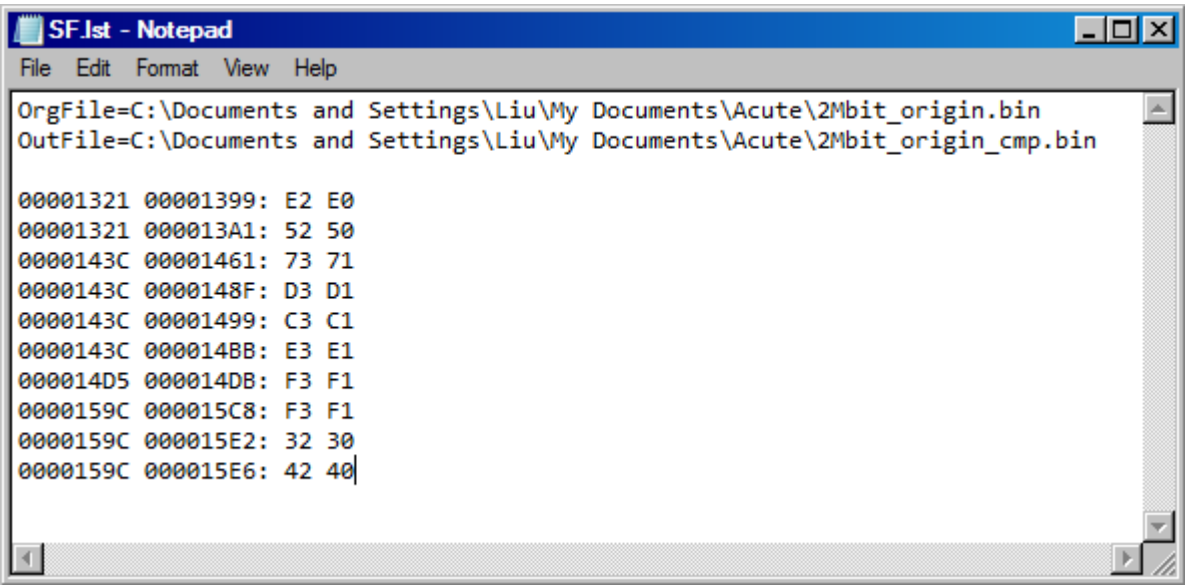

The first column is the compared address from OrgFile, the second column is the

different address from OutFile.

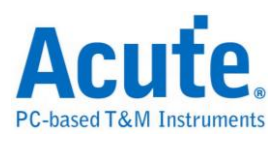

## **Serial IRQ**

The IRQ/Data serializer is a Wired-OR structure that simply passes the state of one or more device's IRQ(s) and/or Data to the host controller. The transfer can be initiated by either a device or the host controller. A transfer, called an IRQSER Cycle, consists of three frame types: one Start Frame, several IRQ/Data Frames, and one Stop Frame. This protocol uses the PCI Clock as its clock source and conforms to the PCI bus electrical specification.

### **Settings**

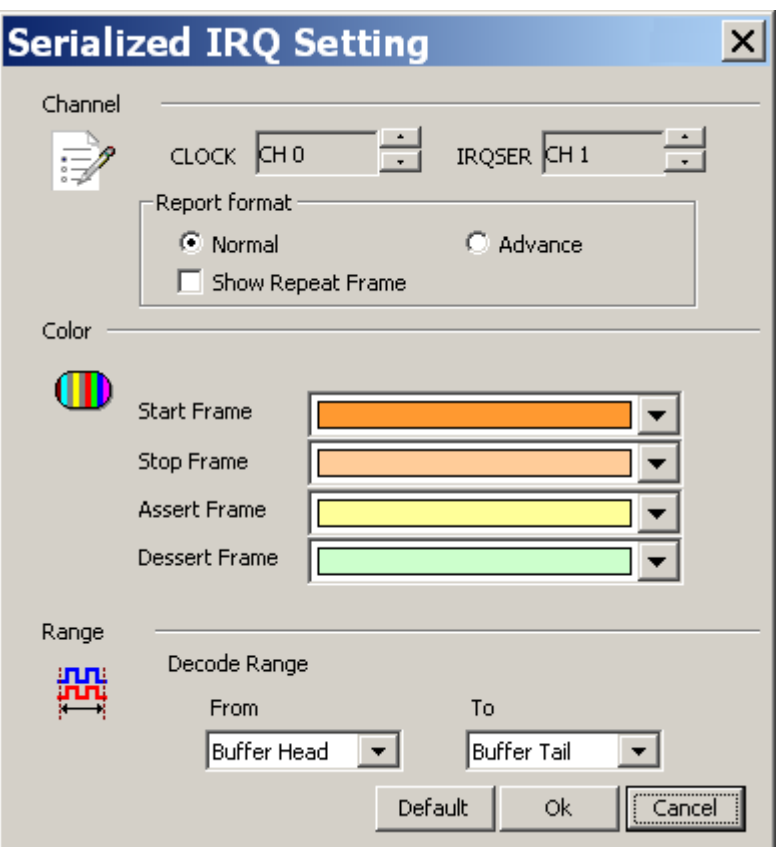

**CLOCK:** PCI Clock channel

### **IRQSER;** IRQSER channel

**Normal:** Not show repeat frame

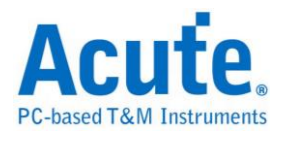

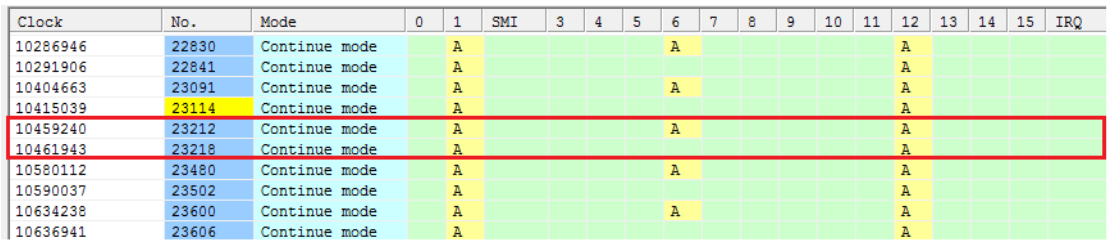

### Show repeat frame

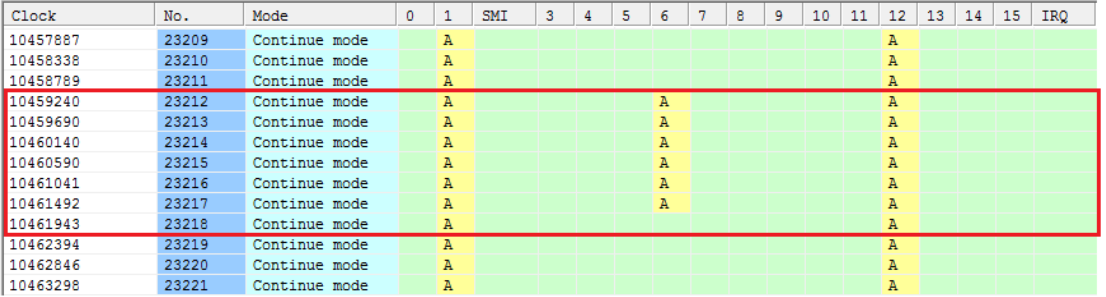

### **Advance:**

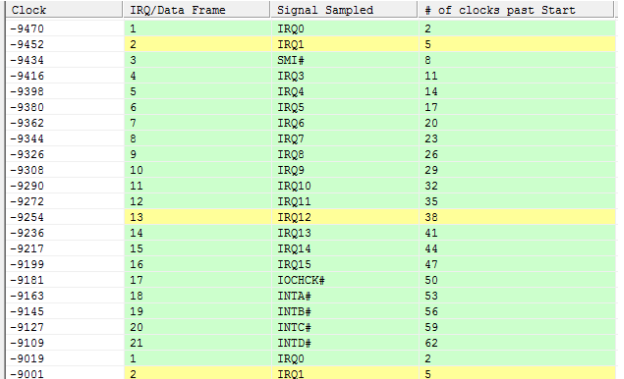

### **Result**

Normal mode

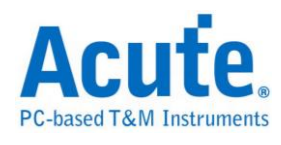

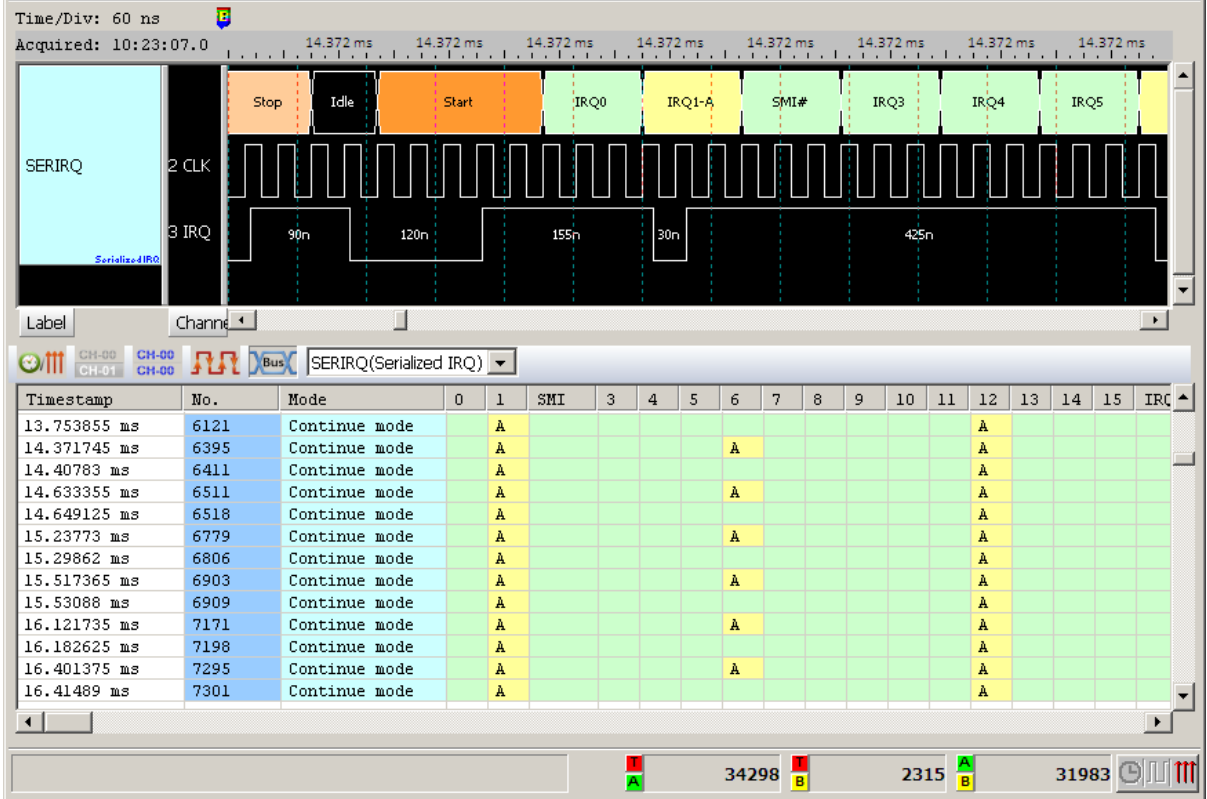

Normal mode(Show repeat frame)

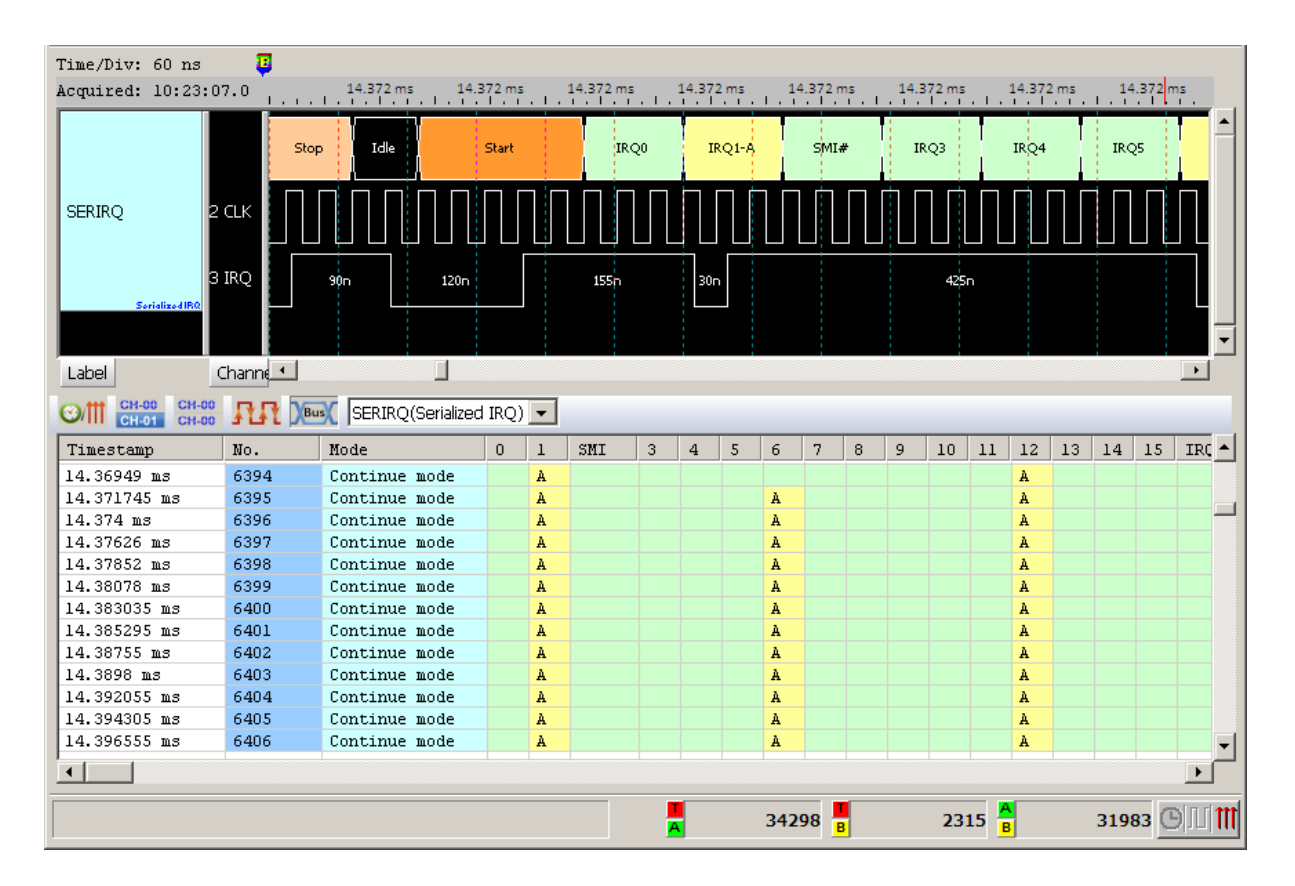

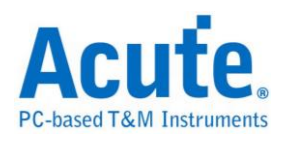

### Advance mode

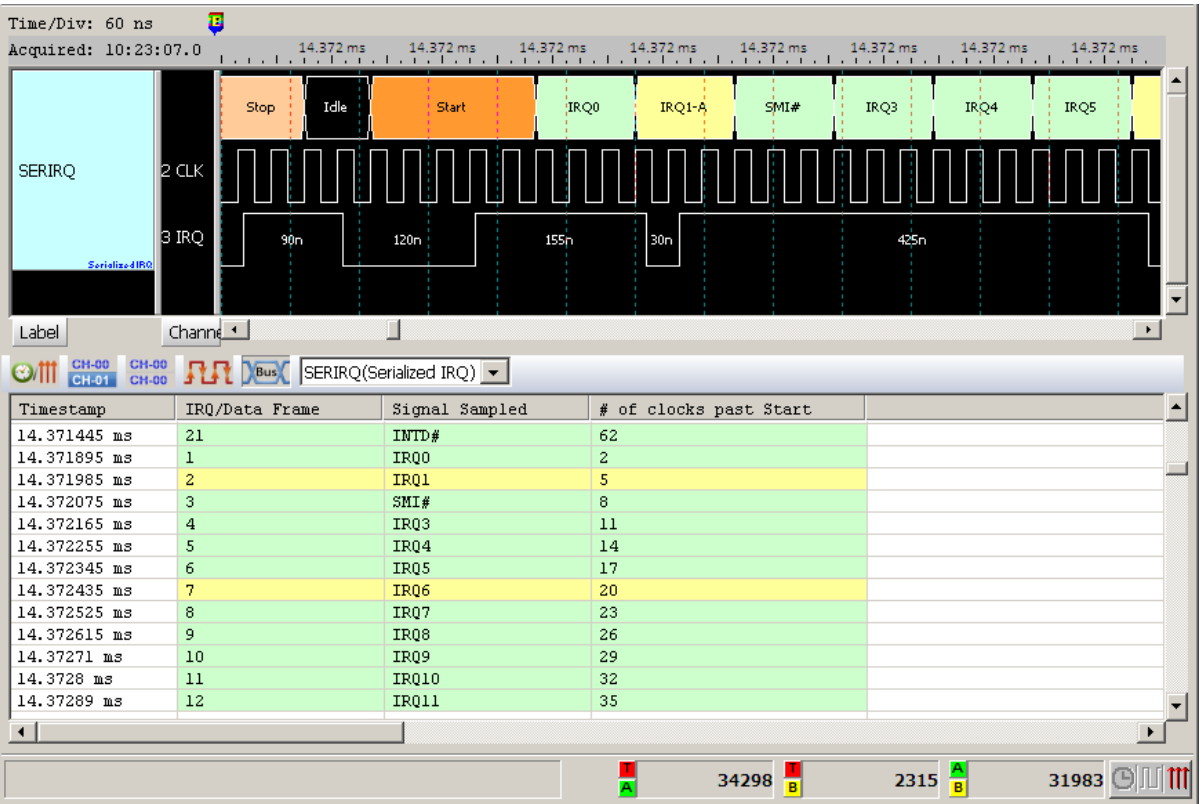

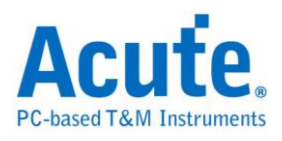

# **Serial General Purpose Input Output (SGPIO)**

The SGPIO is a method to serialize general purpose IO signals. SGPIO defines the communication between an initiator and a target.

### **Settings**

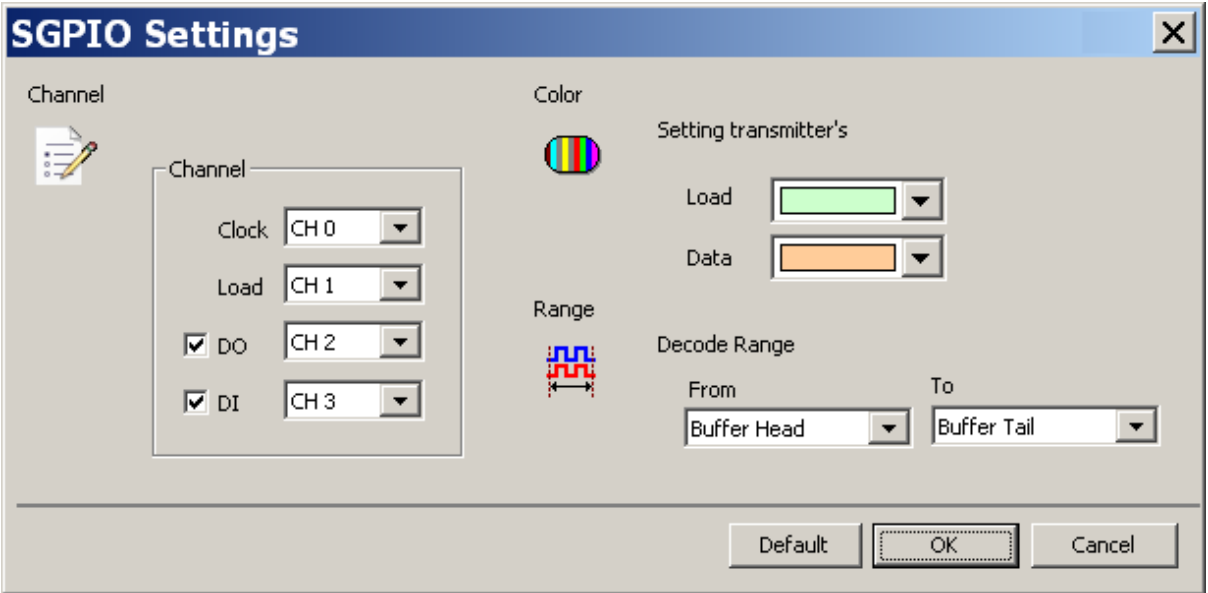

**Channel:** Show the selected channels (Clock, Load and Data), it can only use data out or date in or both.

### **Result:**

Click OK to run the Smart Card decode and see the result on the Waveform Window below.
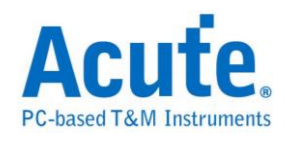

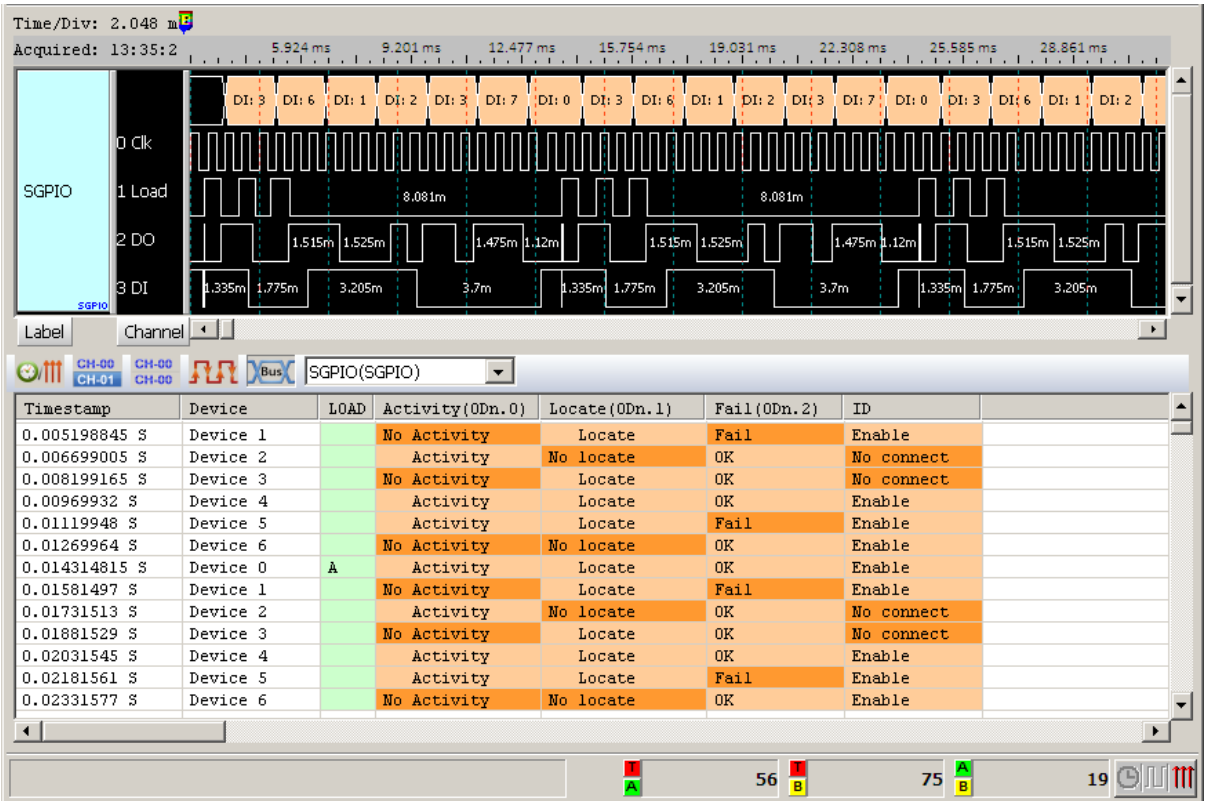

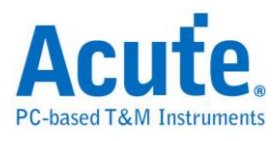

# **Smart Card (ISO7816)**

The card is made of plastic and provides strong security authentication for single sign-on within large organizations.

### **Settings**

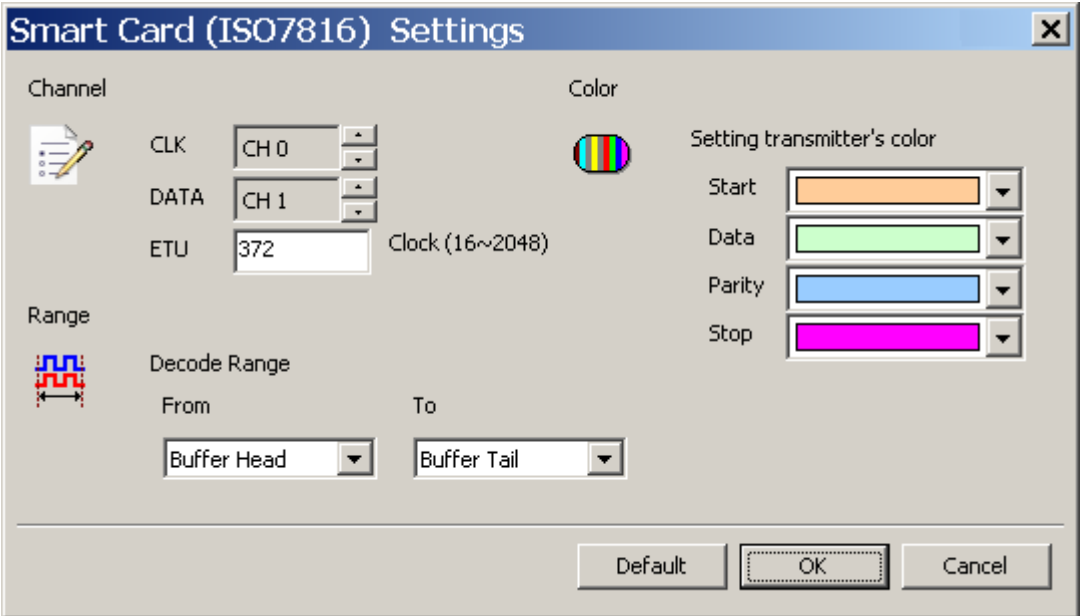

**Channel:** Show the selected channels (CLK and DATA) and the number of clocks within the bit (ETU).

#### **Result**

Click **OK** to run the Smart Card decode and see the result on the Waveform Window below.

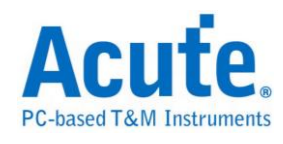

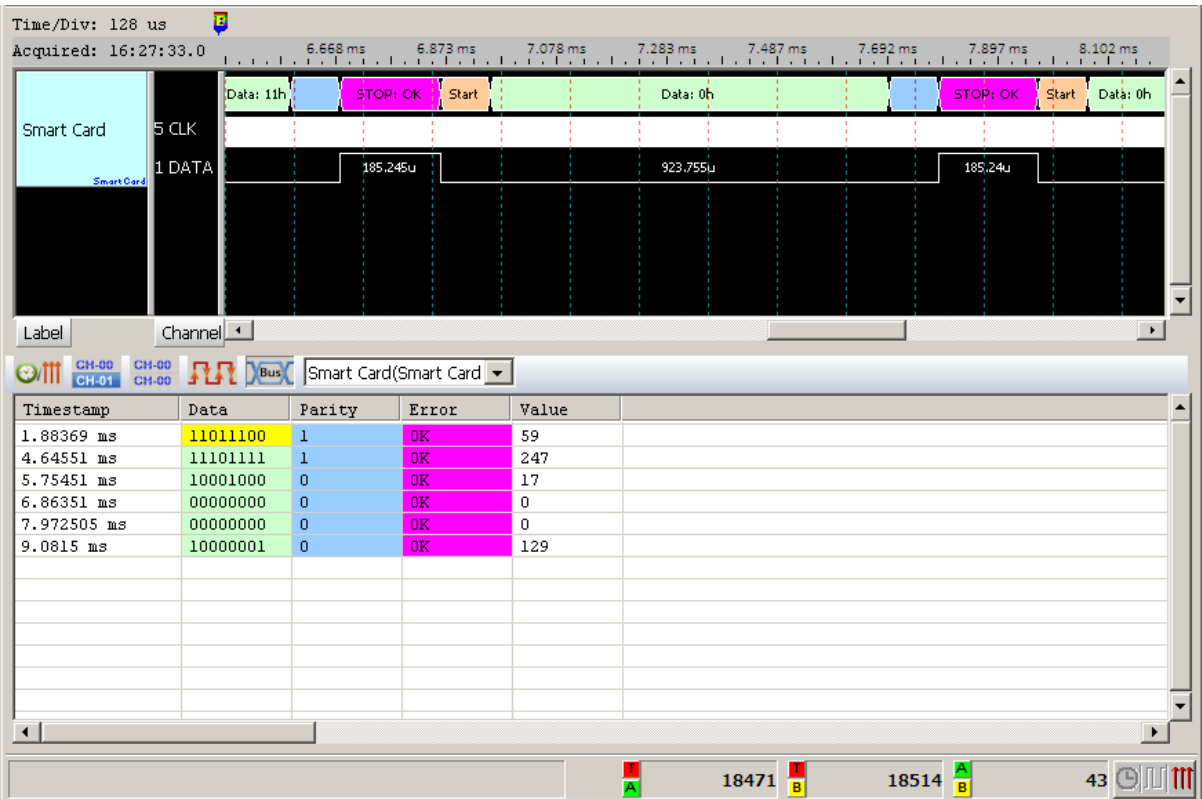

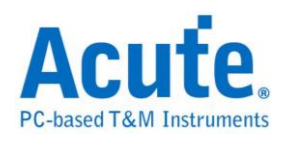

## **System Management Bus (SMBus)**

The SMBus (SMB) is a two-wire bus.

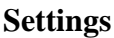

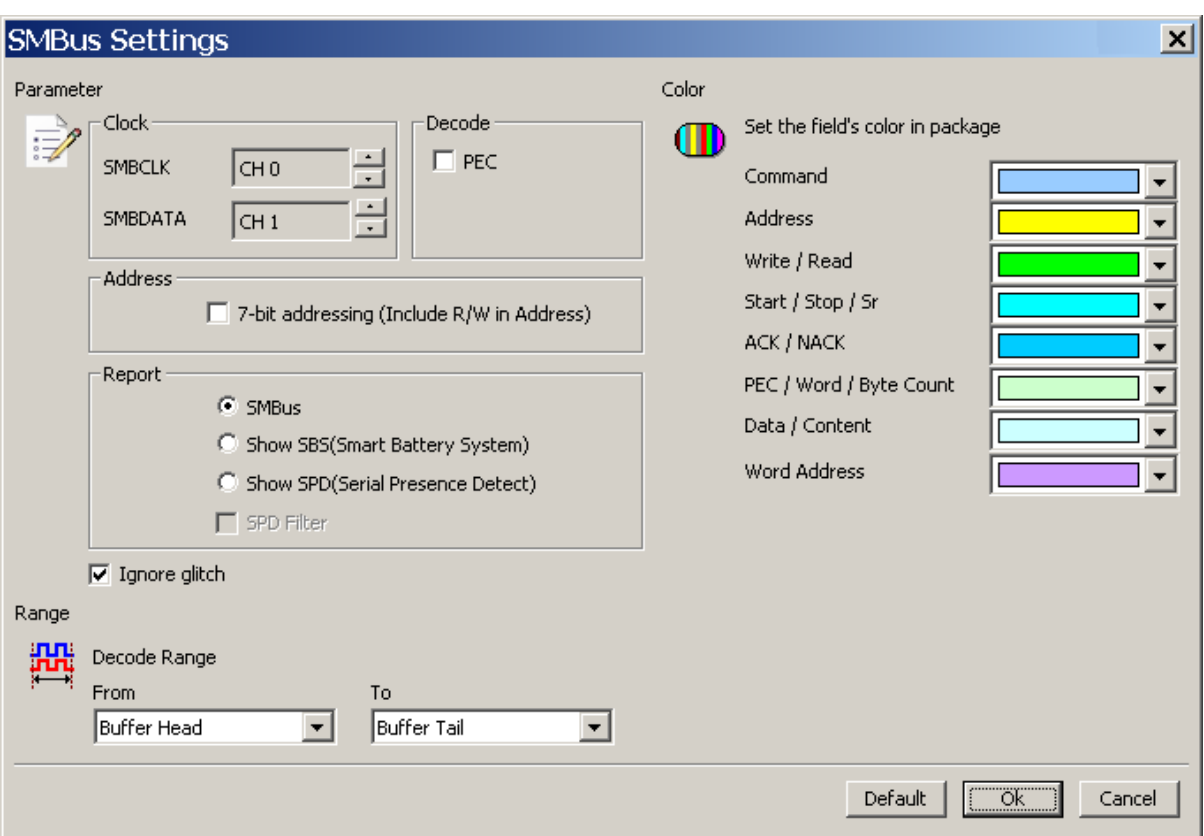

**Clock:** Show the selected channels (SMBCLK CH0 and SMBDATA CH1).

**7-bit addressing (Include R/W in Address):** Show 8-bit addressing (include 7-bit

addressing and 1-bit R/W).

**Show SBS (Smart Battery System):** Show the Smart Battery System: voltage,

electric current and the manufacturer.

**Show SPD(Serial Presence Detect)**: Report window show the configuration of

memory module(DDR3, DDR2, DDR, SPD SDRAM) in EEPROM.

**SBS/SPD Filter:** Report window only show SBS/SPD packet.

**Ignore glitch:** Ignore the glitch when the slow transitions.

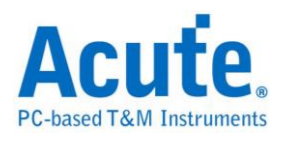

## **Result**

Click **OK** to run the SMBus Decode and see the result on the Waveform Window

below.

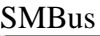

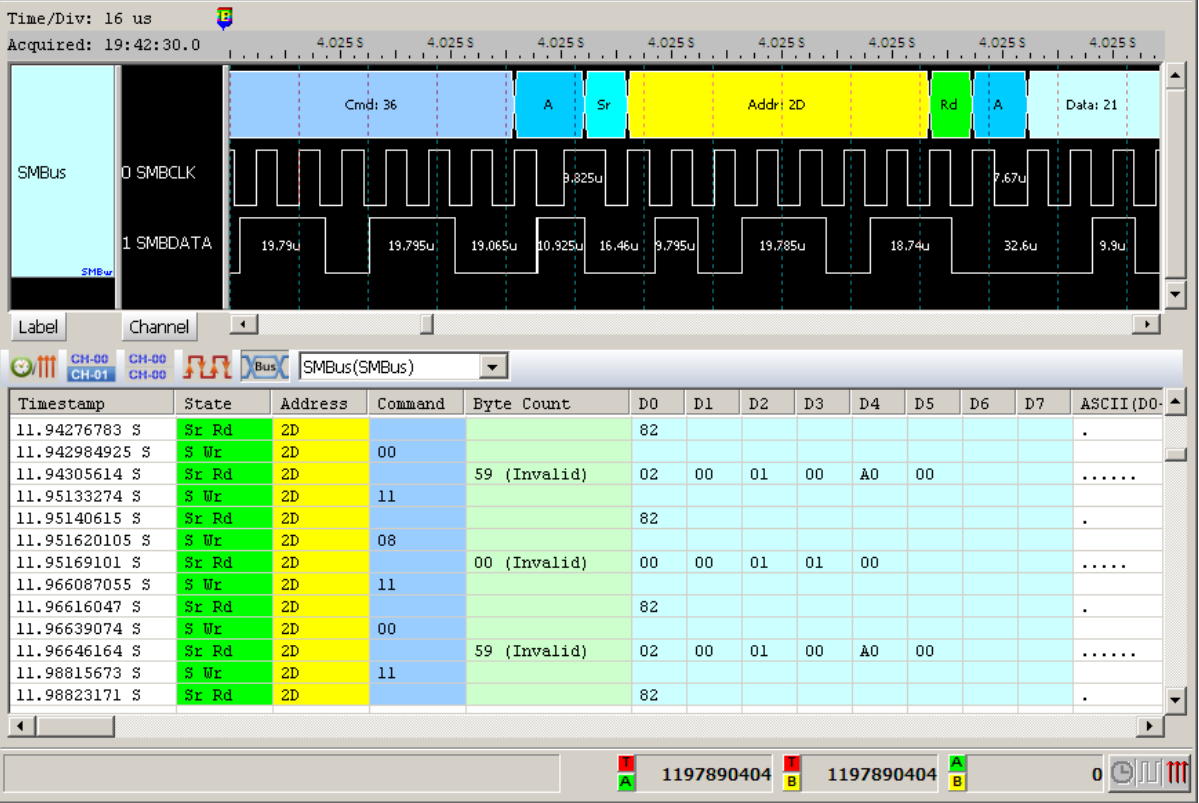

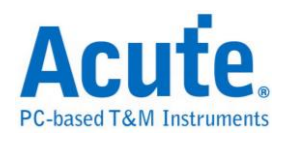

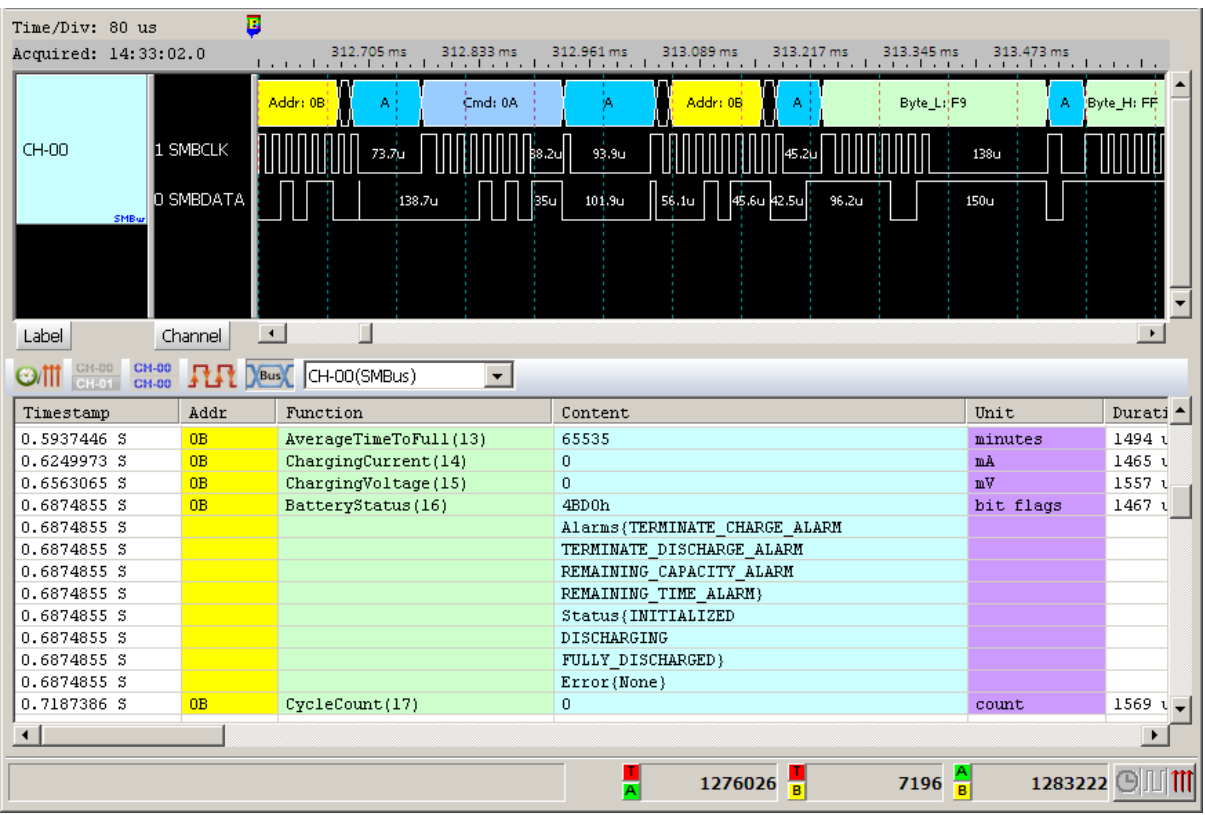

#### Show SBS (Smart Battery System)

Show SPD (Serial Presence Detect)

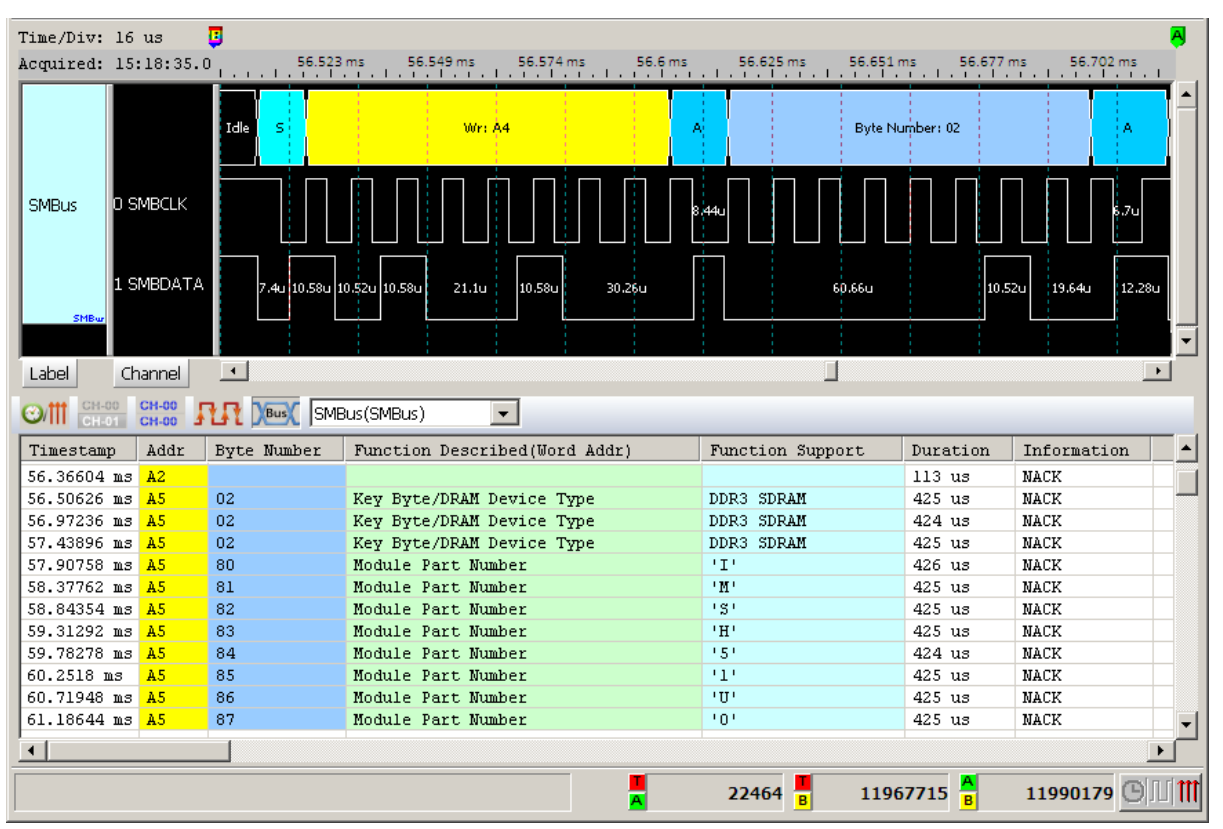

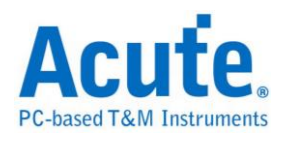

# **Serial Microprocessor Interface (SMI)**

The SMI is a two-wire bus.

## **Settings**

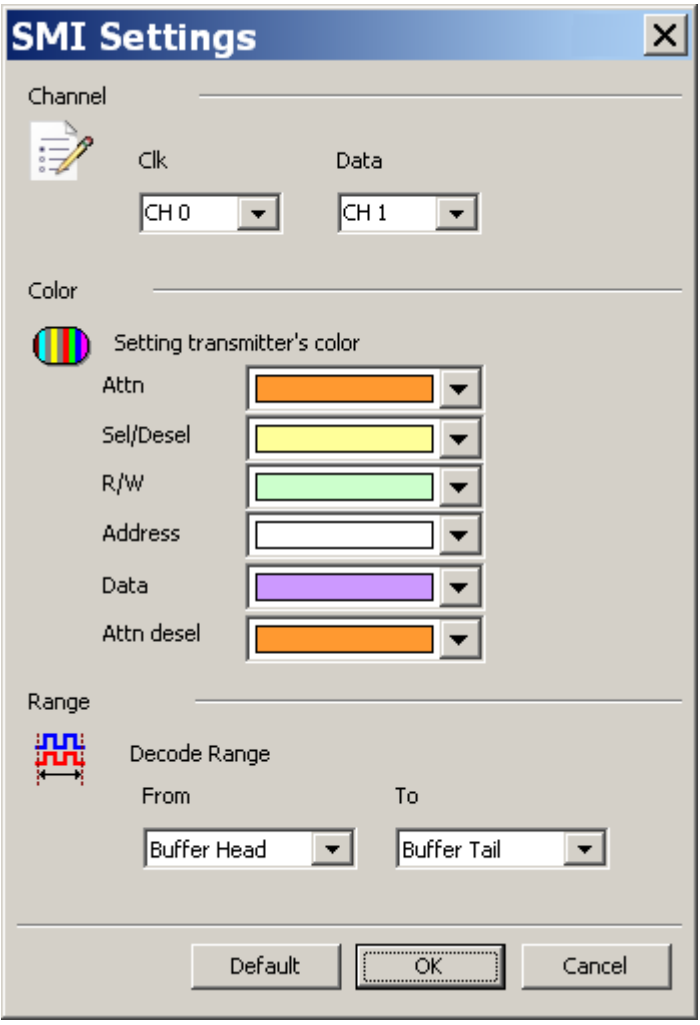

**Channel:** Show the selected channels (Clk and Data)

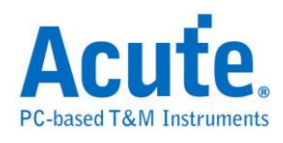

## **Result**

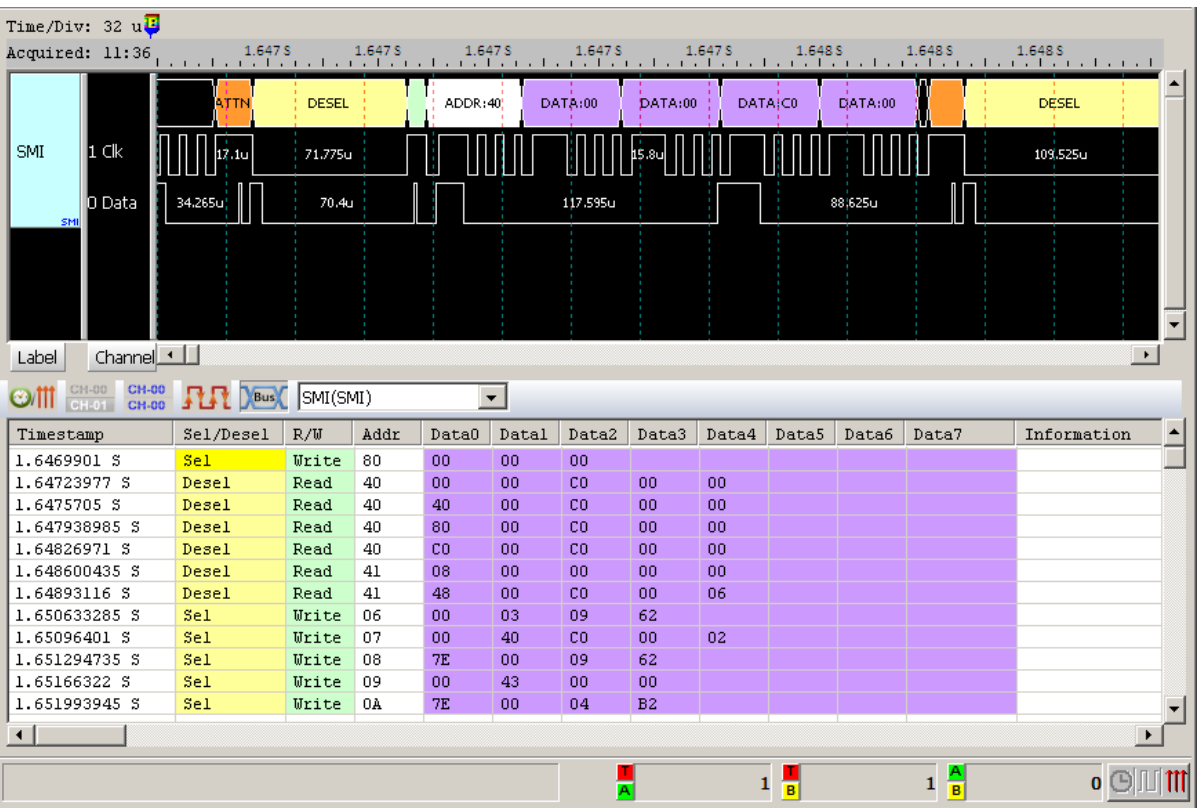

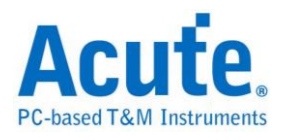

## **Serial Peripheral Interface (SPI)**

The SPI, is one kind of 4-wires synchronous serial data link. The SPI bus can be 4

wires, 3 wires, or 2 wires.

### **Settings**

**Type:** The default is 3 Wire-SPI.

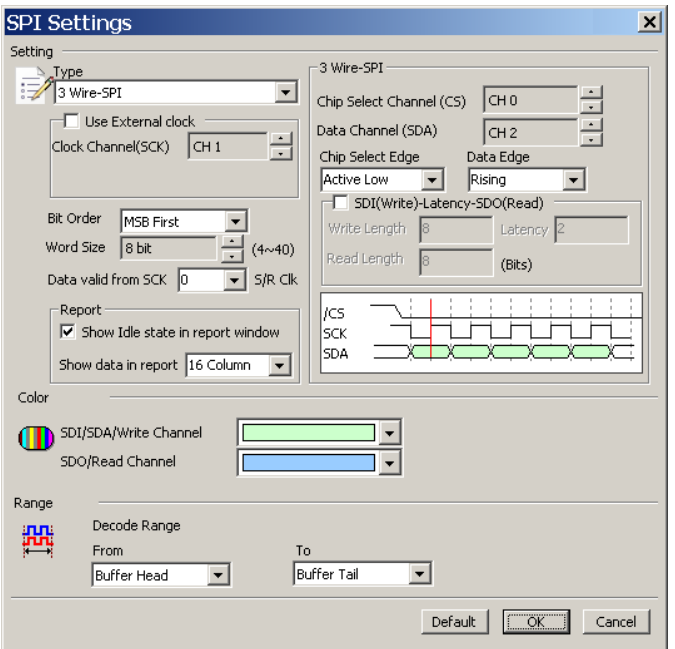

### **4 Wire-SPI dialog box CS, SCK, SDI, SDO**

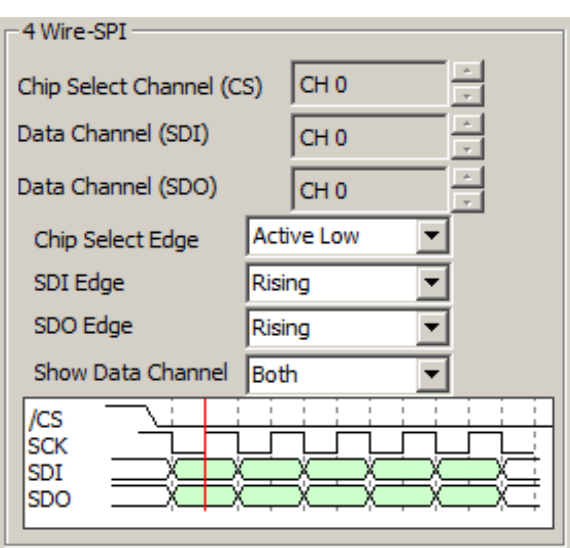

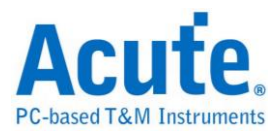

## **3 Wire-SPI dialog box**  $\rightarrow$  **CS, SCK, SDA**

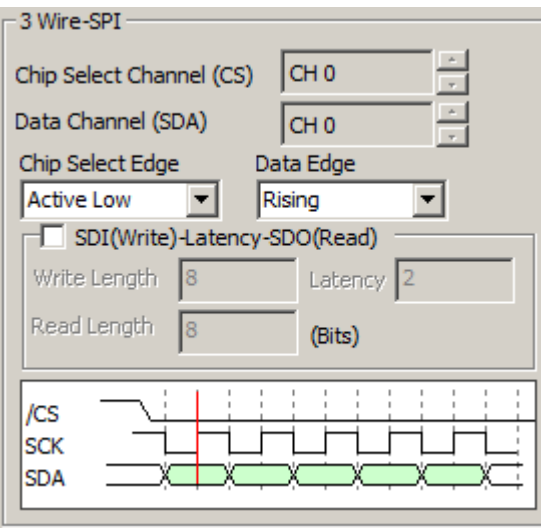

Click the SDI(Write)-Latency-SDO(Read) to show the dialog below.

The maximum length is 65535 (Bits)

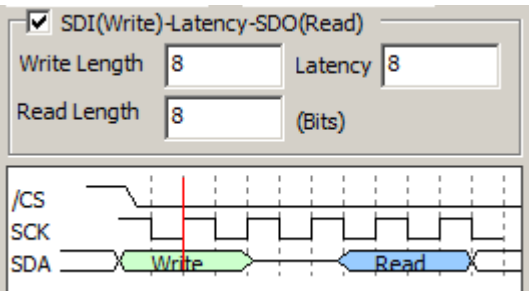

### **3 Wire-SPI (Unused Chip Slave) dialog box**  $\rightarrow$  **SCK, SDI, SDO**

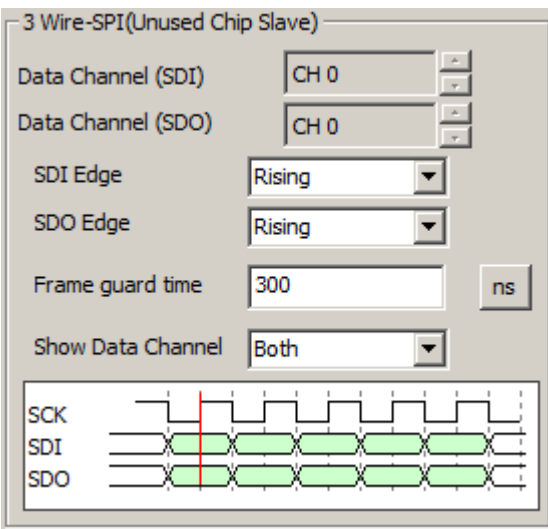

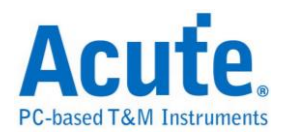

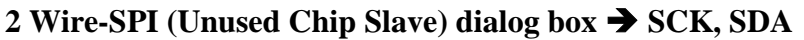

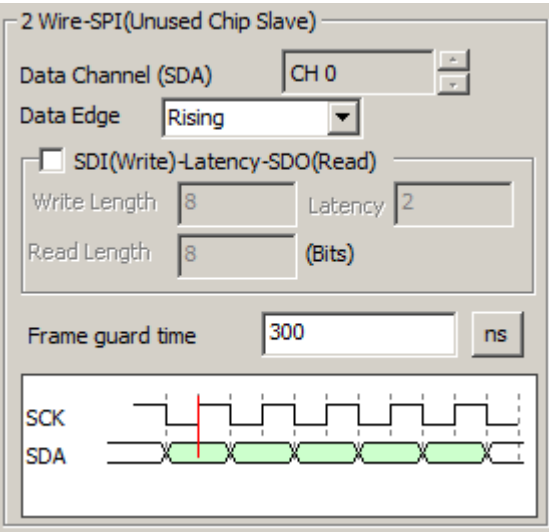

If the chip slave is not used and the interval between frames is not 0. You can set the

interval as 6us, any data bit higher than 6us will be seen as Idle.

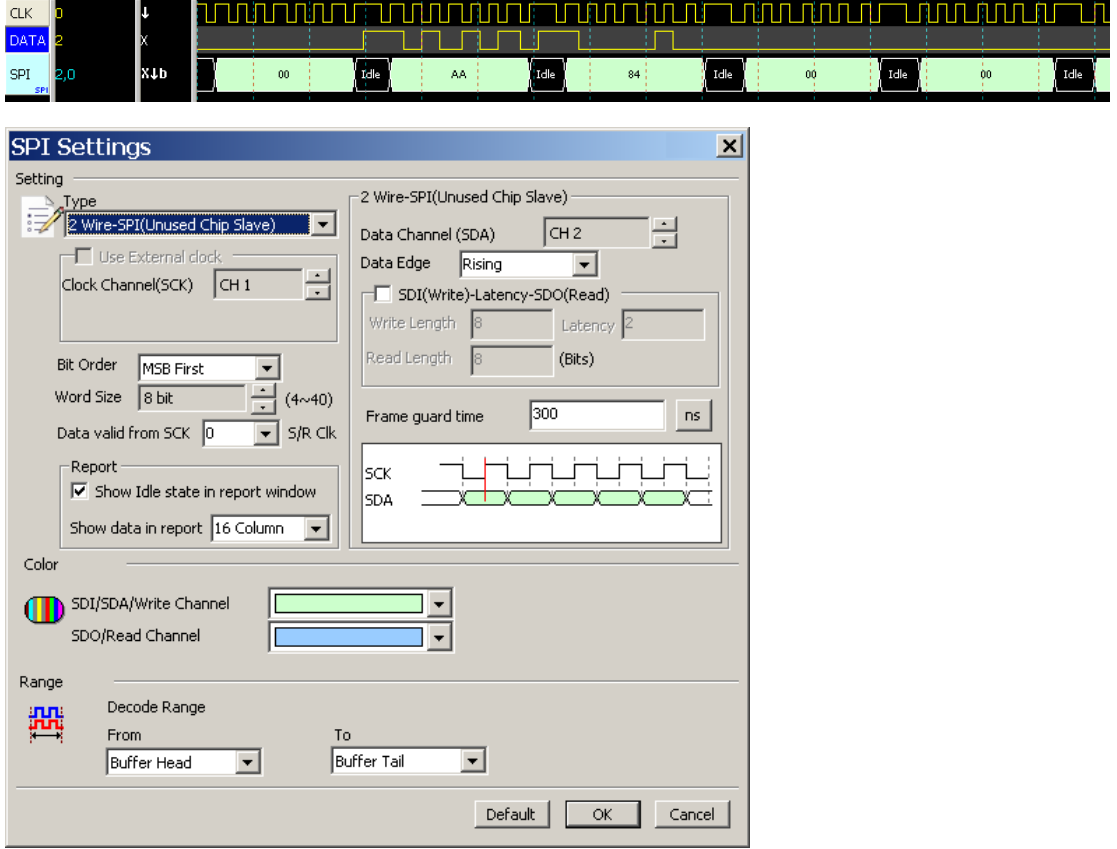

If the chip slave is not used and the interval between frames is 0. You can see the data continuous as the dialog below.

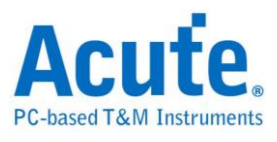

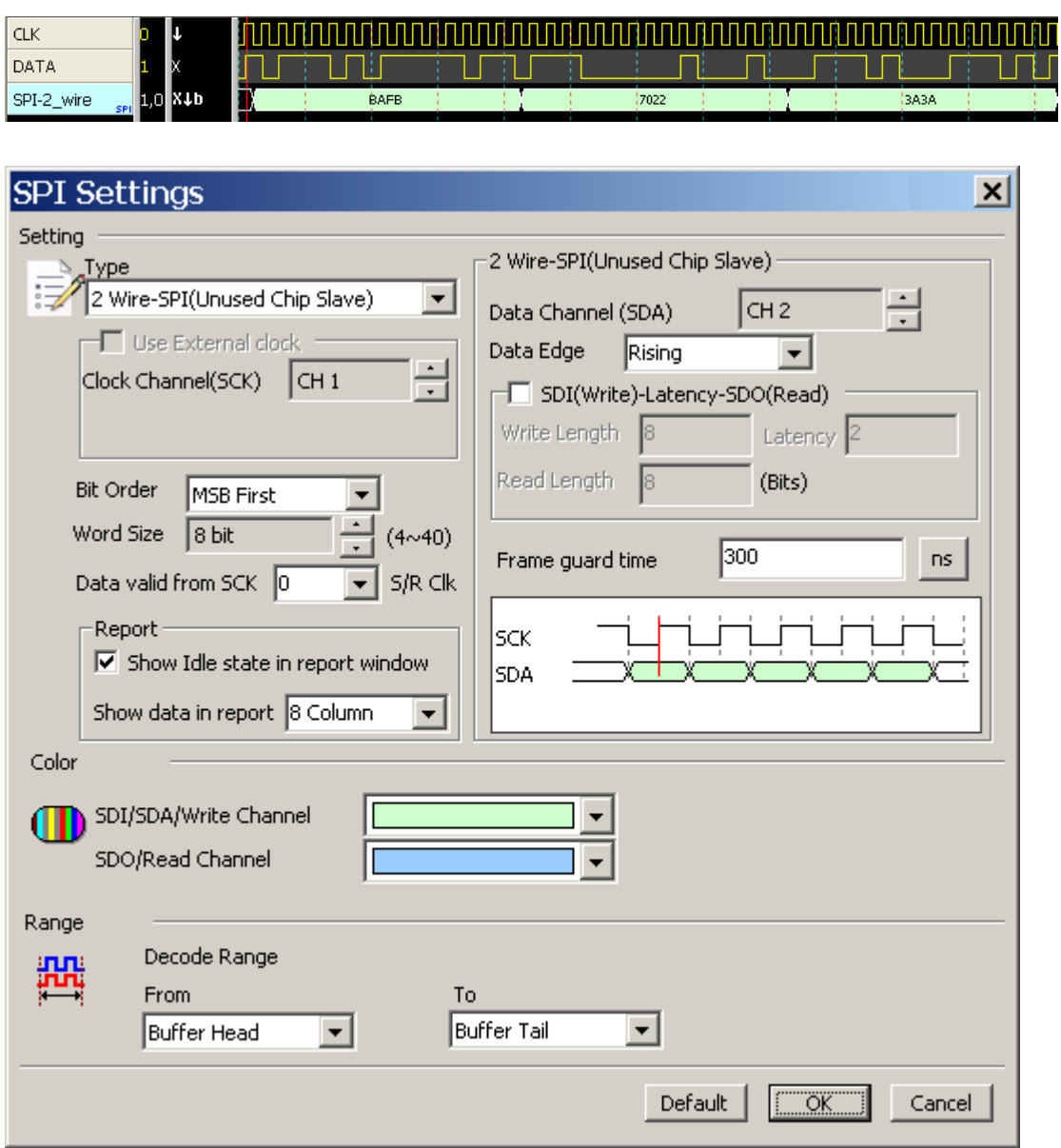

We also offer bi-direction mode as the dialog below.

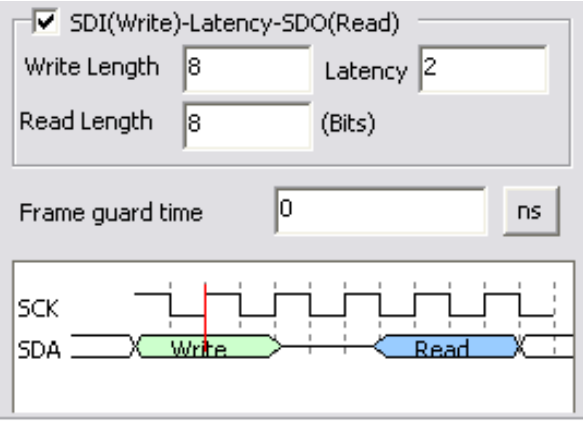

C heck the SDI(Write)-Latency-SDO(Read)to set the bit numbers for the 3 columns;

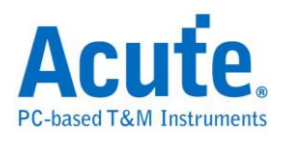

Write and Read (1~65535), Latency (0~65535).

**Use External clock:** Connect to the last channel of your instrument.

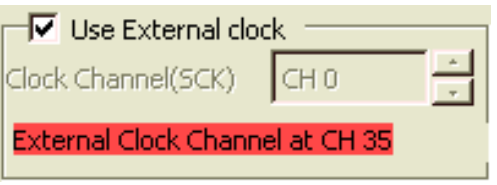

**Bit Order:** MSB first or LSB first.

**Word size:** Default is 8 bits, minimum is 4 and maximum is 32.

**Report:** Show Idle state in report window, You can disable this default for not to

display the idle state on the Report Window.

**Show data in report:** Display the ASCII code with default 16 columns on the Report Window.

**Data Valid from SCK:** In some SPI devices, the data is not valid right after the data output or the clock edge. You can set the data valid after 0-3 units of the sampling rate in Data valid from SCK; if the unit is 1 and the sampling rate is 200MHz, the delay time is 5 ns.

### **Result**

Click **OK** to run the SPI decode and see the result on the Waveform Window below.

3-Wire SPI, Internal clock mode

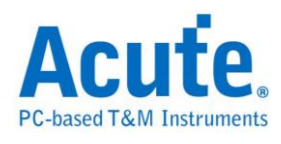

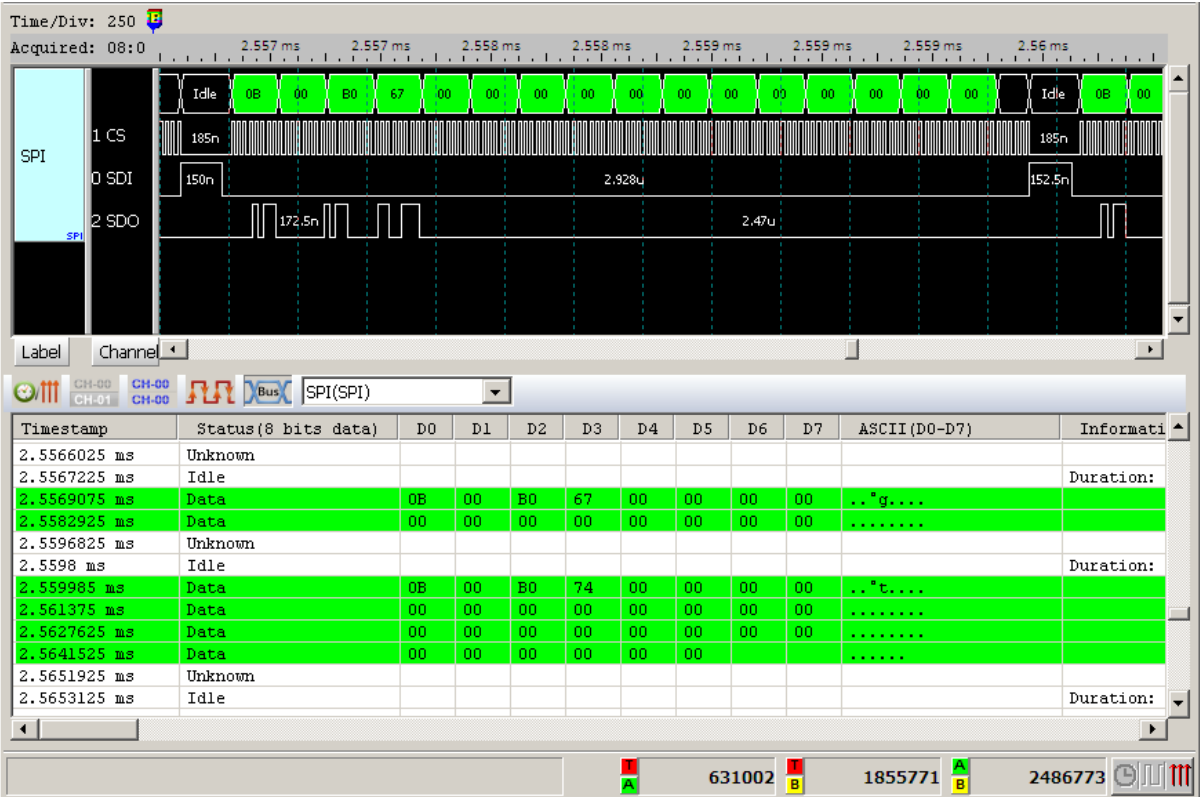

## 3-Wire SPI, External clock mode

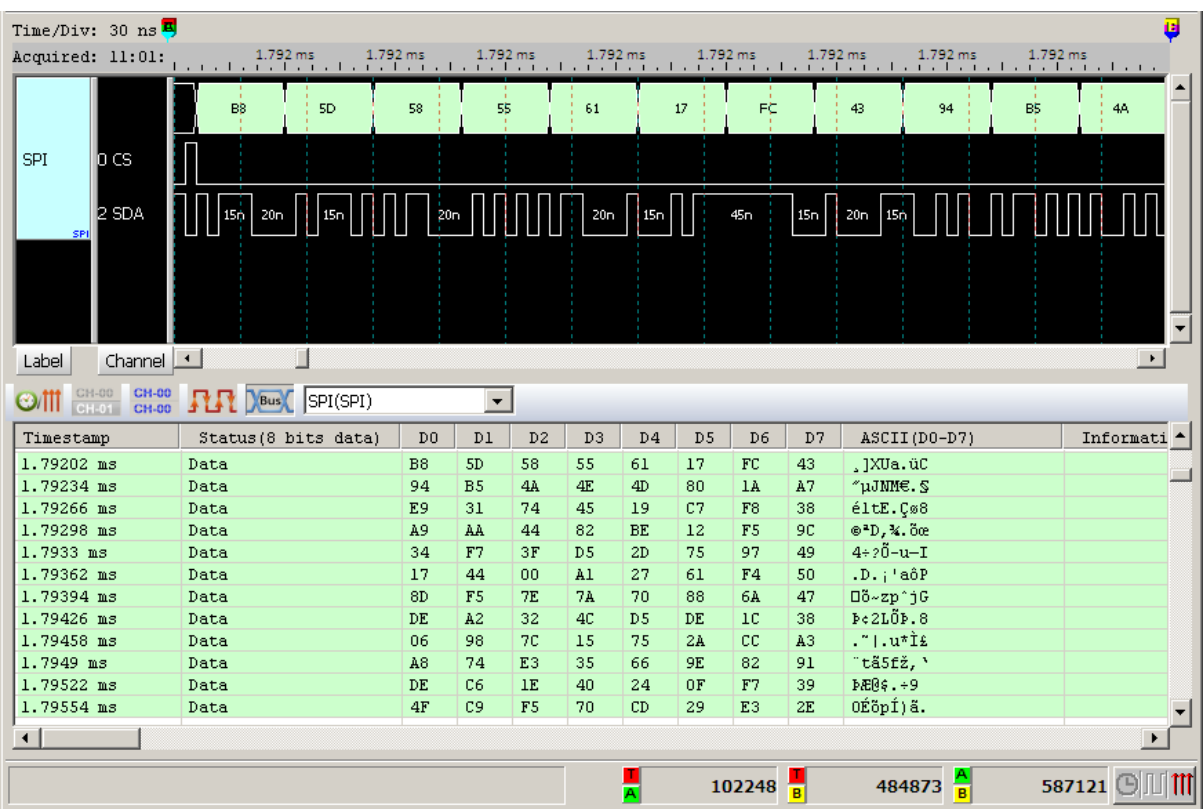

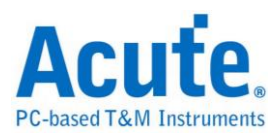

## **Serial Peripheral Interface NAND (SPI NAND)**

SPI NAND Flash is a SPI/QPI interfaced NAND flash memory. The decoder translates the bus signal to command/address/data field to provide an easier way to exam the SPI NAND waveform.

#### **Settings**

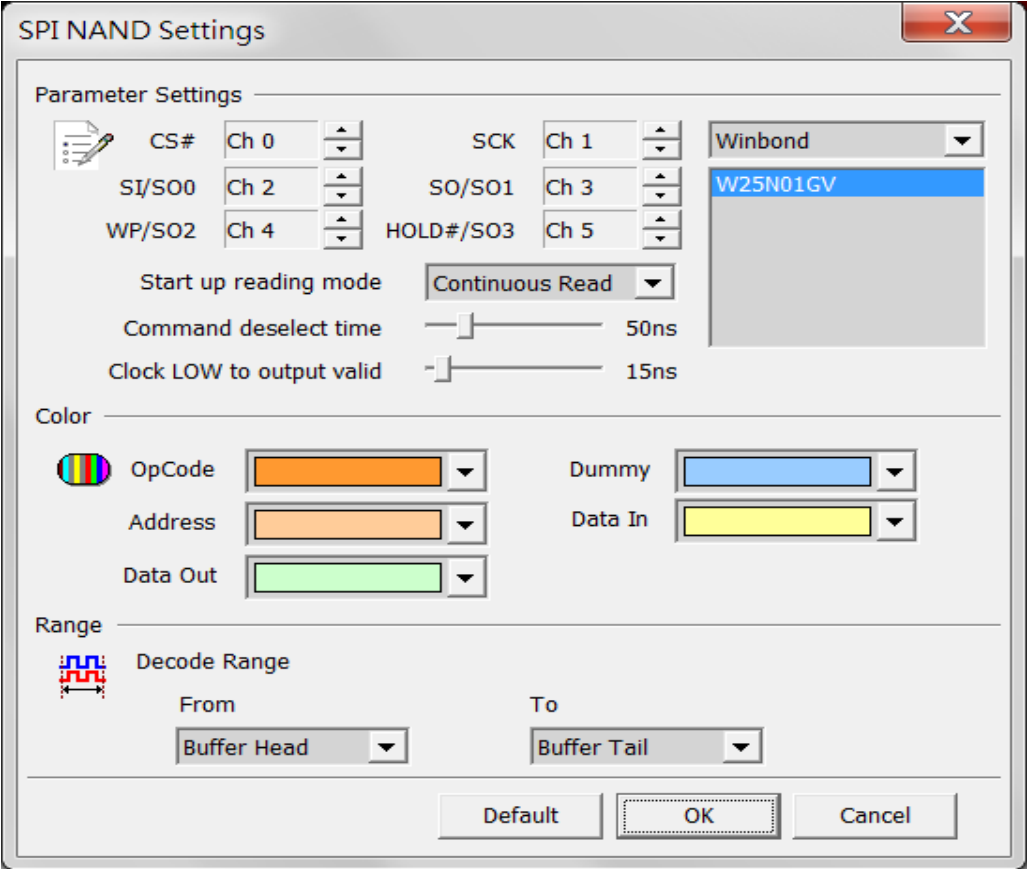

**CS#:** Chip select

**SCLK:** Clock

**SIO0 – SIO3:** Data

**Start up reading mode:** The initial setting of the reading mode for the decoder.

**Command deselect time:** The minimum required time for #CS deselecting. Clock

LOW to output valid: The data probe time after clock falling.

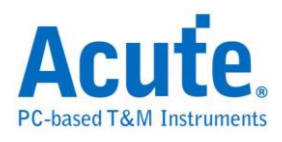

### **Result**

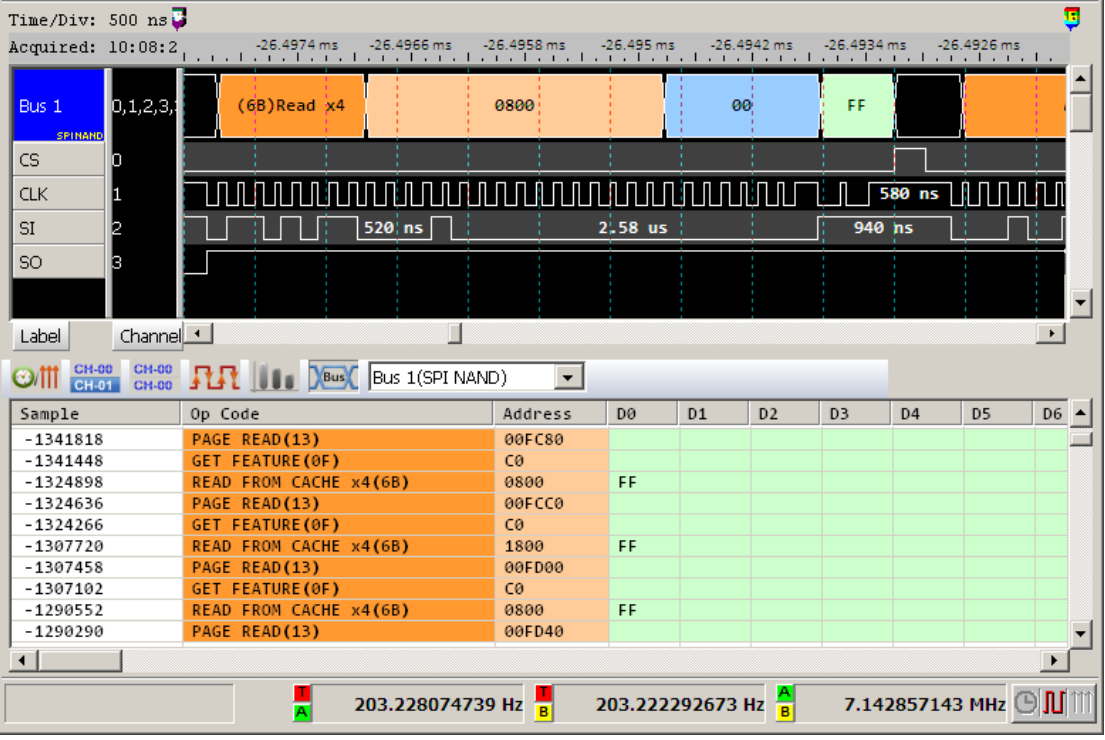

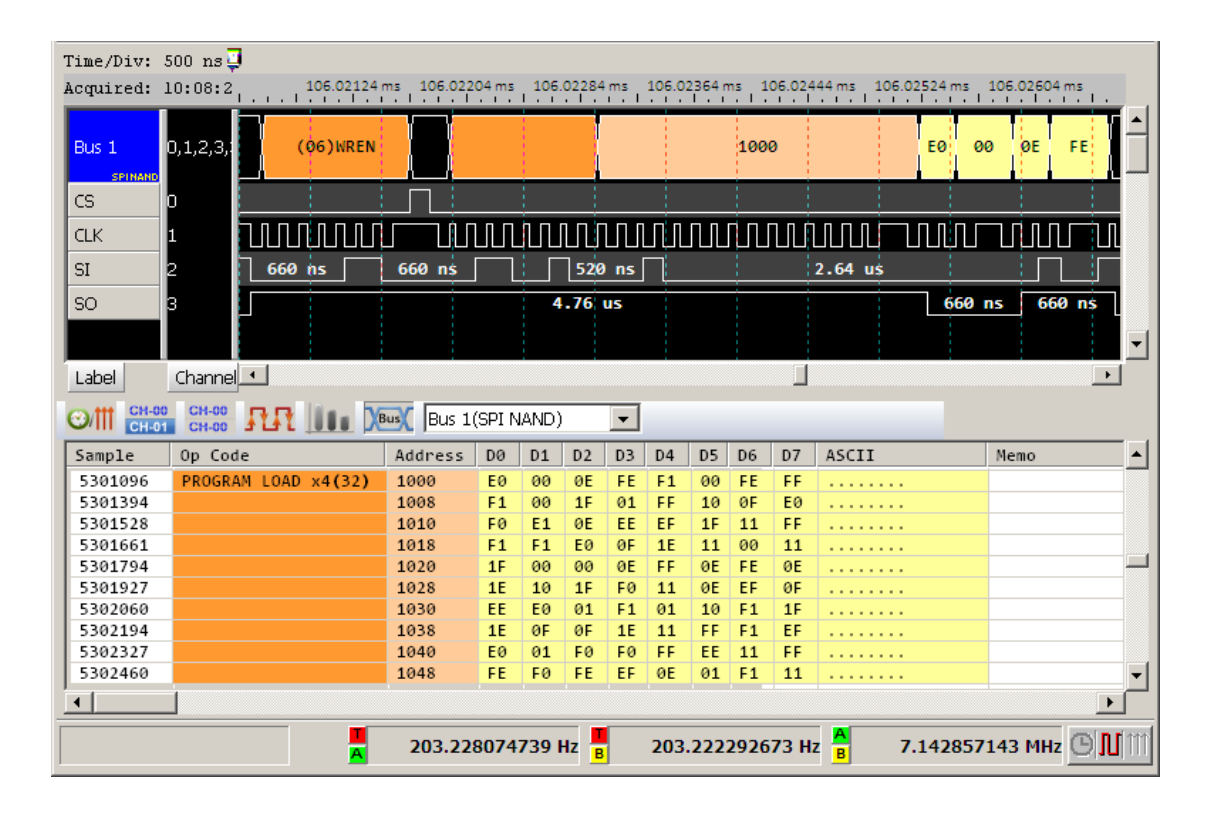

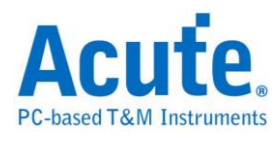

## **SSI**

The Synchronous Serial Interface (SSI) protocol has four kinds of signals: Serial Clock (SCK), Transmit Data, Receive Data and Transmit/Receive Frame Synchronous (FS). The SSI protocol supports either the Normal or Network mode that is independent of whether the transmitter and the receiver are synchronous or asynchronous.

### **Settings**

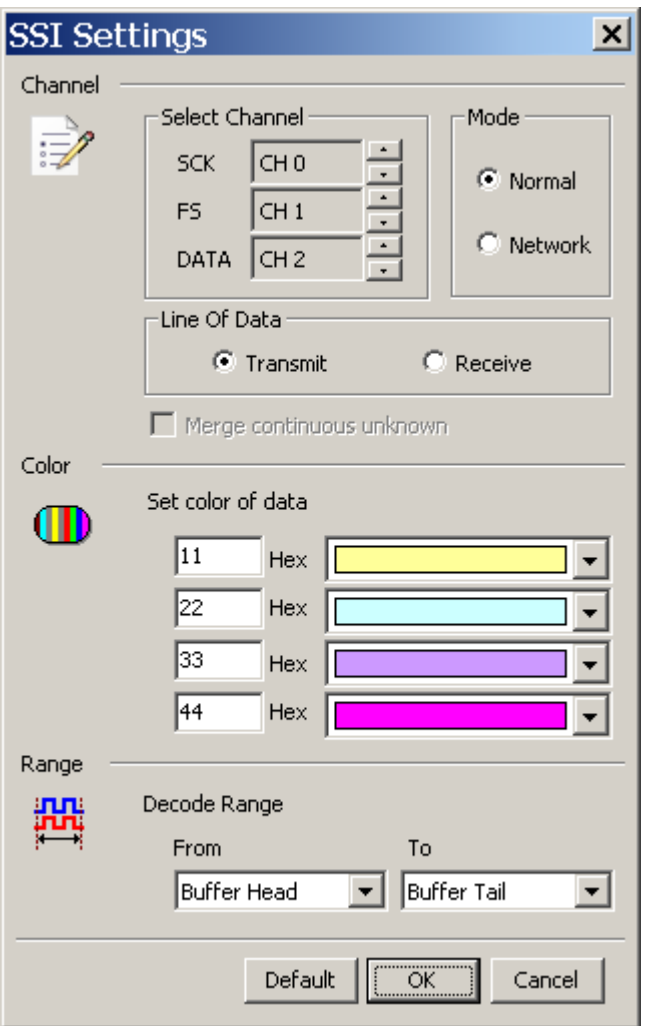

**Select Channel:** Show the selected channels.

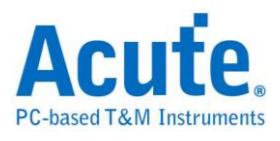

**Mode:** Normal or Network.

Line Of Data: Transmit or Receive.

**Merge continuous unknown:** Combine the unknown data only in Network mode.

### **Result**

Click **OK** to run SSI decode and see the result on the Report Window below.

Normal Transmit

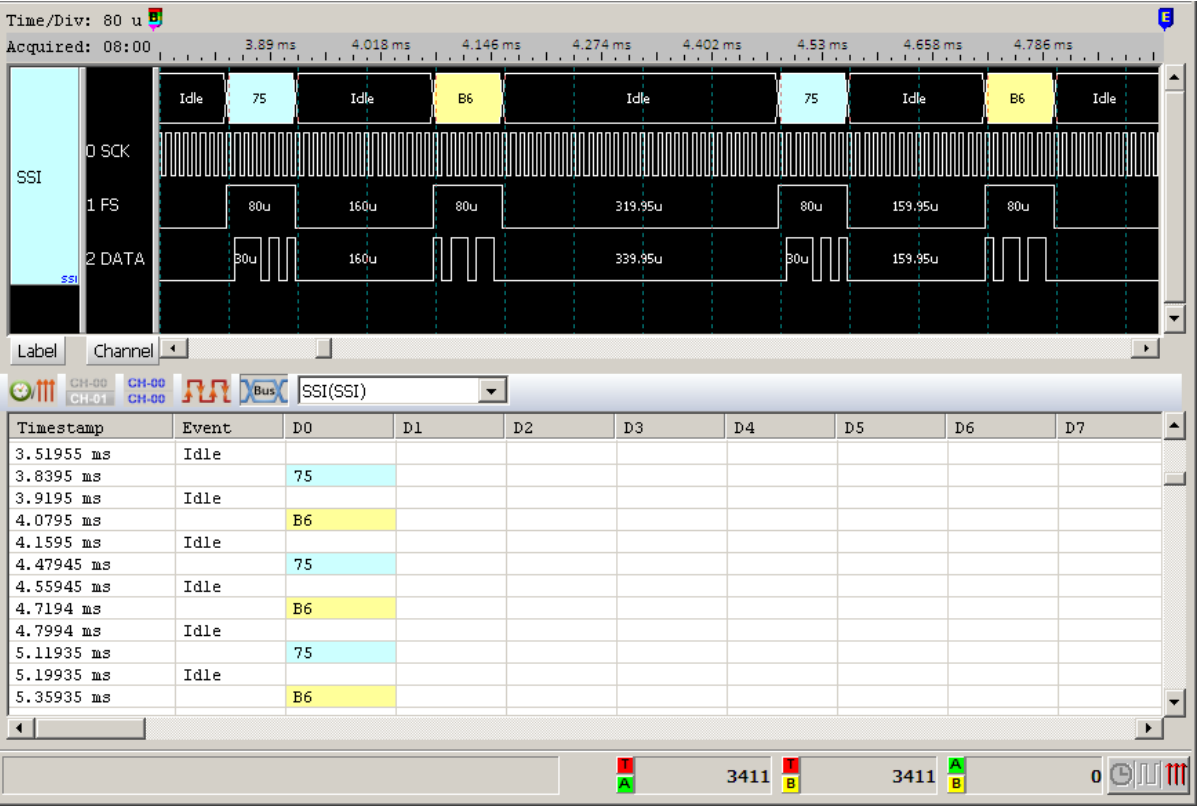

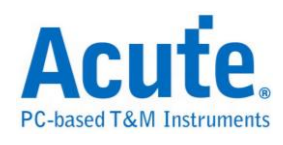

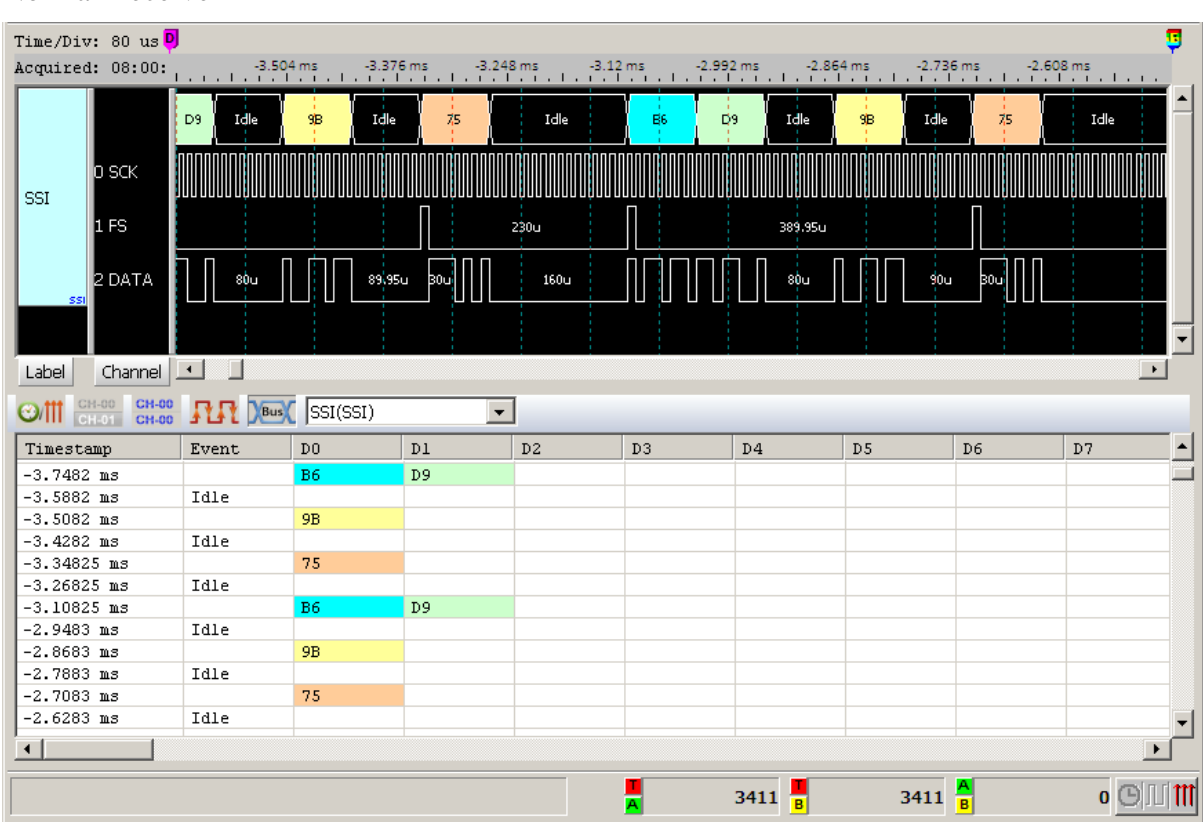

#### Normal Receive

### Network Transmit

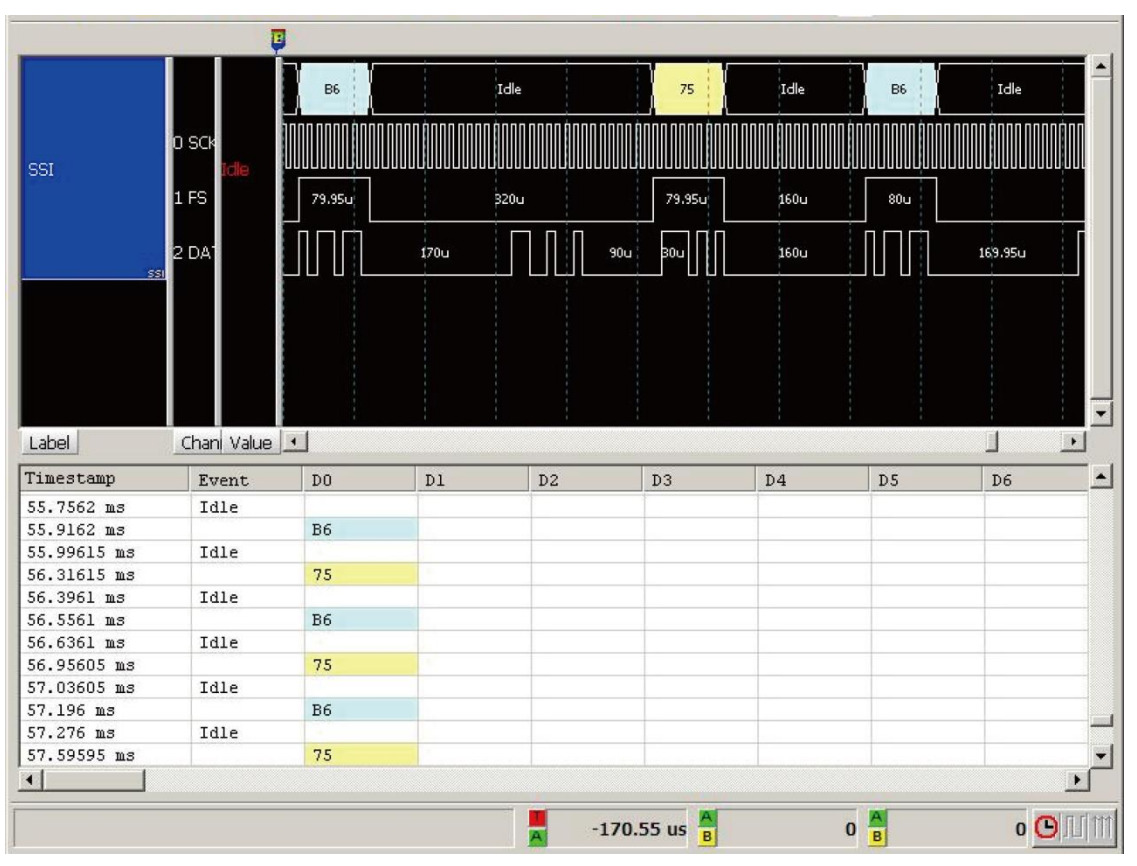

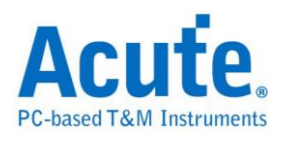

## Network Receive

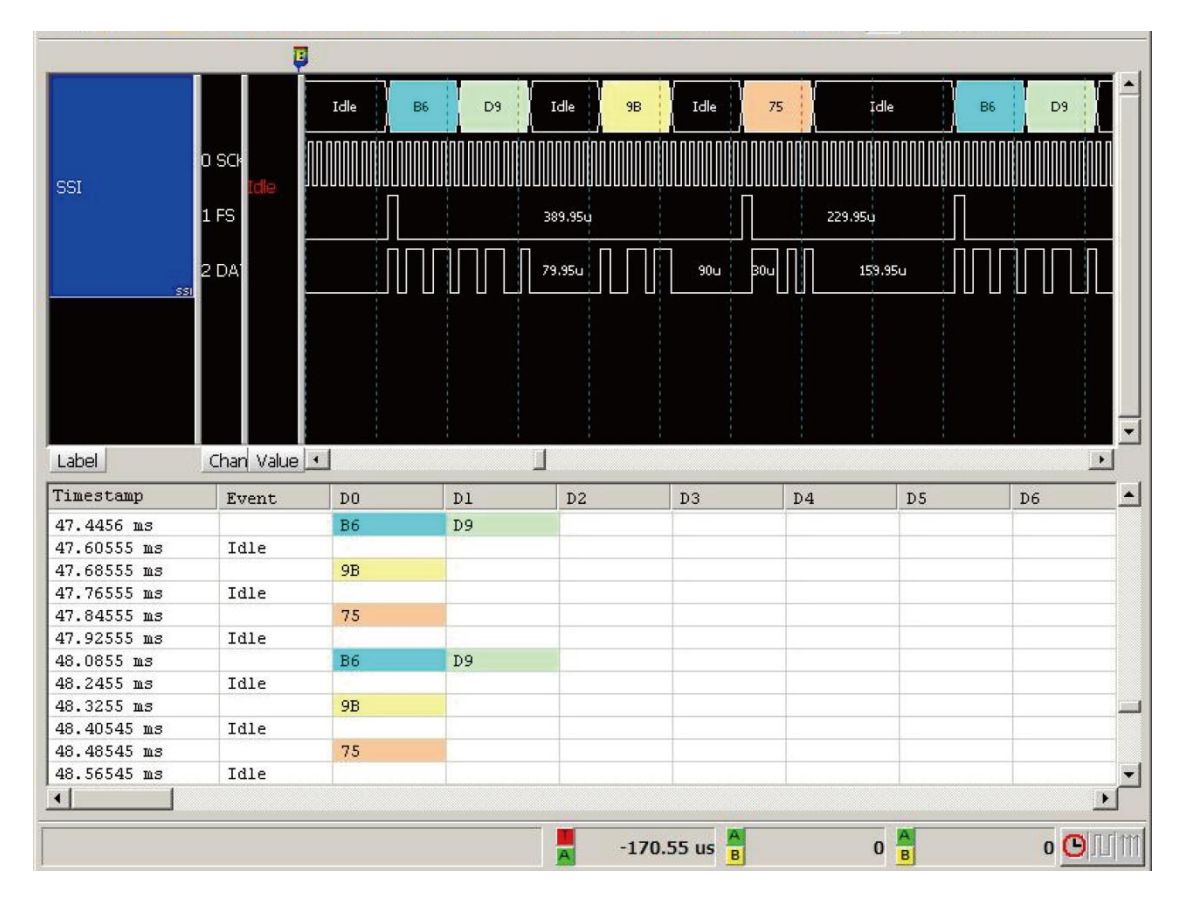

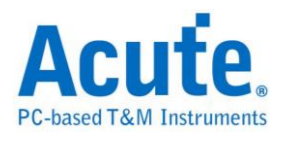

# **ST7669**

ST76669 was developed by Sitronix to interface with the LCD module.

## **Settings**

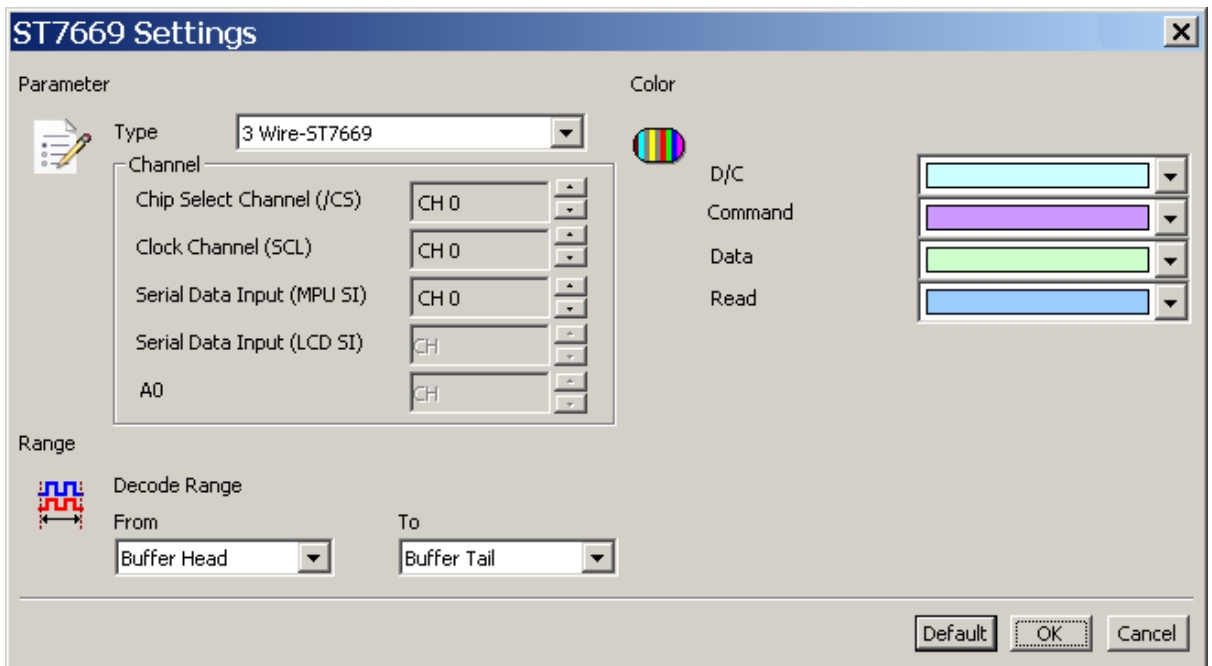

**Channel:** Show the selected channels.

### **Result**

Click **OK** to run the LCD1602 decode and see the result on the Waveform Window

below.

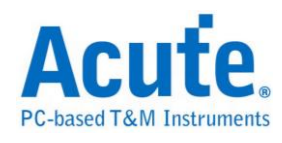

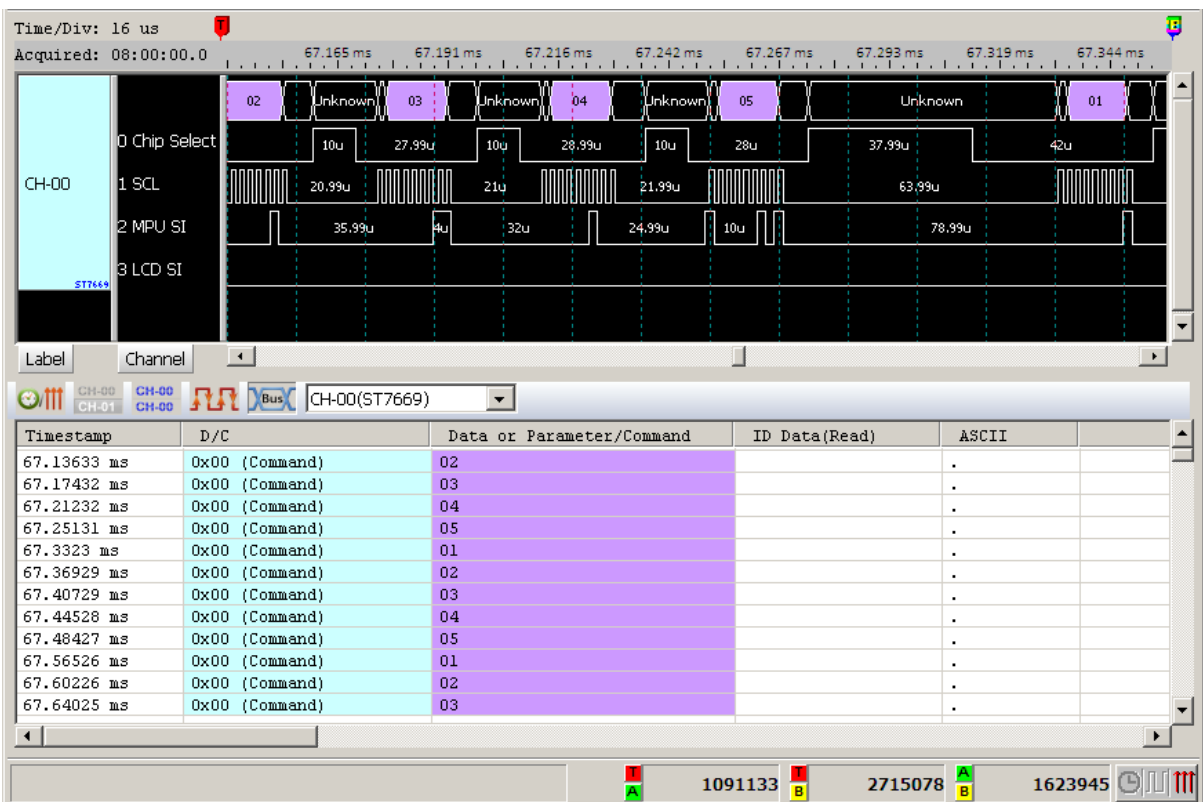

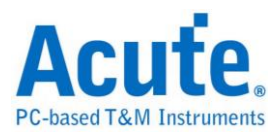

## **Serial VID Interface 2.0 (SVI2)**

The SVI2 protocol is an interface for power management and developed by AMD. The SVI2 working voltage is between 1V to 1.6V and its maximum frequency is at 20MHz with 3 bits: SVC/ SVD/ SVT.

**Settings**

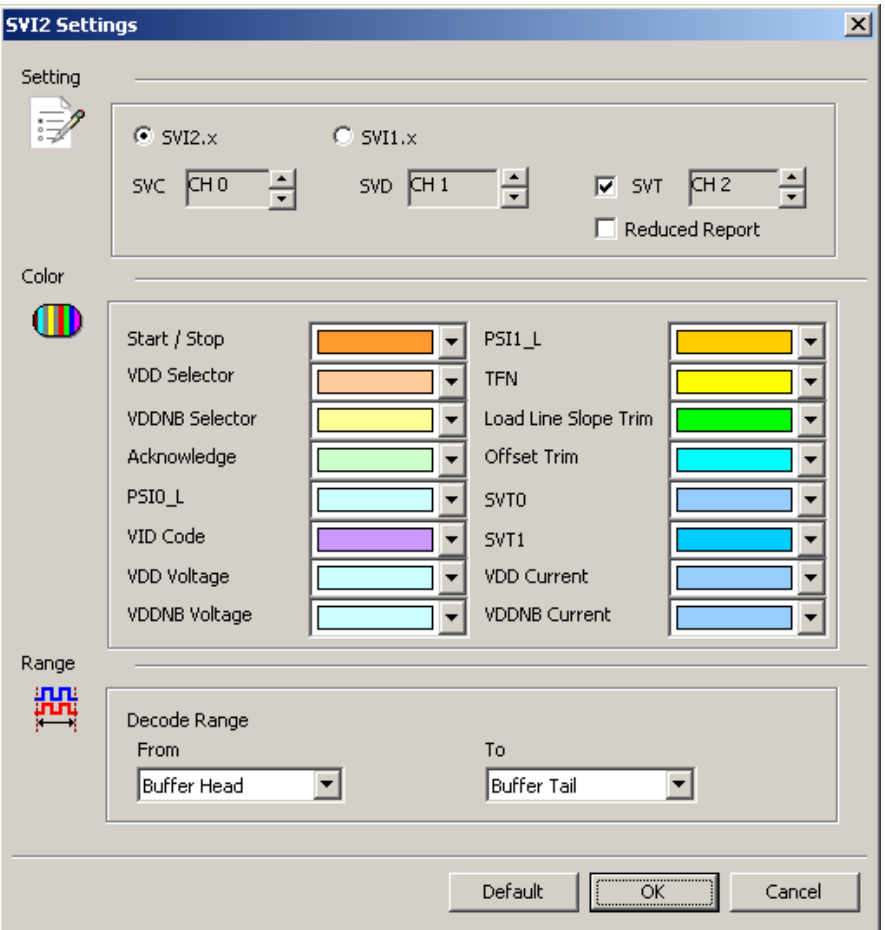

**SVC:** SVI2 clock.

**SVD:** SVI2 data.

**SVT:** SVI2 telemetry data line. Telemetry will not be decoded if the SVT is not

checked.

**SVI2.x / SVI1.x:** Select SVI2 / SVI protocol to decode.

**Reduced Report:** Only show SVD / VOTFC packet in the report window.

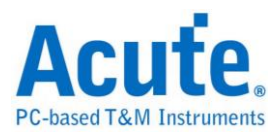

## **Result**

Click **OK** to run the SVI2 decode and see the result on the Waveform Window below.

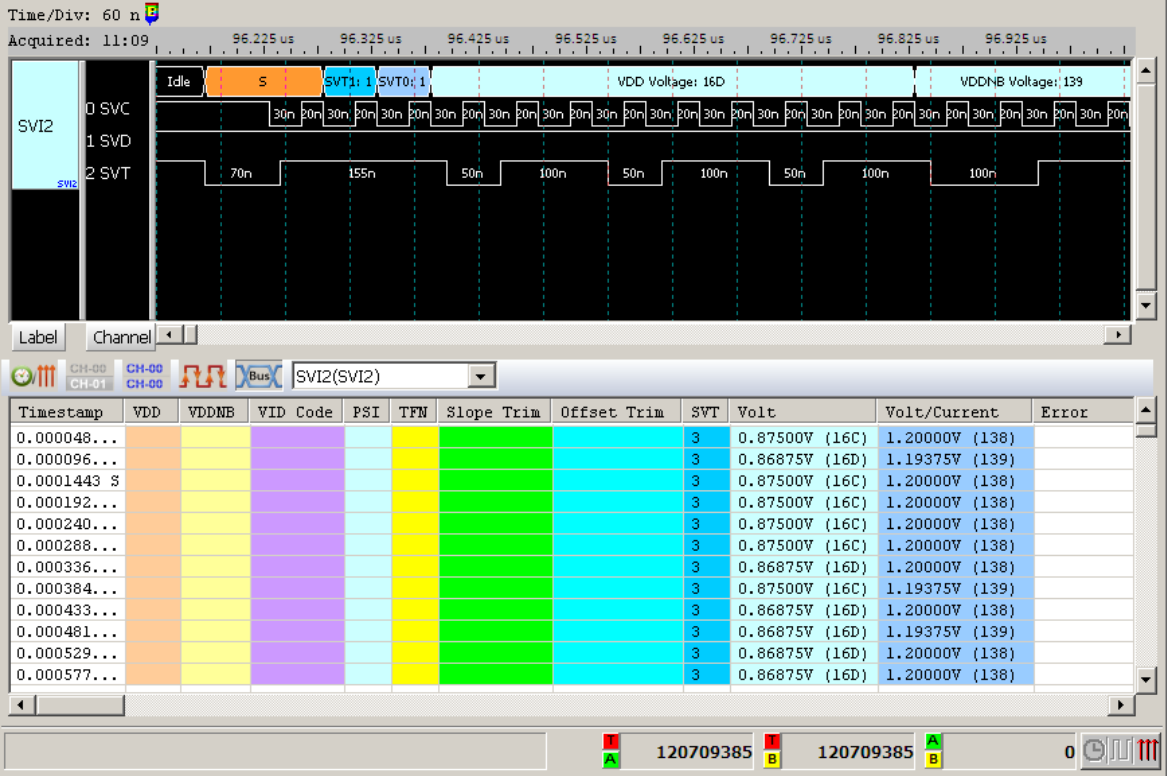

### Show SVT

## Without SVT

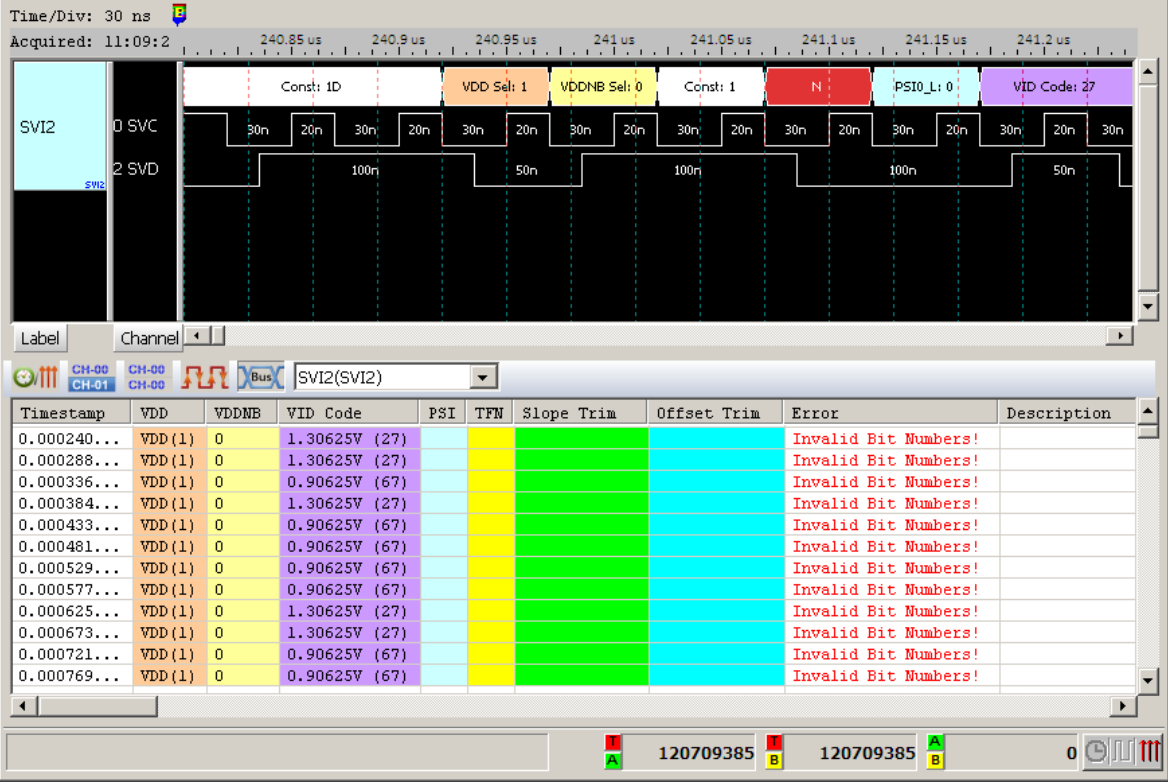

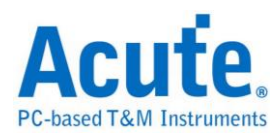

# **Serial VID (SVID) (Upon Request)**

Serial VID (SVID) protocol is for power management and developed by Intel. SVID

voltage is between 1.0V to 1.1V, maximum frequency at 26.25MHz and is 3 wires:

SCLK/ SDATA/ ALERT.

Supported version:

IMVP7/VR12, VR12.1, VR12.5, VR12.6

IMVP8/VR13

IMVP9/VR14

**If you have any issues with SVID protocol features, please contact your Intel Field Representative.**

### **Settings**

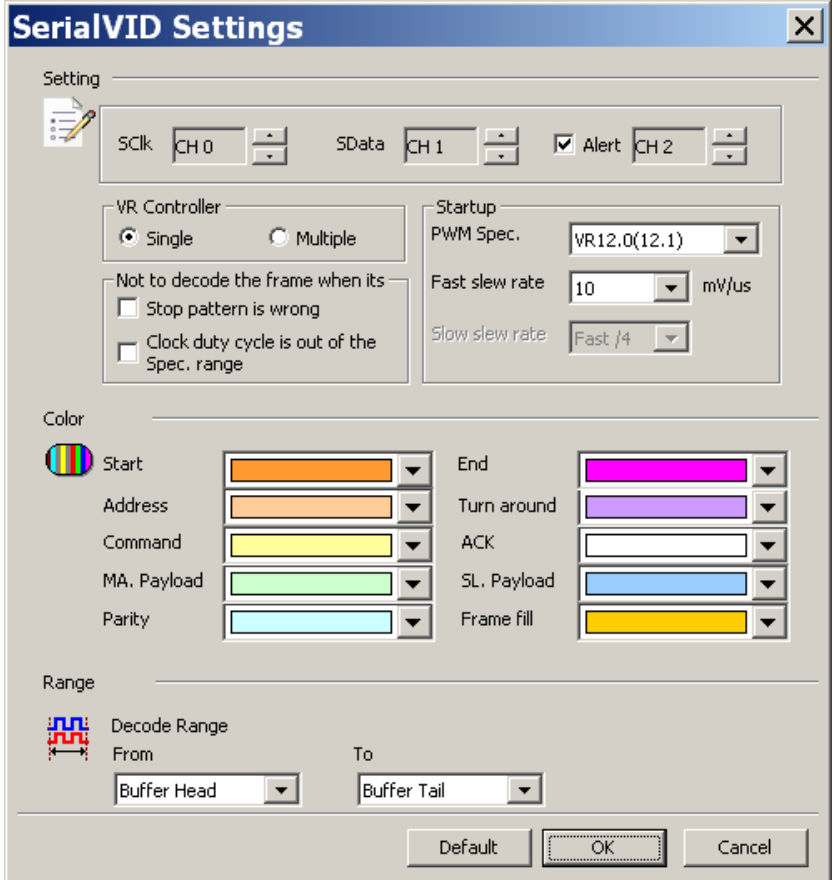

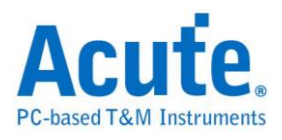

**SClk**: SVID clock.

**SData:** SVID data.

**Alert:** Alert, optional reminder.

**VR Controller:** Set single or multiple controllers in current VR. Set different address.

**Not to decode the frame when its stop pattern wrong or clock duty cycle is out of range.**

### **Result**

Click OK to run the SVID decode and see the result on the Waveform Window

below.

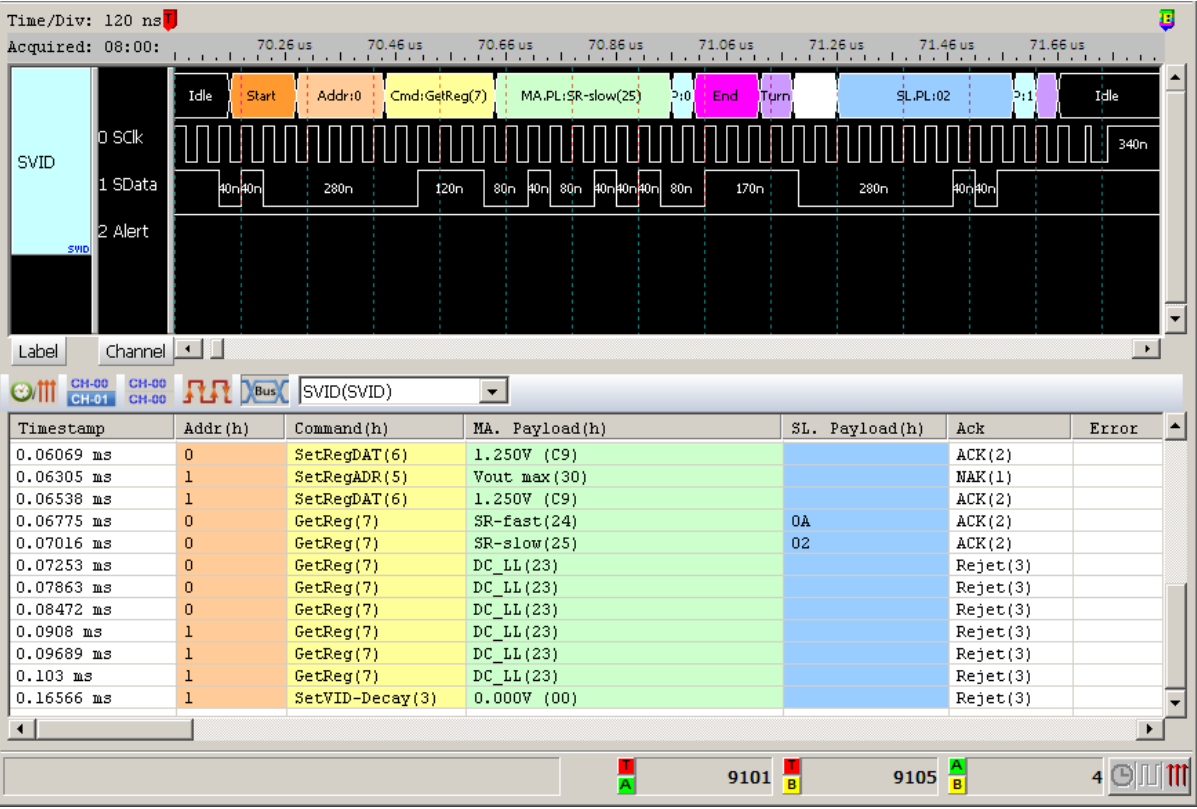

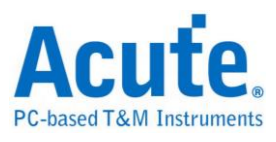

## **Serial Wire Debug (SWD)**

The SWD is a 2-pin electrical alternative JTAG interface that has the same JTAG protocol on top. It uses the existing GND connection. SWD uses an ARM CPU standard bi-directional wire protocol, defined in the ARM Debug Interface v5.

### **Settings**

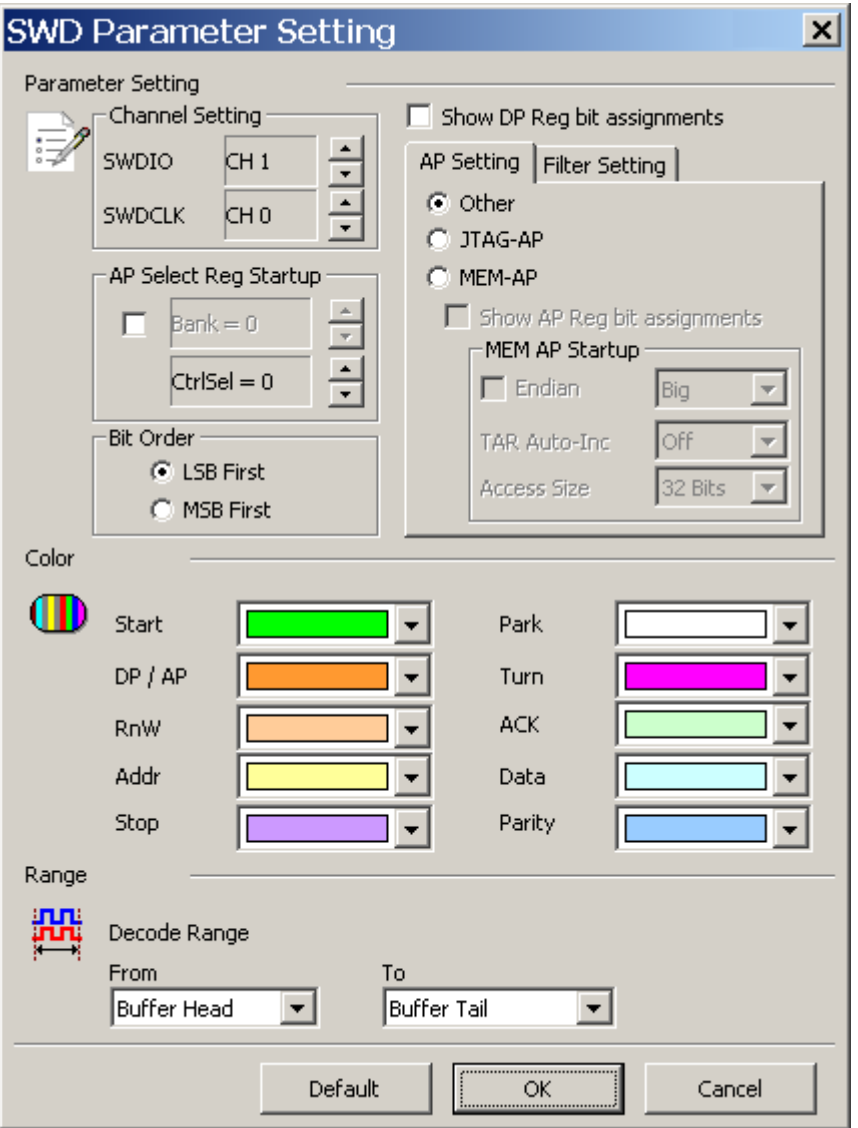

### **SWDIO**: I/O data.

### **SWDCLK**: Clock.

**AP Select Reg Startup:** When the AP Select Reg Startup is not assigned, only the

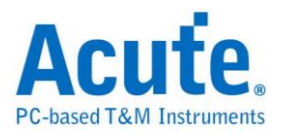

address information will be shown. You may input the Bank and Ctrl/Select initial values manually.

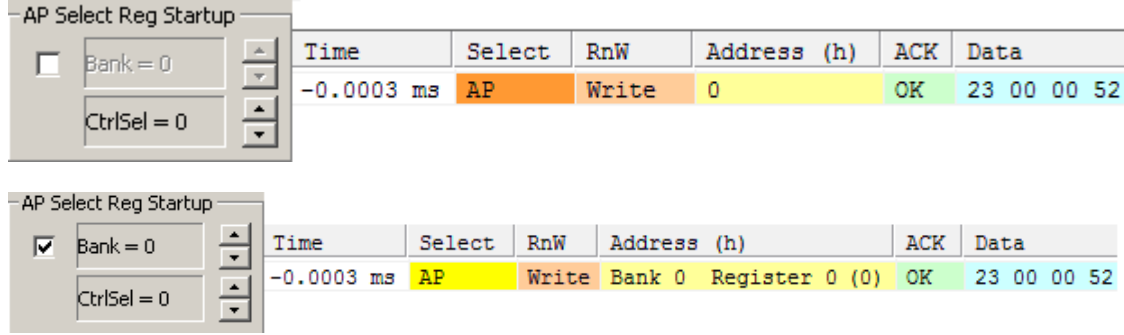

**Bit Order:** LSB or MSB.

**Show DP Reg bit assignments:** Show the DP register information.

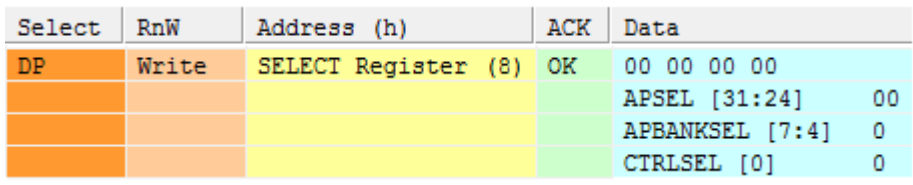

**AP Setting:**

**JTAG-AP:** Show the JTAG AP decode.

**MEM-AP:** Show the MEM AP decode.

**Other:** Show Bank X Register X.

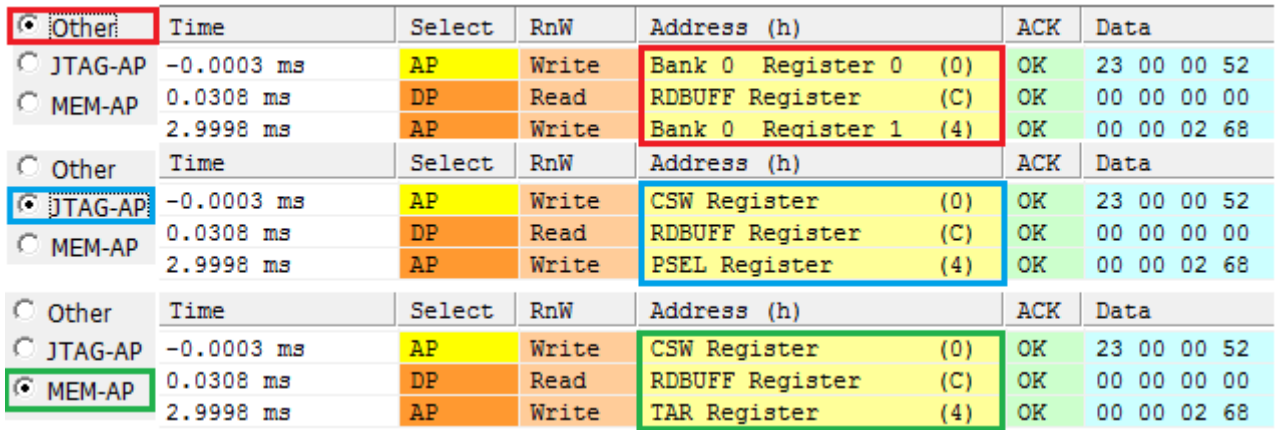

**Show AP Reg bit assignments:** Display the AP register information if JTAG-AP or

MEM-AP checked.

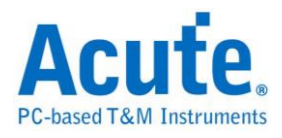

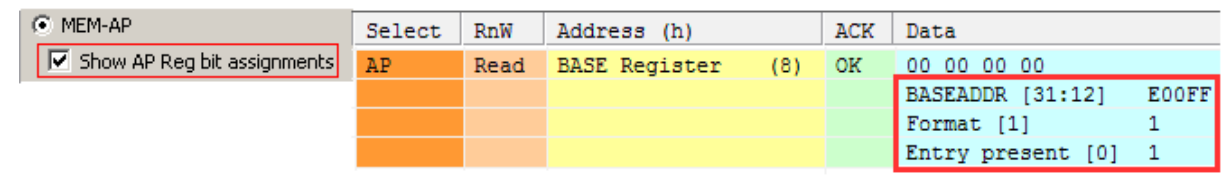

### **MEM AP Startup:** Assign the initial MEM-AP value.

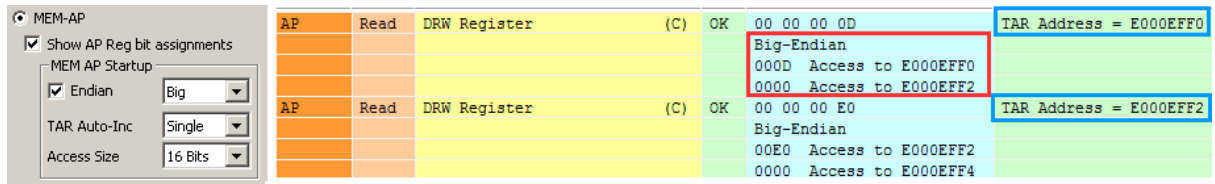

**Filter Setting:** Filter the unwanted Registers.

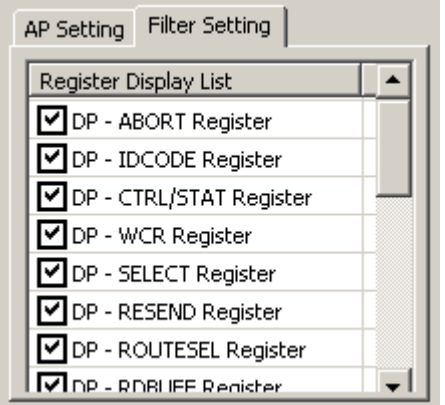

#### **Result**

Display the decoded waveform without the MEM-AP bit assignments.

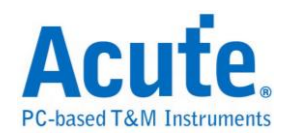

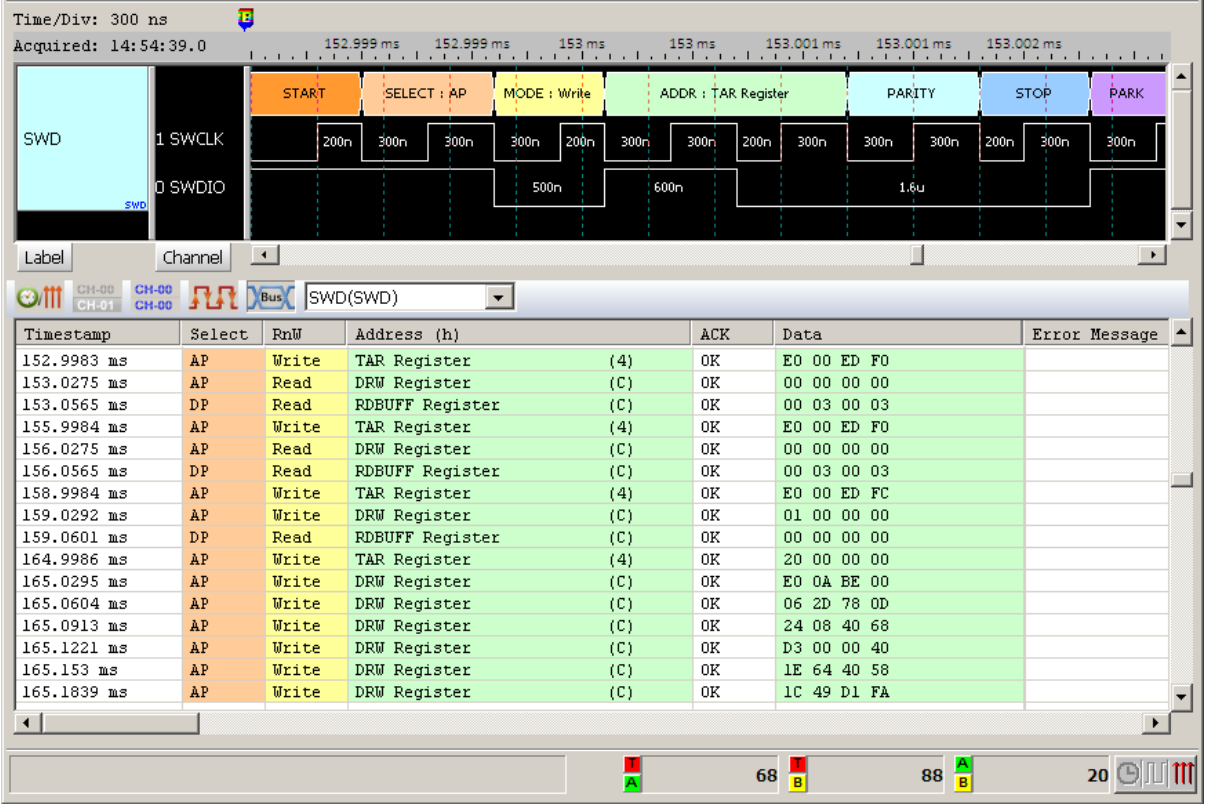

Display the decoded waveform with the MEM-AP bit assignments.

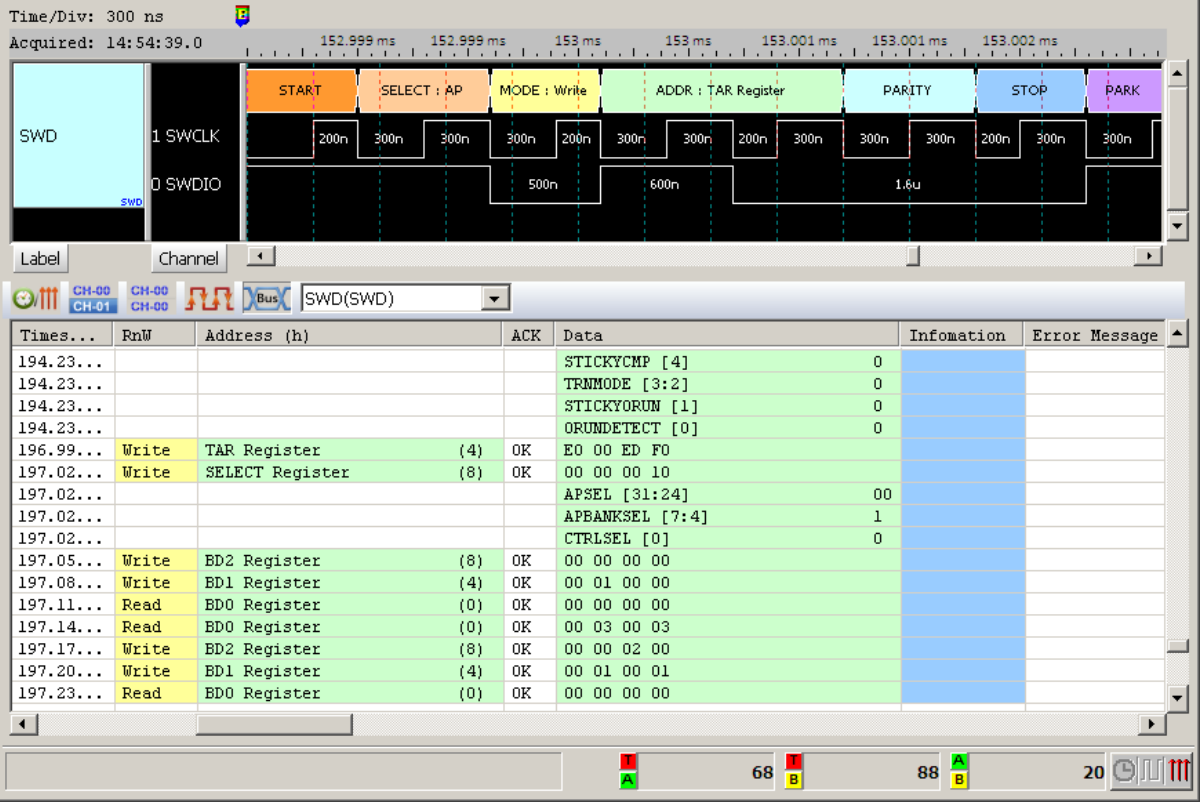

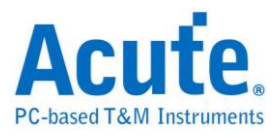

## **SWP**

The Single Wire Protocol (SWP) is a single-wire connection between the SIM card and a NFC chip in a cell phone.

## **Settings**

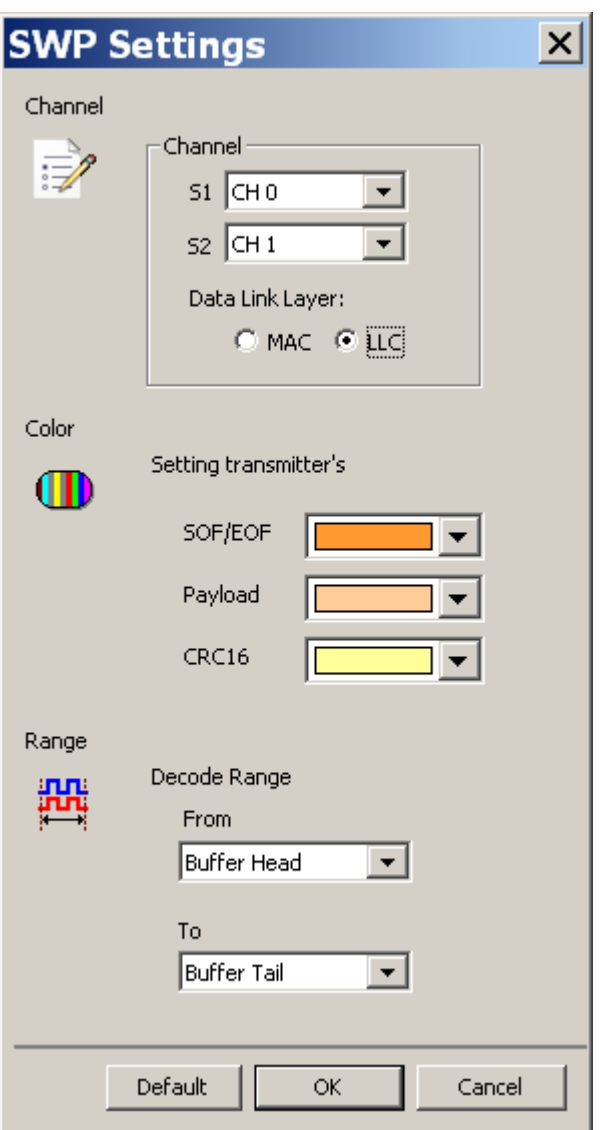

**S1**: I/O data.

**S2**: I/O data in current domain and it need convert to voltage domain.

**Data Link Layer**: Supported MAC and LLC layers

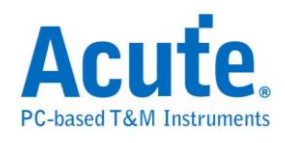

## **Result**

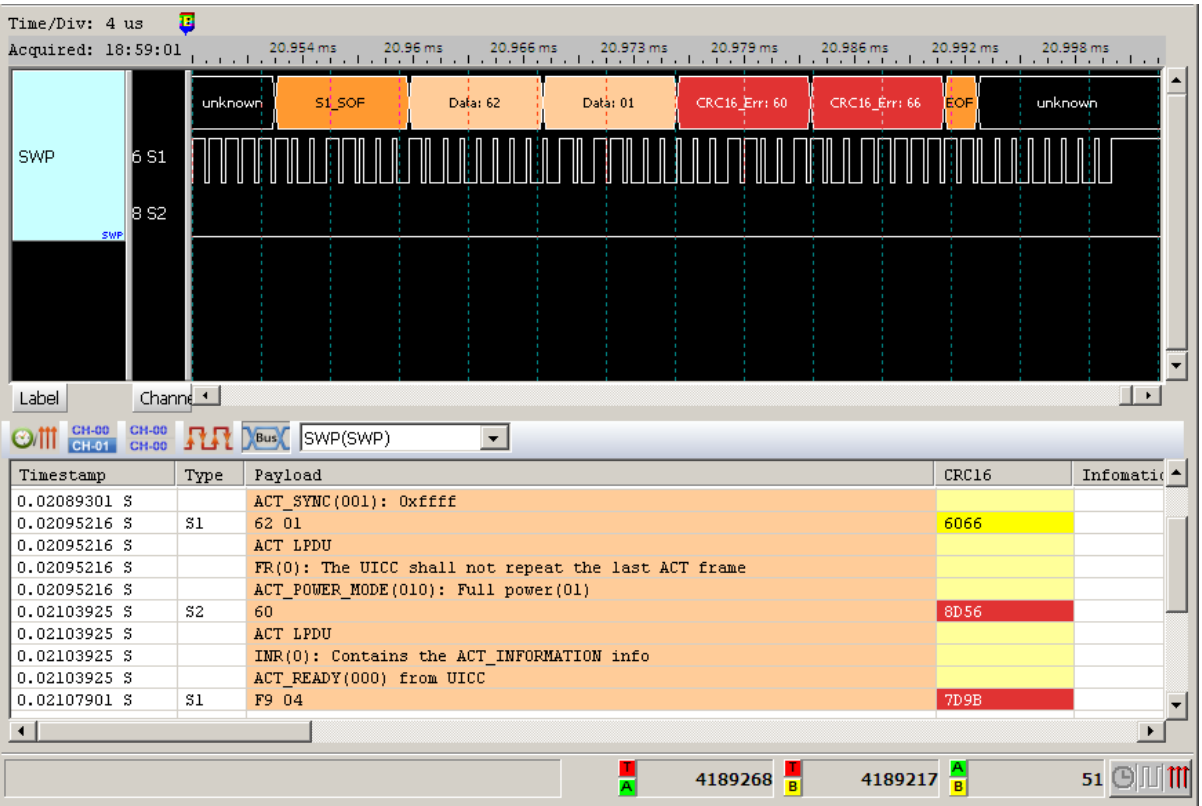

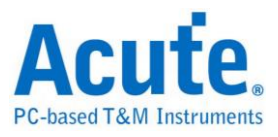

## **Universal Asynchronous Receiver/Transmitter (UART)**

The UART (RS-232 or RS-485) protocol has two message types: Transmitter (TX) and Receiver (RX); you can measure the UART protocol in one signal or two signals. RS-485 need convert to logic signal, because LA can not capture differential signal.

#### **Settings**

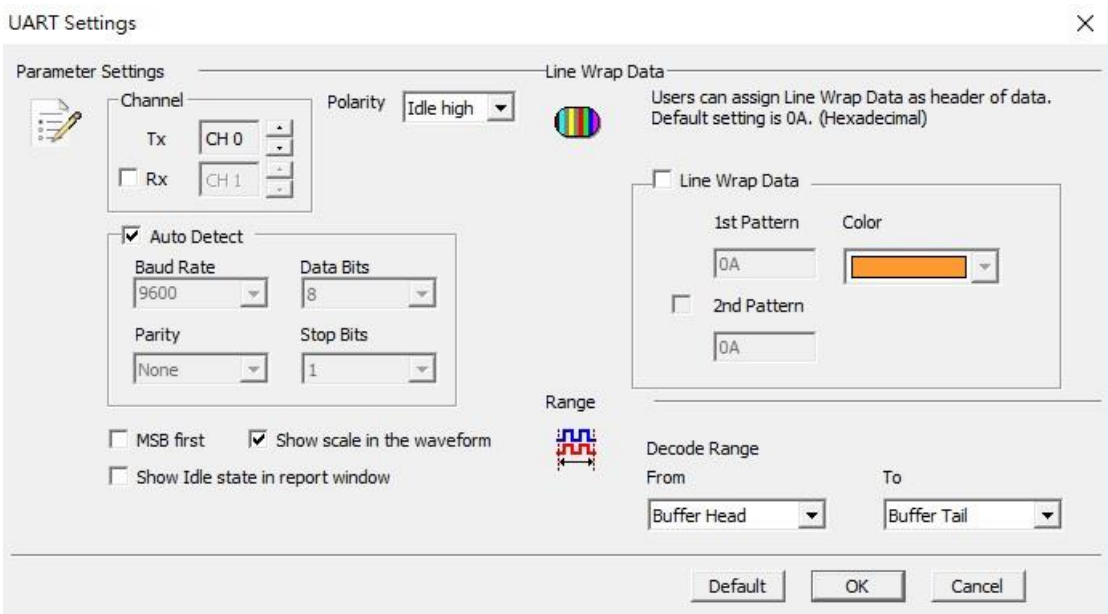

**Data**: Show the selected channel (CH0).

**Rx:** Show Rx data in report window.

**Auto:** Shows High or Low when auto detection Idle.

**Idle high:** Idle condition shows High.

**Idle low:** Idle condition shows Low.

**Auto Detect**: Set the Baud Rate manually if not selected.

**Baud Rate**: Data rate (bits per second), and the range is  $110 \sim 2M$  (bps).

**Protocol**: (Parity - Data Bits - Stop Bits)

**Parity:** N (None), O (Odd), or E (Even).

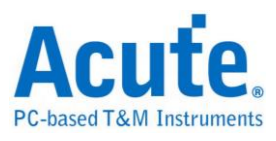

**Data Bits**: 5 to 10 bits.

**Stop Bits**: 1 to 2 bits.

**MSB first**: The default is LSB first; click it to change to MSB first.

**Report Unknown and Idle**: Display the unknown and idle data in the Report

Window.

**Show scale in the waveform**: Display the waveforms with scales.

**Line Wrap Data**: Use 1-2 value (hex) as header of data.

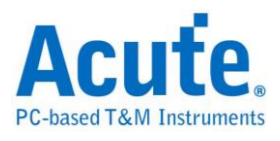

### **Result**

Click **OK** to run UART Decode and see result on the Waveform Window below.

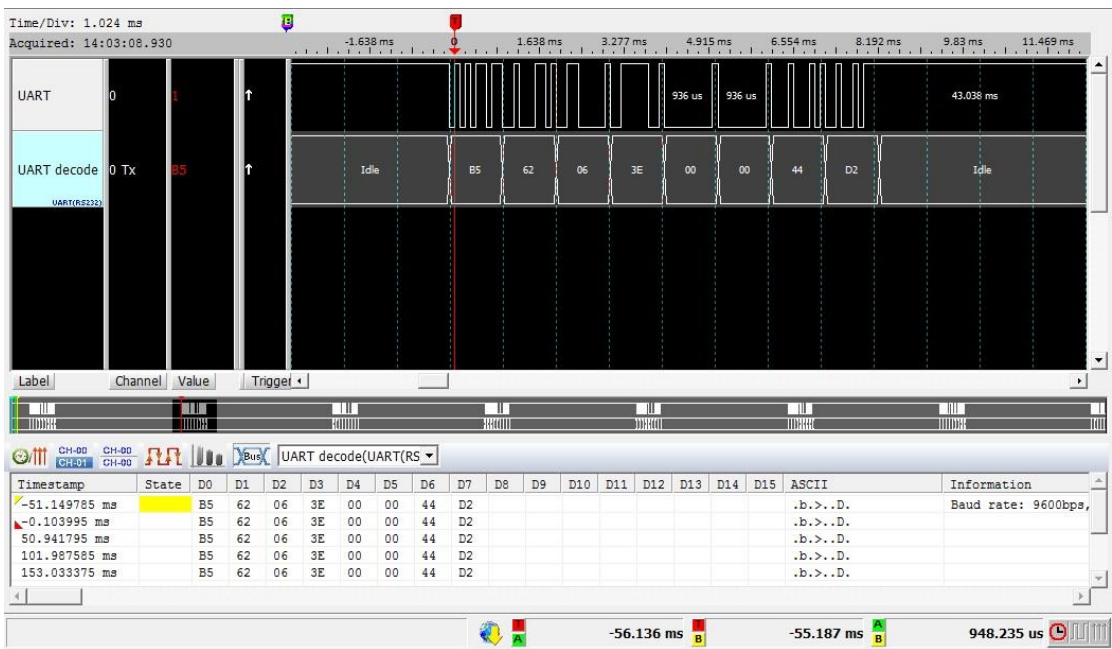

### Normal mode

## Line Wrap Data mode

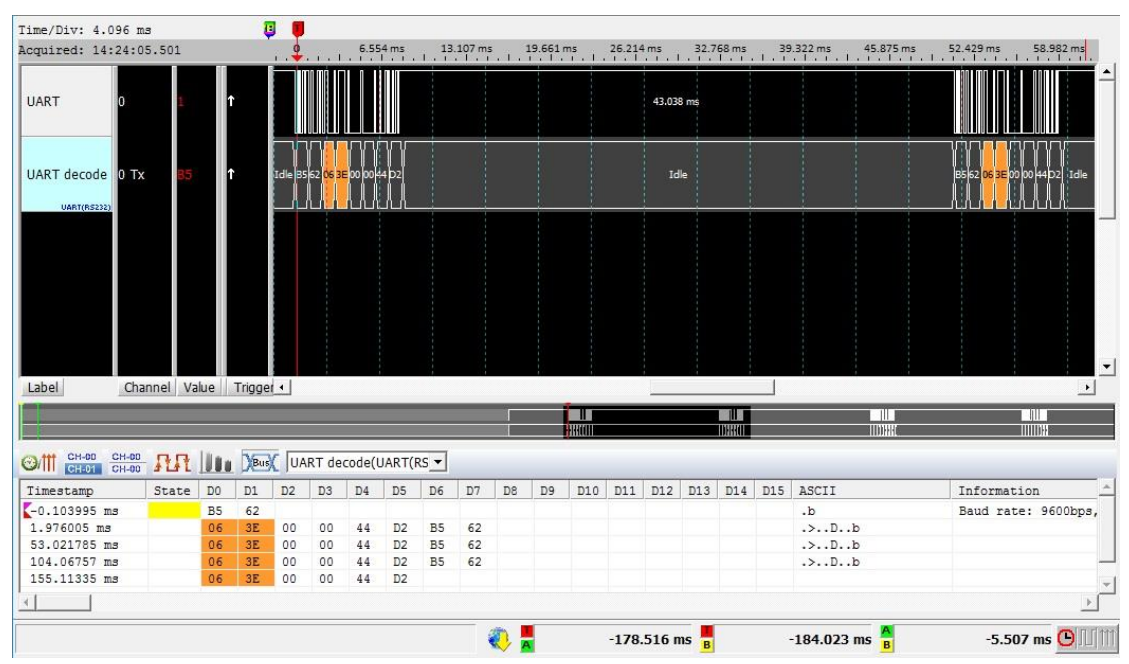

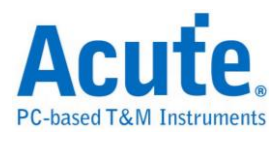

# **UNI/O**

The UNI/O interface was developed by Microchip. The data transfer rate is 10Kbps to 100Kbps.

### **Settings**

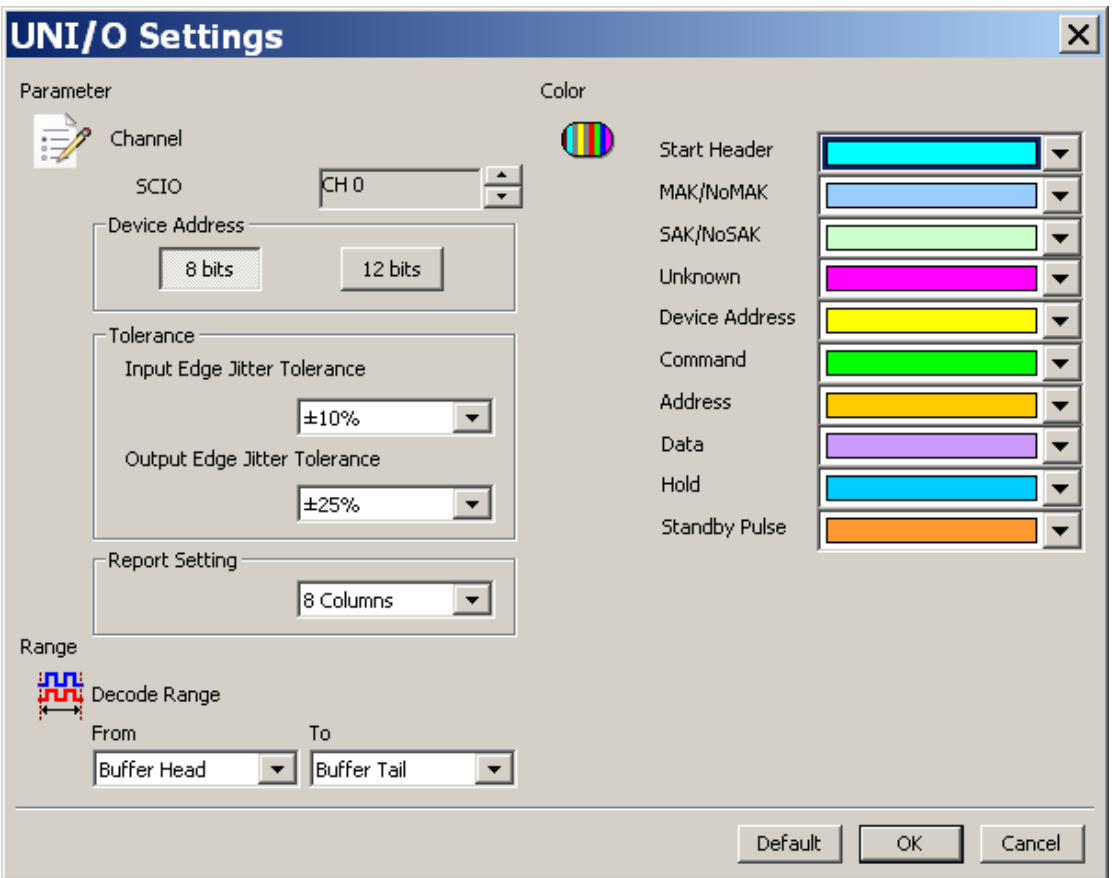

**Channel:** Show the selected channels (SCIO CH0).

**Device Address:** Set data bits for the device address.

**Tolerance:** Set the Input / Output Edge Jitter Tolerance,  $\pm 10\%$  /  $\pm 25\%$  default.

**Report Setting:** To show the data by 8 or 16 columns in the Report Window.

## **Result**

Click **OK** to run the UNI/O decode and see the result on the Waveform Window below.
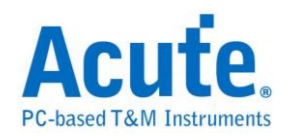

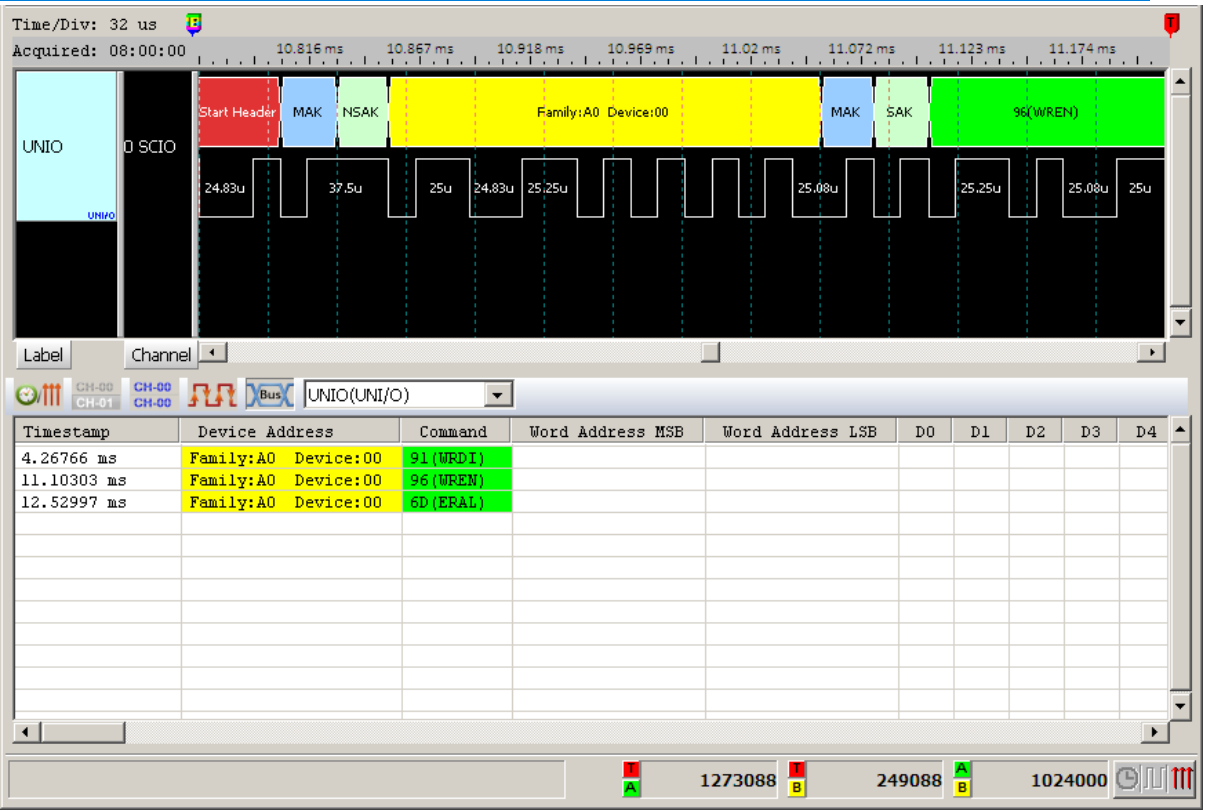

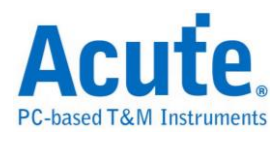

## **USB1.1**

The USB 1.0 specification was introduced in 1994. USB signals are transmitted on a twisted pair data cable with 90 Ohm ±15% impedance, labeled D+ and D−.

## **Settings**

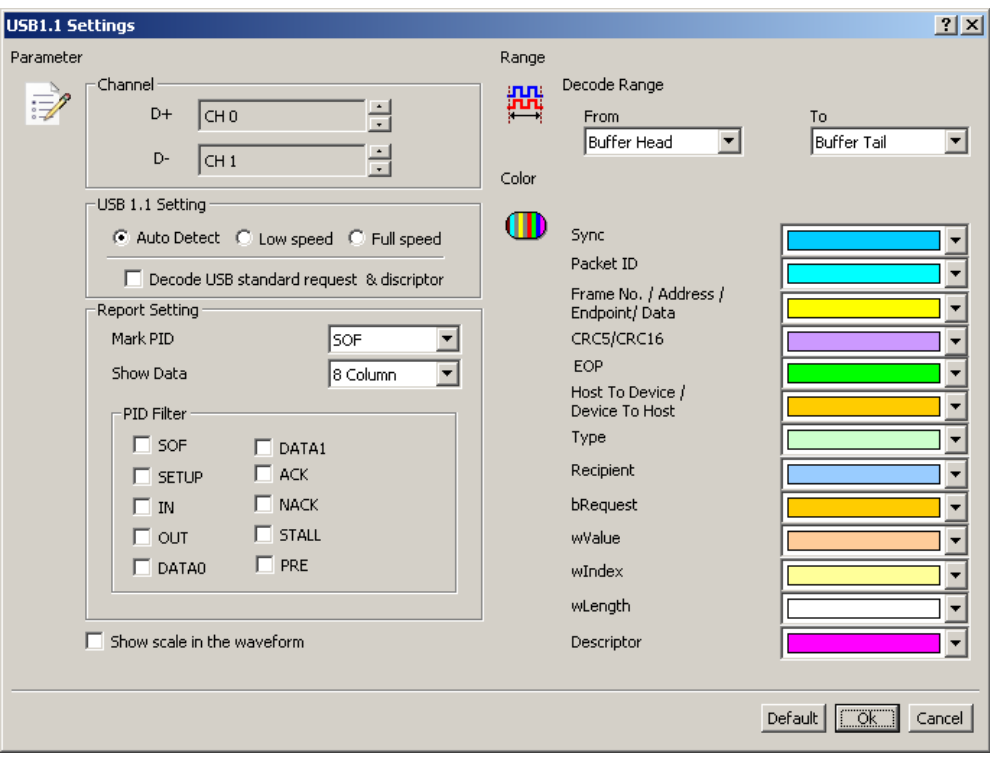

**Channel:** Show the selected channels (D+ CH0 and D- CH1).

**USB1.1 Setting:** Select USB state (low speed or full speed) and decode the USB standard request and descriptor.

### **Result**

Click **OK** to run the USB1.1 decode and see the result on the Waveform Window.

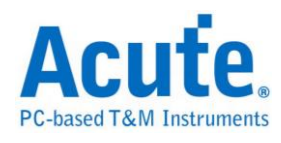

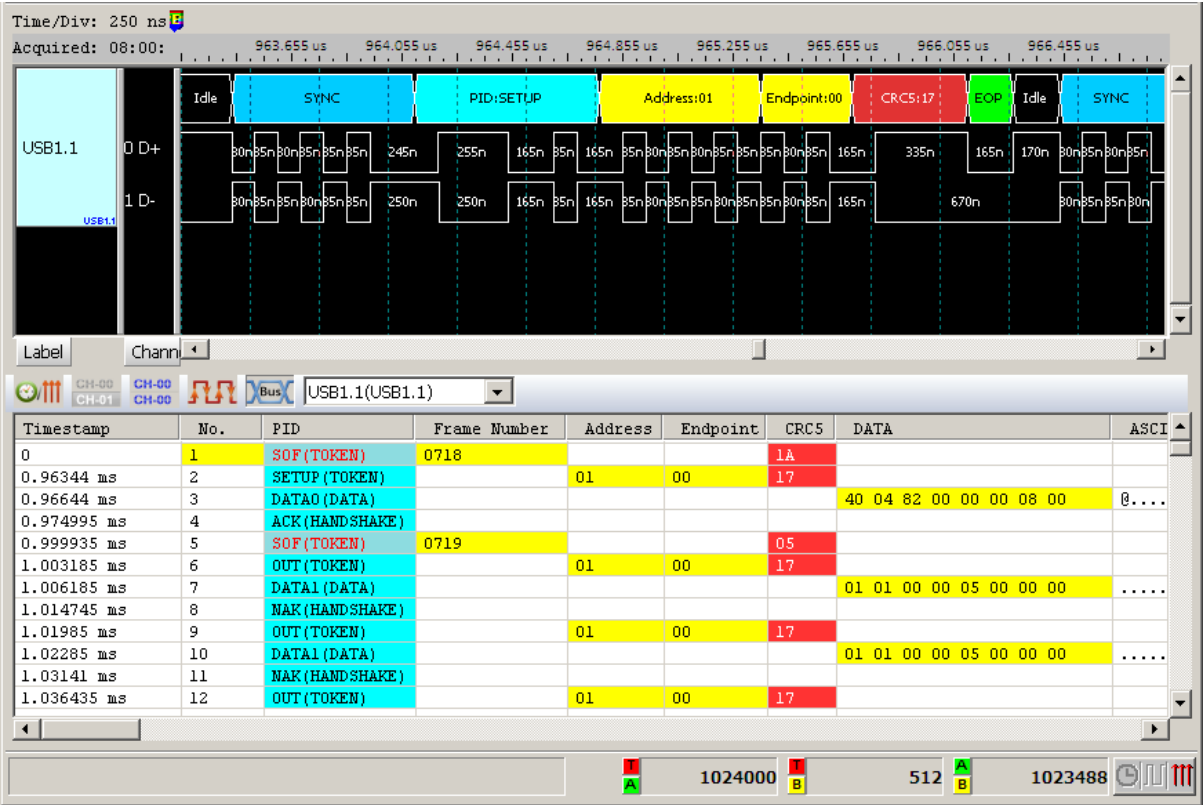

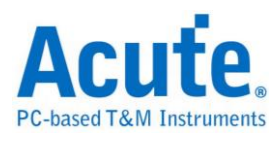

## **USB PD 2.0**

USB PD (Power Delivery) 2.0 is the protocol based on BMC (Biphase Mark Coding) and can be applied to Laptops / Tablets / Mobile phones / Power banks or other devices with USB Type-C for power supplying or charging. The maximum power offered by USB Type-C can be 100W, and the users can charge the device by supporting USB Type-C connector.

#### **Settings**

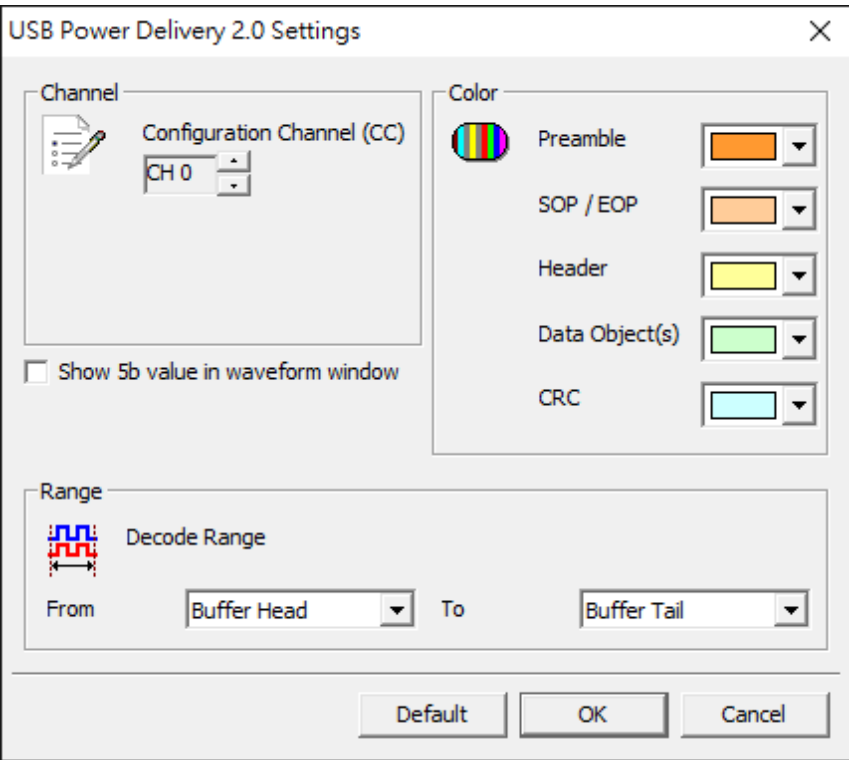

**Channel:** Set Configuration Channel (CC).

**Show 5b value in waveform window:** Show 4b or 5b value in the waveform.

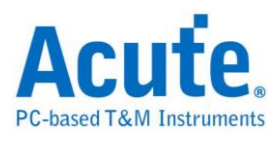

## **Result**

Show 4b value.

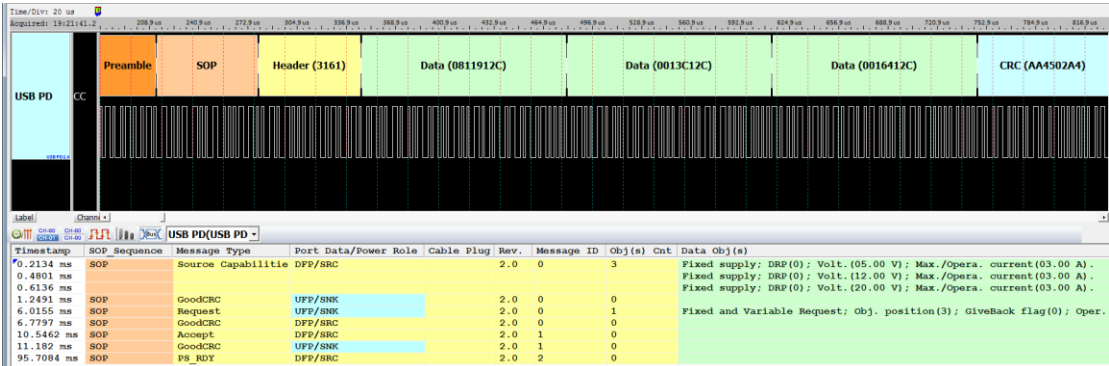

Show 5b value.

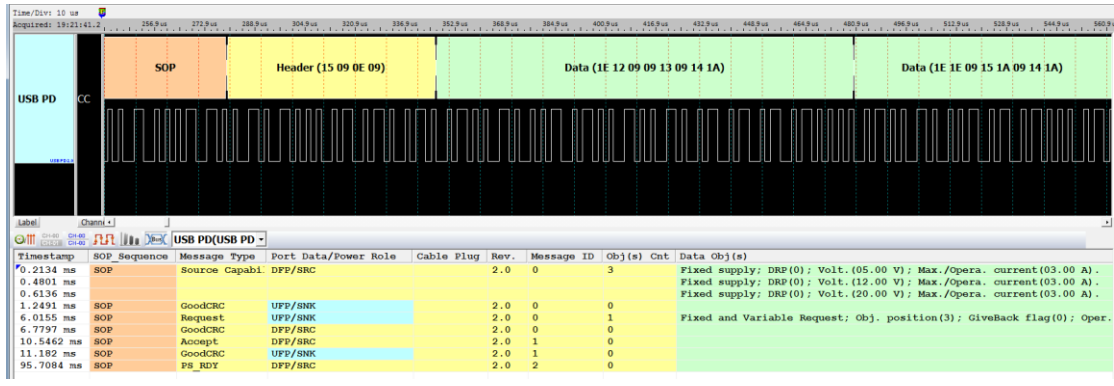

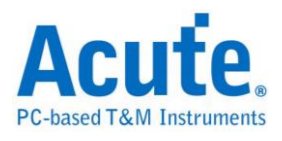

## **Wiegand**

It is commonly used to connect a card swipe mechanism to the rest of an electronic

entry system..

## **Settings**

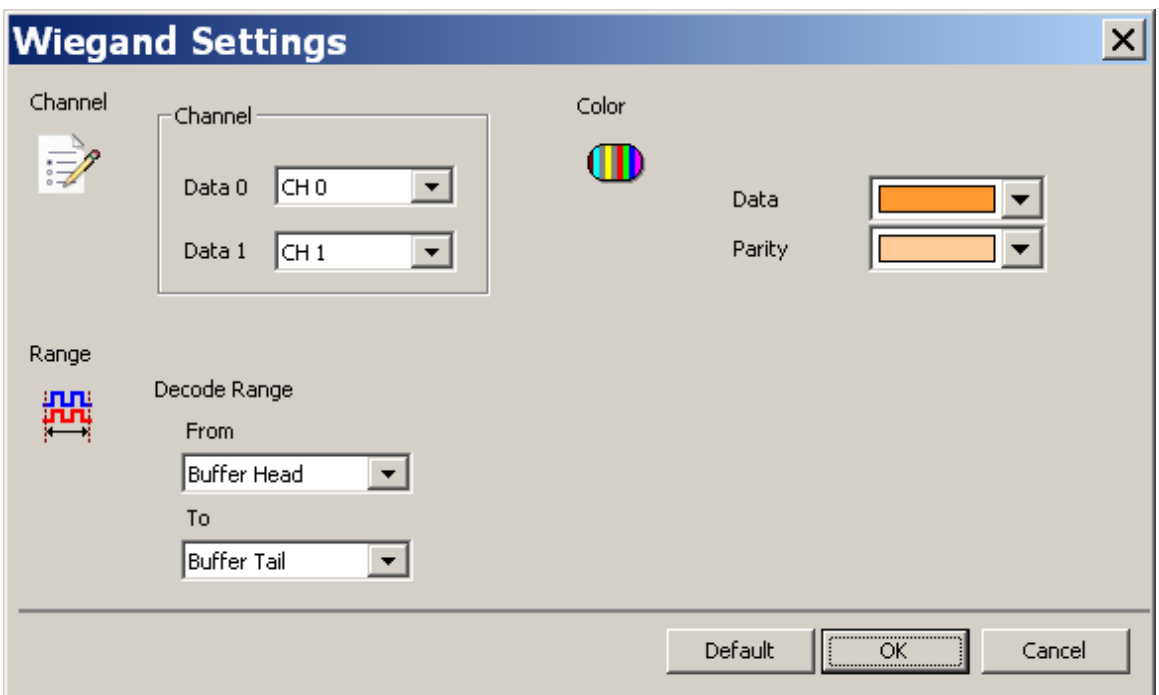

**Channel:** Show the selected channels (Data 0 and Data 1).

## **Result**

Click **OK** to run the wiegand decode and see the result on the Waveform Window.

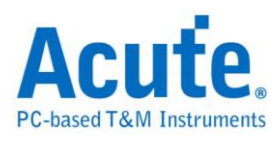

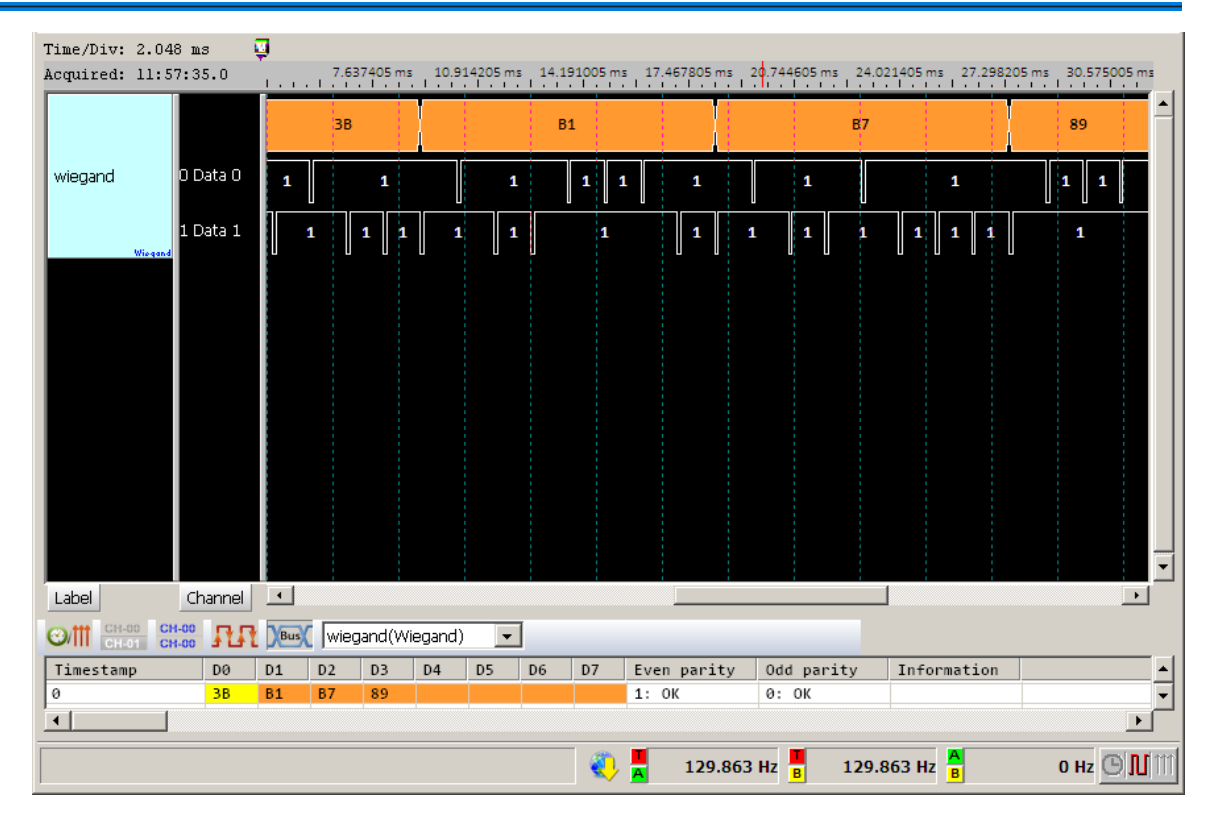

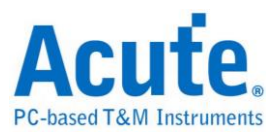

# **Chapter 2 Bus Trigger**

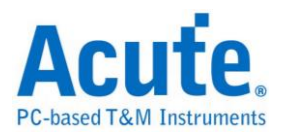

## **Bus Trigger**

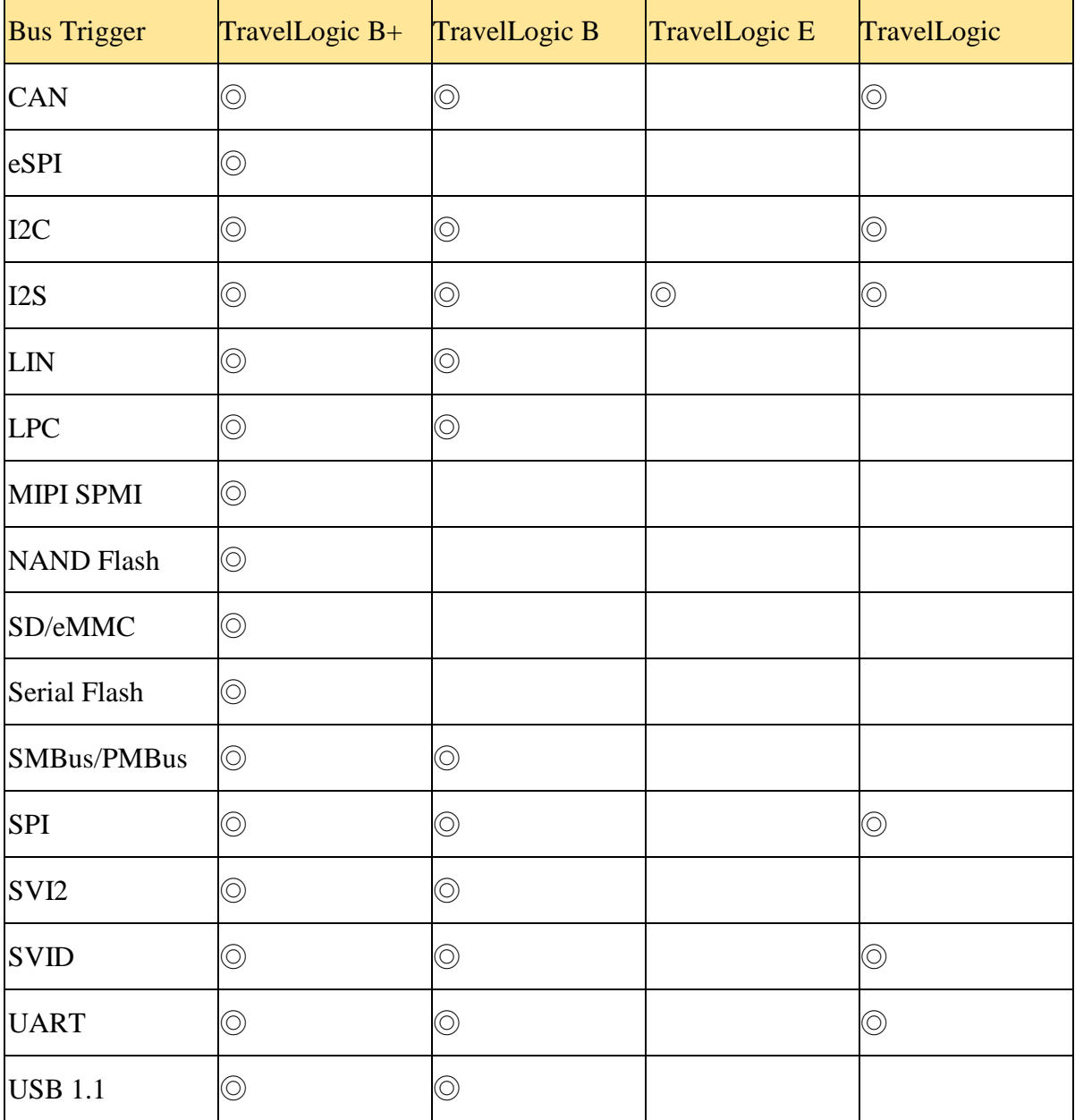

The bus trigger are only available for the TravelLogic ULA-4G36 AL Series.

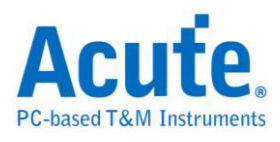

## **CAN Trigger**

The settings dialog box below.

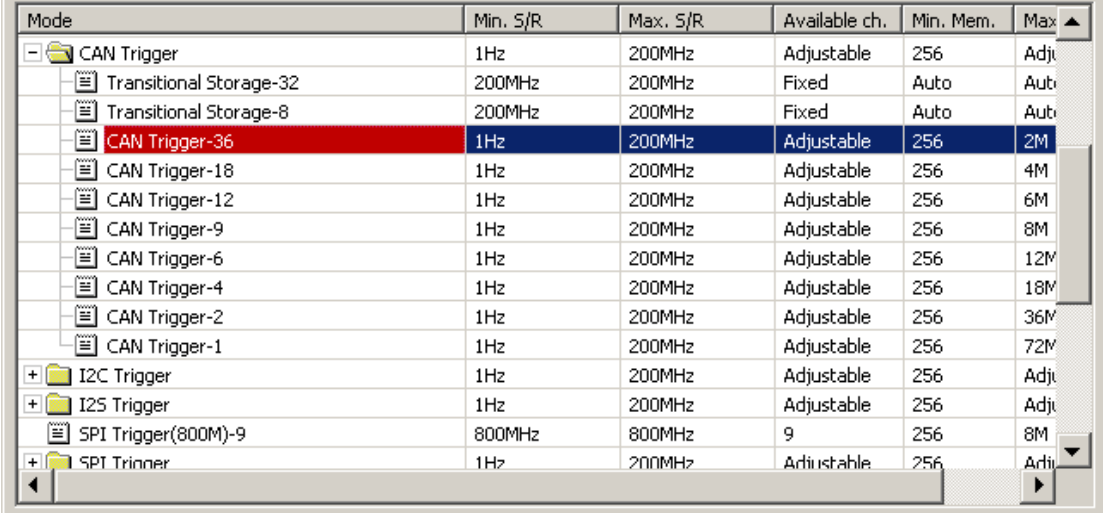

### **Trigger Settings**

Select CAN Trigger-36 where "-36" means 36 channels and the sample rate is always

10 times of data rate, then click OK. Click the Trigger Settings button ( $\frac{\prod_{n=1}^{n} x}{n}$ ) on

Toolbar (or Device menu) to show the CAN Trigger Settings dialog box below.

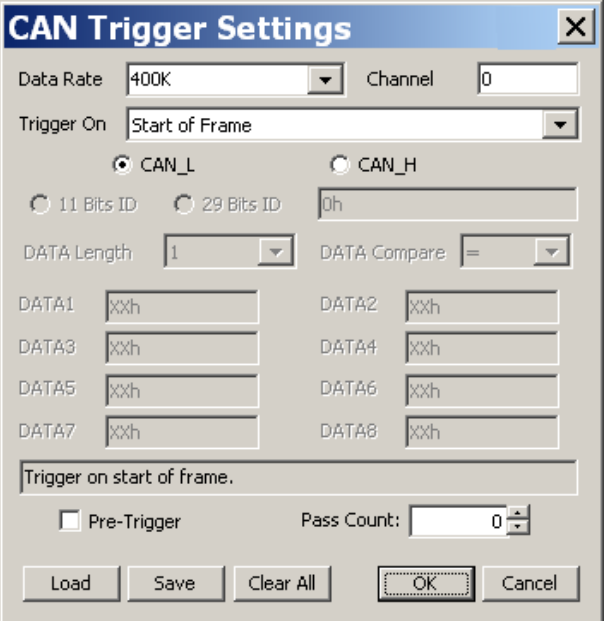

**Data Rate:** Select a default data rate or run the CAN decode to measure the actual

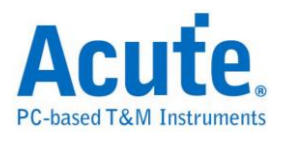

data rate to enter (highly recommended). When the selected data rate is about 5%

deviation from the actual data rate will lead to CAN trigger failure.

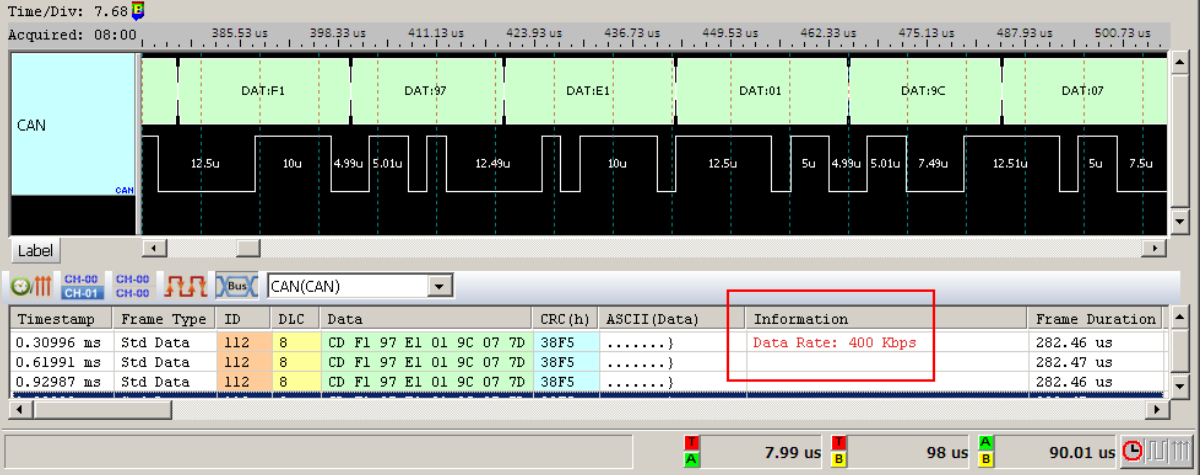

**Channel:** Select channels.

**Trigger On:** Select the data field to trigger on:

Start of Frame

ID Match Data Frame

Remote Frame

Error Frame

Overload Frame

Stuffing Error

CRC Error

Data Value

Missing ACK

End of Frame

ID Match & Data Value

**CAN\_H/CAN\_L:** Select CAN\_H or CAN\_L as the trigger channel.

**11 Bits ID/29 Bits ID:** Data bits of the Identification field.

**DATA Length:** The number of transmitted data, by Byte unit.

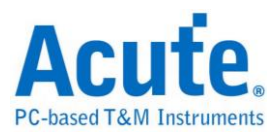

**DATA Compare:** To compare the data.

**DATA1 ~ DATA8:** Data like binary codes (e.g. 01000001b), decimal codes (e.g. 65),

hexadecimal codes (e.g. 41h). If trigger on Date Value and need to pass some data,

please enter XX. For example: To trigger the data 38h in the third byte of data frame,

enter:

DATA Length  $= 3$ 

 $DATA = XX$ 

 $DATA2 = XX$ 

 $DATA3 = 38h$ 

#### **Result**

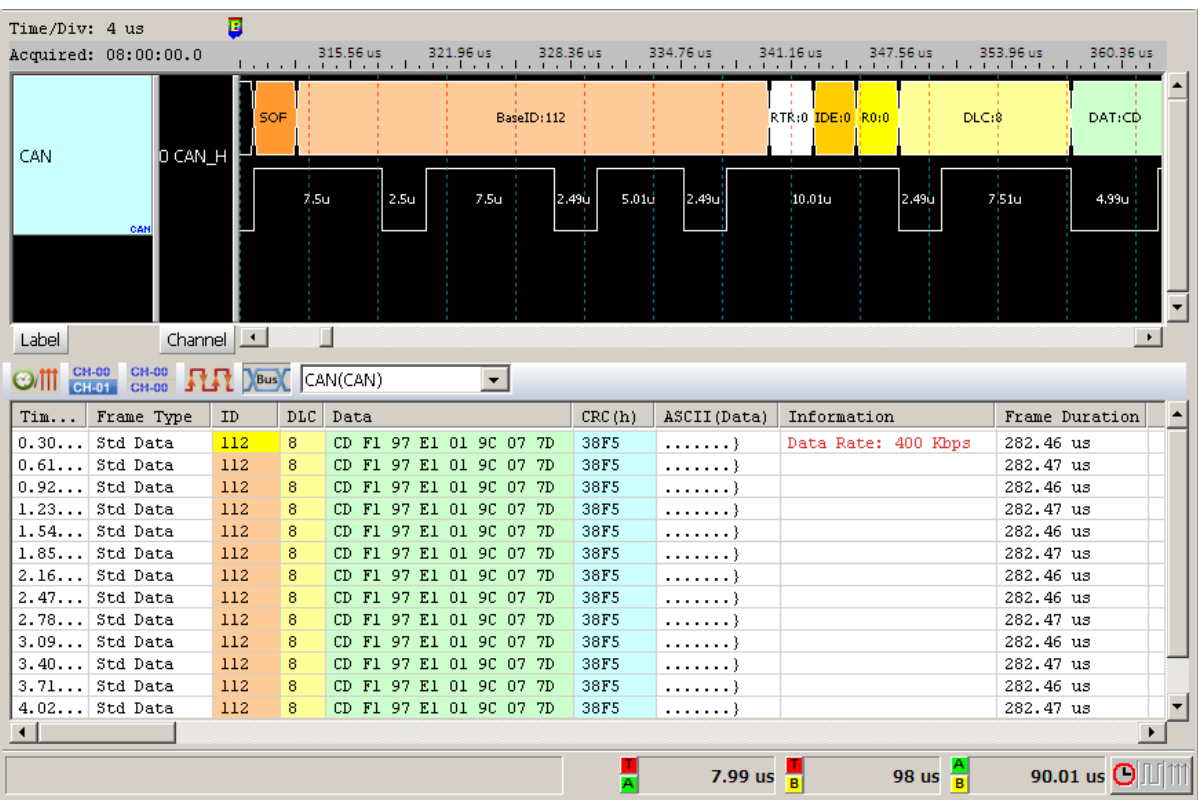

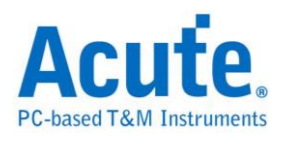

## **I <sup>2</sup>C Trigger**

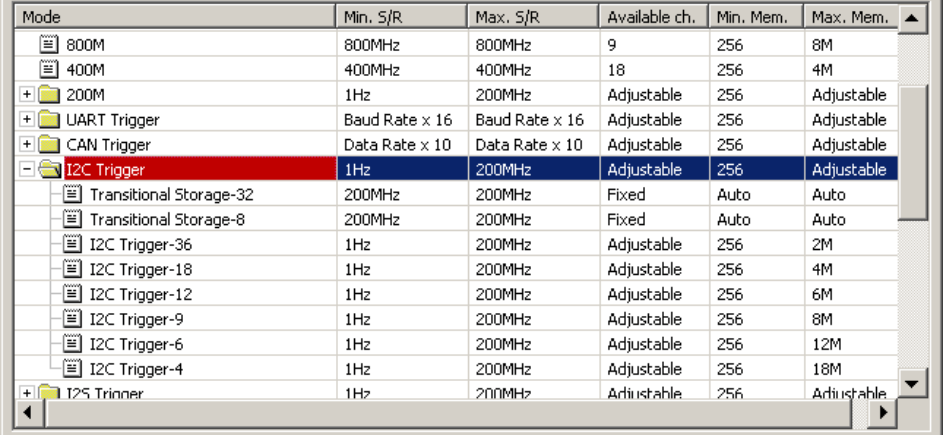

The settings dialog box below.

## **Trigger Settings**

Select I<sup>2</sup>C Trigger-36 where "-36" means 36 channels and click OK. Then click the Trigger Settings button ( $\sqrt{\frac{1}{n}}\blacktriangledown$ ) on Toolbar (or Device menu) to show the I<sup>2</sup>C Trigger Settings dialog box below.

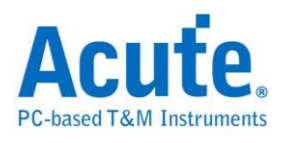

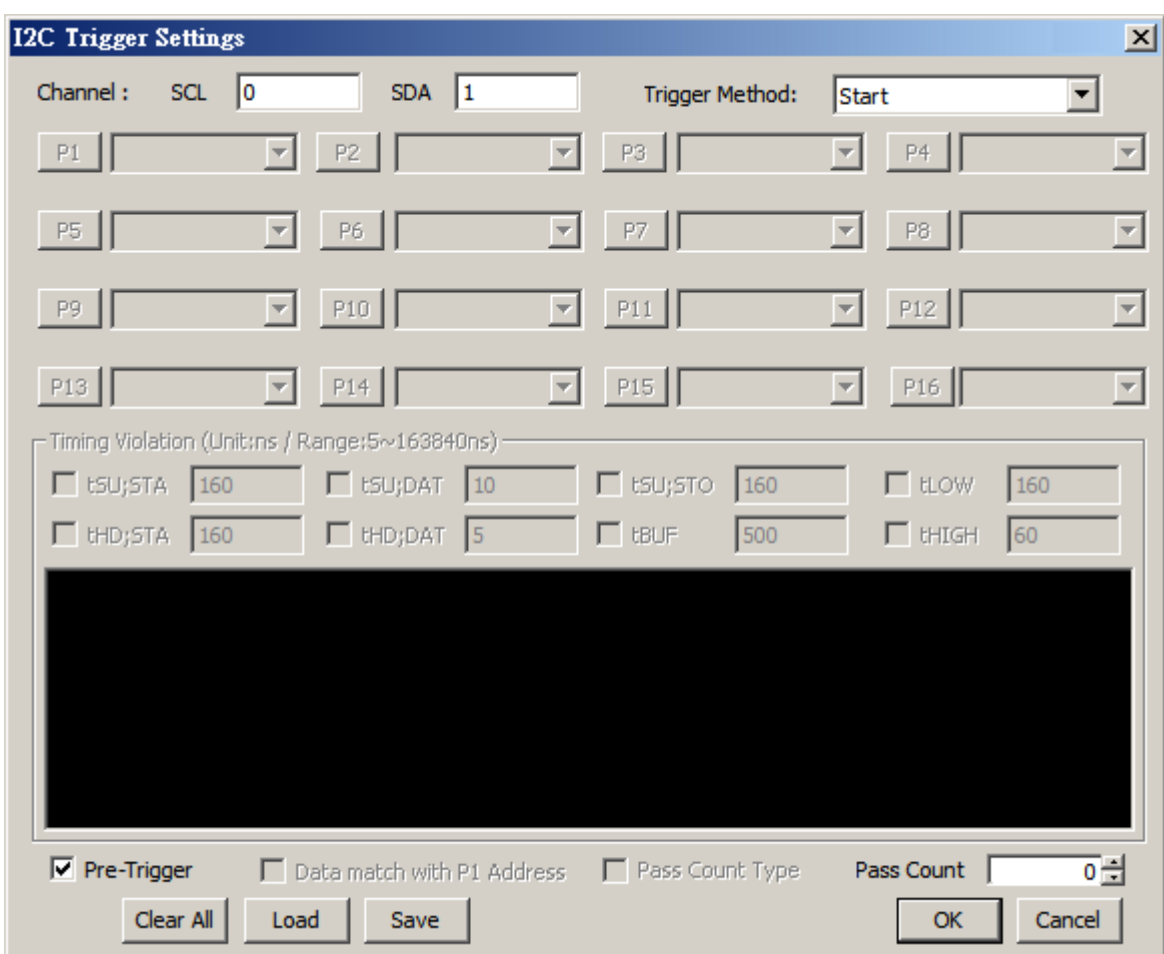

**Channel:** Select two channels for the serial clock (SCK) and the serial data (SDA).

**Trigger Method:** Offer nine models for user to choose.

Start

Re-Start

Start or Re-Start

Stop

Missing Ack (Not Acknowledge (NACK))

For the first five ways of Trigger Method, Cursor T will stay at the beginning of the

condition as below if the trigger succeeds.

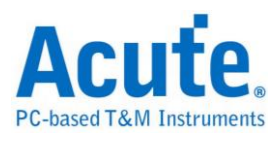

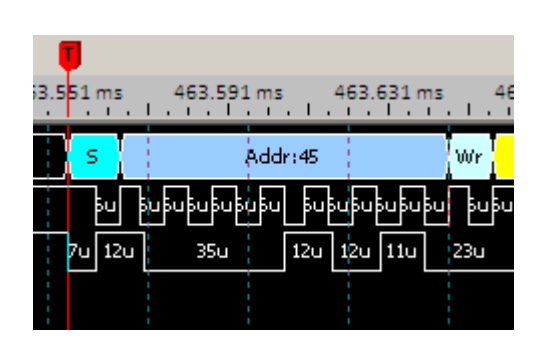

**Match Sequentially:** Similar to the Sequence Trigger, the I<sup>2</sup>C Trigger has up to 16

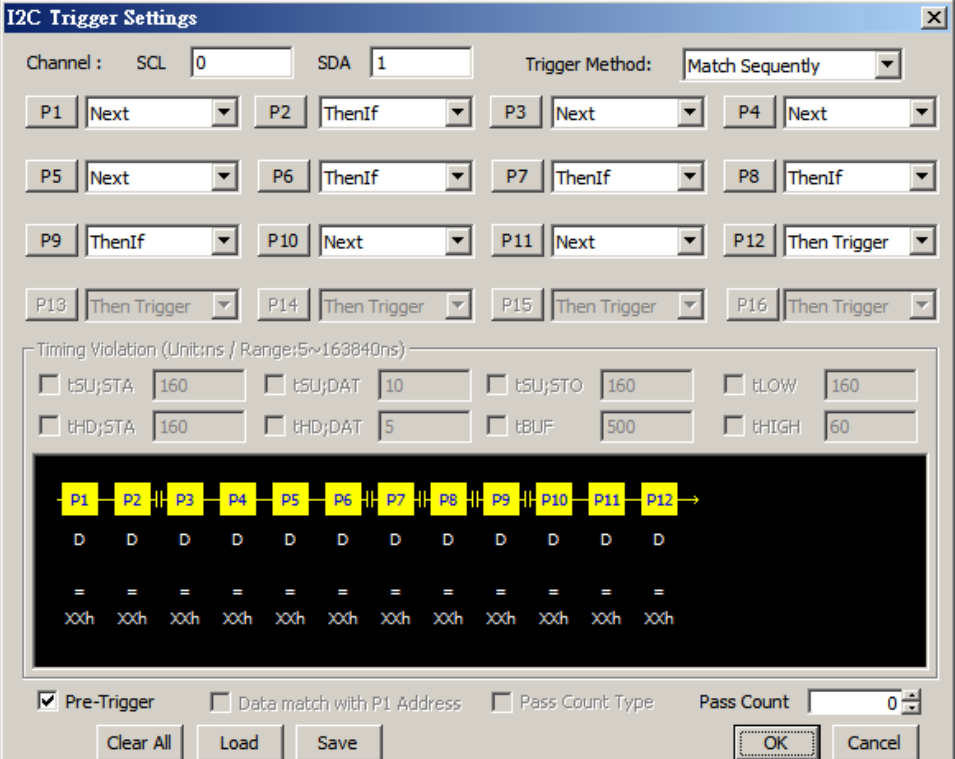

levels of sequential conditions below.

Click any condition (P1 ~ P16) and the I<sup>2</sup>C Value Setting dialog box below will show.

### **Address:**

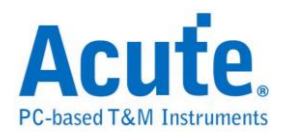

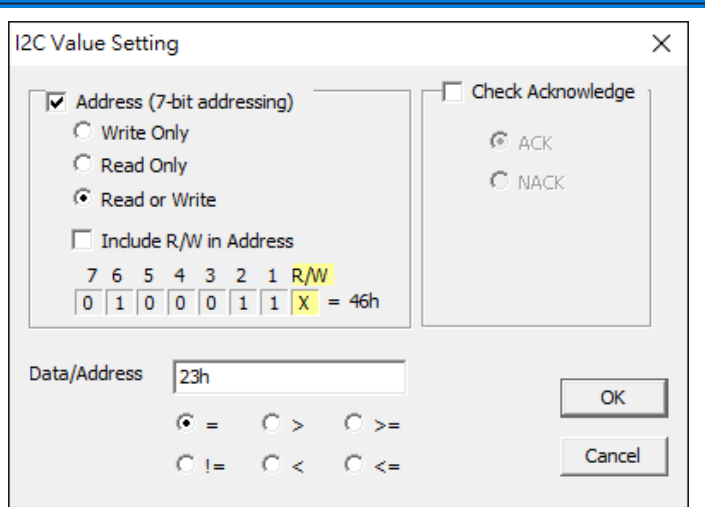

Write Only, Read Only or Read or Write. When Address is checked, it is the address

will be analyzed. Address starts from bit 1 without including R/W in address.

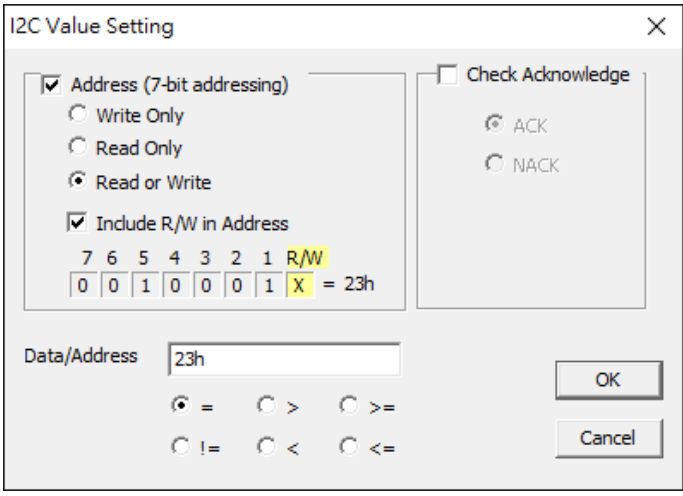

Address starts from bit R/W including R/W in address.

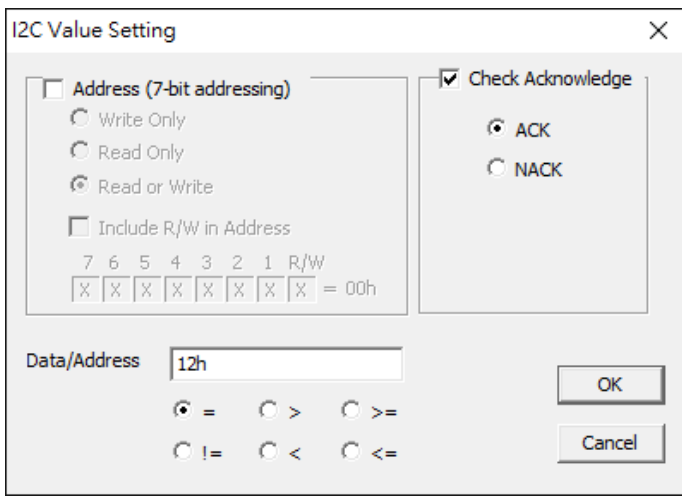

If Address is not checked, the data (Data 12h) will be analyzed.

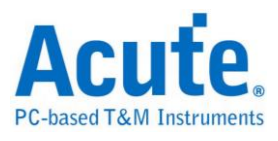

**Check Acknowledge:** ACK (Acknowledge), NACK (Not Acknowledge). If the

Check Acknowledge is not checked, it can be either ACK or NACK.

### **Data/Address:**

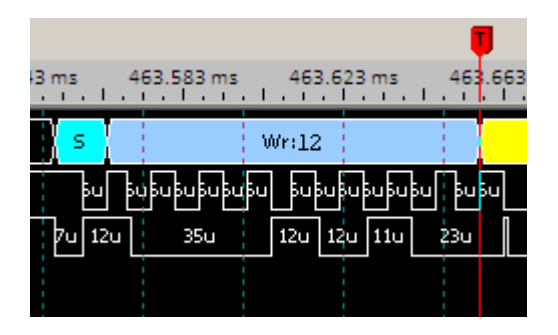

Data or Address can be in binary or hexadecimal code like 00010010b or 12h. Also, you can input X (Don't care) as the value; if the data is 10h, 20h, 30h, you can set X0h or 00XX0000b.

Cursor T will stay at the end of the condition as below if the trigger succeeds.

**All Match:** All input conditions must be satisfied to trigger.

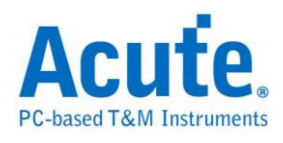

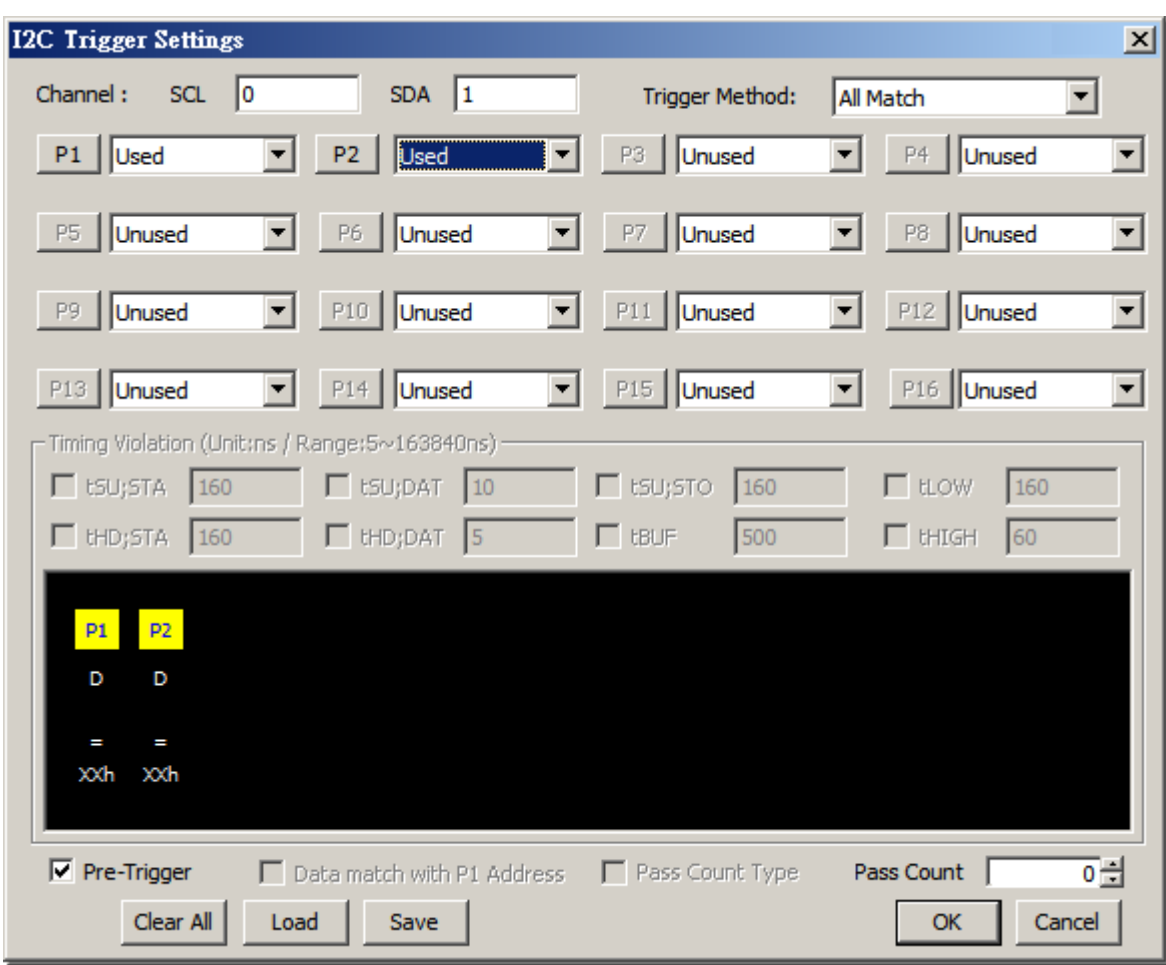

If P1 > 30h and P2 < 40, Cursor T will stay at the end of the condition as below if the

trigger succeeds.

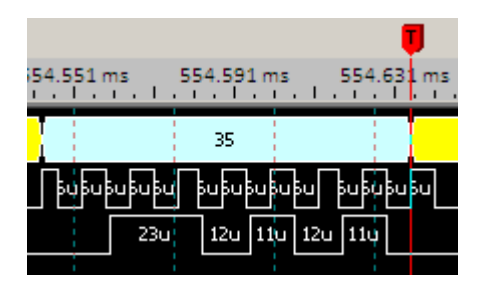

**Any Match:** Any of input conditions is satisfied to trigger.

**Timing Violation:** There are eight timing values provided as the trigger condition. If

the timing of the signal is less than the input value, then the instrument will trigger.

For this function, the 200MHz timing analysis is strongly recommended for better

resolution.

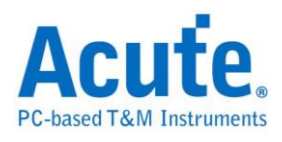

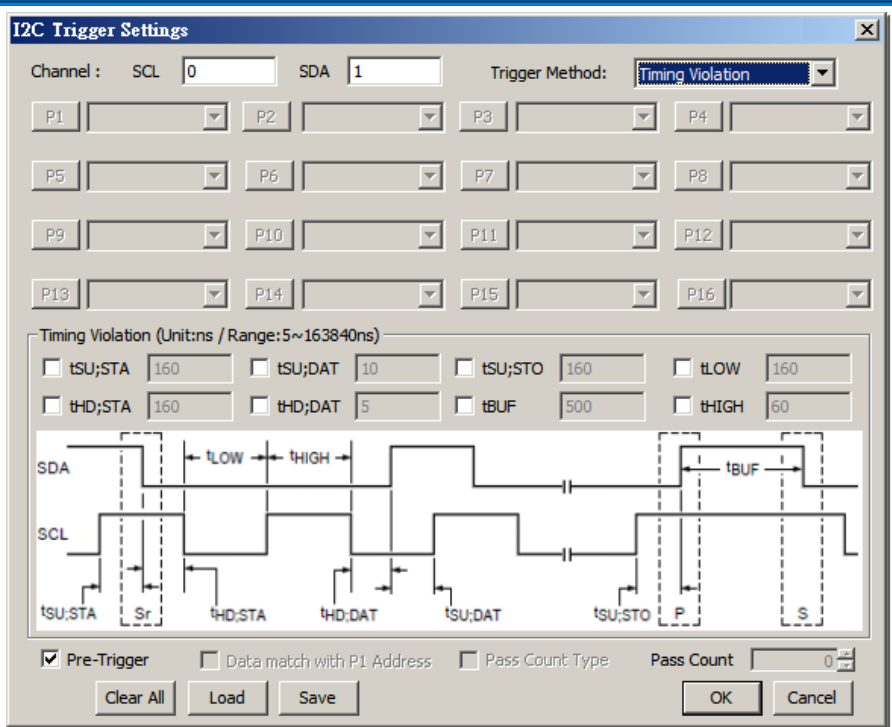

About each:

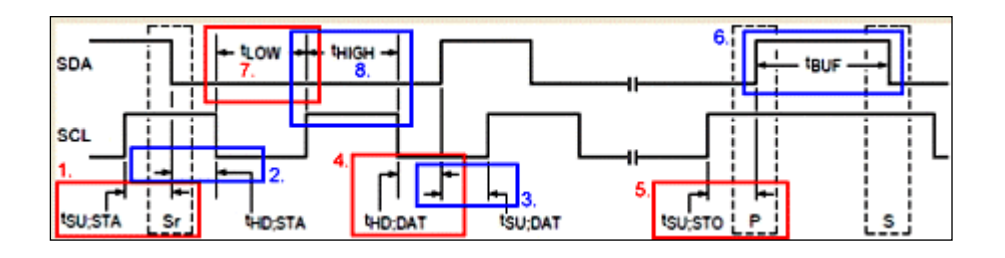

**Red 1: tSU; STA:** The setup time of Re-Start, also the time when the clock (SCL) is from high to low.

**Blue 2: tHD; STA:** The hold time of Re-Start, also the time when the clock (SCL) is

from high to low.

**Blue 3: tSU; DAT:** The setup time of Data, also the time when the clock (SCL) is

from rising to falling.

**Red 4: tHD;DAT:** The hold time of Data, also the time when the clock (SCL) is from falling to rising.

**Red 5: tSU; STO:** The setup time of Stop, also the time when the clock (SCL) is from high to low.

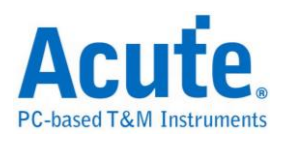

**Blue 6: tBUF:** Bus Free Time, that is between Start and Stop.

**Red 7: tLOW:** The time the clock (SCL) is low.

**Blue 8: tHIGH:** The time the clock (SCL) is high.

The following figure is an example to trigger the setup time (8005ns) of Re-Start (tSU;

STA), where the time between cursor T and cursor A is 8us (8000ns < 8005ns).

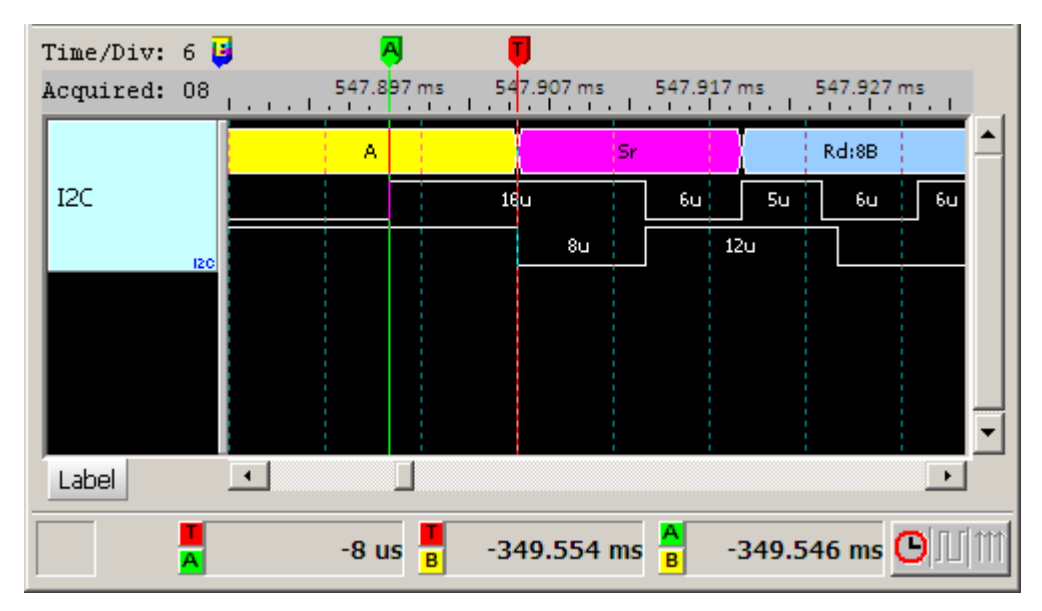

**Pass Count:** Pass Count will pass N times that triggers occurred in the non-sequential trigger condition. In the following example, the trigger will pass three triggers in P3 (non-sequential trigger condition) and trigger at the fourth time.

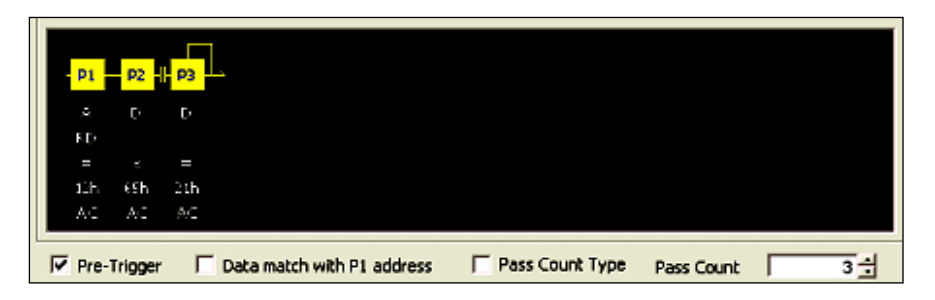

**Pass Count Type:** If Pass Count Type is checked, then the loop will start run from

the first trigger condition (P1).

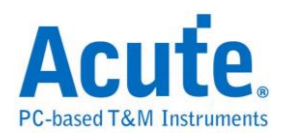

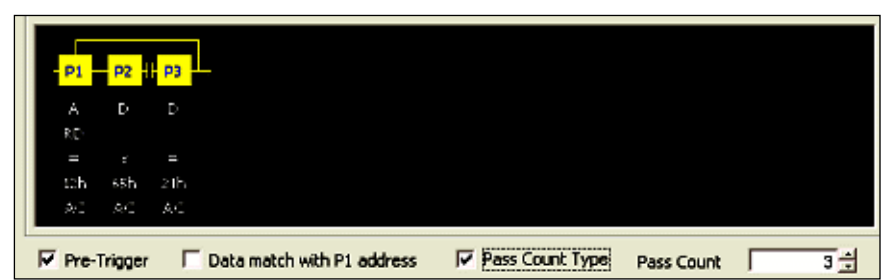

**Data match with P1 address:** P1 must be set as address and followed by data; this

function is only available in Match Sequentially. And the first level (P1) parameter

must be set the address (not data), the function will be open.

For more information of  $I^2C$  trigger, please refer to  $I^2C$  Application Note.

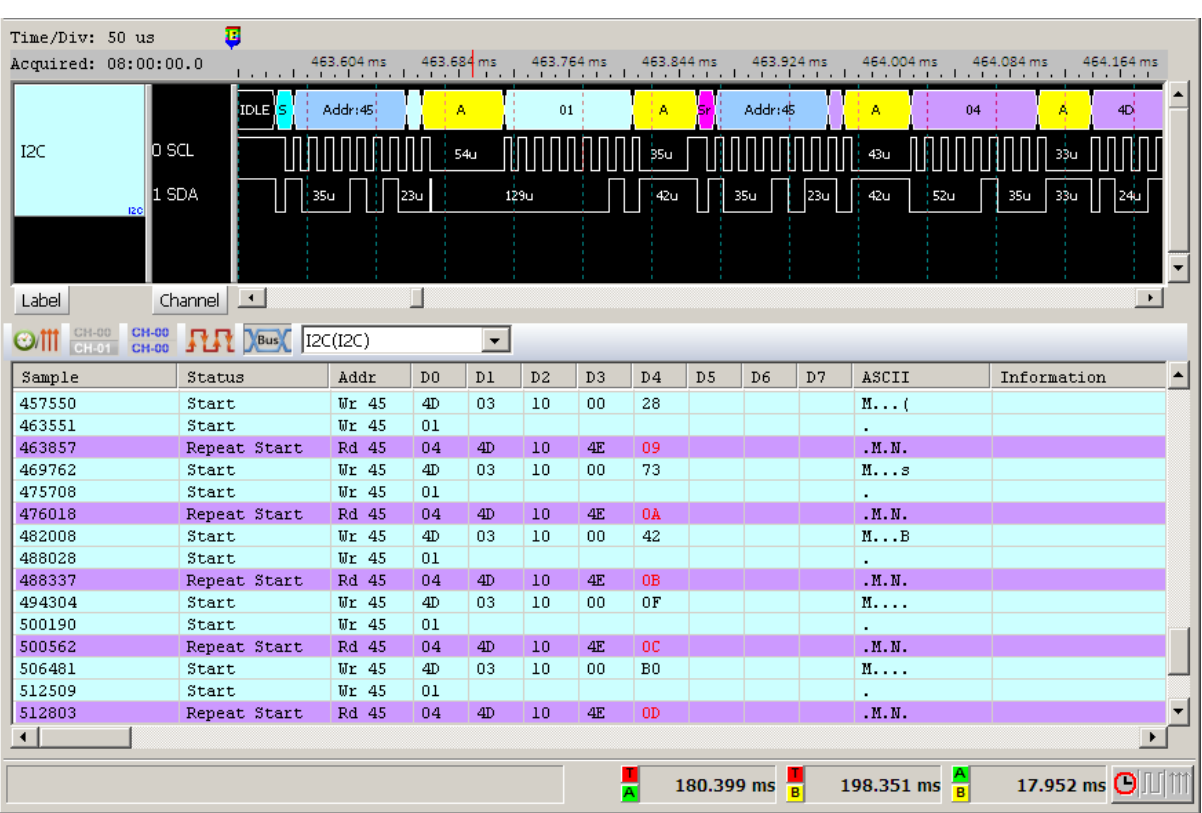

#### **Result**

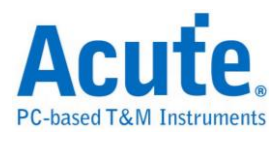

## **I 2 S Trigger**

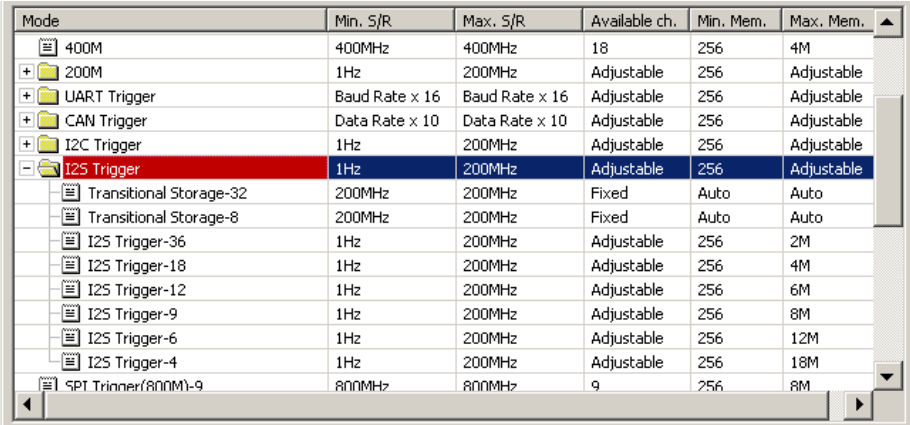

#### The settings dialog box below.

## **Trigger Setting**

Select  $I^2S$  Trigger-36 where "-36" means 36 channels and click OK. Then click the Trigger Settings button ( $\overline{\mathbf{I} \cdot \mathbf{v}}$ ) on Toolbar (or Device menu) to show the I<sup>2</sup>S Trigger Settings dialog box below.

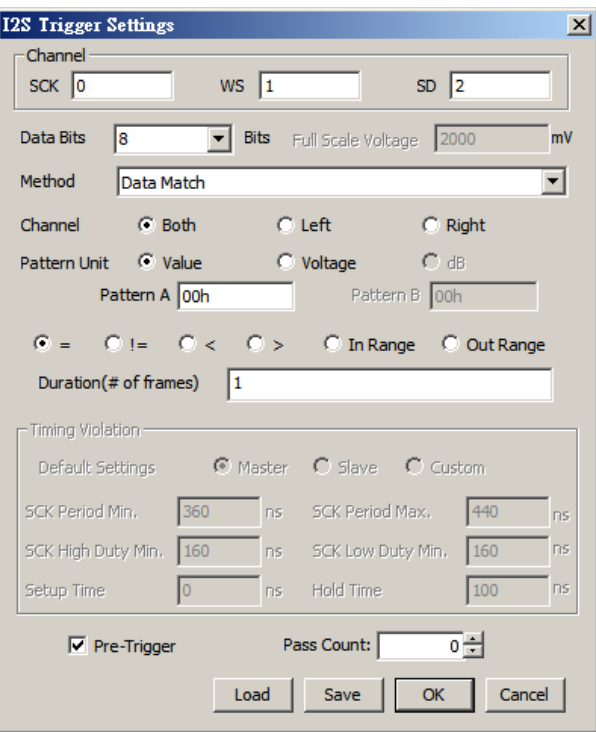

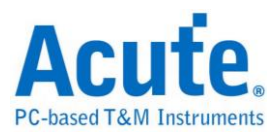

**Channel:** There are three channels: Serial clock (SCK), word select (WS) and serial data (SDA).

**Data Bits:** 1-32 bits, normally it is 8, 12, 16, 24 or 32.

**Channel:** Both, Left or Right.

Pattern Unit: Value, Voltage or dB as the trigger codition. If it is Value, only

hexadecimal (xxxh) or decimal numbers are allowed.

Trigger method:  $=$  (is equal),  $!=$  (isn't equal),  $\le$  (less than),  $\ge$  (more than), In Range

(between Pattern A and B), or Out Range (out of Pattern A and B)

Duration (# of frames): Continuous frames and trigger when the condition is matched.

## **Method:**

**Data Match:** Trigger when the conditions matched.

**Rising Edged:** Trigger when it is a rising edge between two patterns.

**Falling Edged:** Trigger when it is a falling edge between two patterns.

**Glitch:** Trigger when there is a glitch.

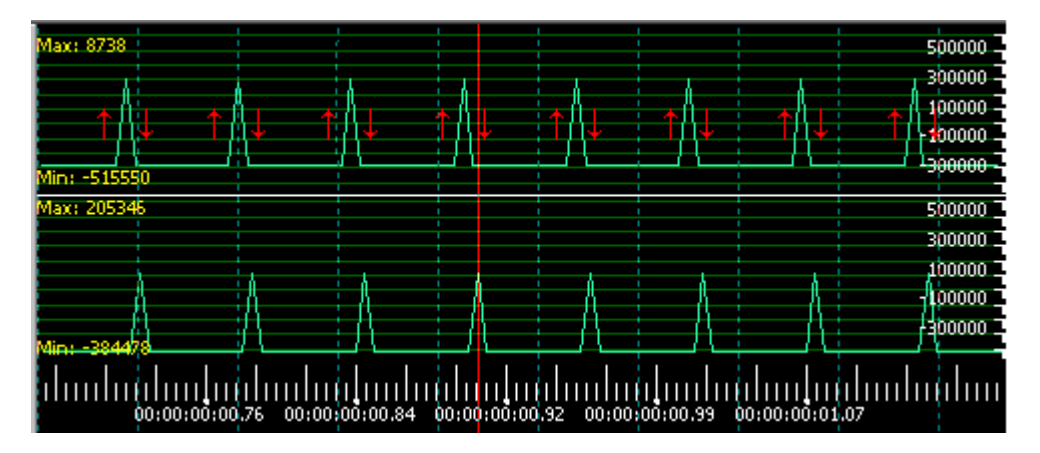

**Mute:** When the duration (or number of frames) is p, the instrument will trigger when the signal is within the range of  $-P < X < +P$ .

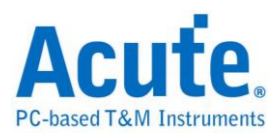

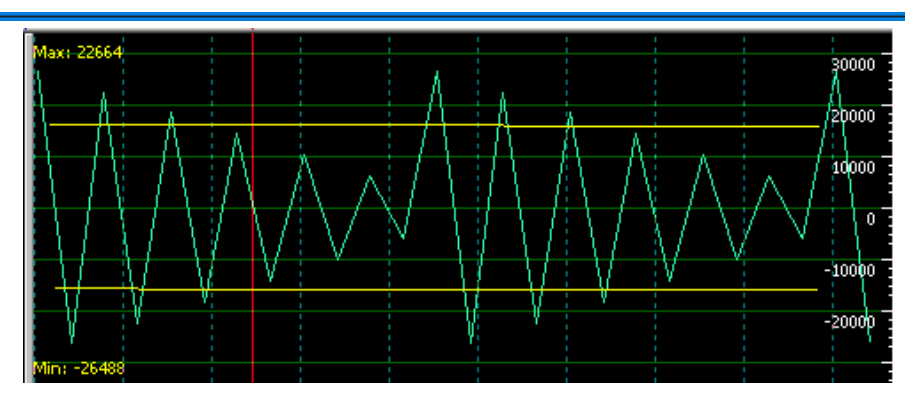

**Clip:** When the duration (or number of frames) is p, the instrument will trigger when the signal is within the range of  $-P < X \cup +P > X$ .

**Timing Violation:** There are two default (Master or Slave) and one custom types of timing violation triggers as below.

**Master:** select the default Master values as the trigger condition.

**Slave:** select the default Slave values as the trigger condition.

**Custom:** set trigger parameters manaully.

**SCK Period Min.:** Trigger when the value is less than the minimum SCK period.

**SCK Period Max.:** Trigger when the value is more than the maximum SCK period.

**SCK High Duty Min.:** Trigger when the value is less than the minimum SCK High Duty.

**SCK Low Duty Min.:** Trigger when the value is less than the minimum SCK Low Duty.

**Setup Time:** Trigger when the value is less than the Setup time.

**Hold Time:** Trigger when the value is less than the Hold time.

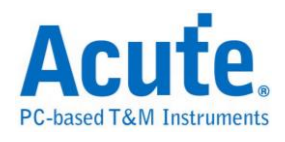

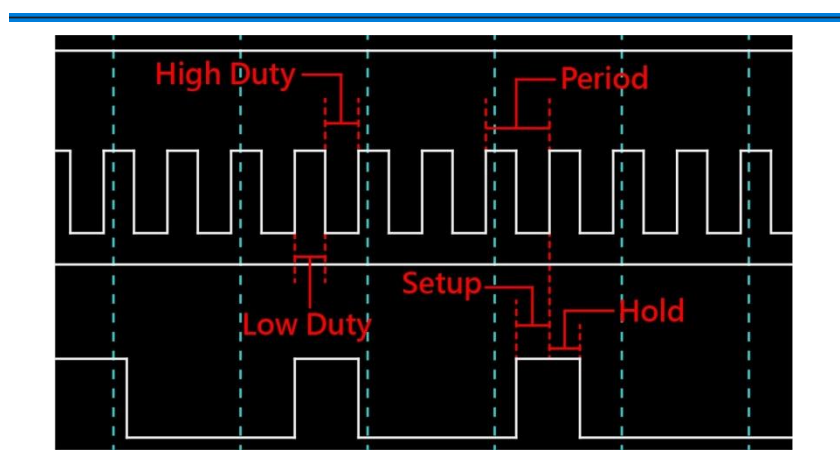

#### **Result**

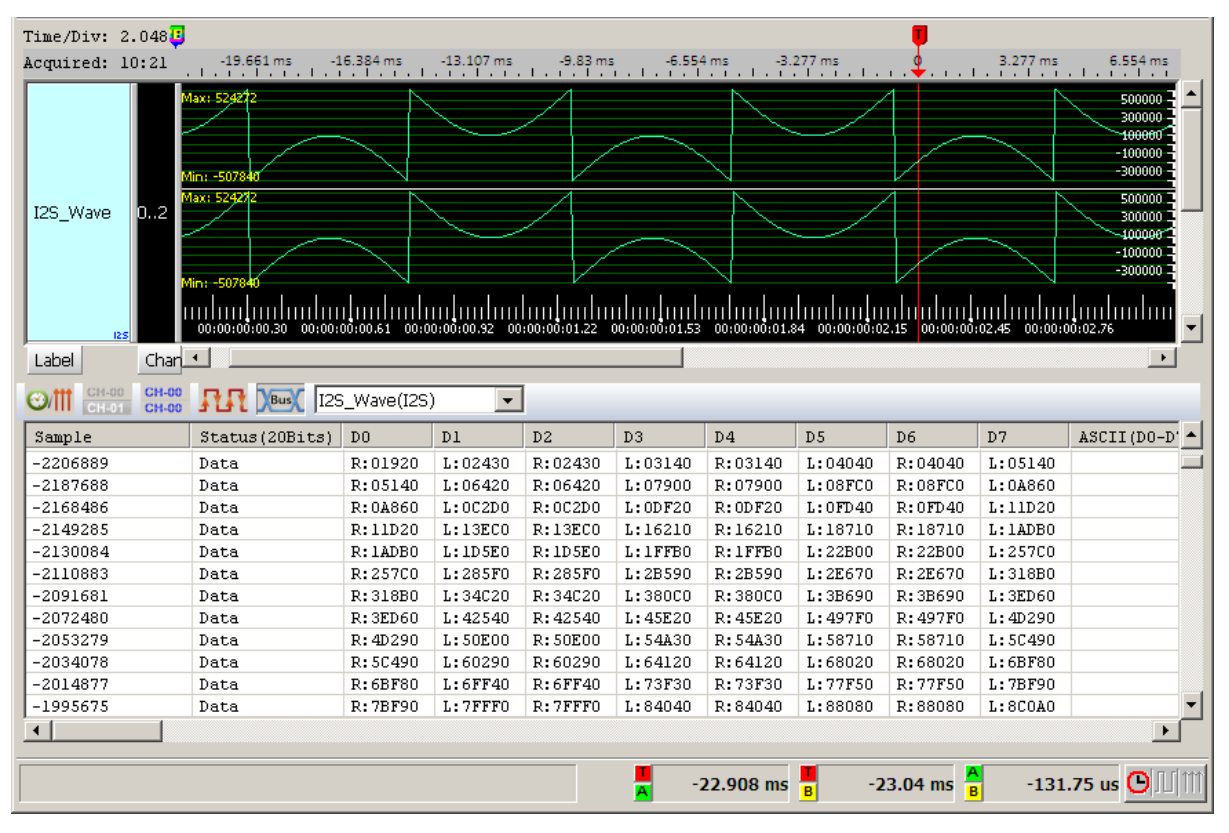

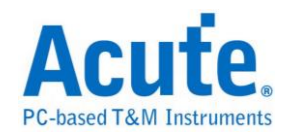

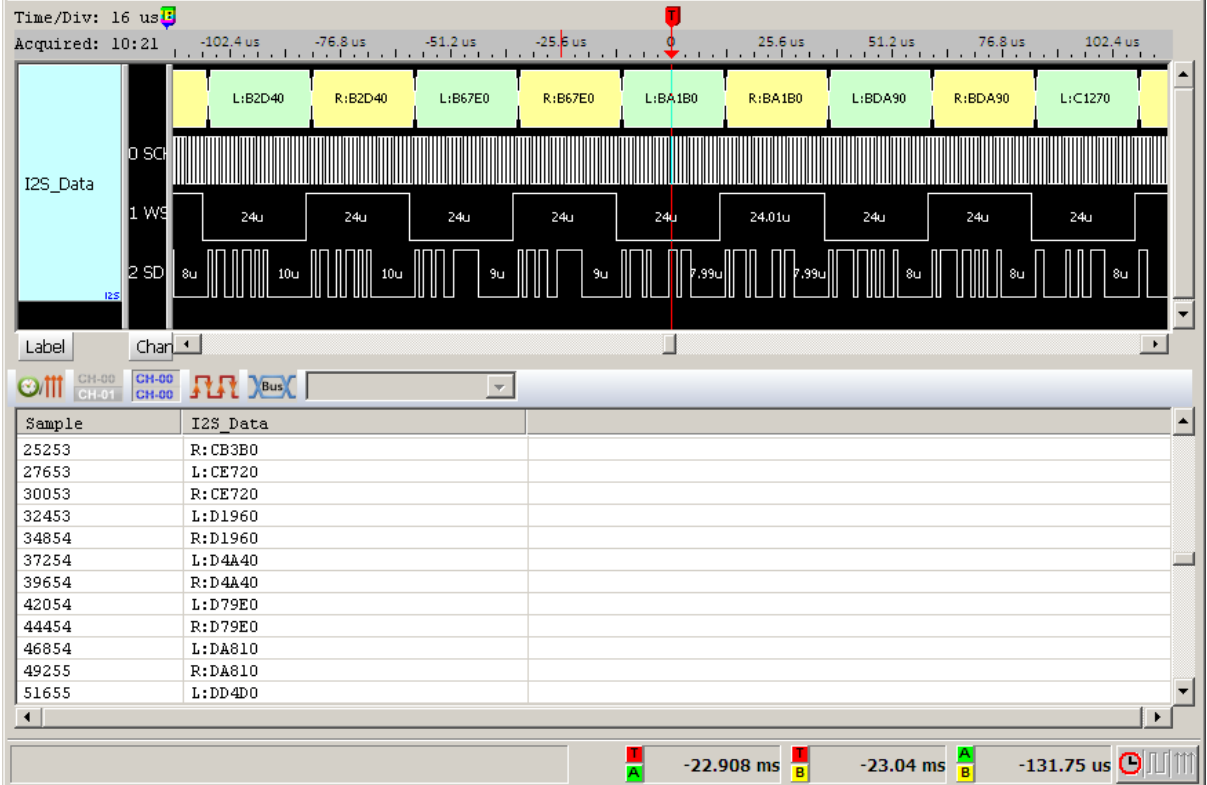

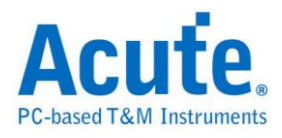

## **SPI Trigger**

The settings dialog box below.

#### **If need higher Sample rate for SPI, choose SPI-800M which is 800MHz Sample**

**Rate with 9 channels.** In SPI-800M, you can only use the default parameter settings.

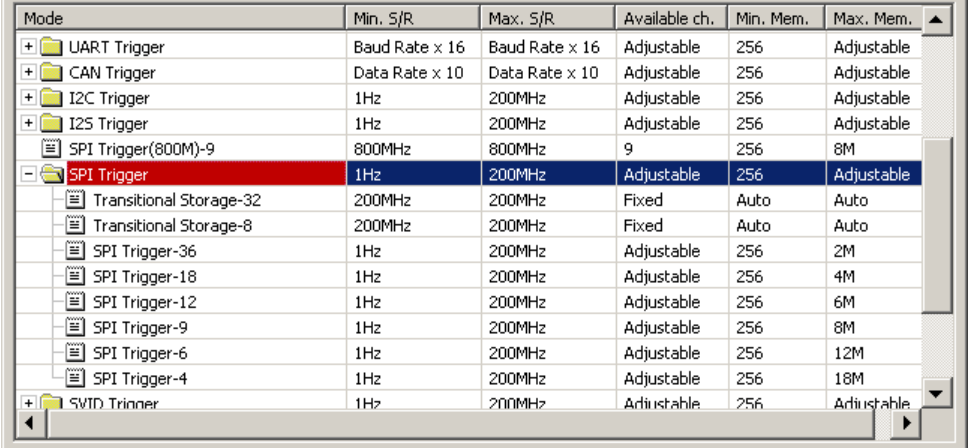

### **Trigger Setting**

Select SPI Trigger-36 where "-36" means 36 channels and click OK. Then click the Trigger Settings button ( $\frac{\Box \Box \bullet}{\Box \Box \bullet}$ ) on Toolbar (or Device menu) to show the SPI Trigger Settings dialog box below.

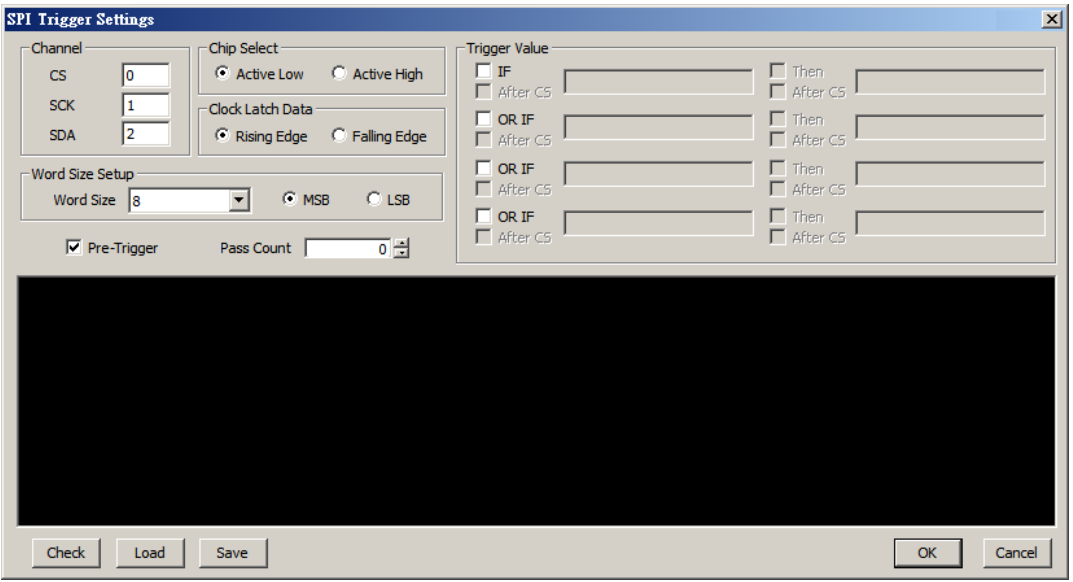

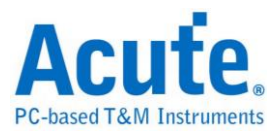

**Channel:** Select three channels for Chip Select (CH 0), serial clock (CH 1), and serial data (CH 2).

**Chip Select:** Select Active Low or Active High to enable Chip Select.

**Clock Latch Data:** Select Rising Edge or Falling Edge to latch data.

**Word Size Setup:** Select the number of data bits (4~24).

**MSB/LSB:** Select MSB first (MSB  $\rightarrow$  LSB) or LSB first (LSB  $\rightarrow$  MSB) to transmit the data.

**Trigger Value:** The SPI Trigger has four IF/Then triggers, but ONLY one will trigger when its condition is met first. The condition can be in characters, a string, decimal numbers or hexadecimal codes with no more than 16 characters and: Characters and the string MUST be within single or double quotation marks, e.g. 'A' or "Acute"; A string can be entered with characters, a string and hexadecimal code with a blank space between each two different inputs, 'A'\_"cute" or 'A'\_63h\_'u'\_'t'\_65h e.g.

Pass Count: Pass Count will pass N times that triggers occurred. If the Pass Count is 5 as the dialog box below, all triggers in all IF/Then conditions are counted and the instrument will trigger at the 6th trigger.

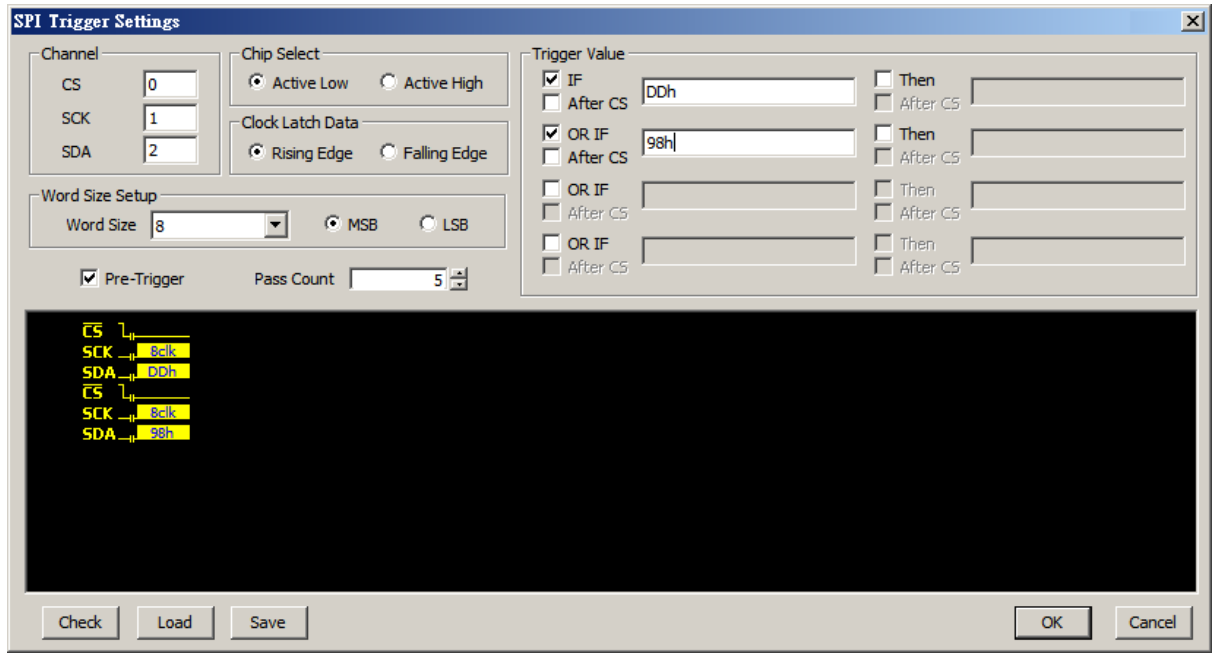

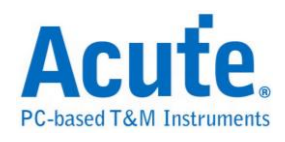

**Check Trigger:** Check the validity of trigger conditions.

## **Result**

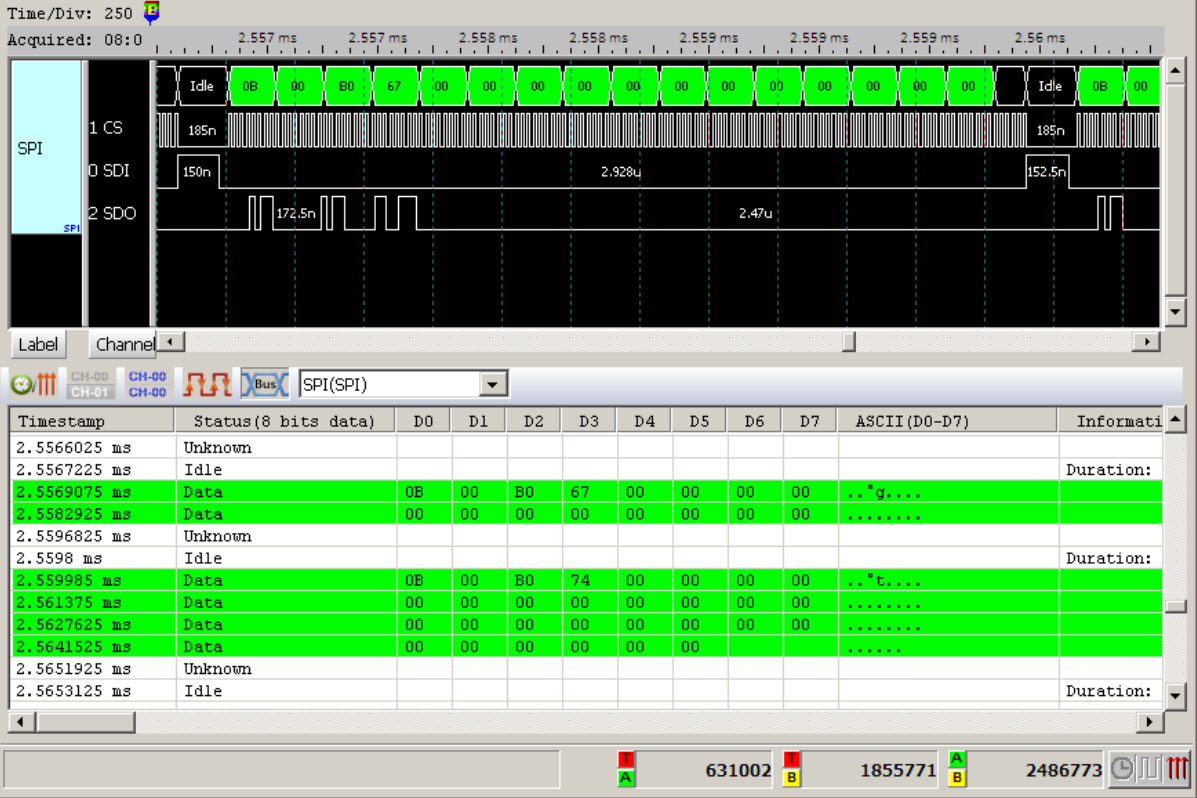

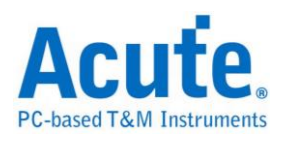

## **SVID Trigger (Upon Request)**

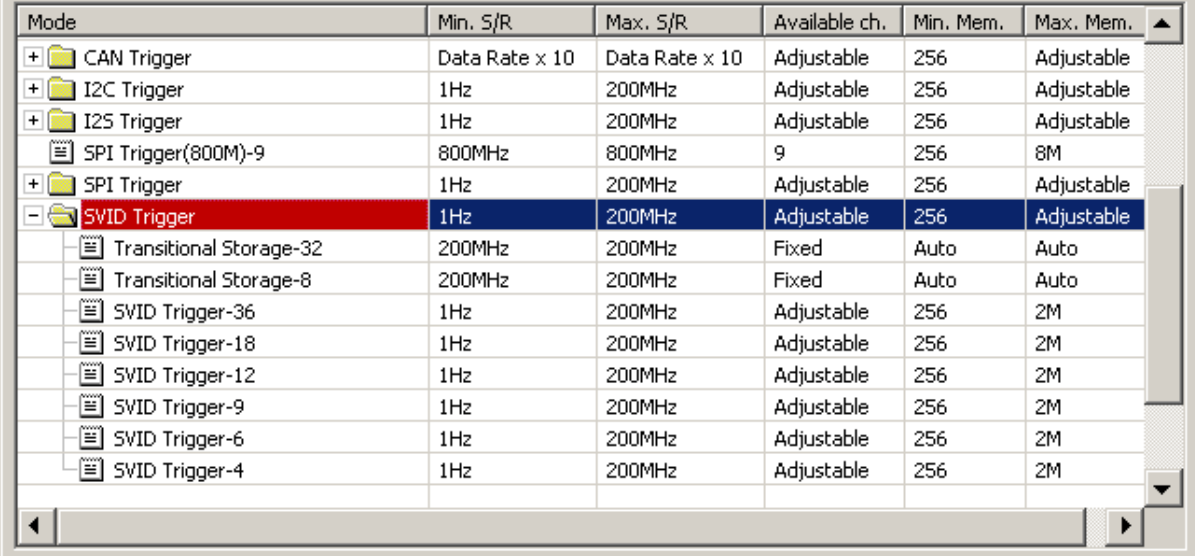

The settings dialog box below.

**If you have any issues with SVID protocol features, please contact your Intel** 

#### **Field Representative.**

#### **Trigger Settings**

Select SVID Trigger-36 where "-36" means 36 channels and click OK. Then click the

Trigger Settings button  $\frac{10}{10}$  on Toolbar (or Device menu) to show the SVID Trigger

Settings dialog box below.

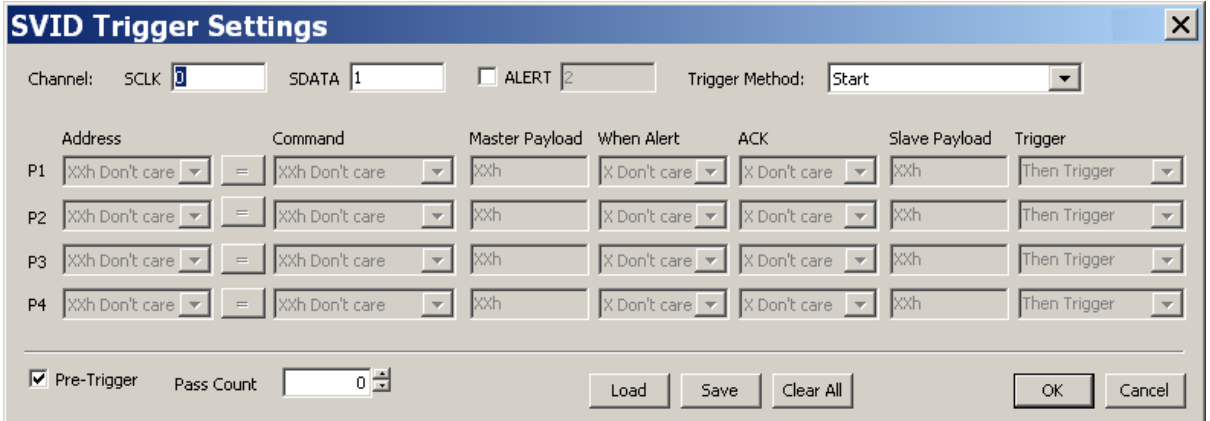

**Channel:** Set the 2 channels (SCLK and SDATA) to form the trigger signal, ALERT

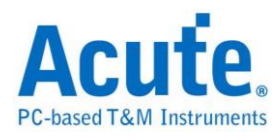

is option.

### **Trigger Mode:**

Start: Trigger when the SVID packet is valid.

Frame Data: Trigger according to the frame data.

Parity Error: Trigger when the parity error happens.

#### **Frame Data Settings:**

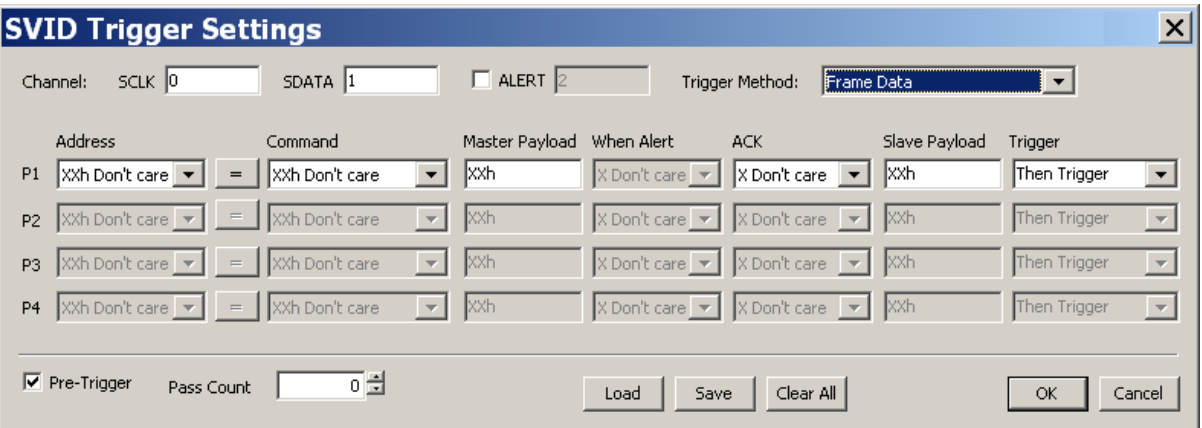

You can set 4 (most) frame data packets as trigger conditions. Each column in those frame data can be set as any value or Don't care (xxh) and set trigger condition equal to the command or not.

The Payload column is 1 byte only, can be character (like 'A'), decimal number (like

65) or hexa-decimal number (like 41h), but any input value over 1 byte will be

filtered.

The ALTER channel can be '0', '1' or don't care.

Trigger column includes:

**Then Trigger:** If conditions matched, trigger right away.

**Then If:** If conditions matched, wait for the next matched frame data.

Next: If conditions matched, wait for any next frame data.

**Pass Count:** The Pass Count function in the SVID Trigger is very unique. If you set

the frame data conditions like P1 and P2 in the SVID Trigger Settings table below, the

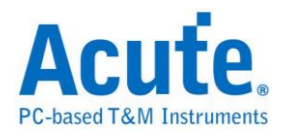

pass count will only count 1 time when both P1 and P2 are matched. It will trigger

after 2 matches (P1 and P2).

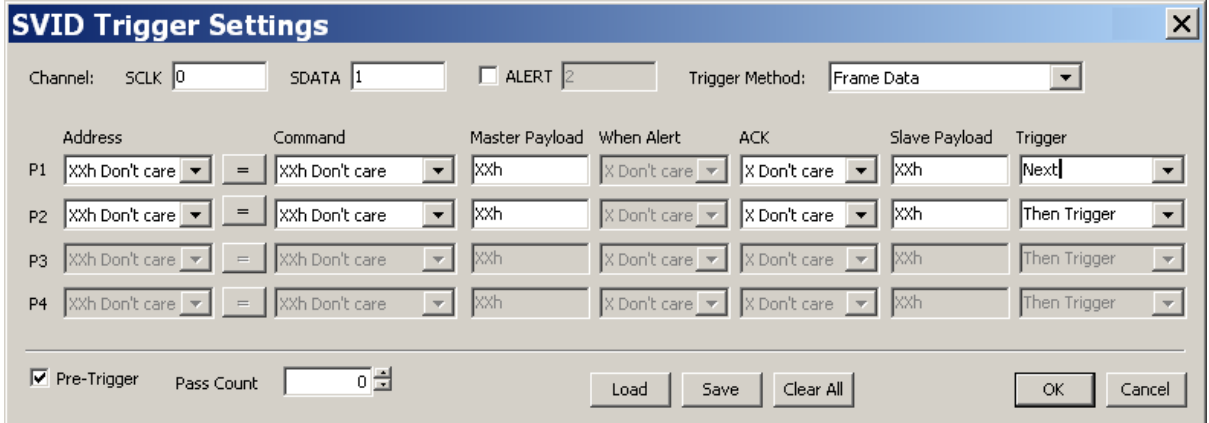

If you set the frame data conditions like P1, P2 and P3 in the SVID Trigger Settings

table below, the pass count will only count 1 time when both P1 and P2 are matched

first and then P3 is matched. It will trigger after 2 matches (P3).

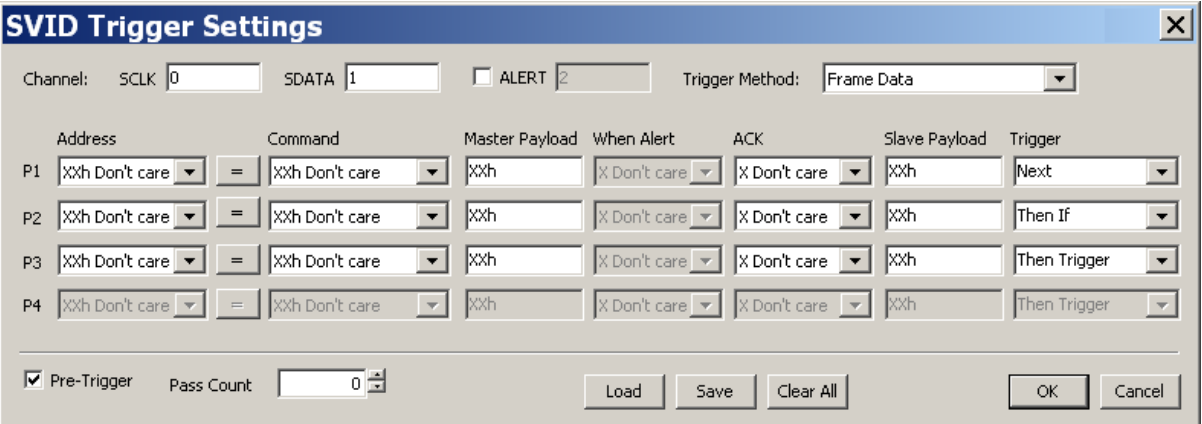

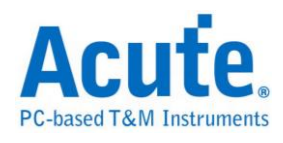

## **Result**

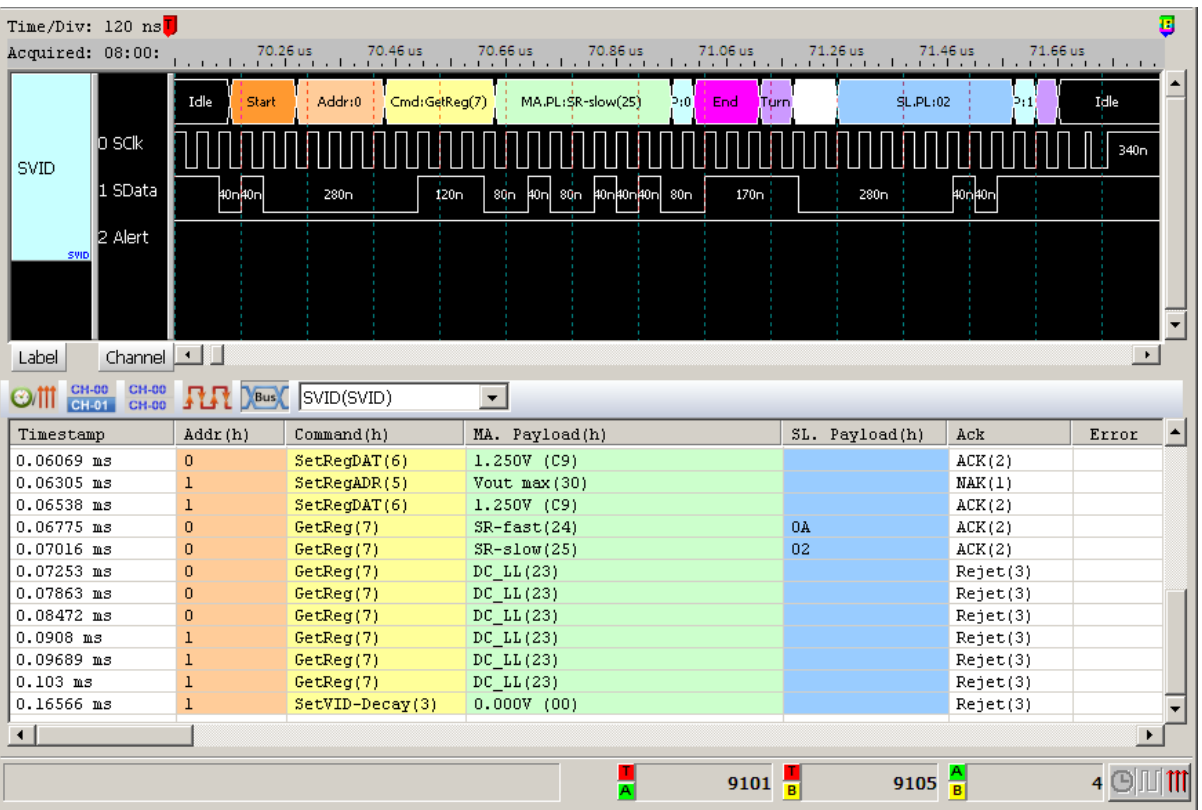

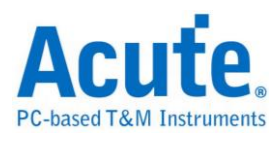

## **UART Trigger**

The settings dialog box below.

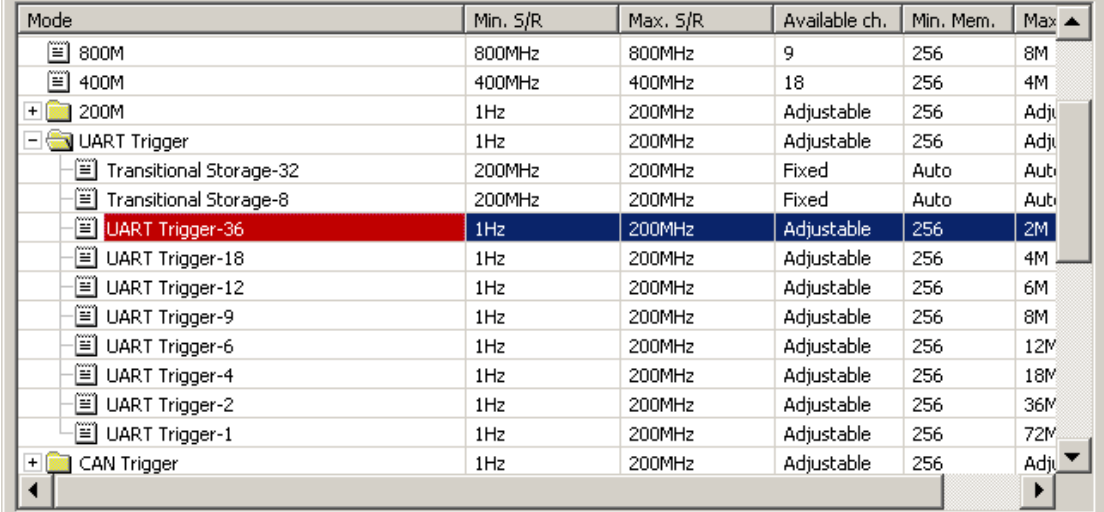

### **Trigger Settings**

Select UART Trigger-36 where "-36" means 36 channels and click OK. Then click the Trigger Settings button( $\frac{1}{2}$ ,  $\bullet$ ) on Toolbar (or Device menu) to show the UART Trigger Settings dialog box below.

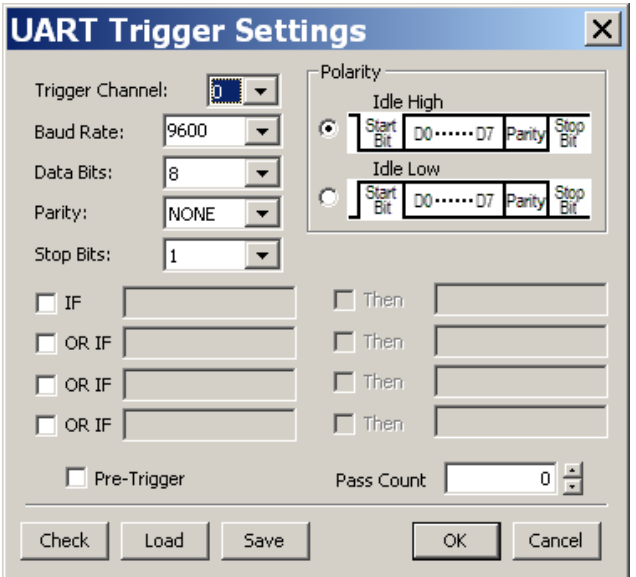

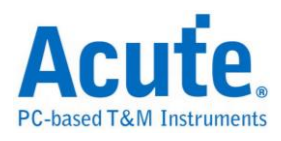

**Trigger Channel:** Only one channel can be selected.

**Baud Rate:** The range is  $110 \sim 2M$  bits per second (bps).

**Data Bits:** 5, 6, 7, or 8.

Parity: EVEN, ODD, or NONE.

**Stop Bits:** 1 or 2.

**Trigger Type:** Falling Edge or Rising Edge.

**IF/Then trigger:** The UART Trigger has four IF/Then triggers, but ONLY one will trigger when its condition is met first. The condition can be in characters, a string,

decimal numbers or hexadecimal codes with no more than 16 characters and:

Characters and the string MUST be within single or double quotation marks, e.g. 'A'

or "Acute"; A string can be entered with characters, a string and hexadecimal code

with a blank space between each two different inputs, 'A' "cute" or

'A'\_63h\_'u'\_'t'\_65h e.g.

**Check Trigger Settings:** Check the validity of trigger conditions.

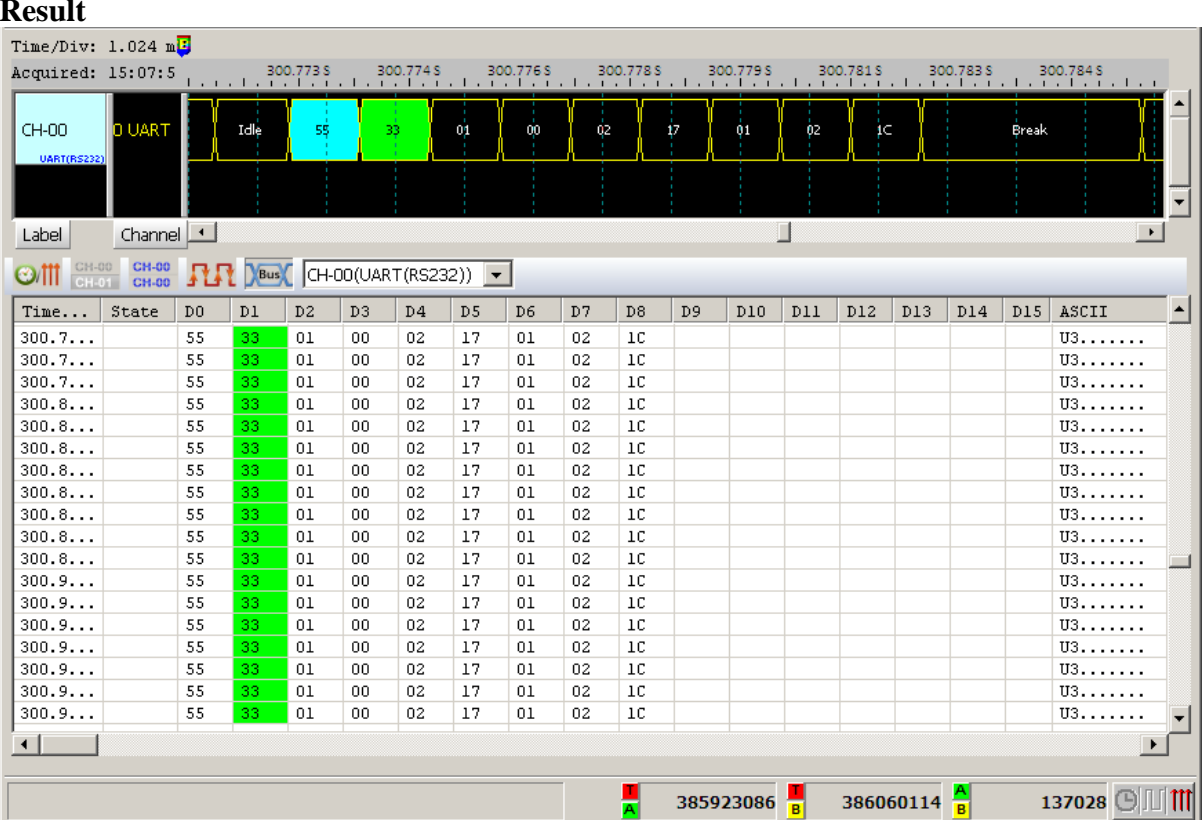

**Result**

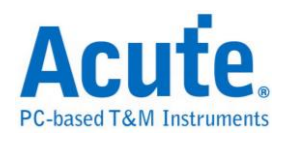

## **Clause Trigger**

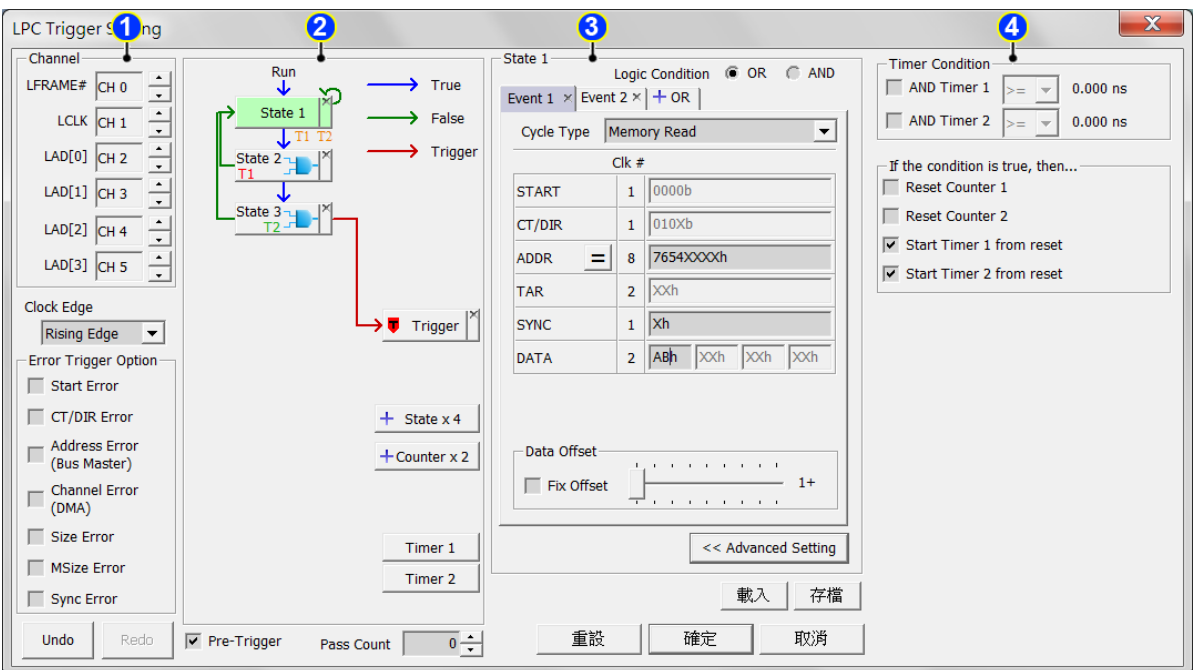

The Clause trigger settings dialog box is as below.

### **1. Channel and bus trigger settings:**

Please refer to the descriptions in each bus trigger settings section.

#### **2. Flow chart**

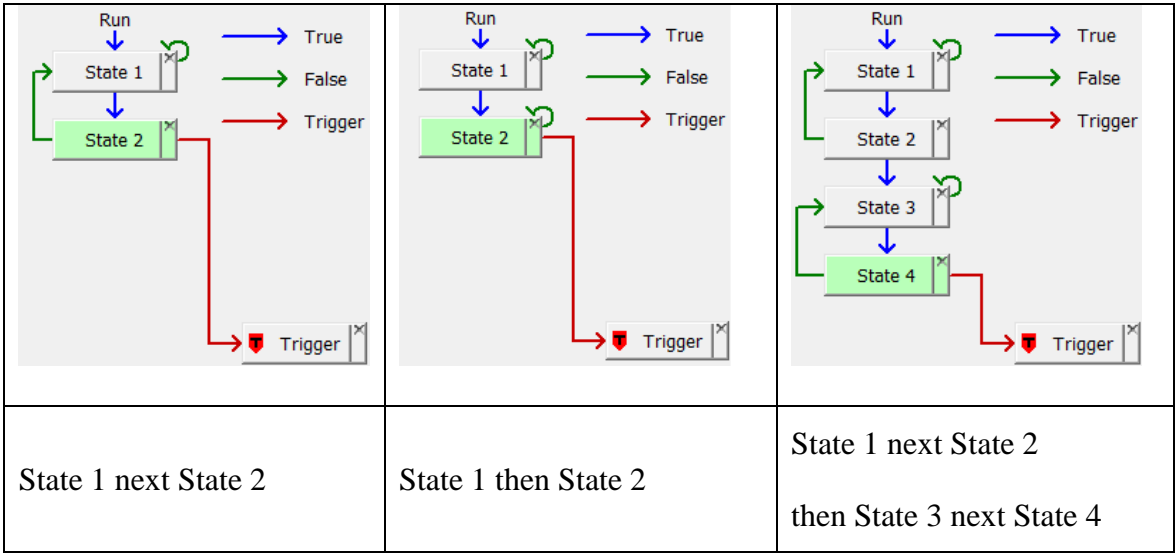
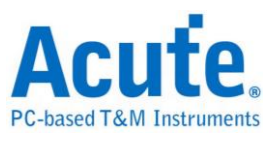

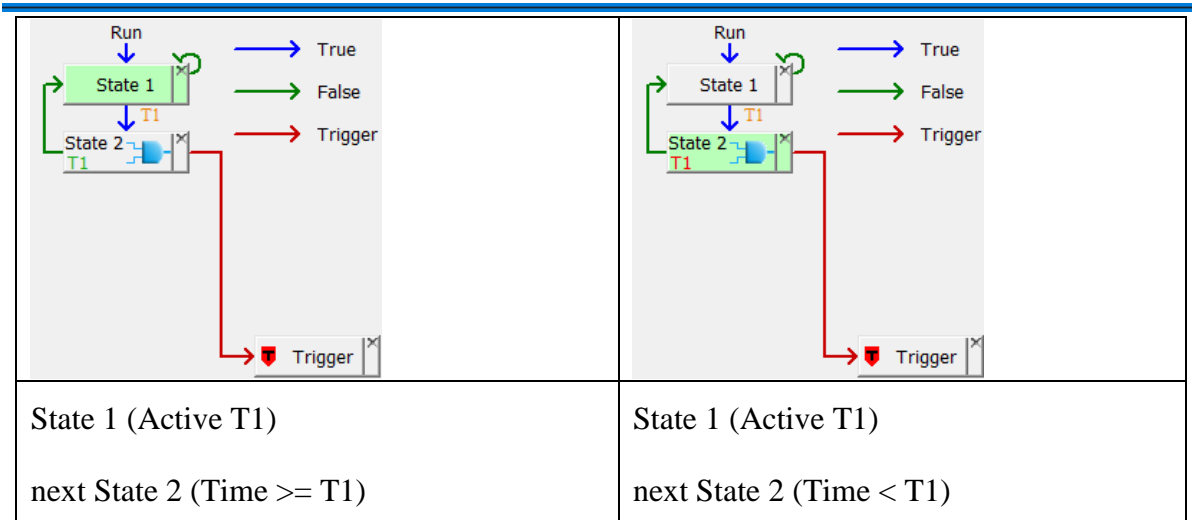

A state button represents a trigger state. The true state condition will only lead the branch to the next state, on the other hand, the false state condition could lead the branch to any state as below:

Click state 1 and state 2, then state 1 will branch to state 2 while state 1 is false.

Double click any state, the state will branch to itself if it is false.

Click the state button and trigger button ( $\triangledown$  Triggere when the state

conditions is satisfied.

Delete any state by clicking the cross sign on the state.

Clear the links to the trigger button by clicking on the trigger button ( $\bullet$  Trigger)

Click  $\left| + \right|$  state x 4 and  $\left| + \right|$  counter x 2 to add a new state.

**:** The timer ranges from 5 ns to 8 days.Timer 1

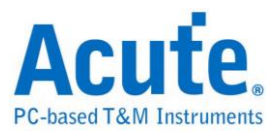

### **3. State settings**

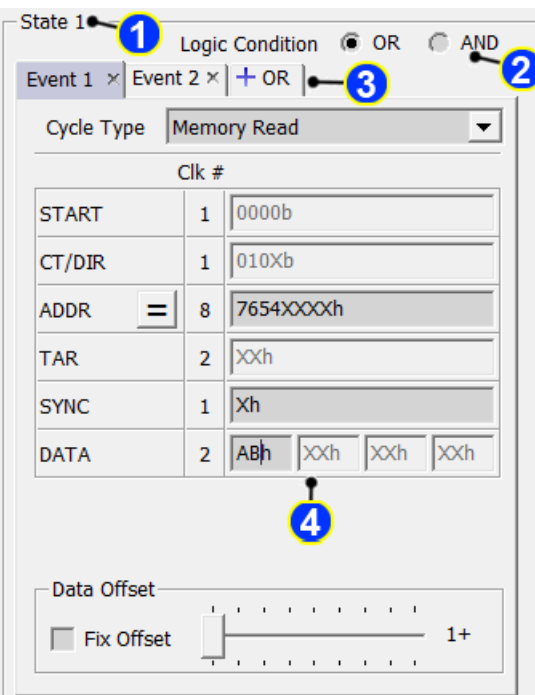

The trigger conditions of the state:

- 1. The current state index
- 2. Logic condition between every event in the state.
- 3. Switch between the tab windows to edit the trigger events . Click  $\left|\frac{1}{n}\right|$  /

 $\left| \frac{1}{2} \text{AND} \right|$  to add new events (up to 8 events).

4. The bus trigger settings.

The relations between events and the trigger condition:

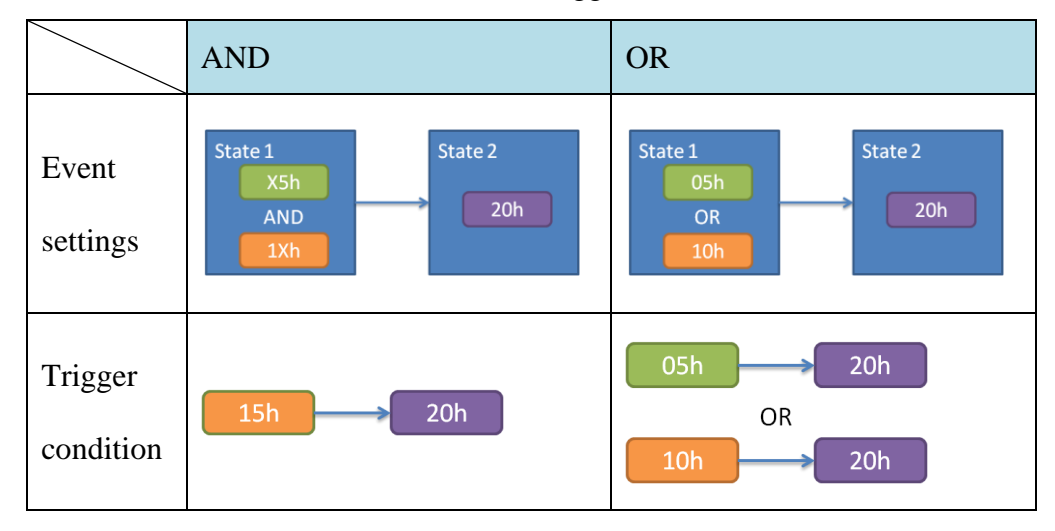

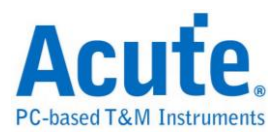

## **4. Timer and Counter settings**

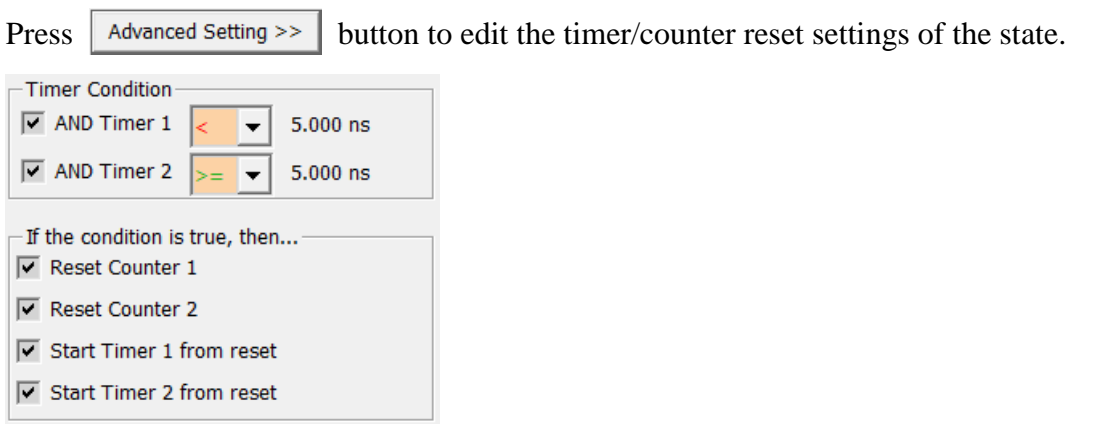

The following table describes the state button icons:

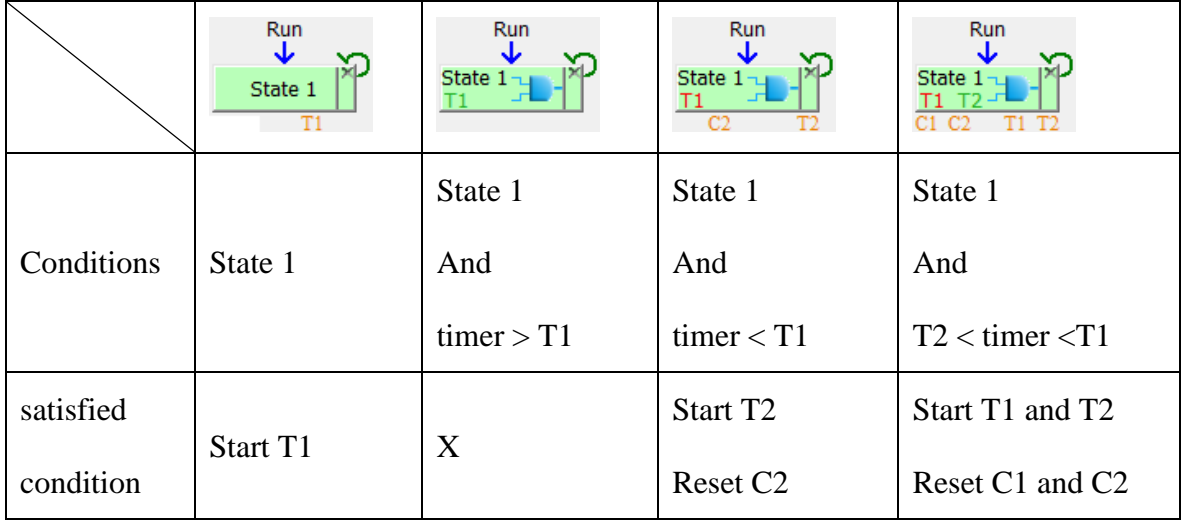

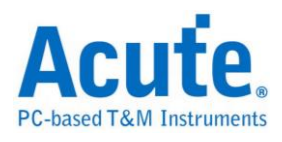

## **eSPI Trigger**

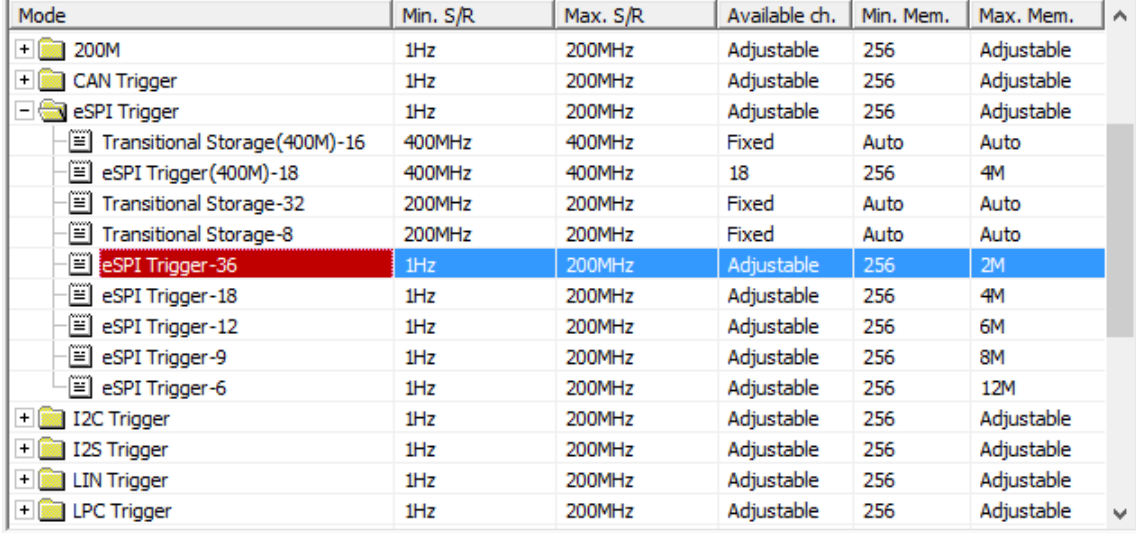

Select eSPI Trigger in Hardware Settings.

#### **Trigger Settings**

Select "eSPI" in Trigger Settings.

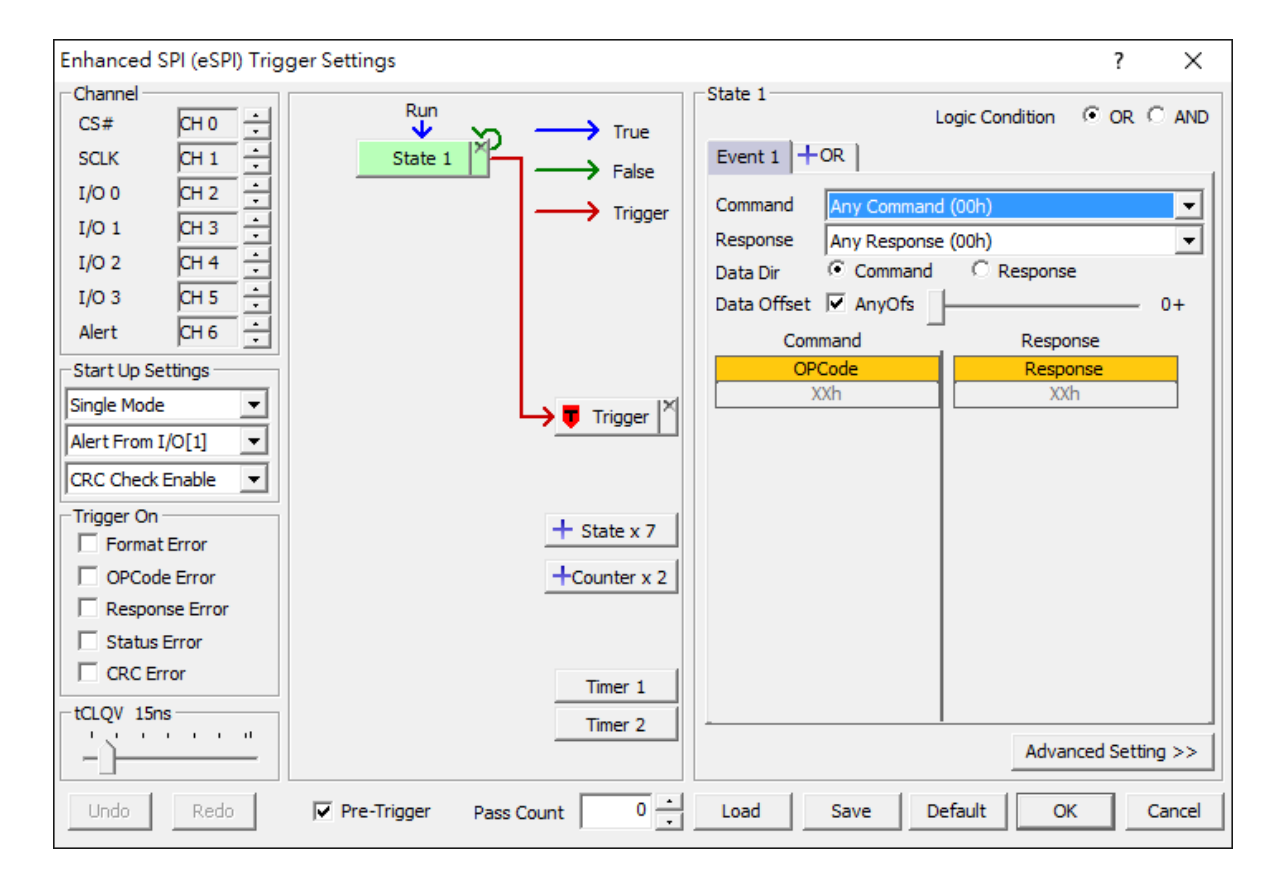

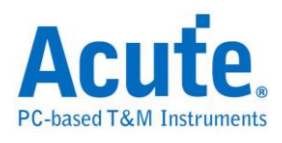

**Channel:** Please refer to the Bus Decode of eSPI.

**Start Up Settings:** There are three modes including single, dual and quad mode. Set the current mode to be any of them and the setting would be automatically switched by monitoring the bus in hardware. Then choose the Alert signal and the CRC Check. **Trigger On:** Select any error of format, OP Code, Response, Status and CRC to trigger.

**tCLQV:** The delay time of I/O and Clock in Response. The incorrect setting may cause that Response cannot be triggered.

#### **Trigger State Settings:**

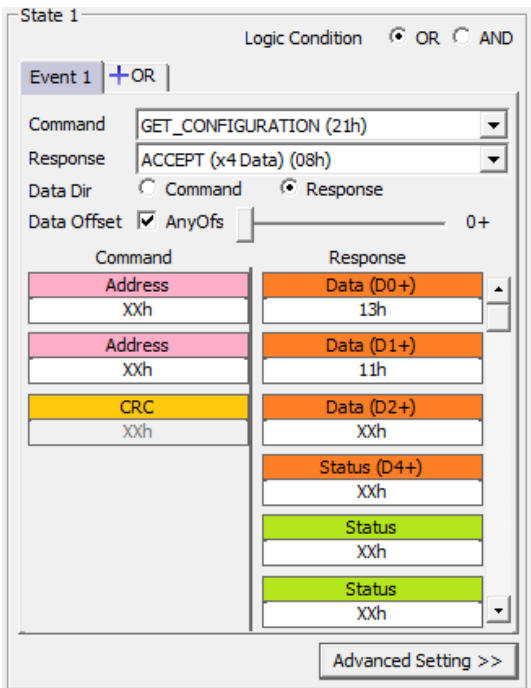

eSPI Trigger offers many kinds of Command and Response. You may set "Any Command" to capture the signal, and choose the proper setting of trigger by the decode of eSPI.

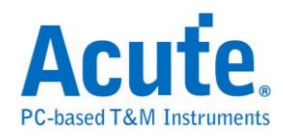

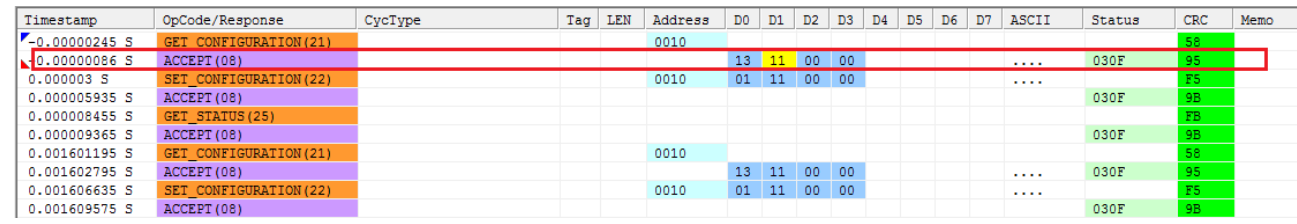

eSPI decode result

**Data Dir:** Trigger the data in the Command or Response.

**Data Offset:** Trigger the data from start of data frame without any offset. For example, setting D0 13h will check the first byte of data frame. With any offset, the siganl would be triggered by the byte pattern. For instance, setting D0+ XXh D1+ 11h, and the byte pattern of XXh and 11h will be triggered regardless of the position of the data.

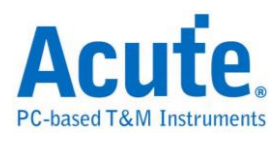

# **LIN Trigger**

Select LIN Trigger Settings.

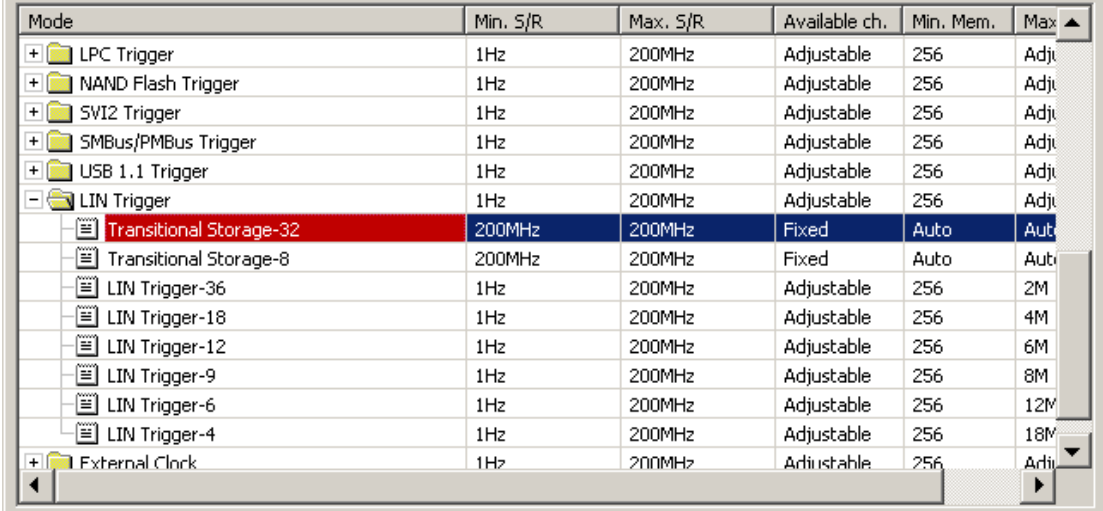

## **Trigger Settings**

The LIN trigger settings dialog box is as below.

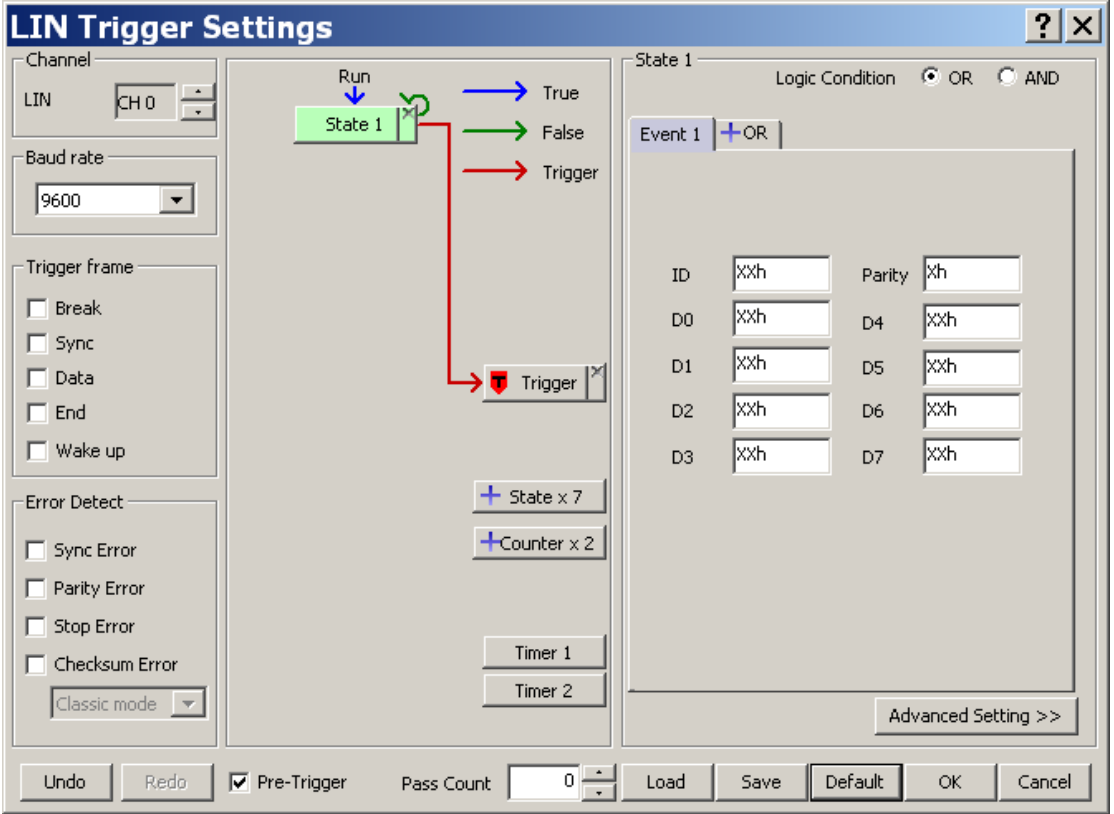

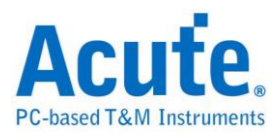

**Channel:** Select channels.

**Baud rate:** Select baud rate.

**Trigger frame:** Provide Break / Sync / Data / End / Wake up triggers.

**Error Detect:** Provide Sync / Parity / Stop / Checksum error triggers, checksum error

detect include "Classic" and "Enhanced" mode.

**Redo / Undo:** Click these buttons to redo/restore previous setting.

#### **Trigger settings:**

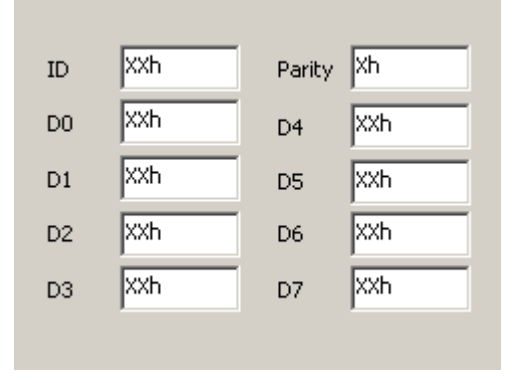

Provide the ID / Parity / Data triggers 。

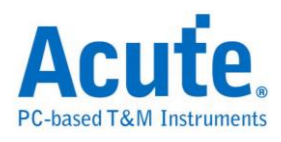

# **LPC Trigger**

The LPC trigger settings dialog box is as below.

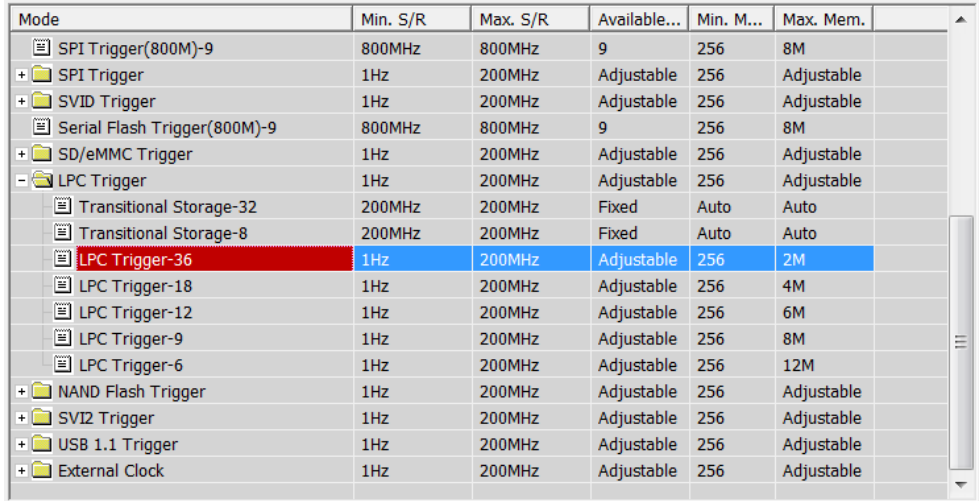

## **Trigger Settings**

Select LPC Trigger Settings.

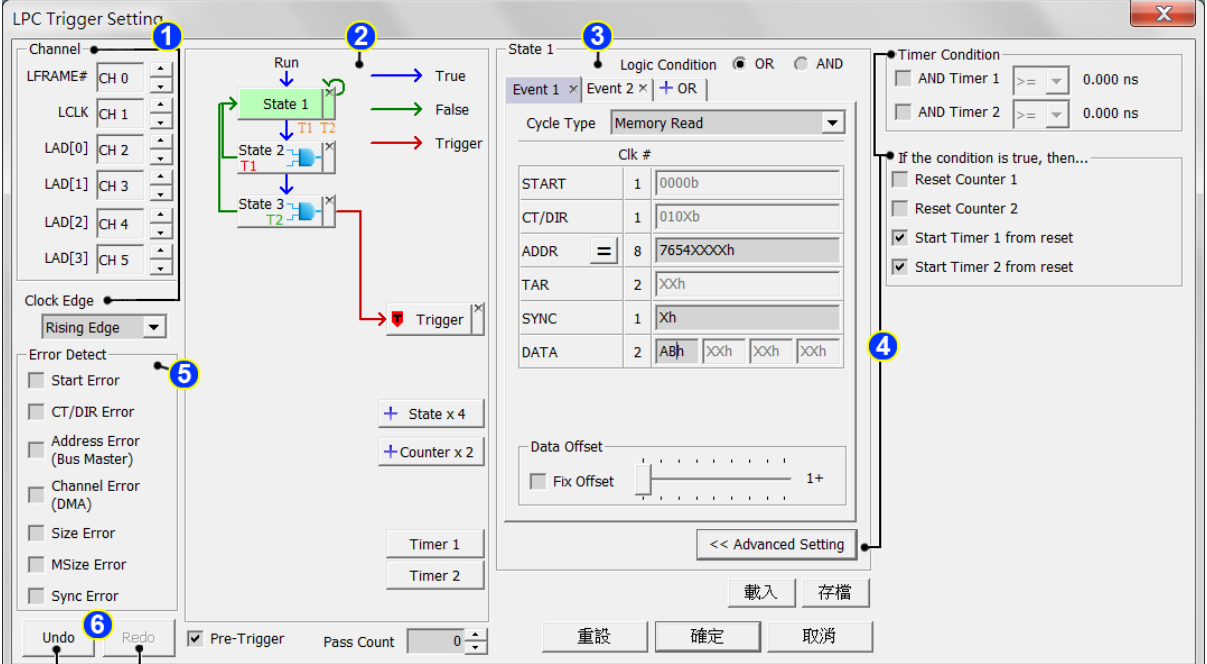

**1.** Channel

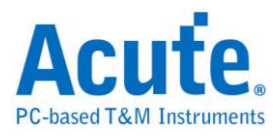

#### Select channels

Clock Edge  $\boxed{\blacktriangleright}$ : Latch data when Clock Rising or Falling Edge **Rising Edge** 

**2.** Clause trigger settings

Please refer to the Clause Trigger

**3.** Trigger settings

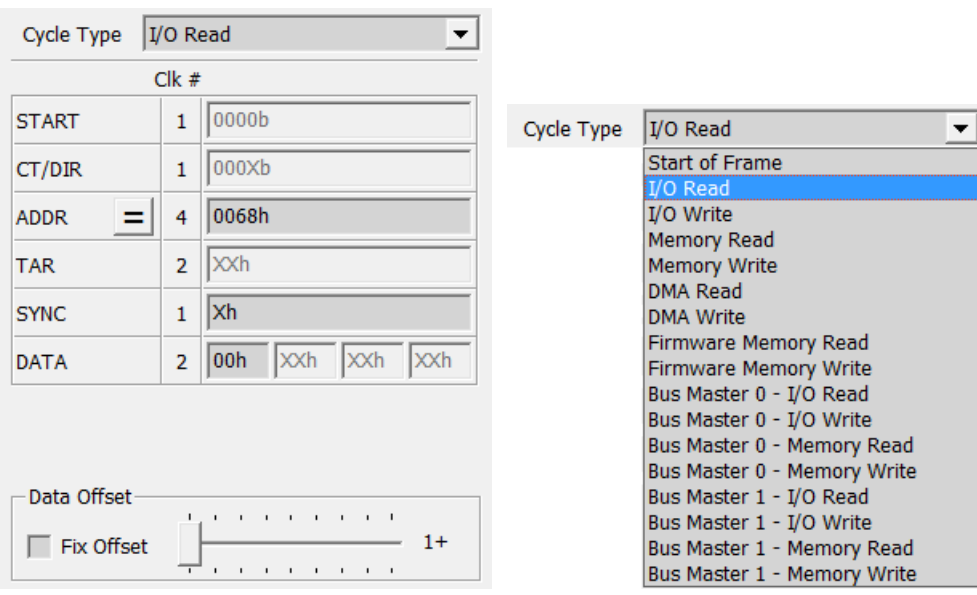

The LPC trigger supports many cycle types. Please select "Start of Frame" and

capture, then choose the cycle type you need.

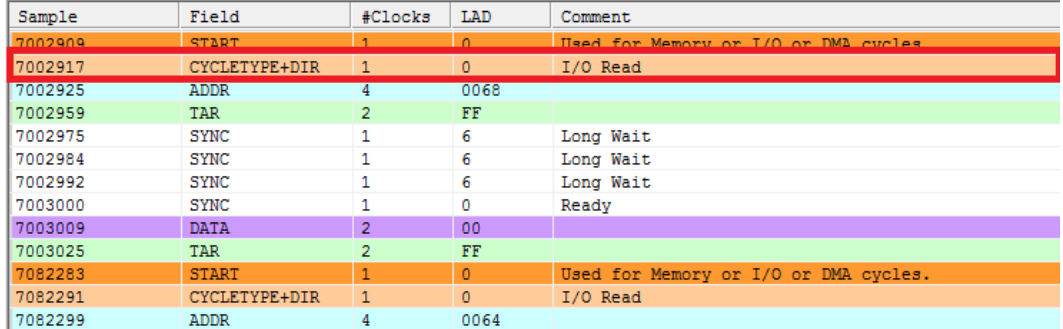

LPC decoder result

Other settings:

Switch  $=$   $| \neq |$   $>$   $| \leq$  by click  $=$  buttonmn.

The input 'X' means don't care.

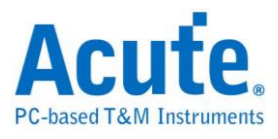

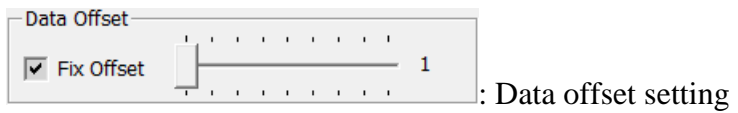

4. Timer and Counter

Please refer to the Clause Trigger

- 5. Trigger when an error is detected based on the Intel® Low Pin Count Interface Specification.
- 6. Redo/Undo

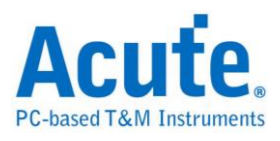

## **MIPI SPMI Trigger**

Select eSPI Trigger in Hardware Settings.

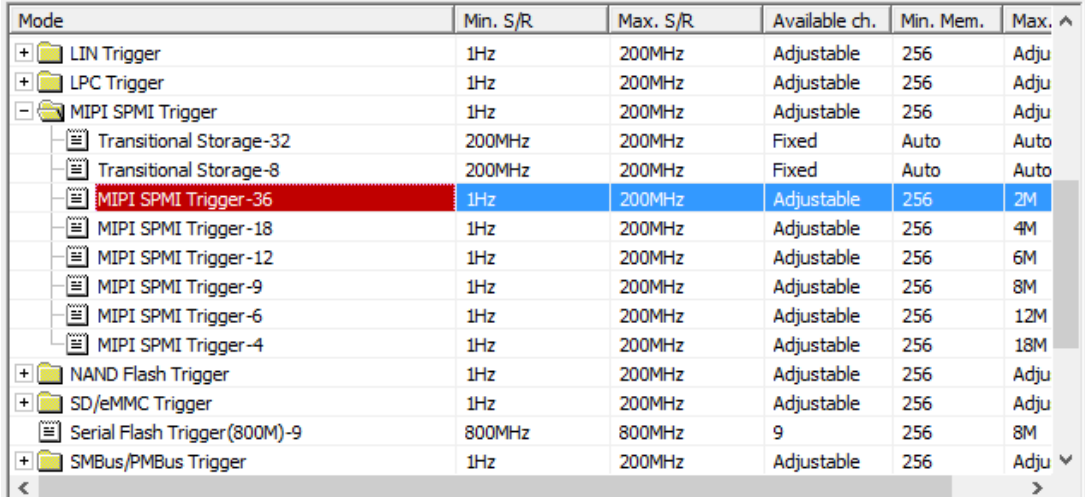

## **Trigger Settings**

Select "MIPI SPMI" in Trigger Settings.

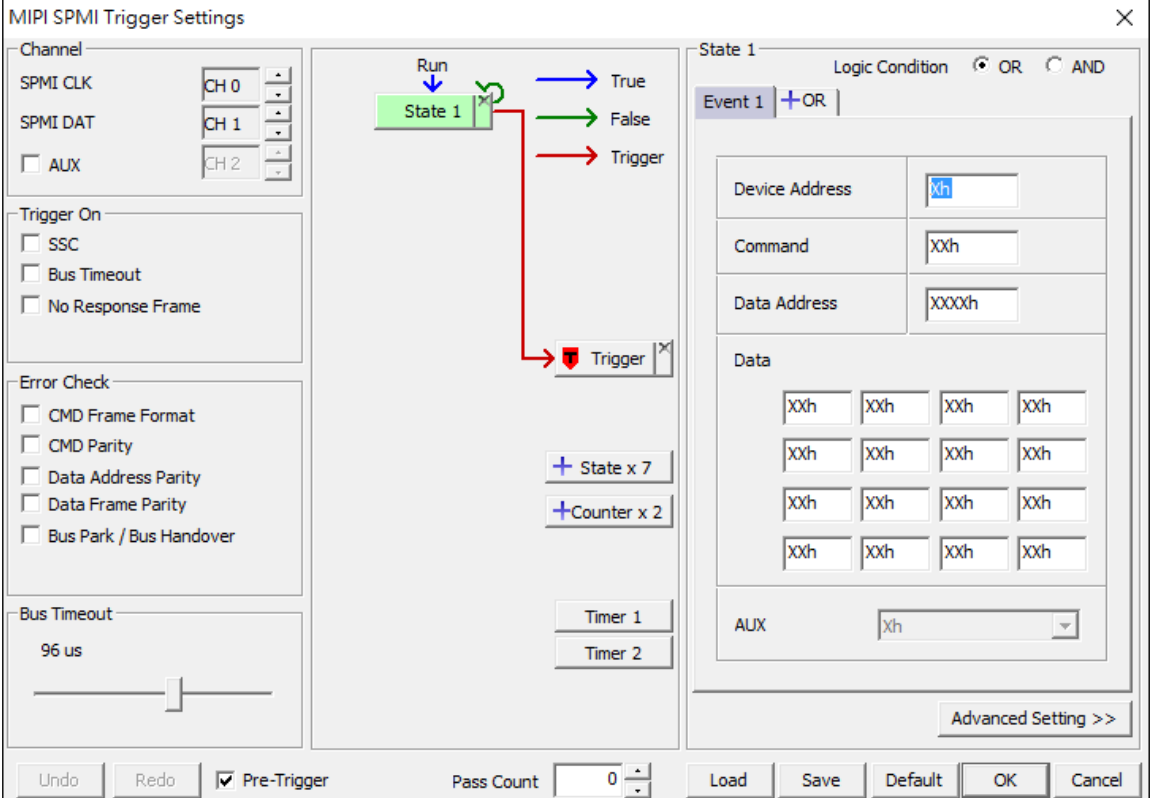

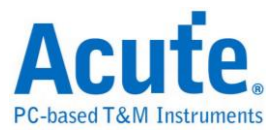

**Trigger On:** Select Sequence Start Condition (SSC), Bus Timeout, or No Response

Frame to trigger.

**Error Check:** Check the error of Frame Format, Parity, and Bus Park / Bus

Handover.

**Bus Timeout:** Set the period of time to wait for SSC.

#### **State Settings:**

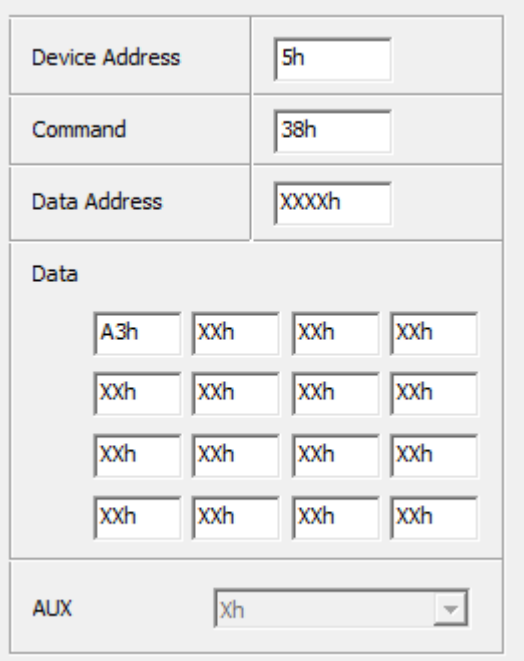

MIPI SPMI Trigger offer Address, Command and Data parameter to trigger. You may capture the data with don't care (X). Trigger the specific address, command or data by the decode of MIPI SPMI.

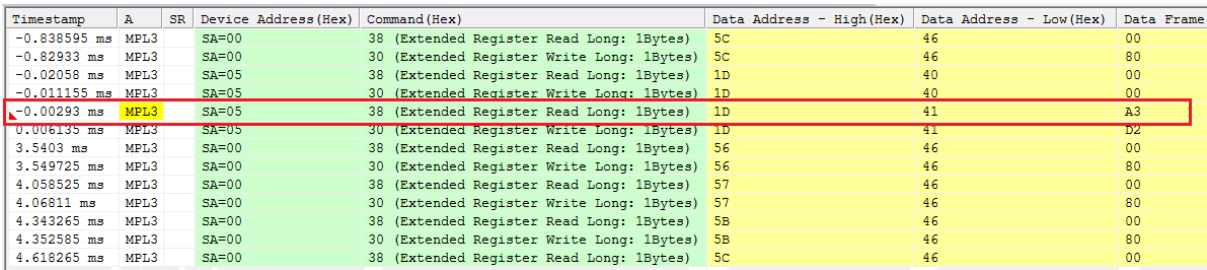

MIPI SPMI decode result

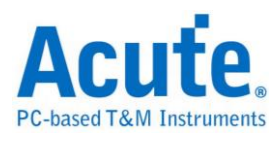

# **NAND Flash Trigger**

The settings dialog box below.

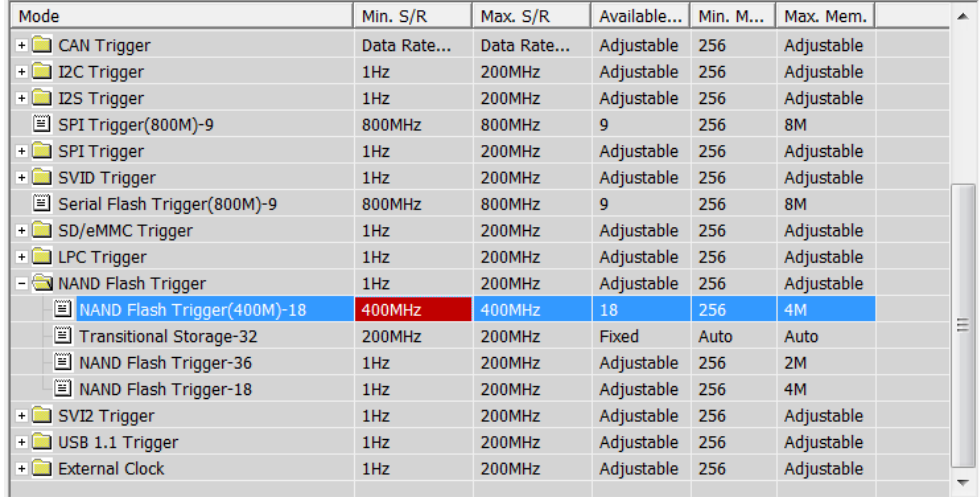

## **Trigger Settings**

Select NAND Flash trigger settings dialog box is as below.

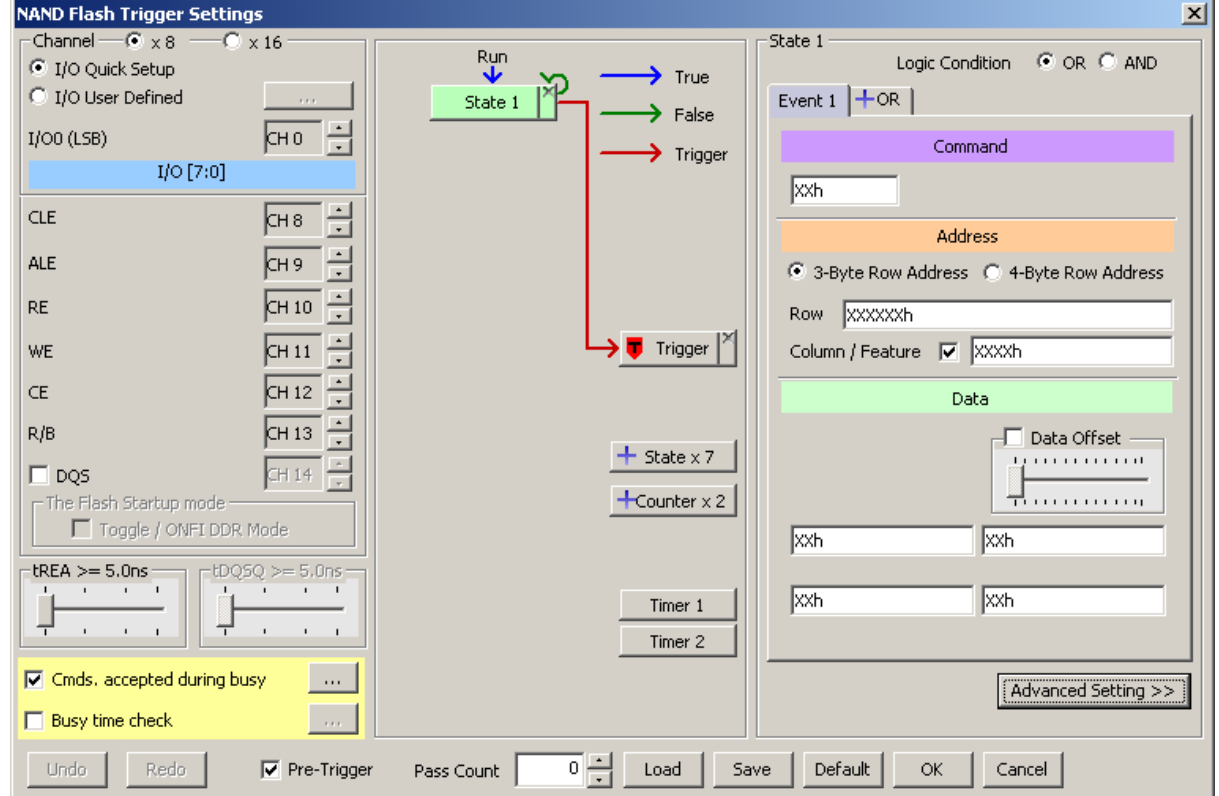

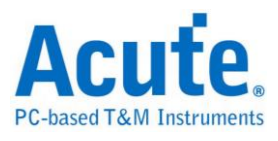

#### **Channel:**

Select x8 or x16 to trigger 8 / 16 NAND Flash. Just set the I/O0 (LSB) channel

when check the I/O Quick Setup; pressing the button

when check the I/O User Defined will show the dialog below:

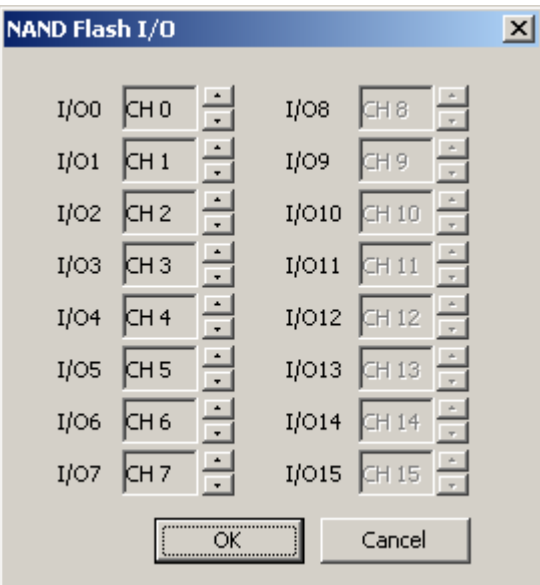

## **I/O Quick Setup:**

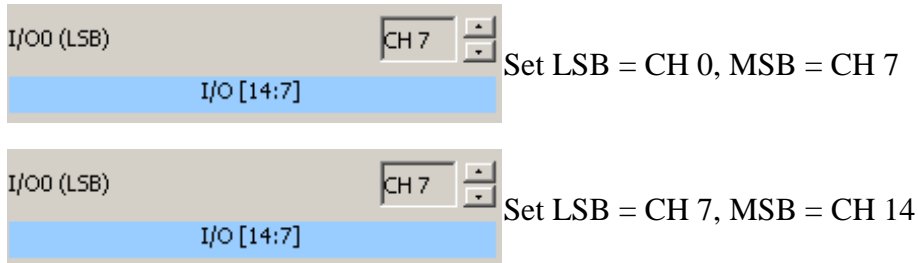

**DQS:** Check DQS pin to select the DDR (Double Data Rate) mode; SDR (Single

Data Rate) mode default.

**The Flash Startup mode:** Check DQS pin and Toggle / ONFI DDR Mode when

trigger NAND Command/Address/Data under NAND DDR mode.

## **tREA / tDQSQ:**

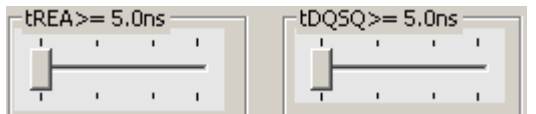

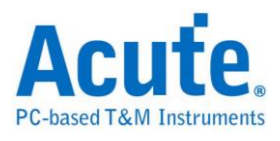

NAND will access data from the edge delay a period. This period call tREA under SDR mode and tDQSQ under DDR mode. The unit is 5 ns under 200 MHz sampling rate and 2.5 ns under 400MHz sampling rate of LA. The period between cursor T and cursor A is tREA.

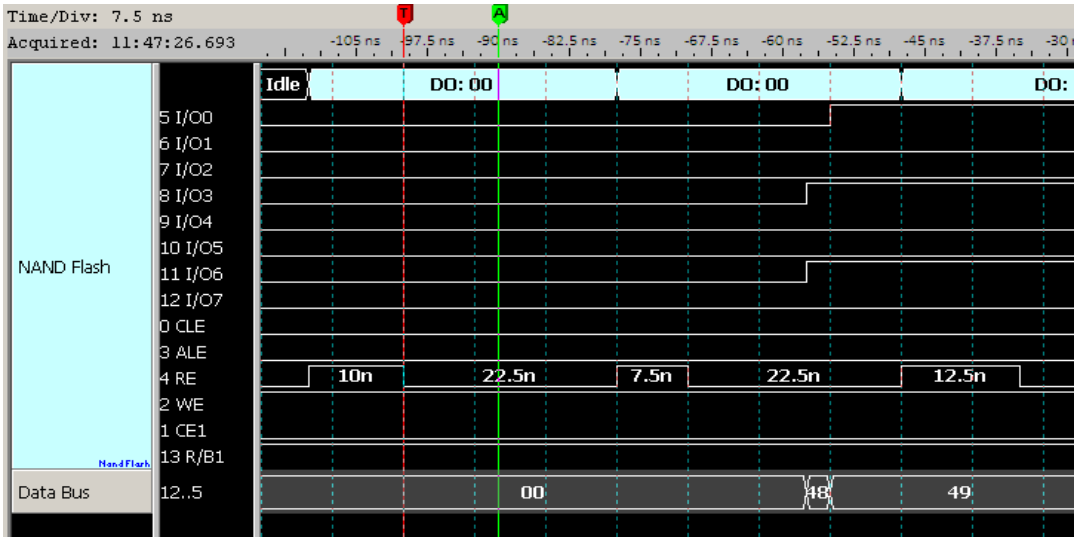

The period between cursor T and cursor A is tDQSQ.

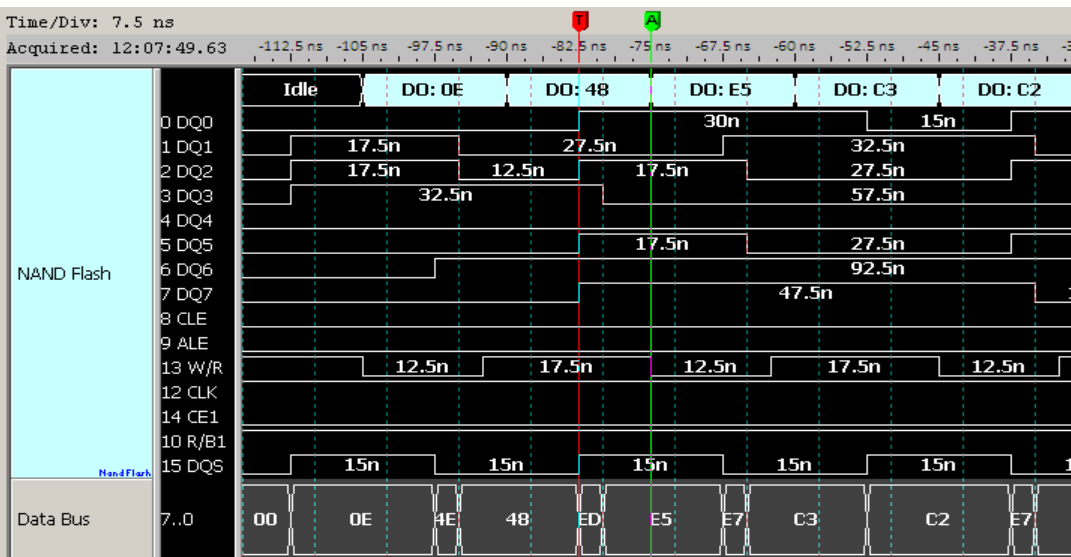

**Commands accepted during busy / Busy time check:**

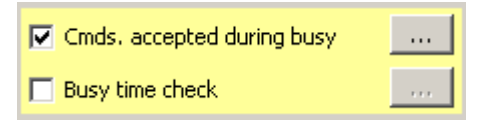

The Command accepted during busy checked default, pressing will show the

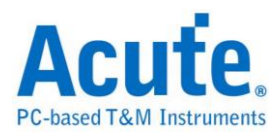

### dialog below:

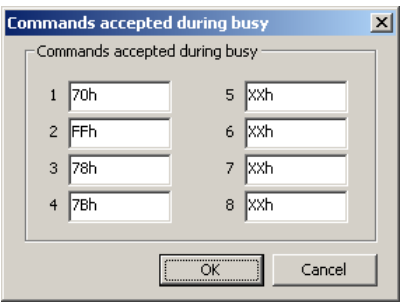

It means NAND commands still can be triggered while checking the Busy time check.

NAND command (70h/FFh/78h/7Bh) filled default.

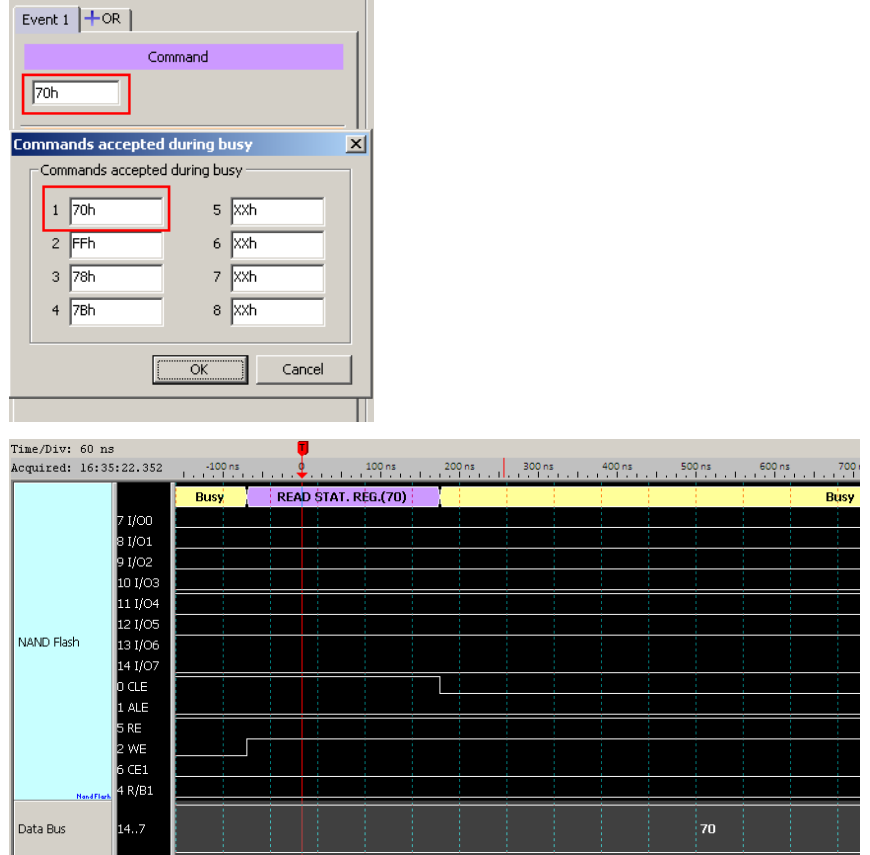

#### **Trigger Command 70h during busy time**

Check the Busy time check function and pressing will show the dialog below:

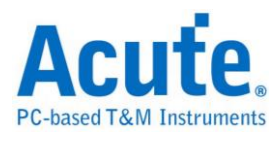

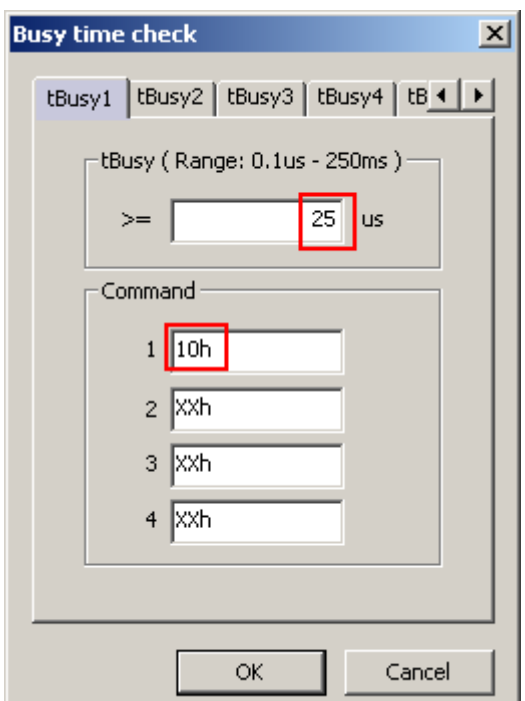

The Busy time check function provide 6 NAND Flash busy time to check and every busy time can be used by 4 commands. It will trigger when the busy time is more than or equal to the tBusy users filled.

**Trigger the busy time >= 25 us after NAND command 10h**

|                                 |              | ٠<br>$\cdot$       |                   |  |                                             |  |  |    | $\mathbf{r}$<br><b>Inches</b> | $\mathbf{r}$ |
|---------------------------------|--------------|--------------------|-------------------|--|---------------------------------------------|--|--|----|-------------------------------|--------------|
| NAND Flash<br><b>Nand Flash</b> | 7 I/OO       | $ $ Idle $\rangle$ | PAGE PROG. #2(10) |  |                                             |  |  |    |                               | <b>Busy</b>  |
|                                 | 8 I/O1       |                    |                   |  |                                             |  |  |    |                               |              |
|                                 | 9 I/O2       |                    |                   |  |                                             |  |  |    |                               |              |
|                                 | 10 I/03      |                    |                   |  |                                             |  |  |    |                               |              |
|                                 | 11 I/04      |                    |                   |  |                                             |  |  |    |                               |              |
|                                 |              |                    |                   |  |                                             |  |  |    |                               |              |
|                                 | 12 I/O5      |                    |                   |  |                                             |  |  |    |                               |              |
|                                 | 13 I/O6      |                    |                   |  |                                             |  |  |    |                               |              |
|                                 | 14 I/O7      |                    |                   |  |                                             |  |  |    |                               |              |
|                                 | <b>b</b> CLE |                    |                   |  |                                             |  |  |    |                               |              |
|                                 | $1$ ALE      |                    |                   |  |                                             |  |  |    |                               |              |
|                                 | <b>5 RE</b>  |                    |                   |  |                                             |  |  |    |                               |              |
|                                 | 2 WE         |                    |                   |  |                                             |  |  |    |                               |              |
|                                 | 6 CE1        |                    |                   |  |                                             |  |  |    |                               |              |
|                                 | 4 R/B1       |                    |                   |  | $\xrightarrow{ }$ = 25 us $\xrightarrow{ }$ |  |  |    |                               |              |
| Data Bus                        | 14.7         |                    |                   |  |                                             |  |  | 10 |                               |              |
|                                 |              |                    |                   |  |                                             |  |  |    |                               |              |

**State / Event:** Trigger NAND Command / Address / Data

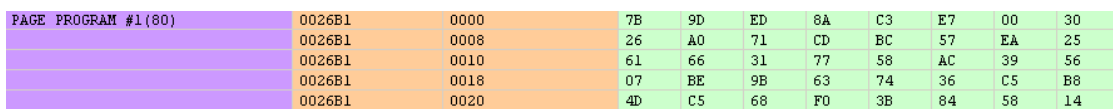

**Trigger Command 80h**

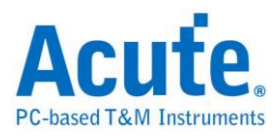

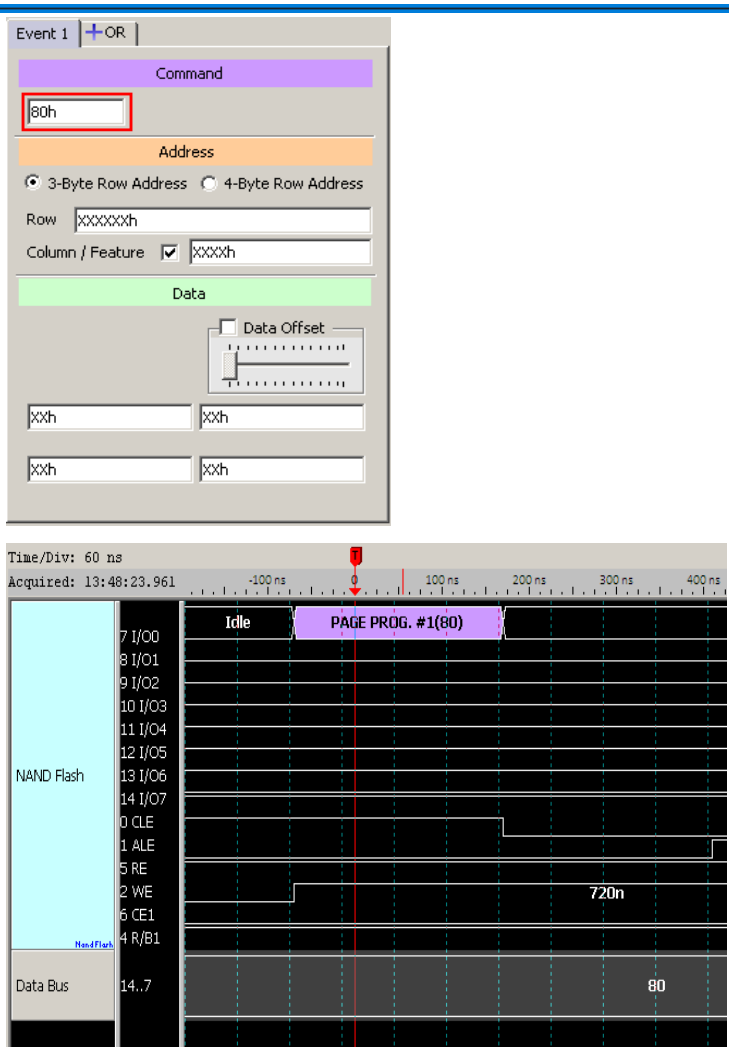

## **Trigger Row Address: 0026B1h, Column Address: 0000h**

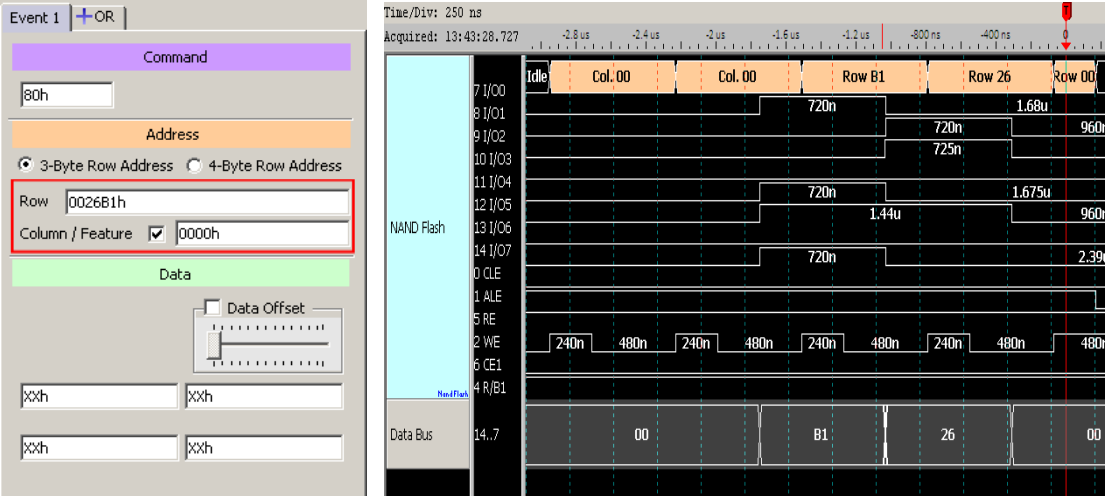

## **Trigger Row Address: 02E200h, no Column Address**

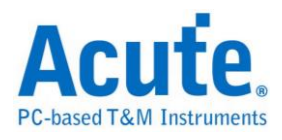

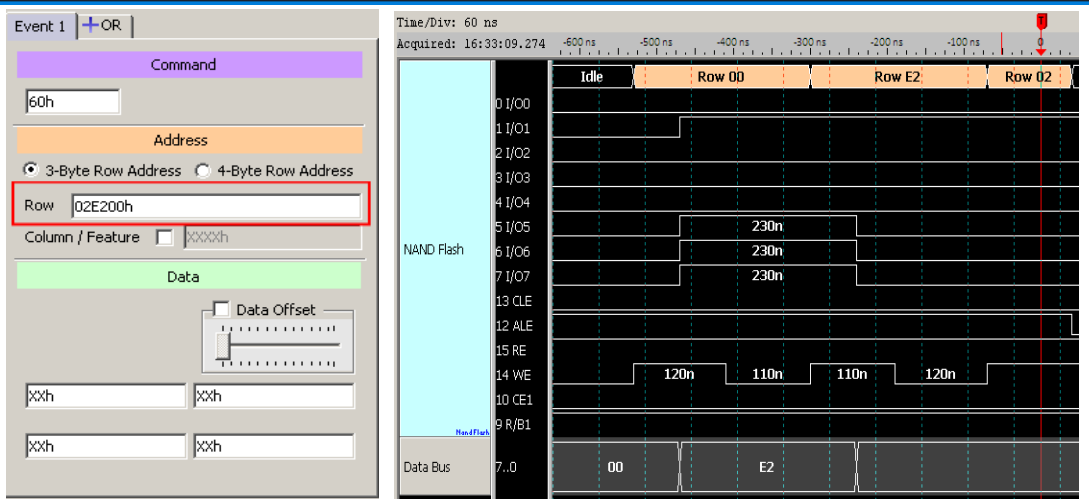

## **Trigger the NAND Data**

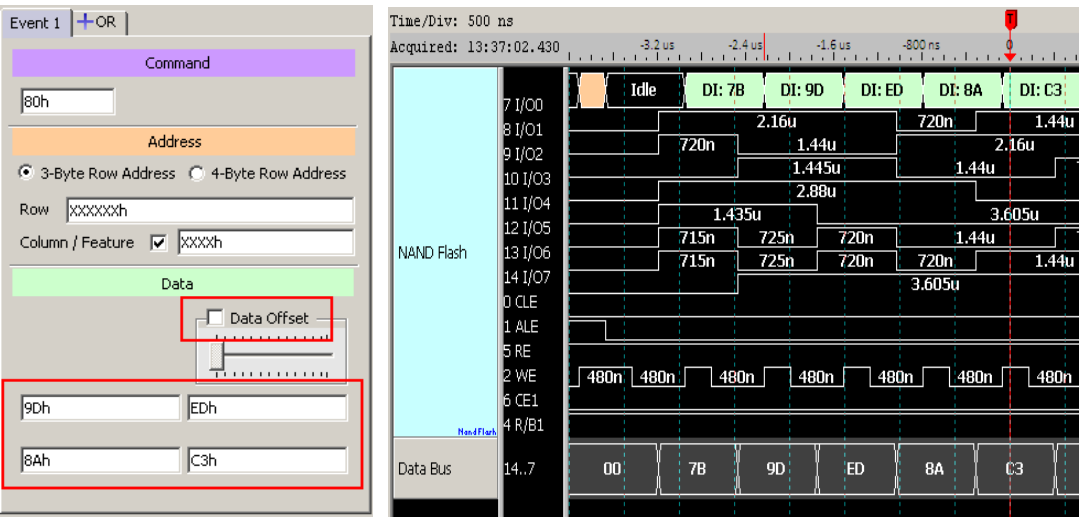

## **Trigger the NAND Data (fixed offset)**

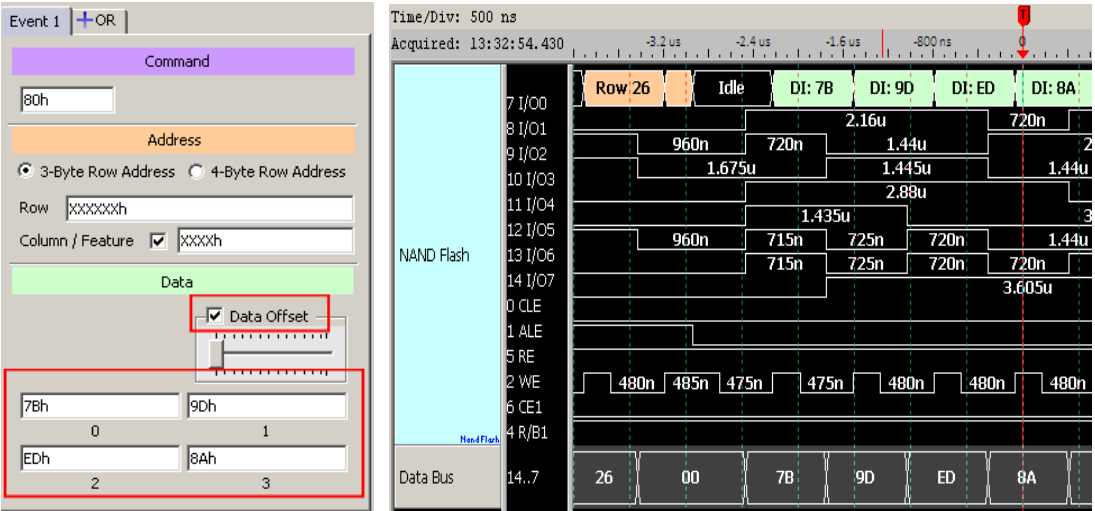

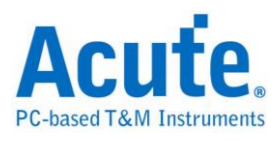

## **SD/eMMC Trigger**

The settings dialog box below.

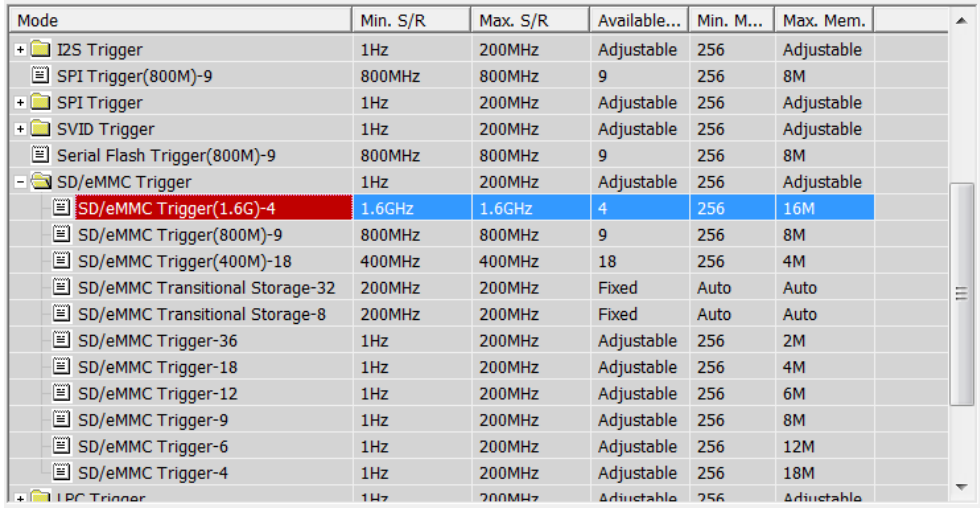

## **Trigger Settings**

Select SD/eMMC Trigger Settings dialog box below.

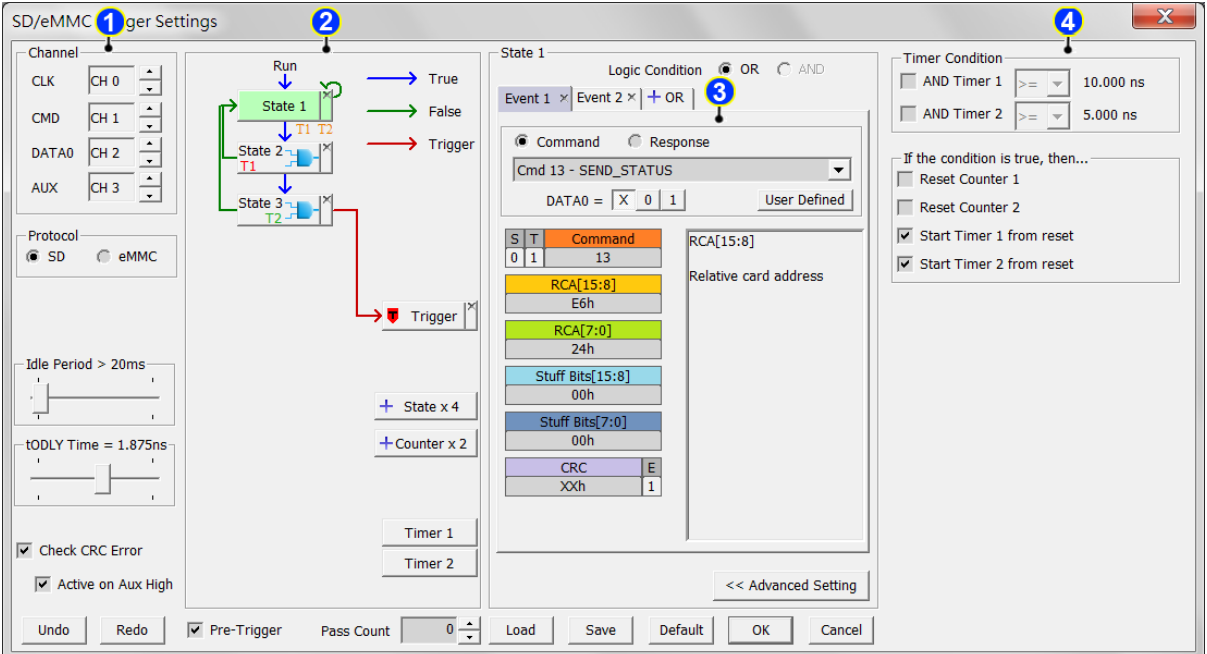

**1.** Channel

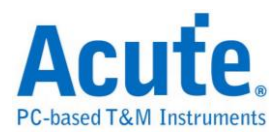

CLK: Clock signal.

CMD: Command signal.

Data0: eMMC only and judge response is R1 or R1b.

AUX: auxiliary CRC check.

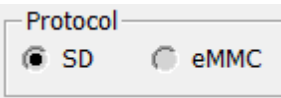

select SD or eMMC trigger.

Idle Period:If clock keep idle and over the idle period value, then reset the

state.

tODLY (Output delay) Time:When response, the delay time after clock edge

is the valid command data.

Check CRC Error:Trigger the CRC error, if "Active on AUX High" is

checked, the CRC check only when the AUX channel keeps high.

**2.** Clause trigger settings

Please reference Clause Trigger chapter

**3.** Trigger settings

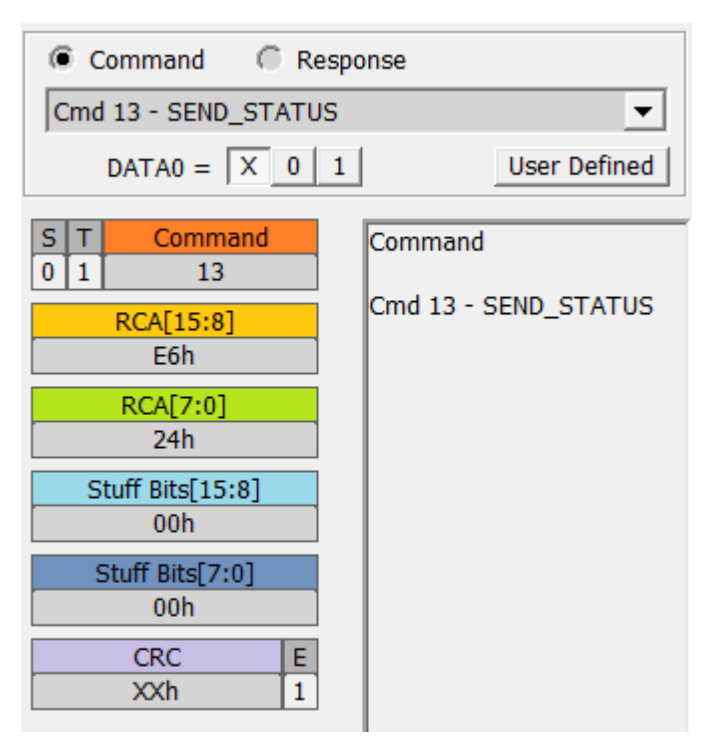

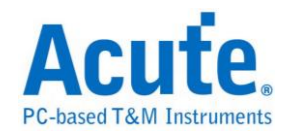

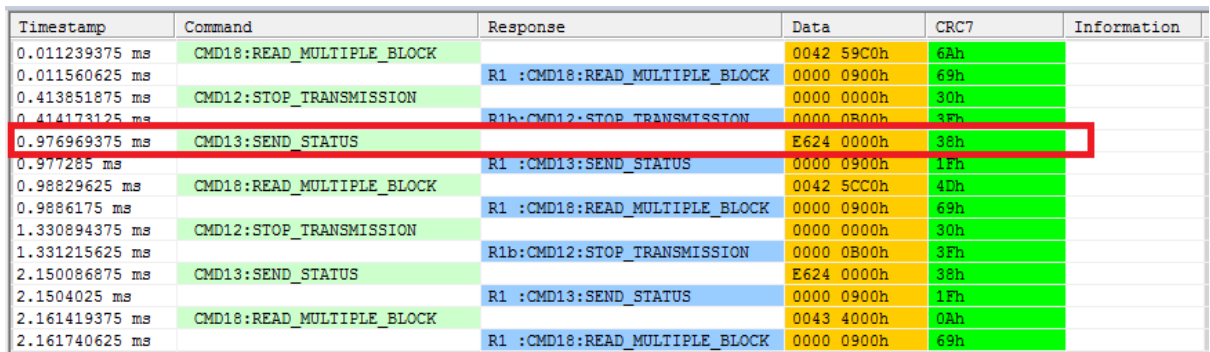

SD/eMMC decoder

Parameter:

DAT0 =  $\boxed{X \boxed{0} \boxed{1}}$  : use Data0 to judge the R1 and R1b.

Input trigger value, input 'X' means don't care.

Append 'h' for HEX, 'b' for binary, no append for DEC.

When cursor on the input table, the information showed in the right side field.

User Defined add the command reserved:

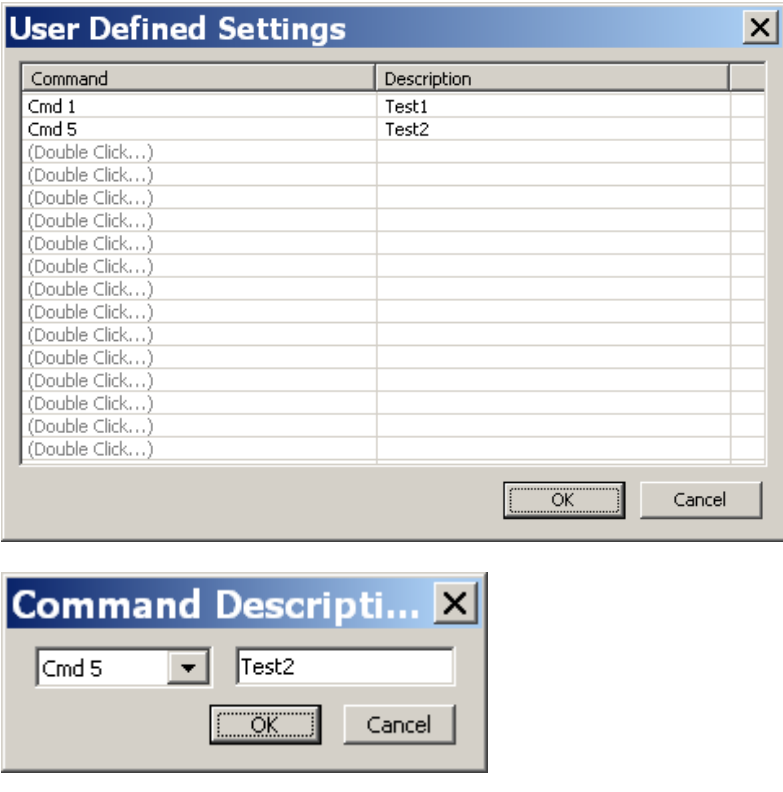

**4.** Timer and Counter

Please refer to the Clause Trigger

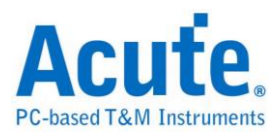

## **Serial Flash Trigger**

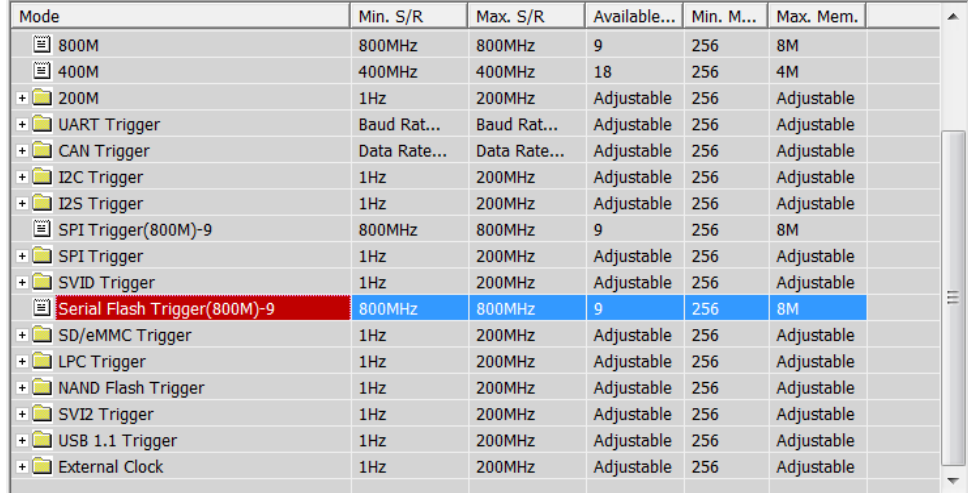

#### The settings dialog box below.

#### **Trigger Settings**

Select Serial Flash Trigger Settings dialog box below.

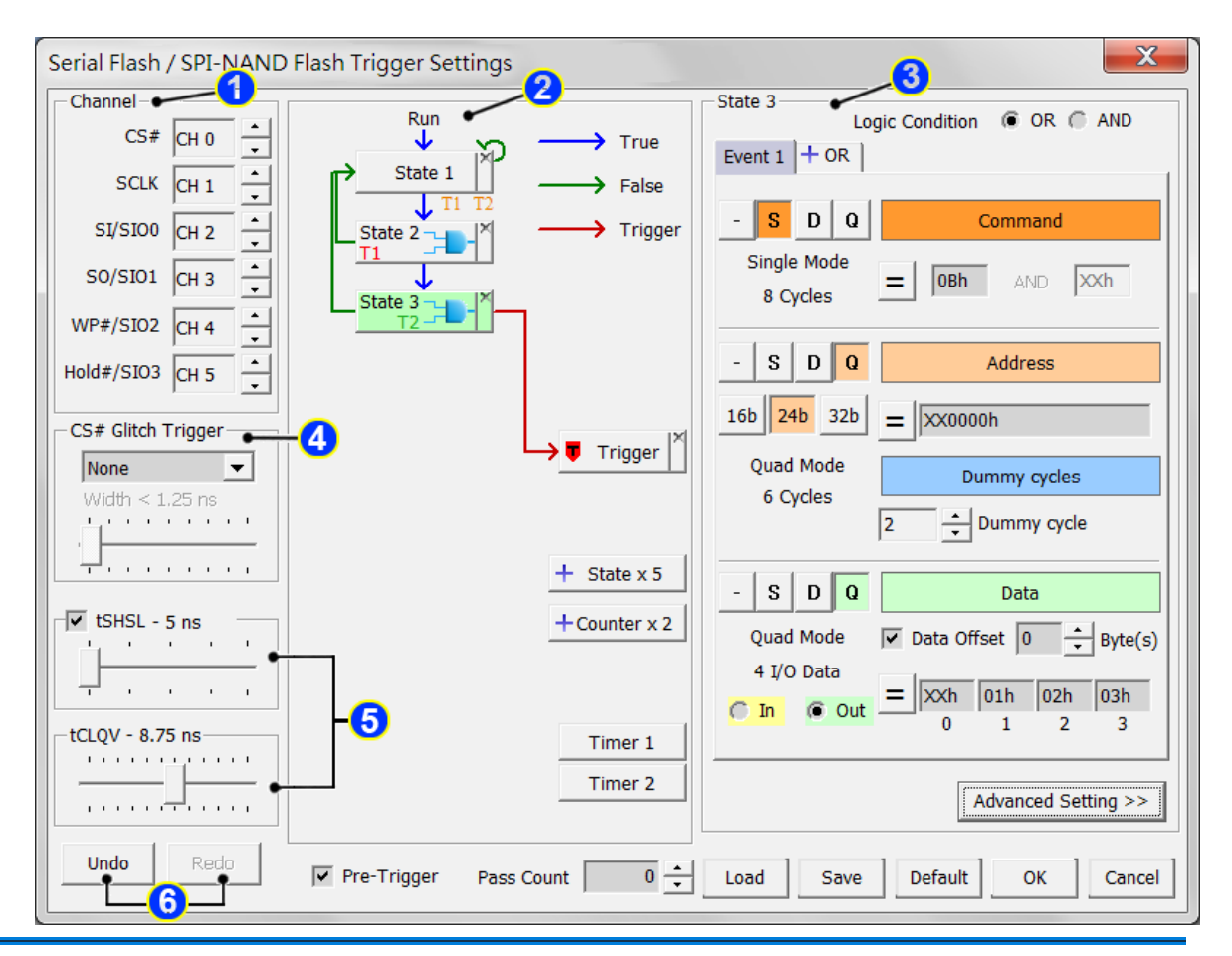

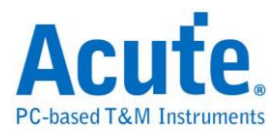

### **1.** Channel:

Select channels

**2.** Clause trigger settings

Please reference Clause Trigger chapter

**3.** Trigger settings

The setting result will show in the trigger flow chart.

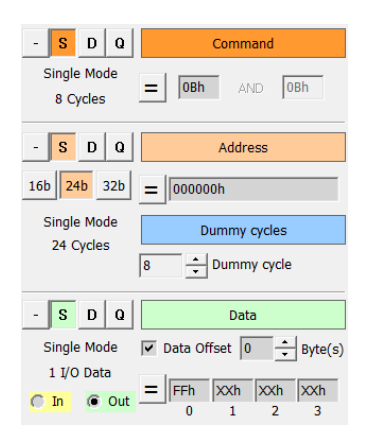

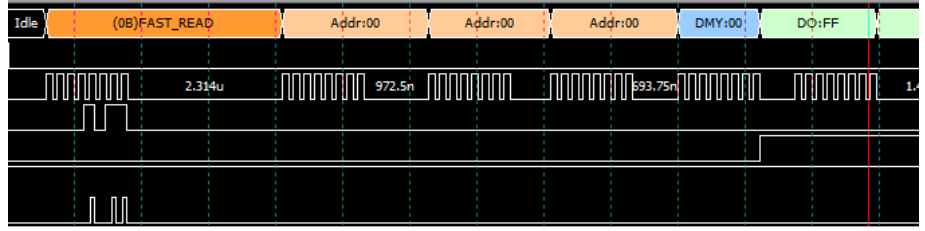

Select the mode of command:

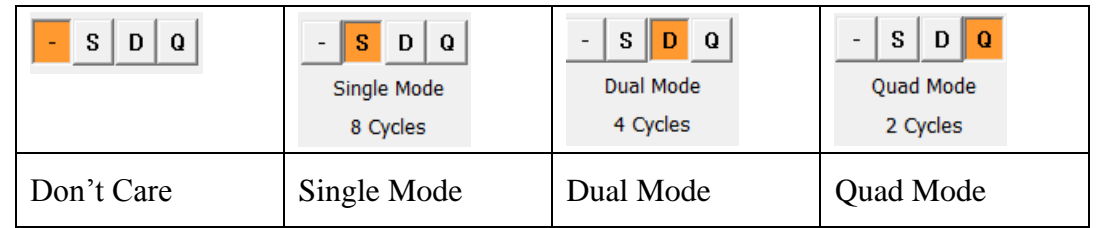

Specified values in command, address and data fields, or input 'X' for don't care.

Check  $\overline{\triangledown}$  Data Offset  $\overline{\phantom{a}}$  to trigger on data at specified position.

EX: if Data Offset = 0, Data = FFh XXh XXh XXh. It will trigger on Data0= FFh and

Data1, 2, 3=any data.

Dummy cycles is needed when data field is specified, it could be 0 to 8 clocks wide

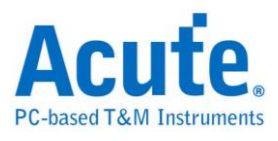

depends on the waveform.

Click  $\equiv$  button to switch NOT trigger  $\neq$ , it can have 2 input values when NOT trigger was selected.

4. CS Glitch Trigger

Trigger when CS glitch (High/Low/Either) pulse. The glitch pulse setting can be from 0.625ns to 80ns.

- 5. tSHSL and tCLQV.
- 6. Redo/Undo

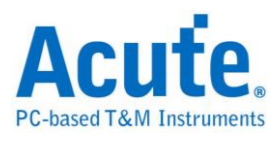

## **SMBus/PMBus Trigger**

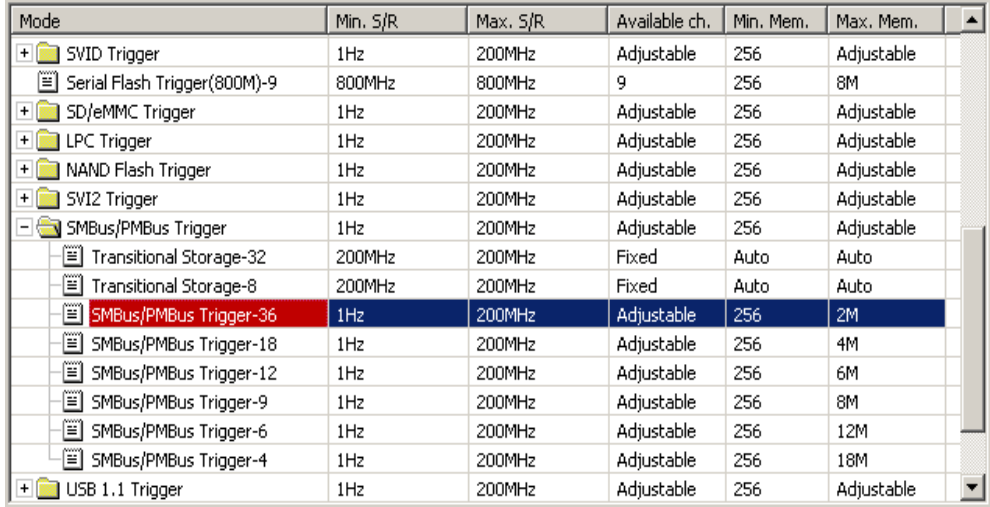

### Select SMBus/PMBus Trigger Settings.

#### **Trigger Settings**

The SMBus/PMBus trigger settings dialog box is as below.

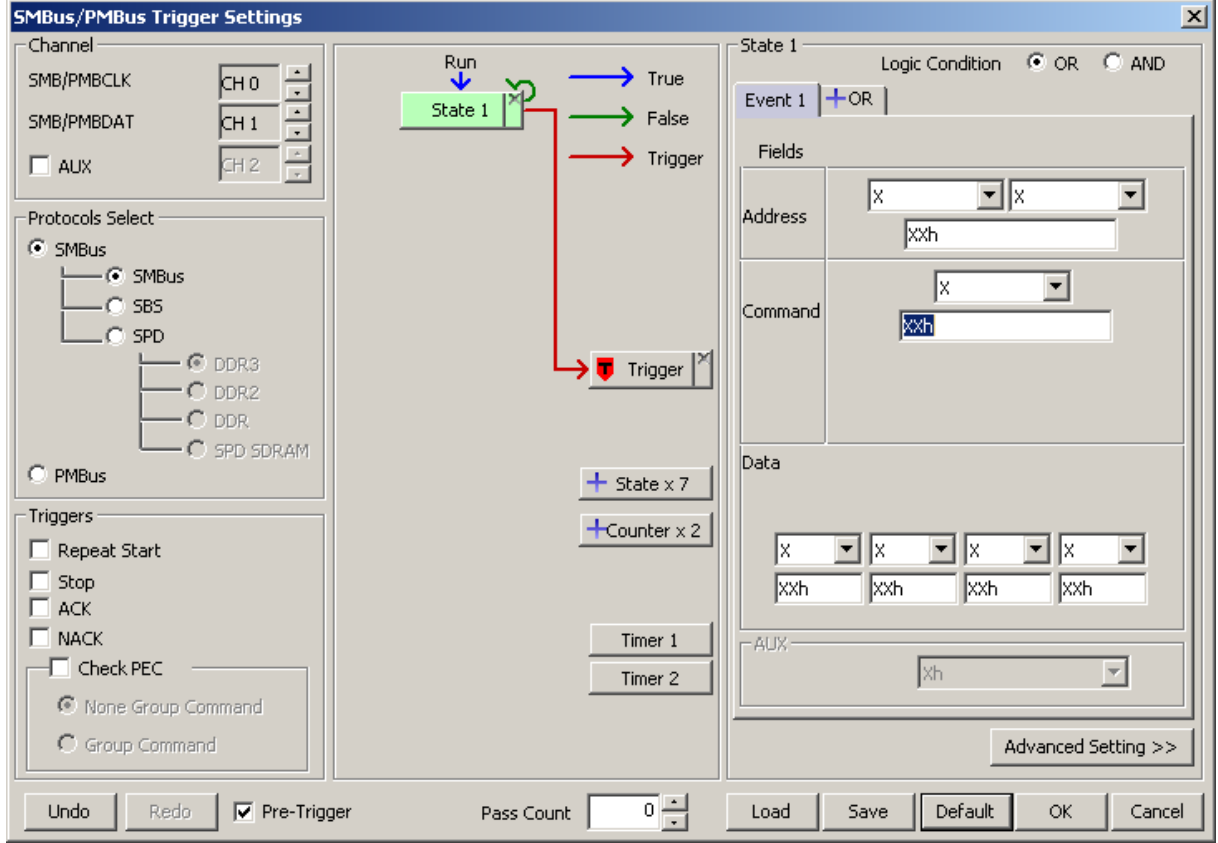

**Channel:** Select channels. AUX unchecked default.

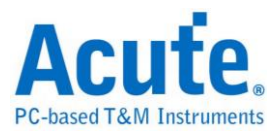

**Protocols Select:** Select Protocols, it provides SMBus / PMBus trigger function.

**Triggers:** Provide the Repeat Start / Stop / ACK / NACK and Check PEC triggers.

**Redo / Undo:** Click these buttons to redo/restore previous setting.

### **Trigger settings:**

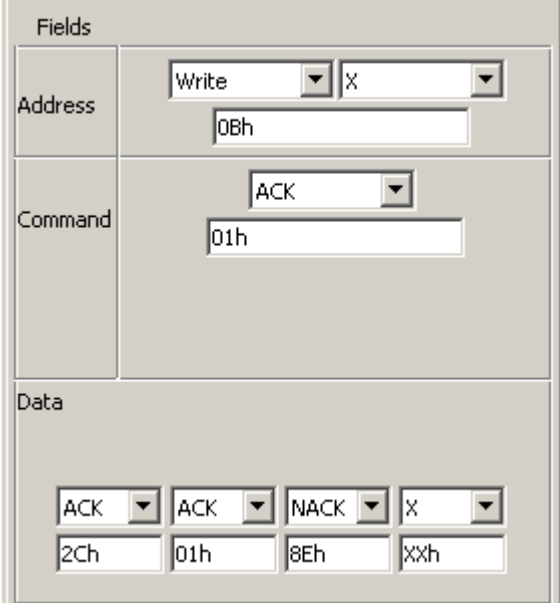

Provide the Wr/Rd Address / Command / Data and Acknowledge triggers.

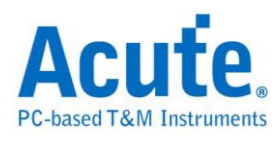

# **SVI2 Trigger**

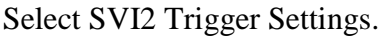

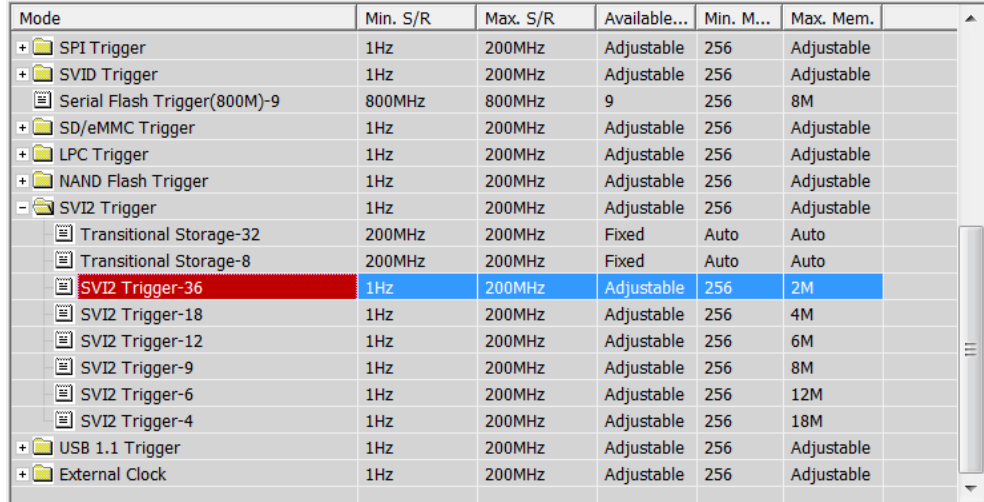

## **Trigger Settings**

The SVI2 trigger settings dialog box is as below.

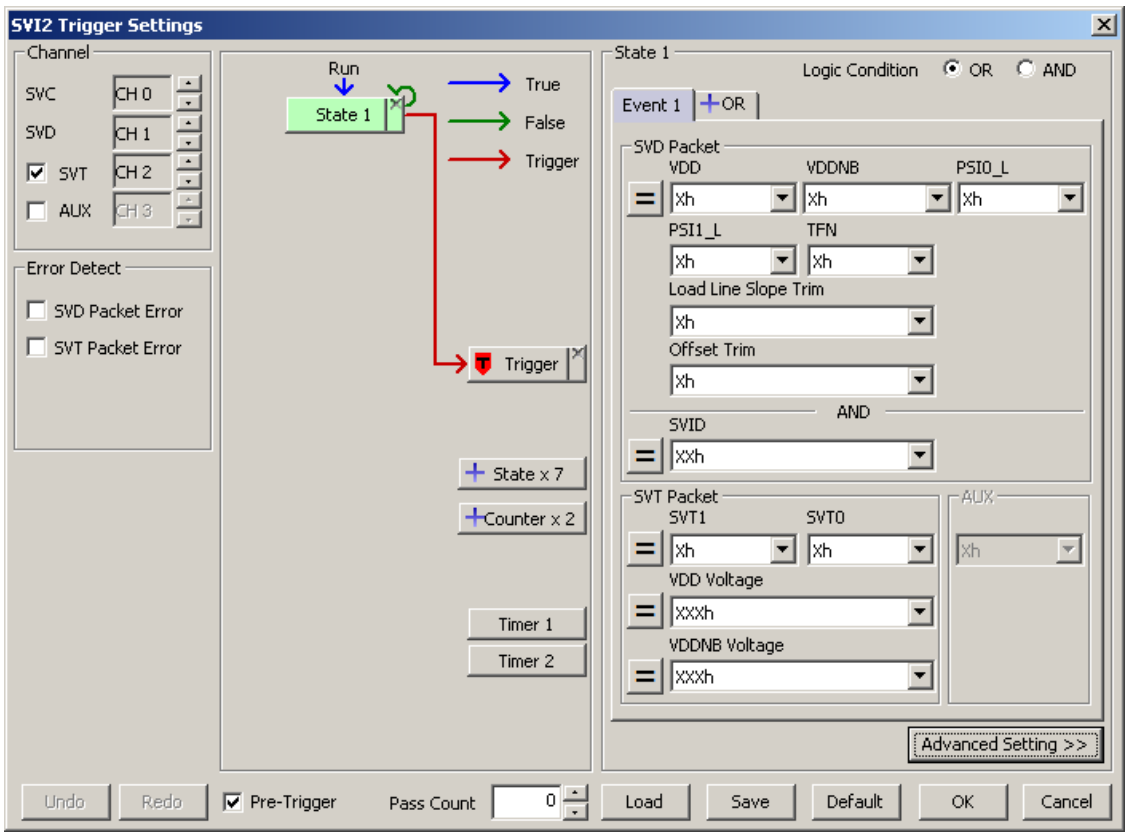

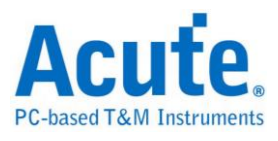

**Channel:** Select channels, SVT checked default.

**Error Detect:** Detect SVD / SVT packet error. It will check the size of packet.

**Redo/Undo:** Click these buttons to redo/restore previous setting.

**Trigger settings:** Trigger SVD / SVT packet.

#### **SVD Packet:**

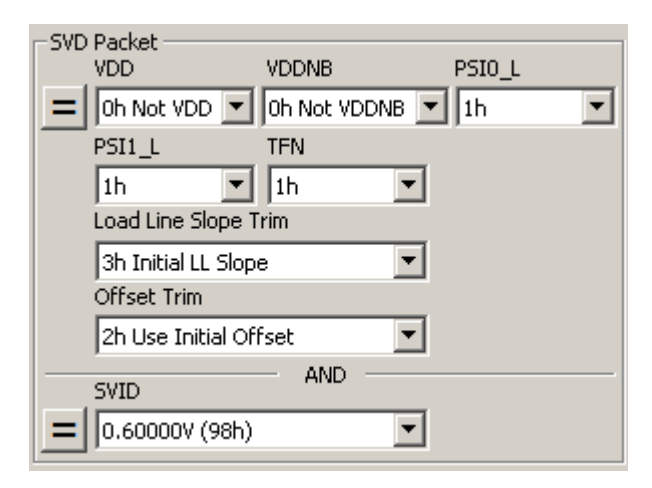

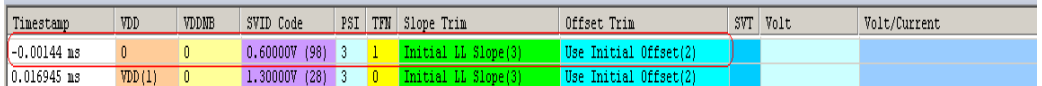

#### **SVT Packet:**

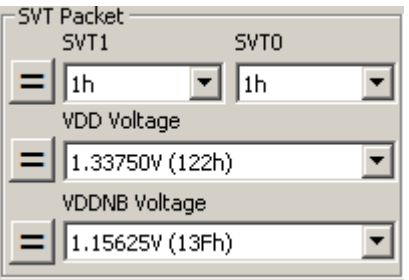

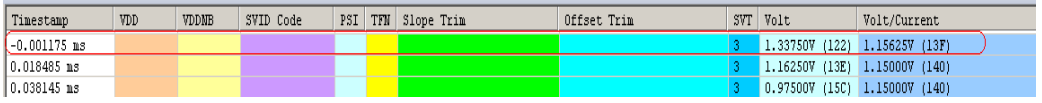

#### **VOTF Complete + AUX High**

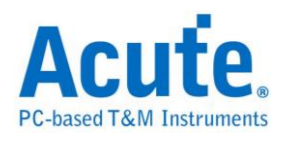

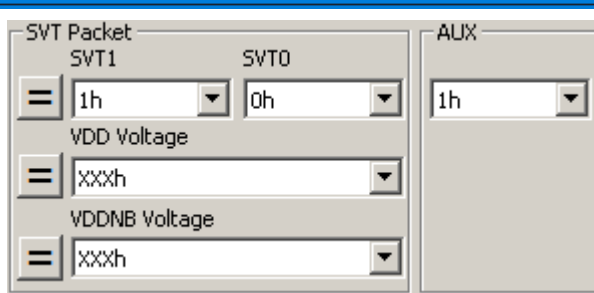

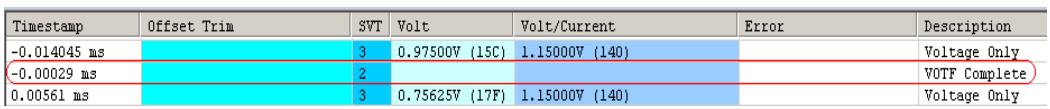

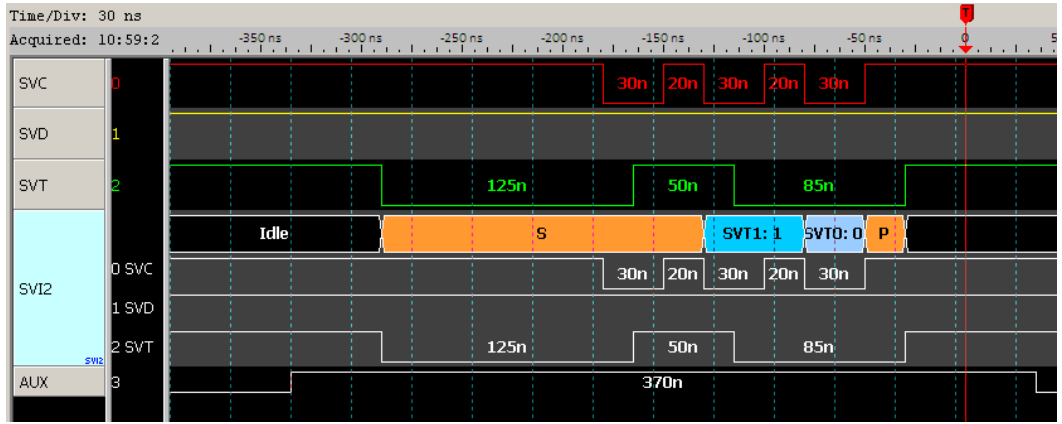

**Other settings:** Switch  $\begin{array}{c} \n\begin{array}{c} \n\hline \n\end{array} \n\end{array}$  by clicking  $\begin{array}{c} \n\hline \n\end{array}$  button when trigger VDD,

VDDNB…Offset Trim in SVD packet.

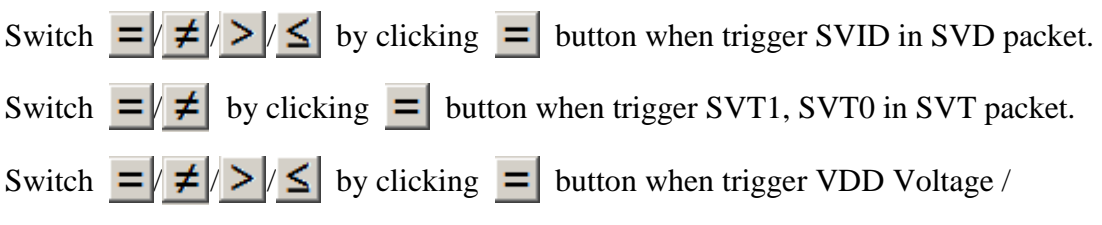

VDDNB Voltage in SVT packet.

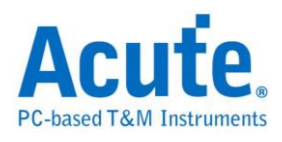

# **USB1.1 Trigger**

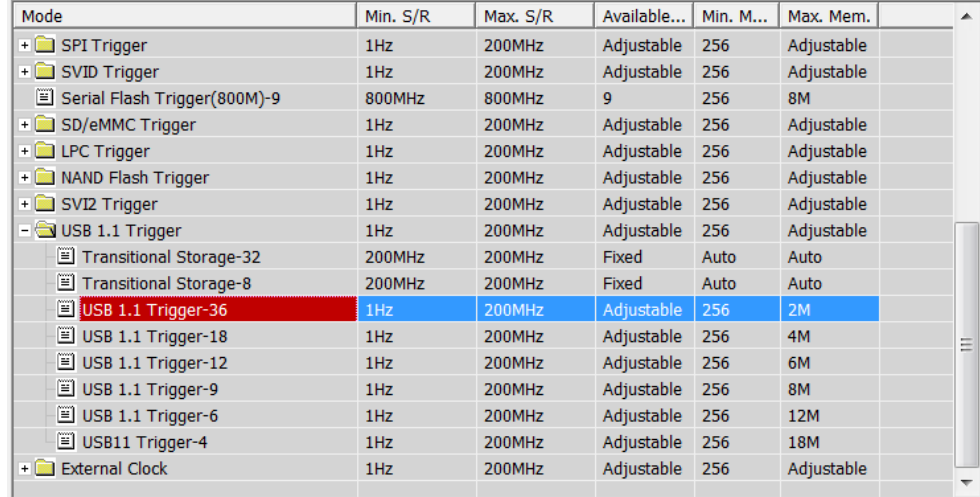

## Select USB1.1 Trigger Settings.

## **Trigger Settings**

The USB1.1 trigger settings dialog box is as below.

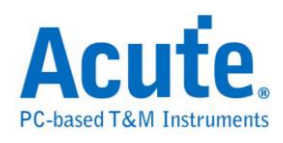

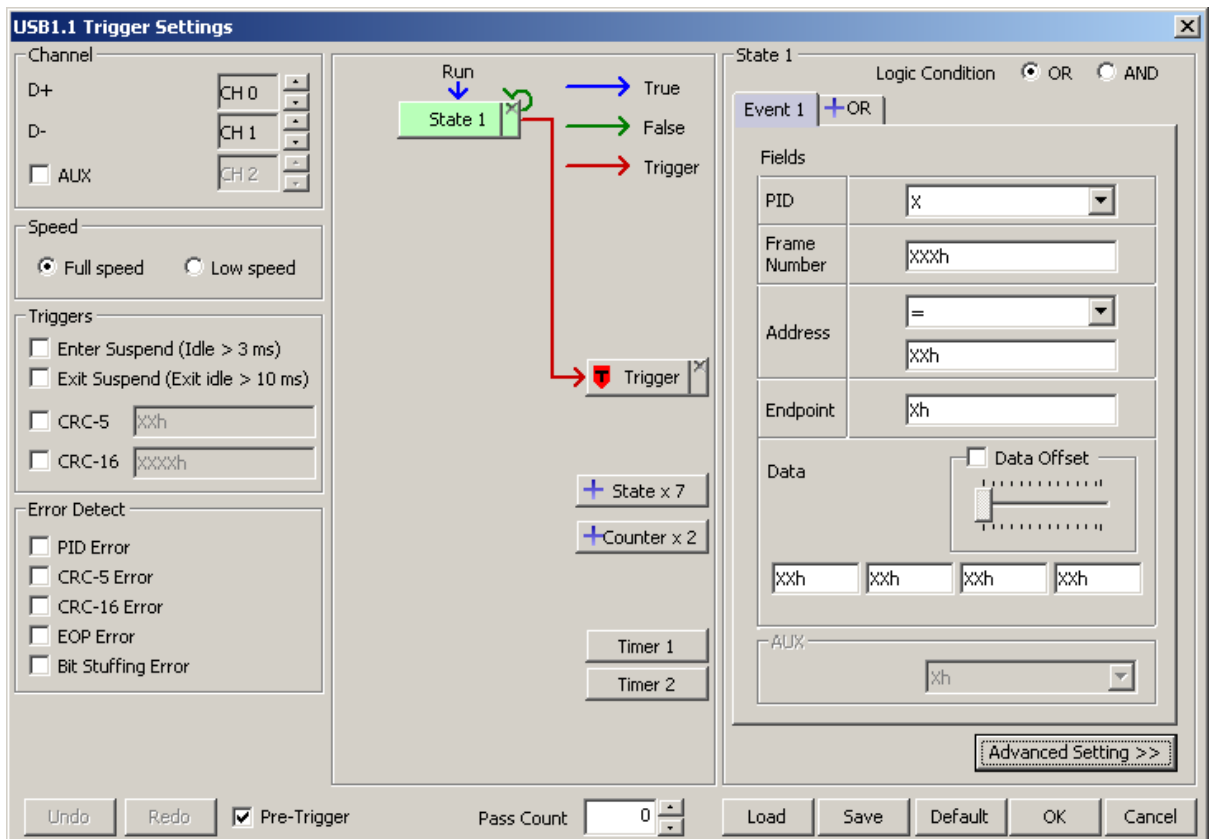

**Channel:** Select channels. AUX unchecked default.

**Speed:** Speed mode. Select Full / Low speed.

**Triggers:** Trigger Enter Suspend / Exit Suspend / CRC-5 / CRC-16.

**Error Detect:** Trigger PID Error / CRC-5 Error / CRC-16 Error / EOP Error / Bit

Stuffing Error.

**Redo/Undo:** Click these buttons to redo/restore previous setting.

**Trigger settings:** Trigger PID:SETUP; Address = 01h; Endpoint = 0h

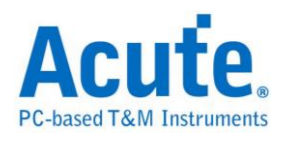

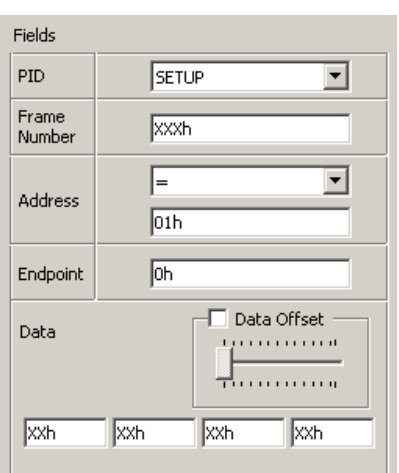

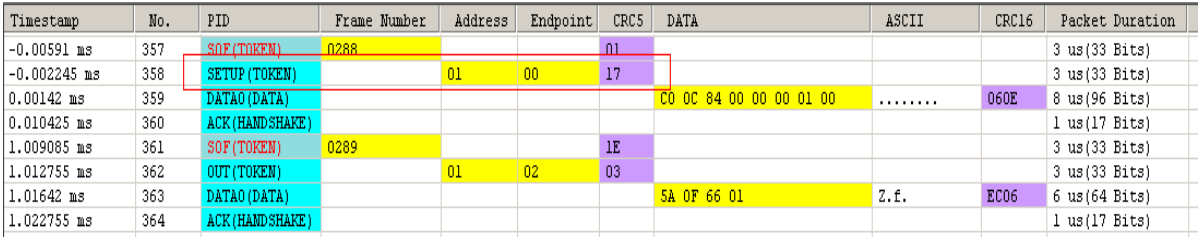

### Trigger PID:DATA0; Data: 5Ah, 0Fh, 66h, 01h

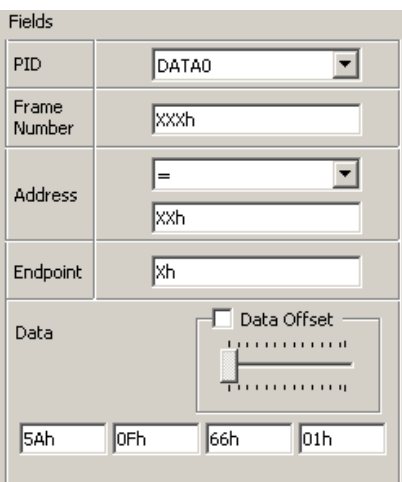

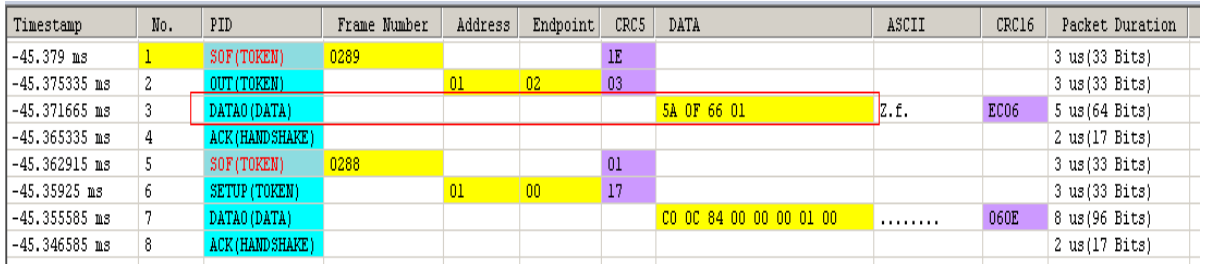

Trigger PID:DATA0; 4 Byte Data(Fixed offset): C0h, 0Ch, 84h, 00h

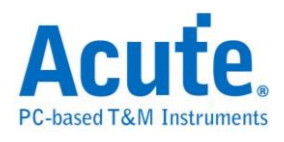

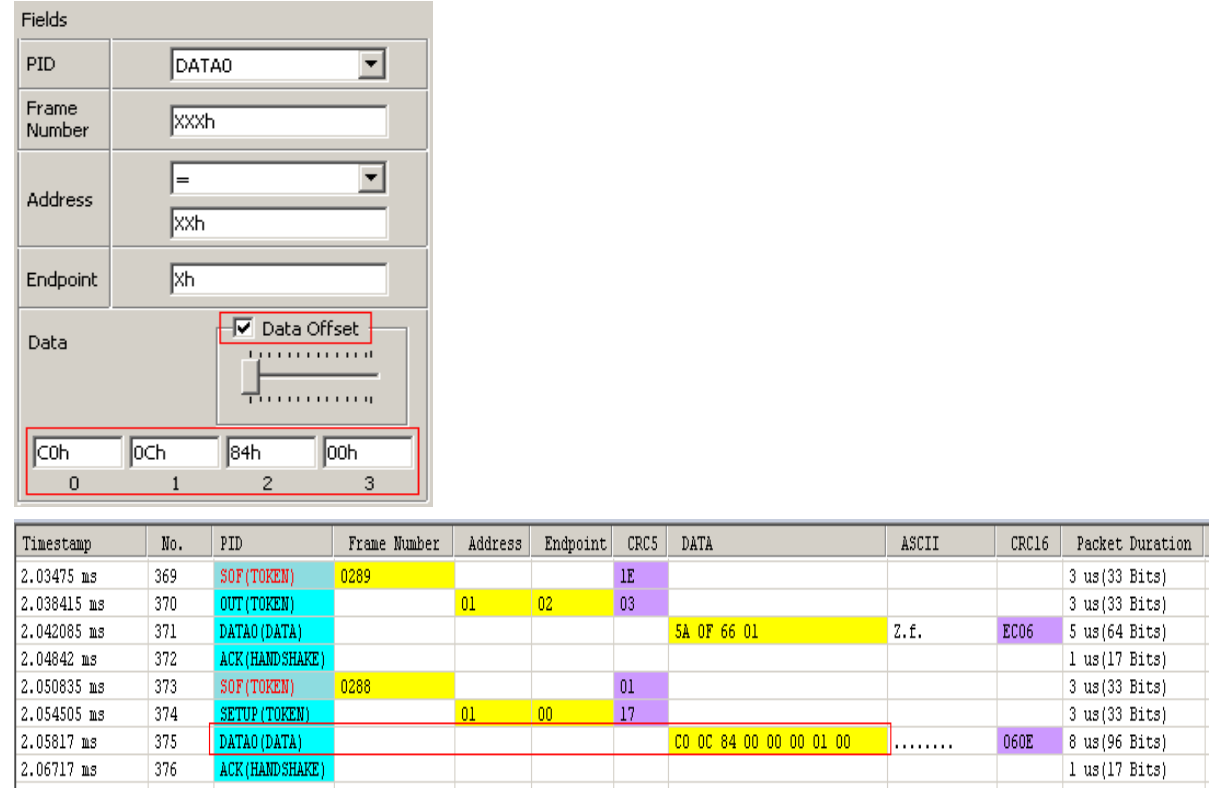

Other settings: Select =, <, >, <=, >=, InRange, Not InRange in the Address field.